### **FUNDAMENTOS DE DIBUJO**

### **FUNDAMENTOS**

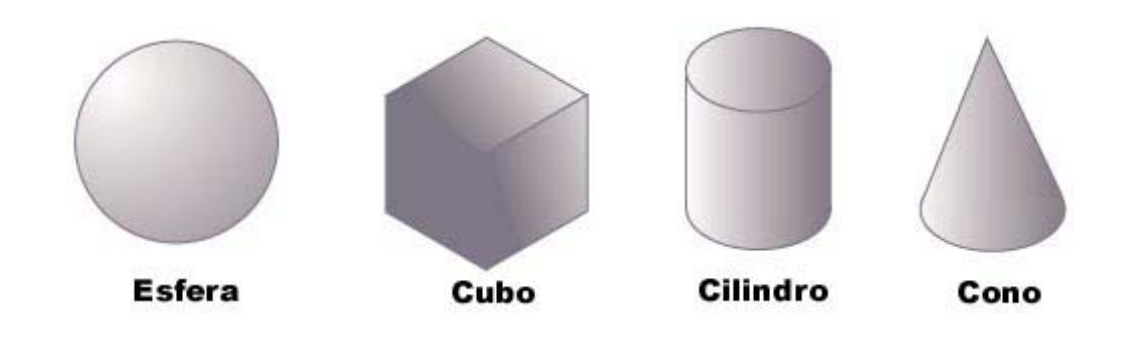

Antes de que pasemos obras maestras primero debes aprender el armazón en el cual todas las cosas se contruyen. Arriba hay 4 formas basicas, podemos crear tantas formas como necesitemos combinando 2 o mas de las de arriba.

Usando estos puedes diseñar cualquier cosa desde coches y edificios hasta gente y animales. El truco es saber donde poner las figuras y a que tamaño.

Aqui tenemos un torso humano basico. He usado deliberadamente copias de las figuras de arriba para hacer este armazón, por lo que puedes ver que es lo que quiero decir cuando digo que incluso la forma mas compleja puede descomponerse en estas formas basicas.

> Articulaciones, como los hombros, codos y nudillos normalmente se representan por esferas.

> > Apendices, como brazos, piernas y dedos se suelen representar por cilindros.

Una esfera y un cono<br>combinados hacen el ovalo de la cabeza.

Las manos son extremadamente complejas, pero aun asi puedes ver como pueden ser representadas combinando formas basicas.

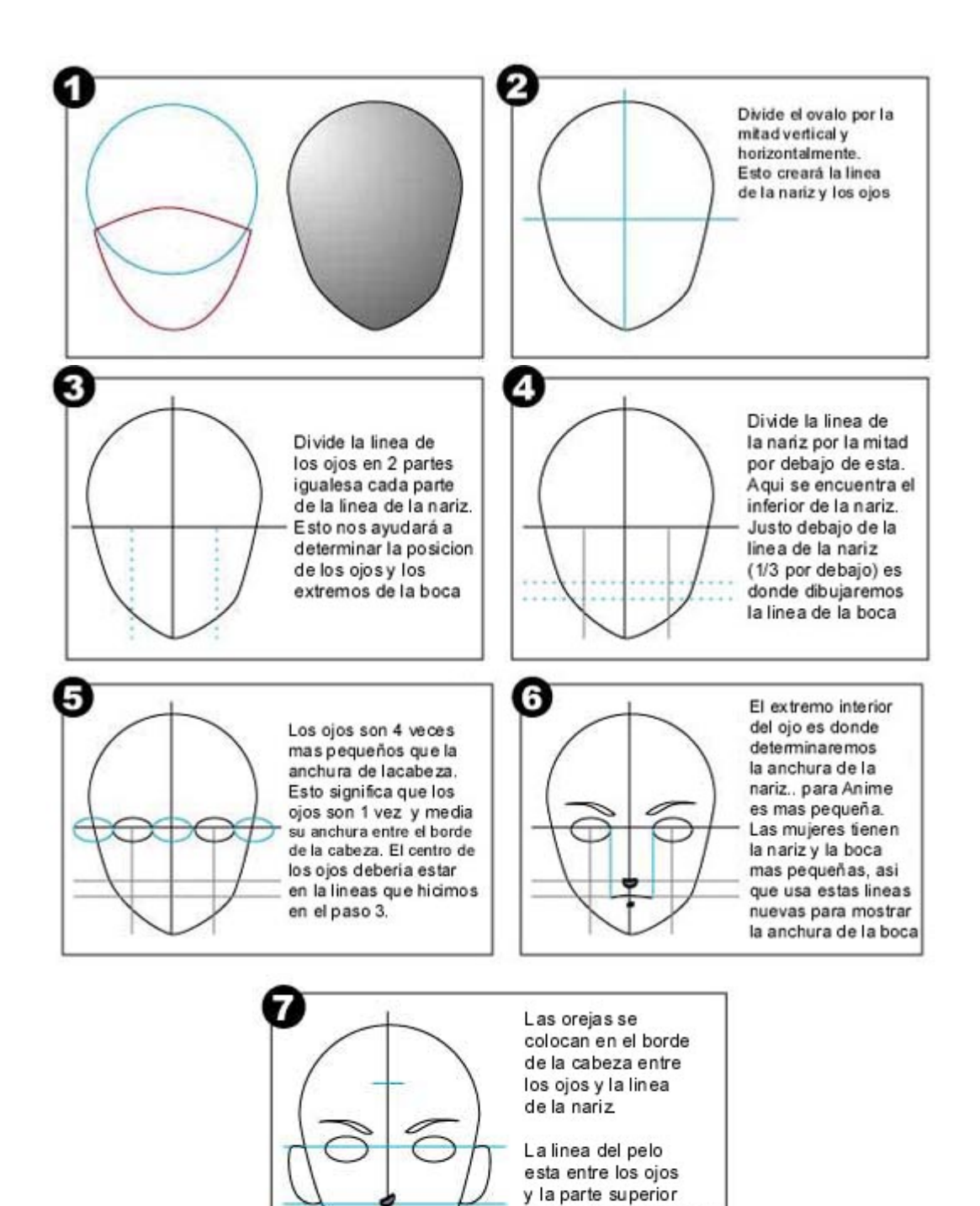

de la cabeza, a menos que seas yo...que esta mucho mas arriba :)

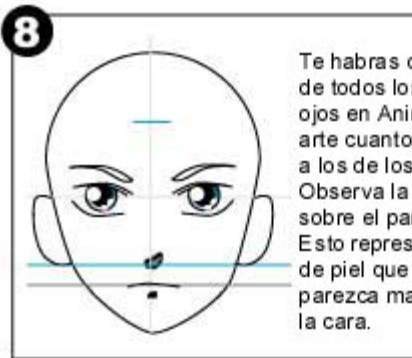

Te habras dado cuenta<br>de todos los tipos de<br>ojos en Anime. Este ojos en Anime. Este<br>arte cuanto más parecidos<br>a los de los gatos mejor.<br>Observa la linea extra<br>sobre el parpado superior.<br>Esto representa un pliegue<br>de piel que hace que el ojo<br>parezca mas natural en la cara.

# **LA CABEZA MASCULINA**

# **CARAS/CABEZAS**

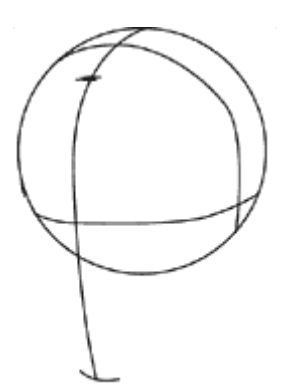

### **Vista ¾: Paso 1- El ovalo**

Dibuja un circulo. El círculo es la base de la cabeza en todos los ángulos de visión. No tiene por qué ser un círculo perfecto como este. Una forma ovoidal te servirá perfectamente. Define la cara marcando la parte alta de la cabeza, la barbilla y la línea de los ojos, que deberá estar situada mas o menos a la mitad de los dos puntos anteriores.

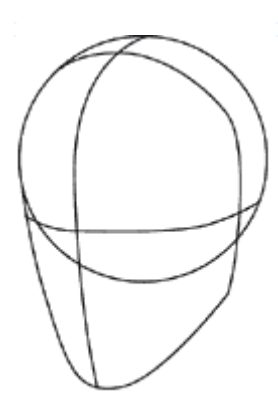

#### **Vista ¾: Paso 2- la barbilla**

Añade la barbilla y la línea de la mandíbula. Las caras masculinas no son tan redondeadas, ni tienen la forma de corazón que tienen la femeninas. Puede haber más variaciones permitidas para las caras masculinas que para las femeninas. Yo aquí pongo el tipo básico. Haz los ángulos mas marcados y la barbilla cuadrada, no afilada.Por ahora, haz algo más o menos como lo que ves aquí.

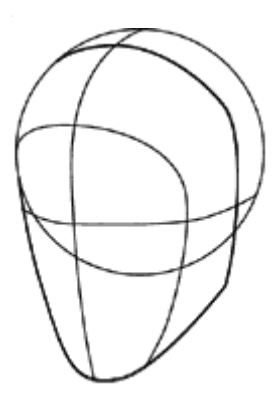

#### **Vista ¾: Paso 3- Las divisiones faciales**

Aquí he definido los planos de la cara. Esto me ayudará a mantener los rasgos juntos y ajustados.Observa como la línea de la mandíbula coincide con la línea vertical de la oreja.

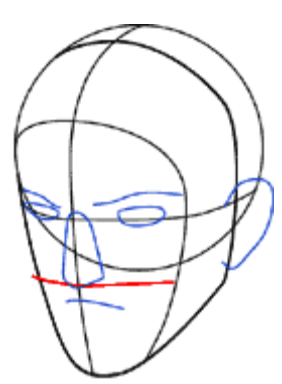

### **Vista ¾: Paso 4 - Esbózalo!**

Aquí he colocado los rasgos de la cara usando las mismas reglas que has aprendido en mis otros tutoriales sobre la cabeza. Los ojos están aproximadamente a "un ojo" de separación. El final de la nariz se sitúa a la mitad de la línea entre los ojos y la barbilla. La boca está una tercera parte más abajo de la nariz que la línea que une el final de ésta con la barbilla. La oreja se sitúa entre la línea de las cejas y la de la nariz (verticalmente, claro  $\wedge$   $\wedge$ )

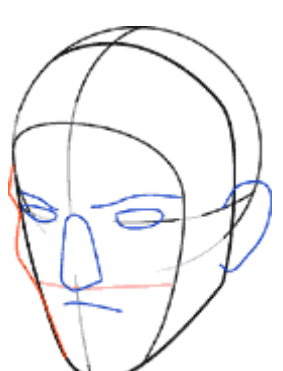

### **Vista ¾ : Paso 4- ESTA cara masculina**

Los pómulos y la mandíbula son lo que realmente te va a ayudar a diferenciar a tu personaje de otros personajes masculinos que crees. Esto también ayuda a definir tu personaje como CLARAMENTE masculino si tienes problemas con que tus hombres parecen demasiado "femeninos" (...O quizás dibujas al estilo bisho ujo... en cuyo caso da igual!).

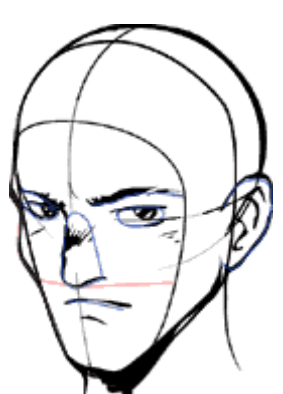

#### **Vista ¾ : Paso 5- Aclarándolo**

Ahora puedes empezar a borrar las líneas de ayuda y concentrarte en detallar las facciones. Los ojos masculinos no son ni tan grandes ni tan "chispeantes" como los femeninos. Son más cuadrados que almendrados, y las pestañas no son tan densas. Haz las cejas fuertes y oscuras. La nariz no debe ser respingona como en el caso de las caras femeninas. Hazlas más en forma de cuña.

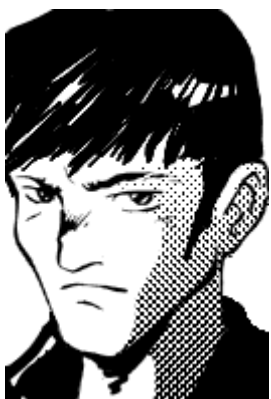

#### **Vista ¾: Ya lo tienes!!!**

Esta es una versión acabada (aunque reconozco que un poco sucia). Yo hice el sombreado en photoshop para darle ese aire manga.Buena Suerte!

**Patrick**

## **CABEZA : VISTA 3/4 BASICA**

### **CARAS/CABEZAS**

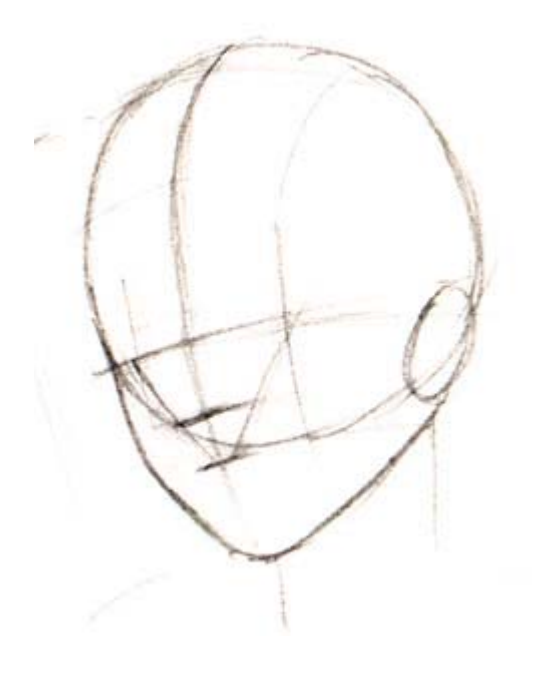

**Cabeza femenina : vista 3/4 Fase1** 

Veamos...aqui tenemos la preparacion basica para la cabeza. Como con la mayoria de las otras separaciones, esta tambien empieza con una forma de esfera/huevo. La diferencia es donde la bisecciones. Aqui he elegido una biseccion 3/4. La linea media horizontal de los ojos y la linea vertical nos dice hacia donde esta mirando.

Si elijo poner la linea de los ojos mas alta que el centro podria hacerla mirar hacia arriba... lo opuesto nos serviria para mirar hacia abajo.

Muestrame mas sobre la preparacion, por favor!

### **CABEZA : VISTA 3/4 BASICA**

### **CARAS/CABEZAS**

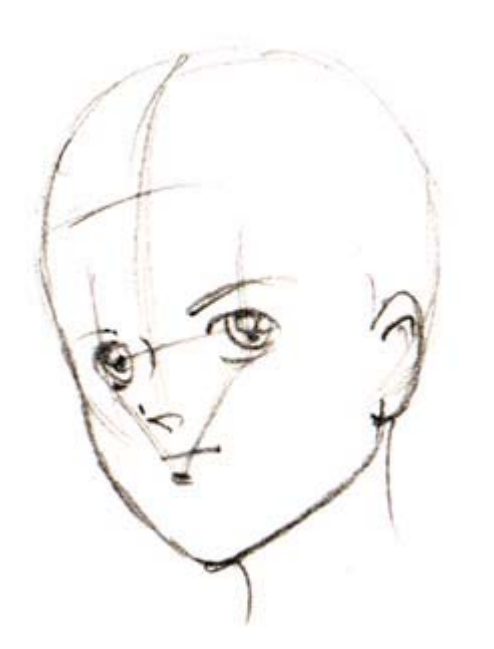

#### **Cabeza Femenina : vista 3/4**  Fase 2

¿Empezando a pillar la idea? Todo este armazón que hicimos es para que esta parte nos resulte facil. Hay muchos estilos diferentes y variaciones en Anime. Yo estoy intentando ser lo más generico posible.

Los ojos van en los puntos del triangulo que hemos hecho en la fase anterior. Los "especulares" o cosas brillantes en los ojos se deberia usar para dar algo de sensacion or direccion a la cual los ojos estan mirando. Inluso si no consigues hacerlas exactamente (como lo que hago aqui es para propositos ilustrativos...) te dará la impresion de que está vizco. Manten esos brillos!!

Todavia no parece muy sexy asi que necesitamos retocarla un poco siguiendo la lineas establecidas. Haz la pestaña superior mas gruesa. Añade algunos detalles a los ojos y a las orejas. Ponle algo de pelo salvaje al estilo Anime !

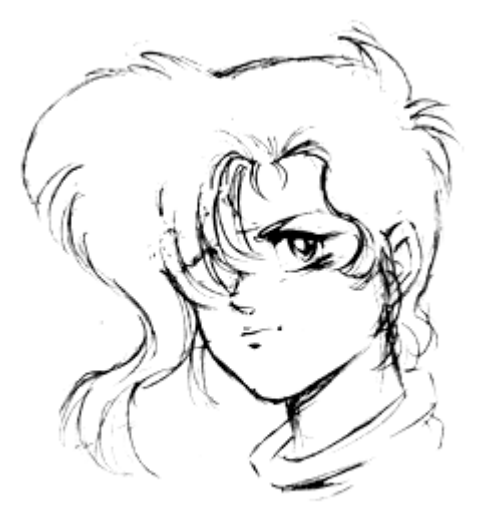

**Cabeza femenina: vista 3/4**  Fase3

Whoa!! Que diferencia con solo unas cuantas lineas, eh? En este punto ya sabes que aspecto va a tener, pero para impedir que tu dibujo sea tan plano como un libro de colorear de Pokemon necesitamos añadirle "peso" a algunas lineas y rebajar otras.

Los ojos y las mejillas dan al personaje masa y profundidad por tanto deben ser mas pesados y detallados. Para mantaner su delicadeza necesitamos mantaner las lineas de la nariz y la boca delgadas. El pelo es tambien como "delicado" asi qe ten cuidado con la anchura de la linea aqui. Las sombras van bien bajo la nariz, bajo el labio y bajo la barbilla

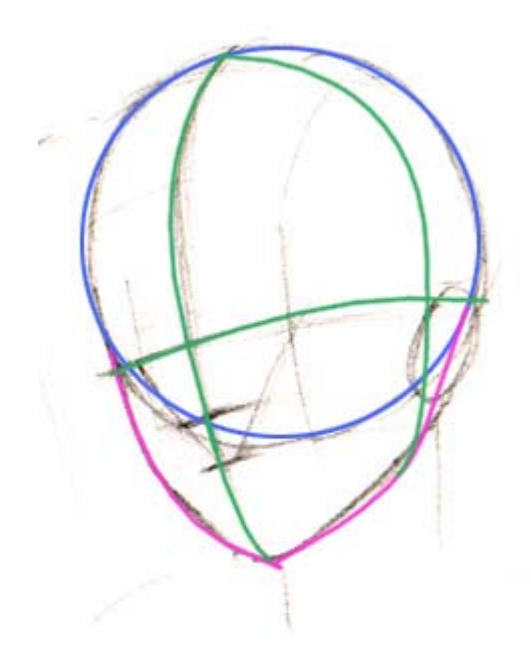

#### **Cabeza Femenina : vista 3/4**

Fase1- Detalle

Empieza con el circulo azul. Es buena idea decidir hacia donde estará mirando en este punto, ya que no podrás colocar la barbilla hasta que lo sepas

Bisecciona la esfera verticalmente por la mitad, a lo largo del eje direccional. Yo uso una linea vertical para decidir el plano de la nariz/ojos/boca y otra para decidir el plano de la oreja

La linea de la boca esta en el punto medio entre la barbilla y la linea del ojo. Las proporciones normales dicen que la linea es para la nariz, pero es Anime y la cara es mas pequeña. La linea de la nariz está situada un poco mas baja que el punto medio entre la boca y la linea de los ojos... mas cercana a la boca.

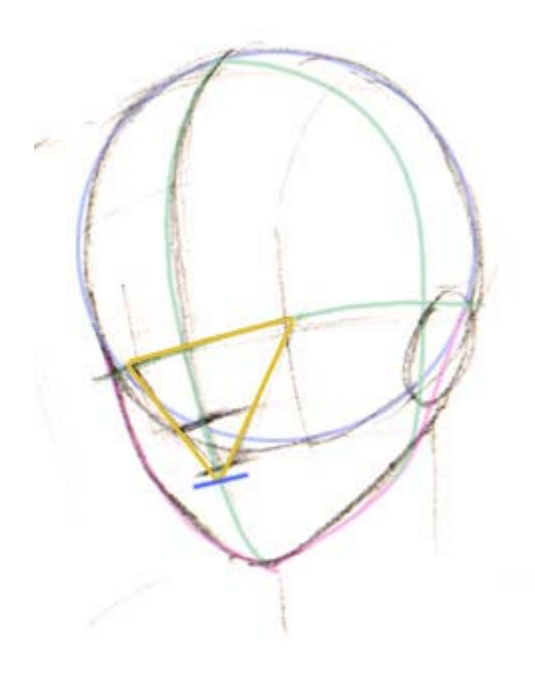

Aqui tendras que imaginarte cual es el punto medio entre el plano de la oreja y el plano de la nariz para decidir donde colocar los ojos.

Dibuja una linea desde la linea de la boca al puntos donde hemos señalado el nuevo ojo en la linea horizontal de los ojos. Haz un triangulo para calcular donde debería ir el otro ojo.

Este triangulo tambien sirve como buena guia para mantener todos los rasgos ajustados y seguros en la cabeza.

### **CABEZA : VISTA 3/4 SIMPLIFICADA**

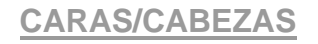

#### **Vista 3/4 : Paso 1- el ovalo**

Dibuja un circulo. El circulo es el origen de la cabeza para cualquier punto de vista. No necesita ser perfecto como este. Un ovoide basico nos servirá.

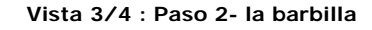

Añade la barbilla. Las caras manga, especialemente las mujeres tienen forma de corazon. Una aproximacion esta involucrado aqui tan lejos como donde inclinar la curva de la mejilla en la linea del ojo, y como y como afilar un angulo para hacer la linea de la mandibula. Durante el transcurso del dibujo tendrán que hacerse unos cuantos ajustes.

Aqui tendremos que añadir un poco de imaginacion, hasta donde empieza la curva de la mejilla en la linea del ojo y haremos la linea de la mandibula, seguidamente afilamos el angulo para obtener la linea de la mandibula.

Por ahora haz algo que se parezca a esto que ves.

### **Vista 3/4 : Paso 3 - Division Facial**

Divide la cara por la mitad vertical y horizontalmente. Estos ejes son para la linea de la Nariz (vertical) y la linea de los ojos (horizontal). La linea de la nariz deberia extenderse en una linea curva desde la cima de la cabeza hasta el final de la barbilla.

Observa como la linea de la mandibula se cruza con la linea vertical de la oreja.

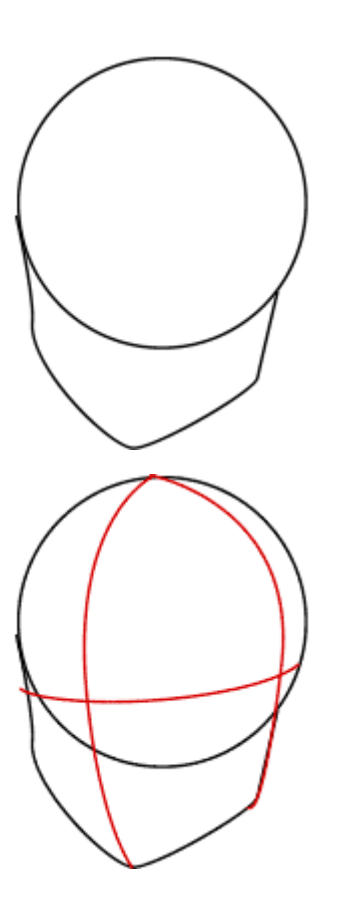

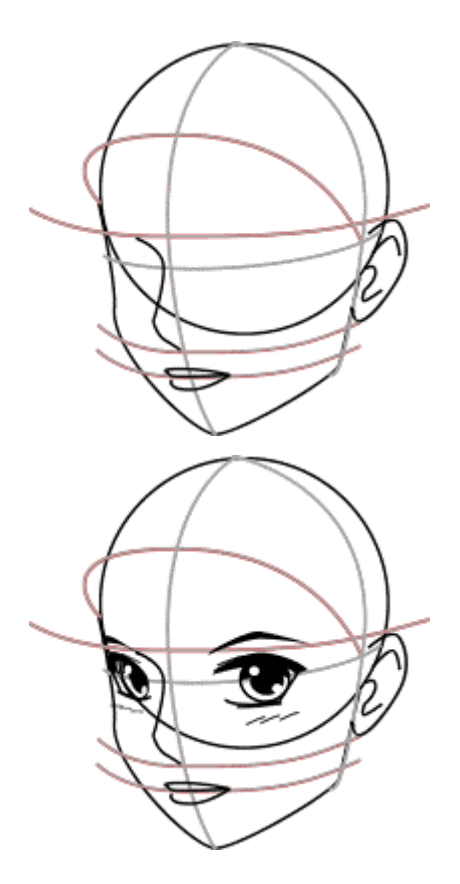

#### **Vista 3/4 : Paso 4- Colocacion de los rasgos**

Divide horizontalmente la parte inferior de la cara por la mitad para obtener la linea de la base de la nariz. SIgue la curva de la cara hacia la espalda para ver como la base de la oreja cae sobre esta misma linea. 1/3 hacia abajo desde aqui se encuentra la linea de la boca

La cima de la oreja deberia llegar solo hasta la linea del ojo. La cima de la oreja indica la linea de la Ceja.

Un Angulo de 45 grados entre la linea del ojo y la vertical de la oreja es donde situaremos la linea del pelo.

### **Vista 3/4 : Paso 5- Los ojos**

Los ojos van a ser colocados en la linea del ojo( imaginate). Los extremos del ojo los coloco sobre esta linea. Observa que el ojo mas alejado del visor es mas corto. Esto es para simular la curvatura de la cabeza. Esto lleva su practica para llegar a obtener buenos resultados pero si trazaste todas las lineas con las proporciones adecuadas te hará mucho mas facil la tarea de colocar los rasgos. Tras cantidad de practica no necesitarás tantas lineas de preparacion.

### **CABEZA : VISTA DE PERFIL BASICA**

### **CARAS/CABEZAS**

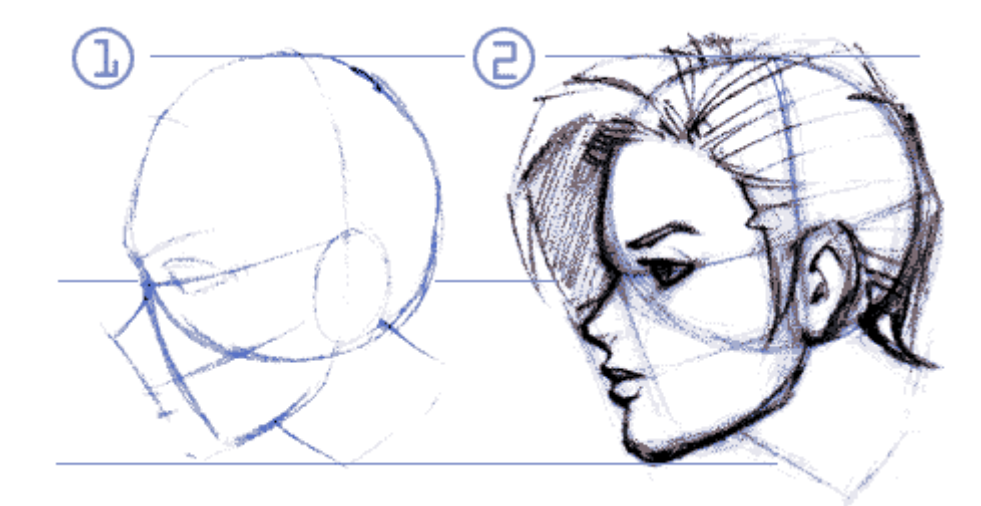

**1.** Los perfiles son un poco mas faciles que las vistas frontales y de forma mas facil que la vista 3/4. La preparacion se sigue llevando a cabo con una esfera y un cono. Pulsa aqui para mas detalles

**2**. Mas limpieza y detallado. Pulsa aqui para mas detalles

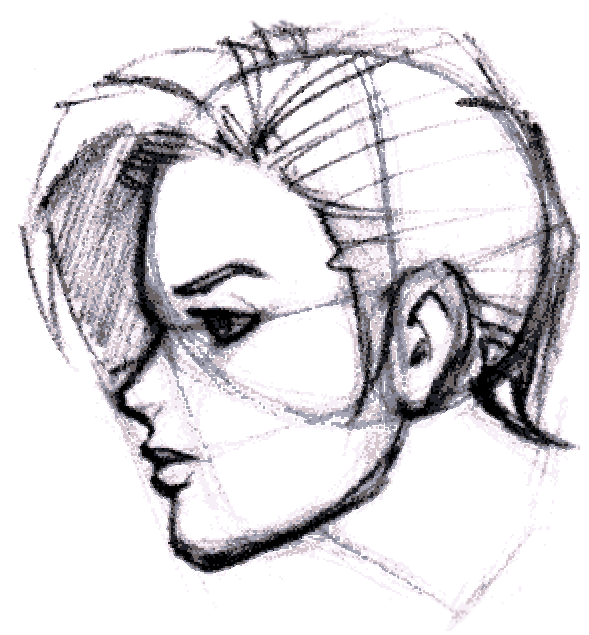

Bien...colocamos lo que yo llamo la "mascara de gas". Empiezo dibujando justo por debajo de la linea de los ojos y la voy recorriendo hasta llegar a la barbilla. A la "mascara de gas" le daremos la forma de la nariz y la boca en la proxima pagina.

La otra cosa a tener en cuenta es que la cabeza se bisecciona verticalmente. Esto es para colocar la OREJA. La oreja todavia se encuentra entre los ejes horizontales dados por el ojo y y la boca.

Una vez tengas

Ok..tienes la esfera para la cabeza. Tienes el cono para la barbilla. Sabes que los ojos se colocan en medio de la linea de biseccion horizontal...asi pues, hay algo nuevo?

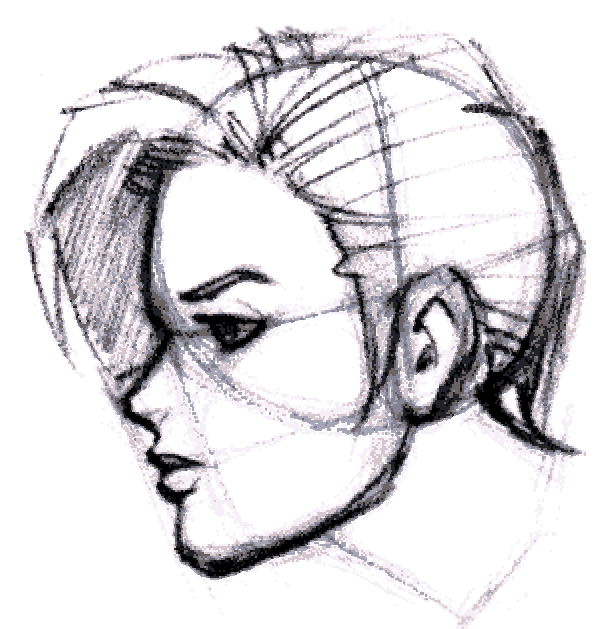

Whoa! Este gif es malo! tendré que volver a escanearlo. Siento el desastre... pero por lo menos aun se llega a ver la estructura basica de las lineas que he usado para llegar aqui.

Detallando esta imagen... cosas para tener en cuenta son:

El labio superior es mas pequeño y mas oscuro que el labio inferior.

El ojo esta situado en una leve curva ascendente desde el borde de la boca

La frente es lisa y redondeada

La nariz esta ligeramente arqueada.

### **CABEZA : VISTA DE PERFIL SIMPLIFICADA**

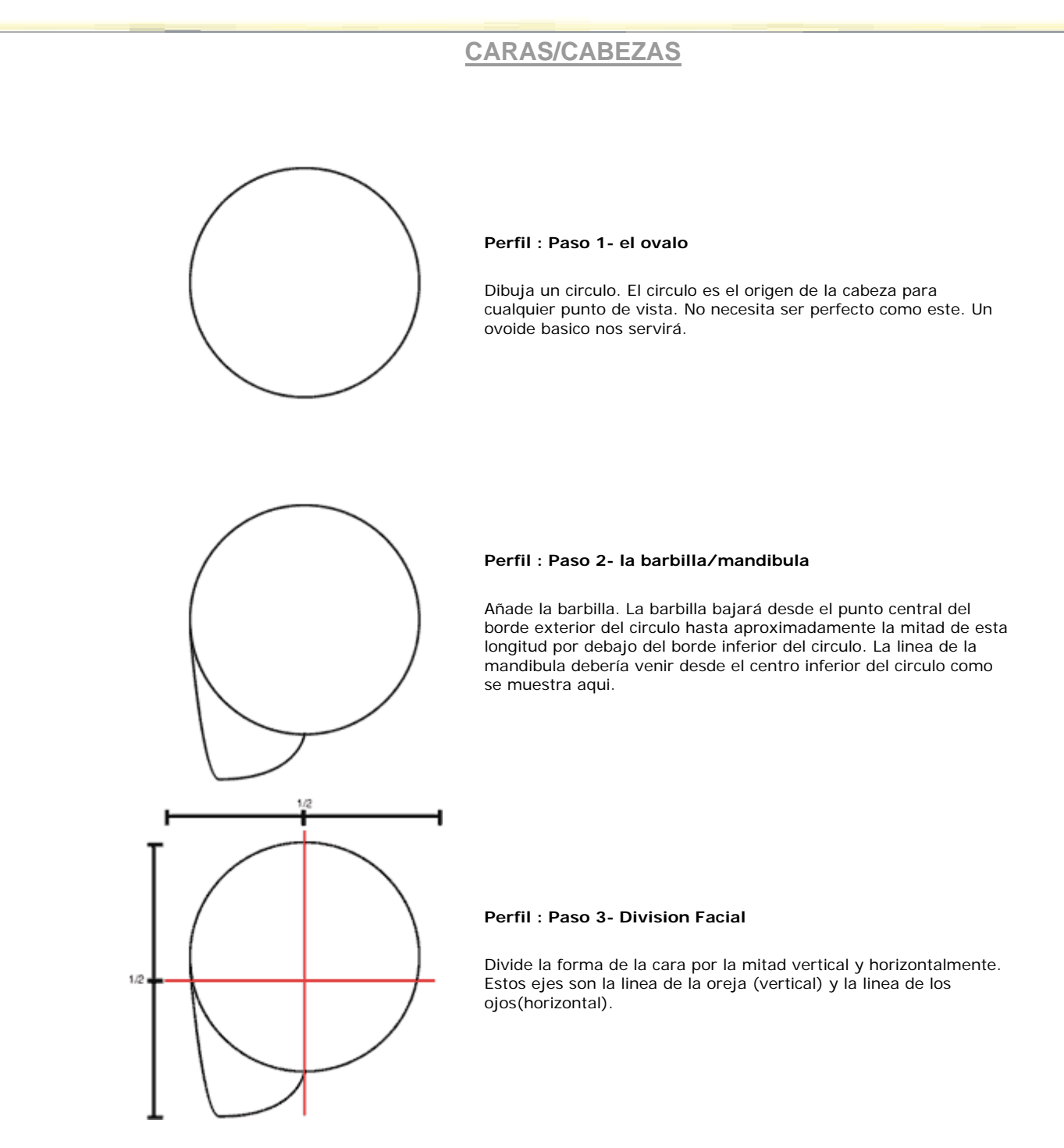

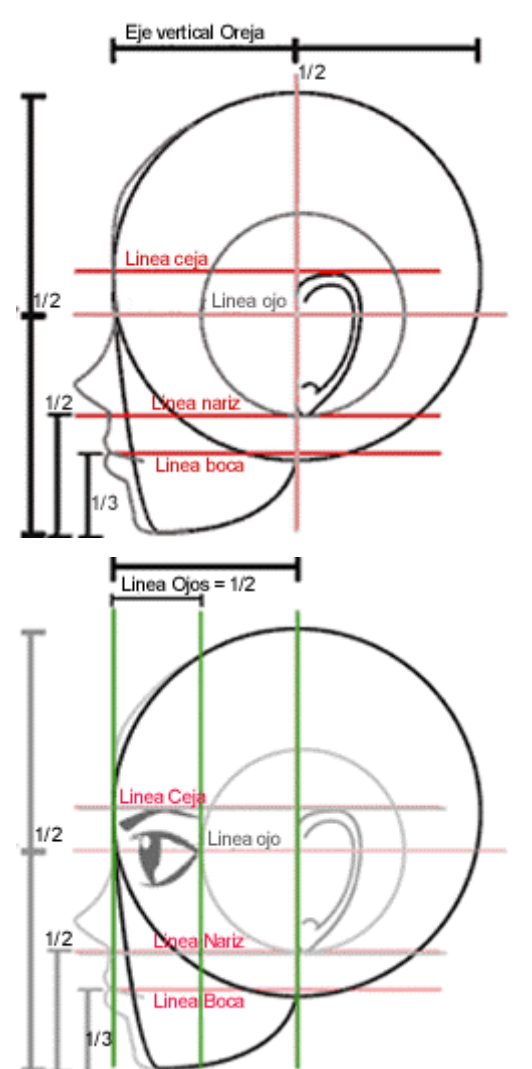

#### **Perfil : Paso 4 - Mas divisiones**

Divide el espacio entre la linea de los ojos y la barbilla por la mitad. Esto es la linea de la "parte inferior de la oreja y de la nariz". Divide el espacio por debajo de la linea de la nariz en 3 partes. El 1/3 superior (hacia abajo) es la linea de la boca.

Observar que la oreja se apoya en el eje vertical hacia la parte trasera de la cabeza y reposa entre la linea de la nariz y la de ceja.

#### **Perfil : Paso 5 - el ojo**

Divide el espacio entre la parte frontal de la cabeza y el eje vertical de la linea de la oreja. Aqui es donde pondremos el ojo situado a la altura de la linea del ojo. El extremo exterior del ojo deberia estar en contacto con esta nueva linea de division, y el extremo interior deberia estar por dentro del borde exterior de la boca

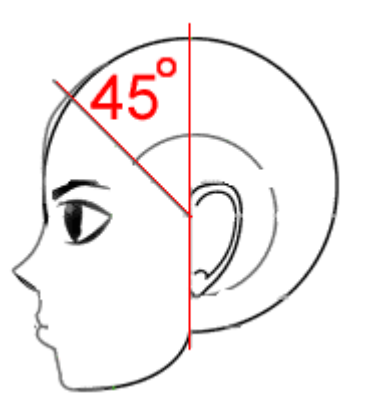

#### **Perfil : Paso 6 - Linea del Pelo**

La linea del pelo esta situada dibujando un angulo de 45º tomando como origen el punto de interseccion de la linea horizontal del ojo con la linea vertical de la oreja.

### **CABEZA : VISTA FRONTAL SIMPLIFICADA**

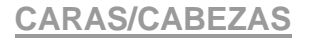

Dibuja un circulo. El circulo es el origen de la cabeza para cualquier punto de vista. No necesita ser perfecto como este. Un ovoide basico nos servirá.

### **Vista Frontal : Paso 2 - La barbilla/mandibula**

Añade la barbilla. Las caras manga, especialmente las mujeres, tienen forma de corazon. Imagina cortar la parte redondeada superior de un corazon de San Valentin y añadir la parte inferior a una esfera... Asi es como obtenemos lo que ves a la izquierda.

#### **Vista Frontal : Paso 3- Divisiones Faciales**

Divide la cara vertical y horizontalmente por la mitad. Estos ejes son la linea de la Nariz (vertical) y la linea de los ojos( horizontal).

Divide de nuevo horizontalmente la porcion inferior por la mitad. Esta linea es la parte inferior de la oreja y de la linea de la nariz.

Yo suelo dibbujar un ovalo adicional dentro para ayudarme a mantener los rasgos faciales centrados en el plano frontal de la cabeza. El ovalo interior va desde la linea del pelo hasta la barbilla.

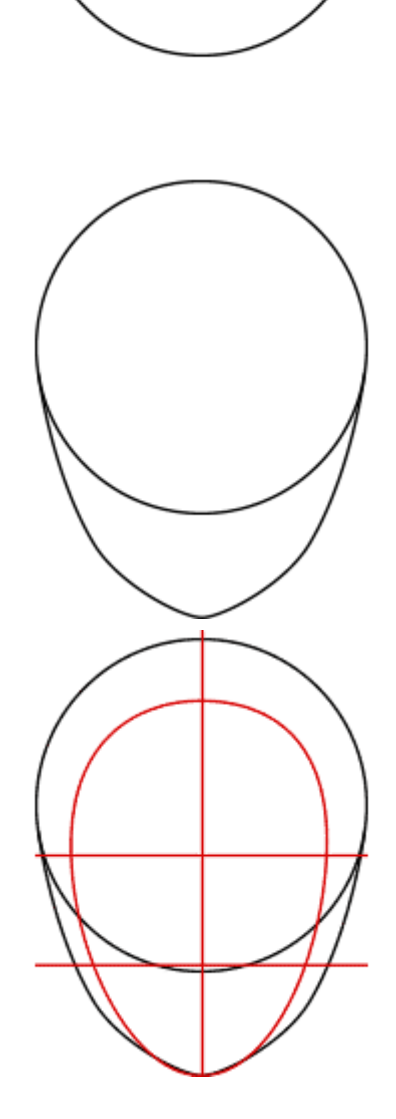

Vista Frontal : Paso 4- Colocacion de las facciones

Divide la porcion inferior en 3 partes.1/3 por debajo de la linea de la nariz es la linea de la boca.

Las orejas deberian estar situadas en la misma linea sobre la que se encuentra la parte inferior de la nariz. Las orejas van desde la linea dela nariz hasta por encima de la linea de los ojos.

La boca deberia ser tan ancha como el espacio entre los extremos interiores de los ojos.

Vista Frontal : Paso 5- los ojos

Las proporciones de los ojos dependen del nivel de "belleza" del personaje que estas dibujando. Yo hago cosas mas serias por eso mis ojos no son tan grandes como los de otros estilos Manga. Me he dado cuenta que loss personajes de historias "monas" o comicas tienen los ojos mas grandes.

Los extremos de los ojos los situo en la linea horizontal de los ojos. Los ojos deberia estar distanciados entre sí aproximadamente "1 ojo" y ademas cada uno deberia distanciarse medio ojo hasta el borde de la cara.

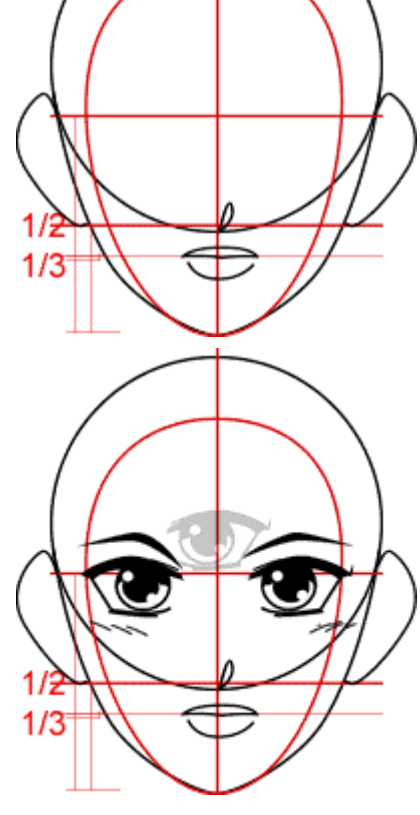

### **RASGOS FACIALES : OJOS**

### **OJOS**

Los ojos son algo esencial. Si preguntas a alguien sobre el estilo de anime/manga siempre comentaran los ojos. Hago este tutorial como introduccion. Hay literalmente miles de estilos de "Ojos Manga" asi que no hay reglas fijadas a la hora de dibujarlos..solo ciertos rasgos consistentes.

Debajo hay una aproximacion al estilo mas generico. Adaptalo para ajustarlo a tus propias necesidades.

(continuara en el tutorial de la vista lateral)

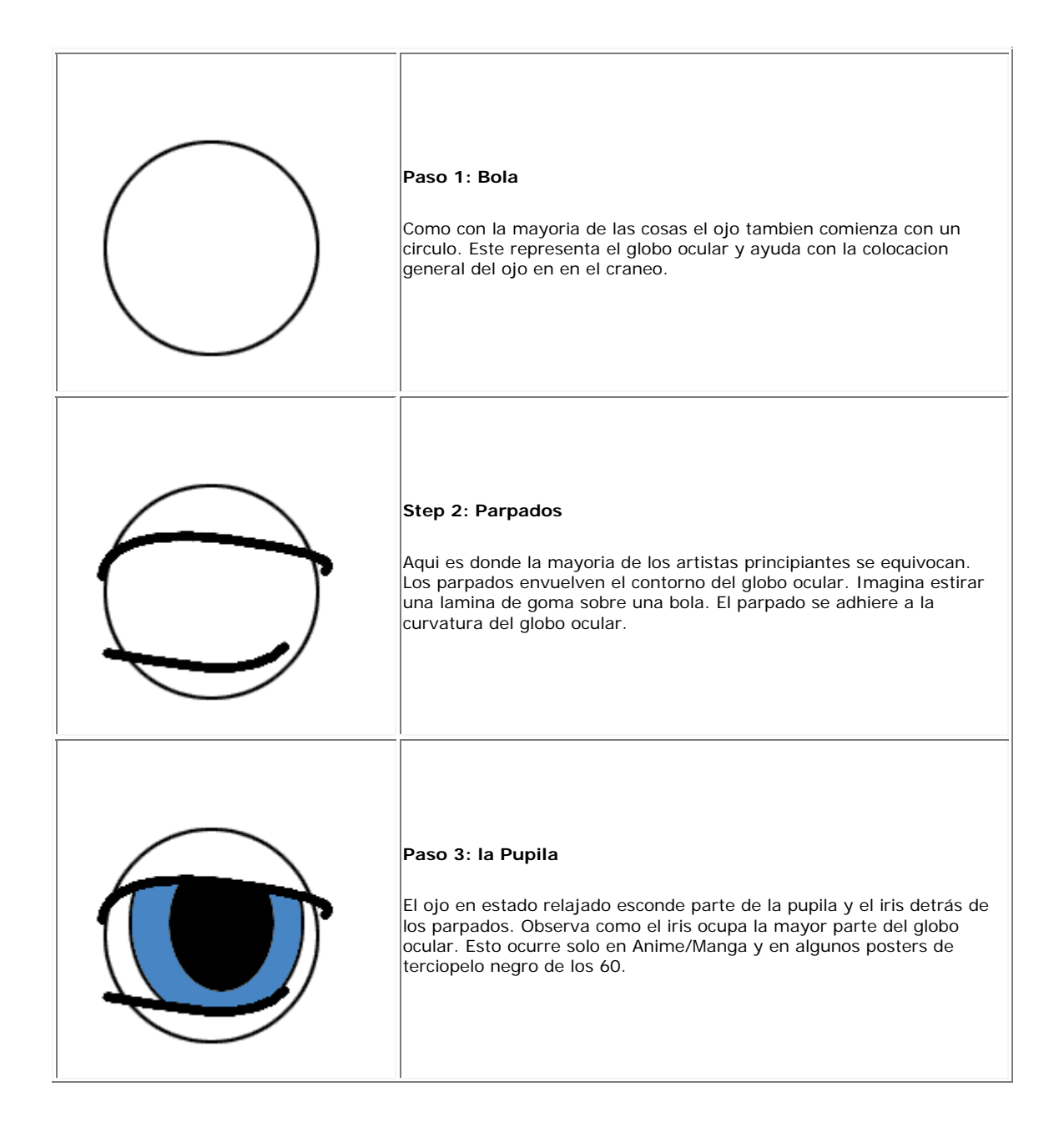

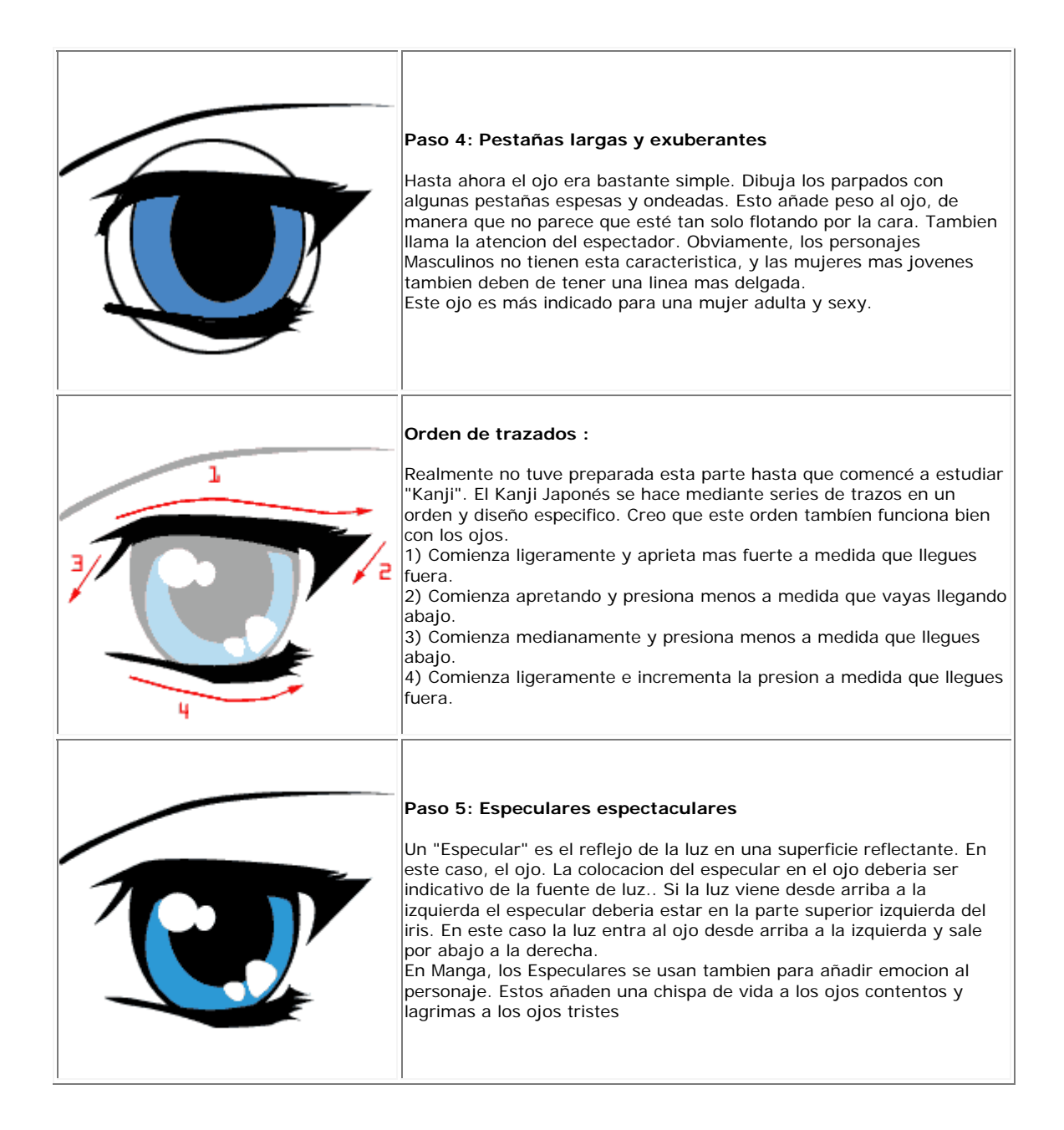

## **OJOS ESTILO KATSURA**

### **OJOS**

Existen dos formas de dibujar ojos al estilo de Katsura : como el manga en blanco y negro, y como en los dibujos de los libros de ilustraciones y las caratulas de los comics.

Como el estilo en blanco y negro es mas facil y siempre el mismo, vamos a estudiar primero este. (mas adelante, cuando acabe todos los capitulos, quiero dedicar uno sobre el estilo de los dibujos a color, como pintarlos, hacer sombras con los colores, etc. Bueno, eso es complicado, asi que haré ese capitulo el último ^  $\wedge$ 

Otra cosa, no todos los ojos son iguales, asi que puede haver diferentes ojos para chicas y chicos, gente joven o gente anciana... aprende las bases, y mas adelante haz ojos especialmente para tus personajes.

Bueno, empecemos. ^ ^:

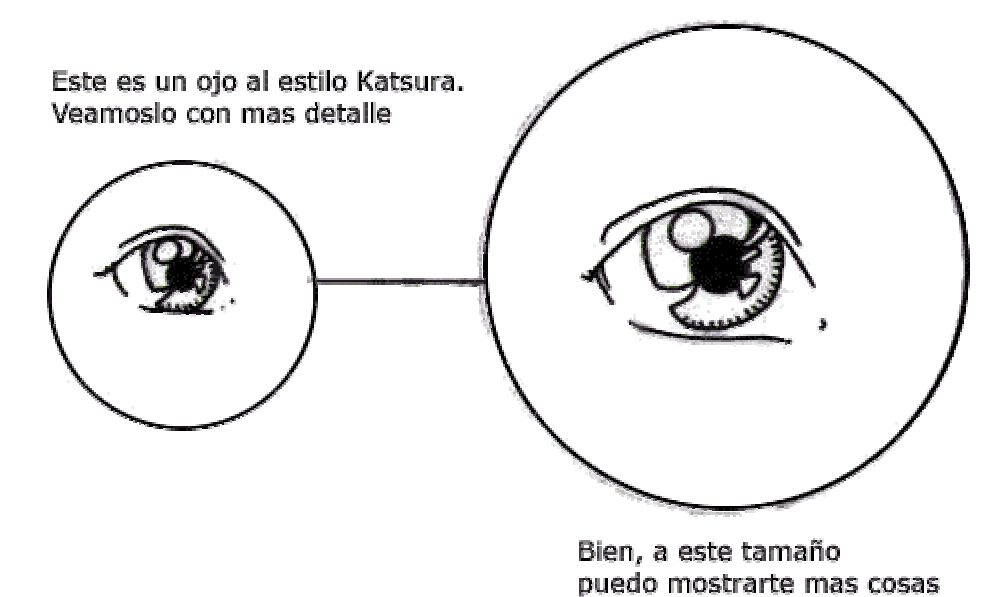

• El iris no es una circumferencia regular, y si no son ojos de sorpresa, el iris está pracialmente cubierto.

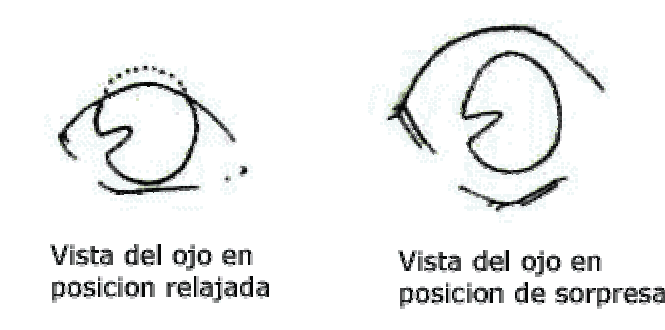

• Los brillos son muy importantes, ya que dan al ojo una apariencia diferente. EL minimo son dos brillos por ojo, pero si es un primer plano puedes poner mas detalles.

• las lineas q simulan el parpado son tambien muy importantes para dar expresion al ojo

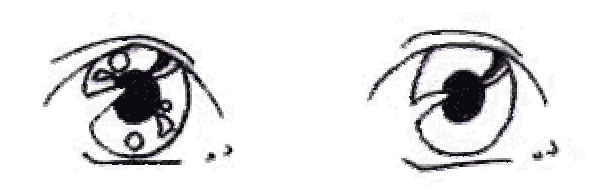

Los brillos son muy importantes en los ojos del estilo Katsura

• Tambien otras cosas importantes para conseguir un efecto mas dramatico, puedes dibujar la pupila rota, o para efectos de Shock, dibujar ojos sin ella.

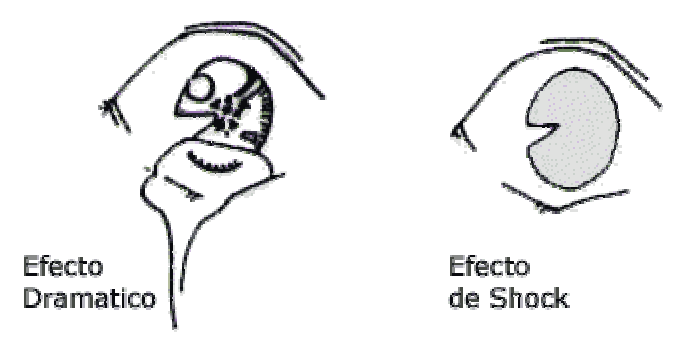

**Bien, estos son las conceptos mas importantes. Ahora, vayamos a aprender las expresiones.**

• No todos los ojos son iguales para todo el mundo, mira esto, recuerdas? (Si, ya lo se, los ojos de Ai están dibujados muy mal, pero es uno de los mas complicados! Lo siento  $\wedge \wedge$ )

### DIFERENTES TIPOS DE OJOS

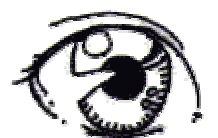

(ojo de Moemi)

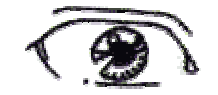

(ojo de Takashi)

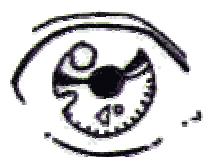

(ojo de Yota)

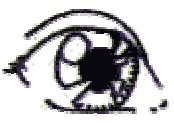

(ojo de Ai)

• Y aqui, todas las posiciones de un ojo.

### DIFERENTES POSICIONES

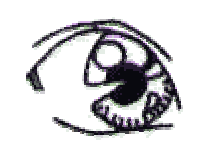

mirando a la derecha

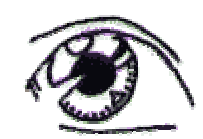

mirando a la izquierda

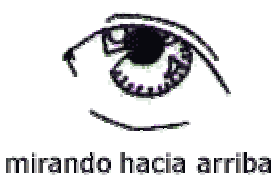

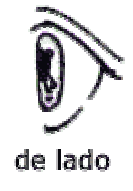

• Ahora, compara estas expresiones, no crees que las cejas son realmente importantes?

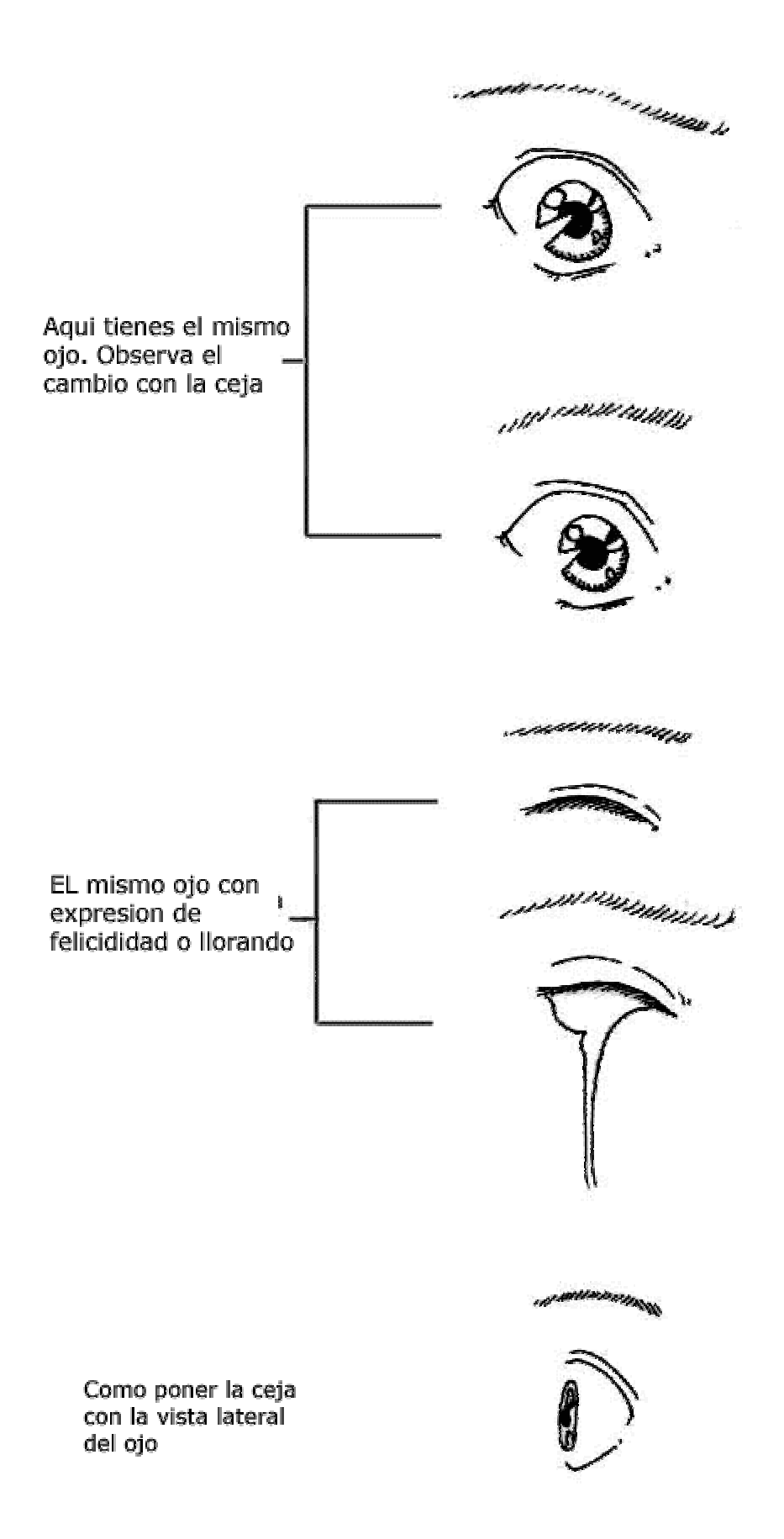

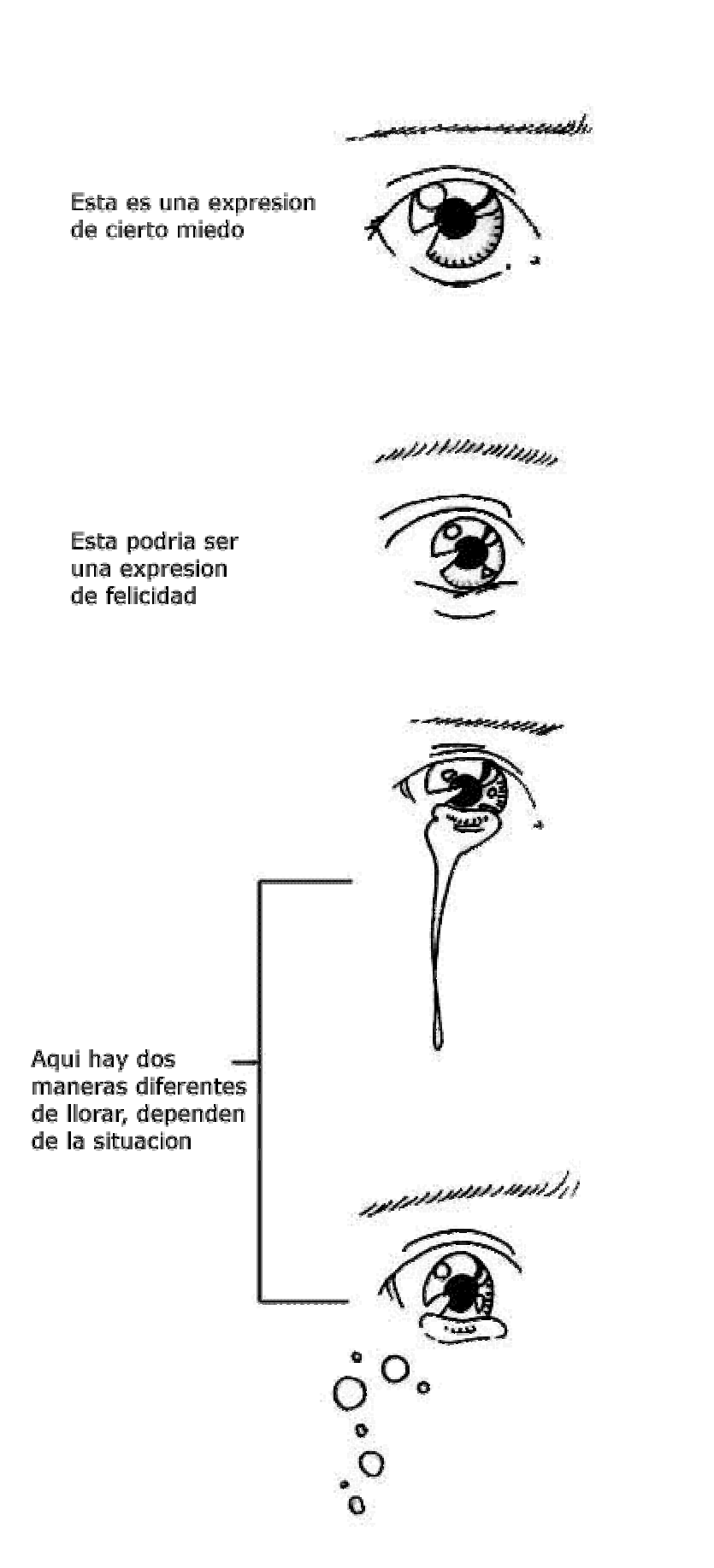

\* De todas formas, recuerda hacer ese efecto transparente<br>en las lagrimas, tienes que borrar los bordes y dibujar solo dentro.<br>Esto hace un efecto de agua, no crees? ^ ^

# **LABIOS**

## **CARAS/CABEZAS**

Tradicionalmente, los personajes Anime/Manga eran retratados sin labios. Sin embago, es posible hacer personajes con labios completos, incluso "morrudos". El truco es dibujar la boca de la manera anime tradicional, y entonces aplicar los labios a esta. Si mantienes las proporciones correctas quedarán bien...te lo mostraré.

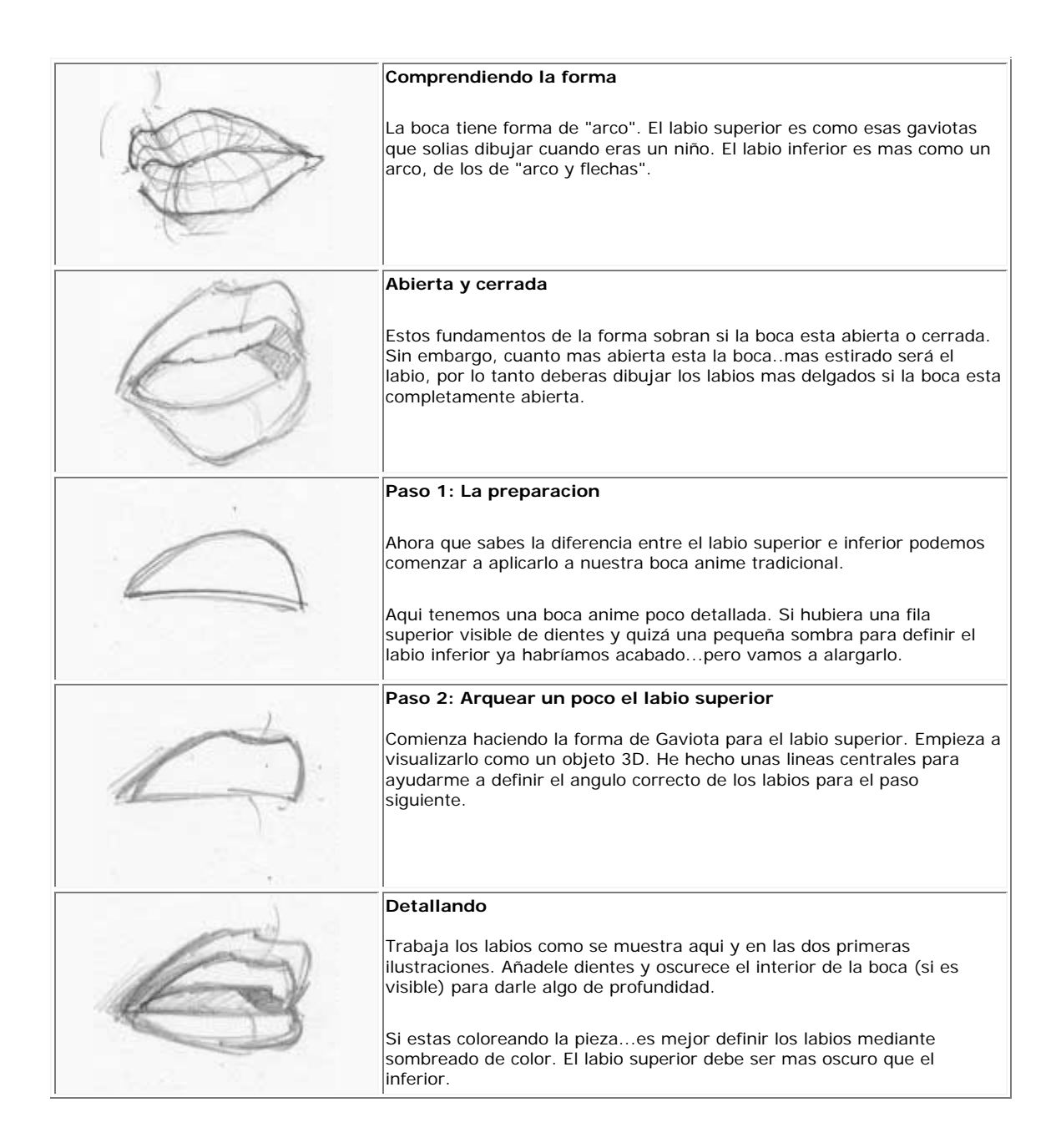

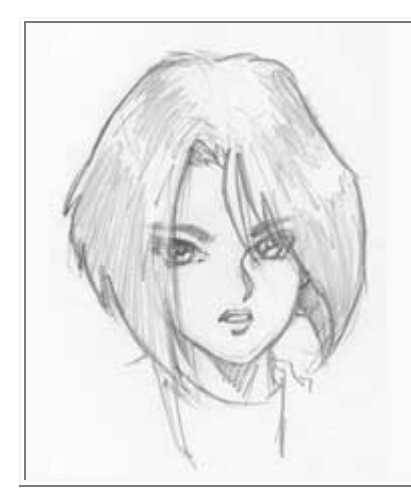

#### **Manteniendolo "Anime"**

Tradicionalmente, si una persona está mirando de frente podrías dibujar una linea punteada desde el centro de sus ojos hacia abajo y encontrar las esquinas de la boca. Asi es como normalmente determinarias la anchura. PERO, ya que esto es anime, las bocas tienen una anchura solo como la distancia entre los bordes interiores de los ojos (para las mujeres).

Hice Intencionadamente este dibujo a modo "Ultra-Shirow" ya que Shirow es uno de los pocos artistas manga que realmente dibujan labios.

 $\big|$ Echa un vistazo tambien a cosas de Adam Warren. Él tiende tambien a dibujar labios en sus personajes...un poco demasiado grandes algunas veces, pero aun así quedan bien.

## **PELO (AVANZADO)**

### **CARAS/CABEZAS**

En este breve tutorial, intentaré compartir algunos consejos para pintar pelo al estilo Anime.

Los peinados y las imágenes están tomadas de otras fuentes (principalmente de personajes de CLAMP).

**1. Componentes y formas básicas.**

**2. Tipos de peinados.**

**3. Movimiento.**

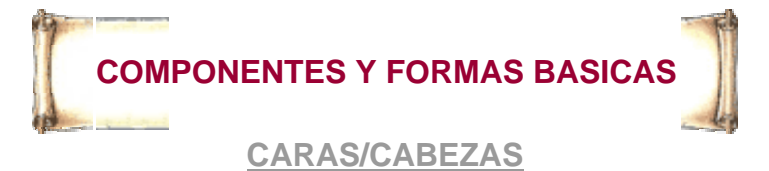

Dependiendo del estilo, el pelo Anime puede ser muy complejo. Sin embargo, si lo descompones en sus componentes básicos, el proceso de dibujar pelo Anime se vuelve un poco más simple.

Al igual que el pelo real, el pelo Anime está compuesto por multitud de mechones. Sin embargo, en lugar de pintar cada hebra individual, el pelo se pinta frecuentemente en varios grupos clasificados y formados, como se muestra aquí. Estas son algunas de las formas más simples de cada estilo de pelo. Fíjate que en la mayoría de los casos el contorno del grupo de pelo es más curvo en su parte inferior. Esto es especialmente evidente en el ejemplo superior de más a la izquierda; la línea inferior es más curva que la superior, dándole al pelo más profundidad y más estilo Anime. A veces esto se exagera excesivamente, y otras veces es apenas obvio, pero para muchos estilos de pelo Anime, cada mechón individual tendrá esta forma básica.

Una vez que ya sabes como dibujar cada clase y forma de grupo de pelo, puedes comenzar poniendo los juntos para formar algo que se parezca más a pelo Anime. Mira estos ejemplos (bueno, excepto el de abajo a la izquierda, que no estoy segura de porque lo he puesto aquí), y fíjate como los mechones básicos se usan desde el primer paso. Las mismas formas similares generalmente persisten a lo largo de muchos peinados. Hacer una línea más curva hacia fuera que la otra en cada mechón puede realmente ayudar a darle volumen.

Otra cosa a tener en cuenta es que puedes hacer el pelo todo lo detallado que quieras; simplemente añade más mechones. Profundizaré en esto más tarde. ^\_^

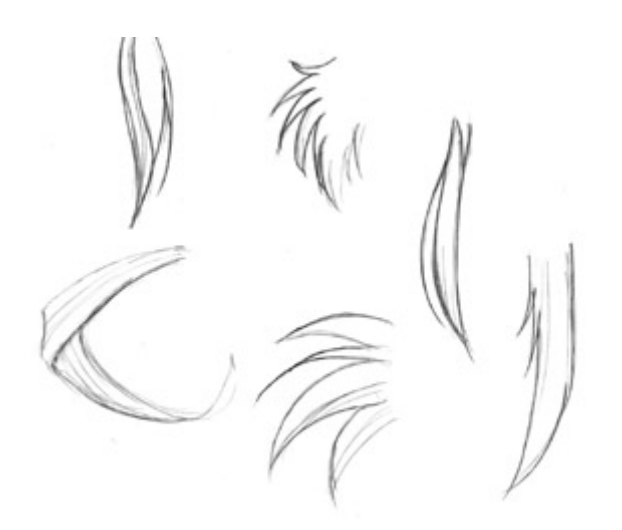

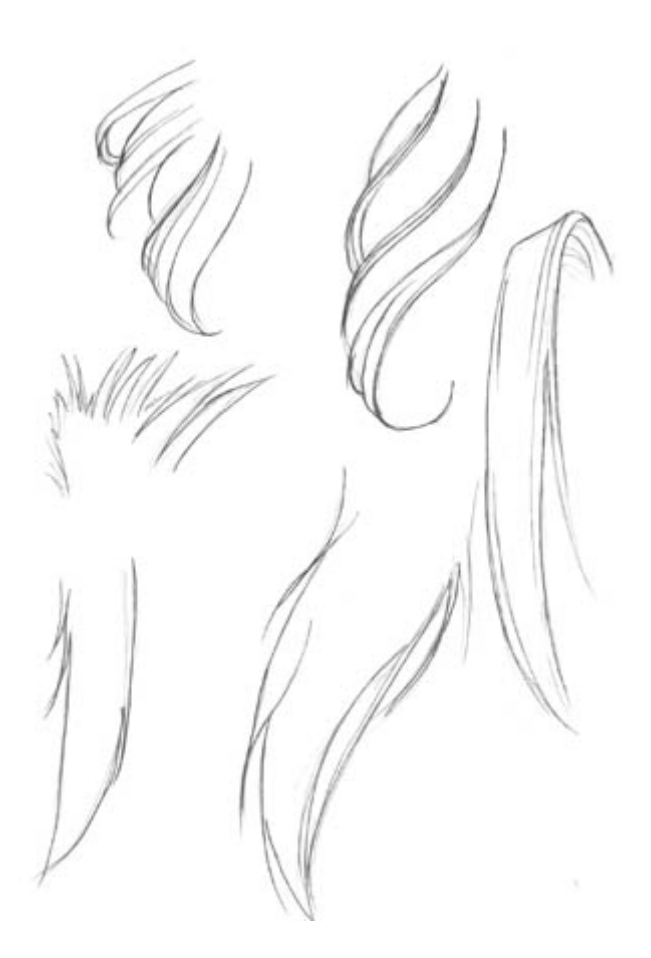

Ahora introduciremos algunas formas ligeramente más complejas. Fíjate como varía el tamaño y forma de cada mechón dándole al pelo un aspecto distinto; los mechones pueden ser largos y delgados, gruesos y curvos o de punta y puntiagudos. De nuevo fíjate que puedes hacer cada pelo muy detallado, o muy simple, dependiendo del número de mechones individuales que hayas pintado.

Aquí hay varios ejemplos de diferentes formas básicas de pelo. Toma nota de cómo el pelo se superpone y anida en sí mismo cuando se dobla o retuerce. Puedes conseguir pelo realmente interesante girándolos y retorciéndolos por la página.  $^{\wedge}$   $^{\wedge}$ 

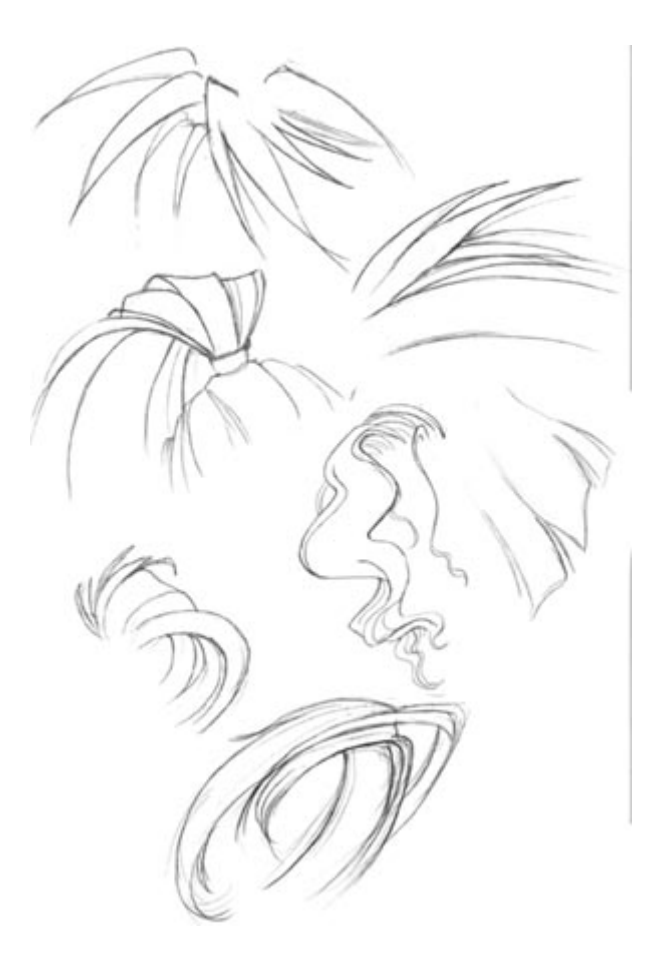

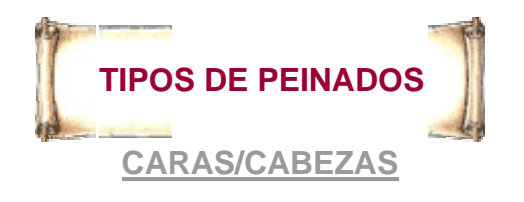

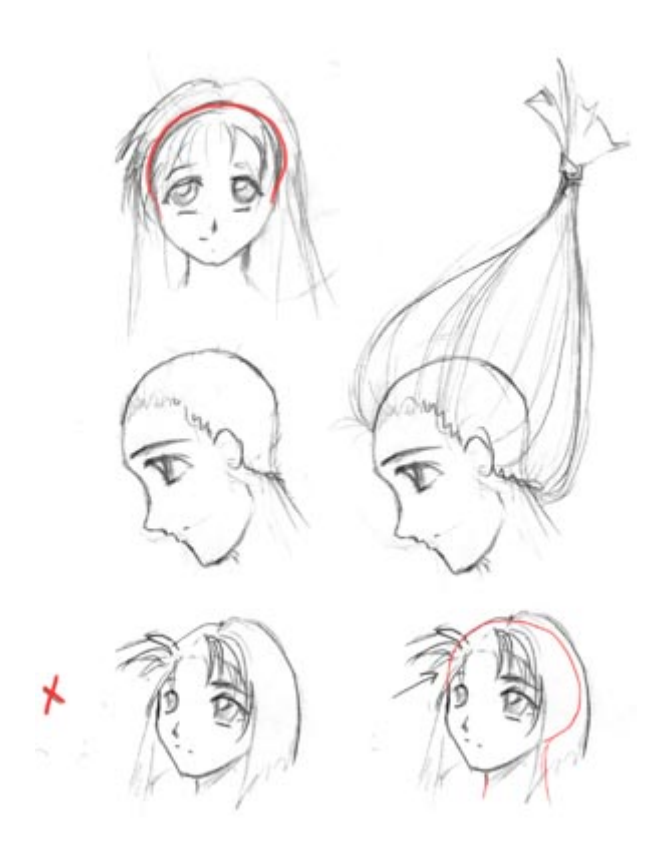

A continuación me centraré en varios estilos de pelo, pero antes, quiero indicar un par de cosas sobre la colocación del pelo en la cabeza.

No importa el peinado que hagas, el pelo surge siempre desde la misma región de la cabeza, como muestra el ejemplo central. Crece en toda la parte posterior de la cabellera, desde la frente a la nuca (no justamente la base de la cabeza, pero también bajo la nuca). El pelo no se deja caer sobre la cima de la cabeza. Generalmente puedes hacer caso omiso de esto, pero si quieres pintar pelo que ha sido retirado o pelo realmente corto, entonces será importante saber donde se pone el pelo.

Un problema habitual que he notado en una gran variedad de artistas es que no tienen en cuenta el hecho que hay un cráneo debajo del pelo. A veces los artistas pintan el pelo demasiado pequeño para la cabeza, como en el ejemplo de abajo. Los cortes sobresalen, pero no hay frente debajo de ellos; el pelo se curva hacia abajo en la cabeza lejos y demasiado, cortando la cabeza y haciendo el cráneo plano y deforme. Esto no está nada bien. ^\_~ Si necesitas pintar la cabeza entera antes de añadir el pelo, entonces el pelo se adaptará y parecerá natural. Bueno, tan natural como el pelo Anime pueda parecer :D

Okay, ahora que lo tenemos todo en cuenta, hay aquí algunos ejemplos de algunos peinados Anime, todos con el pelo corto. Afortunadamente puedes aportar tus propias ideas. Fíjate también que algunos de estos peinados pueden usarse tanto en hombres como en mujeres. Lo siento, estos ejemplos no están tan detallados como los anteriores, pero puedes hacerte una idea de la forma básica de cada estilo (espero).

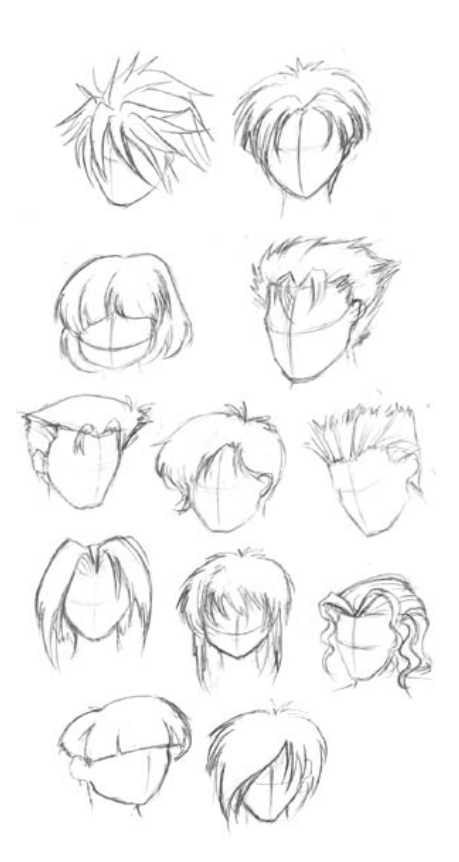

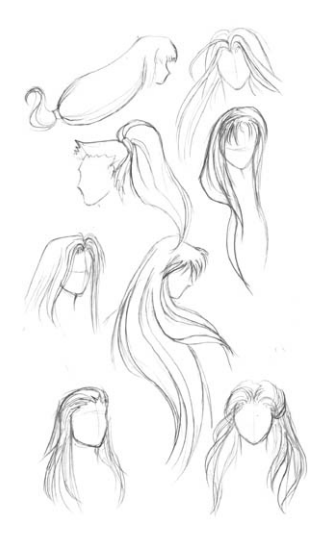

Aquí hay algunos ejemplos de pelo largo y ondulante; de nuevo algunos de estos peinados pueden ser usados tanto para hombres como para mujeres, así que no me lloréis por pintar pelo para un sólo genero.  $^{\wedge}$  -

En contraste con los peinados de pelo corto, habrás notado que muchos de estos peinados están compuestos de líneas largas y curvas. Cuando pintes pelo largo, intenta evitar hacer las líneas perfectamente rectas; asegúrate que el pelo sigue la forma de la cabeza y del cuerpo, especialmente si se asienta en o sobre los hombros.

Cuando pintas pelo largo, querrás especialmente asegurarte de que las líneas siguen la forma y ondulación del pelo, en vez de tenerlo simplemente caído en líneas rectas sin considerar la forma del pelo. Esto dará al pelo de tu personaje mucha más forma y profundidad si haces las líneas por tu cuenta; haz que parezca que el pelo gira y se arremolina, no que simplemente se asienta sobre la cabeza del personaje, o que la línea exterior principal del pelo está curvada pero el mechón interior es totalmente recto.

Aquí hay unos cuantos ejemplos de distintos estilos de pelo, esta vez nos centraremos en el pelo que ha sido tirado hacia atrás en cola de caballo. No tengo mucho que decir al respecto; simplemente que pensé que debía ponerlos en la misma sección ya que tenía muchos de estos dibujados. Justamente recuerdo que cuando el pelo es tirado en una dirección específica, las líneas y mechones del pelo también son dibujados en esta dirección.

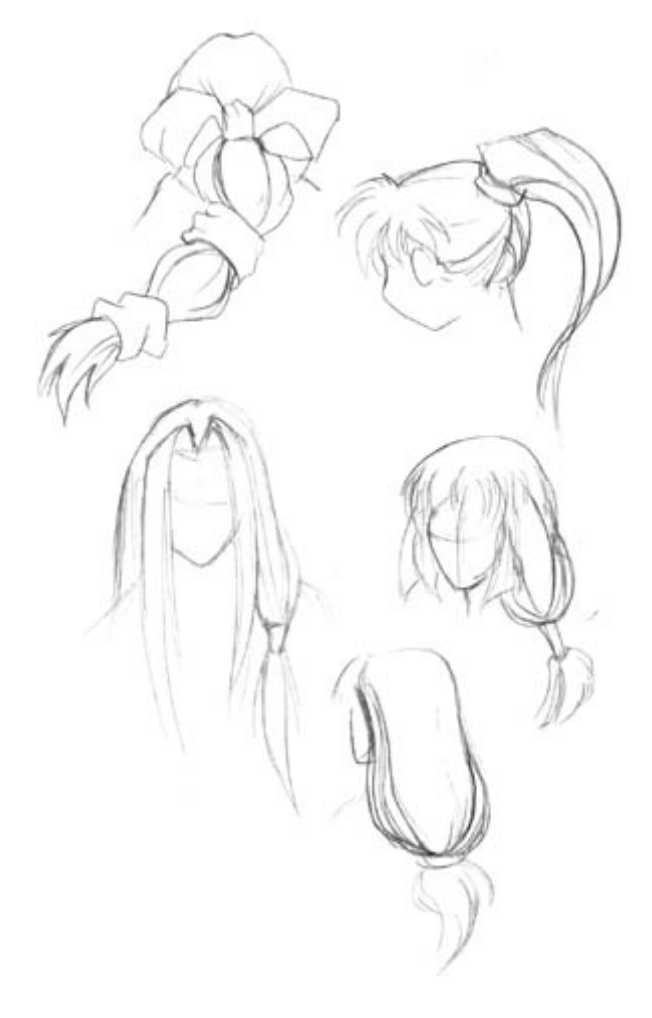

También quería hacer referencia a las trenzas y como pueden dibujarse. Puedes hacerlas simplistas, altamente detalladas, o incompletas, dependiendo de tu estilo. Justamente ten en cuenta que las trenzas están compuestas por varios mechones gruesos de pelo que juntos son enrollados y trenzados; precisamente no serán líneas rectas. Imagina los mechones de pelo como la intersección de lágrimas invertidas que se enlazan juntas. El extremo final está atado y deshilachado hacia fuera un poco. Intenta mostrar el espesor y grosor del pelo.

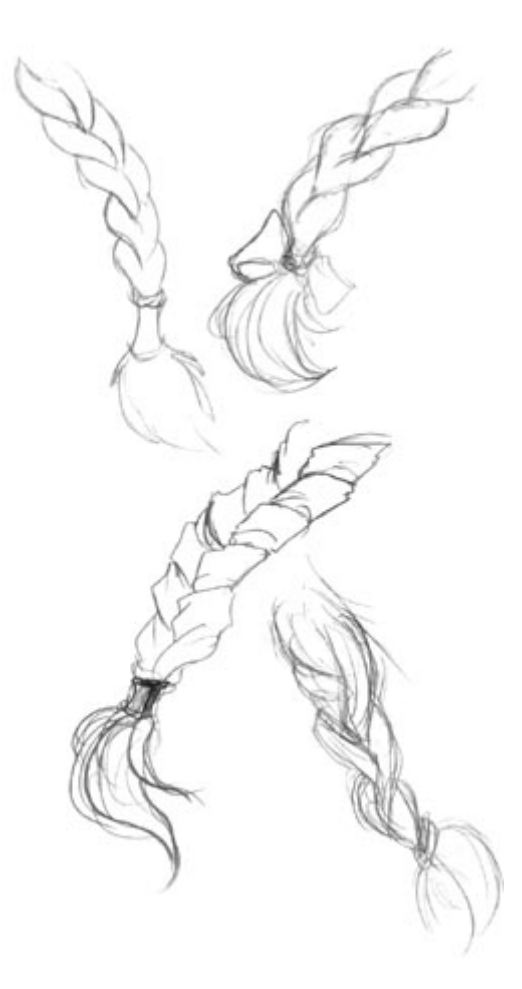

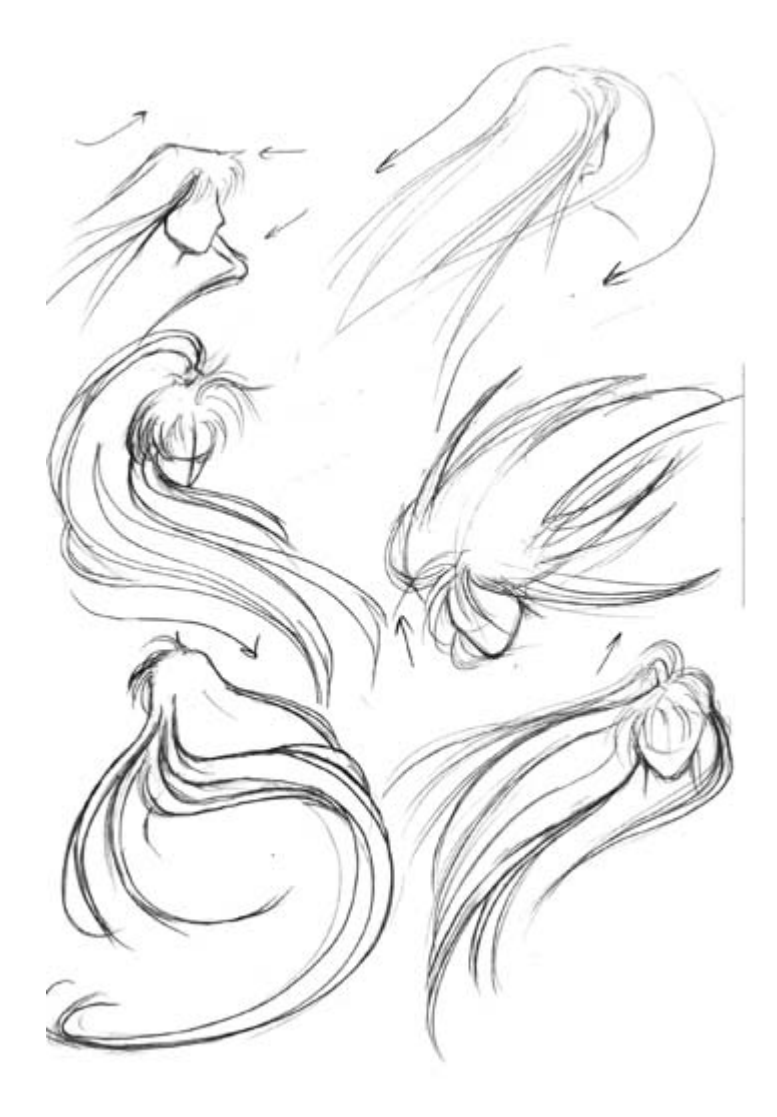

Ahora, viene la parte difícil: poner el pelo de tu personaje en movimiento. Voy a empezar con algunos ejemplos de pelo largo.

El pelo Anime a menudo se pinta azotado dramáticamente por el viento; puede verse difícil de pintar al principio, pero no es tan malo. Primero, decide en que dirección quieres que el pelo sea echado. ¿Quieres que el pelo se mueva hacia los lados, sea llevado hacia atrás del personaje, o empujado hacia delante en frente del personaje? Una vez decidida, pinta el pelo (todo el pelo; el flequillo avanza con el resto del pelo) moviéndose en esta dirección. Es parecido a pintar el pelo cayendo recto hacia abajo por la espalda del personaje, con la excepción que ahora estas curvándolo en una dirección diferente. Las líneas del pelo y cada mechón individual serán tirados en la misma dirección en que la masa entera de pelo está siendo pintada. Recuerda usar líneas curvadas que sigan la forma del pelo, no líneas rectas que simplemente van desde el extremo de una a la otra.

Por ejemplo, en el dibujo de arriba a la derecha, el pelo del personaje está siendo movido majestuosamente hacia atrás suyo; así he pintado el pelo, curvado hacia atrás suyo en bonitas, amplias y abiertas líneas. Algunos ejemplos realmente bonitos de peinados similares se encuentran en algunos mangas de *CLAMP* tales como **Rayearth** o

**X/1999**; están llenos de personajes con hermosos pelos extensos, amplios y vastos. ^\_\_^ A propósito, todos estos ejemplos se han tomado de **RG Veda** de *CLAMP* (estaba trabajando en este tutorial en la biblioteca, y **RG Veda** era el único manga que tenía a mano... ^\_^ ;).

Bien, estos ejemplos son buenos y van bien si estás pintando un personaje con pelo realmente largo, pero ¿qué pasa con el pelo corto? El pelo corto puede ser muy fácil, ya que no hay mucho pelo que pintar, pero puede ser también difícil porque aveces tienes que prestar mucha atención a cada pequeño mechón. En estos ejemplos (de nuevo, tomados de *CLAMP* :3), todos los personajes tienes el pelo hasta los hombros, esparciéndose en varias direcciones.

Presta particular atención al ejemplo superior; el movimiento del pelo es delicado, y de este modo no todos los mechones están inclinados en la misma dirección. No tienes que tener todo el pelo sobresaliendo hacia fuera en una única dirección para indicar movimiento. En el ejemplo inferior, fíjate como sin tener todos los mechones exactamente en la misma dirección demos al pelo una sensación interesante de flotación.

Si estuvieses pintando pelo verdaderamente corto, entonces el único movimiento que necesitarías representar sería el del flequillo, o alguna otra parte del pelo que fuese lo bastante larga para moverse con el viento. Naturalmente si el pelo está cortado extremadamente cerca del cuero cabelludo, no será ondeado por la brisa.  $^{\wedge}$   $\sim$ 

Así concluye mi tutorial sobre pelo. ¡Espero que te sea de ayuda! :) Si hay estilos de pelo que no haya tratado, sal fuera y encuentra algunos dibujos para usar de referencia y haz algunos dibujos estudiando por tu cuenta. ^\_^

Y sé que no he hecho referencia a como sombrear el pelo; no es necesario que me lo recuerdes. Con suerte seré capaz de dirigime a este asunto en el futuro, pero no puedo prometer nada.

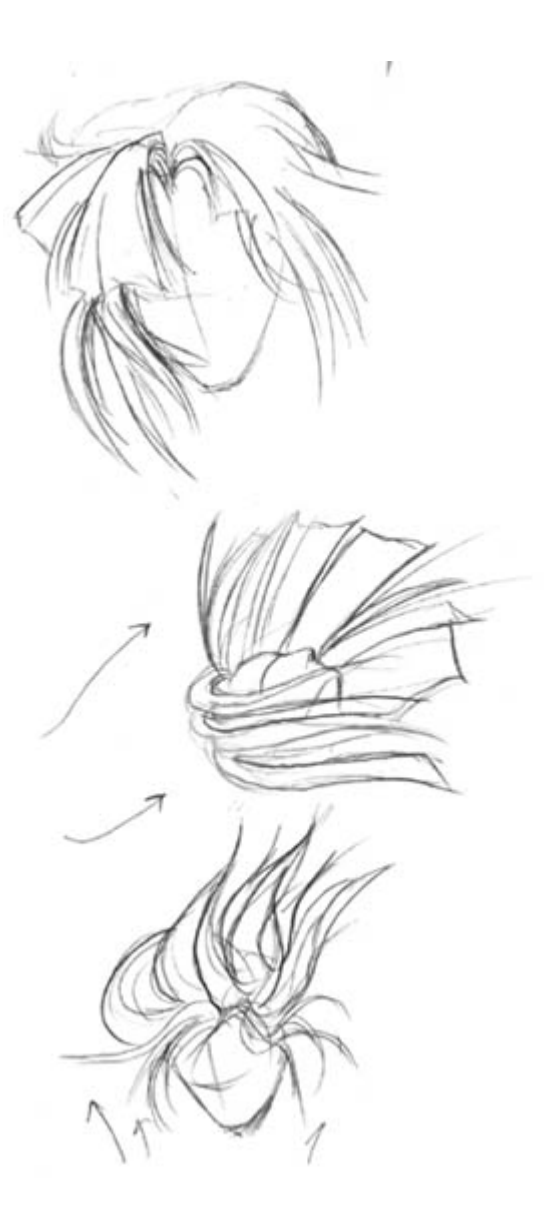

# **PELO !**

# **CARAS/CABEZAS**

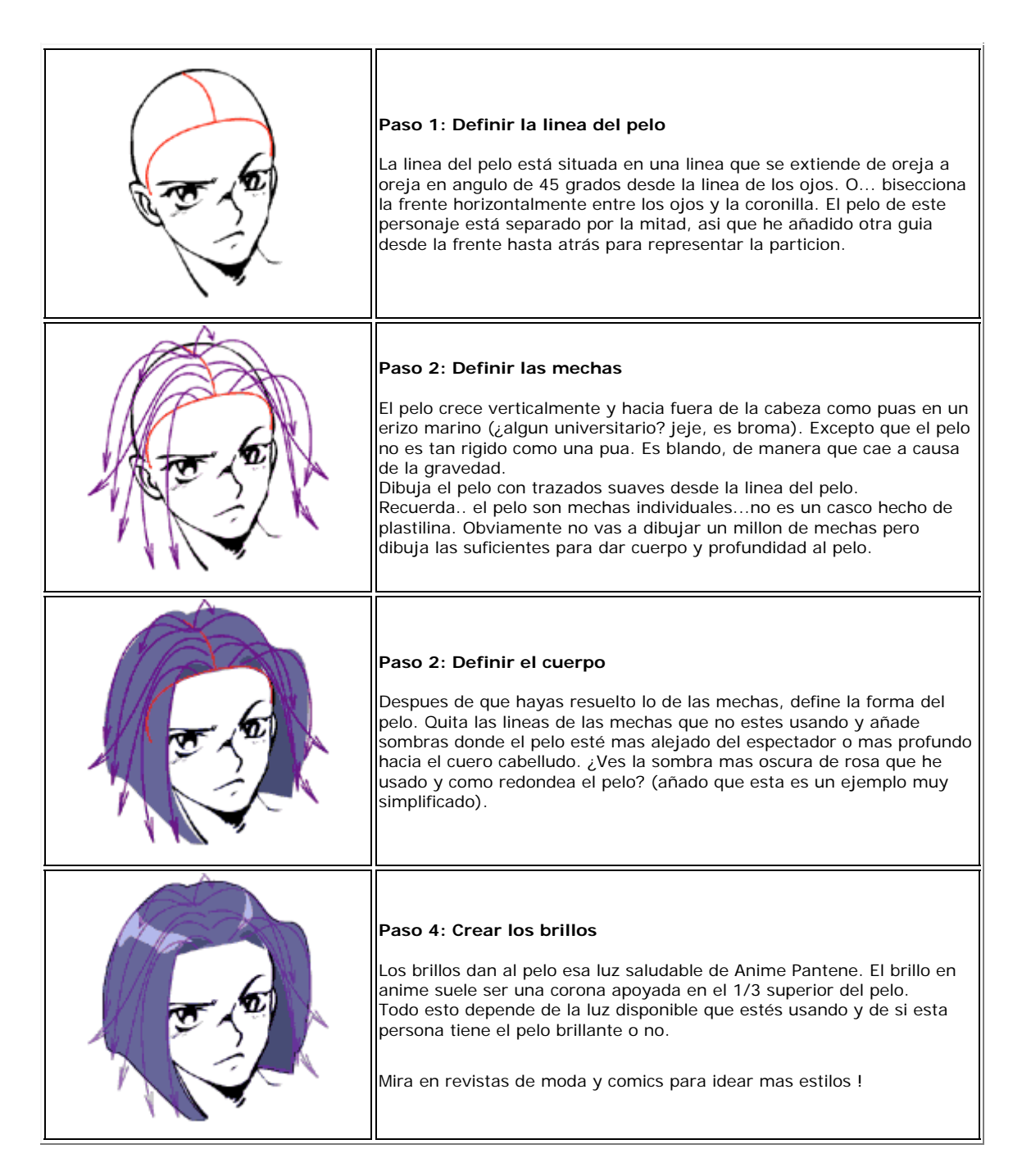

Ver el pelo en movimiento!

# **PELO !**

### **CARAS/CABEZAS**
**PELO:** Primero deberias descargar e imprimirte la plantilla que he hice para clase, asi podras seguir mejor el tutorial. Esta incluye una mujer y un hombre, ambos calvos. Usalo para desarrollar tus propios estilos de pelo. 1) Descargar Plantilla (adobe acrobat PDF) 2) Descargar Adobe Acrobat Reader

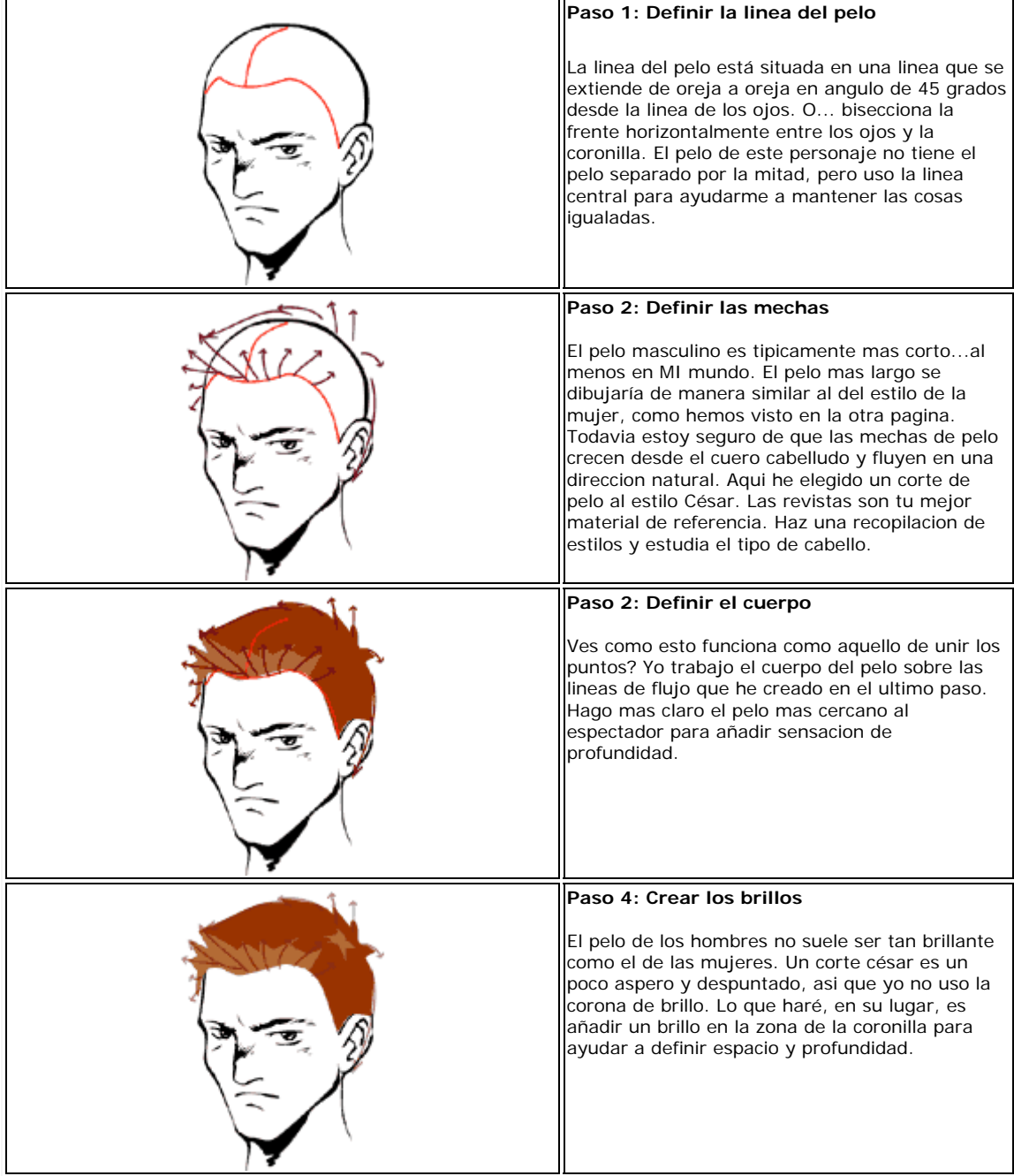

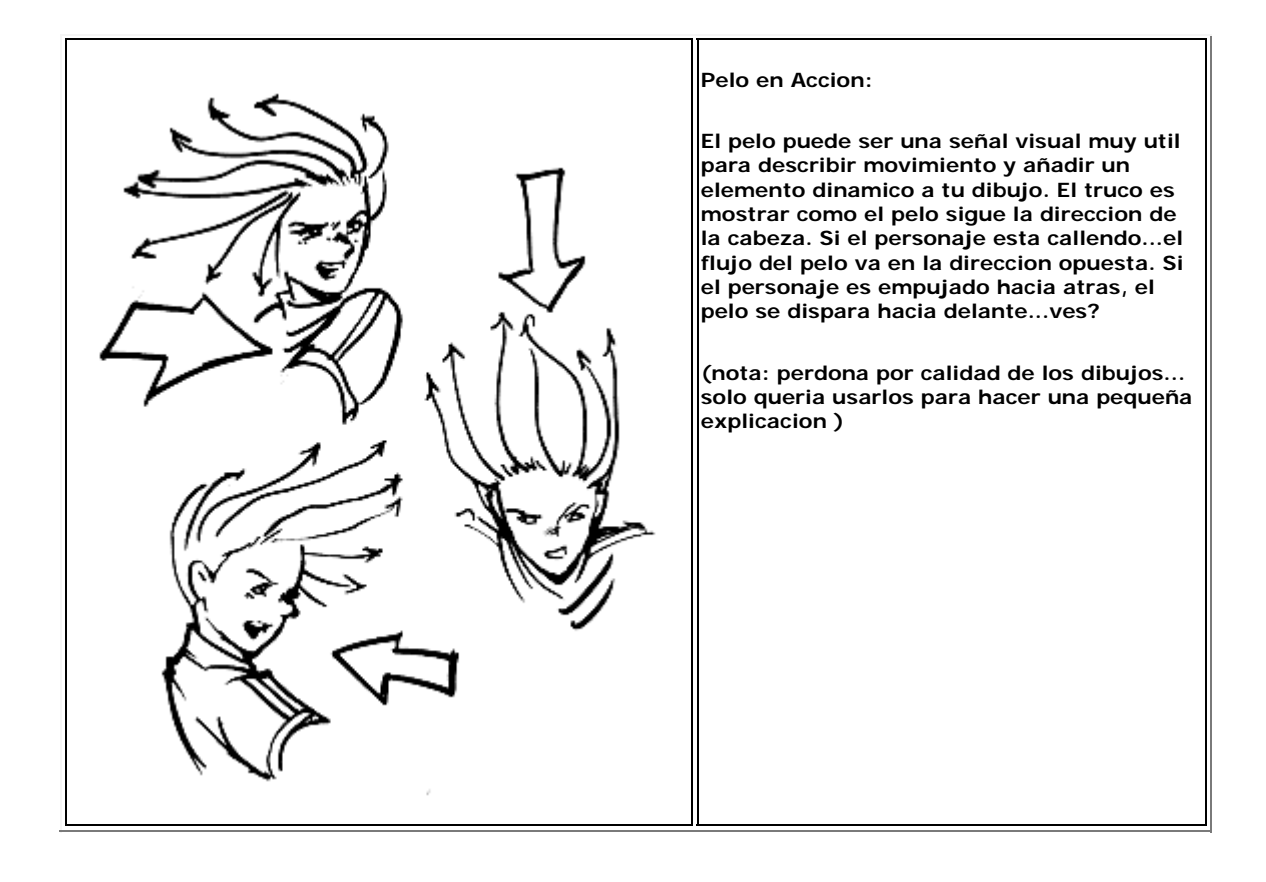

# **CARAS ANIME EN GENERAL**

## **CARAS/CABEZAS**

En este tutorial intentaré explicar como dibujar caras comunes en anime, asi que puedes ya sea obtener una mejor idea de como se dibuja una cara anime y como estan proporcionadas o bien obtener una idea de como usar lo que sabes para crear personajes originales e interesantes. He dividido este tutorial en varias secciones.

**1. Ojos Femeninos 1. Ojos Masculinos 2. Nariz y Boca 3. Forma de la cabeza (frontal) 3. Forma de la cabeza (3/4) 4. Expresion facial 5. Pelo**

# **OJOS FEMENINOS**

# **CARAS/CABEZAS**

Los ojos son unos de los factores mas importantes en los personajes de estilo Anime; son la parte mas expresiva de la cara, y son en parte lo que hace a cada personaje diferente y reconocible. Por tanto, es muy importante poder dibujarlos correctamente. Es esta seccion de caras generales os mostraré como dibujar variedad de ojos anime. Muchas otras paginas web tan solo muestran a dibujar ojos femeninos GRANDES , sin tan siquiera explicar la gran variedad de otros estilos. Es este tutorial cubriré diferentes tipos de ojos masculinos y femeninos, y ademas os daré ejemplos de otros numerosos estilos para que te ayuden a dibujar tus propios personajes originales, o para perfeccionar tu estilo con personajes existentes.

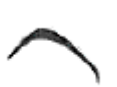

#### **Paso 1:**

Empecemos con lo mas común de los ojos anime, el tipo femenino grande. Empiza dibujando una linea que se curva hacia arriba, y ligeramente mas gruesa en el punto mas alto. Este ojo estará en la parte derecha de la cara, asi que haz el final izquierdo de la linea curva más alto que el derecho. La cima de este ojo no es una curva perfecta; es ligeramente angular. Algunos estulos de ojos son casi perfectamente curvos en su cima.

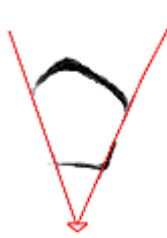

#### **Paso 2:**

Lo siguiente que queremos es dibujar el inferior del ojo. Para ayudarte a situar la mitad inferior, ligeramente dibuja lineas diagonales apuntando hacia abajo, comenzando en los bordes de la parte superior del ojo. La pendiente de estas lineas determinará las dimensiones del ojo. Si echas un vistazo a los demas tutoriales de esta pagina verás que la pendiente de estas lineas varia. Usando estas lineas como guia, dibuja la parte inferior del ojo. Deberia descender hacia la derecha un poco, y deberia ser mas gruesa en la esquina derecha.

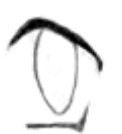

Borra las lineas y dibuja un ovalo grande dentro del ojo. Algunos personajes tienen circulos muy grandes como iris, pero este caso particular tiene ovalos. Puedes ajustar la forma para hacerla mas ancha, si quieres. Oscurece parte del ovalo por la parte superior del ojo. Con todos los estilos, el iris completo es raramente visible; Parte de él casi siempre se oculta por el borde del ojo.

### **Paso 4:**

**Paso 3:**

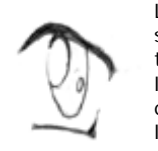

Lo siguiente es dibujar son las lineas del reflejo de la luz. Los ojos de los personajes Anime siempre deberian de tener al menos un tipo de matiz. Las mujeres Anime en particular tienden a tener un matiz muy marcado y muchas zonas brillantes. Asegurate de que eliges un origen para la luz, y lo aplicas a tu dibujo. Por ejemplo, si la luz viene por la izquierda en este dibujo tengo que asegurarme de que todos los reflejos del resto del dibujo se originan por la izquierda, o la luz será inconsistente(a menos que esté usando multiples fuentes de luz, pero no vamos a entrar en eso). Dibuja dos ovalos alargados: uno grande a la parte izquierda del iris (el cual recubre el el borde del iris, como puedes ver), y una muy pequeño en la otra parte del ojo.

### **Paso 5:**

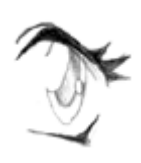

Ahora dibujaremos la pupila por debajo de los reflejos de luz. Los puntos de luz estan siempre por encima de todo; nunca dibujes una pupila sobre un reflejo de luz. Dibuja las pestañas tambien.

Con este ojo en paprticular, las pestañas son series de puas saliendo de la parte superior derecha del ojo. Haz que las púas sigan la curve del ojo, de manera que parezca que salen del ojo; no dibujes simplemente lineas en zig-zag saliendo del ojo. ^\_

Tambien, dibuja el parpado en la parte izquierda del ojo. Es simplemente una linea curva y delgada originada en la parte superior del ojo.

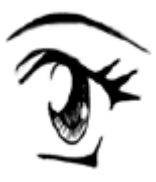

#### **Paso 6:**

Ahora sombrea el resto del iris. Es muy oscuro superiormente, pero mas claro hacia el inferior. Todavia deberias de ser capaz de diferenciar entre el iris mas claro y la pupila despues de haber sombreado.

Dibuja tambien la ceja. Tal como en el primer paso, esta linea deberia ser ligeramente curva, un mas gruesa conforme se acerque a la parte superior.

Los bordes deberian ser muy finos. Suaviza un poco las lineas y oscurecelas, y ya está! :)

#### Paso 1:

Muy bien, ahora vamos a dibujar otro estilo, este no es tan común.

Este ojo es mucho mas fino, elegante, y de apariencia mas realista, y se usa en Mangas y Animes mas serios. Este ojo en particular pertenece a Deedlit de Record of Lodoss War, el cual es una muestra considerablemente mas seria que Slayers (de donde procede el ejemplo anterior). Comienza dibujando una linea larga y ligeramente curva. La parte izquierda deberia ser mas baja que la derecha, y la linea deberia acabar en una curva puntiaguda en su borde izquierdo.

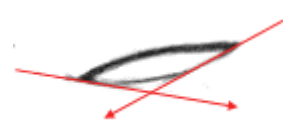

#### Paso 2:

Para ayudarte a definir los laterales y el inferior del ojo, dibuja dos guias diagonales que se originan en los bordes del ojo. A diferencia del tutorial anterior, estas lineas no tienen tanta pendiente; Cuanto mas horizontales sean las lineas, mas pequeño será el ojo. No las hagas muy planas, ya que no querras que el ojo te quede demasiado cerrado.

Usando las guias, dibuja la linea inferior de ojo.

sorpresa, pero esto se cubre en otra seccion).

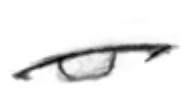

Borra las guias y dibuja el boceto del iris. Si no hubiera parpados el iris seria un circulo perfecto. Sin embargo, puesto que el iris esta bordeado por los parpados, la parte superior e inferior del iris se ocultara de nuestra vista. El iris no deberia ser tan pequeño como para poder verlo entero (a menos que quisieras trasnmitir ciertas emociones como enfado o

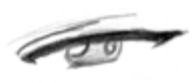

### Paso 4:

Paso 3:

Lo siguiente es dibujar los brillos de la luz en el iris. La colocacion es la misma que en el tutorial anterior, pero como el iris en si, los brillos son mucho mas pequeños y mas circulares. Dibuja tambien el parpado sobre la linea superior del ojo.

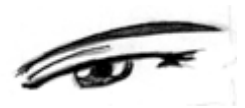

### Paso 5:

Dibuja la ceja y sombrea el resto del iris. Recuerda dibujar la pupila por debajo de los brillos de luz, y no importa cuanto oscurezcas el resto del iris para hacerlos destacar un poco del resto del ojo.

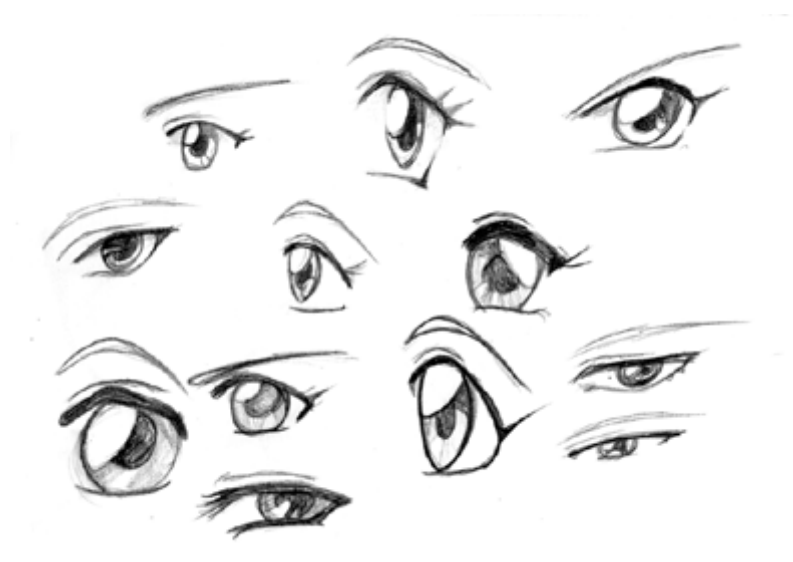

Aqui hay variedad de otros estilos de ojos femeninos que puedes hacer usando los mismos metodos. Intenta ver las diferencias entre cada estilo, asi como las similitudes. Aunque las formas y las proporciones cambien, el borde superior del ojo es siempre mas grueso, siempre hay multiples capas de sombreado en los iris, etc. Algunos de estos fueron bocetados bastante rapido y un poco malos, pero espero que aun asi sean de ayuda.

## **OJOS MASCULINOS**

# **CARAS/CABEZAS**

### **Paso 1:**

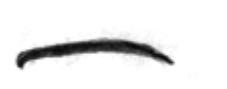

Aqui vamos a dibujar algunos ojos masculinos. Los ojos masculinos son a veces negados por muchos artistas fans, ya que muchos tienen problemas dibujandolos. Realmente no tienen nivel para ello, que es distinto. La mayoria de los ojos masculinos son mas delgados y estrechos que los femeninos, aunque hay varias excepciones. Este ojo en particular( que creo que pertenece a Hotohori de Fushigi Yuugi) es mas estrecho que otros ojos femeninos, sin ser tan delgado que parezca que pertenezca a un personaje sombrío y sospechoso. Comienza dibujando una curva gruesa y muy ligeramente curva. Esta es casi horizontal, pero aun es ligeramente curva. Los bordes deberian curvarse hacia dentro un poco, y más aun en la izquierda.

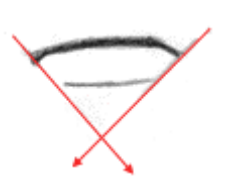

### **Paso 2:**

Dibuja suavemente dos lineas diagonales, comenzando desde los bordes de la linea superior, para ayudarte a definir la parte inferior del ojo. Las lienas son casi perpendiculares entre sí. No las hagas demasiado verticales ni demasiado horizontales, o perderás el tamaño del ojo. Dibuja la linea inferior del ojo, usando las guias para ayudarte a situarla.

#### **Paso 3:**

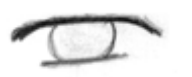

Borra las guias y dibuja el irs. El iris es un circulo perfecto, pero está parcialmente recubierto por los parpados. No dibujes el iris tan pequeño como para verlo completamente(a menos que estes intentando expresar una emocion fuerte como sorpresa o enfado, lo cual se cubre en la seccion de expresiones )

### **Paso 4:**

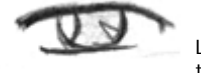

Los personajes masculinos tambien tienen reflejos de luz en los ojos, aunque a menudo no tan grandes. Dibuja un reflejo ovalado a la izquierda del ojo, y uno puntiagudo en la parte derecha.

### **Paso 5:**

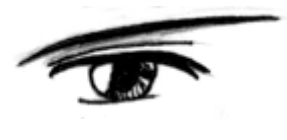

Dibuja la pupila por debajo de los reflejos y sombreala fuertementem especialmente si el personaje tiene ojos oscuros. Dibuja el parpado y las pestañas. Los personajes masculinos tienden a tener cejas mas gruesas, asi que no las dibujes demasiado finas.

Bueno, no ha sido tan dificil verdad? $^{\wedge}$   $^{\wedge}$  no te preocupes so los ojos parecen muy femeninos; a menudo es dificil decir si algunos ojos pertenecen a un chico o una chica. Algunos estilos de ojos son intercambiables y se pueden usar en ambos generos.

### **Paso 1:**

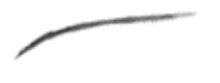

Los ojos delgados y estrechos estan a menudo (pero no siempre) asociados con personajes oscuros. Los ojos de personajes malvados tambien son a menudo mas estrechos, pero no todos los personajes con tales ojos son agresivos. Para dibujar este estilo de ojos, comienza con una linea larga y curva. Observa que la curva está mas empinada en la parte izquierda que en la derecha.

### **Paso 2:**

Los siguiente es dibujar dos guias diagonales, desde los bordes superiores del ojo. El angulo entre estas dos lineas es diferente al de los 3 tutoriales anteriores; La guia izquierda es mucho mas horizontal que la derecha.

Dibuja la parte inferior del ojo ayudandote por las guias; Esta deberia ser mas bien curva que recta , de manera que el ojo entero sea como un ovalo alargado y puntiagudo.

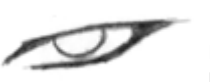

### **Paso 3:**

Borra las guias y dibuja el iris. El iris esta recubierto por el parpado superior; SI los parpados no estuvieran ahí, el iris seria un circulo perfecto. Engruesa las lineas en la parte derecha del ojo.

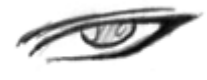

### **Paso 4:**

Dibuja los reflejos de luz, y el parpado superior sobre el ojo.

### **Paso 5:**

Acaba el ojo añadiendo la pupila y sombreando el iris, y añade la ceja. Suaviza y oscurece las lineas, y ya está.  $\land \land$ 

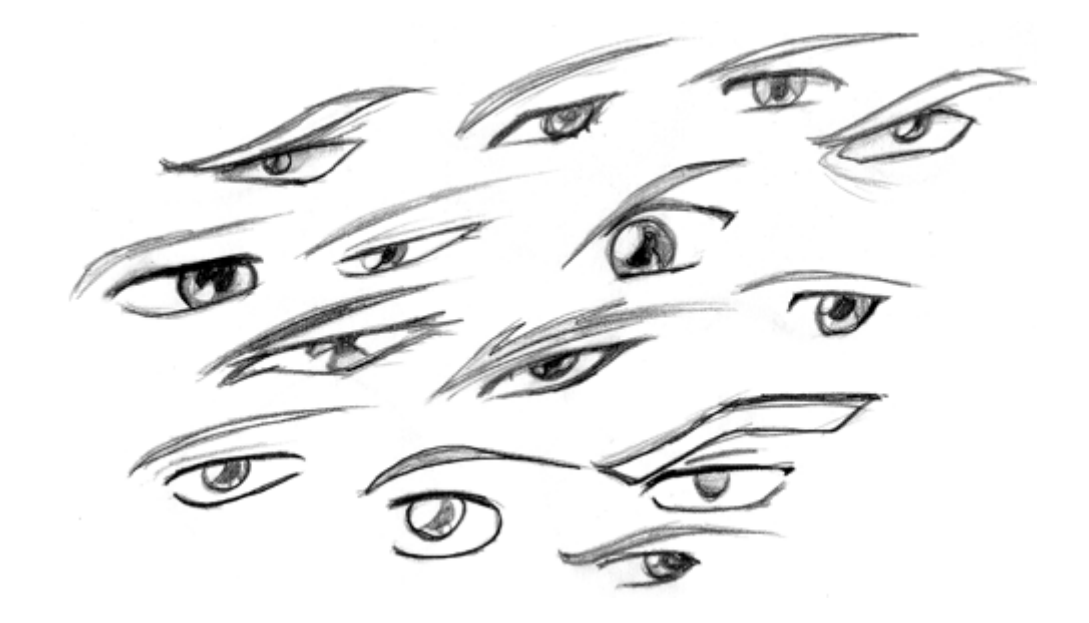

Aqui teneis una coleccion de ojos masculinos. Observa como algunos podrian ser confundidos por femeninos; La Diferencia entre los dos generos no es siempre distinta, especialmente en niños pequeños. La mayoria de los ojos aqui son mas estrechos que los femeninos, y la parte superior de estos no es tan gruesa. Los personajes masculinos no siempre tienen reflejos de luz en los ojos, pero yo tiendo a dibujarlos siempre ;)

## **NARIZ Y BOCA**

## **CARAS/CABEZAS**

Las narices y bocas en el estilo Anime son bastante rectas, asi que en lugar de ir paso a paso sobre varios etilos, pondré varios ejemplos para que los uses. Si tienes preguntas hazmelo saber.  $^{\wedge}$   $^{\wedge}$ 

Aqui teneis el estilo basico de nariz y boca anime. Consiste en tres simples formas basicas: una cuña para la nariz, una linea larga y delgada para la boca, y una linea mas corta para definir el labio inferior (esta linea inferior no siempre se incluye). En vistas frontales como esta puedes acabar usando unas pocas lineas para definir la nariz y la boca.

El tamaño y la forma de cada faccion varía con cada personaje. Asegurate siempre de que las facciones esten alineadas; para ayudarte a alinearlas, dibuja guias verticales como se muestra. En el segundo ejemplo, la cara esta girada a un lado, pero las facciones siguen alineadas a lo largo de la curva que representa el centro de la cara.

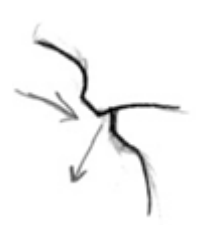

Dibujando la nariz y la boca de perfil es mas complicado que dibujarlas de frente o en vista 3/4. La razon principal de esto es porque no puedes librarte de definir los labios en el dibujo. Tienes que darles forma, y no usar simplemente lineas rectas. A pesar de la dificultad, si conseigues hacerlo correctamente, puede quedar realmente bien. Lo primero a considerar es la curva de la nariz, labios y barbilla. El labio superior se curva hacia dentro, y el labio inferior ( el cual retrocede ligeramente en la cara) se curva hacia fuera. Te hara falta algo de practica para hacer que el personaje no parezca que esta haciendo caras raras o arrugando los labios o algo por el estilo.  $^{\wedge}-$ 

La mitad inferior de la cara consiste en una serie de curvas que contrastan. Observa como en ambos dibujos, la nariz se curva siguiendo la cara, y luego se curva volviendo suavemente hacia la derecha sobre el labio superior.

El Labio superior se curva hacia dentro, y el labio inferior se curva hacia afuera. La barbilla no es solo una linea recta; es redonda y se curva hacia afuera.

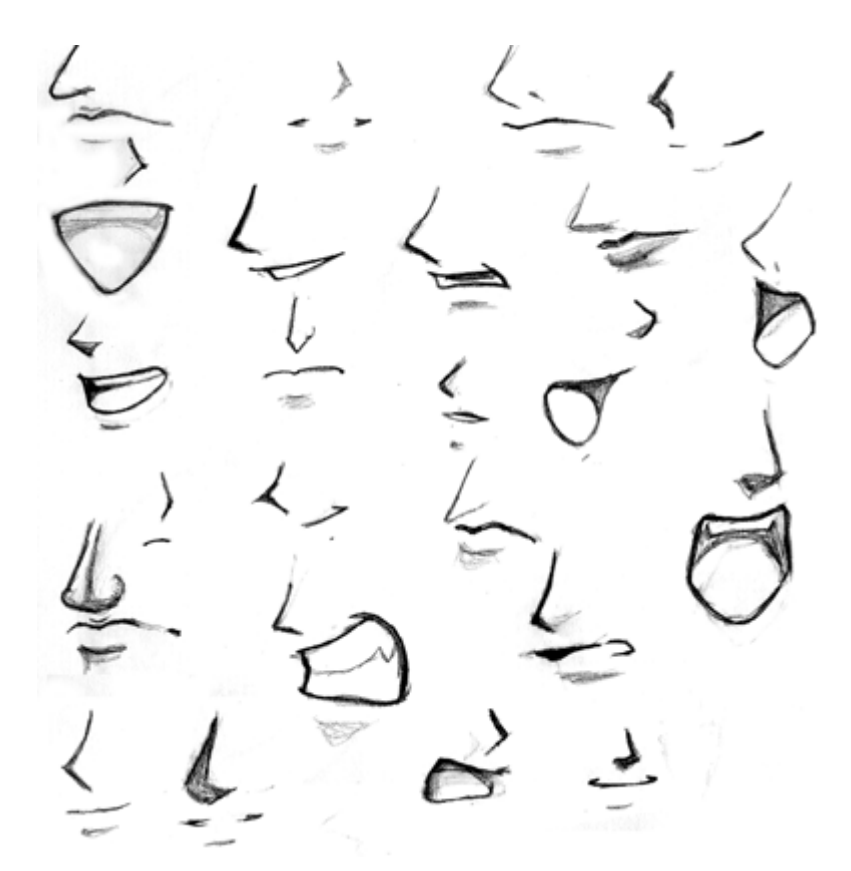

Aqui hay una seleccion de ejemplos de diferentes estilos de bocas y narices. Vaias de estas pueden ser usadas para cualquier genero, por tanto no me he molestado en separarlas. $^{\wedge}$ 

Observa que con alguno estilos, la boca se define solo por una linea delgada y recta, mientras con otros estilos, los labios estan mejor definidos.

Las bocas Anime no son por lo general muy grandes, a menos que el personaje esté gritando, asi que mantenlas relativamente pequeñas. Las narices tambien varían bastante; algunas se dibujan como cuñas, otras se definen simplemente sombreando, y otras estan lo suficientemente detalladas como para ver los orificios nasales.

Los personajes femeninos tenderán a tener narices mas pequeñas o menos definidas, mientras que los personajes masculinos usualmente las tendran mas grandes y angulares.

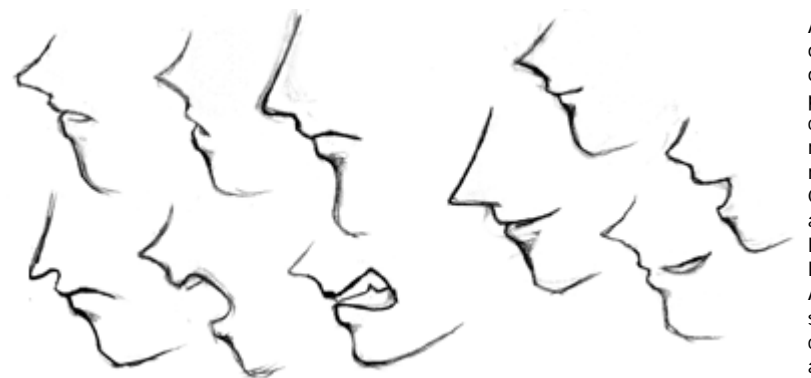

Aqui hay algunos ejemplos mas de narices y bocas, dibujados de perfil. Aunque las proporciones y las expresiones cambien, todas se ajustan a misma forma basica como se ha mencionado arriba. Cuando dibujes caras en este angulo, ten cuidado de no hacer las narices muy puntiagudas ni las caras muy planas. Asegurate de que las facciones se curvan adecuadamente, o la cara no tendrá una buena apariencia.

# **CABEZA (FONTAL)**

## **CARAS/CABEZAS**

En este tutorial voy a mostrarte como dibujar caras anime generales desde varios angulos. Aunque las caras aqui son caras femeninas Anime standard, las proporciones que te muestro aqui se pueden ajustar para cubrir cualquier tipo de personaje que desees dibujar.

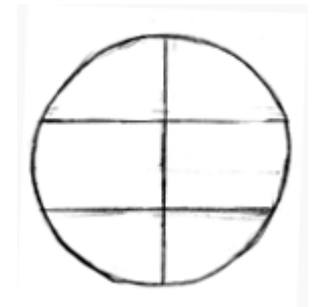

#### **Paso 1:**

Comienza dibujando un circulo grande. Divide este circulo horizontalmente en tres, y dividelo a su vez verticamente por la mitad. No te preocupes si tus lineas horizontales no dividen la cara en partes iguales; las proporciones serán diferentes dependiendo del estilo de la cara que quieras dibujar, de todas formas no importa si no son exactas.

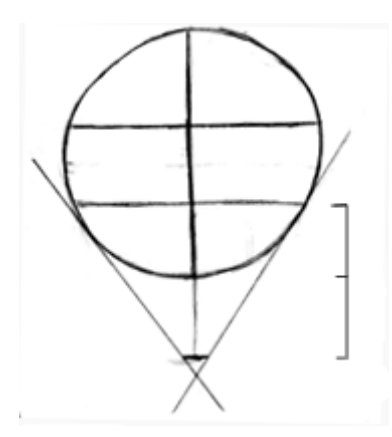

#### **Paso 2:**

Lo siguente es dibujar una pequeña marca (una linea corta, no un punto) directamente por debajo del circulo. En este dibujo en particular, la distancia desde el circulo a la marca es la misma que la longitud que el tercio inferior del circulo al circulo. Esta marca representará la barbilla, asi que asegurate de que es mas una linea corta que que un punto, or la barbilla quedará muy puntiaguda. Levantando o bajando la marca de la barbilla se puede ajustar la forma y apariencia de la cara. Depues dibuja dos guias diagonales. Estas deberian ser tangentes al circulo, y interseccionar con los bordes de la marca de la barbilla.

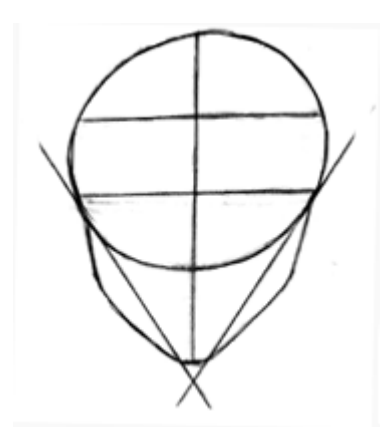

### **Paso 3:**

Ahora queremos desarrollar la cara de manera que no sea tan delgada. Dibuja dos formas triangulares redondeadas en cada parte de la cara. Ajustando el grosor de los triangulos y la altura de los pomulos ( el lugar donde el triangulo se curva) son vias de alterar la forma y la apariencia de la cara y dibujar diferentes tipos de personajes.

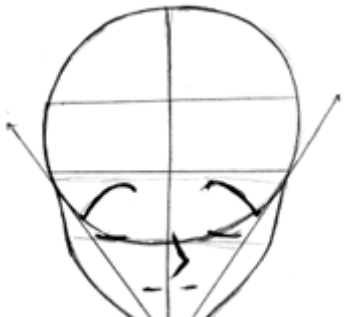

### **Paso 4:**

Ahora que tienes la forma de la cara a punto, querrás añadir los ojos, nariz y boca. La colocacion de los ojos varia ligeramente con cada personaje, pero generalmente deberian estar en la parte inferior del circulo. La nariz se encuentra a mitad de la parte inferior de la cara (el area por debajo del circulo), y la boca se dibuja directamente por debajo de esta.

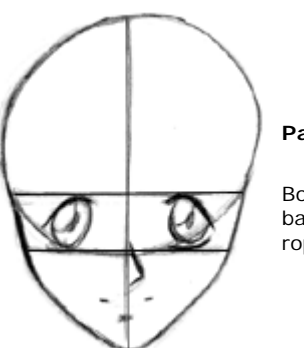

#### **Paso 5:**

Borra esas guias diagonales y rellena con detalle los ojos. Ahora tienes la forma basica completada, y puedes añadir cualquier detalle que quieras, tal como pelo, ropa, joyeria, tatuajes, cicatrices, etc.

**CABEZA (3/4)**

## **CARAS/CABEZAS**

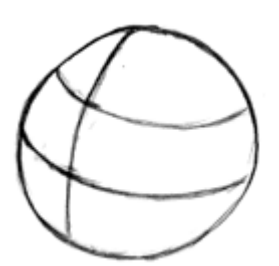

### **Paso 1:**

Comienza con un circulo grande, exactamente como hiciste con la vista frontal, excepto que ahora debes de rotar todas las guias hacia arriba y hacia la izquierda. Esta parte de la cabeza es una esfera tridimensional, asi que cuando la rotes en cualquier direccion, las guias deberian seguir las curvas de la esfera. Divide la cara horizontalmente en tres partes, y verticalmente por la mitad. Por supuesto, a causa del angulo en el que estamos dibujando este circulo, las guias no dividirán la forma en secciones iguales, pero recuerda que si rotases esta figura hacia la vista frontal, esta deberia quedar igual que en el primer paso del tutorial de la vista frontal.

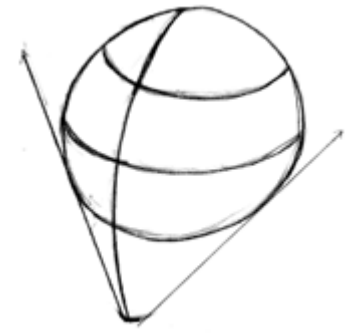

### **Paso 2:**

Ahora, extiende la guia vertical central por debajo de la esfera, y selecciona un punto por debajo de la esfera para representar la barbilla. La distancia desde el circulo a la barbilla debe ser un poco mayor que la longitud del tercio inferior del circulo. Dibuja dos guias diagonales tangentes a los bordes del circulo que intersecciona con la marca de la barbilla. Asegurate de que la guia izquierda es de mayor pendiente que la derecha.

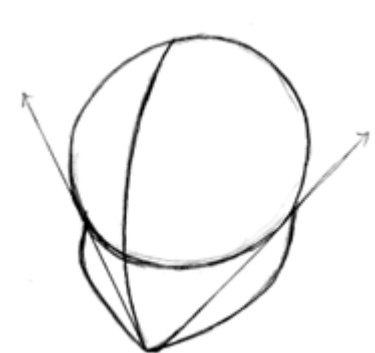

### **Paso 3:**

Para desarrollar la cara un poco mas, dibuja triangulos redondos a los lados de cada guia diagonal. La parte izquierda de la cara deberia curvarse donde toca el circulo, y la curva d ela derecha debe ser mas suave e inclinada.

Te llevará algo de practica conseguir buenos resultados.

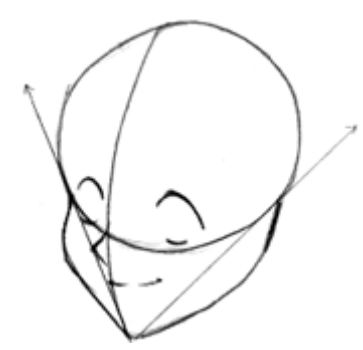

#### **Paso 4:**

Lo siguiente es dibujar los ojos, la nariz y la boca. Los ojos se encuentran en la mitad inferior del circulo. Para mas informacion sobre como se alinean los ojos en este angulo, ir al *tutorial de ojos anime*. Todas las facciones deberian estar alineados a lo largo de la guia central. No dejes que tus facciones queden desequilibradas! No quedará nada bien, creeme. ;) La nariz normalmente comienza juto debajo de los ojos, y la boca justo debajo de la nariz; En este angulo, la mayor parte se situa en la parte derecha de la guia vertical central. Observa, ademas, como la boca no se extienda a la parte izquierda de la nariz; en este angulo, la mayor parte se situa en la parte derecha de la guia vertical.

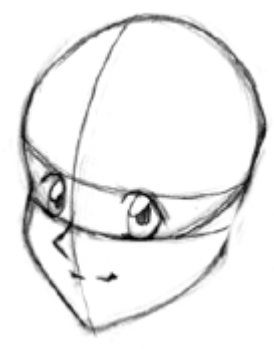

### **Paso 5:**

Repasa las lineas un poco mas, y habras completado el dibujo de la figura basica de la cabeza en angulo 3/4. Desde este punto puedes añadir cualquier detalle que queiras, como pelo, joyas, etc.

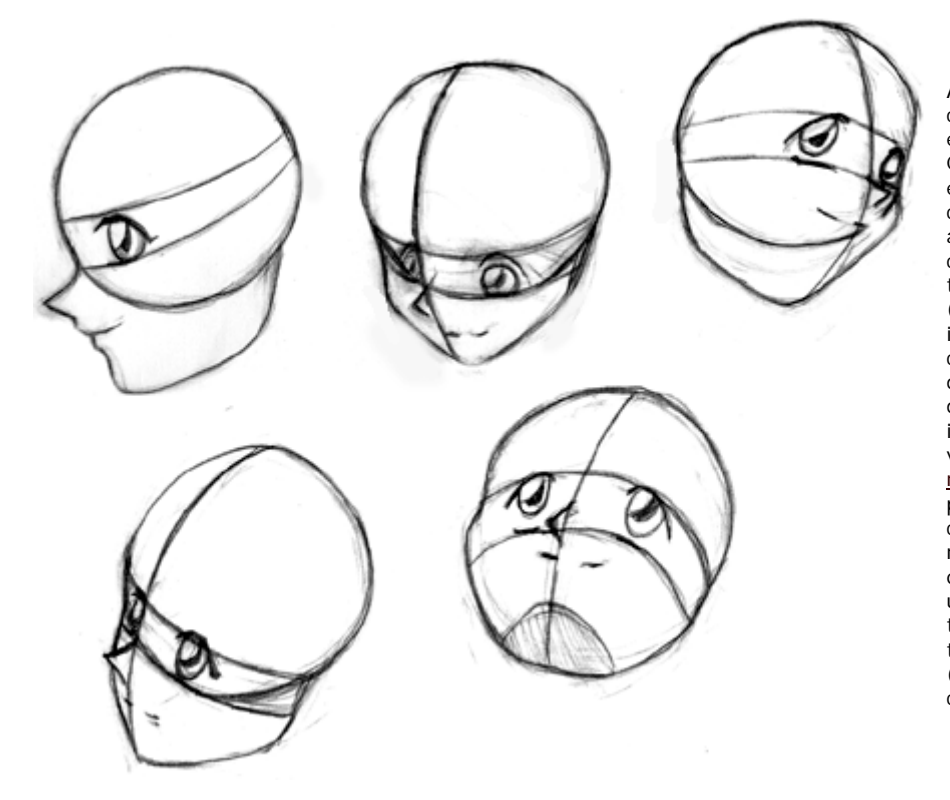

Aqui hay algunas cabezas, dibujadas en distintos angulos. Con cada uno he empezado con un circulo basico y he añadido las guias tal como hice en los tutoriales anteriores (para mas informacion sobre como dibujar cabezas de perfil, tal como el dibujo superior izquierdo, echar un vistazo al tutorial de nariz y boca. Las proporciones de estas caras probablemente no son perfectas, ya que los dibujos que usé como ejemplos tienen rasgos de tamaños diferentes (la mayoria eran chicos...)

# **EXPRESIONES**

# **CARAS/CABEZAS**

Cambiar la expresion de un personaje anime no es particularmente dificil, pero ayuda saber que rasgos se necesitan para ajustarse a cada tipo de emocion. En este tutorial os mostraré como las diferentes partes de la cara actuan juntas para expresar diferentes emociones. Una vez que aprendas los rasgos a cambiar para lograr la apariencia que quieras, deberias ser capaz de dibujar cualquier emocion que te propongas. Por favor, lee detenidamente mis otros tutoriales faciales, ya que ayuda tener conocimientos de como las facciones deben ser alineadas antes de que empieces.

Voy a comenzar mostrando como dibujar una cara triste. Los personajes medianamente felices se encuentran por todos mis tutoriales, asi que no voy a cubrir esos aqui. ;)

El mayor factor de decision para la expresion de un personaje es el ojo. En este dibujo, los iris son muy grandes, las cejas estan arqueadas hacia arriba en su parte interior, y la parte inferior del parpado se curva hacia arriba. Levantar el parpado inferior puede ayudarte a transmitir variedad de emociones fuertes, desde la felicidad hasta la tristeza o el enfado. El tamañode los iris puede cambiar la expresion mas de lo que piensas; Iris muy grandes, tales como los que se muestran aqui, pueden hacer que el personaje parezca mas disgustado, mientras que iris muy pequeños (como se muestra en uno de los dibujos de debajo) pueden añadir furia a los ojos de un personaje enojado. Ah, y no los he dibujado aqui, pero reflejos de luz añadidos tambien pueden hacer que el personaje parezca mas emotivo. La boca tambien ayuda a determinar el humor del personaje. En esta ilustracion, la boca se mantiene pequeña y se curva hacia abajo. Todos los elementos juntos hacen que este personaje parezca triste. Quizá algo asustado, como si alguien le acabase de dar una mala noticia o le hubiera dicho algo importante...  $\wedge$   $\wedge$ 

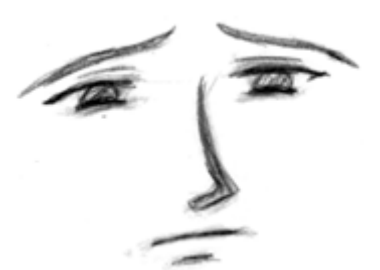

Este tipo de tristeza es mas dominado. El personaje muestra depresion, pero no tan triste como el ejemplo anterior. Los ojos son mas pequeños aqui (en parte porque es un chico), la boca es mas grande y no se curva hacia tan abajo. El angulo de las cejas y el arco del parpado inferior te hacen saber que este personaje esta preocupado por algo.

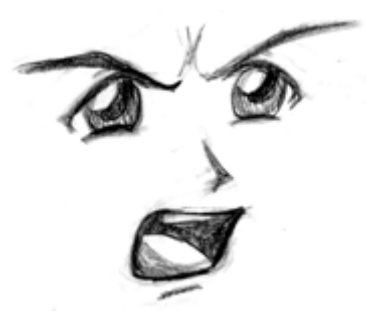

Este dibujo es una especie de transicion entre la tristeza y el enfado. Las cejas se curvan hacia abajo agudamente y su boca abierta de manera que parece que este gritando, ambos de los cuales indican que es malvado, aunque sus iris son aun muy grandes. Esto le hace parecer que esté enfadao, herido o asustado por algo o alguien.

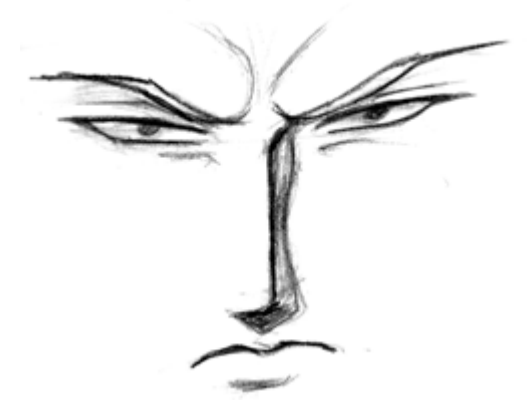

Este tipo esta claramente mosquedao, anque no esta gritando. ^\_~ Puedes dibujar personas furiosas sin tenerlas que hacer gritando como locos. En este dibujo, las cejas estan cerca de los ojos y curvadas agudamente hacia abajo (también he dibujado las arrugas de la piel causadas por la proximidad de las cejas entre sí), al igual que la boca. Los ojos se han estrechado, y los iris son muy pequeños, lo cual ayuda a hacer que el personaje parece aun mas encabronado: ^o^

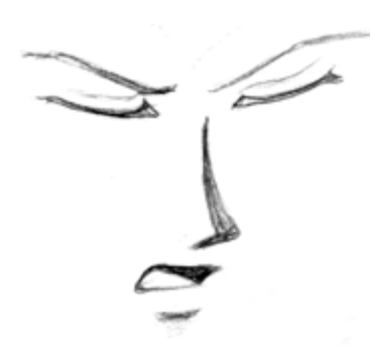

No estoy seguro sobre este; parece tanto confundido como fastidiado. Alternando los angulos de las cejas indica confusion o incredulidad. Para añadir a la expresión, dibuja tambien la boca ligeramente descentrada.

La Felicidad es una de las emociones mas comunes que puedes observar en los personajes Anime. La excesiva felididad o excitación se puede expresar mediante ojos grandes, con cejas altamente arqueadas, y una gran boca sonriente.

Otras caracteristicas tales como brillos extra en los ojos y la curva hacia arriba de del parpado inferior son tambien comunes.

Como nota, los personajes kawaii tienden más a tener ojos enormes, y narices y bocas pequeñas(a menos que su boca esté abierta, como en este dibujo).

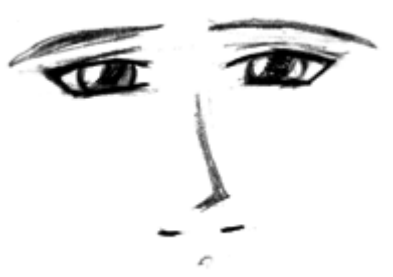

Este personaje esta feliz tambien, pero no tanto como el ejemplo anterior. La emocion es mucho mas sutil. Observa como las cejas se han bajado (aunque aun siguen arqueadas ligeramente) y la curva de la boca es muy leve. Los parpados inferiores estan arqueados, y los iris se mantienen bastante grandes, de manera que la felicidad del personaje no es tan obvia, aunque queda claro que esta de buen humor ^\_\_^

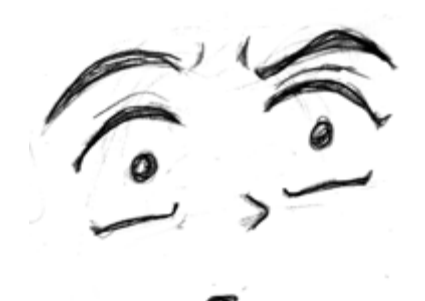

Para expresar sorpresa o susto, engranda los ojos y haz las pupilas mas pequeñas. Esto aparece particularmente en expresiones de caras anime, cuando un personaje esta tan sorprendido que sus ojos llegan a ser casi tan grandes como el resto de su cara... ^\_^ En este ejemplo en particular, la boca se dibuja realmente pequeña, pero otros tamaños tambien valen.

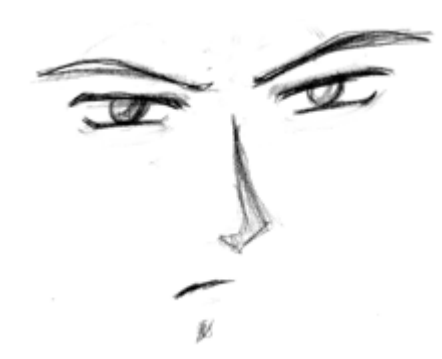

**PELO**

Este tipo no esta particularmente excitado, tan solo parece irritado. Los iris son pequeños, las cejas estan arquedas hacia abajo, y la boca es pequeña y ligeramente descentrada. No se me ocurre nada mas sobre este... ^\_^

# **CARAS/CABEZAS**

A menudo oigo dibujantes que me cuentan las dificultades que han tenido dibujando pelo al estilo anime. En esta seccion te mostraré algunos ejemplos de estilos basicos de pelo. Se que esta seccion no está del todo completa, pero no estoy bastante seguro de que añadirle.

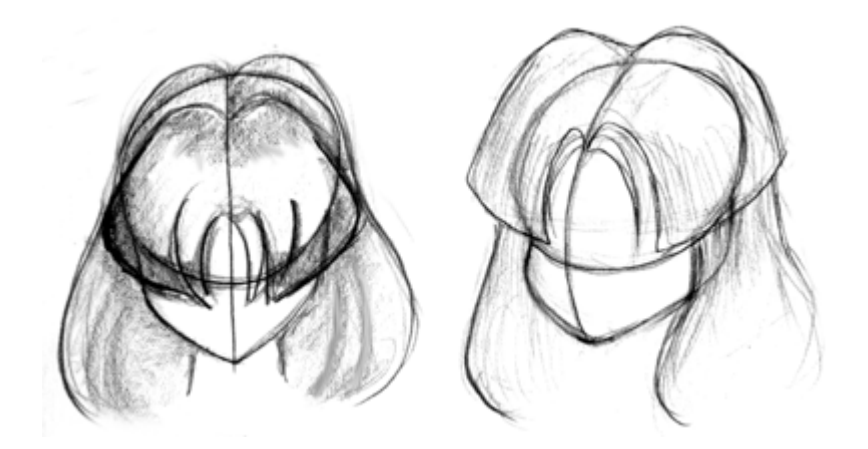

Bien, comenzemos con algo simple. El pelo Anime basico consiste en dos secciones principales : los mechones en frente de la cara que cuelgan sobre los ojos, y la porcion trasera de pelo mas grande que cuelga alrededor de los hombros. Este estilo es muy basico, con mechones grandes y redondeados cayendo sobre la cara, con el resto del pelo descansando donde estan situados los hombros. En estos dibujos puedes ver como el pelo se situa en la cabeza; Asegurate siempre de que el pelo es lo suficientemente extenso como para cubrir toda la cabeza; He visto algunos dibujos donde el artista dibujó el pelo muy pequeño porque se olvidó de tener en cuenta el tamaño de la cabeza subyacente al pelo... ^\_^

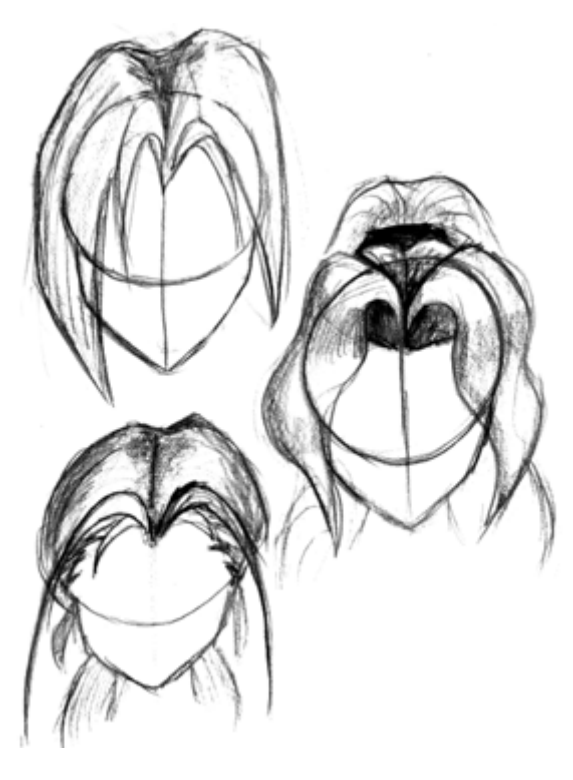

Estas son diferentes variaciones que puedes hacer con esta forma basica. Cambiar la longitud y la posicion de los mechones y la forma de la porcion principal de pelo puede permitirte experimentar con variedad de estilos. En el dibujo superior izquierdo el pelo es mas bien angular que redondeado, los mechones y la seccion principal son casi indistinguibles.

En el dibujo central, los mechones son grandes y ondulados; observa como se levantan sobre la frente. El resto del pelo esta hacia atrás en forma de cola de caballo. En el dibujo inferior, todo el pelo está hacia atrás excepto unas cuantas mechas delanteras, las cuales cuelgan a los lados de la cara.

Los personajes Anime son bien conocidos por sus estilos "desafiando la gravedad" , asi que no importa si sus arcos y curvas son "innaturales".  $^{\wedge}$  ~

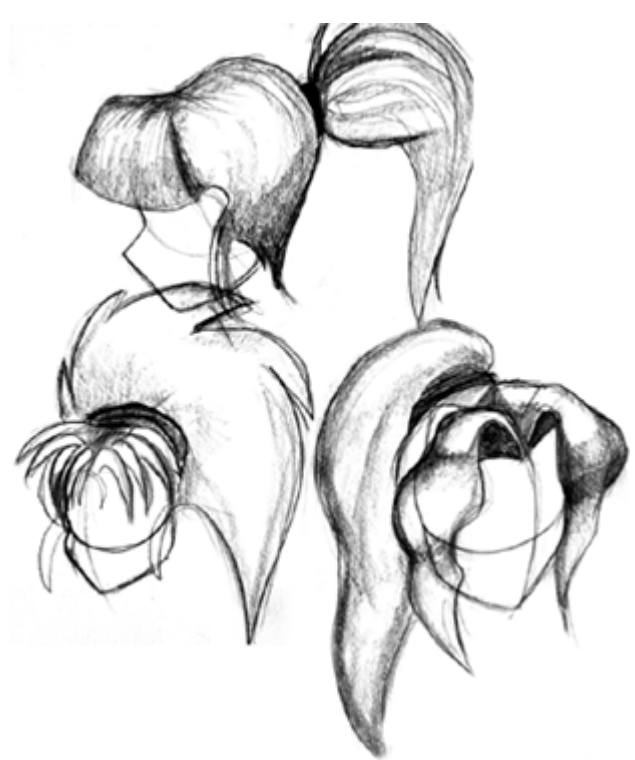

Aqui hay algunos ejemplos de pelo que han sido peinados hacia atras. En los tres casos, aunque el pelo esta recogido en una coleta sigue siendo muy espeso. En el dibujo superior puedes ver como el pelo baja a la parte posterior del cuello. no se detiene en la nuca. Muchas veces salen o cuelgan mechas de pelo de las orejas, por si quieres añadirlas.

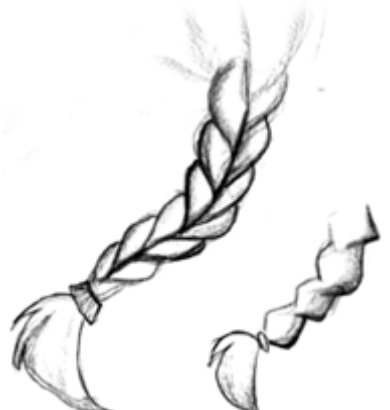

Las coletas son otro problema común. Aunque realmente no son tan dificiles. Puedes hacerlas tan detalladas o simples como quieras. En el dibujo izquierdo he dibujado formas de lágrimas invertidas interseccionando para representar las mechas de pelo de la coleta. El final esta desatado y se deshilacha ligeramente.

El dibujo de la derecha es solo una serie de diamantes recubiertos entre sí. Simple, pero se puede decir lo que es.  $\lambda_{\perp}$ 

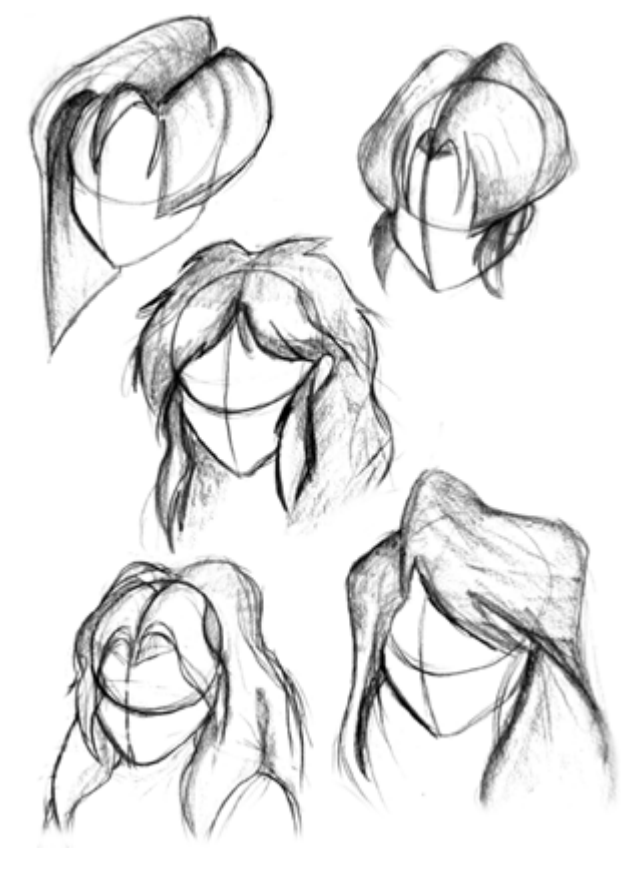

Aqui hay unos cuantos ejemplos mas de diferentes estilos de pelo. Mira otros dibujos Anime en internet y estudia los estilos tambien. Necesitarás algo de practica para ser capaz de dibujar fluidamente pelos bien detallados, asi que ya puedes practicar dandole una buena apariencia a la forma del pelo.

# **MANOS - PARTE 1**

# **CUERPOS**

Aqui esta el primero de una serie de tutoriales de MANOS. El primer paso es importante para entender como está construida la mano y donde están situados los puntos de pivote. Una vez estés familiarizado con las proporciones de las manos será mas facil de dibujarlas en diferentes posiciones. Por ahora concentremonos en la basica "mano abierta". Sigue lso pasos y estudia tu propia mano a medida que avances.

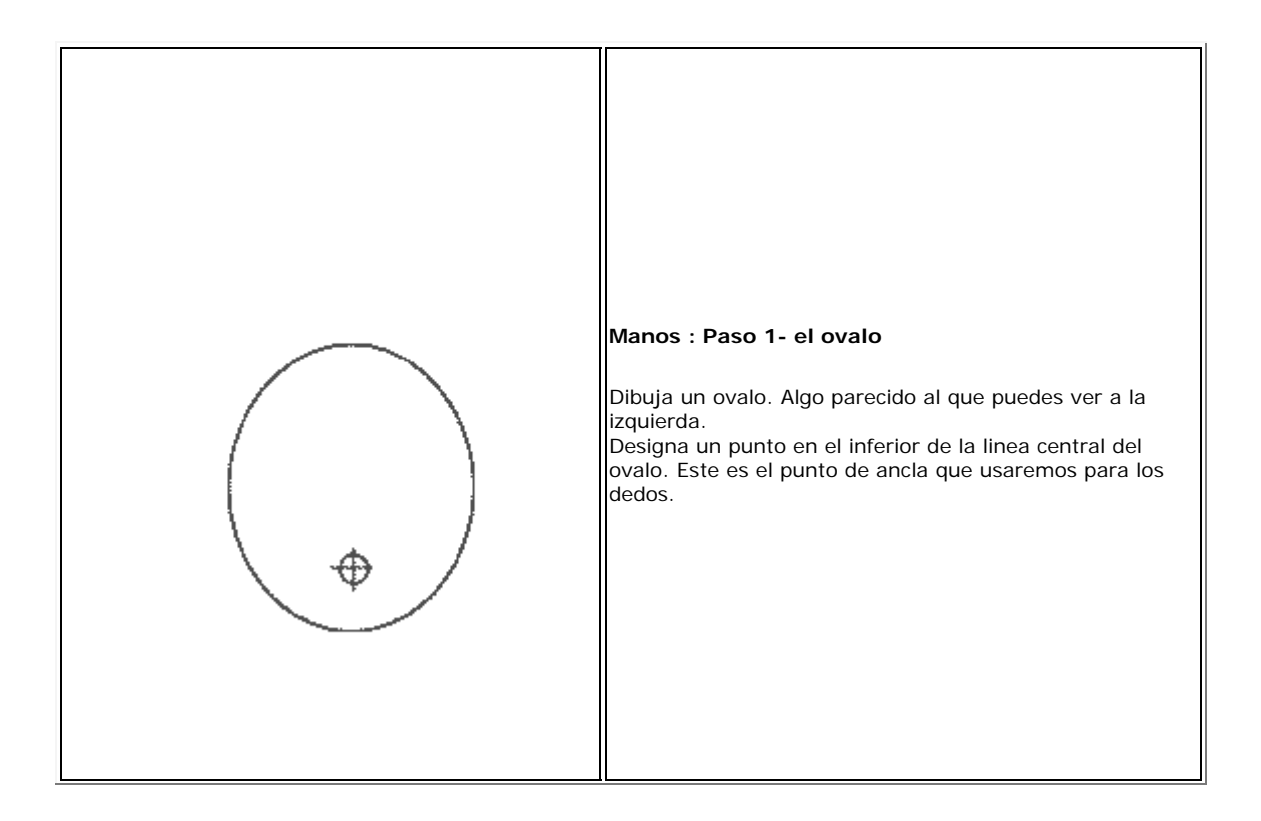

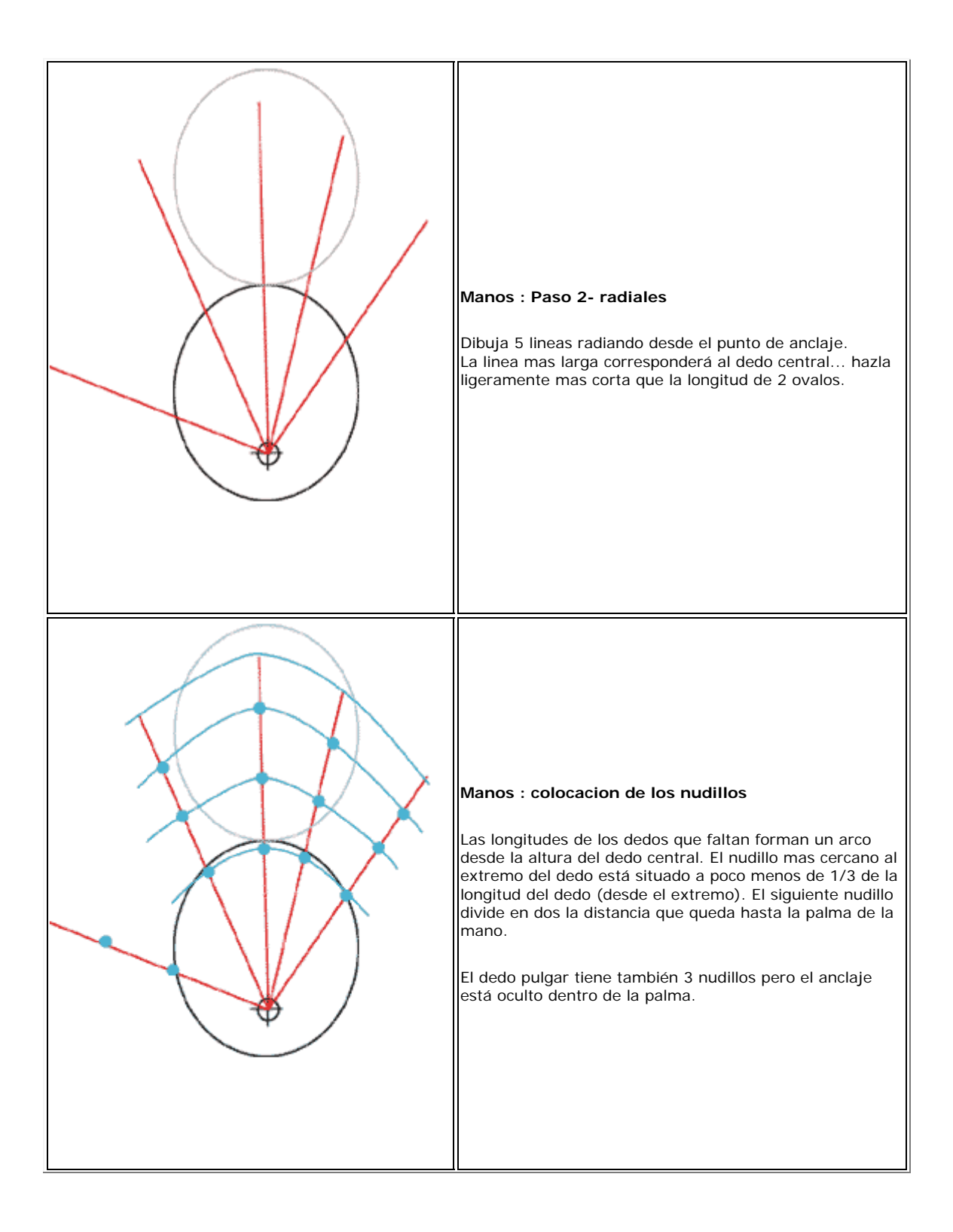

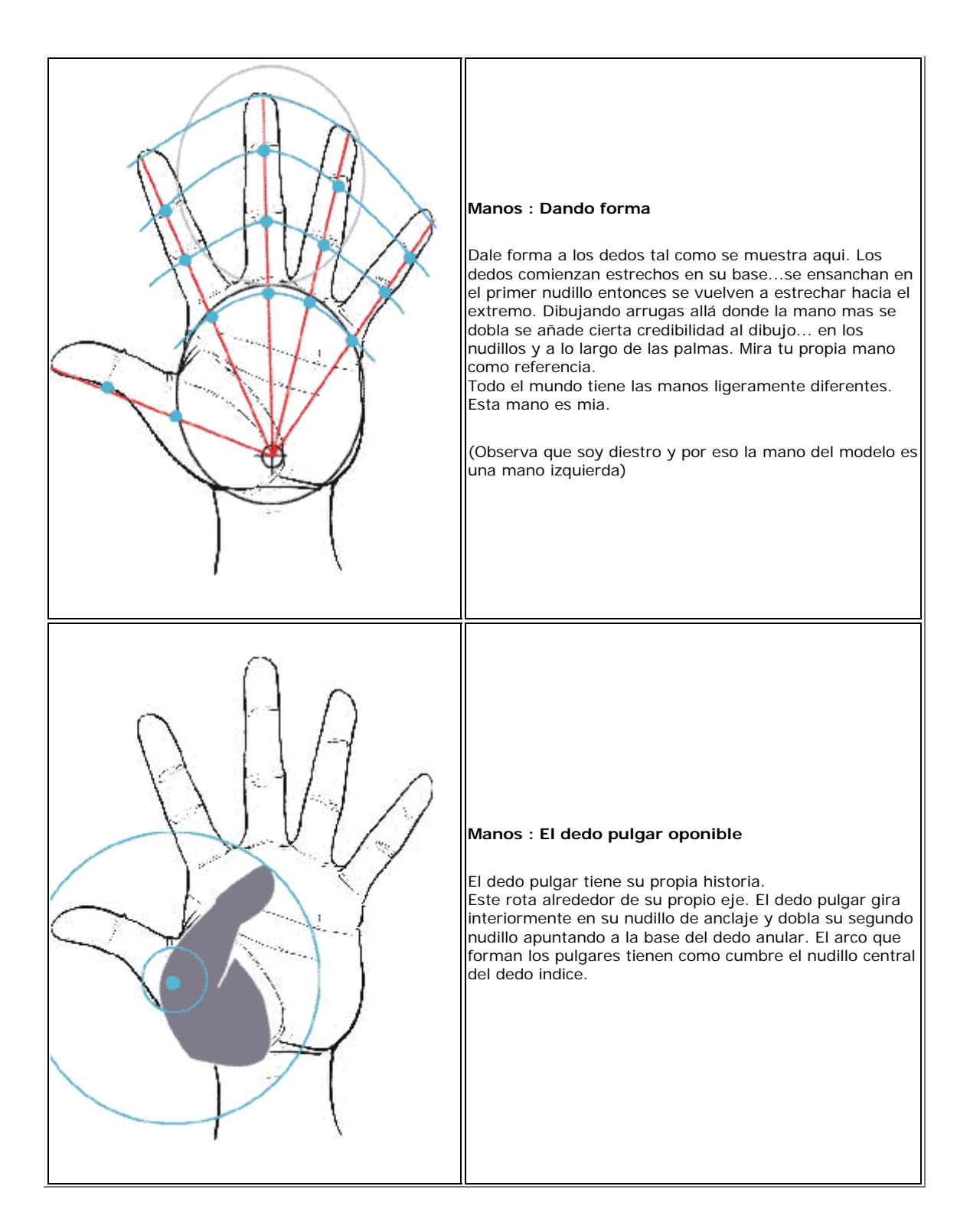

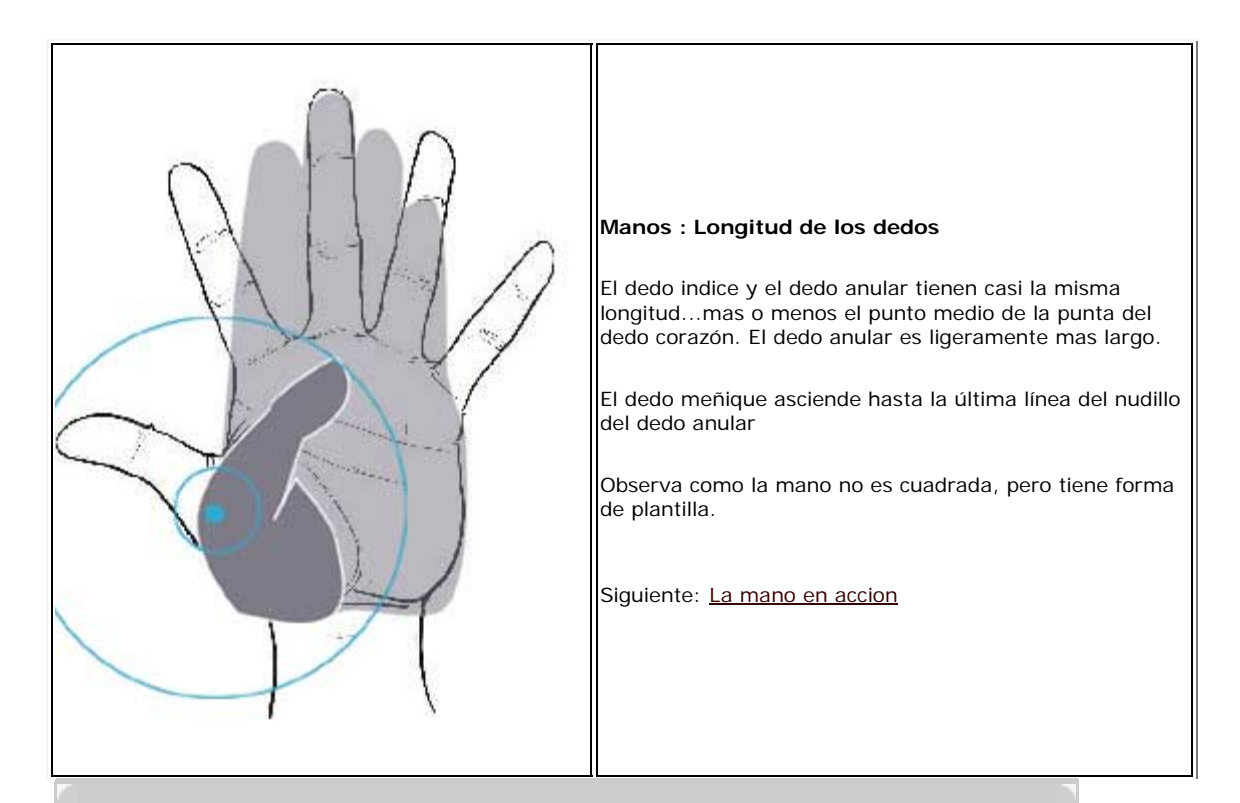

Las manos son una pesadilla para la mayoria de los artistas...yo mismo incluido. Es dificil construirlas de manera sencilla asi que no suelo intentarlo. En su lugar la he dividido en formas principales y pongo real atencion donde esta se dobla. ASEGURATE DE HABER LEIDO EL PRIMER TUTORIAL DE LAS MANOS! Este no necesitará tratar con las proporciones como el otro. Este tratará mas la forma de la mano.

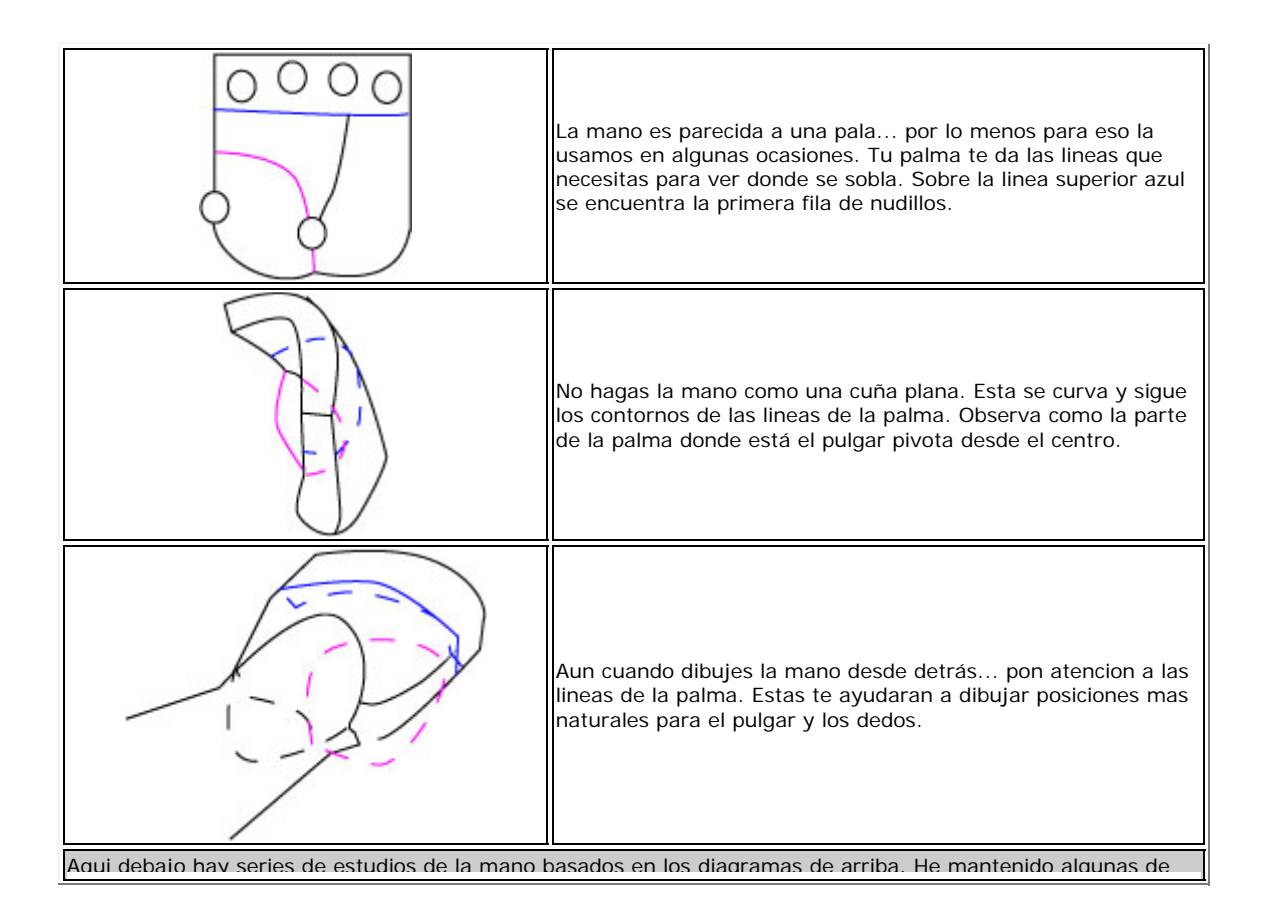

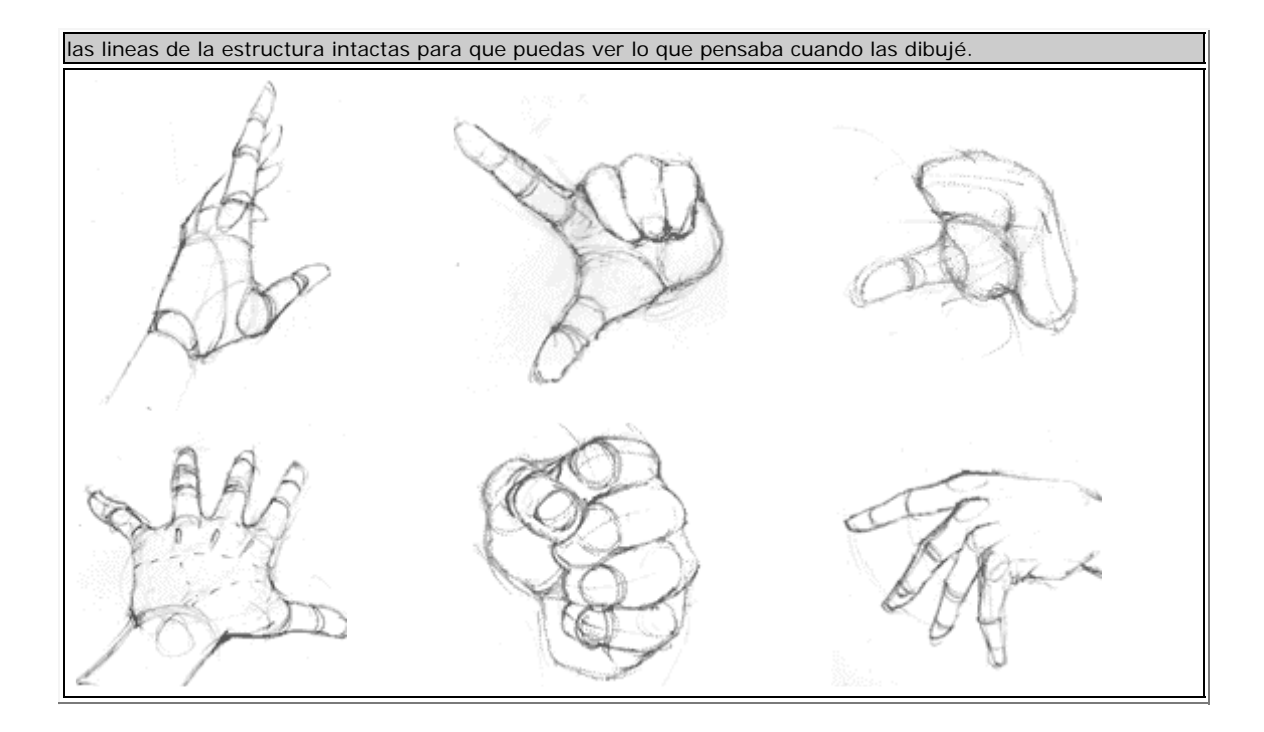

**ILUSTRACIONES DE MANOS**

**FUNDAMENTOS**

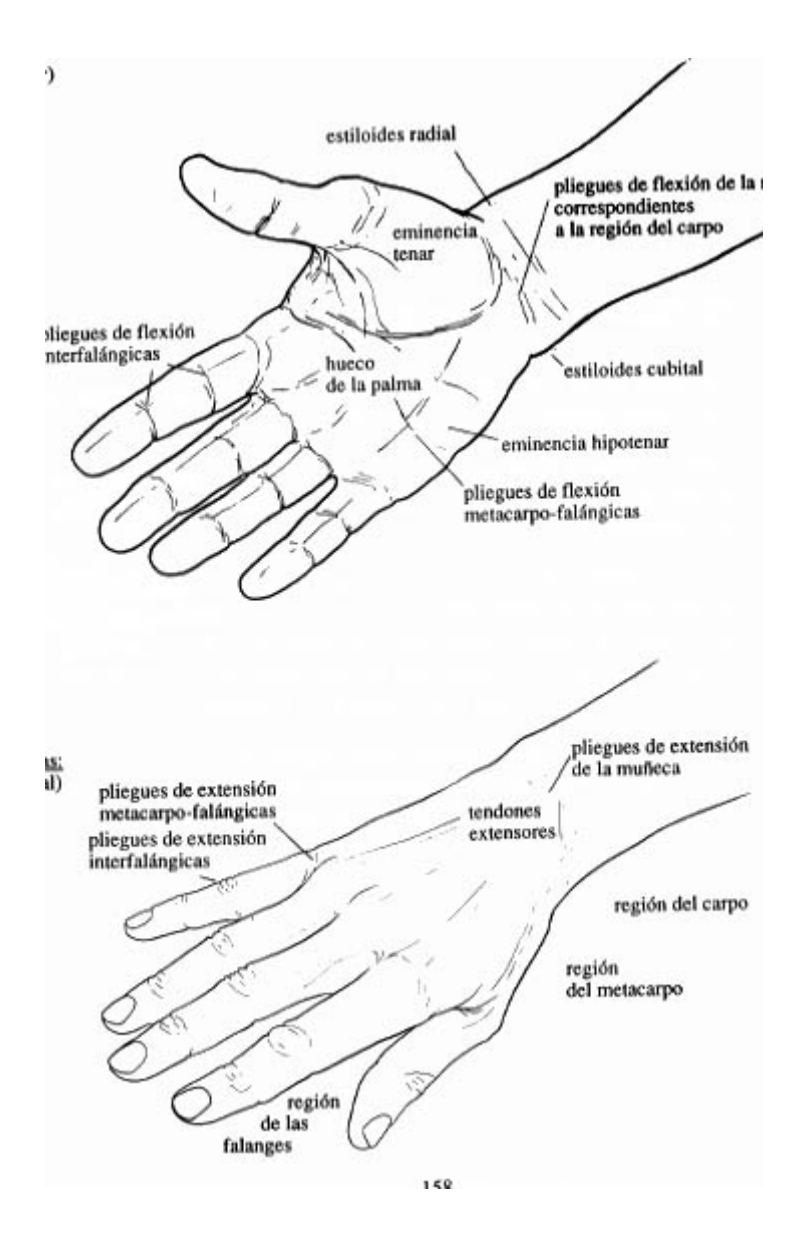

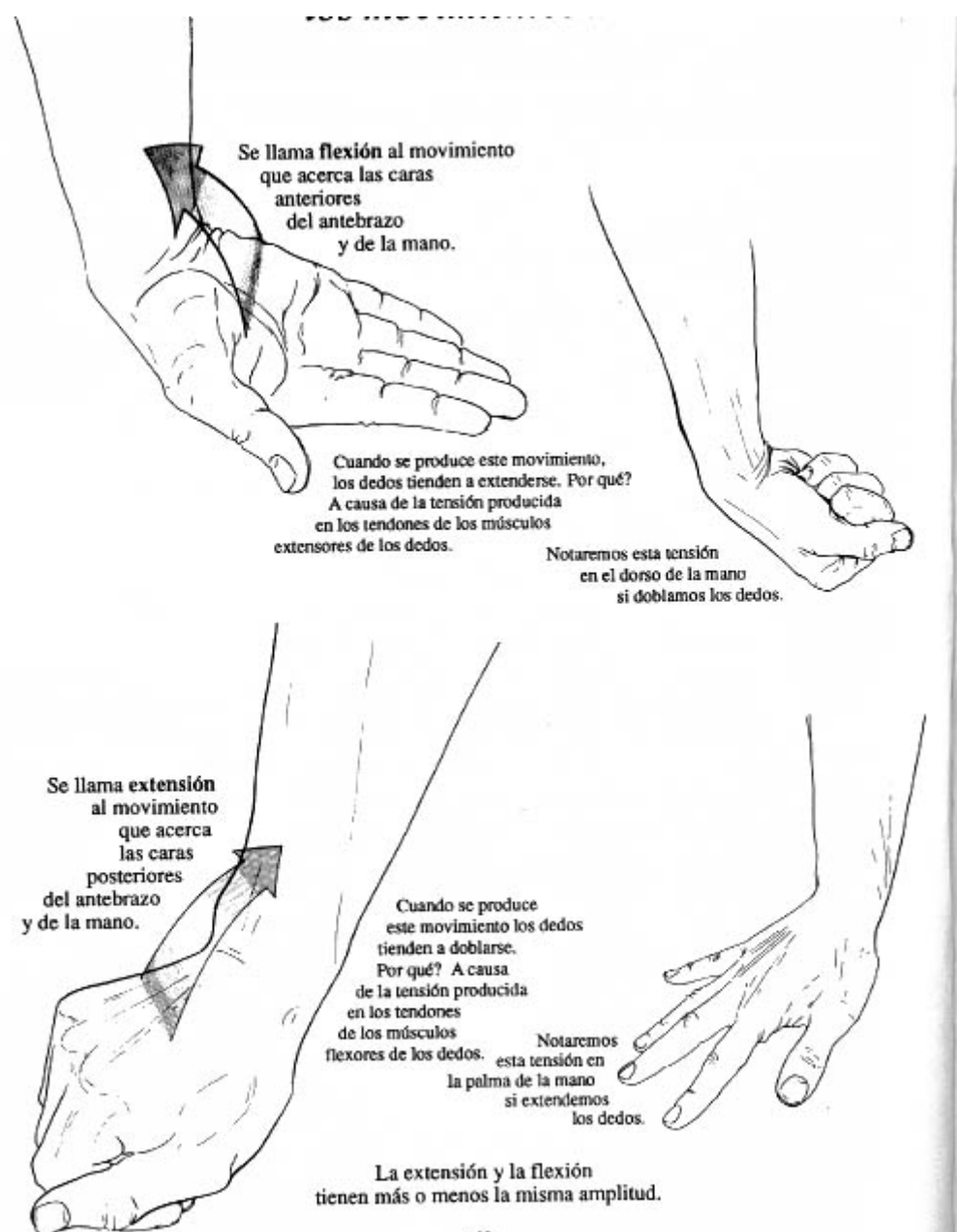

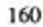

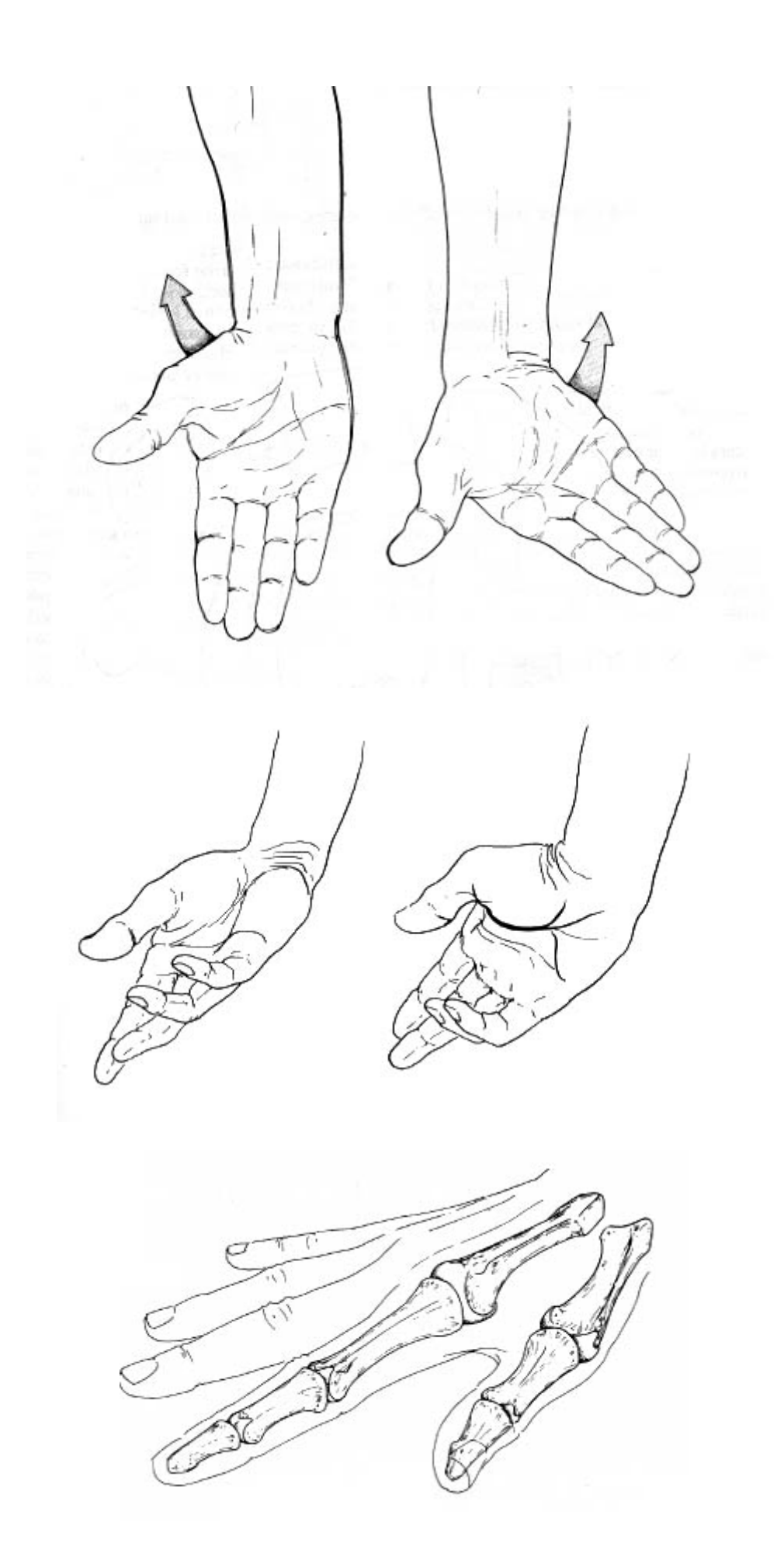

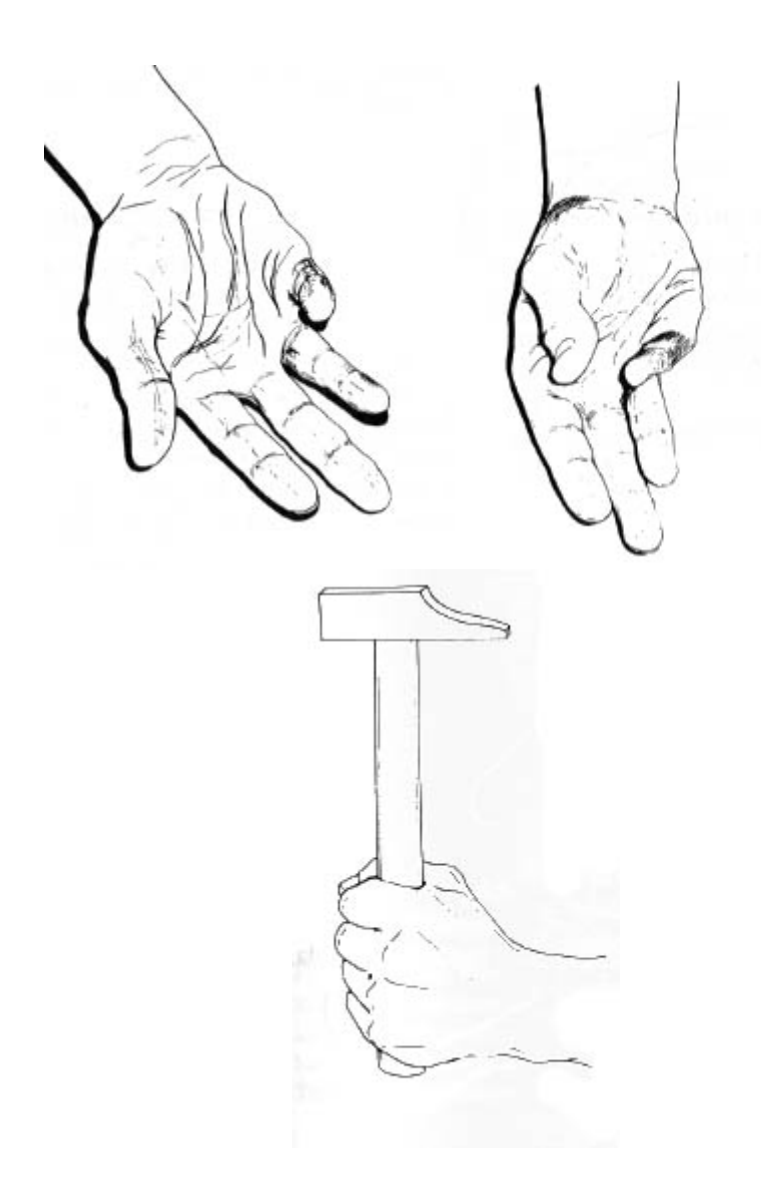

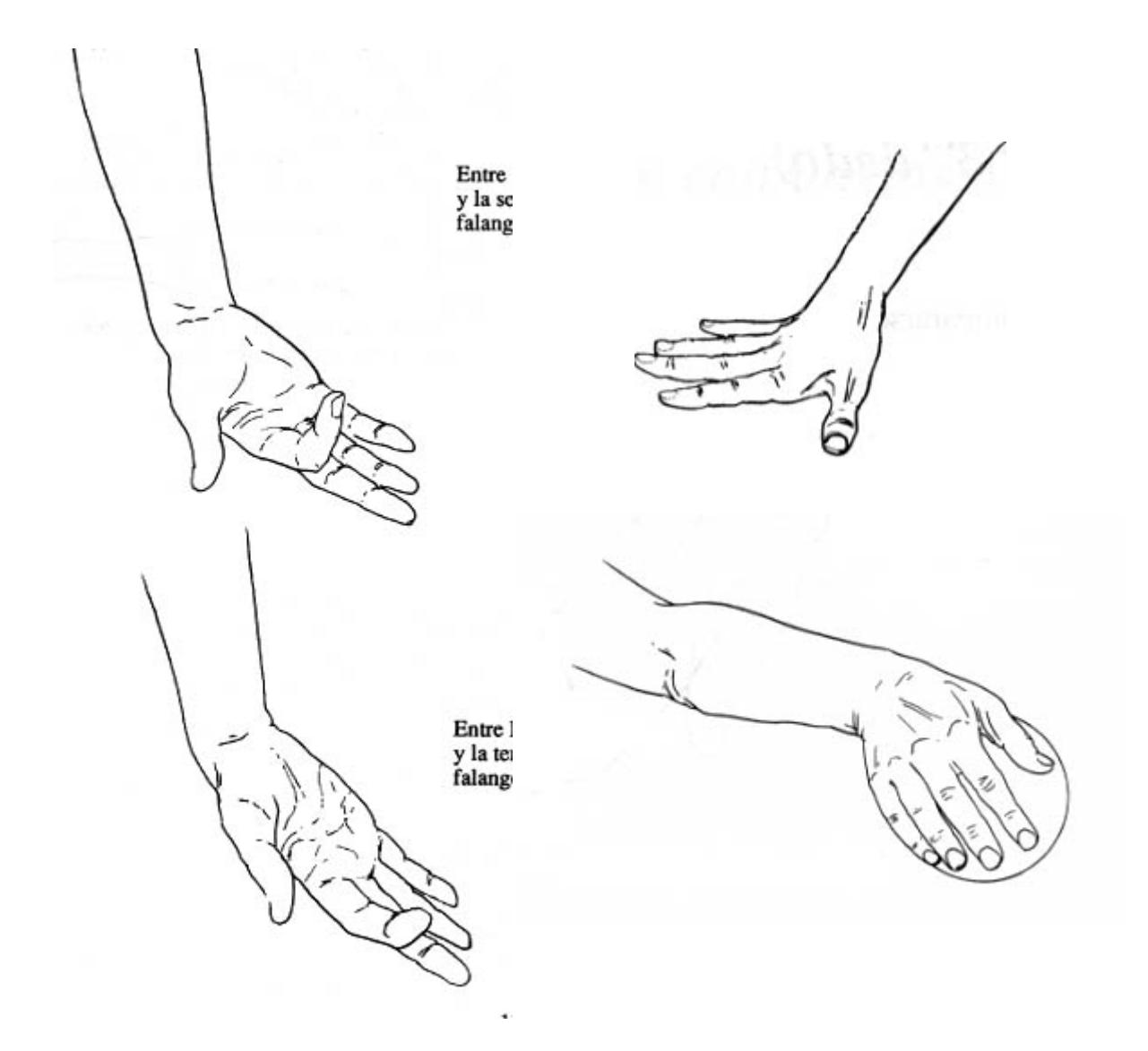

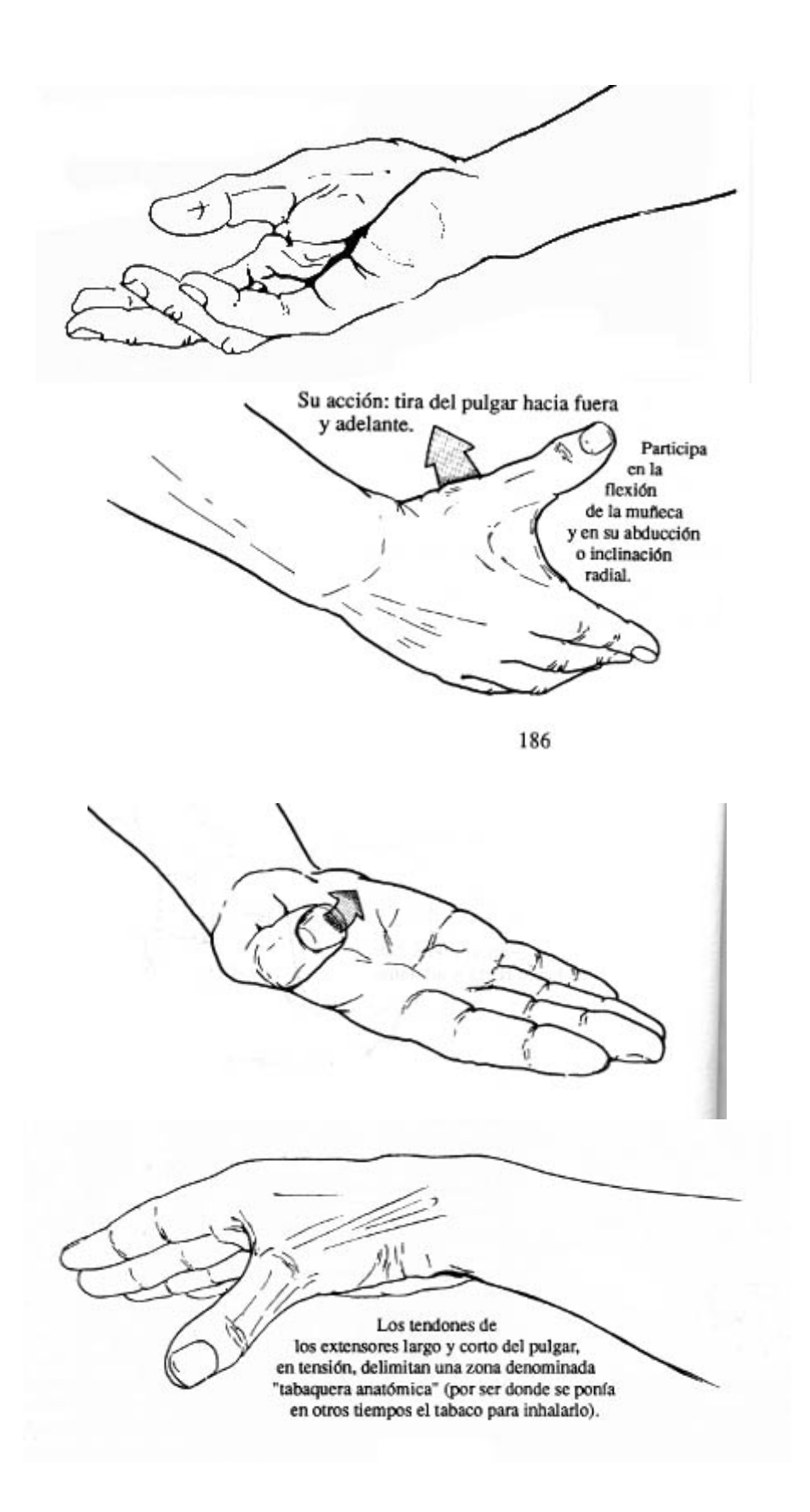

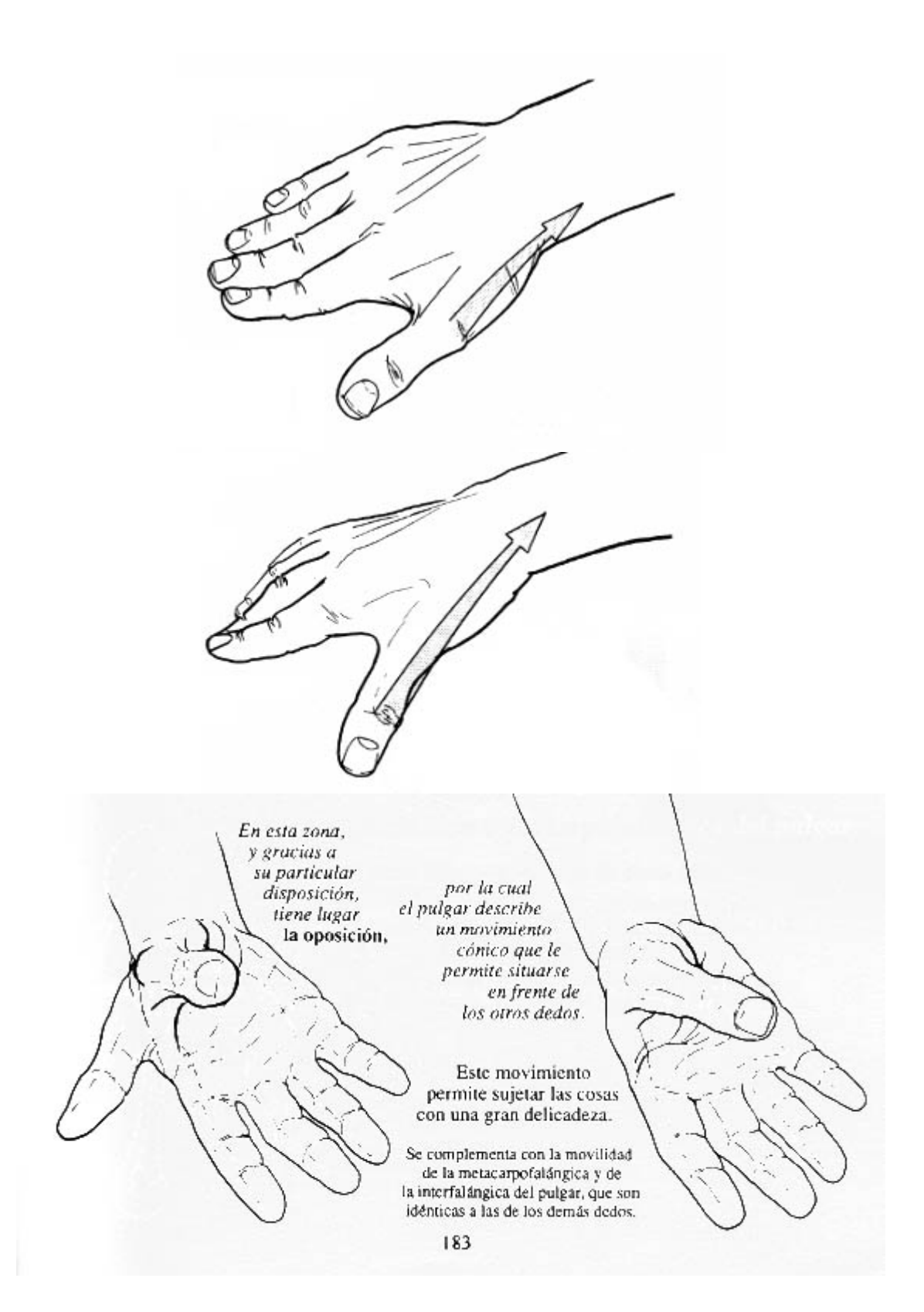

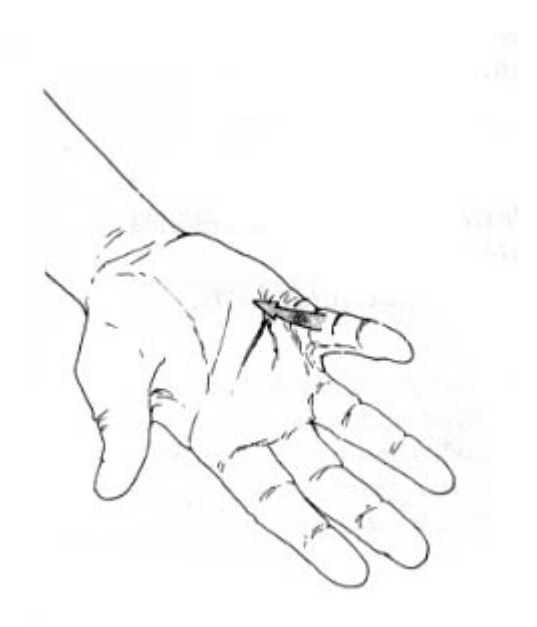

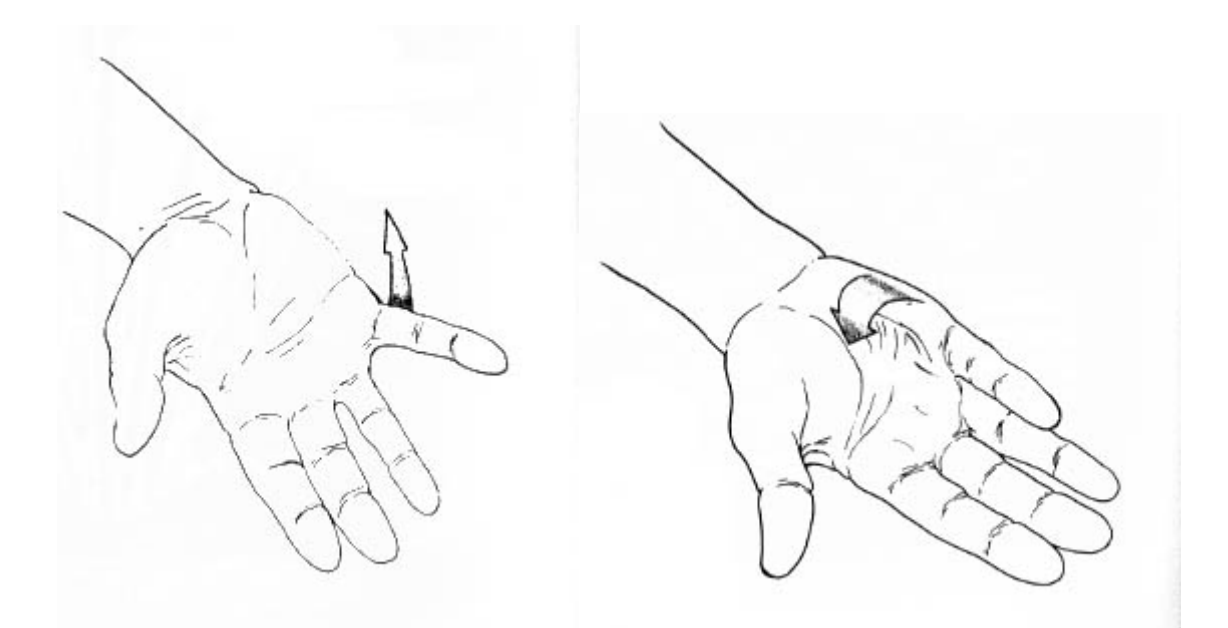

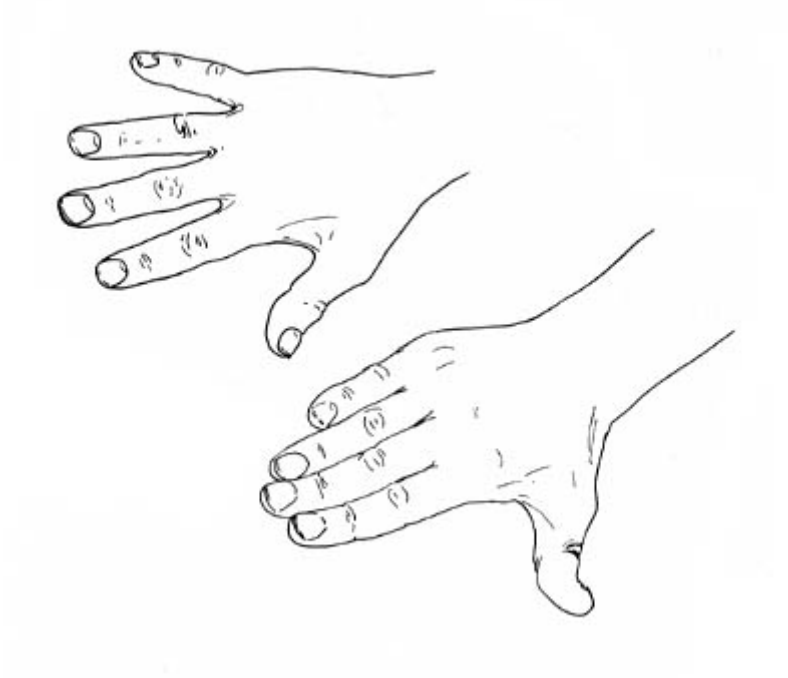

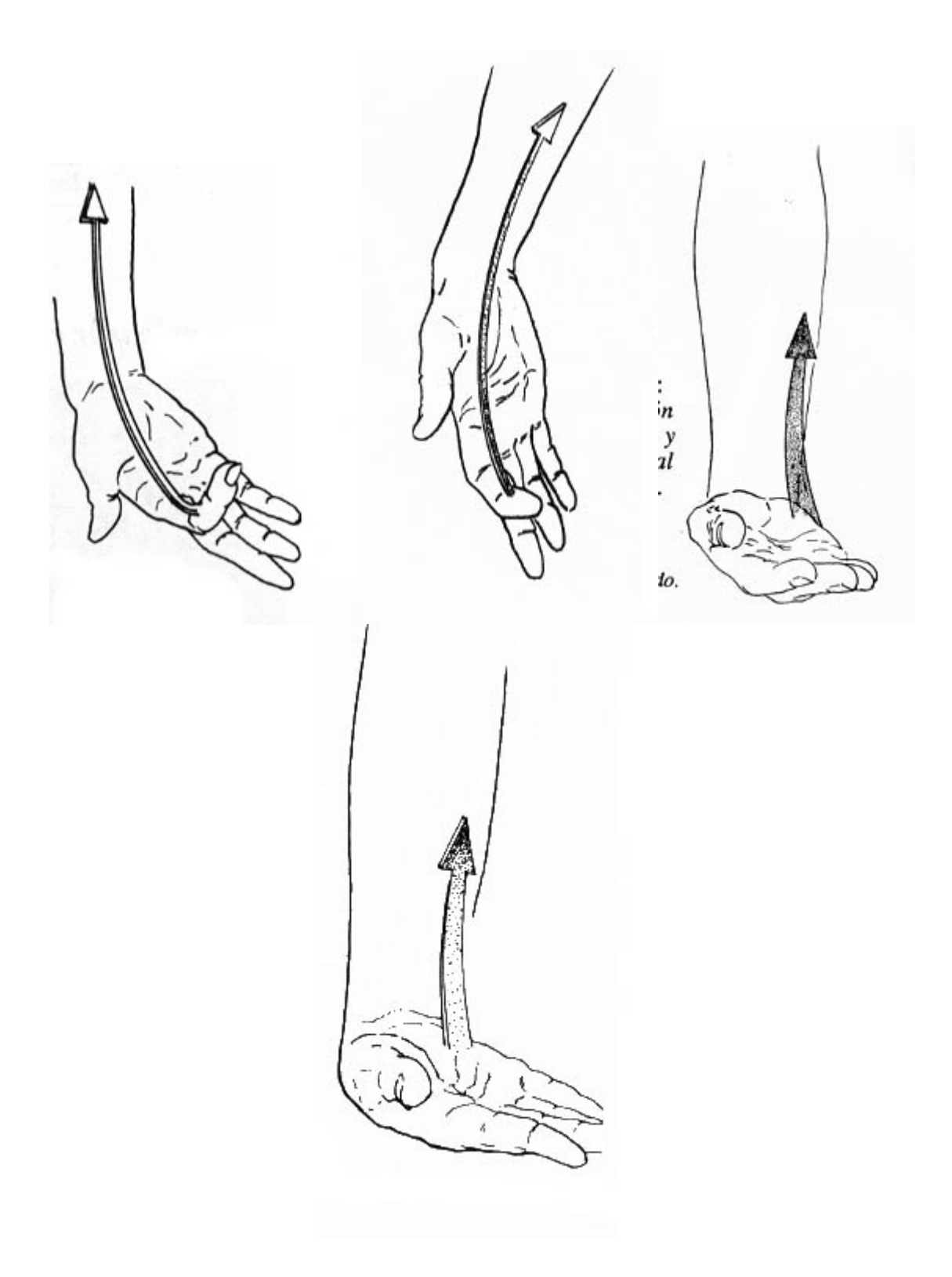

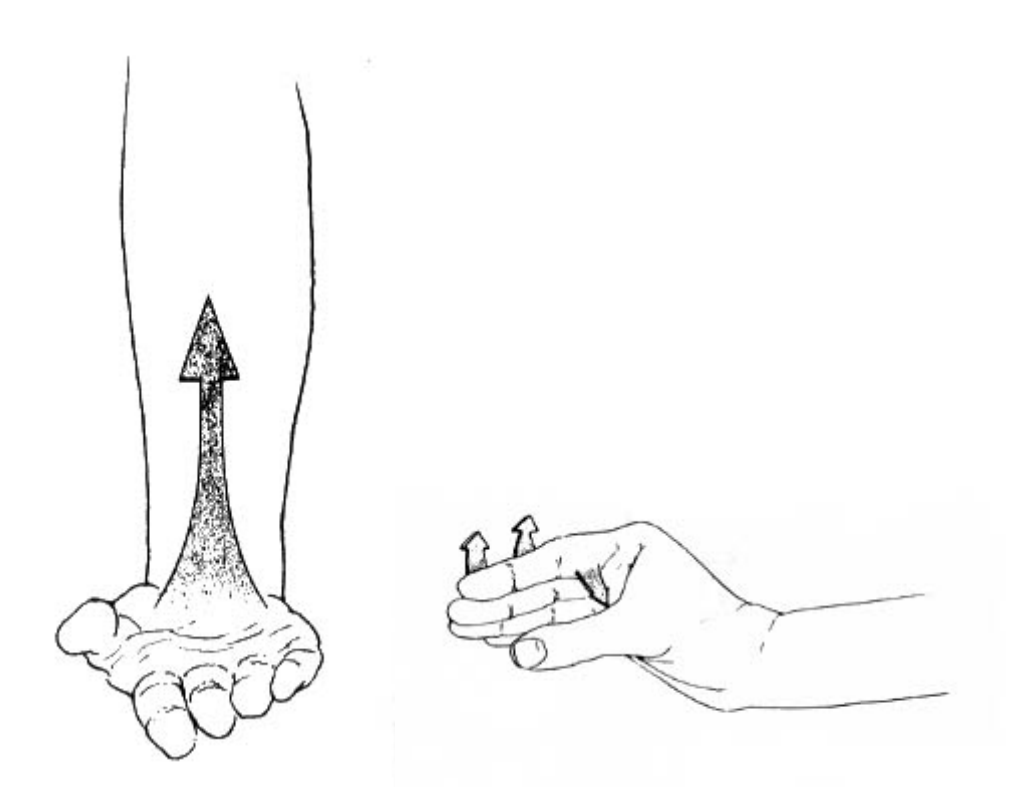

# **PIES**

# **CUERPOS**

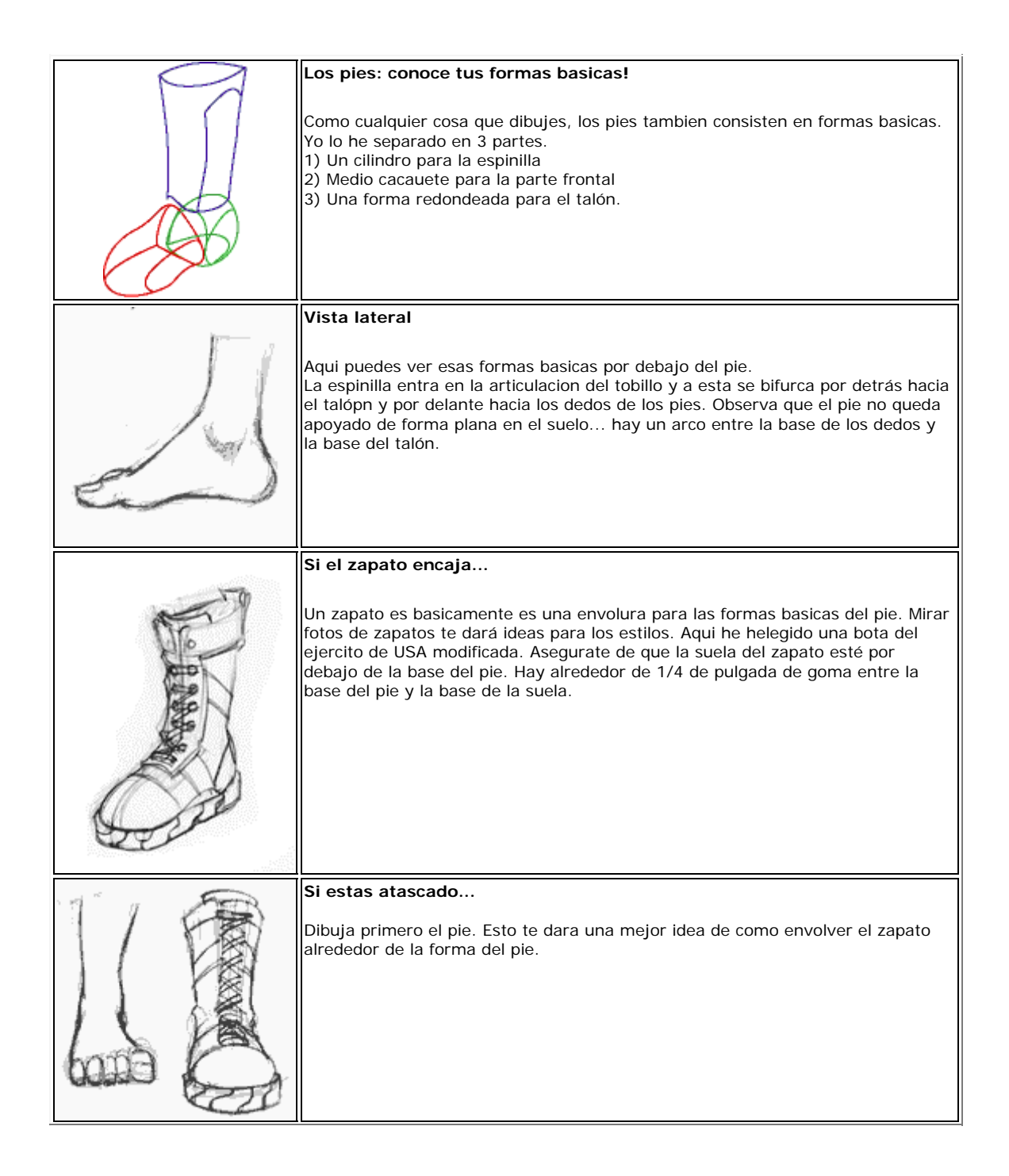

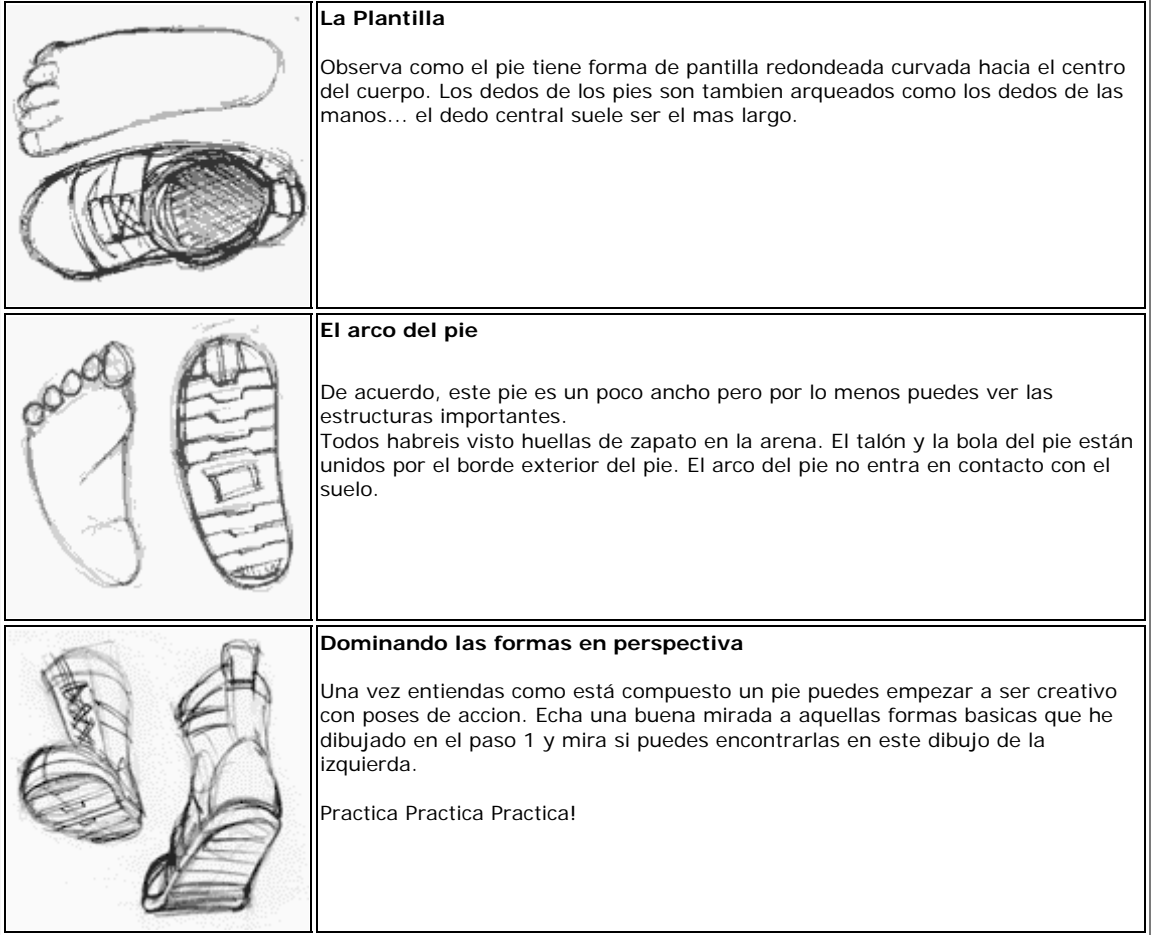
#### **ILUSTRACIONES DE PIES**

**FUNDAMENTOS**

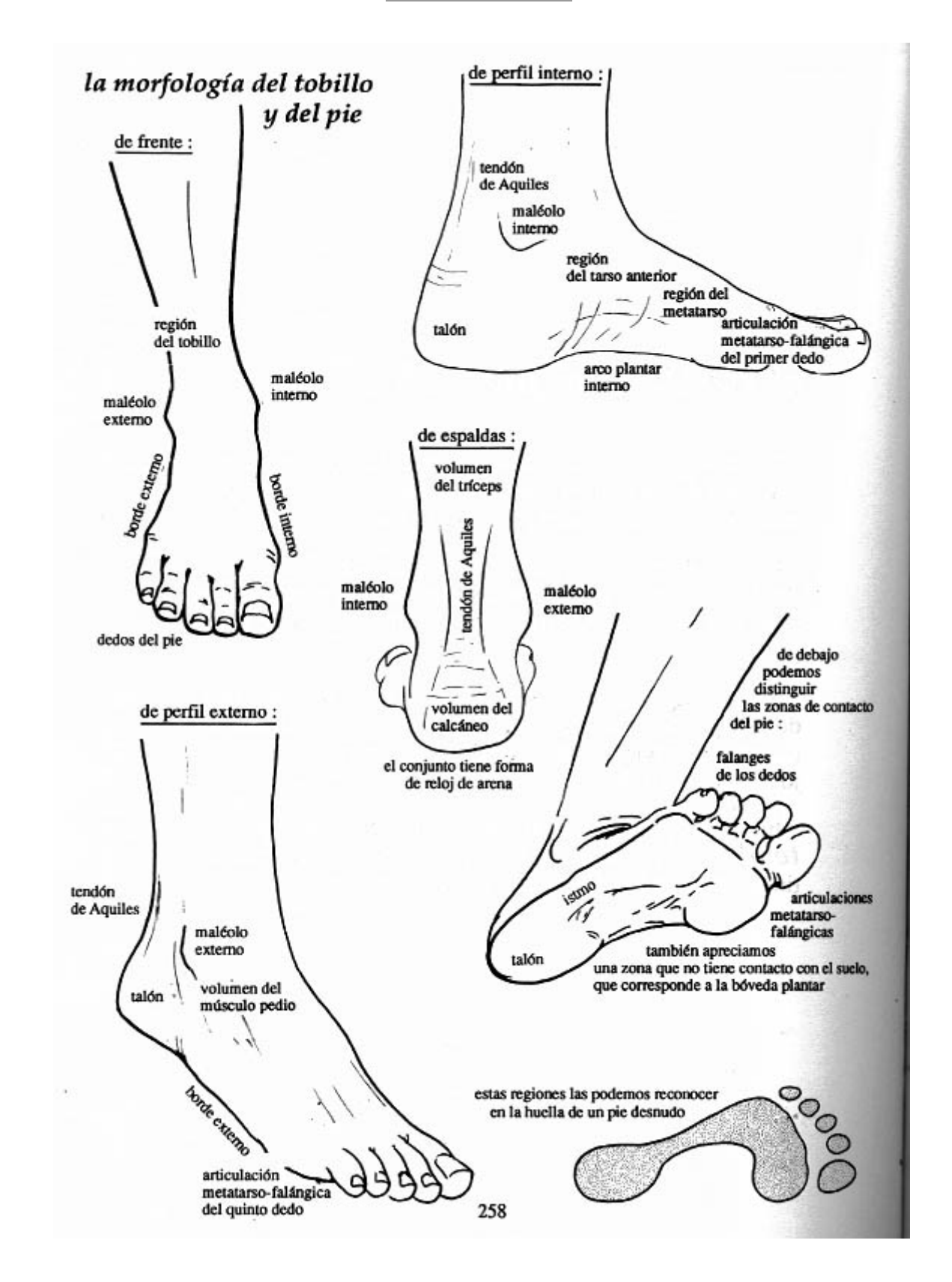

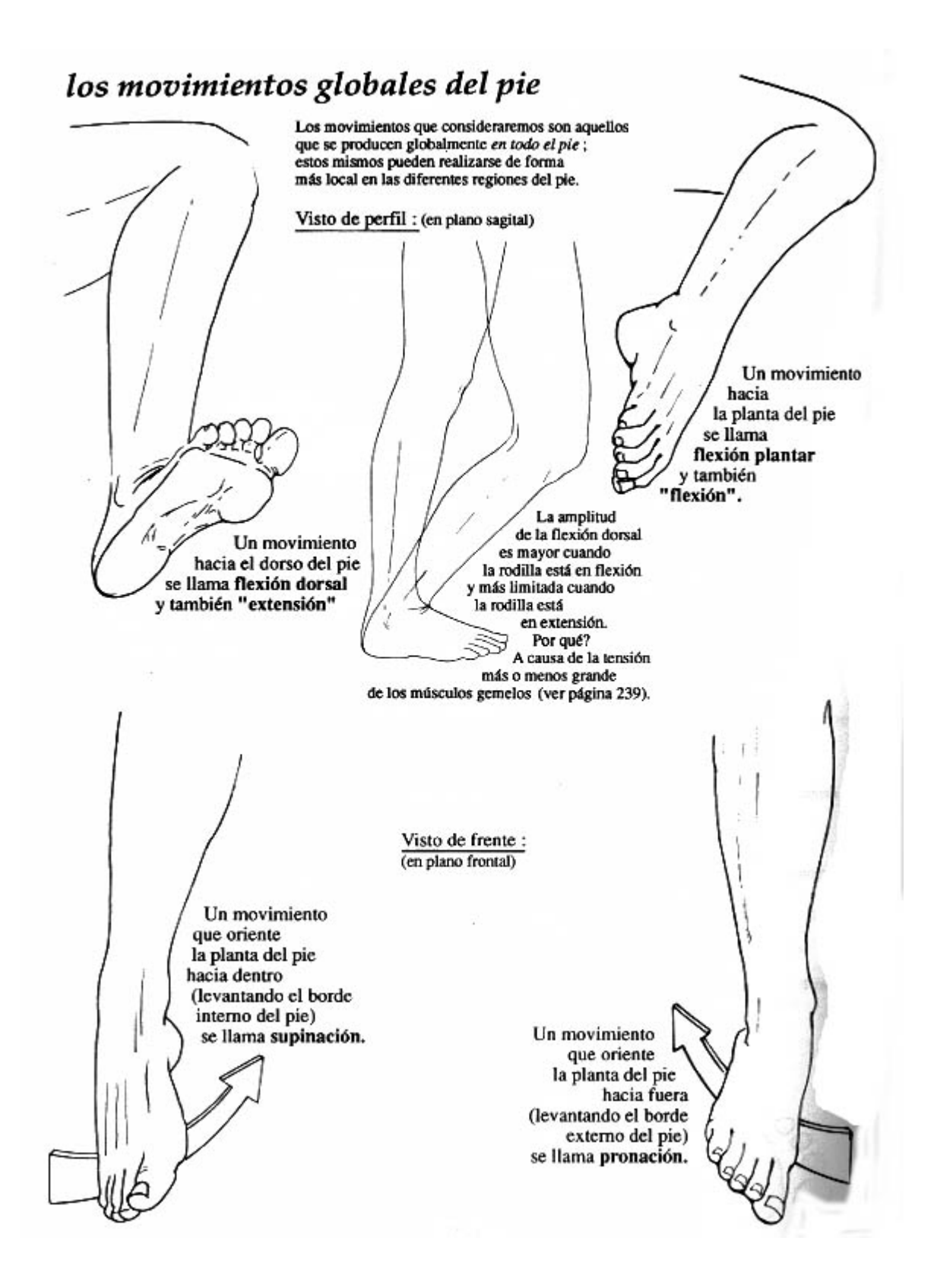

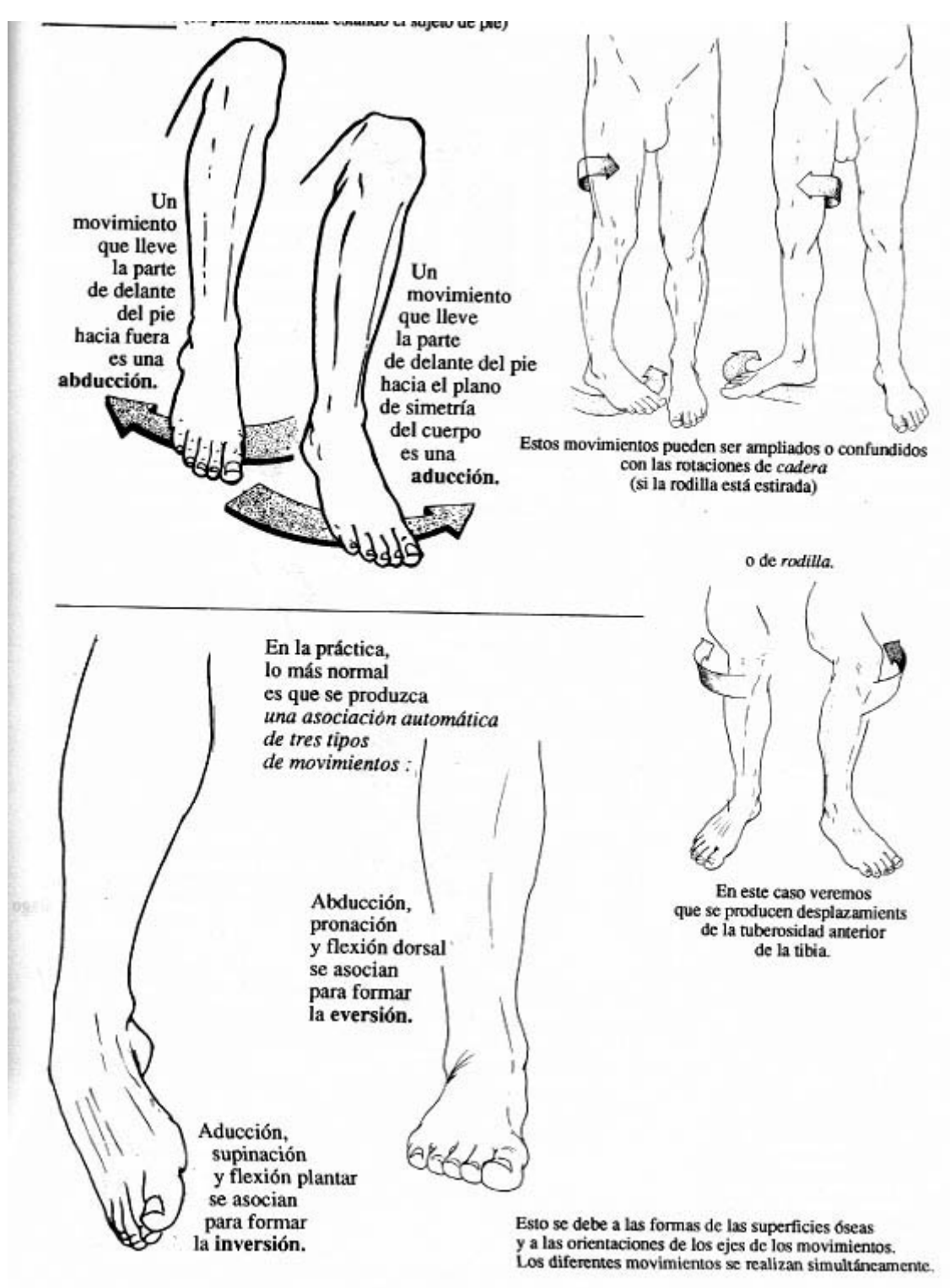

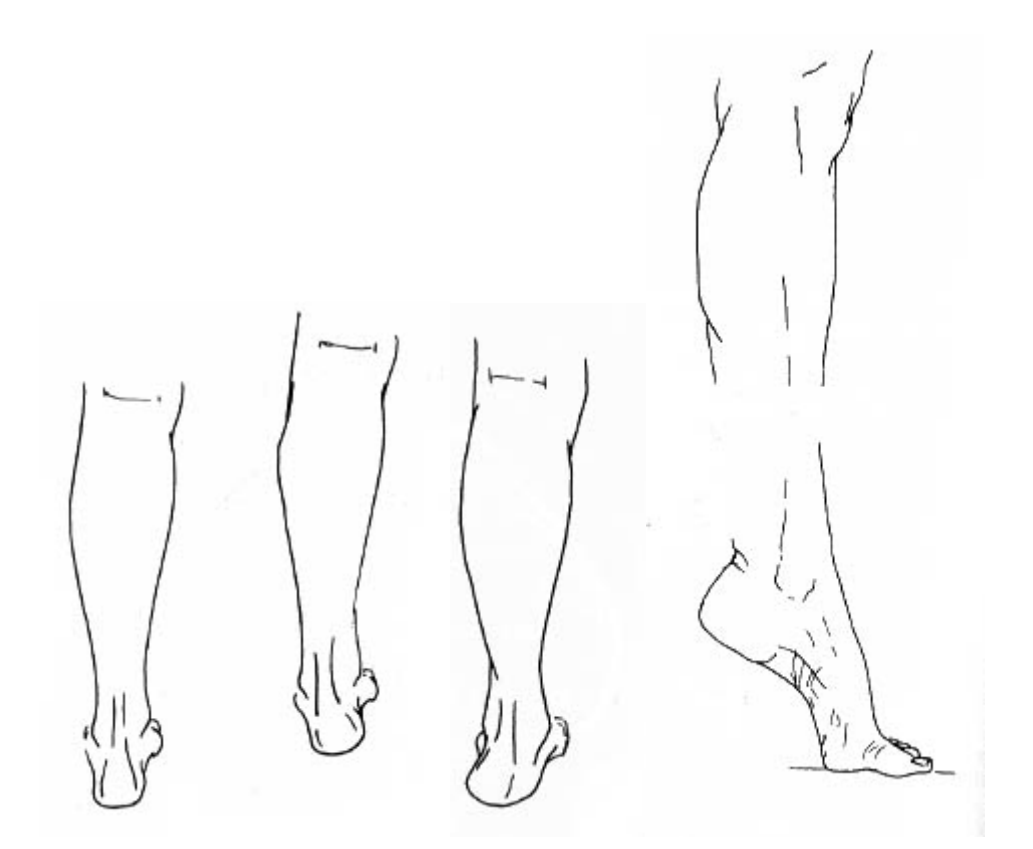

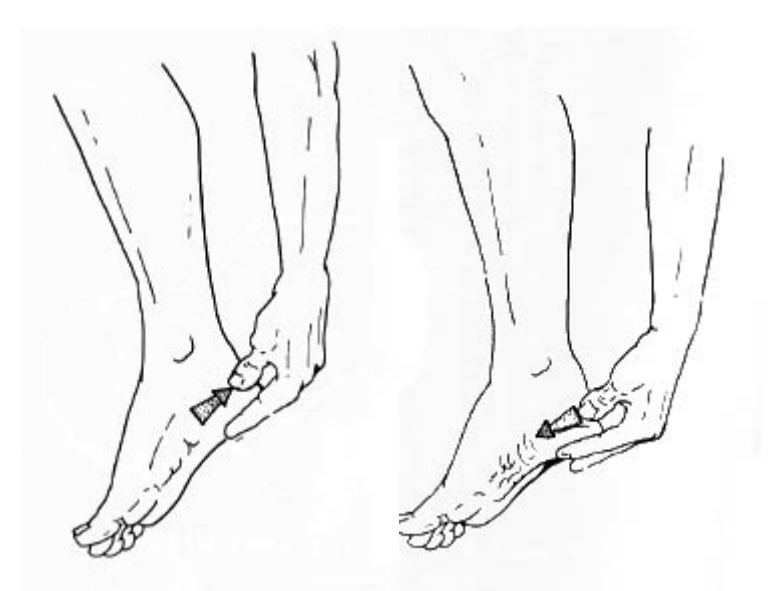

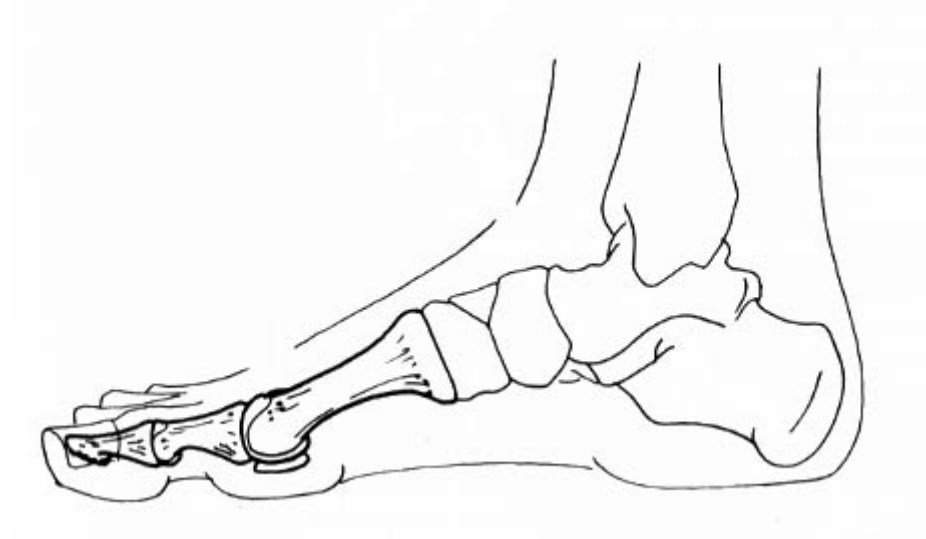

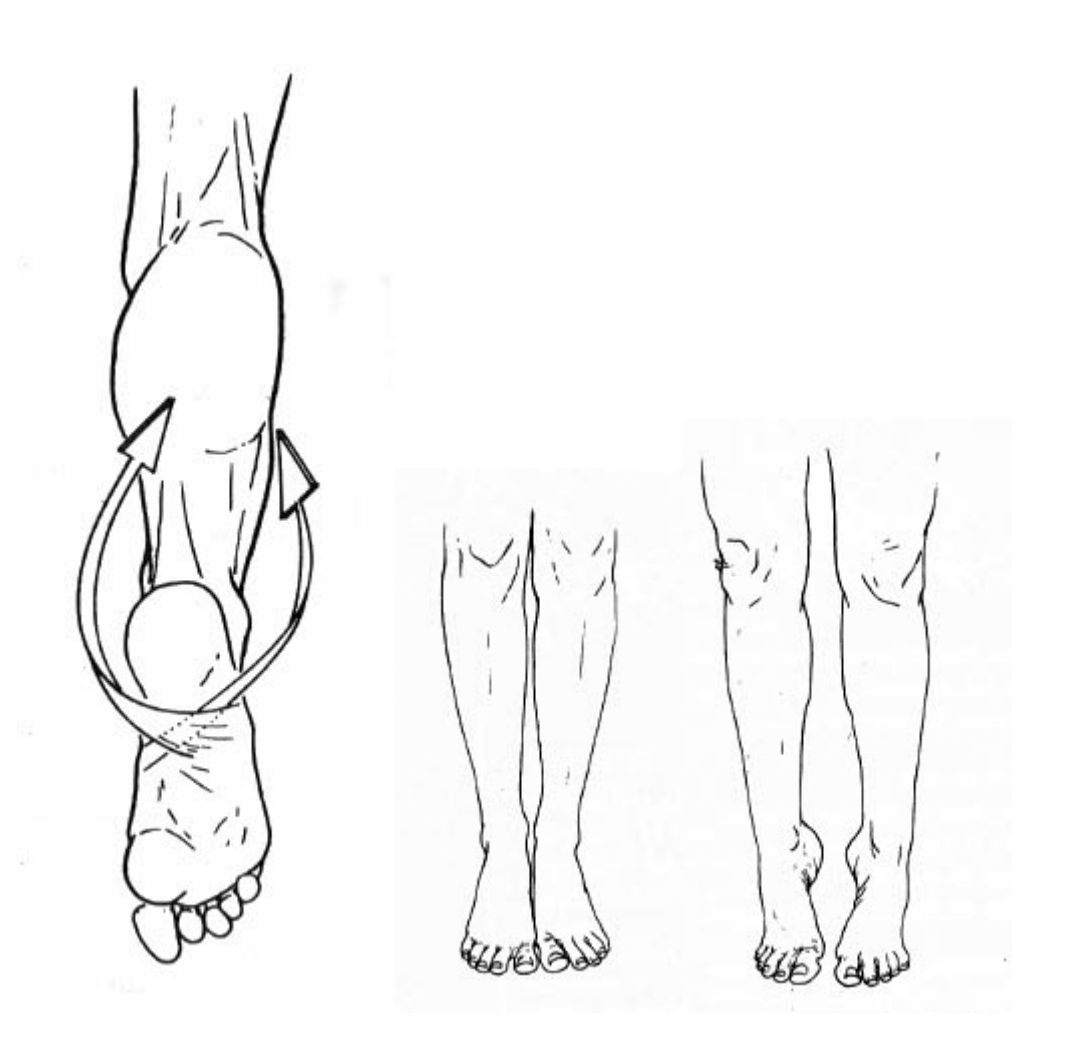

Los gemelos participan<br>en la flexión de la rodilla. Tienen, por lo tanto, una acción<br>emparejada sobre la rodilla y el retropié. La fuerza de su acción sobre el pie está ligada con el grado de flexión de la rodilla : - rodilla muy doblada, están muy flojos. por lo que pierden mucha eficacia - rodilla estirada (o poco doblada), estarán más o menos en tensión. por lo que su eficacia será mayor. (Corresponde a la posición<br>que se adopta a la salida o al tomar impulso en una carrera, por ejemplo). El tríceps es el músculo<br>que permite subir de puntillas. Pero, al actuar tan sólo en la parte<br>trasera del pie, no se basta<br>él solo para esta acción. Si los gemelos y los isquiotibiales trabajan en sinergia sobre un miembro inferior en apoyo, su acción sobre la rodilla se invierte. En efecto, se adicionan sus componentes de tracción y se convierten. en extensores de la rodilla (mientras que son flexores si el pie está libre). Para estirar los gemelos hay que añadir Una fuerte flexión una extensión dorsal del tobillo de la rodilla. estira el sóleo.  $\overline{\mathcal{F}}$ 42 293

# las acciones musculares sobre el tobillo y el pie al caminar

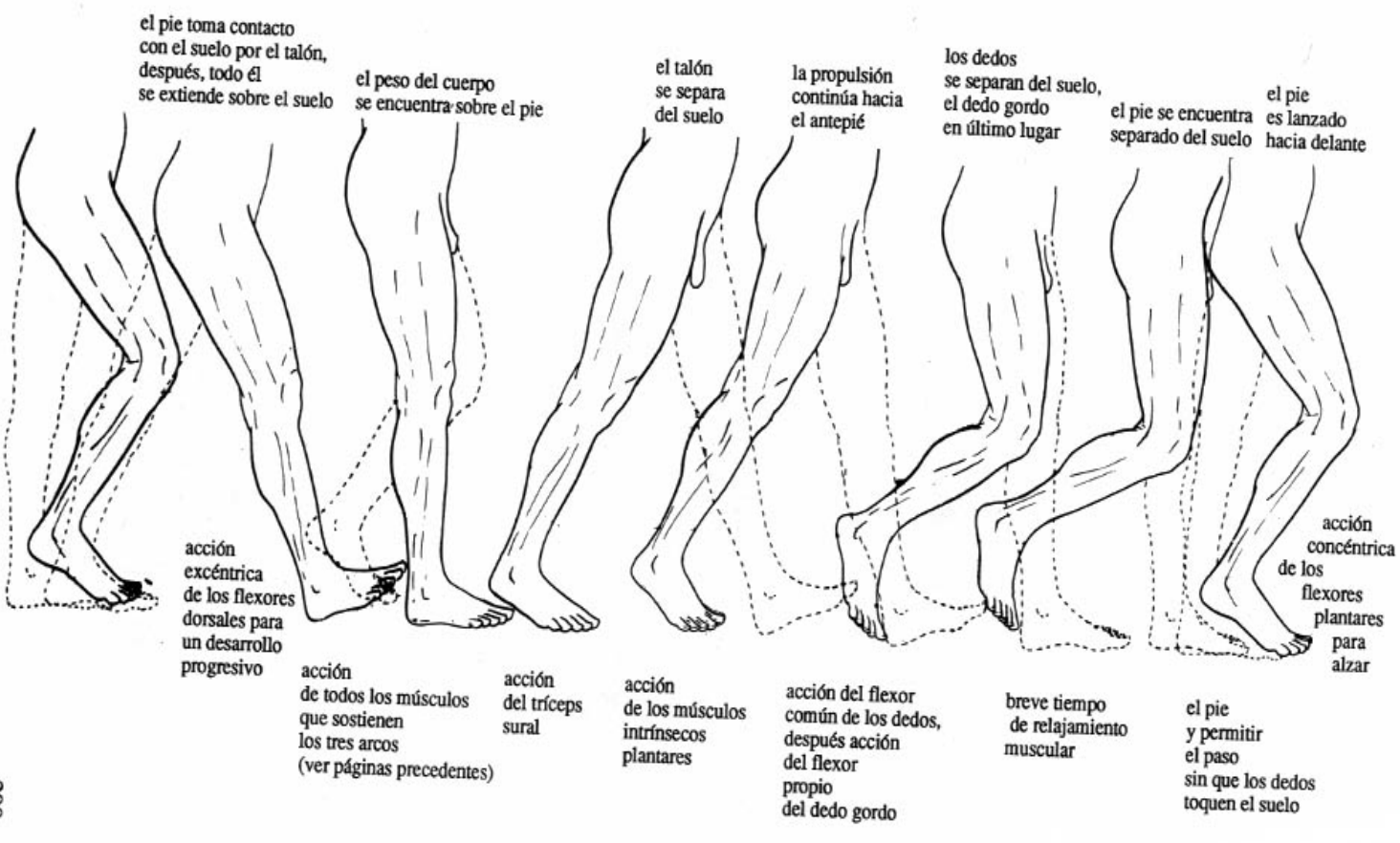

# **DINAMISMO**

# **FUNDAMENTOS**

Una de las preocupaciones generales del dibujante medio es obtener poses dinámicas, esto es, eliminar la sensación de rigidez de sus dibujos y hacer que estos se vean naturales y vivos.

A veces se aconseja usar modelos reales para conseguir esa naturalidad, aunque en mi opinión la fluidez se obtiene principalmente mediante una adecuada estilización de las figuras.

**Paso 1: La línea de acción**

Empecemos definiendo la LINEA DE ACCION. La línea de acción muestra la intención de movimiento del personaje, además de conformar la base sobre la que se asienta toda la estructura del cuerpo. Podemos hacerle un símil con el hilo de un collar de perlas (**figura 1**). Las perlas, al introducirse, van siguiendo la forma del hilo.

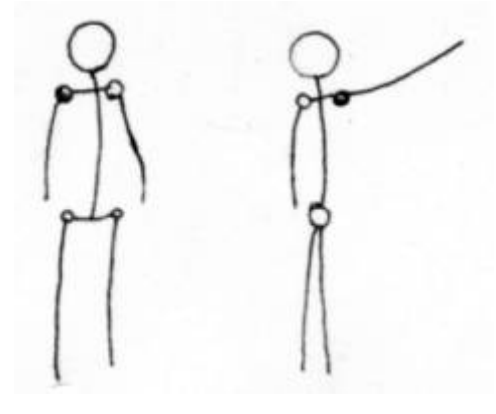

## **Paso 2 : La figura inicial**

Básicamente, se puede ver al cuerpo humano como una línea de acción que atraviesa cabeza, tronco y extremidades. En su estadio básico recuerda al monigote que dibujábamos de niños, como los de la **figura 2**. Podemos ver que consiste en una línea principal con dos ejes: el de la cadera y el de los hombros. Estos ejes son perpendiculares a la línea principal, luego un giro o inclinación de ellos provoca un curvatura en la línea de acción. De los extremos de los ejes parten las líneas de posición de los brazos y piernas, las cuales siguen los principios del equilibrio y de la inercia (que explicaré más adelante).

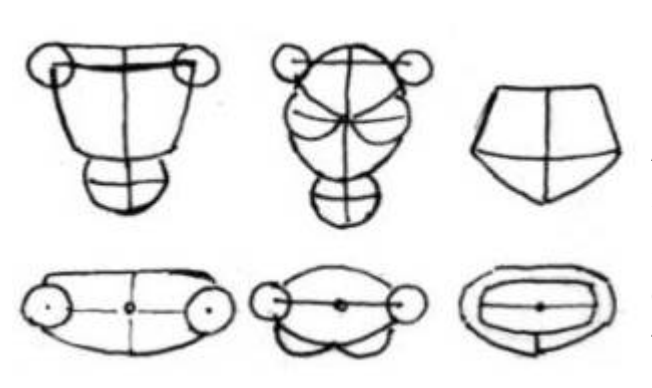

### **Paso 3 : La descomposición del cuerpo en formas básicas**

Ahora hacemos una simplificación del cuerpo a partir de esferas, cilindros y cubos. Estas figuras básicas son elásticas, luego pueden deformarse para formar óvalos, trapecios, conos

y barriles (los cuales a su vez se pueden doblar y retorcer a nuestra voluntad). En la **figura 3** hay varios ejemplos de partes del cuerpo construidas a partir de figuras básicas.

#### MAL

#### BIEN

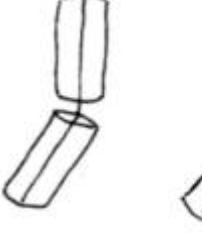

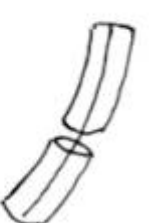

### **Paso 4 : Ajustar los elementos a la línea de acción**

Una vez tenemos el cuerpo descompuesto en figuras más simples, lo introducimos amoldándolo a la línea de acción, que los atraviesa por el centro de parte a parte. En la **figura 4** se muestra una colocación incorrecta, en la que la rigidez de los cilindros provoca un ángulo en la línea. Para obtener fluidez, el contorno de las figuras debe seguir la línea de acción. Las líneas guía (por ejemplo, la de los pechos) han de ser perpendiculares a ésta.

 Para que una pose sea más natural, debe seguir las leyes físicas. En el caso del movimiento, estas son principalmente el equilibrio y la inercia.

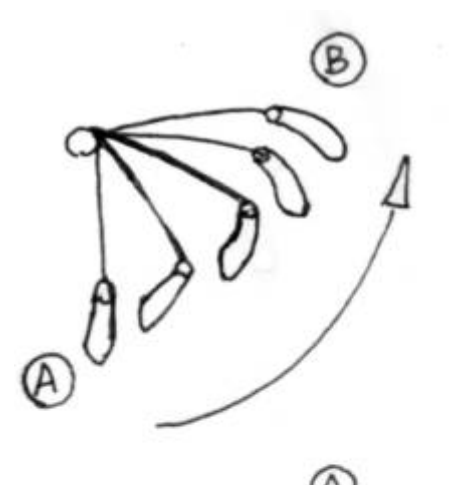

#### **Paso 5: La inercia**

La INERCIA es la resistencia de los cuerpos a salir del reposo. El caso que nos interesa es el del giro a partir de un eje, y el efecto en los extremos.

Observemos la **figura 5**. El movimiento para ir de A a B produce secuencias distintas en las dos escenas. Esto es debido a la inercia del cuerpo, que se opone al movimiento, y por tanto produce ese ángulo entre la línea y el objeto que pende. A recalcar también la ligera curvatura que se produce en la línea, que aumenta la sensación de movimiento.

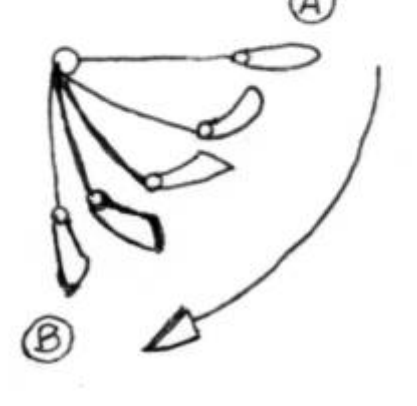

#### **Paso 6 : La línea de equilibrio**

El EQUILIBRIO de una figura es la línea imaginaria que separa el cuerpo en dos mitades de idéntico peso. Digamos que señala la estabilidad de una figura y la tendencia de ésta a terminar de bruces en el suelo. Para que una figura esté equilibrada, la línea de equilibrio tiene que ser perpendicular al suelo, es decir, mantenerse en el eje Y. Un movimiento que altere el equilibrio de la figura ha de ser contrarrestado por otro opuesto. Observa la **figura 6**. La línea del equilibrio está en color azul. Ante una fuerza que altera ese equilibrio (en color rojo), se puede contrarrestar con otra opuesta (en cyan). No obstante, también es posible contrarrestarla con la fuerza que se muestra en color verde.

El hecho de que existan dos opciones se debe a que no es necesario que el vector de fuerzas sea nulo, mientras éste quede encerrado en el eje de coordenadas Y. En este caso, además, se consigue una sensación grácil y etérea.

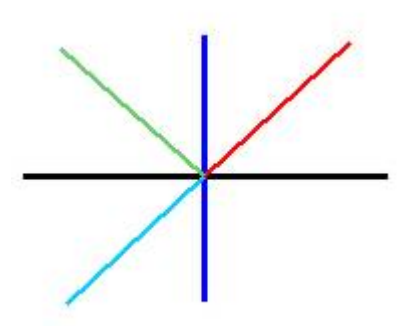

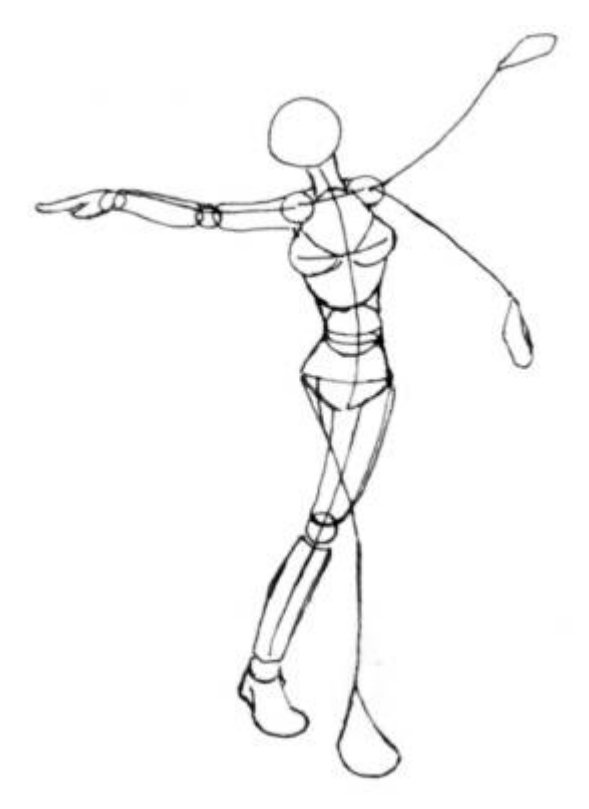

#### **Paso 7 : Un ejemplo práctico**

Voy a terminar con un ejemplo en el cual se aplica todo lo que he explicado:

En la **figura 7** puede verse claramente la estructura del cuerpo amoldada a la línea de acción. La cadera y los hombros están ligeramente inclinados para ir acordes a una imagen de movimiento. Los elementos que mantienen el equilibrio se han representado como una sola línea. Como se puede ver, hay dos posiciones del brazo que mantienen el equilibrio, de las cuales la superior añade ligereza y gracilidad a la figura, haciéndola más liviana.

Bueno, esto ha sido todo. Espero que esto os ayude a hacer mejores dibujos. ^\_^

#### **ANATOMIA FEMENINA**

### **CUERPOS**

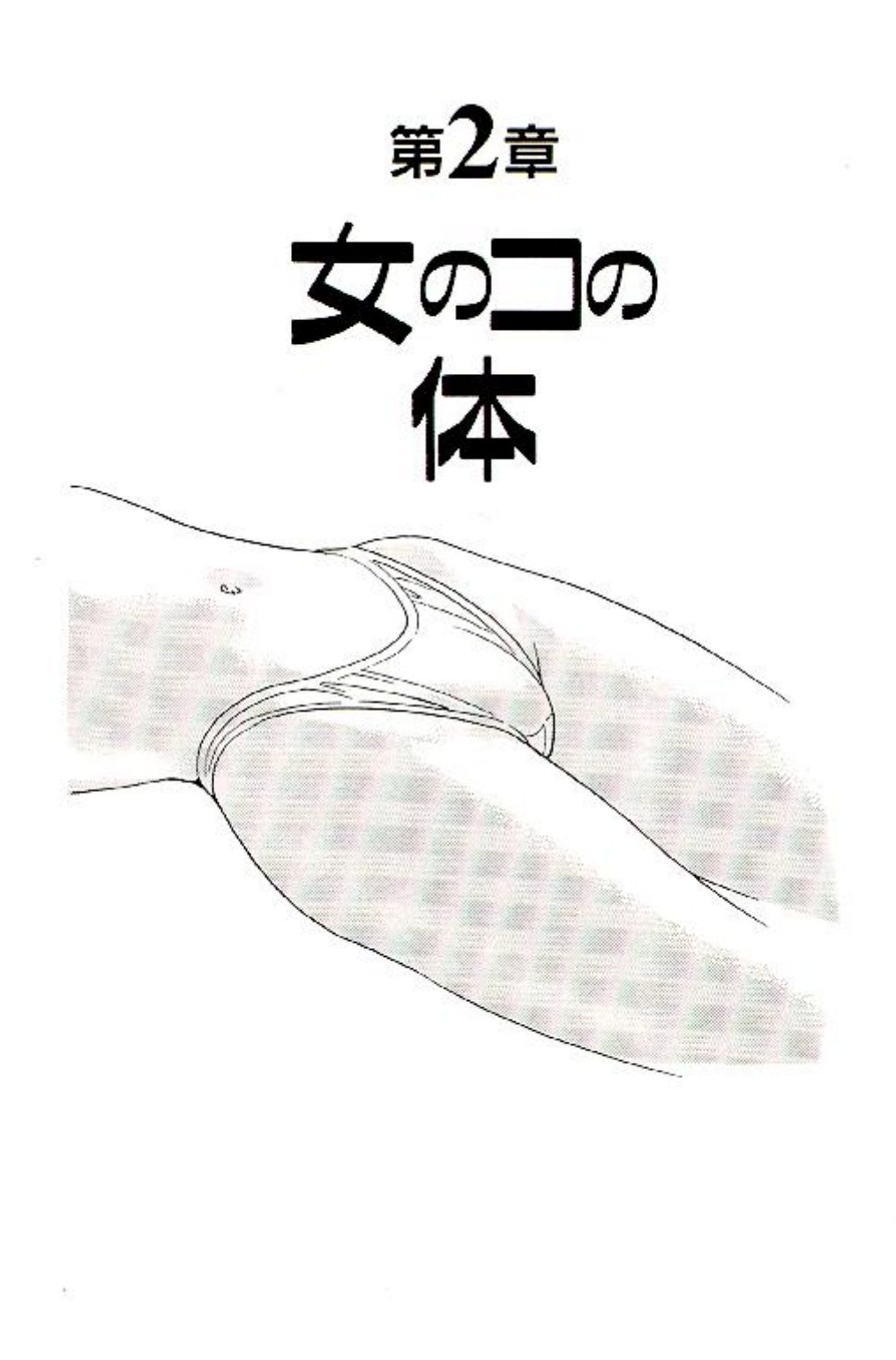

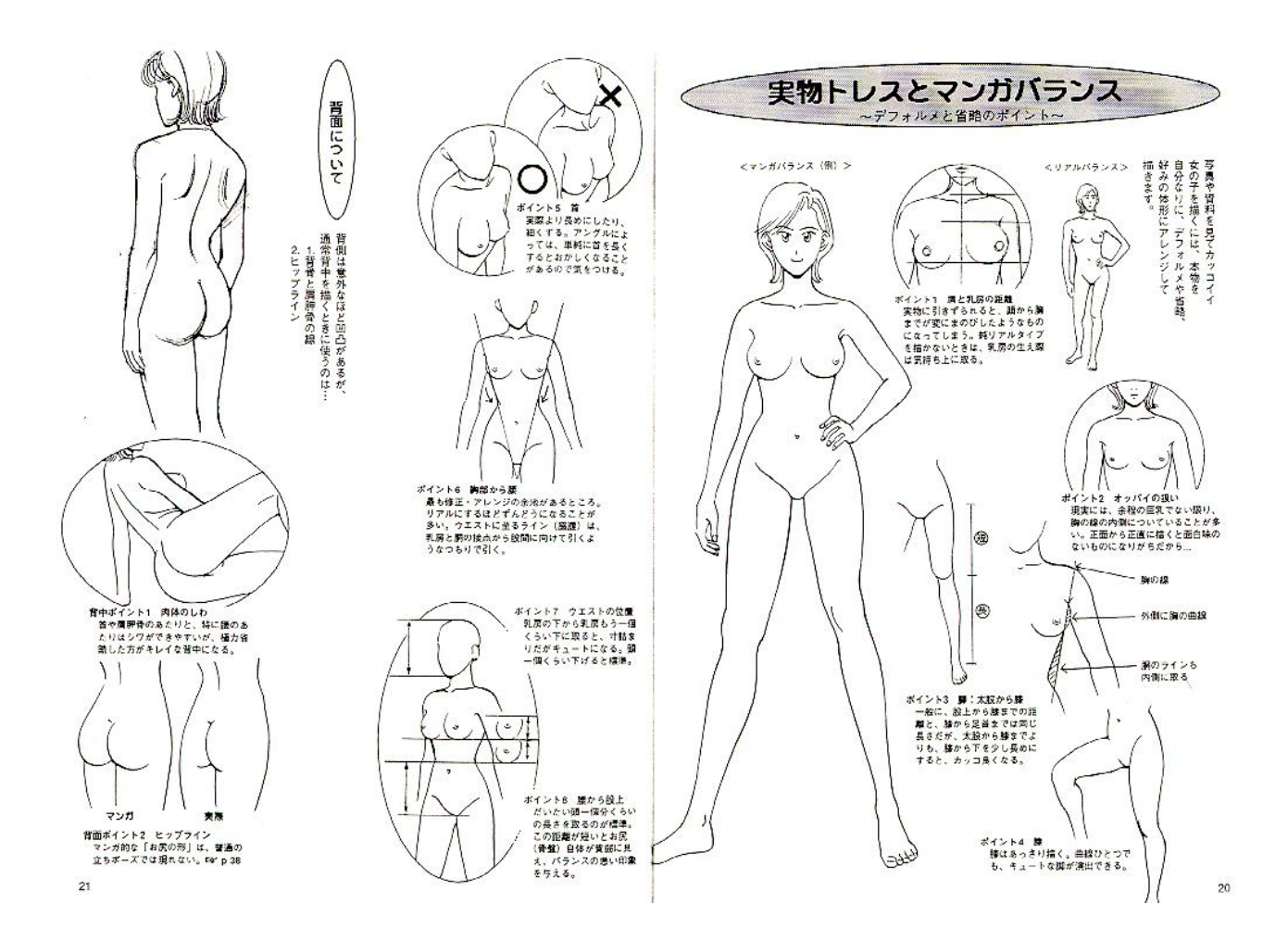

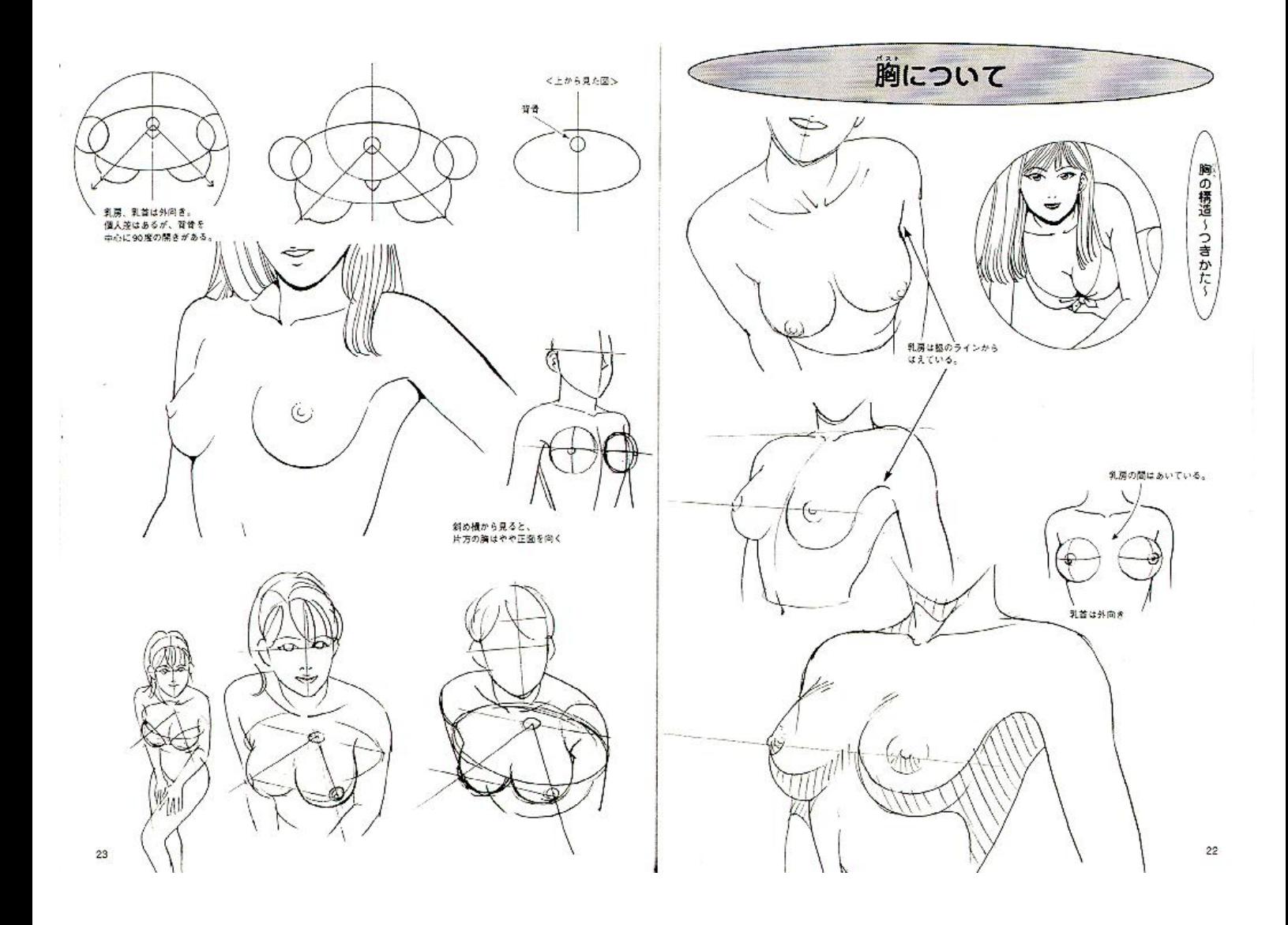

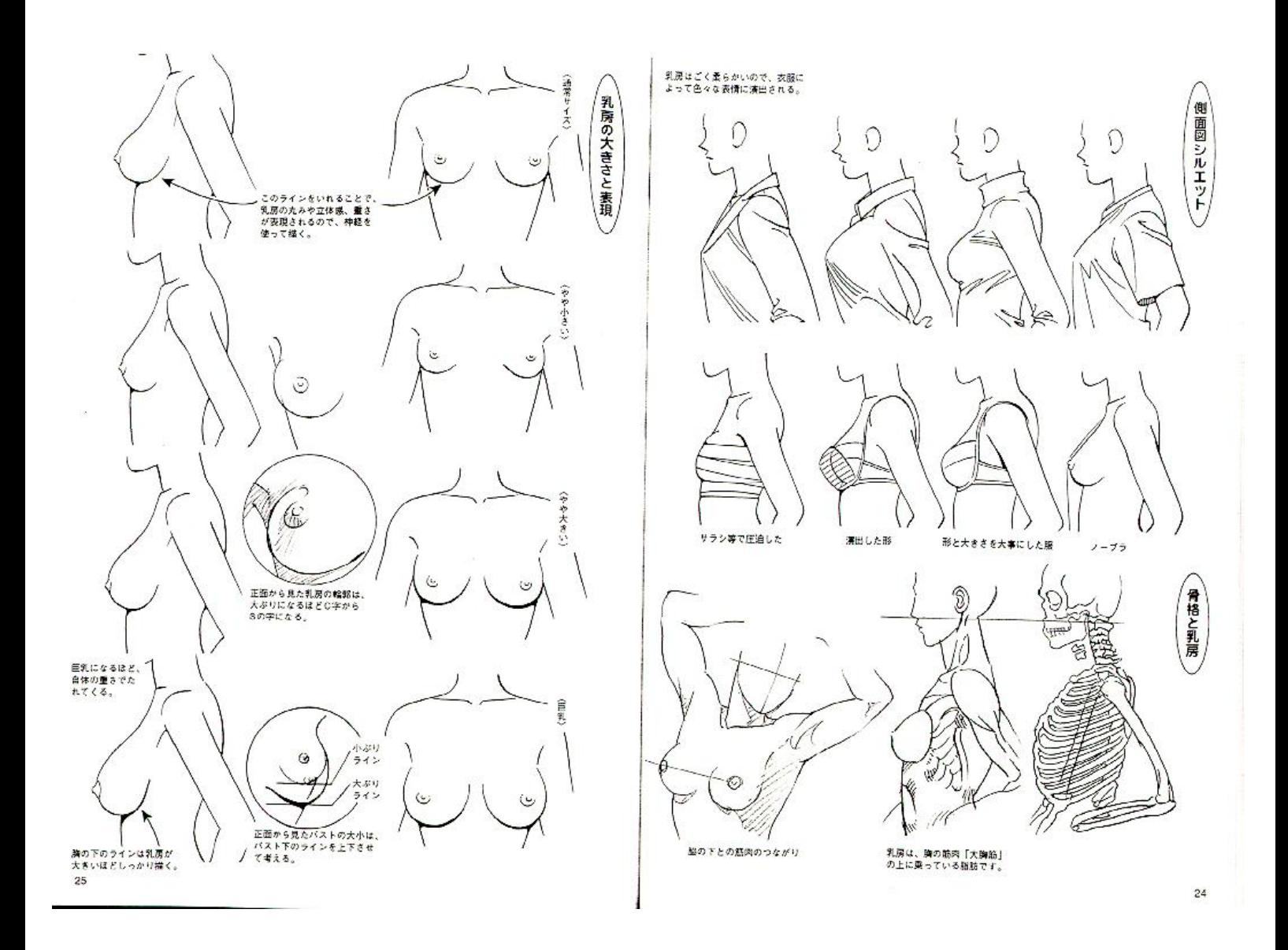

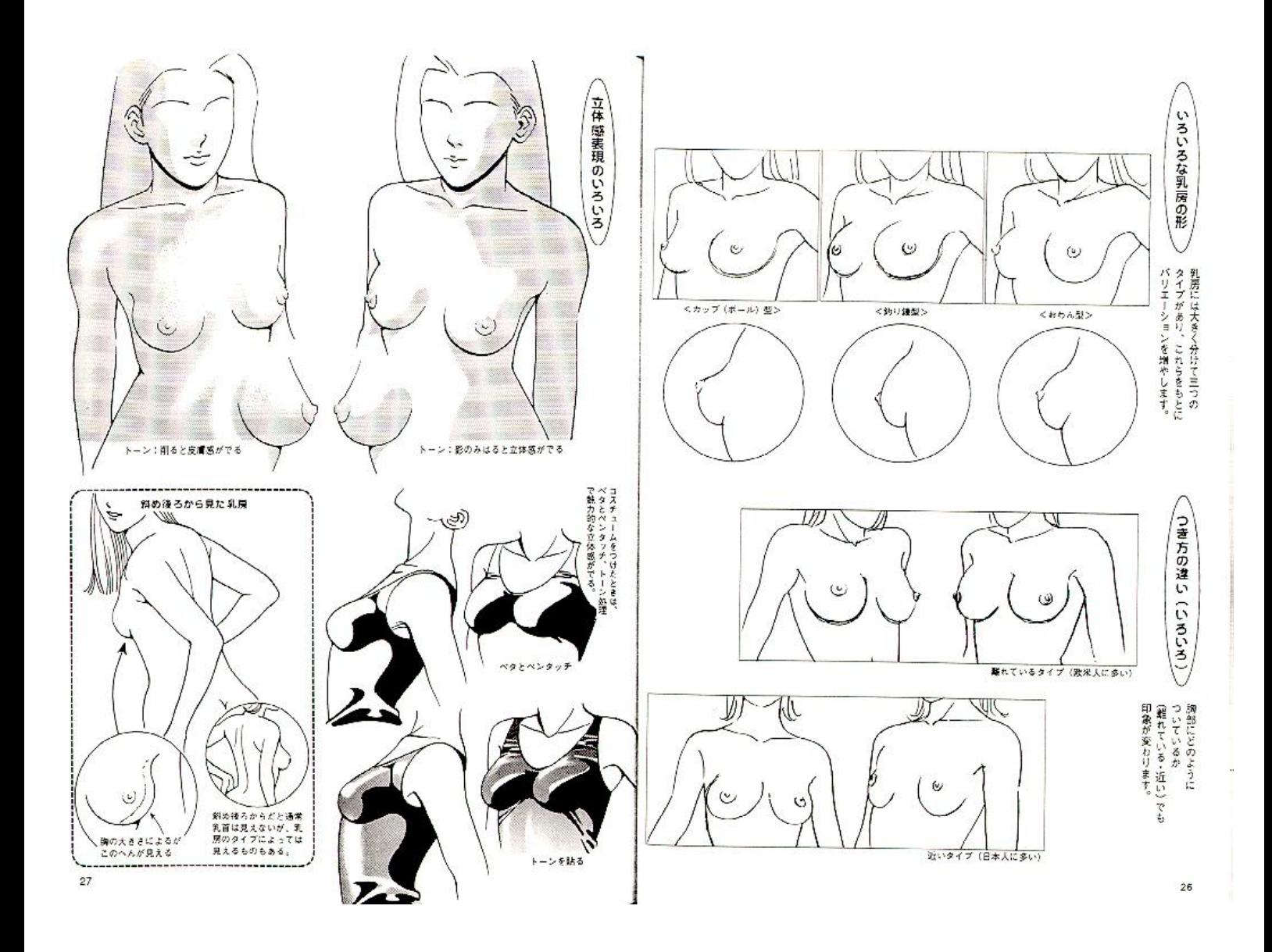

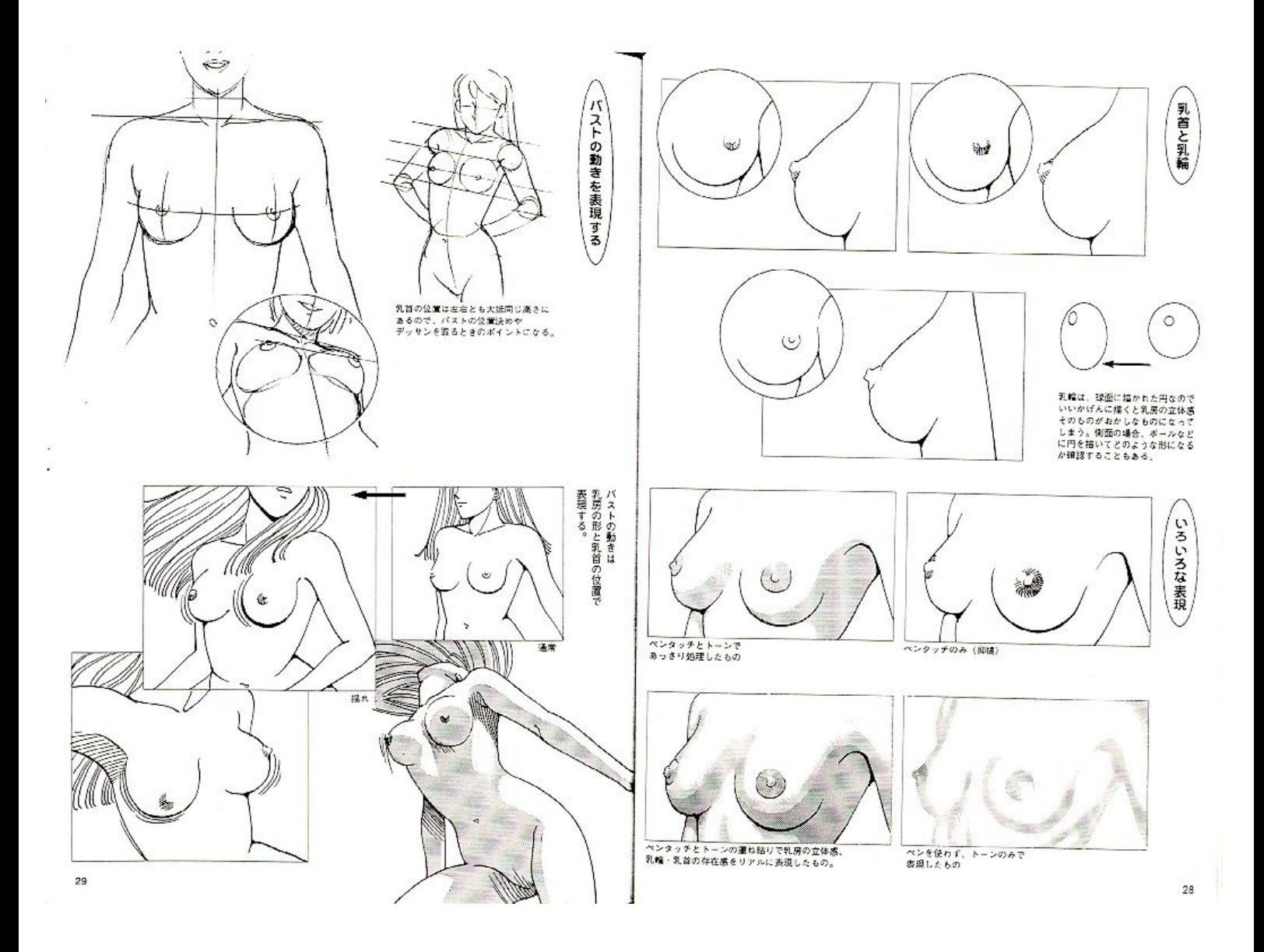

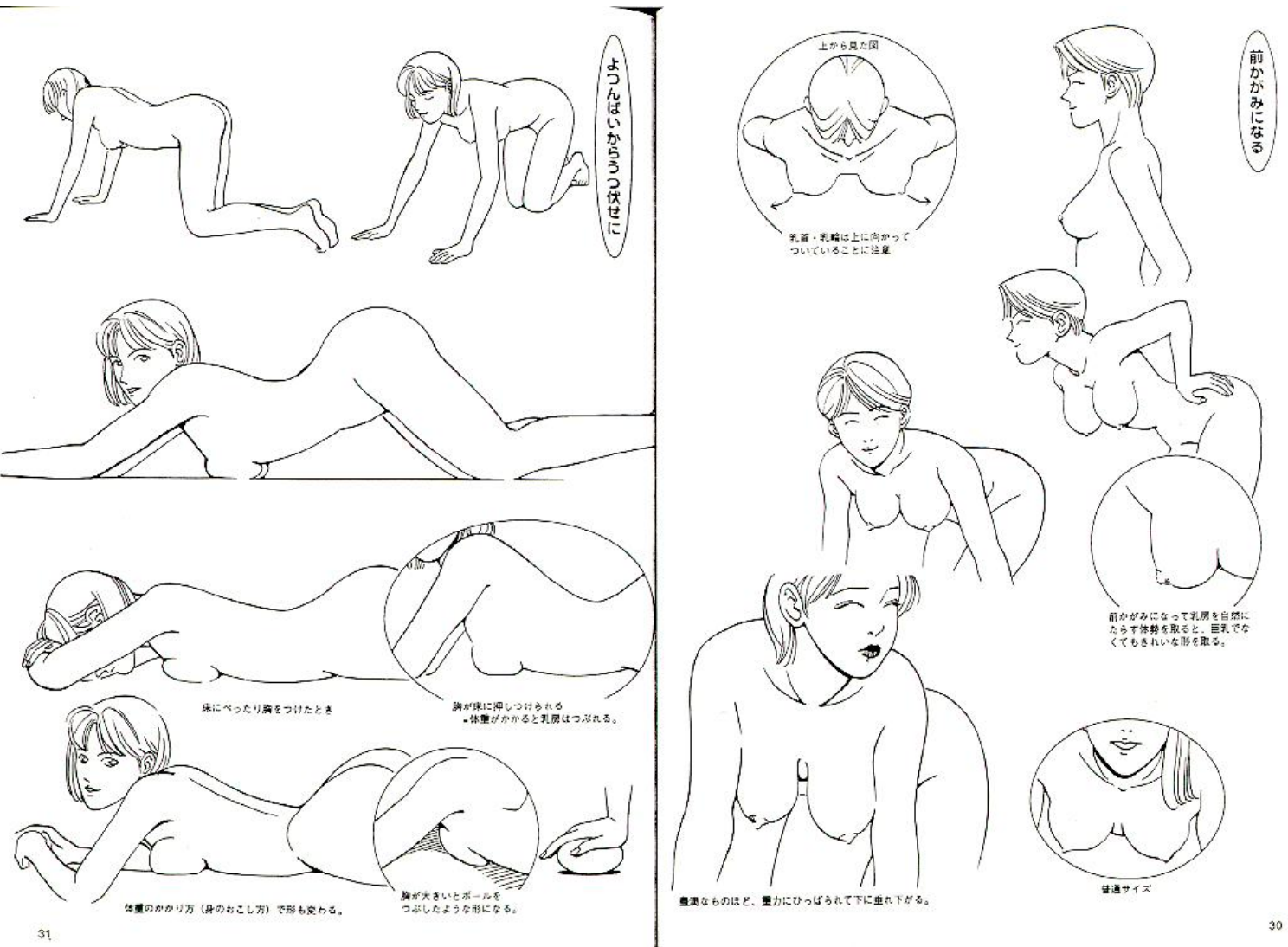

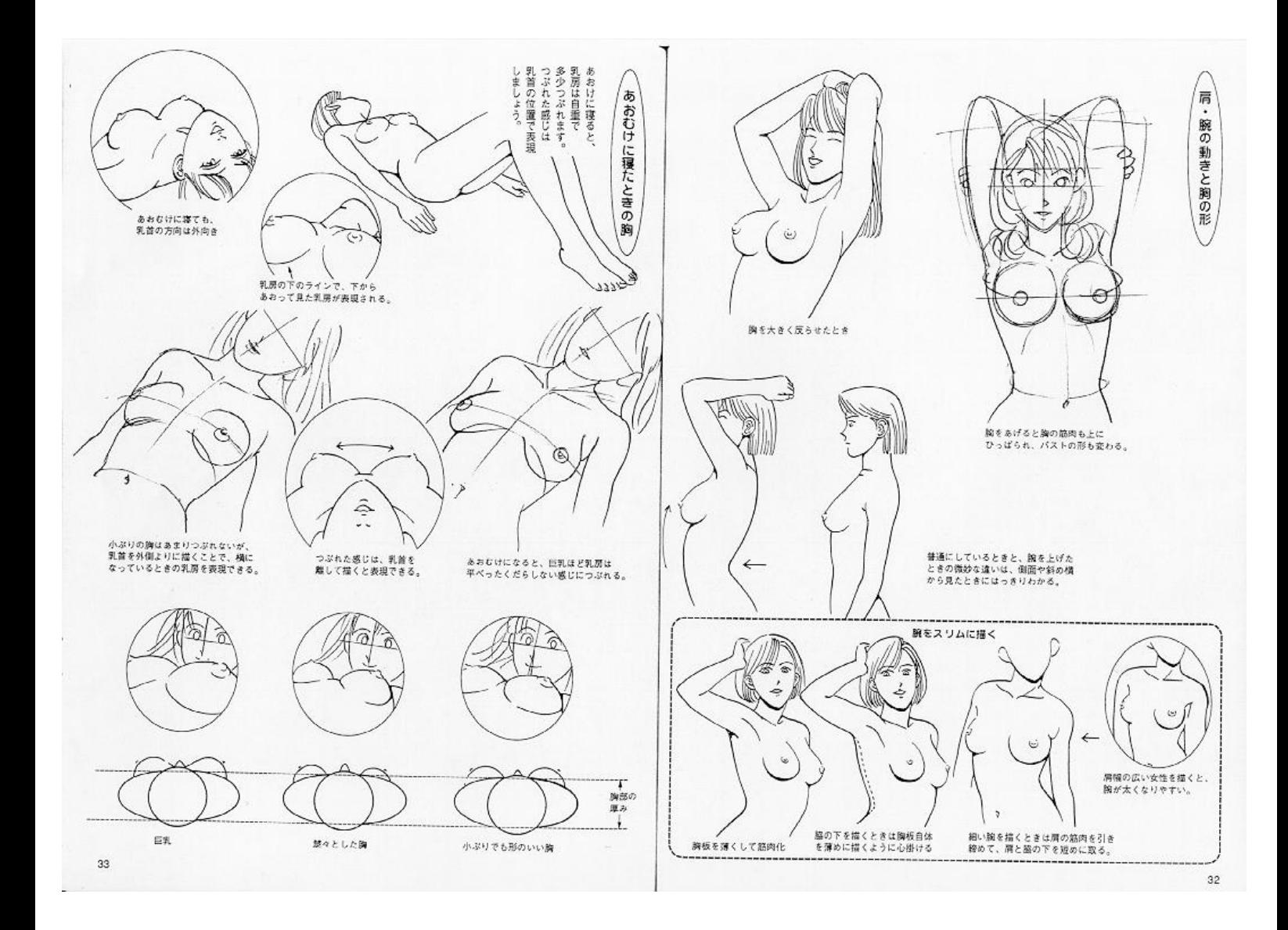

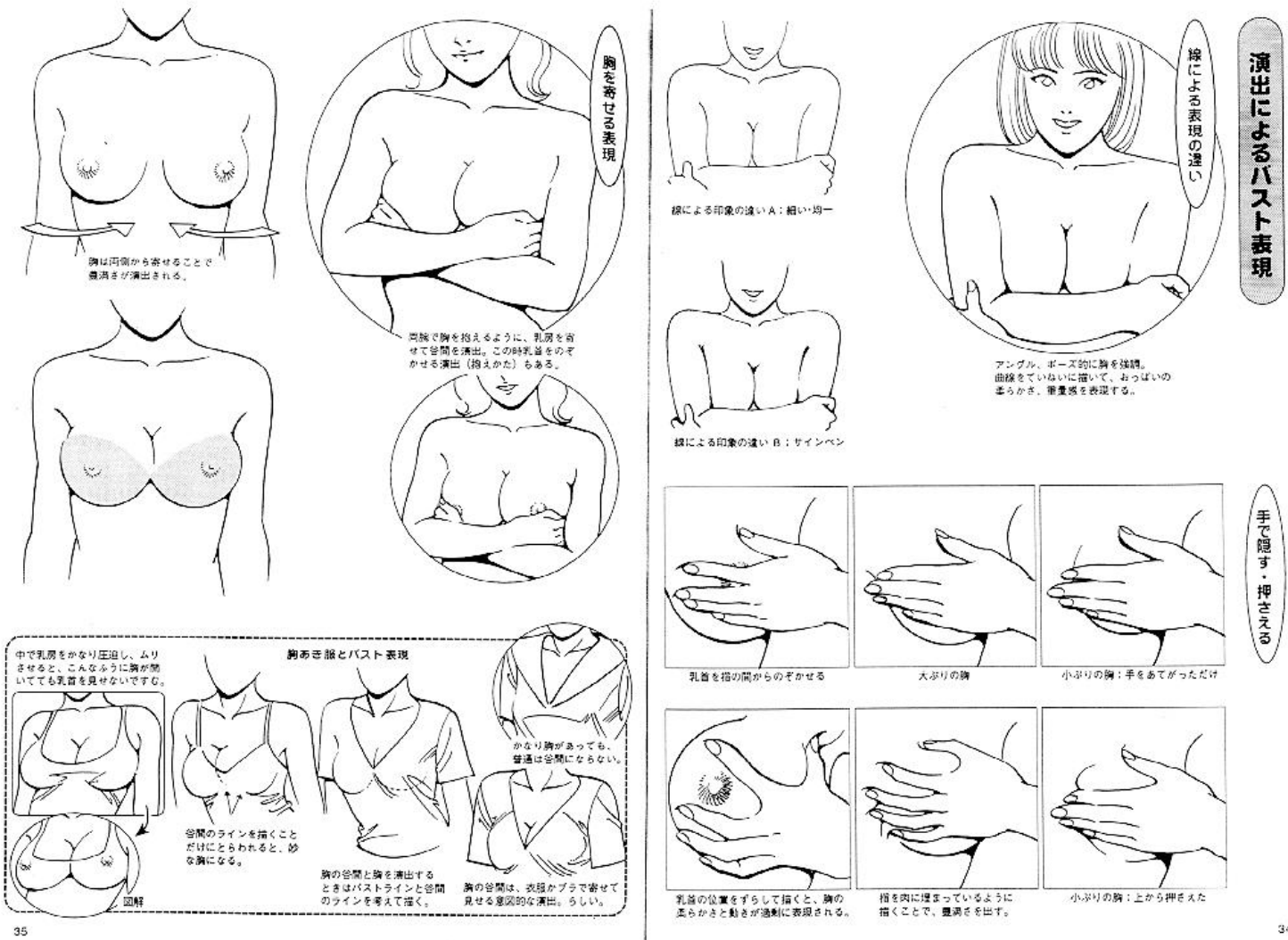

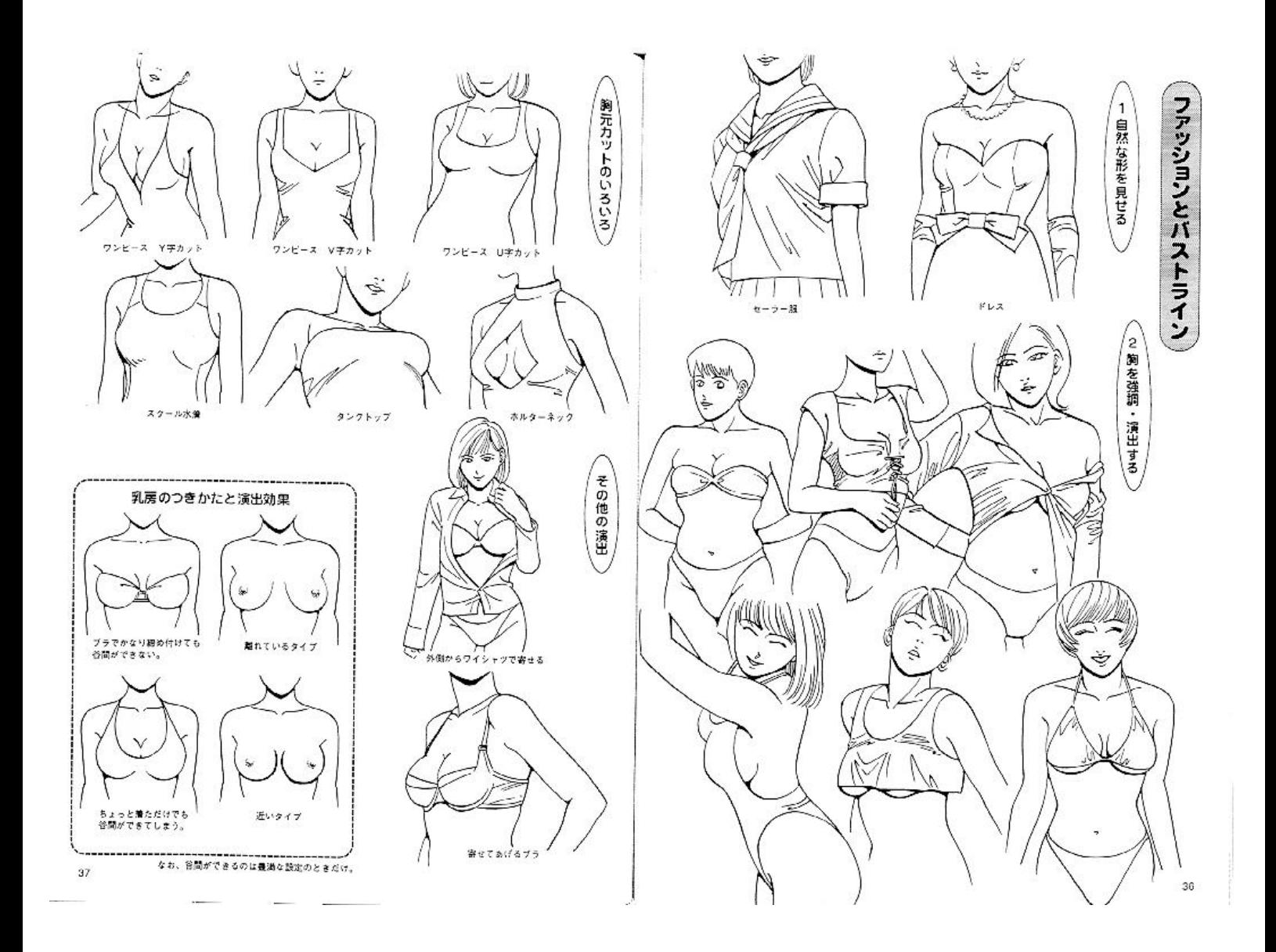

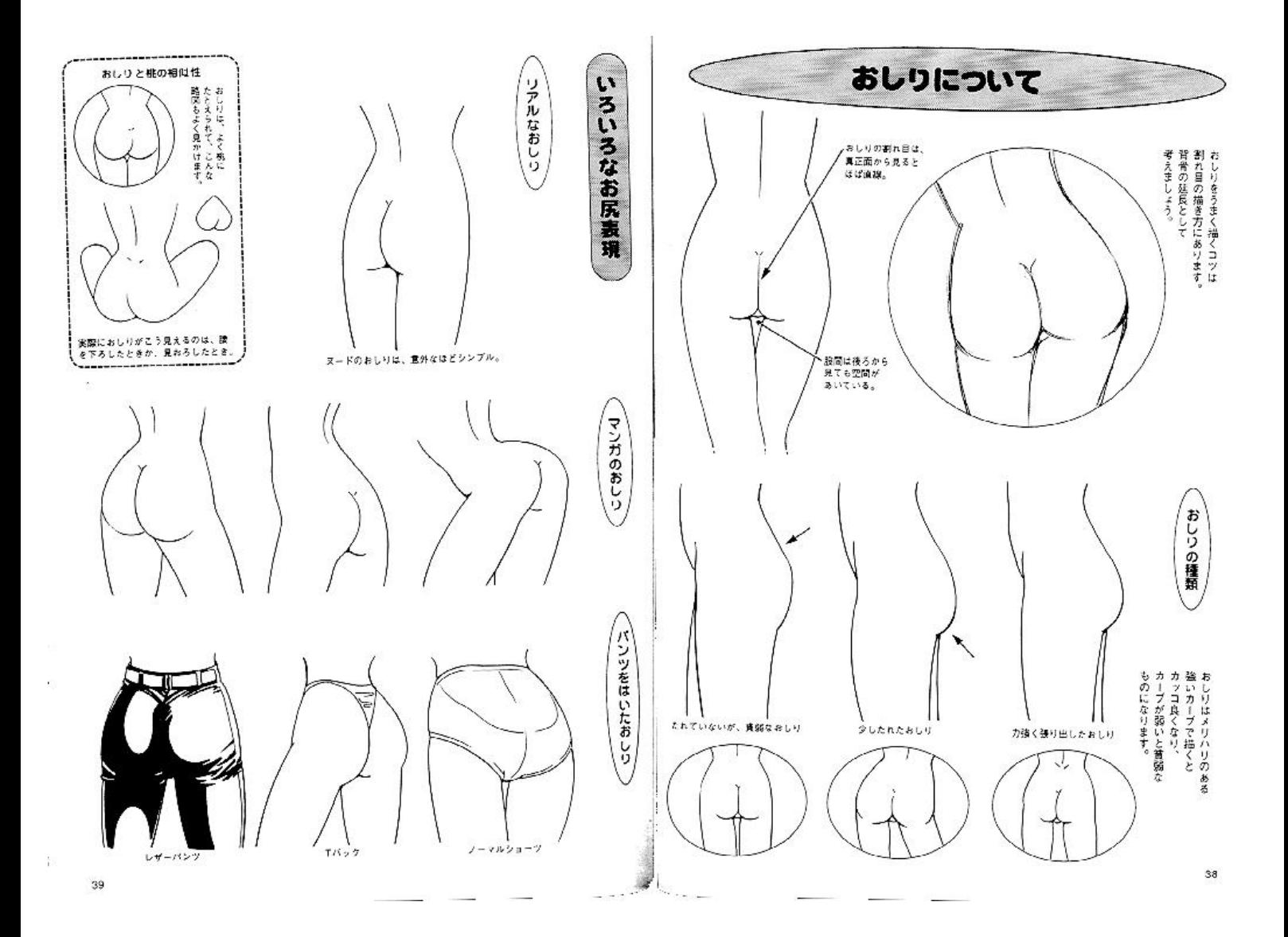

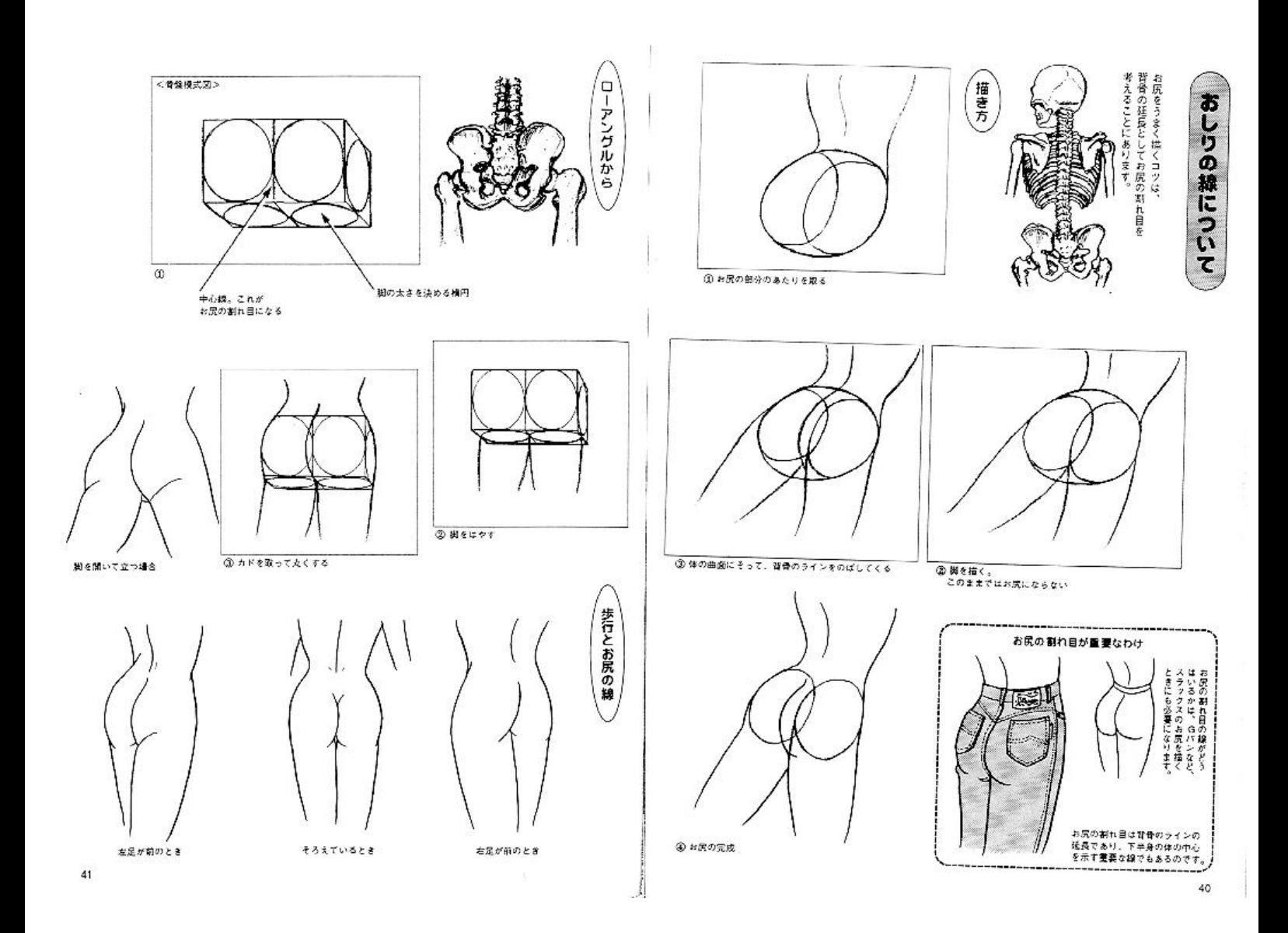

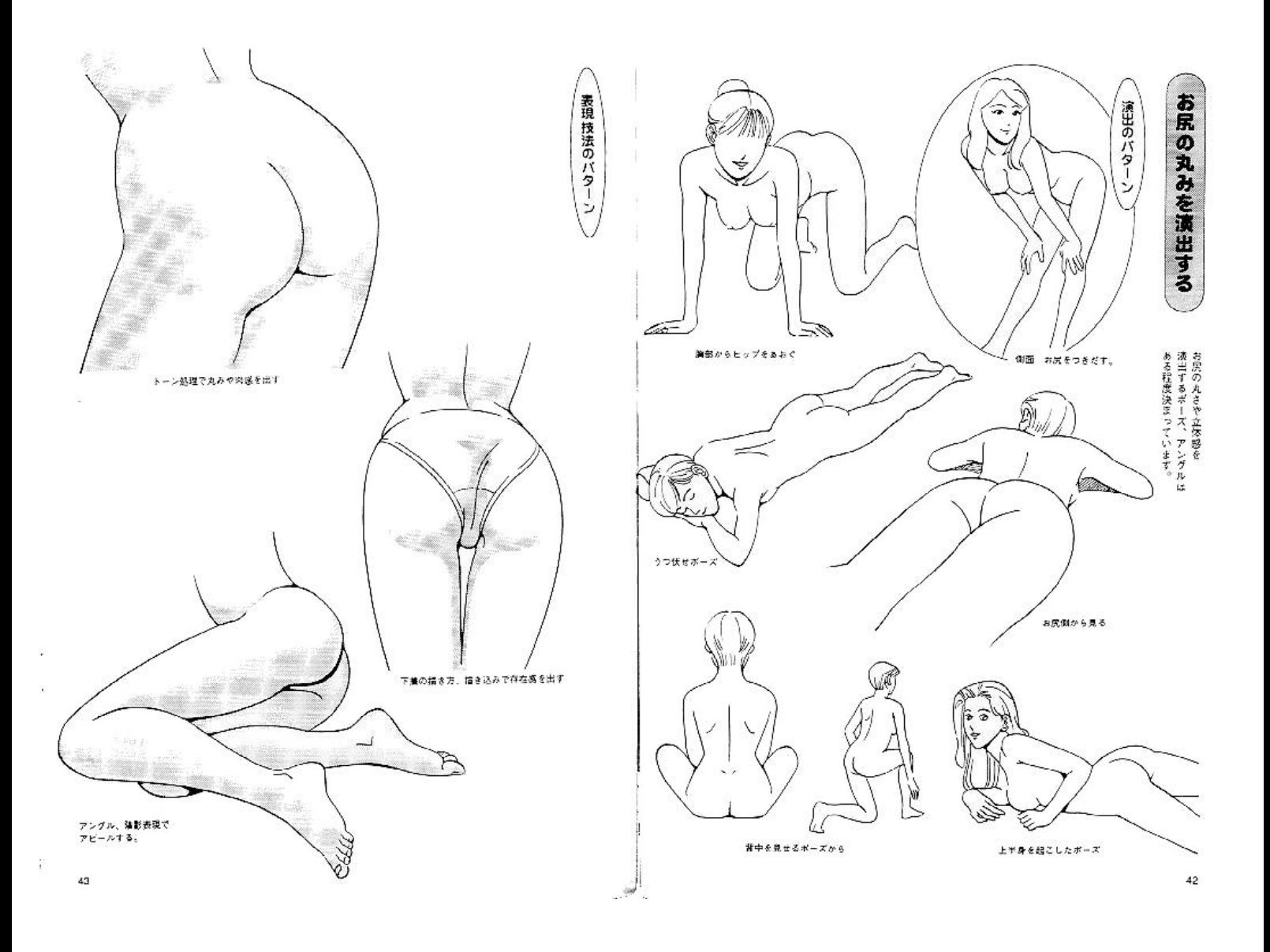

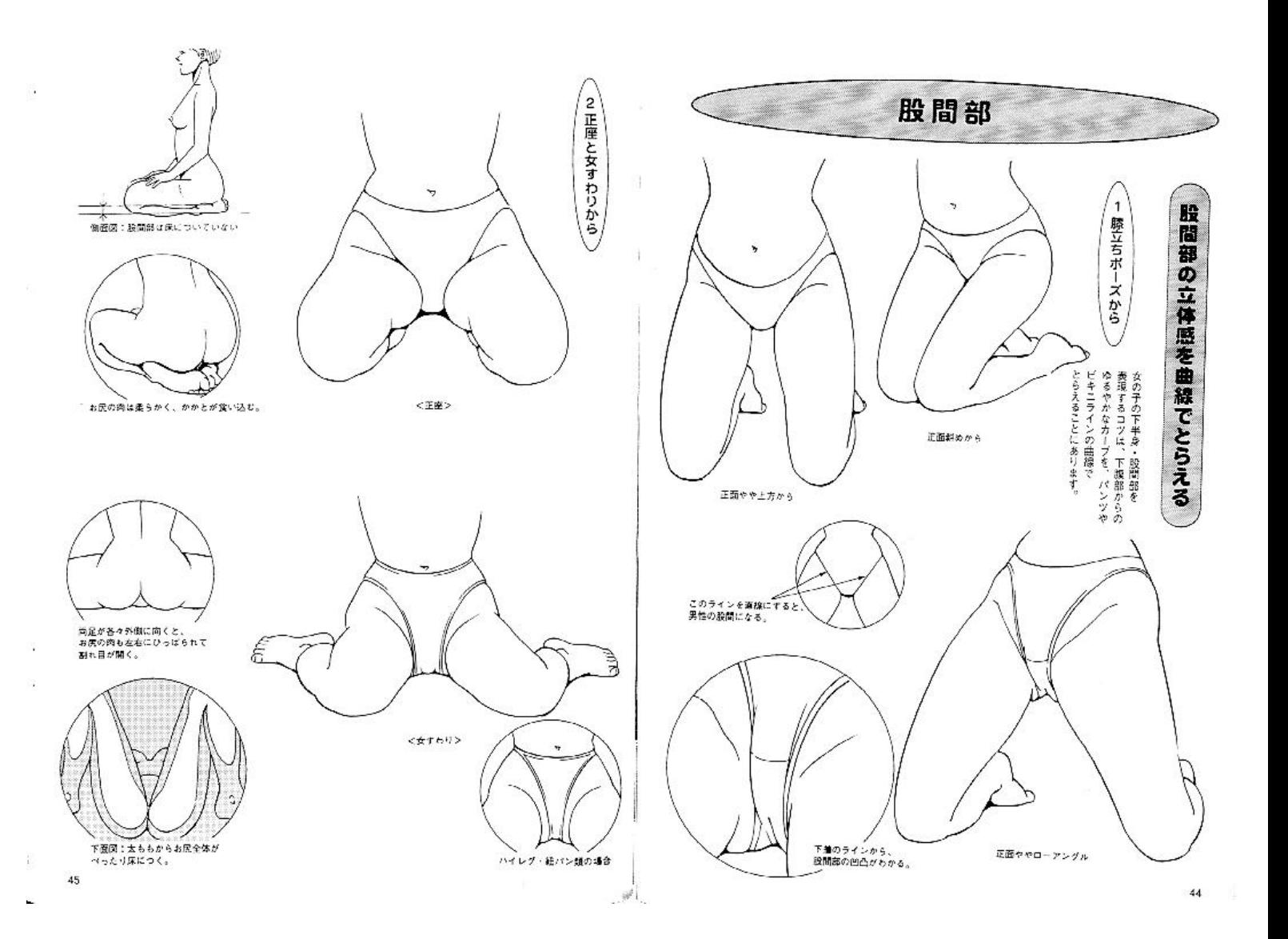

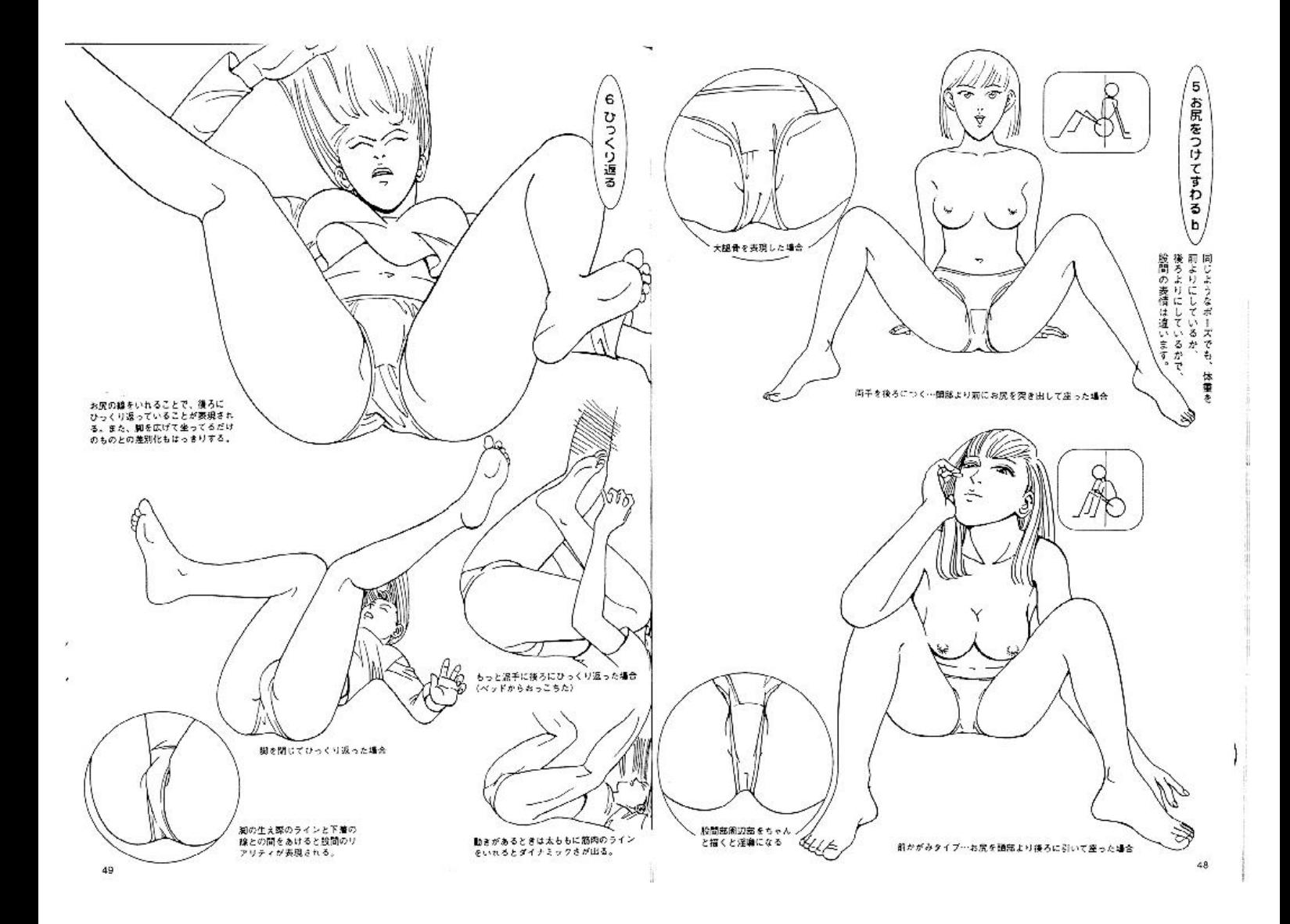

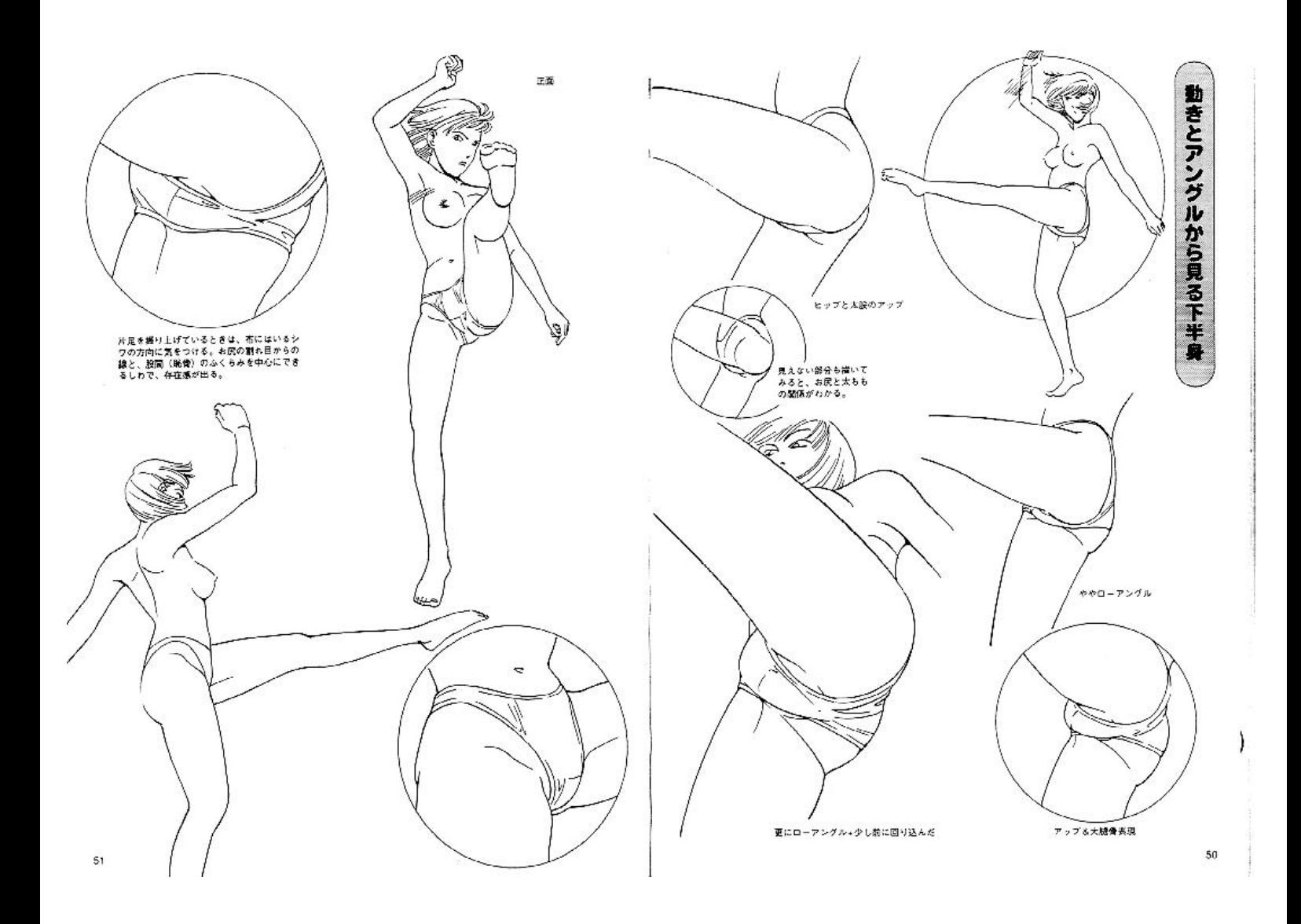

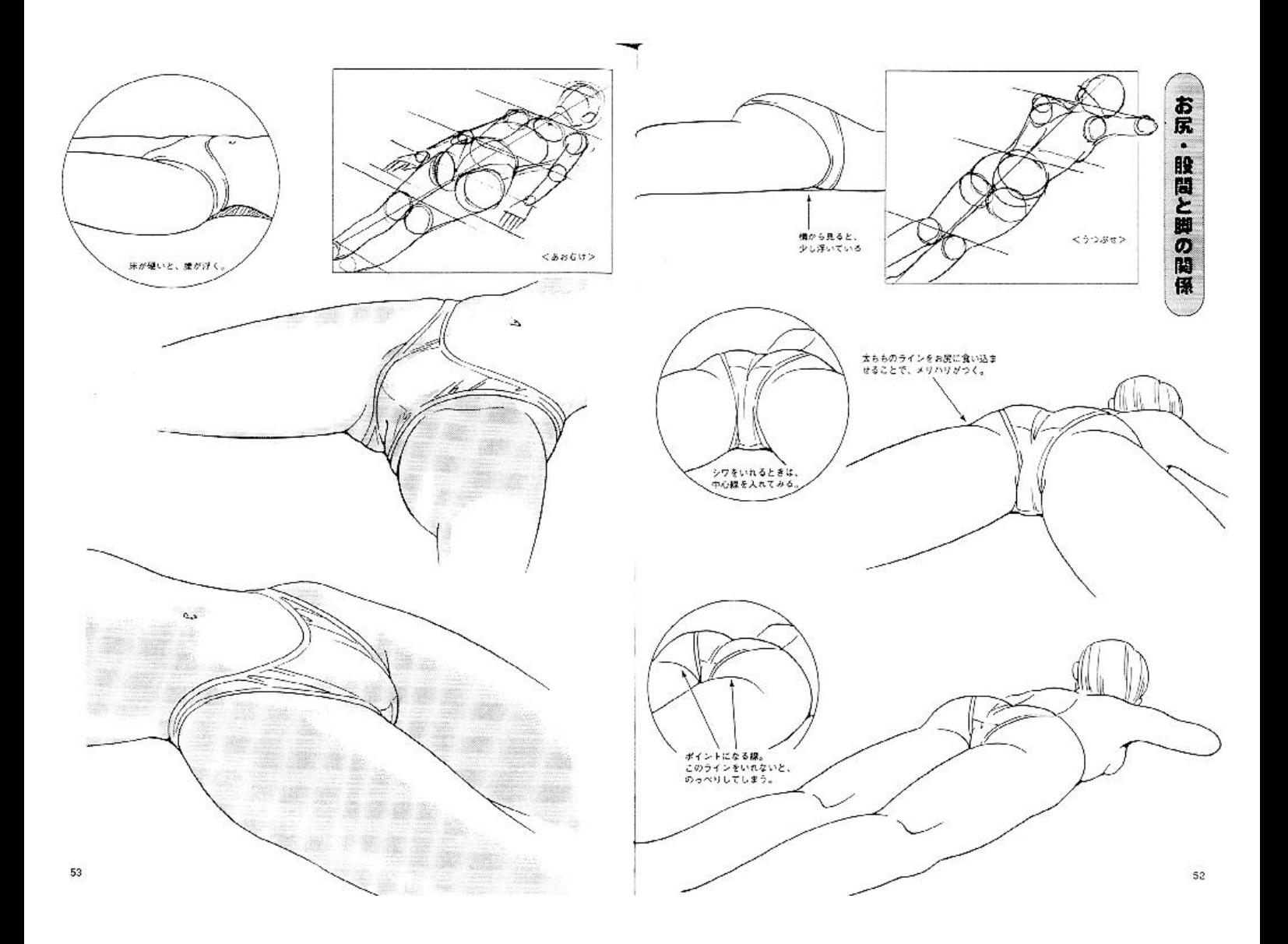

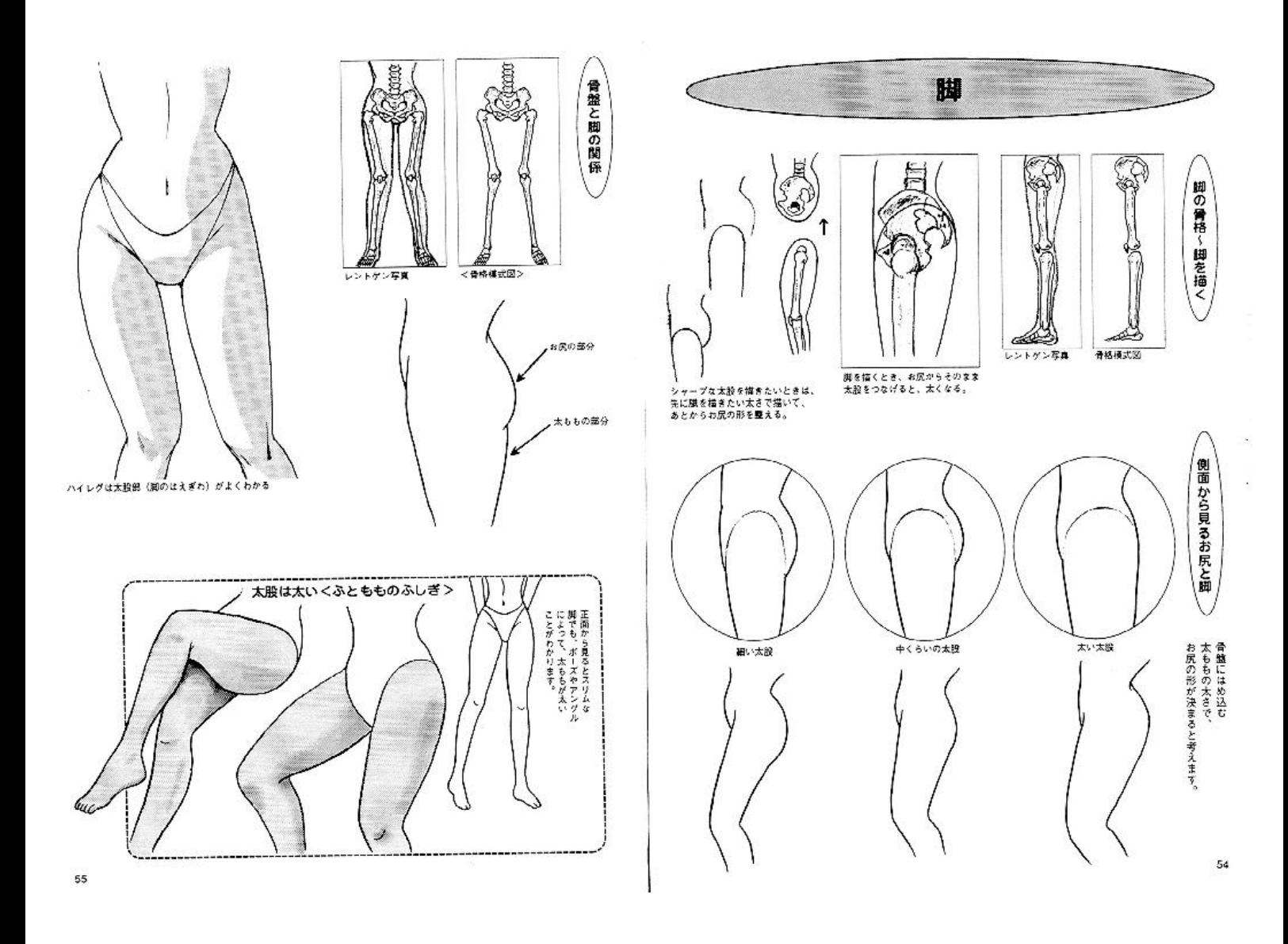

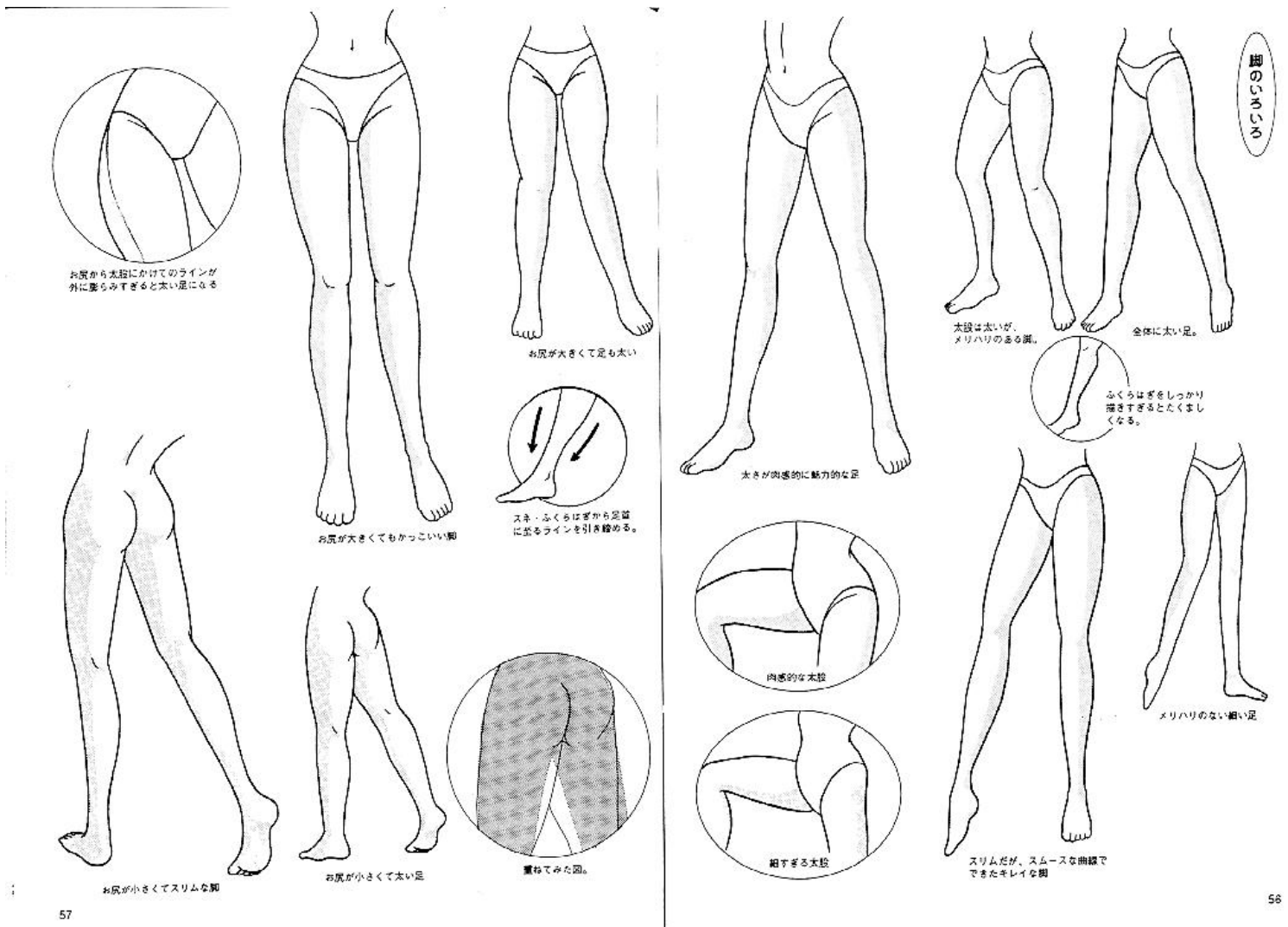

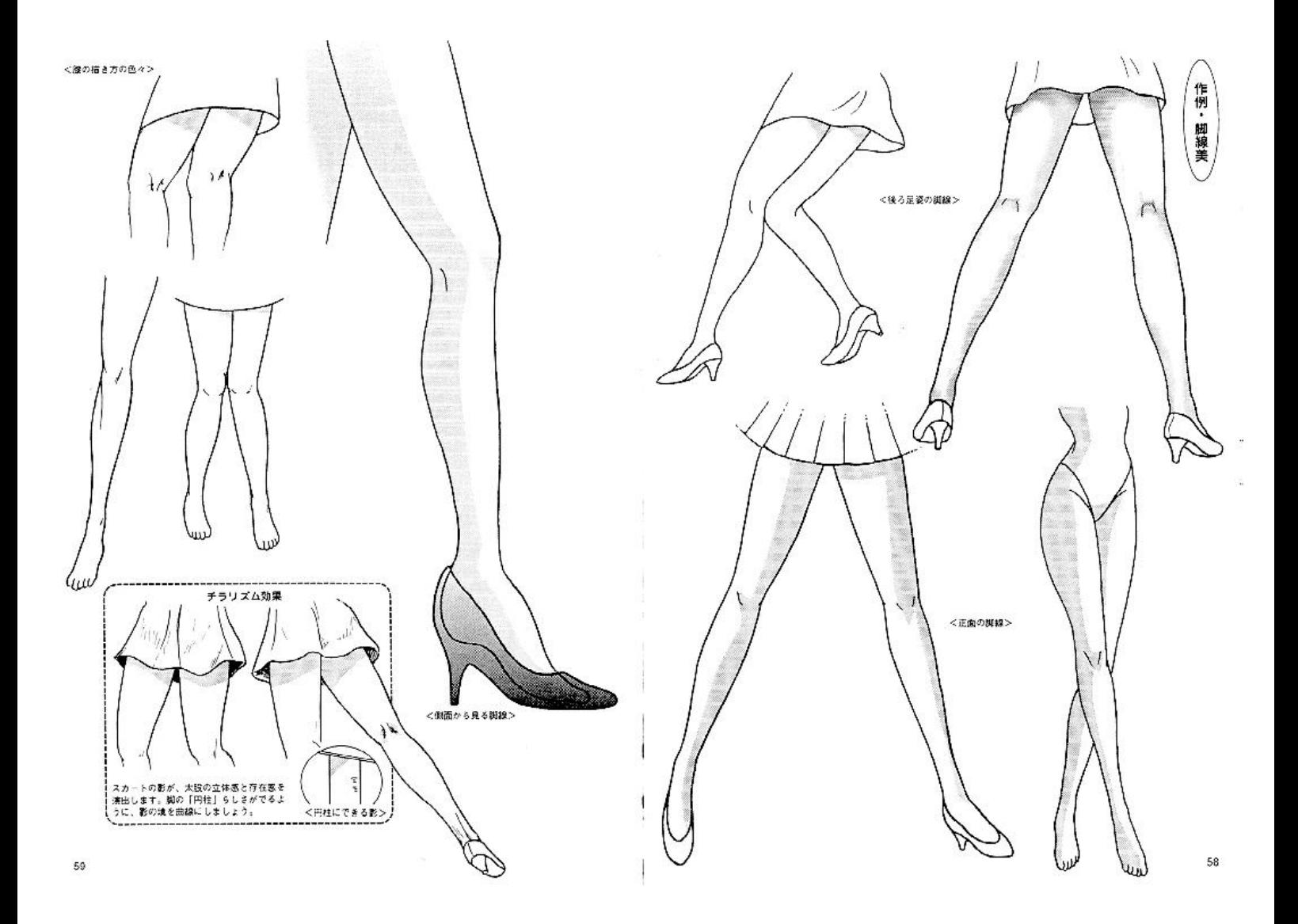

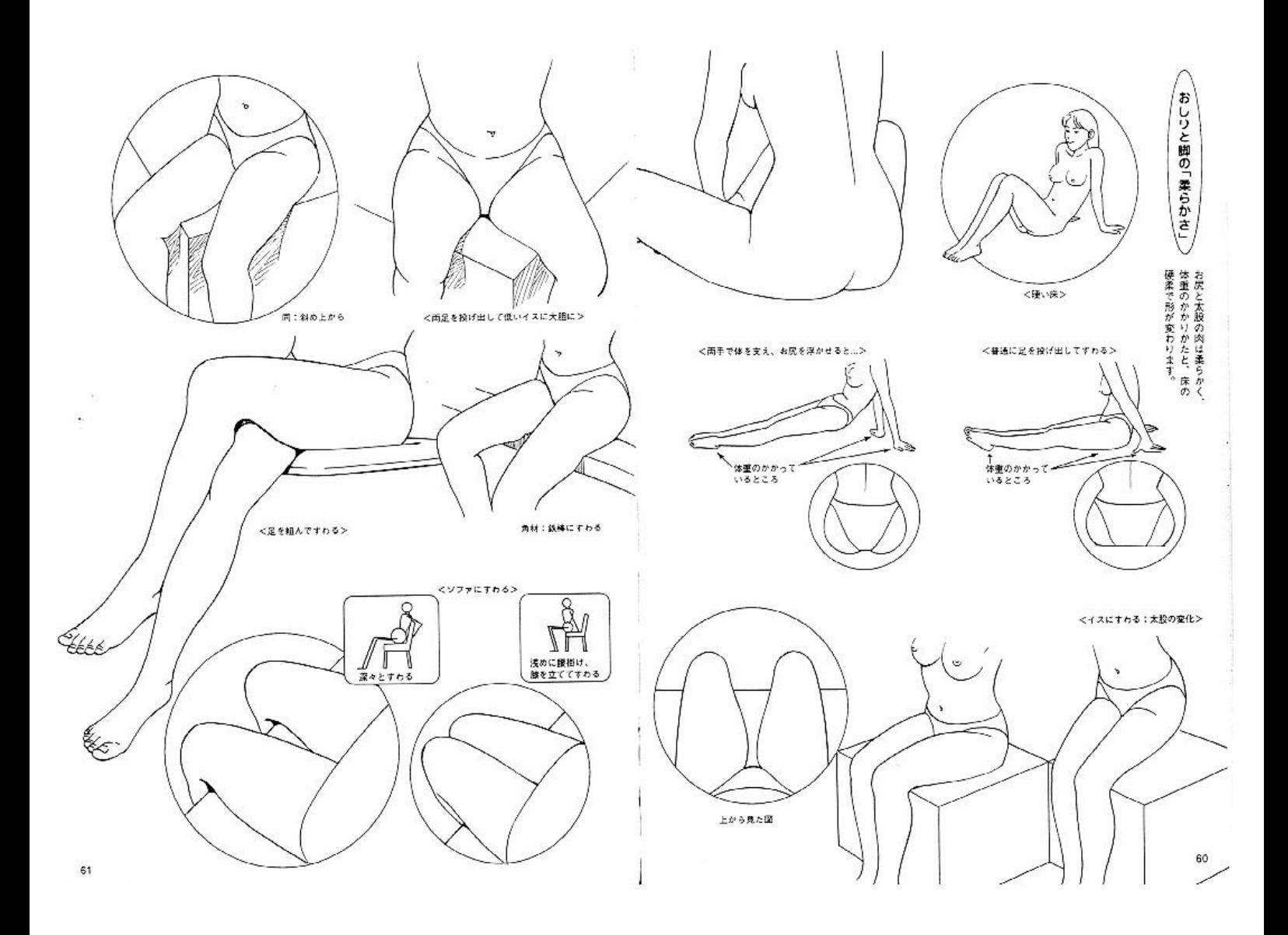

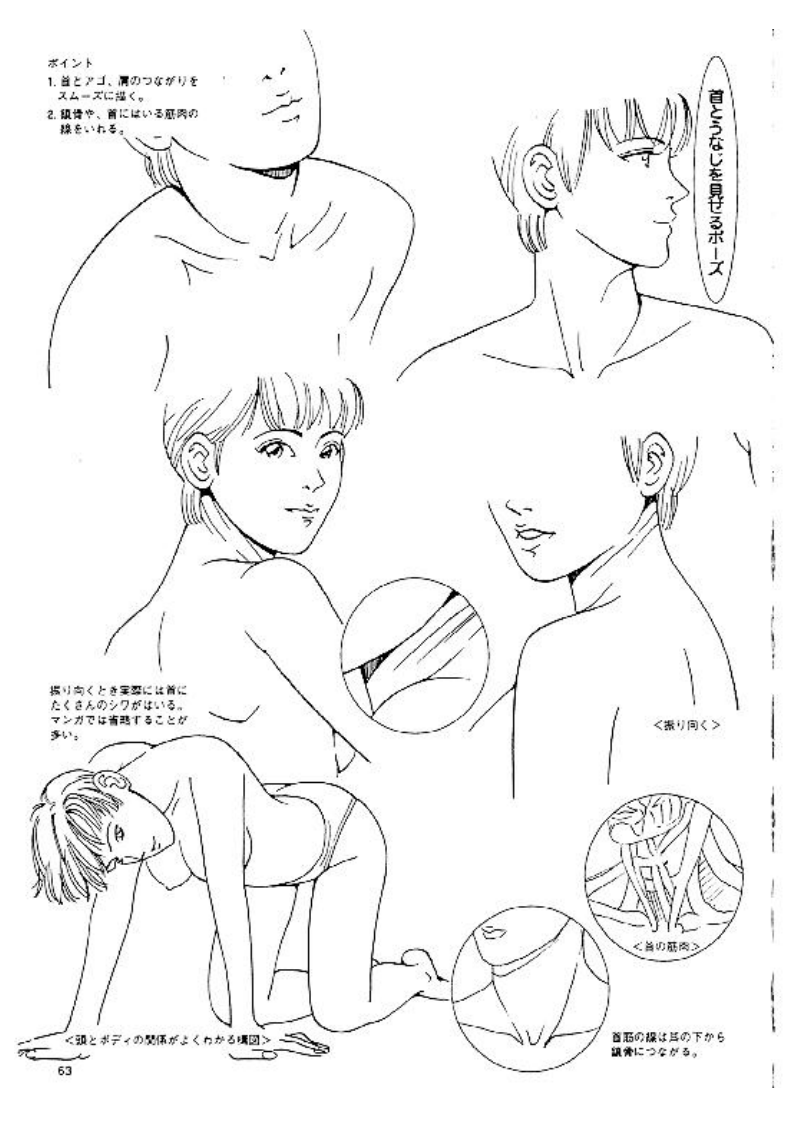

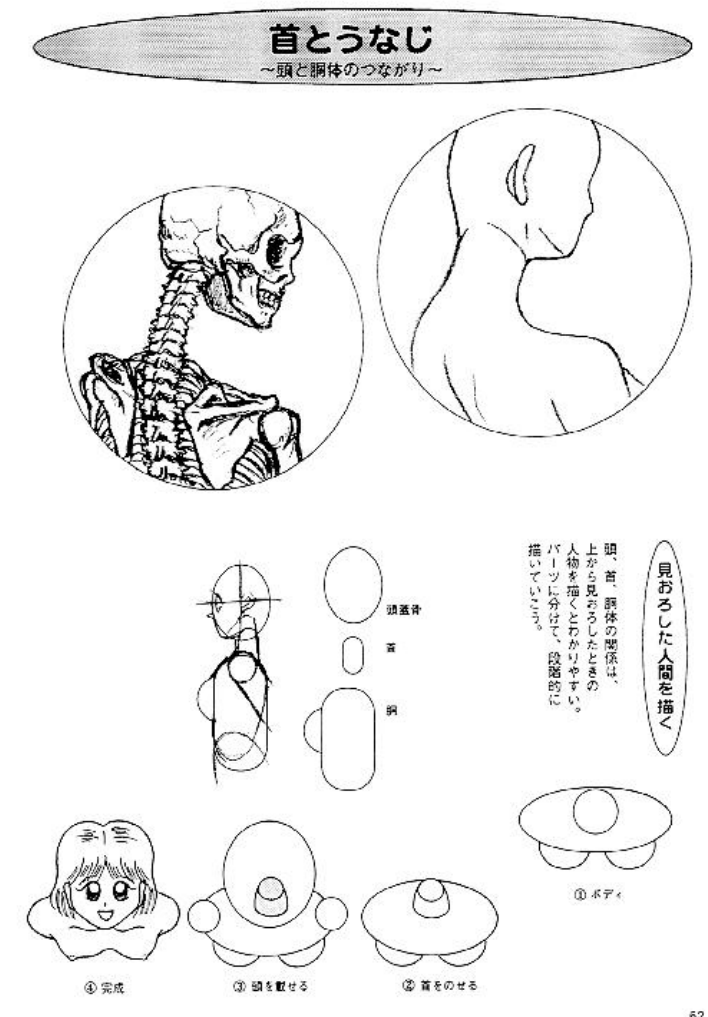

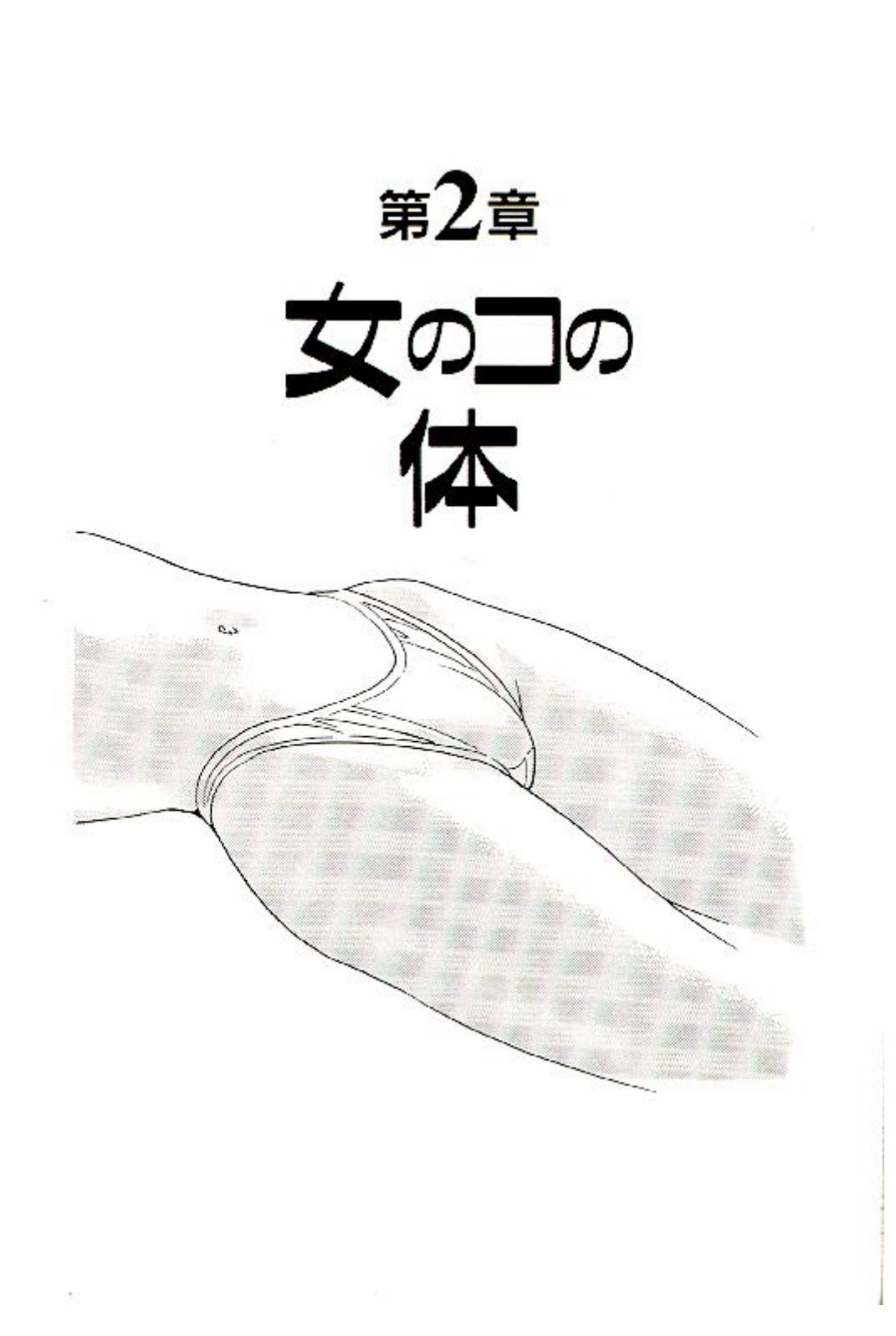
## **FIGURA FEMENINA**

# **CUERPOS**

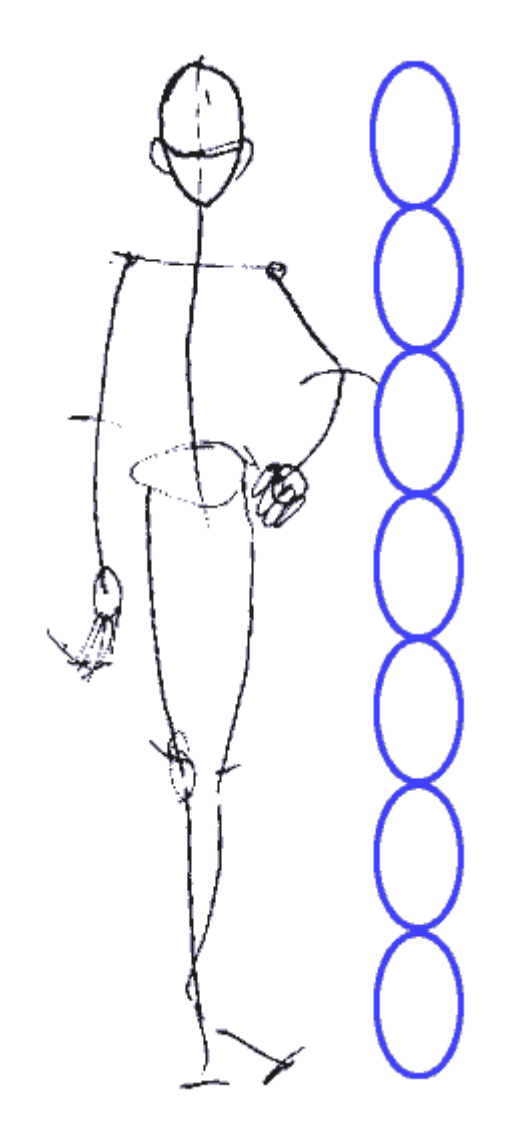

Aqui estamos en la fase 1 : Nada apetecible. Una simple figura a base de lineas rapidas que nos servirá como pieza base. Observar que la figura tiene una altura de **7 cabezas**.

Los hombros están situados a una cabeza y media desde arriba. Los hombros tienen una anchura de 2 cabezas.

Las caderas estan 3 cabezas abajo.

Las rodillas estan 5 cabezas abajo.

Sueltate un poco en esta fase pero toma precauciones con las proporciones

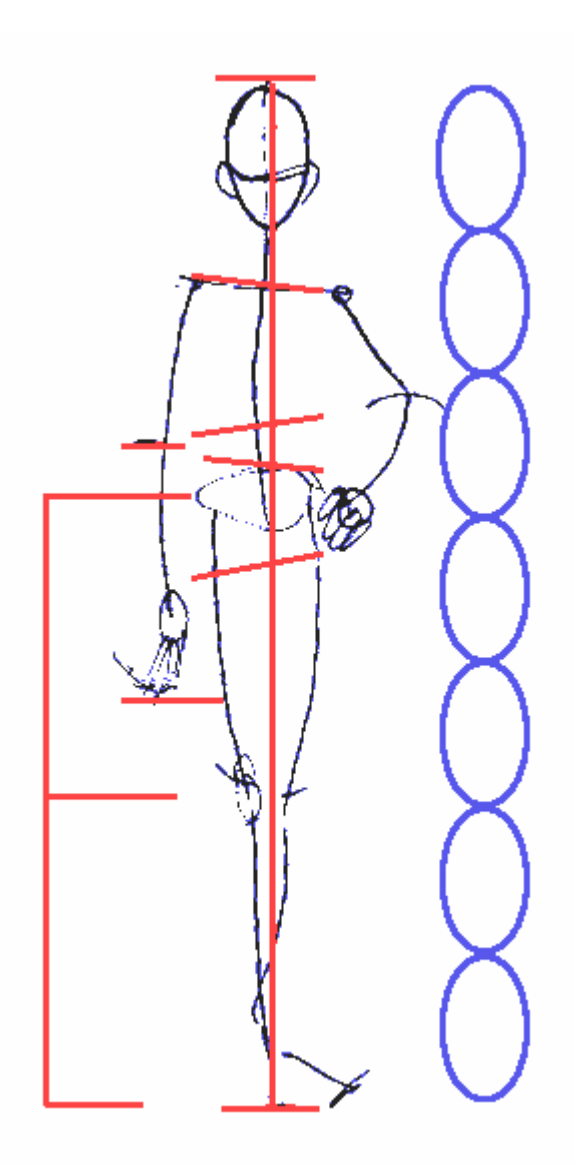

## **Boceto de la Figura fase 2:**

Observa que puedes dibujar una linea de arriba a abajo desde la cima de la cabeza hasta el el final de los pies. La masa del cuerpo esta distribuida equitativamente en ambas partes de este eje para equilibrarse.

#### **BRAZOS**

2 cabezas y media hacia bajo es donde situaremos el ombligo (mueve el raton sobre la imagen para ver las guias). Esto es tambien donde el codo va si el brazo cuelga naturalmente de su costado. El brazo comienza en el hombro y acaba en las manos a la altura de la mitad del muslo.

## **PIERNAS**

En ANIME, las piernas son ligeramente mas largas que la parte superior del cuerpo. Las Rodillas estan situadas a en el punto medio entre la cima de la cadera y la base de los pies

#### **TORSO**

El torso femenino puede ser definido en ocasiones con posturas provocativas inclinando los hombros y las caderas en direcciones diferentes.

**Pulsa aqui para saber a que me refiero**

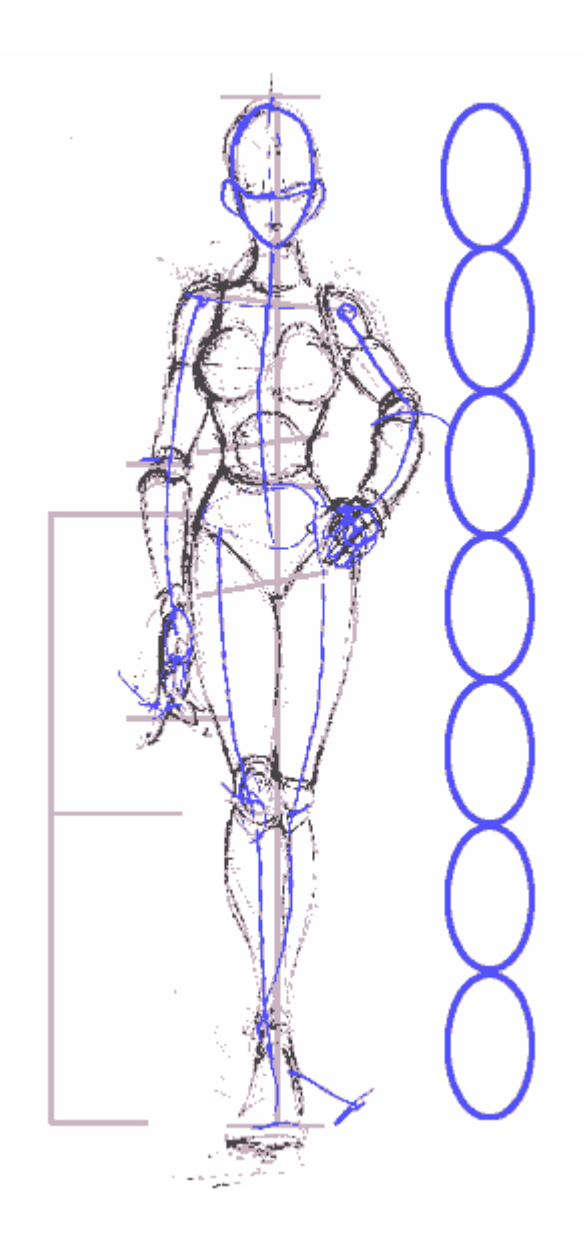

#### **Boceto de la figura Fase 1:**

Ahora vamos a desarrollarla un poco. Tienes que ser bueno dibujando cilindros y ovalos para hacer esto correctamente.

Estudia los grupos de musculos para tener una idea de como estan formados los hombros, brazos y piernas. Los pechos estan situados en el punto medio del torso superior.

Intenta usar solo lineas curvas. Nada en un cuerpo humano tiene un contorno recto incluso el DOBLE si es mujer. Curvas, Curvas, Curvas!

Un buen modelo a estudiar es la unidad **M-66** de Shirow de Black Magic. Tiene toda la forma femenina dividida en formas basicas y fue una influencia muy potente para mis bocetos en esta fase.

Ahora es donde espiezas a intensificar tu dibujo. Coje ua *goma amasada* y empieza a borrar las lineas finas del boceto y deja solo las lineas que desees usar para tu pieza final. Cuanto mas limpio consigas que quede al final de esta fase mas facil te será realizar la siguiente.

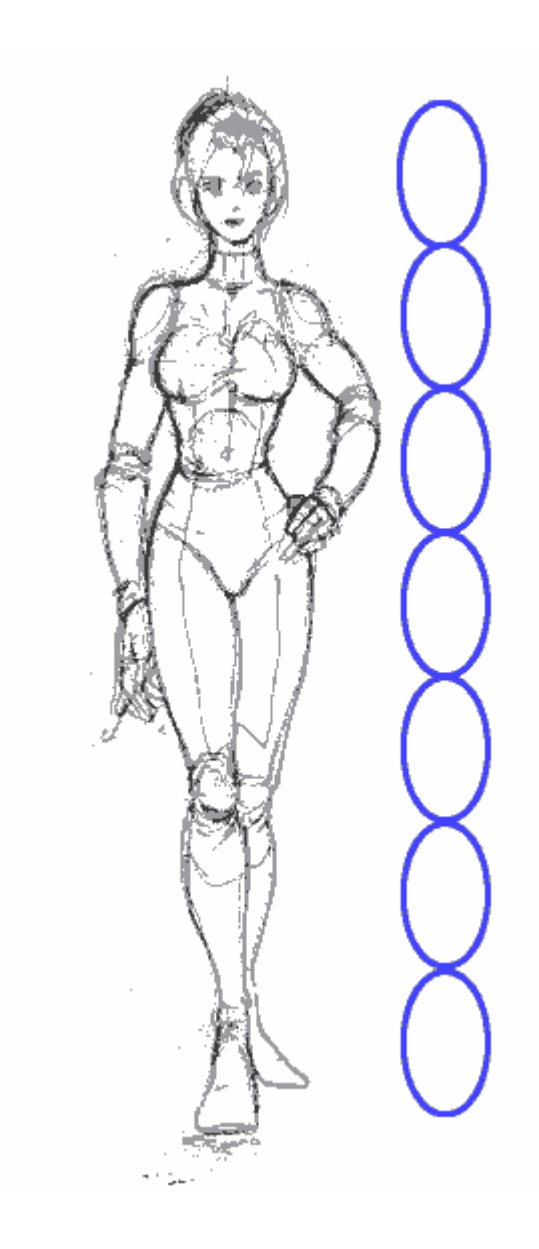

## **Boceto de la Figura fase 2:**

Empiezo a construirla gradualmente dibujando a partir boceto desarrollado en la ultima fase y suavizando sobre todo las articulaciones "esfera y el cono" con la que la suelo construir.

La goma amasada es mi mejor amiga en este punto cuando borro, quitando las lineas que sobran obteniendo una pieza bonita, limpia y utilizable. La reviso y empiezo a corregir los fallos que cometo en el proceso de construccion y obtengo el dibujo bien firme para poder pasarlo a tinta.

No hay nada peor que pasar a tinta bocetos sucios asi que SE LIMPIO !!

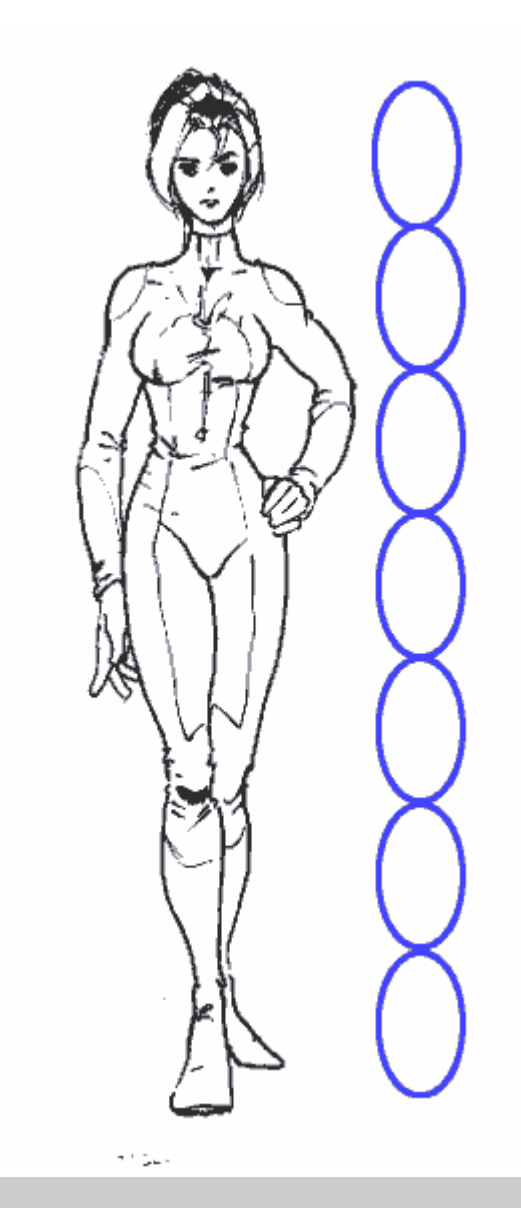

## **Figura Final:**

...y aqui la tenemos. No es mi mejor trabajo a tinta pero puede pasar. Ahora es cuando se quitan todas las trazas del lapiz y paso el boceto final pasado a tinta por el scanner, entonces la coloreo (para eso hay un tutorial que explica como hacerlo).

Este tutorial sirve como guia de referencia para darte una idea de como construir un cuerpo. No deberia usarse como un tutorial de A->B->C porque eso simplemente te enseñaria a copiar cosas. Intenta usar las reglas aprendidas para hacer posturas y personajes diferentes.

Espero que esto os ayude de alguna manera. Haré otro tutorial sobre la mujer en accion y ademas una clase de "como dibujar hombres".

Como siempre... hacedme saber si puedo explicaros algó mas y os intentaré ayudaré lo mejor que pueda.

**Unidad M66 por Masamune Shirow**

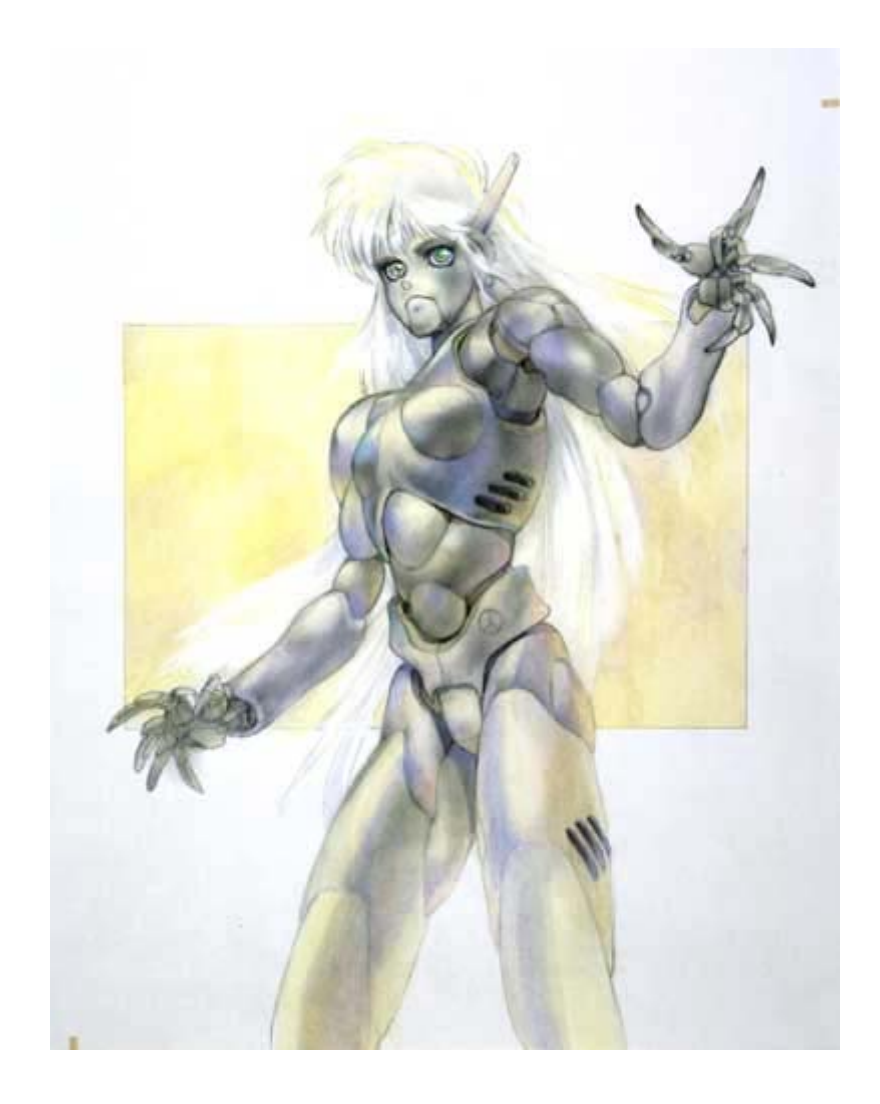

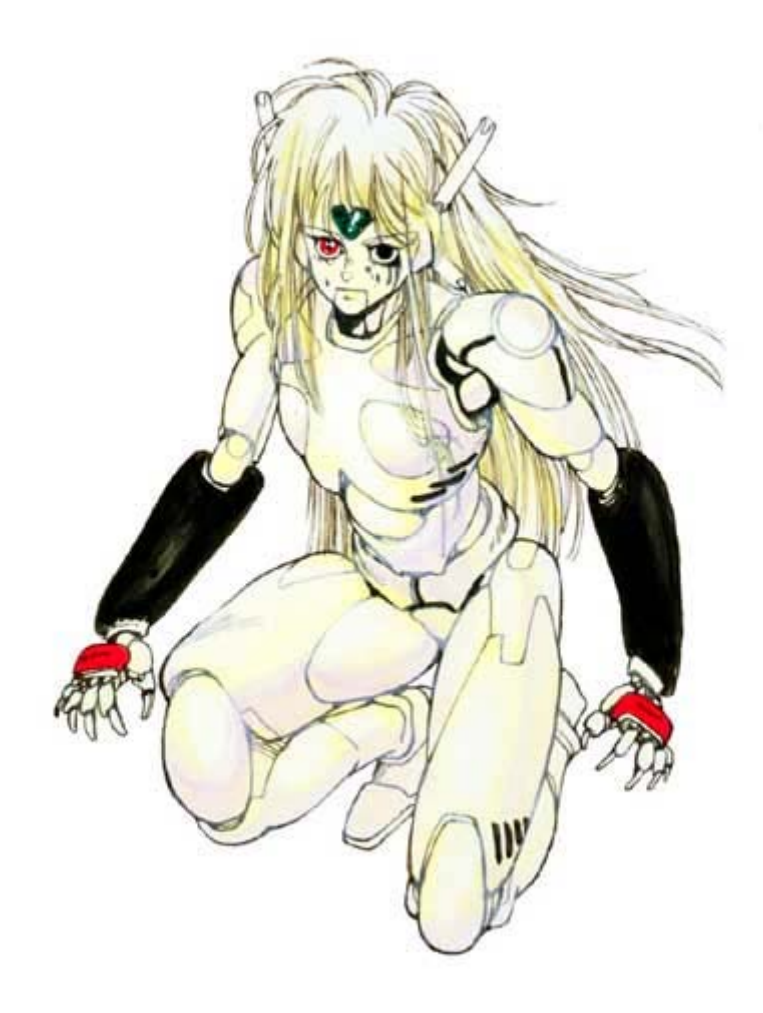

## **FIGURA FEMENINA**

## **CUERPOS**

Este es un tutorial de como dibujar un cuerpo femenino. Te aviso que hay algo de desnudez, pero creeme, es bastante moderado.

^\_^ Si esto te molesta mucho, simplemente imagina que llevan puesto un traje de tela muy fina y ceñida. Tambien te aviso de que no soy experta dibujando cuerpos. Esta es una breve vision global para familiarizar a los artistas novatos y aficionados con la anatomía fisica. Si necesitas mas ayuda sobre esto, te recomiendo que adquieras un libro de dibujo de cuerpos para una referencia mas extensa.

**Pecho y Torso**

**Brazos**

**Piernas**

**Cuerpo completo**

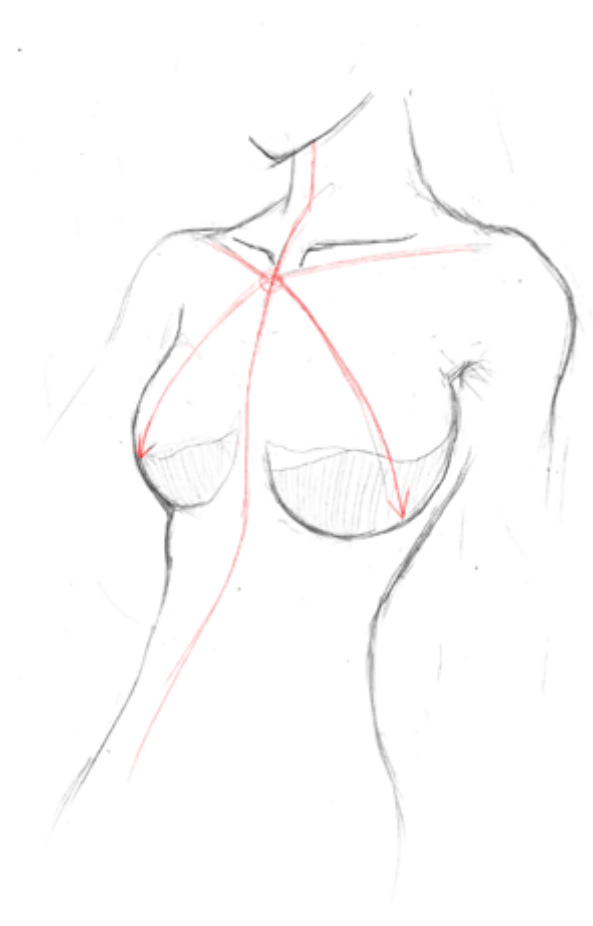

Voy a empezar este tutorial direccionando una de las preguntas mas comunes que me han hecho: Como dibujar pechos fememinos (jeje, nunca pensé que actualmente estaria haciendo un tutorial sobre esto...  $\wedge_{\mathbb{Z}} \wedge$ ). Ona de las cosas mas importantes que deberias considerar es hacer que tu personaje parezca natural; Puedes dibujar una mujer atractiva sin que parezca un implante de silicona, como hizo un amigo mio..  $\wedge$ <sup>^</sup>

Los principales problemas parece tener la gente dibujando pechos son las formas y la colocacion. Muchos artistas (profesionales tanto como aficionados) los hacen parecer globos que han sido metidos en el pecho del sujeto; Esto raramente es una apariencia natural. Si miras libros de dibujo de cuerpos veras que son mas parecidos a medias esferas o tazas volcadas que a globos.

Ahora observa la posicion. Imagina una guia centra que baja desde el centro del cuerpo de tu personaje, como se muestra a la izquierda. Los pechos estan a 45 grados desde la linea central, y están aprox. a mitad de camino hacia el pecho (mostrado por las lineas diagonales rojas). Ten cuidado en no dibujarlos muy juntos o muy alejados, o muy altos en el pecho; Estos son los fallos mas comunes. Como verás en los ejemplos de abajo, la regla basica de colocacion de los 45 grados se aplicará a casi cualquier postura que estes usando.

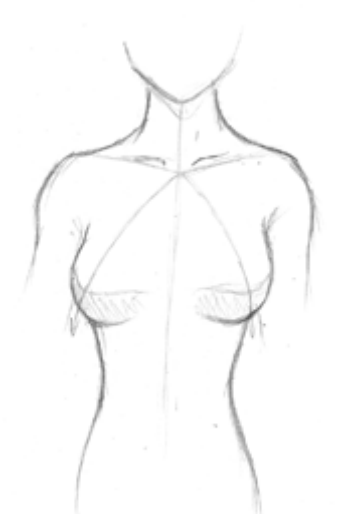

Aqui hay otra postura, mostrando el torso desde una vista frontal. Observa como los pechos siguen en angulos de 45 grados desde la linea central del cuerpo. Ah, tambien toma nota del sombreado. Despues de ver varios ejemplos, me he dado cuenta de que el sombreado de esta forma (bastante mas que solo siguiendo las curvas inferiores como en una esfera) los hace parecer mas naturales.

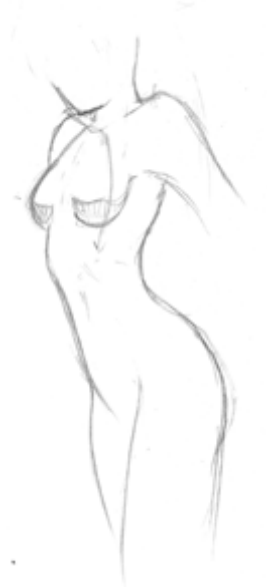

Aqui hay una ultima postura para terminar con el tamaño y posicion. Aqui es mas facil de apreciar, pero los pechos siguen en angulo de 45 grados desde la linea central (que no esta dibujada en esta figura; lo siento  $\wedge \_ \wedge$ ;). Observa que los pechos mas a la izquierda estan dibujados como media esfera, no como una esfera entera. Si quieres exagerar el tamaño, es tu eleccion, pero yo personalmente no lo creo necesario.

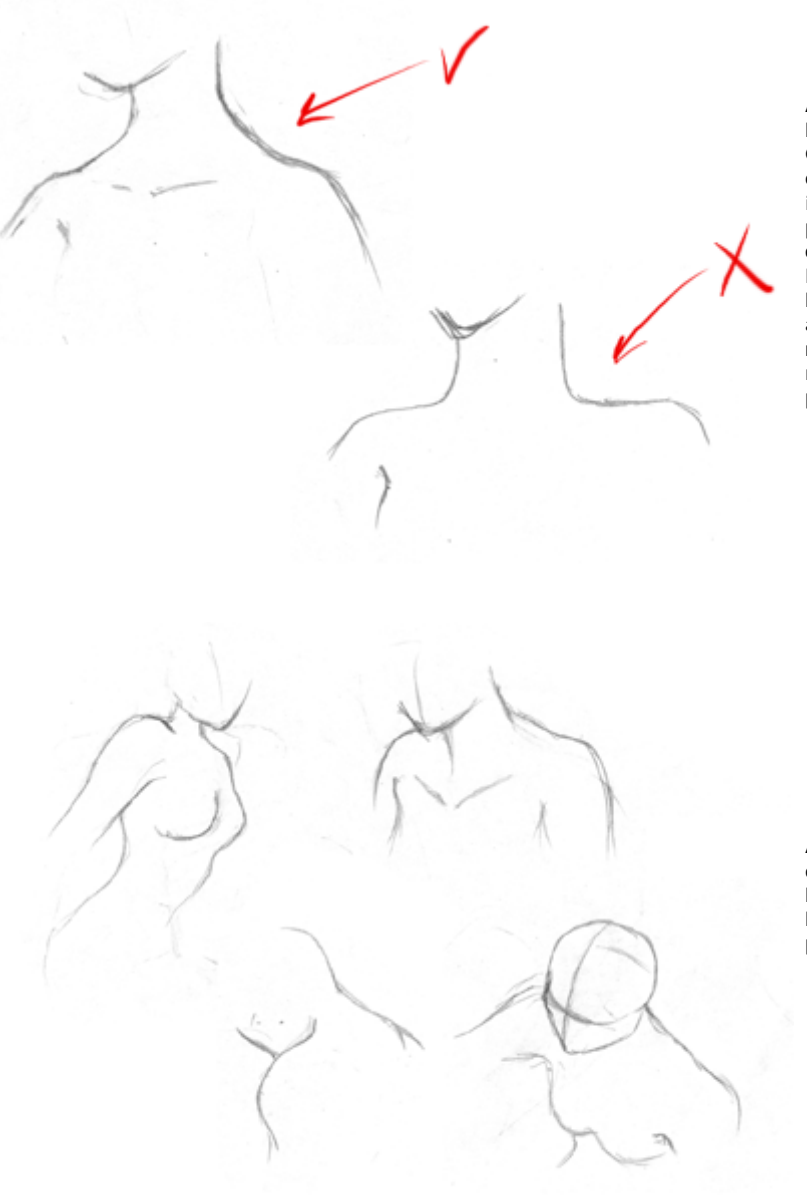

Ahora pasemos al cuello y los hombros.

Cuando dibujes los hombros, observa que estan ligeramente inclinados hacia abajo, no son planos. Intenta tomar en consideracion la estructura de la musculatura del cuello y los hombros, especialmente si vas a hacer una apariencia mas realista. Deberian formarse de manera mas parecida a una percha, y no dibujarlos planos.

Aqui hay algunos ejemplos mas de varias posiciones de hombros. Observa que los hombros nunca se dibujan planos

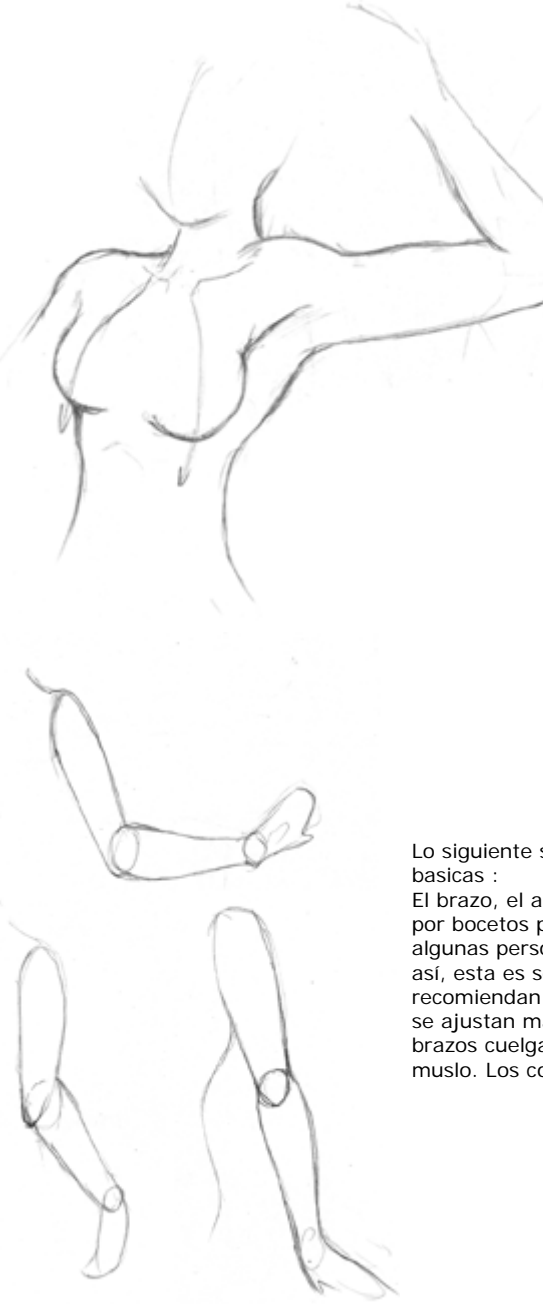

Otra cosa que quería cubrir con respecto al torso es como dibujarlo si un brazo esta levantado. ^\_^ Yo personalmente lo encuentro dificil a veces, asi que me imaginé que seria buena idea tratarlo. Si el brazo esta levantado, entonces la parte trasera del torso estará descubierta. Aunque los torsos femeninos no son tan redondeados y rellenos como los masculinos, tambien deberia sobresalir en la espalda. No hagas el torso superior muy extrecho. Observa tambien la parte superior derecha - No todos los pechos tienen su forma interior circular; recuerda que no es una esfera completa, y que están unidos a los musculos de los hombros.

Lo siguiente serán a los brazos. Los brazos consisten en tres secciones

El brazo, el antebrazo, y la mano. Cada una puede estar representada por bocetos preliminares mediante formas ovaladas. Ahora, se que a algunas personas no less gusta usar formas; No tienes porqué hacerlo así, esta es solo una posible forma para bocetar brazos. Algunos libros recomiendan usar cilindros, pero es mejor usar ovalos planos porque se ajustan mas a la forma del brazo. No se muestra aqui, pero si los brazos cuelgan del costado, las manos deben llegar a la mitad del muslo. Los codos deberian estar a la altura de la cintura.

Una vez tengas tus formas basicas de los brazos, puedes retocarlas y hacerlas parecer mas realistas. Esto es un poco mas dificil.  $^{\wedge}$   $^{\wedge}$ Cuando dibujes brazos, no los hagas rectos y planos; Los brazos tienen musculos, despues de todo. ^\_^ Nunca dibujes un brazo recto como un simple cilindro (a menos que estes haciendo un dibujo super deformer). ^\_^ El brazo comienza en el hombro. Observa como los hombros sobresalen ligeramente, y la curva vuelve a bajar. El brazo se estrecha ligeramente hacia dentro hasta que alcanza el codo. En el codo, el brazo se vuelve a ensanchar justo despues del codo donde se encuentra el biceps ( como se muestra en el dibujo superior). El codo por si puede ser un poco pesado de dibujar.

Recuerda que el brazo no empieza solo a curvarse en la otra direccion; Hay una articulacion, y se debe dibujar ( como en el dibujo superior en inferior izquierdos ).

Hay mas ejemplos abajo.

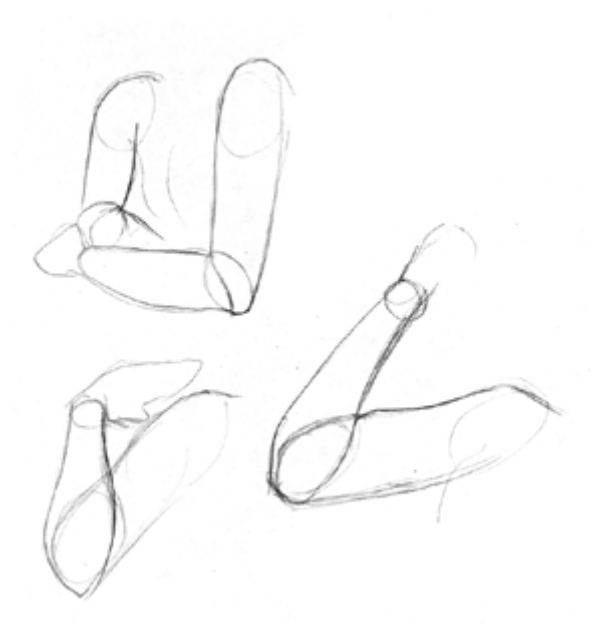

Aqui tenemos algunos ejemplos mas de brazos, esta vez mostrando como se superpornen las partes del brazo. Algunas veces es mas facil visualizar superponiendo si primero usas formas ovaladas, pero repito, no tienes que usarlas si no quieres. Observa como en el dibujo superior el brazo que se aleja de nosotros se estrecha y se hace mas pequeño cuanto mas lejos de nosotros está.

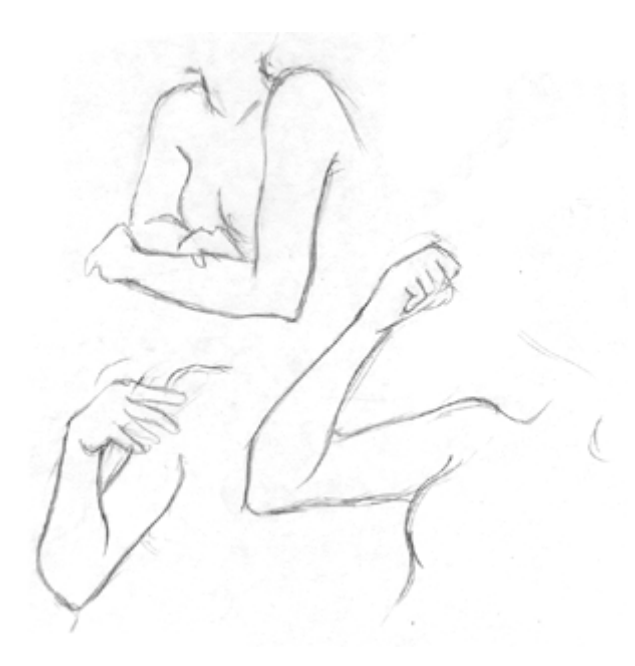

Estas posturas son un poco mas dificiles de retocar. Es muy importante que pongas mucha antencion a la manera en la que el brazo está encarado, y como el codo se va a colocar. Intenta imaginar el brazo como dos formas diferentes juntas: El brazo con forma de cilindro, y el antebrazo que tiene forma parecida a un bolo con un chichón en la parte inferior. Esto deberia ayudarte a determinar la posicion del codo.

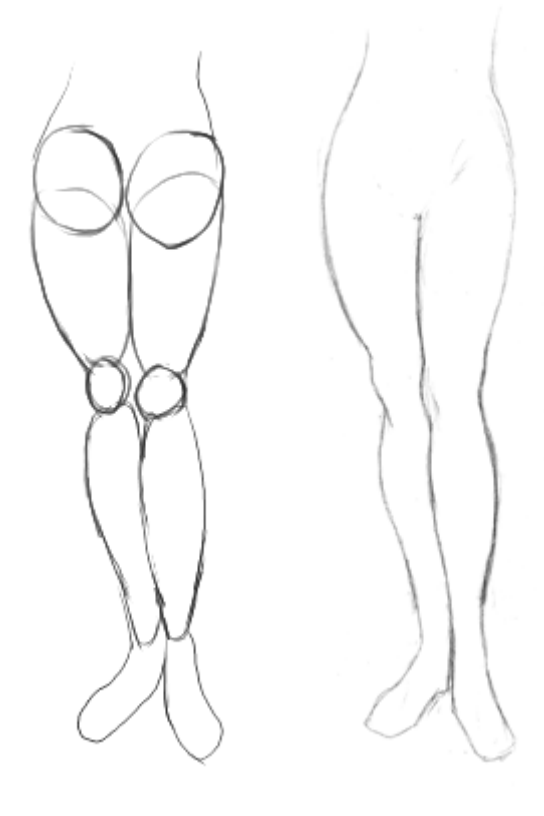

Las piernas pueden ser otro problema para los artistas. Es dificil darles una forma apropiada ( especialmente cuando no practicas mucho, como yo...  $\wedge$   $\wedge$ ; ). Al igual que con los brazos, es importante no hacerlas perfectamente rectas como cilindros, ya que los ovalos se ajustan ,mejor a las formas de los muslos y pantorrillas. La parte superior de la pierna debe ser mas gruesa, redonda y corta que la parte inferior. Cuando dibujemos piernas, las dibujaremos mas gruesas en la parte superior, entonces las iremos estrechando hasta alcanzar la rodilla. Como con el codo en la pagina anterior, la rodilla se debe definir; Es una articulacion y debe ser dibujada, la pierna no esta hecha de goma. ^\_^ Observa como la rodilla sobresale ligeramente; La pierna no sigue simplemente una forma recta; Los musculos en la pierna inferior, especuialmente las pantorrillas, deberian sobresalir un poco.

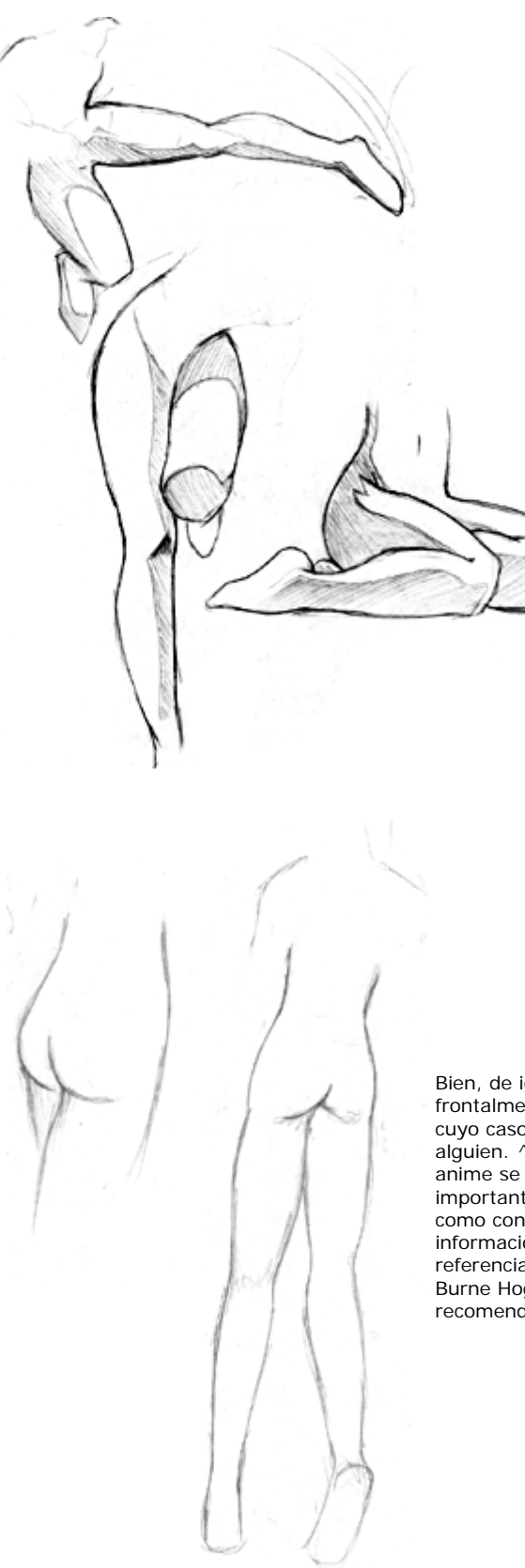

Aqui hay algunas posturas mas. Esta vez no utilicé los ovalos preliminares porque lo olvidé, pero deberias ser capaz de ver las formas ovaladas de las diferentes partes de las piernas. De nuevo me gustaria que pusieras especial atencion en la rodilla, especialmente en los dibujos inferiores. Cuando la pierna está flexionada, la rodilla se puede dibujar como un plano. Sombreé estas piernas para ayudar a darte una idea de su forma. Hay mas detalles de esto en varios libros sobre dibujo de cuerpos, pero desde que no ves cada musculo y cada hueso de un personaje Anime no sientes la necesidad de revisarlo todo. ^\_^ En el dibujo de mas a la derecha observa como las pantorrillas oscurecen parte del muslo. En los dibujos de la izquierda observa como la parte inferior de las piernas que estan levantadas no son visibles, desde que estan escondidas detas del resto de la pierna. Hay mas informacion en el tutorial de DBZ.

Bien, de igual forma que es importante saber dibujar alguien frontalmente tambien deberias querer dibujarlo desde detras. En cuyo caso ayuda a saber como dibujar la parte trasera de alguien. ^\_^ No pensaba añadir esto, pero desde que las chicas anime se dibujan con trajes ajustados o bañadores es bastante importante. Umm... no se lo que decir; Tan solo ten cuidado en como conectas las piernas al resto del cuerpo. Hay mas informacion en la siguiente seccion del tutorial. Si necesitas referencia extra consigue aquel libro de dibujado de cuerpos por Burne Hogarth mencionado en mi seccion de libros recomendados.

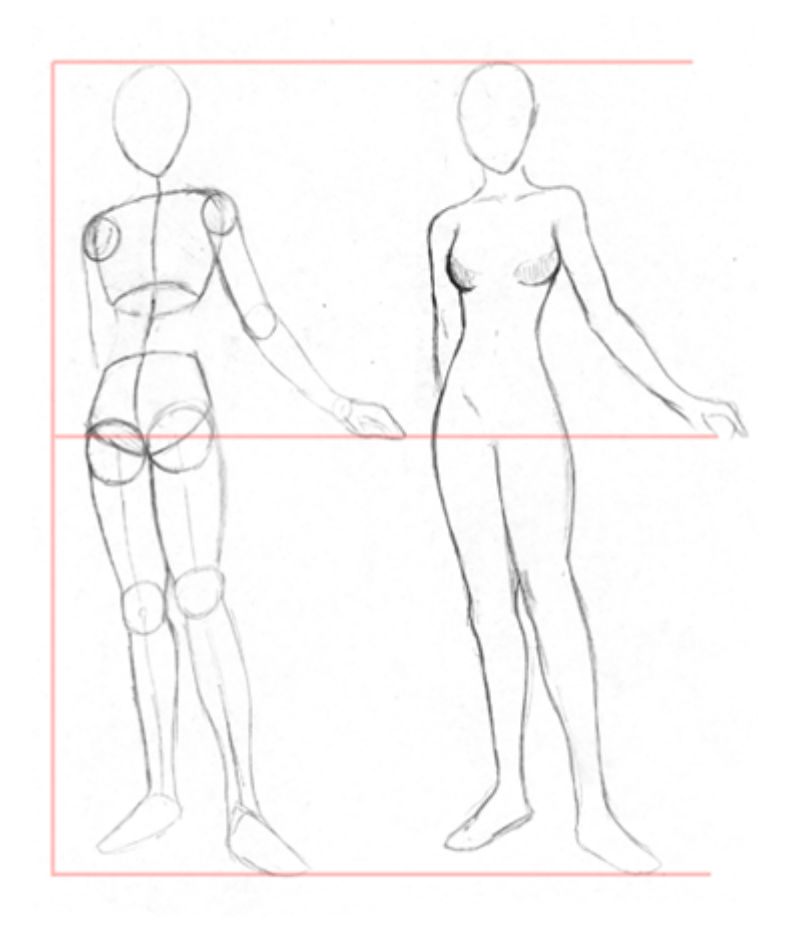

De acuerdo, ahora que ya hemos tocado la mayor parte de las areas en detalle, juntemoslas y hagamos una pose con todo el cuerpo. :) Cuando dibujes tu personaje, puedes o comenzar con los ovalos y circulos preliminares, o puedes ir directamente al dibujo final , como mas te guste. Si estas usando circulos y ovalos te darás cuenta que el cuerpo principal (torso y pelvis) esta compuesto de dos formas basicas, ambas se curvan hacia el estomago. No voy a entrar en esto mucho, porque esta bien documentado en otros tutoriales de dibujo de cuerpos. ^ ^ Asegurate de que ambas formas, tanto como la cabeza, estan alineadas a lo largo de una guia central (como puedes ver). Esta guia es practicamente la espina dorsal del personaje y determinará la postura que va a mantener. Observa aqui que la linea central se curva un poco hacia la izquierda a la altura de la pelvis; Esto se debe a que su peso esta desplazado y su cadera izquierda sobresale ligeramente (lo cual hace la pose un poco mas interesante que si su peso esta uniformemente equilibrado). El cuerpo puede ser igualmente dividido por la mitad como se muestra por las guias rojas. Puedes usar esto como referencia general para determinar la longitud de las piernas en proporcion al resto del cuerpo, pero a menudo en Anime la longitud de laas piernas es exagerada, ya sea para hombre como para mujeres, y parece elegante.

Al dibujar la seccion mediaña, recuerda intentar mantener la forma de "reloj de arena". Los personajes femeninos en Anime generalemente tendran hombros estrechos, estomago delgado, y una cintura redondeada. Ten cuidado de que las curvas parezcan naturales, a menos que seas realmente bueno dibujando figuras y sepas exagerar las proporciones.

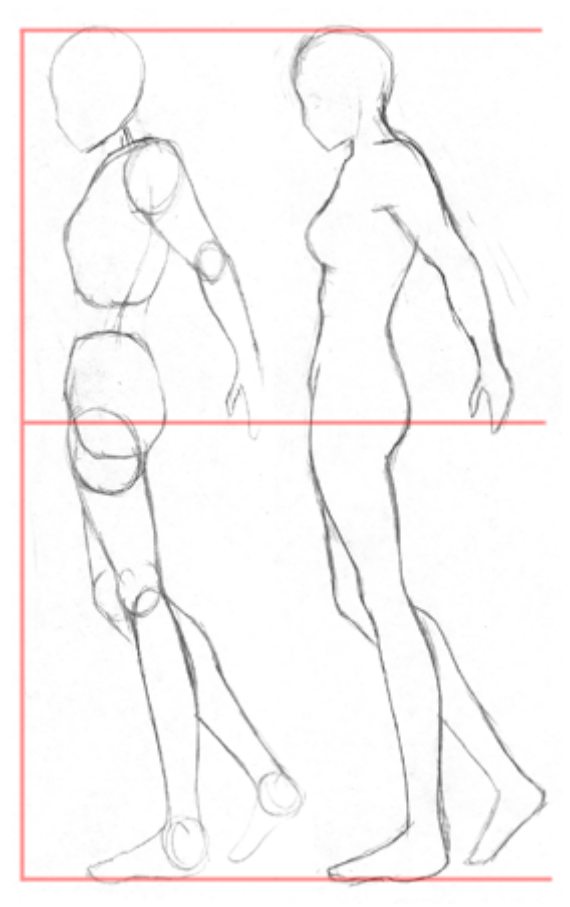

Aqui hay una postura similar, esta vez mostrada desde una angulo lateral. He encontrado las vistas laterales complicadas, hasta que dediqué mi tiempo encontrando dibujos de referencia decentes.^\_^ Observa que el cuerpo esta compuesto de las mismas formas basicas, tan solo que las formas han sido rotadas. Una de las cosas que necesitas considerar cuando dibujes desde este angulo es la forma del torso superior. No se muestra muy bien aqui, pero al bajar desde el cuello, el pecho sobresaldrá levemente en un angulo agudo al pasar por la clavicula. Tras este punto, el torso se dibuja en una suave diagonal hasta que alcances la forma semiesferica de los pechos (recuerda que son semiesferas, no las dibujes como esferas!). Debajo de esto, el torso continua sobresaliendo ligeramente hasta alcanzar el final de la caja toracica (se encuentra a una cabeza por debajo de los hombros). Despues de la caja torácica, curva un poco hacia dentro para el estomago.

Otras cosas para tener en cuenta son la forma de las piernas (los muslos son mas redondos en frente, y mas planos por detras, mientras que las piernas inferiores son justo lo contrario) y la parte trasera del sujeto (segurate de que no lo exageras demasiado).

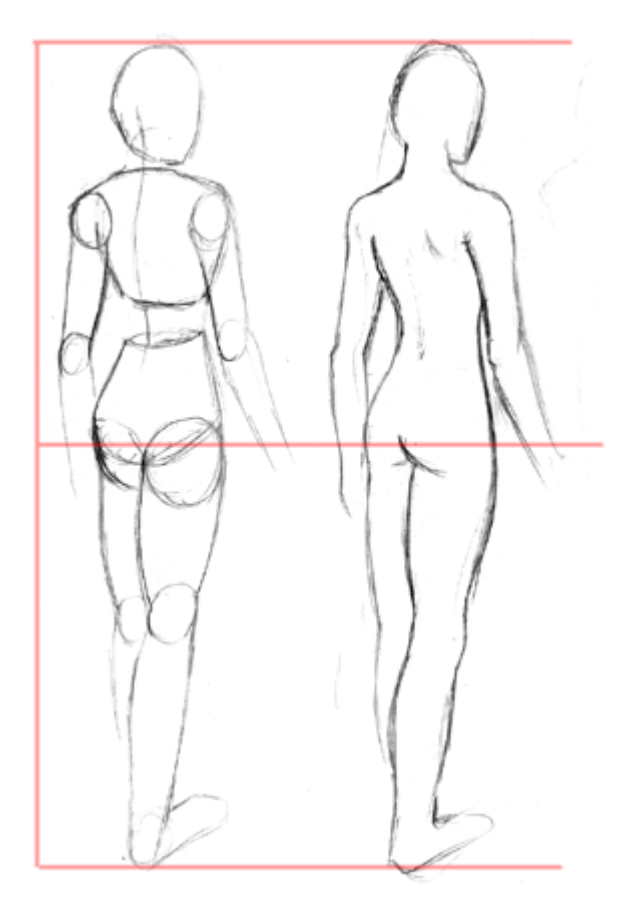

Para la postura final de este tutorial, aqui hay un ejemplo de alguien dibujado desde detras (el cual deberias de aprender a dibujar, especialemente si vas a hacer manga ^\_^). Tal como antes, el sujeto puede ser igualmente dividido por la mitad. Cosas a tener en cuenta en este angulo incluyen el cuello; Esta conectado en el craneo, y deberia ocultar parte de la cara. La seccion mediana bederia tener forma de reloj de arena, pero de nuevo, no exageres la curva a menos que realmente sepas de anatomia (debes conocer los fundamentos antes cambiar las reglas). Ten cuidado al dibujar los brazos; desde la espalda, los codos deberian ser mas prominentes de lo usual. Echa una ojeada a la seccion de los brazos para mas informacion.

Aqui concluye el tutorial del cuerpo femenino. Espero que con esto llegues a entender los fundamentos de la anatomia, y te ayude al dibujar cuerpos completos :)

# **EL CUERPO MASCULINO**

## **CUERPOS**

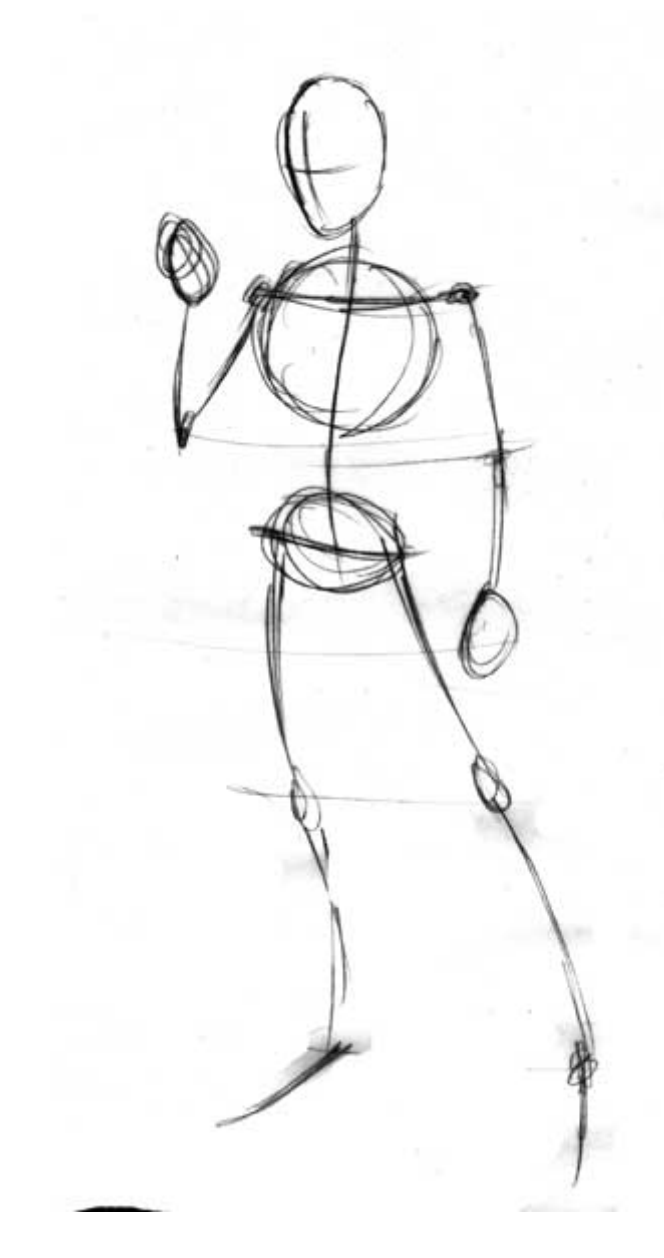

Aqui estamos en la fase 1 : Nada apetecible. Una simple figura a base de lineas rapidas que nos servirá como pieza base. Observar que la figura tiene una altura de **7 cabezas**.

Los hombros están situados a una cabeza y media desde arriba. Los hombros tienen una anchura de 2 o mas cabezas (más para figuras heroicas, menos para debiluchos).

Las caderas tienen una anchura de una cabeza y media aproximadamente. Las caderas deberian ser mas estrechas que los hombros.

Las caderas estan 3 cabezas abajo.

Las rodillas estan 5 cabezas abajo.

Sueltate un poco en esta fase pero toma precauciones con las proporciones

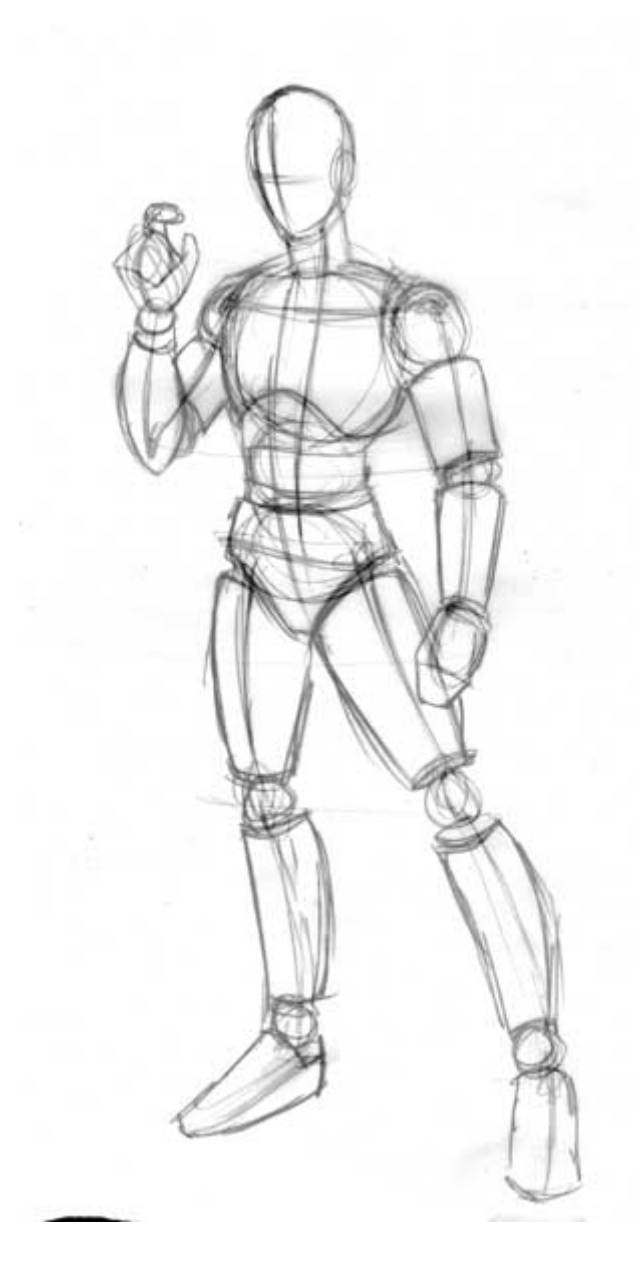

### **Boceto de la Figura fase 2:**

Observa que puedes dibujar una linea de arriba a abajo desde la cima de la cabeza hasta el el final de los pies. La masa del cuerpo esta distribuida equitativamente en ambas partes de este eje para equilibrarse.

#### **BRAZOS**

2 cabezas y media hacia bajo es donde situaremos el ombligo (mueve el raton sobre la imagen para ver las guias). Esto es tambien donde el codo va si el brazo cuelga naturalmente de su costado. El brazo comienza en el hombro y acaba en las manos a la altura de la mitad del muslo.

### **PIERNAS**

En ANIME, las piernas son ligeramente mas largas que la parte superior del cuerpo. Las Rodillas estan situadas a en el punto medio entre la cima de la cadera y la base de los pies.

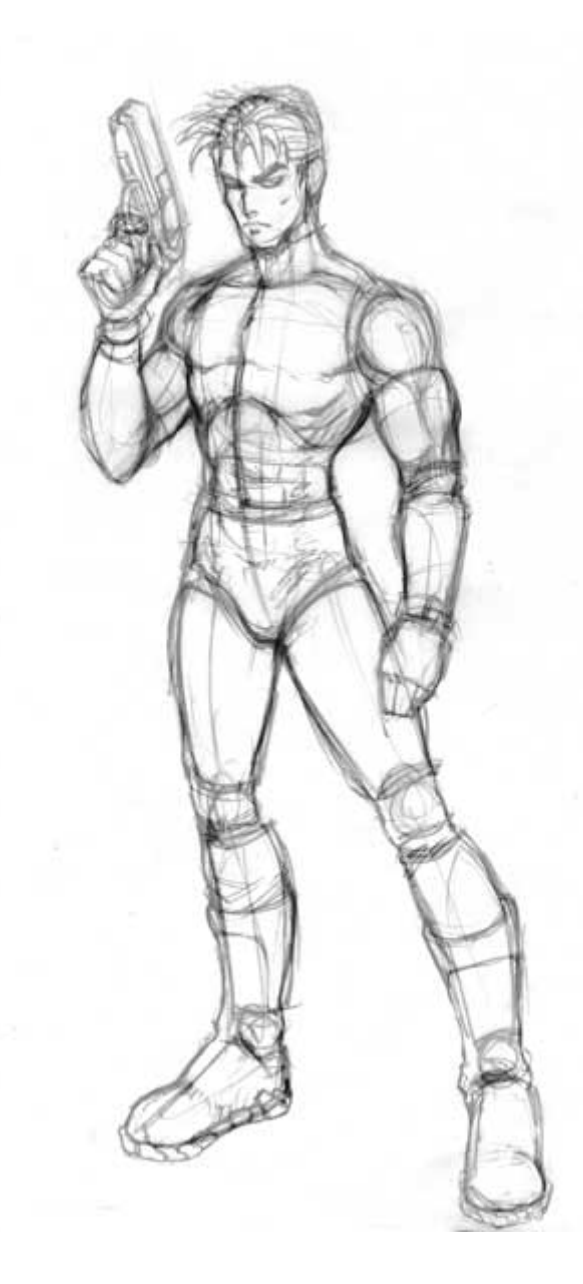

## **Boceto de la figura fase 1:**

Estudia los grupos musculares para obtener una idea de como estan formados los hombros, brazos y piernas. Aqui teneis una pequeña ayuda para para el pecho. PULSA AQUI

La figura masculina es por sí diferente a la femenina. El enfasis se centra en los hombros mas que en las caderas.

Aqui es donde empezarás a intensificar el dibujo. Coje la goma amasada y empieza quitando las lineas finas del boceto dejando solo las lineas que vayas a usar para el dibujo final. Cuanto mas limpio lo dejes en esta fase mas facil te será la siguiente fase.

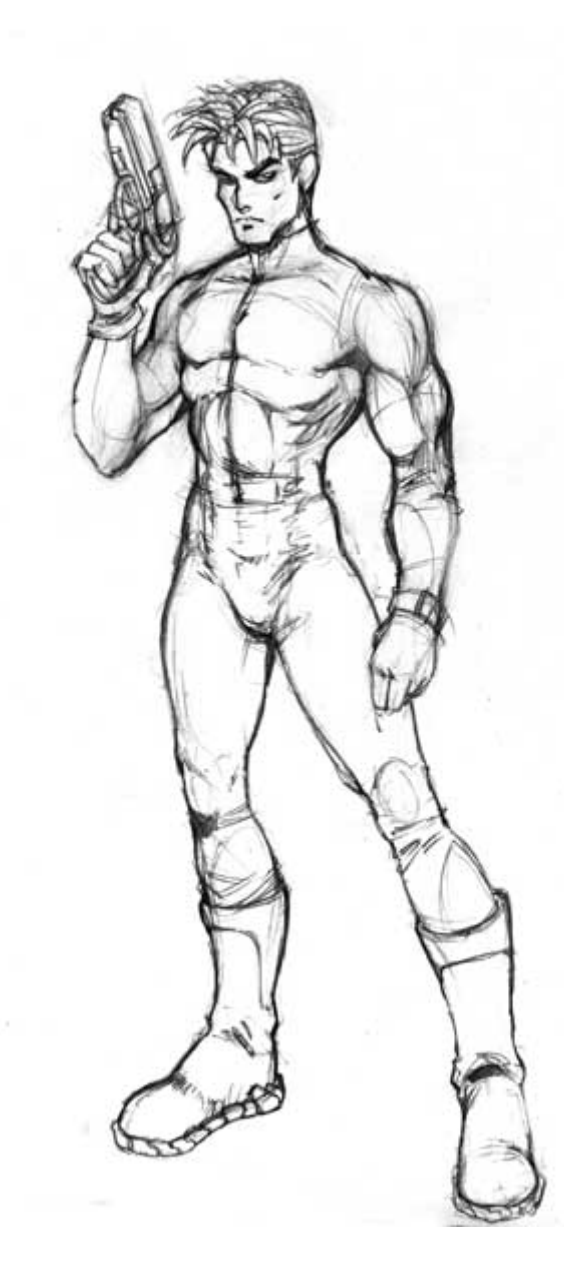

#### **Boceto de la Figura fase 2:**

Empiezo a construirlo gradualmente a partir del desarrollo de la ultima fase suavizando sobre todo las articulaciones "esfera y cono" con las que lo suelo construir.

La goma amasada es mi mejor amiga en este punto en el que borro, quitando las lineas que sobran obteniendo una pieza bonita, limpia y utilizable. La reviso y empiezo a corregir los fallos que cometo en el proceso de construccion y obtengo el dibujo bien firme para poder pasarlo a tinta.

No hay nada peor que pasar a tinta bocetos sucios asi que SE LIMPIO !!

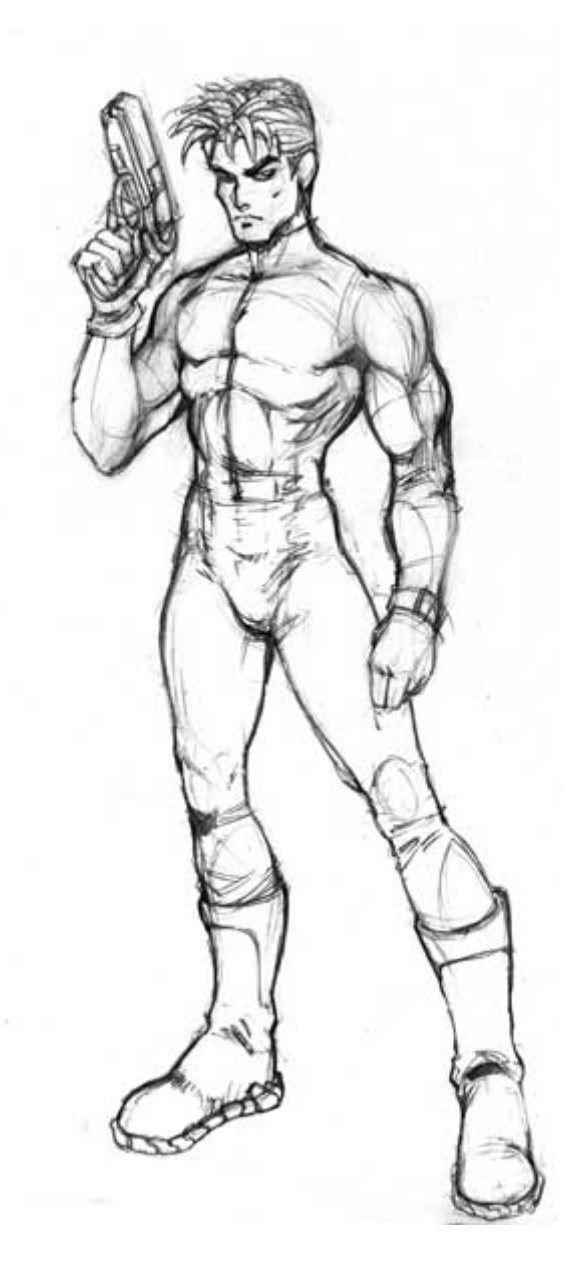

### **Figura Final :**

Este tutorial sirve como guia de referencia para darte una idea de como construir un cuerpo. No deberia usarse como un tutorial de manera A->B->C porque eso simplemente te enseñaria a copiar cosas. Intenta usar las reglas aprendidas para hacer posturas y personajes diferentes.

Como siempre... hacedme saber si puedo explicaros algó mas y os intentaré ayudaré lo mejor que pueda.

Patrick Shettlesworth

# **EL TORSO MASCULINO**

# **CUERPOS**

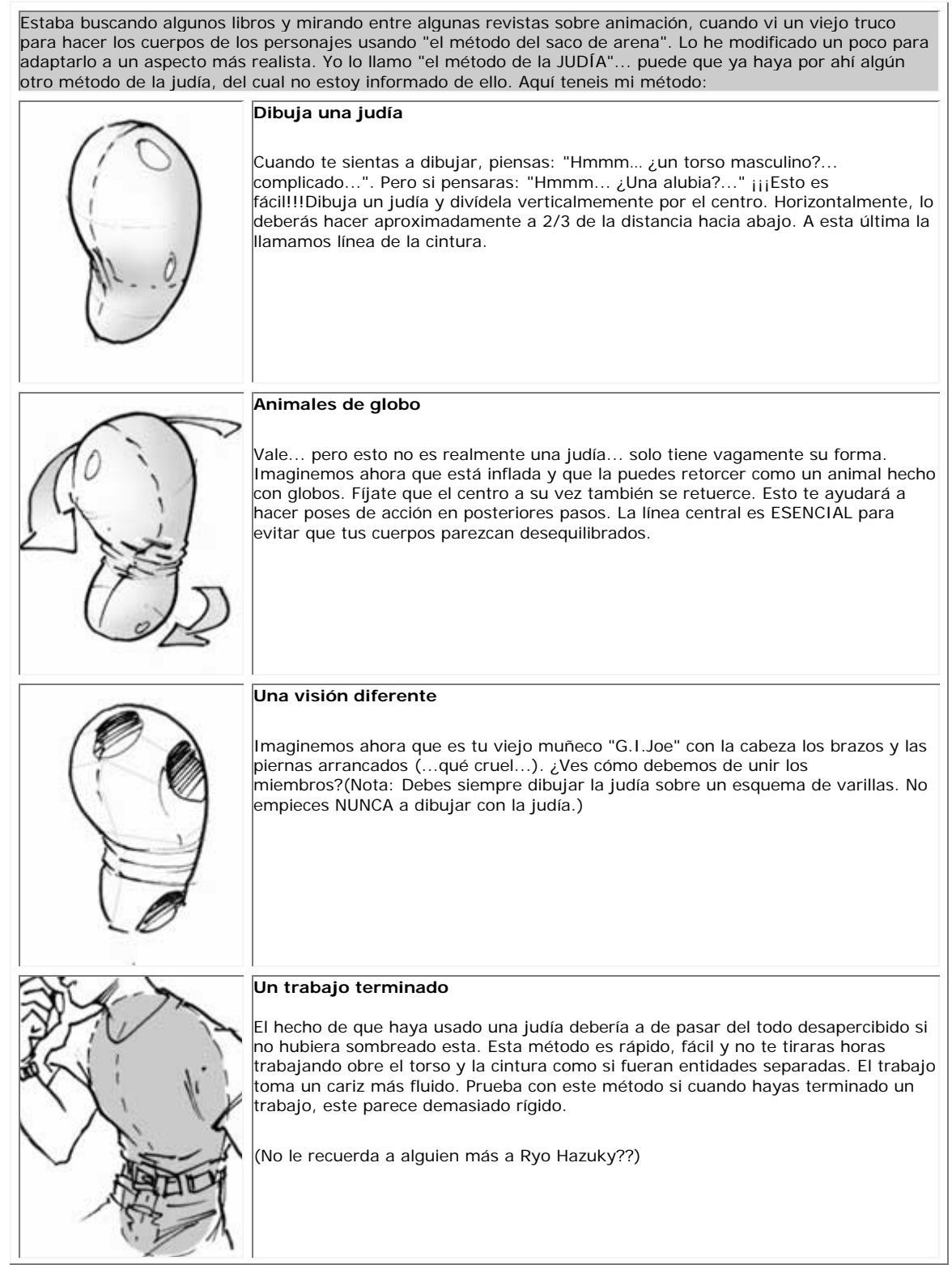

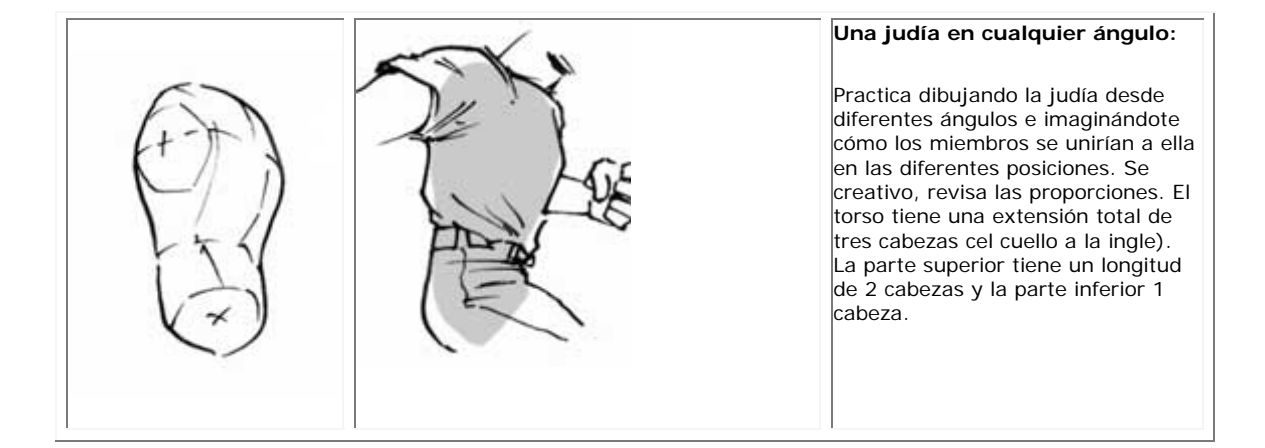

## **CUERPOS AL ESTILO DBZ**

## **CUERPOS**

En este tutorial tratare de explicar como dibujar cuerpos al estilo DBZ. Aunque tampoco tengo mucha experiencia dibujando cuerpos, asi que sufrelo comigo. Deberias ser capaz también de usar usar muchas de las cosas que hay aqui para dibujar cuerpos de cualquier otro estilo de personajes. Las poses no las he ideado yo, las cogí directamente de otros dibujos de DBZ, asi que probablemente las reconozcas ya que son muy comunes  $\wedge$   $\wedge$ 

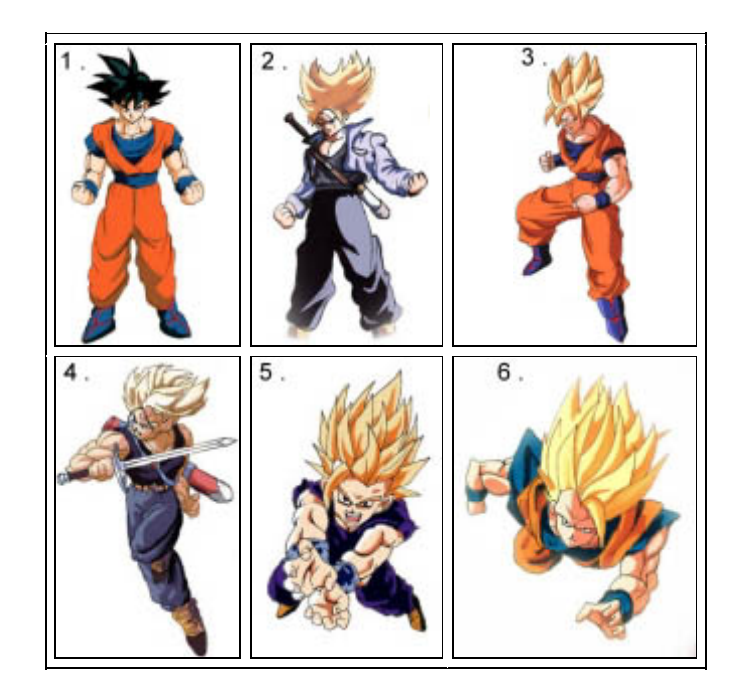

#### **Paso 1:**

Comenzaremos con una pose basica "Dragonbalera", y seguiremos hasta llegar a poses mas complicadas. Comienza con la cabeza, el torso y la cintura. La cebeza tiene la misma forma que en mis otros tutoriales DBZ, un simple circulo con la mitad inferior de la cara añadida. Si quieres, puedes dibujar primero la cara. La unica razon por la que no he dibujado la cara primero es porque no quería redibujar la cara tantas veces  $\wedge$   $\wedge$ . El torso suele ser relativamente grande, y mas ancho que la cintura. Como se muestra en este dibujo, la distancia entre el centro de la cabeza al borde de la cabeza es casi la misma que del borde de la cabeza al extremo del hombro. Afortunadamente esto te ayudará a conseguir las proporciones correctamente. Yo suelo añadir una definicion muy basica al musculo, simplemente para darle un aspecto mas tridimensional y ayudar con la colocacion de las otras formas.

**Asegurate de dibujar todo esto muy suavemente,** ya que tendrás que borrar y dibujar sobre ello despues.

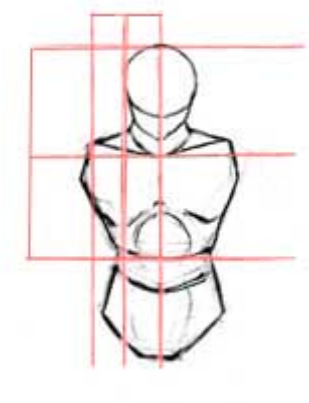

#### **Paso 2:**

Lo siguiente es bocetar la forma basica de los brazos y las piernas. No te preocupes todavia por los musculos o la ropa, se los añadiremos despues.

Ahora utiliza ovalos, circulos, y cilindeos para obtener las proporciones. Usa cilindros para os brazos, ovalos para las piernas, y circulos para los hombros, articulaciones y manos. Este metodo podría parecer un poco inutil al principio, pero es una gran ayuda para determinar la longitud y el tamaño apropiado de diferentes partes del cuerpo.

En este dibujo, los brazos son van hacia abajo. Los codos retroceden por detrás suyo, de manera que los antebrazos están al nivel de la cintura. Por lo tanto, los brazos no se dibujarán tan largos como si estuvieran colgando de los lados. Escorzar (acortar) los brazos no es tan dificil si los tratas como cilindros. Observa aqui que con ambos brazos, la parte superior se inclina hacia dentro, ya que esta se aleja de tí. La parte inferior se inclina hacia fuera, ya que sus puños se dirigen hacia tí. Estos angulos están nuevamente exagerados por las flechitas de los lados de sus brazos. Las piernas en DBZ tienden a ser cortas y rechonchas, y no tan delgadas como las piernas de muchos otros personajes. Tan solo ten cuidado de no hacerlas demasiado cortas, o parecerán extrañas. ^\_^

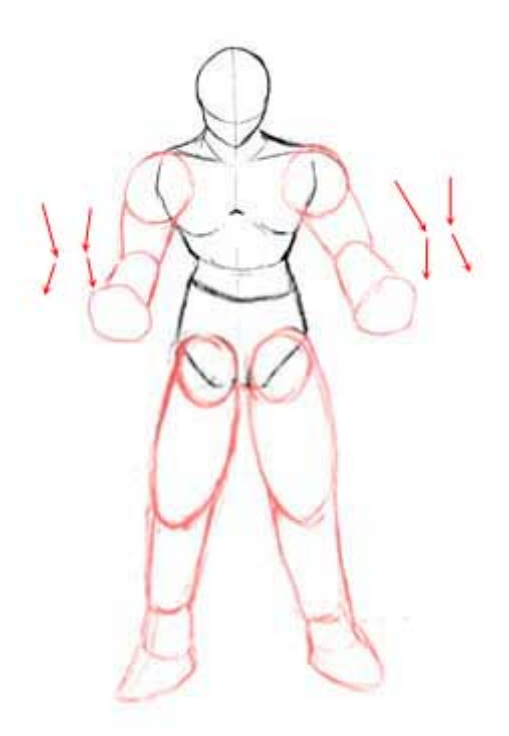

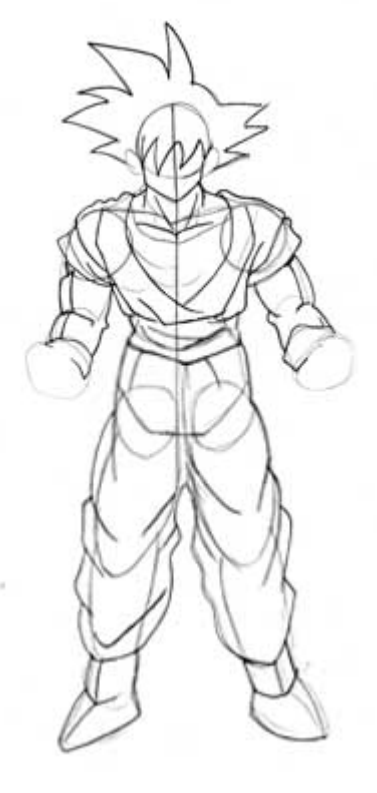

#### **Paso 3:**

Una vez hayas situado los brazos y las piernas, puedes comenzar a dibujar los detalles sobre el boceto que has hecho, asi como las ropas, el pelo, y los musculos. Los pliegues en las ropas puedes ser dificiles, pero tan solo intenta ver hacia que lado está siendo estirada la ropa. Por ejemplo, sus pantalones son muy sueltos y holgados, de manera que se agrupan en las rodillas y en los tobillos; Los pliegues se curvan hacia dentro y hacia abajo en direccion a los pies.

El cinturón se estira alrededor de su cintura, de manera que estos pliegues son mas horizontales.

La manera de dibujar los musculos en DBZ recuerda a una personal normalmente proporcionada con globos de agua de color carne pegados a los brazos  $\land \sim$  Los musculos son siempre muy grandes y redondeados, y sombreados para destactar mucho, como globos. Esto es mas prominente en personajes Super Saiyajin.

Esto podría ayudarte a pensar en los musculos como elipsoides individiales cuando los dibujes. ^\_^

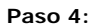

Borra todas las lineas innecesarias, dejando solo el boceto. Aña de la cara y las manos, asi como los detalles extra en los musculos y la ropa. Limpia el boceto lo mejor que puedas.

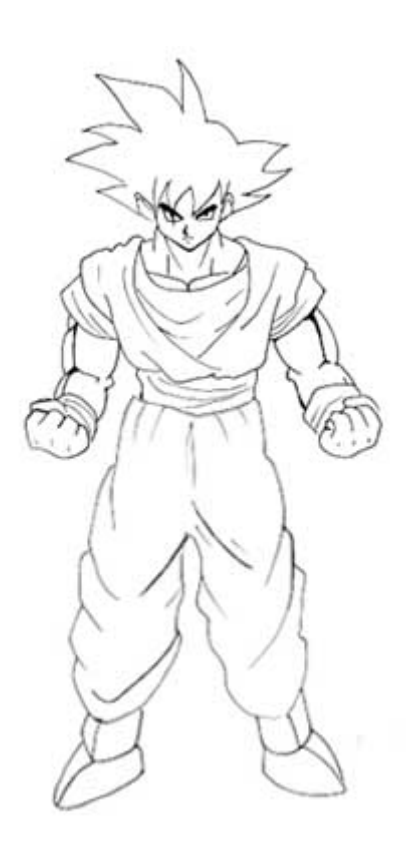

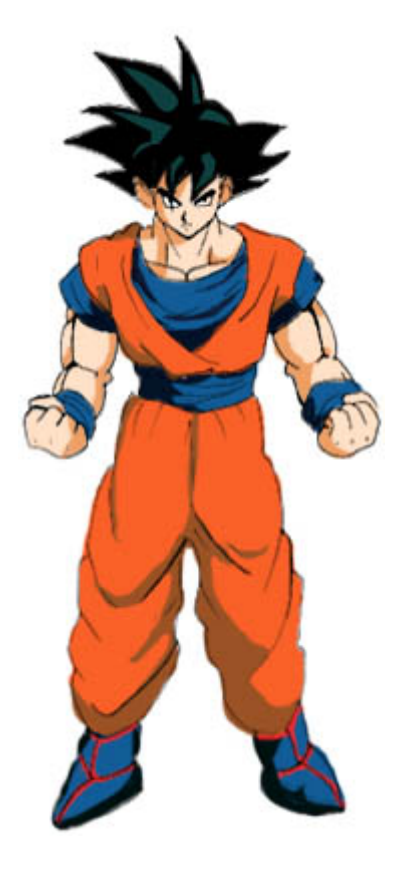

**Paso 5:**

Ahora deberias colorear o sombrear tu dibujo con el medio que quieras. Asegurate de hacer que los musculos parezcan redondeados, y haz las sombras en la ropa oscuras y contrastadas.

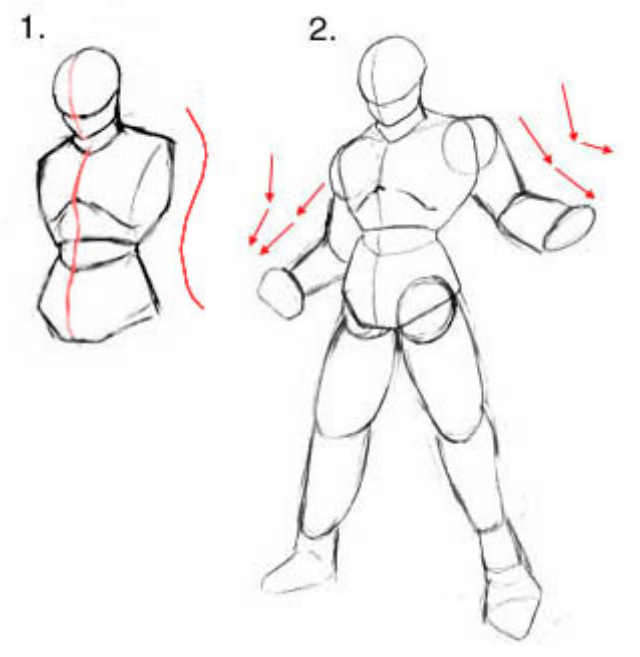

#### **Paso 1:**

Ahora vamos a intentar una pose similar, a excepcion de una vista 3/4. Esta vez voy a ir un poco mas rapido.

Dibuja la misma cabeza, torso, y cintura como antes, excepto que ahora ahora estará girado un angulo de 3/4. Usa la linea central que va desde la parte superior de la cabeza al inferior de su cintura para guiarte. Observa que esta debe seguir el contorno de las formas en lugar de moverse en una linea curvada hacia abajo. Observa tambien como la espalda esta arqueada ligeramente (indicado por la linea roja). Las mismas proporciones que en el tutorial anterior se pueden aplicar, pero será mas dificil de juzgar ya que las formas están en angulo 3/4.

### **Paso 2:**

Una vez situado el cuerpo, dibuja los brazos y las piernas. De nuevo, en esta pose los codos están desplazados hacia atrás y estan escorzados (acortados). Para el brazo derecho, ambas secciones se alejan de tí, de manera que ambas se curvan hacia dentro (asegurate de que la mitad inferior está en un angulo desde la mitad superior, ya que su brazo está doblado y no recto).

Las piernas en este dibujo son mas delgadas que en el ultimo dibujo, asi que hazlas un poco mas finas cerca del suelo (pero no demasiado!).

#### **Paso 3:**

Dibuja suavemente la forma de la ropa, el pelo, y cualquier accesorio (como la espada). Como otros personajes DBZ, sus pantalones son muy holgados, y deberian agruparse alrededor de los tobillos. La camisa es mas o menos ajustada, y no muy holgada (en otras palabras, que no cuelga por el cinturon ni tiene apenas pliegues), mientras que la chaqueta es muy gruesa ( el material deberia parecer suelto y arrugado alrededor de sus articulaciones).

#### **Paso 4:**

Borra todas las lineas innecesarias y suaviza el dibujo final. Dibuja las manos y la cara.

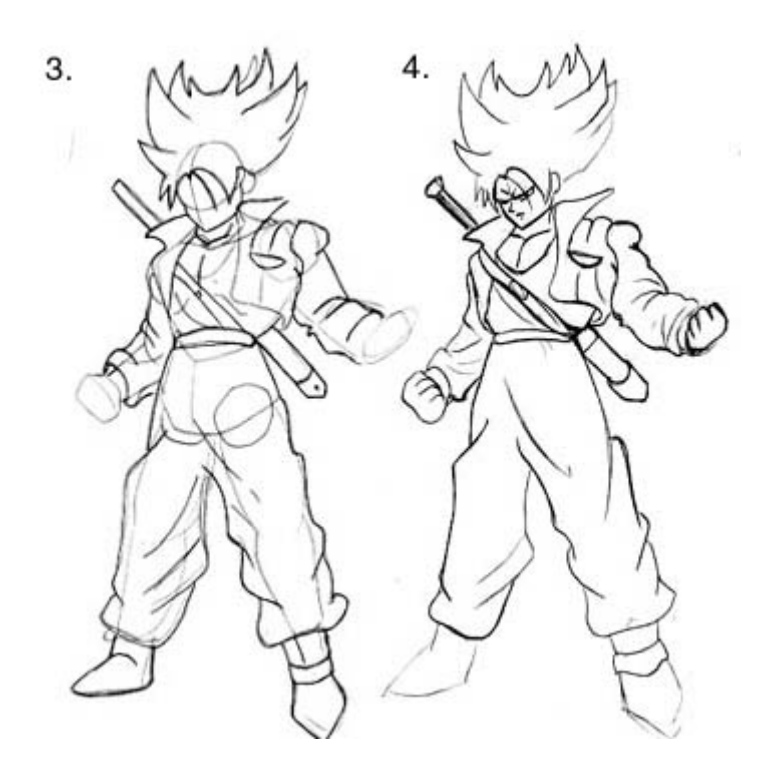

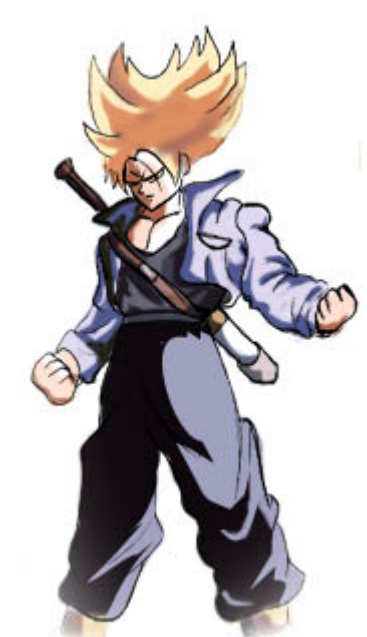

#### **Paso 5:**

Ahora puedes coger el dibujo final y colorearlo o sombrearlo como quieras. Como siempre, he usado el Adobe Photoshop, pero puedes usar la herramienta que quieras, siempre que al sombrearlo des profundidad al dibujo. Observa que al ser tan oscuros los pantalones, apenas puedes ver las lineas de las arrugas que se dibujaron previamente; En su lugar, los brillos definen la forma.

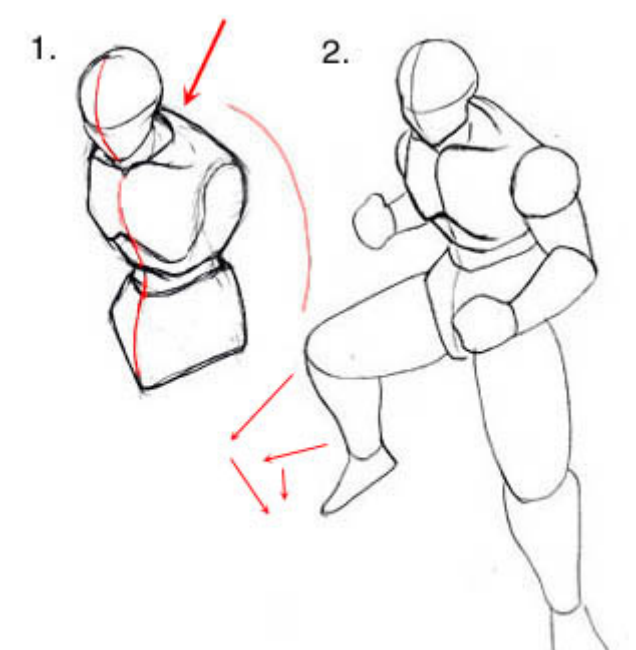

#### **Paso 1:**

Nuestra siguiente pose es similar a la ultima, pero ahora una de las piernas está escorzada (acortada) ademas de los brazos, y la mitad superior del brazo izquierdo no es nada visible ya que se esconde detrás de el torso. Comienza de nuevo con la cabeza, el torso y la cintura en la vista 3/4, pero ahora inclina las formas de manera que parezca que está apoyado.

Cuando un personaje esta apoyado, notarás que la parte trasera de la caja toracica es tan grande que empieza a rodear la cabeza. Hay un ejemplo mejor de esto mas adelante, en un momento iremos a ello.

Por ahora tan solo fijate en que el cuello no va a ser tan visible cuando el personaje esta inclinado hacia adelante, ya que la cabeza tapa la parte inferior del cuello, y los musculos de la espalda tapan la parte superior del cuello.

### **Paso 2:**

Ahora, dibuja los brazos y las piernas. Tendrás que escorzar las piernas del mismo modo que hiciste con los brazos; Si las formas se alejan de tí, inclinalas hacia dentro; si se dirigen hacia tí, inclinalas hacia fuera (mira los otros dibujos para verlo)

#### **Paso 3:**

Ya puedes empezar a añadir los detalles, como el pelo, la ropa, los musculos y las manos.

Ya que sus piernas estan dobladas, va a haber muchos mas pliegues en los pantalones. Recuerda dibujar los pliegues en la direccion en la que la tela está siendo estirada. Si miras la pierna izquierda, verás que el material se estira sobre de las rodillas, de manera que quedan pliegues horizontales cerca de la cintura.

#### **Paso 4:**

Dibuja la cara y el resto de los detalles, y borra todas las lineas innecesarias y suaviza el dibujo final.

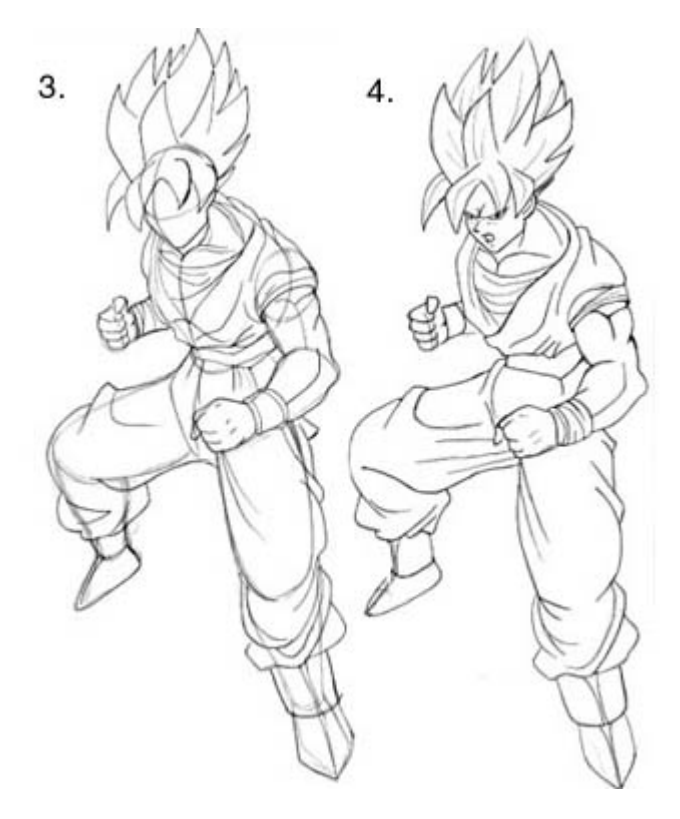

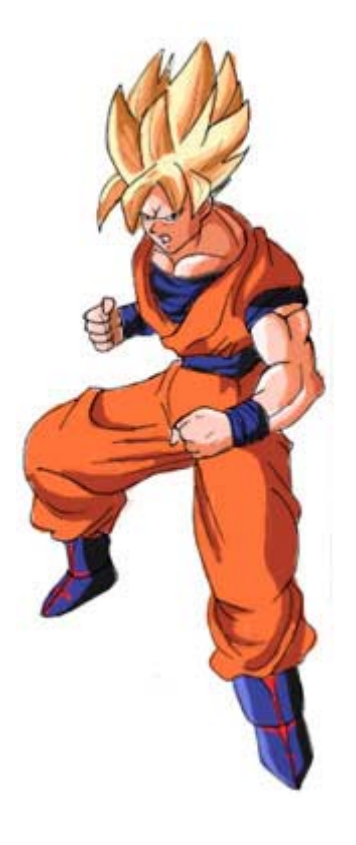

#### **Paso 5:**

Ya puedes colorear o sombrear tu dibujo.

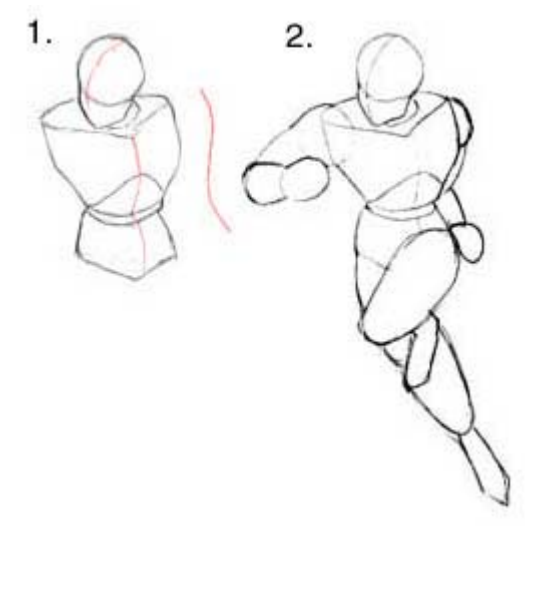

Esta pose es similar a las otras, a excepcion de que el escorzo y la colocacion son mas complicadas. Dibuja la cabeza, torso, y la cintura como de costumbre, pero inclina el cuerpo mas hacia a la derecha. Observa como la cintura es mucho mas pequeña que el torso, y está situada mas a la derecha; No la hagas demasiado a la derecha.

#### **Paso 2:**

Ahora dibuja los brazos y las piernas, usando solamente ovalos y cilindros. Te darás cuenta de que al estar la pierna derecha (NT\* : derecha en el dibujo, izquierda del personaje) doblada hacia atrás, la mitad inferior de la pierna no es visible. Lo unico que ves de la mitad inferior es el pie. Dibuja el muslo derecho como lo harias para cualquier otra figura, simplemente no le incluyas la mitad inferior de la pierna. Para la pierna izquierda, asegurate de que de que está inclinada hacia la derecha en lugar de hacerla recta, asi parecerá que está comenzando a correr y no que está simplemente apoyado en una pierna ( a menos que quieras hacer una pose así). ^\_^ Los brazos pueden ser complicados también. El brazo izquierdo se dobla hacia delante en direccion a tí, de manera que la mitad anterior del brazo deberia cubrir una gran parte de la mitad posterior. Mantén el brazo alto y nivelado con el centro del pecho, ya que este va a estar sujetando una espada. El brazo derecho está casi completamente escondido detrás del torso. Tan solo asegurate de que la mano no esté mucho mas abajo de las caderas.

#### **Paso 3:**

Ahora, añadele el pelo, musculos, ropa, espada, y las manos. Usa una regla o algo recto si lo crees necesario para dibujar la espada recta y asegurarte asi de que está en el angulo apropiado. Haz los musculos de los brazos muy redondeados; haz los que estén más cerca tuyo que tapen a los mas alejados para hacerlos así parecer mas tridimensionales. Los musculos de los hombros en ambas partes deben ser bastante prominentes. La camisa es relativamente ceñida asi que no la dibujes muy suelta. Los pantalones se ciñen alrededor de la cintura, pero son sueltos por las piernas, asi que dibuja la mayoria de los pliegues por las rodillas y los tobillos, Haz que su pelo parezca que fluye hacia atrás un poco, de forma que se note que está en movimiento.

#### **Paso 4:**

Borra todas las lineas que no necesites, añade la cara, y retoca el dibujo. Retrazalo en una hoja aparte si fuera necesario.

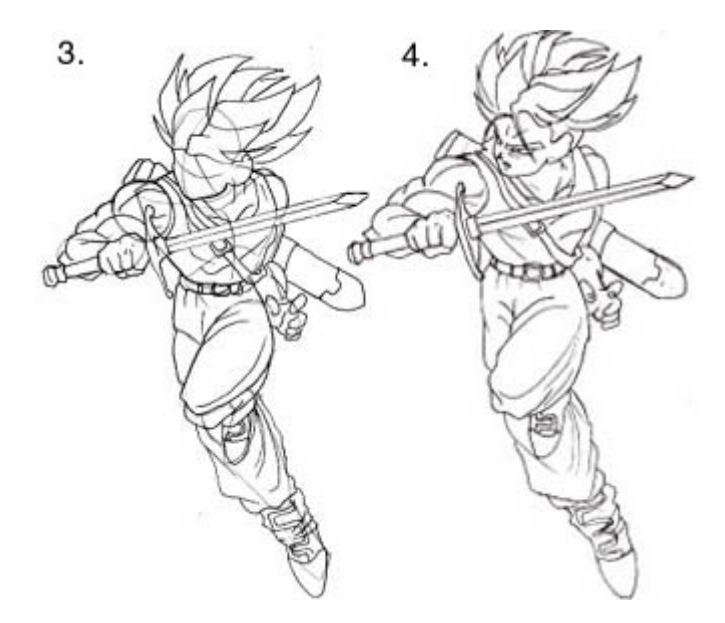

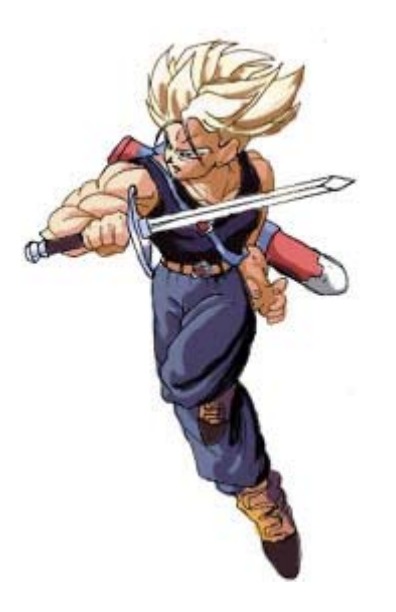

**Paso 5:**

Sombrea o colorea el dibujo como ves. Hmm, este ha quedado bastante bien.  $^{\wedge}$   $^{\wedge}$ 

## **Paso 1:**

Ahora, pasaremos a ver ejemplos de escorzos mas exagerados. En este dibujo, la figura se inclina bastante hacia adelante, pareciendo que va a usar algun tipo de ataque magico o algo asi.

¿Recuerdas lo que dije antes sobre la caja toracica envolviendo la cabeza cuando la figura está inclinada hacia adelante? Bien, aqui hay un ejemplo mejor sobre ello. La cabeza cubre completamente el cuello, y está casi completamente rodeada por el torso. Los musculos del pecho son apenas visibles debido al angulo, y parte de la cintura también queda oculta.

### **Paso 2:**

Lo siguiente, dibuja los brazos y las piernas. Ambos brazos se unen en direccion a tí, lo cual puede ser un angulo dificil de representar. Solo recuerda dibujarlos mas cortos de lo normal, y y hacerlos inclinados hacia afuera. La mano izquierda es mas recta que la derecham y se inclina más hacia afuera, ya que está mas cerca de tí. Las flechitas rojas te muestran una vista exagerada del movimiento de los brazos. Las piernas están por dertás del cuerpo. Por tanto, se dibujarán muy cortas. Estas se curvan hacia adentro, ya que se alejan de tí. Solo es visible la parte superior de la pierna , ya que la mitad inferior está oculta. Mantén la figura muy compacta; los brazos y las piernas no los debes dibujar muy alejados del cuerpo principal.

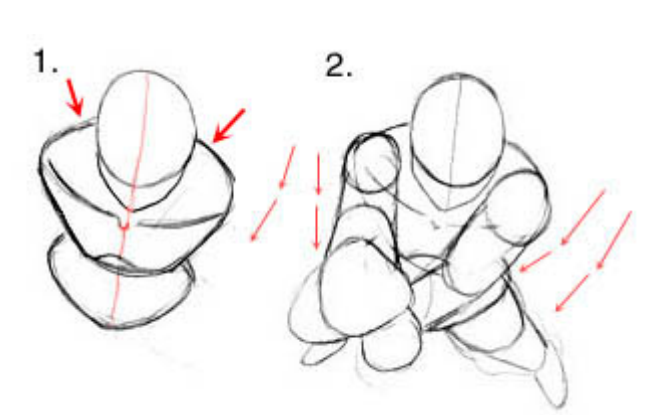

#### **Paso 3:**

Ahora, para la parte divertida, añadiremos los detalles. ^\_^

Dibuja el pelo, los musculos, las manos y la ropa. Las manos no son tan difciles como en principio parece. Las palmas son muy grandes y circulares, y los dedos son todos cortos y se inclinan hacia adentro en direccion al centro de la palma. Los musculos son, como siempre, muy grandes, y con forma de globos de agua  $(\wedge_{-} \sim)$  asi que asegurate de que tienes una apariencia redondeada y protuberante.

### **Paso 4:**

Borra todas las lineas que sobren y dibuja la cara.

Suaviza el dibujo, y añade algo de definicion a los musculos y la ropa.

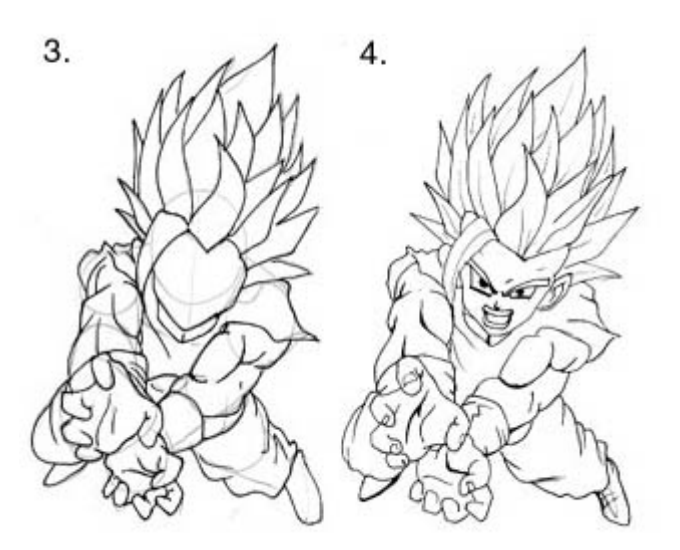

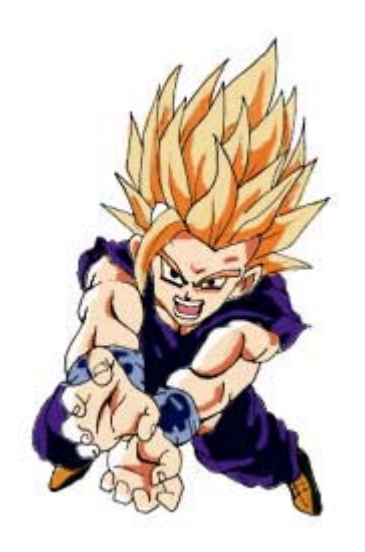

#### **Paso 5:**

Colorea o sombrea tu dibujo como quieras.

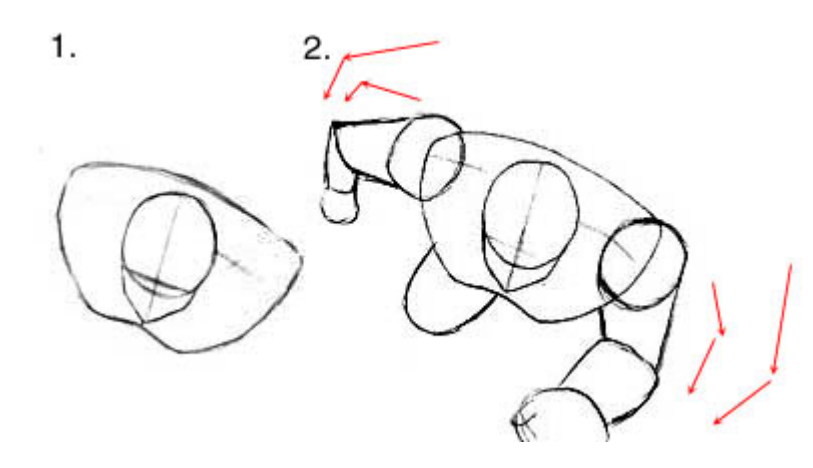

#### **Paso 1:**

Bien, esta es la ultima pose. ^\_^ La vista es la mas complicada, en mi opinion, asi que la he guardado para el final. En este dibujo, el personaje está tan reclinado hacia adelante que su torso tapa la mayoria de la mitad inferior de su cuerpo. Ahora la caja toracica rodea completamente su cabeza.

#### **Paso 2:**

Ahora, añade los brazos, y la  $\overline{\phantom{a}}$  niarna que ac vicible  $\wedge$   $\overline{\wedge}$  Solo imagina que la otra pierna está apuntando justo hacia atrás en linea recta. Lo que ves de la pierna izquierda es el borde de la rodilla, asi que no la hagas demasiado larga, no va a estar sobresaliendo tanto del cuerpo. El brazo izquierdo se aleja de tí curvado, asi que asegurate que se inclina hacia adentro. La mano del brazo derecho deberia ser tan grande como la cabeza, ya que está mas cerca de tí que la cabeza.

**Paso 3:** Añade los detalles

principales, como el pelo, la ropa, y los musculos.

### **Paso 4:**

Añade la cara, borra las lineas que sobren, suaviza el dibujo, y ya casi está. ^\_^

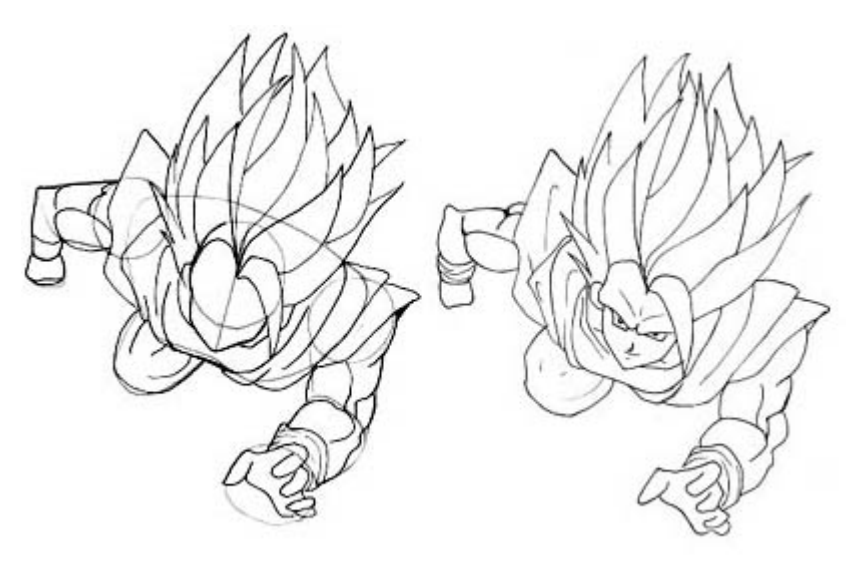

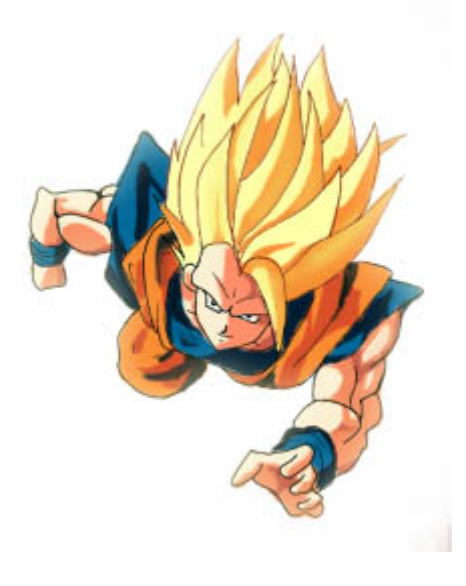

#### **Paso 5:**

Colorea o sombrea tu dibujo. Intenta hacer el origen de la luz consistente; Estos es, hacer qu ela luz venga del mismo lado para que los brillos y las sombras parezcan mas consistentes. Bien, todas esas cosas de las capas.

Buff... ha costado mas de lo que pensaba. ^\_^;

## **ROPAS 1: LA FISICA DE LOS PLIEGUES**

## **ROPAS**

Se me pidió que hiciese un tutorial sobre ropas. Supuse que mi meta no sería enseñaros a dibujar ropa; hay demasiados estilos. Así que pensé que sería más útil mostraros cómo se comporta la ropa sobre el cuerpo. De esta manera puedes al menos hacer bien la física y diseñar lo que tú quieras.

#### **PASO 1: Dibujar la figura básica**

Cuando empieces a dibujar tu personaje no te preocupes todavía de ponerle la ropa. En su lugar, asegúrate de hacer el cuerpo correctamente (ver el tutorial de cuerpos si necesitas ayuda con las proporciones).

He incluido líneas para ayudarme a colocar la cintura, botas y mangas, pero sin detalles por ahora. Imprime esta imagen y coge un lápiz para continuar.

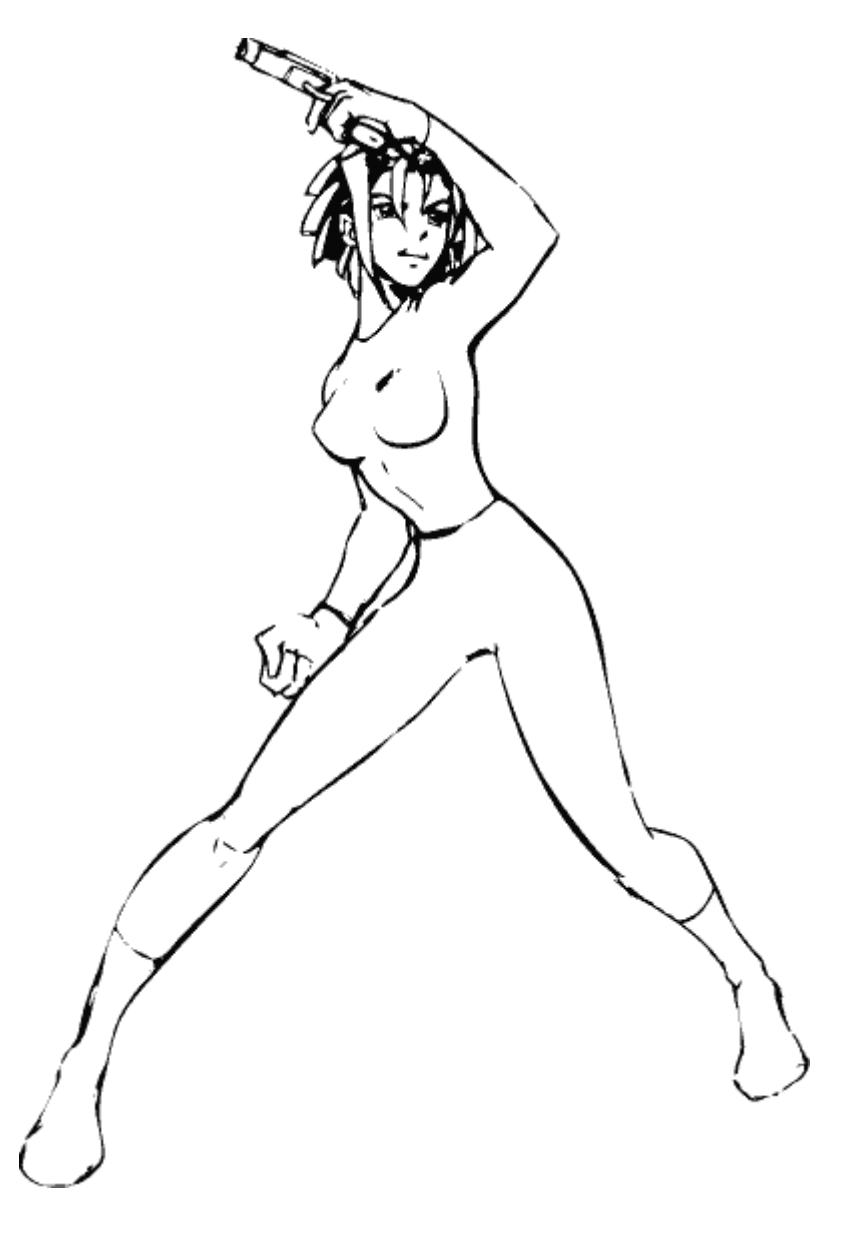

#### **PASO 2: Sigue el movimiento**

La ropa fluye sobre el cuerpo como el agua. Los pliegues en la ropa son determinadas por la fuerza cinética y la gravedad.

Poly está torciendo la cintura y la parte de su camisa metida en el pantalón se queda fija pero su pecho y hombros han rotado hacia su derecha y tiran de la tela. El resultado son las líneas que barren de los hombros hacia el punto en que se mete.

Su pierna derecha está de frente, lo que ciñe la tela sobre el muslo y hace que fluya en la dirección del movimiento.

Veamos cómo funciona esto.

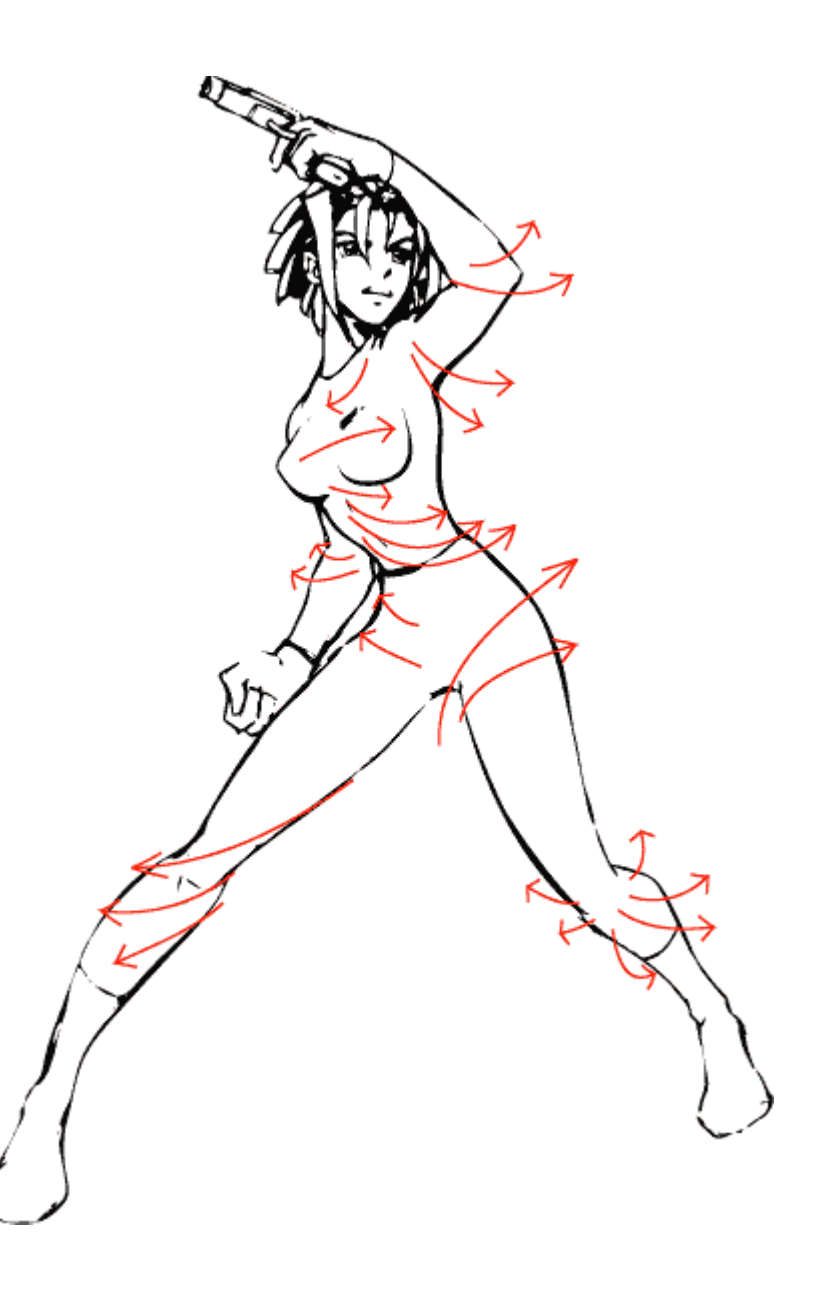
## **PASO 3: Vamos con el flujo**

Ahora empiezo a rellenar la ropa basándome en las líneas que descubrí en la última página.

Fíjate en que la ropa es lisa y ceñida en las zonas que se curvan o presionan la ropa (la rodilla izquierda, el codo izquierdo, su pecho, su muslo derecho). Los pliegues se radian desde donde se dobla. Otras zonas de la ropa, en un estado más relajado, sucumben a la gravedad y cuelgan hacia abajo.

Imagina pequeños hula-hops sobre tus brazos, cintura, cuello y piernas. Si levantas el brazo, ¿cómo cuelga el hulahop? ¿Qué parte de tu brazo está en contacto con él? La parte que lo toca es donde la ropa debería contornear el brazo, y los pliegues deberían partir de ahí.

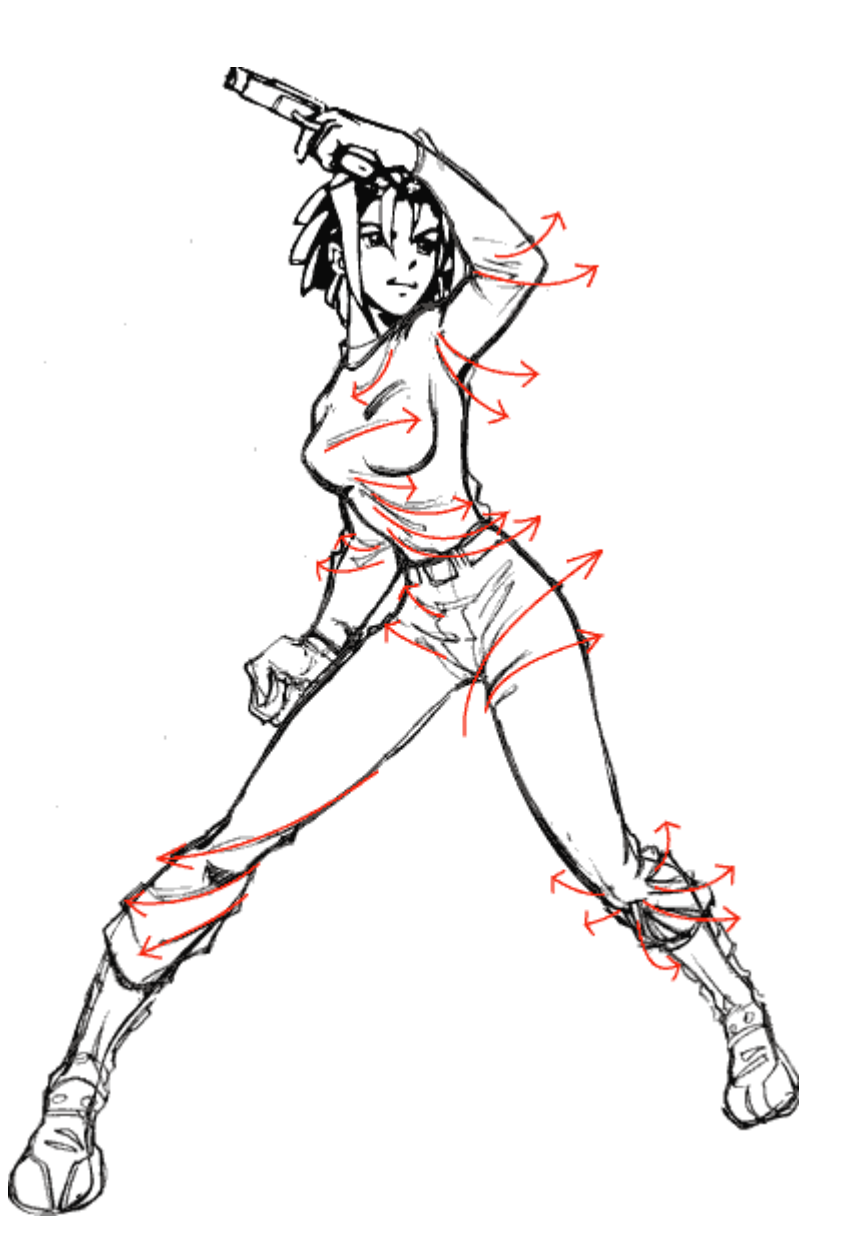

### **PASO 4: Limpiar**

Si saltases a la derecha llevando el hulahop te habrías dado cuenta de que, al saltar, el aro se te pegaría a la cadera derecha colgando hacia desde donde saltaste, a tu izquierda. Cuando aterrizas, el aro mantendrá la fuerza hacia la derecha intentando continuar en la dirección hacia la que saltaste. La ropa se puede dibujar de la misma manera. Se agrupan y cuelgan en la dirección opuesta al movimiento.

Requiere algo de práctica conseguir que quede bien. Burne Hogarth tiene un magnífico libro sobre este tema llamado "Dynamic Wrinkles and Drapery". (Si alguien sabe si existe en castellano, agradeceré que me lo haga saber)

¿Necesitas ayuda con hebillas y cordones? *Proximamente.* 

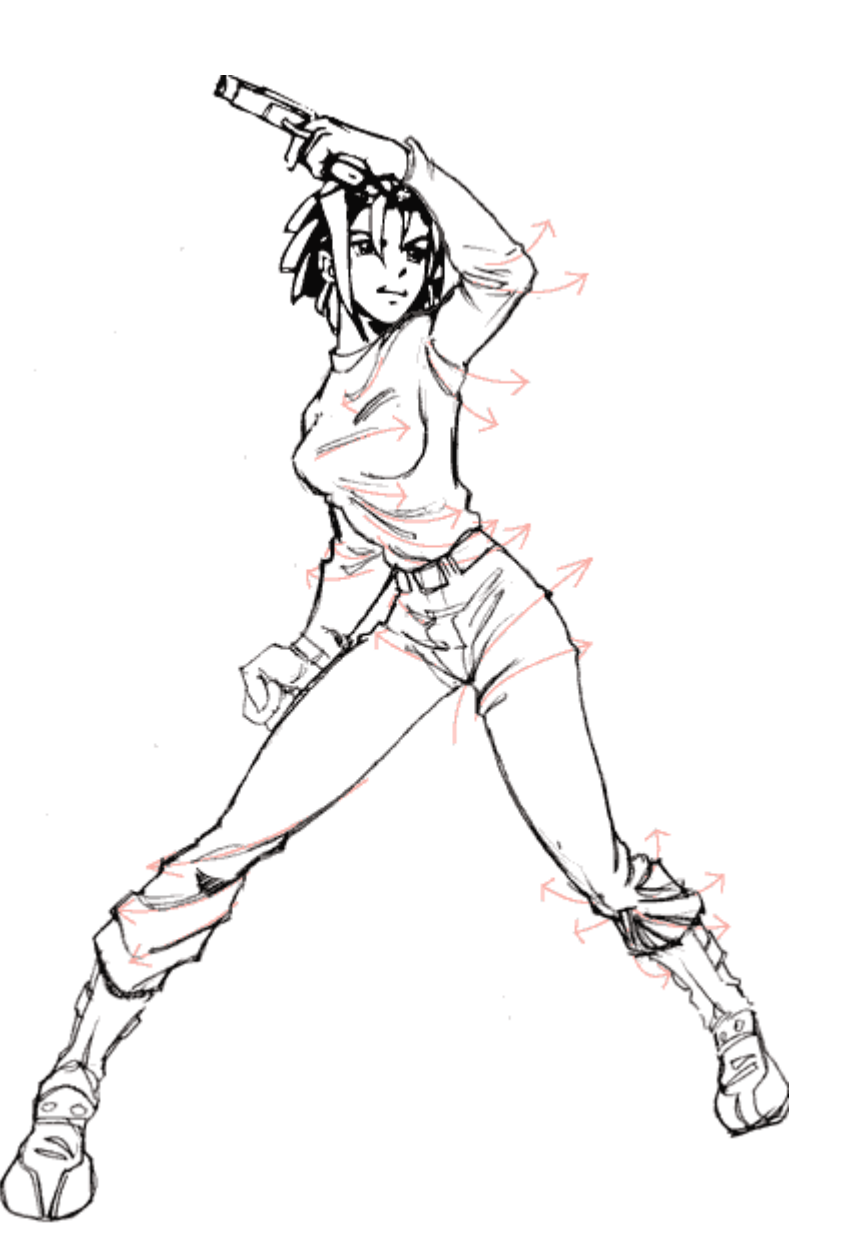

## **ROPAS Y PLIEGUES**

## **ROPAS**

Este es un tutorial de como dibujar varios tipos de ropa y pliegues. Esta es una breve vision global. Si necesitas mas ayuda sobre el tema, recomiendo que adquieras el libro de "the folds and clothing".

### **Parte 1: Pliegues Basicos**

**Parte 2: Varias ropas**

## **Parte 3: Ropas especificas**

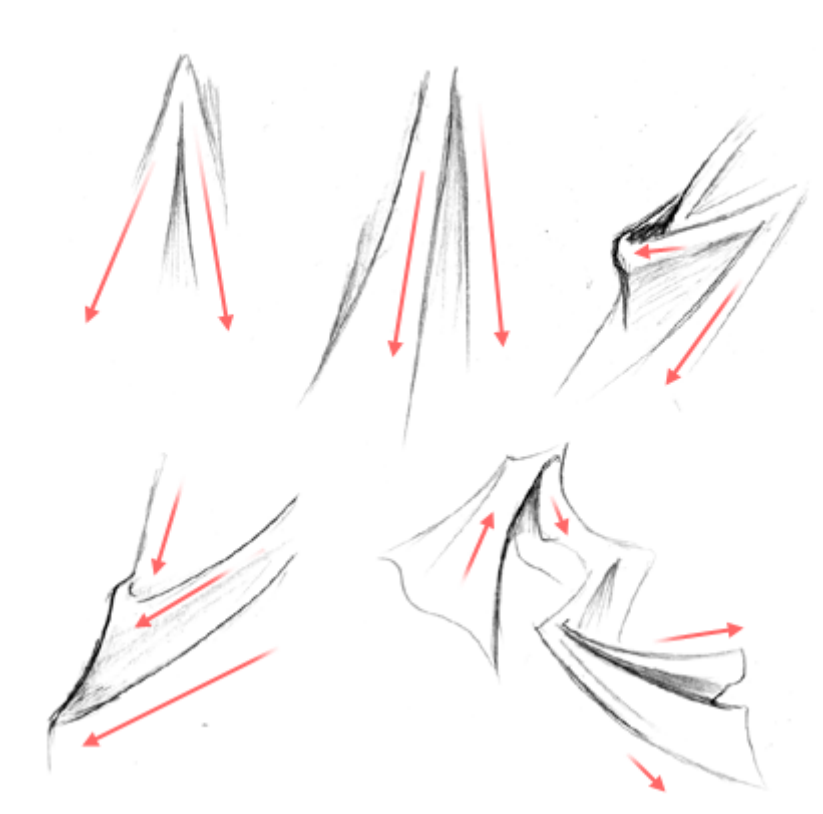

En los ejemplos de Abajo-Izquierda y Ariiba-Derecha la tela no esta siendo estirada solo por la gravedad, sino tambien hacia la izquierda (probablemente por una brazo subyacente a la ropa). Los pliegues se hacen mas horizontales que verticales cuanto mas se estiran. Observa tambien comoo a veces los pliegues estan anidados entre si. Esto ocurrirá a menuda en articulaciones o zonas en las cuales la ropa caida se encuentre agrupada. El dibujo de Abajo-Derecha es un ejemplo ligeramente mas complejo de una pieza mas inerte de ropa siendo estirada en varias direcciones. Observa como los pliegues siguen la direccion en la que la ropa esta siendo estirada.

**L**o mas importante a considerar siempre que dibujes ropas o cualquier tipo de tela es la direccion en que la tela esta siendo estirada. Los pliegues se causan siempre que la tela se estira o extiende; Imagina coo quieres exactamente que la tela se mueva, y el resto es bastante facil. Recuerda siempre considerar la figura por debajo de la ropa; La ropa deberia revelar la forma de la figura subyacente. Explicare esto mas detallado despues.

A la izquierda hay algunos ejemplos de tipos basicos de pliegues. Observa el movimiento de cada ejemplo mostrado; La tela pende extiendiendose hacia abajo (los dos de arriba Izquierda), estas estan siendo estiradas hacia el suelo por la gravedad. Este tipo de pliegue deberia estar en algo de lo que colgase como dejado caer, tal como una capa o una camiseta larga.

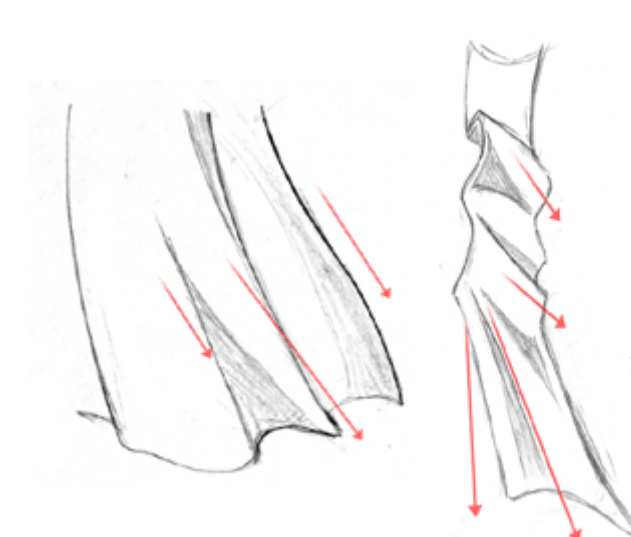

Aqui tenemos unos cuantos ejemplos mas de formas basicas de pliegues. A la izquierdaa la ropa estasiendo estirada hacia abajo por la gravedad y hacia la derecha por el viento o el movimiento. A la derecha, la tira larga de ropa esta arrugada cerca de la cima. Recuerda usar sombras para dar a tus objetos mas forma. Generalmente sombreas a lo largo de la linea del pliegue, o en algunas partes en las que piensas que la sombra deberia dar. Acostumbrarse a esto lleva su tiempo. Ayuda observar prendas para ver donde sobrear. A veces bocetaré las cortinas o una toalla colgada en una silla simplemente para practicar y mejorar mi percepcion sobre como sombrear ropas.

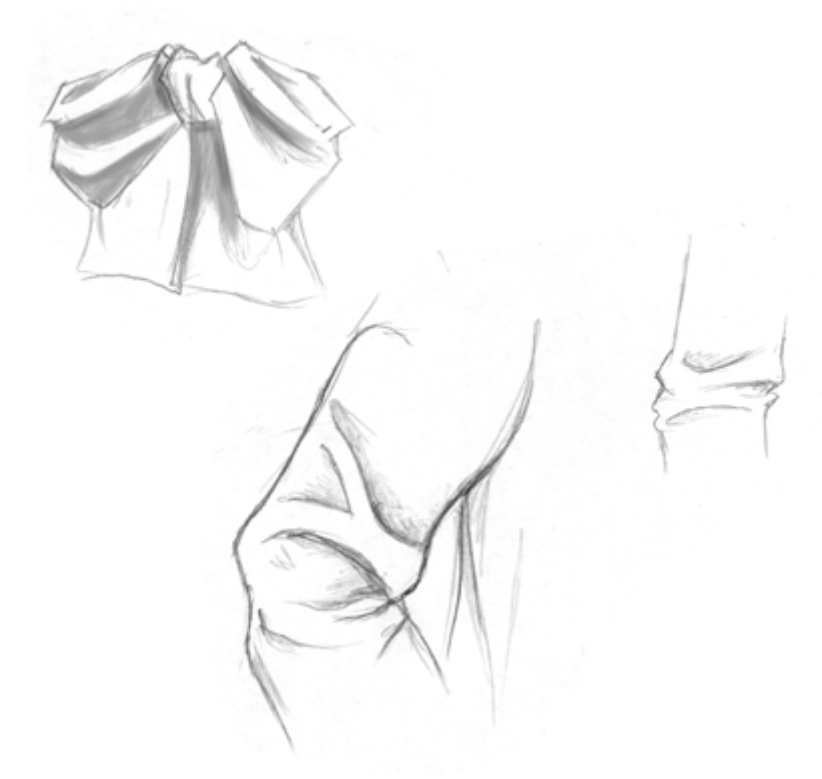

Aqui tenemos unos cuantos ejemplos mas al azar, de una inclinacion y algunas mangas. Lo mas importante a tener en cuenta aqui es la forma de los pliegues en las articulaciones a la mitad de la manga.

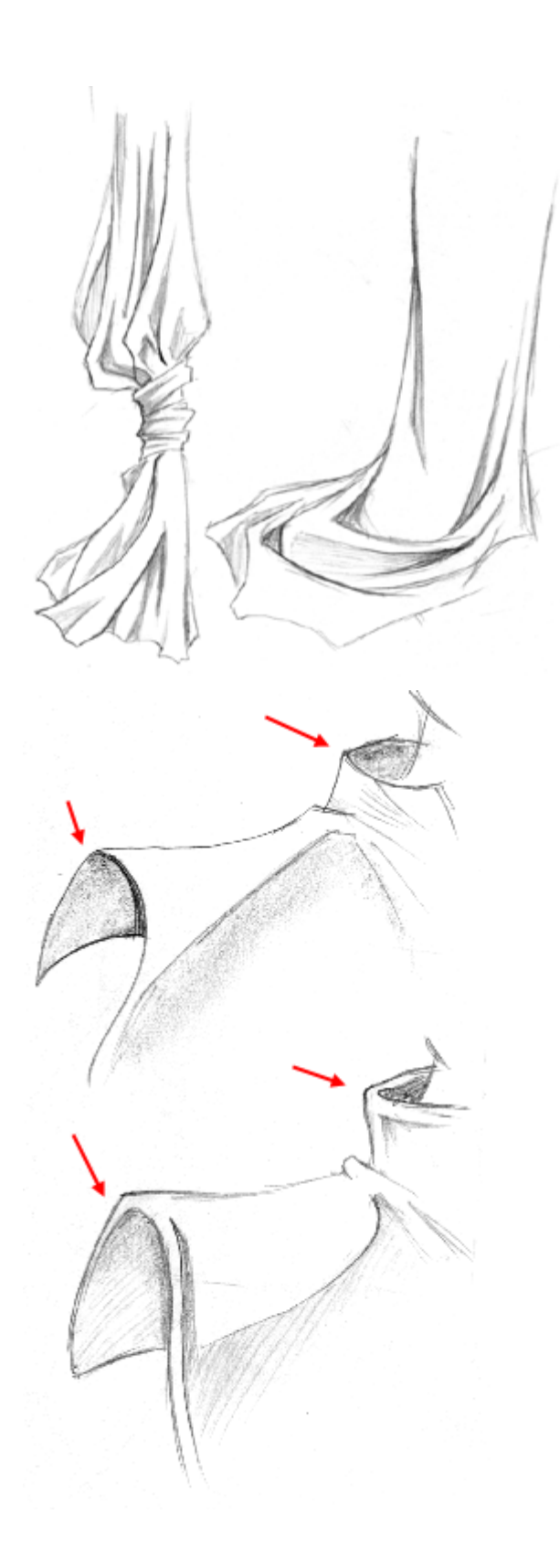

Aqui tenemos algunos ejemplos mas complejos, pligues recubiertos y anidados. Cuanto mas detalle pongas a los pliegues, mas interesantes parecerán. A la izquierda, observa como la tela se arruga donde está atada; El peso de la tela tira hacia abajo y causa la formacion de mas pliegues donde está amontonada. El lazo por si mismo se dibuja con muchisimos detalles, y la tela de debajo vuela ligeramente por el viento. La tela se sobrea alrededor de los pliegues y en las grietas formadas por laa ropa.

En el dibujo de la derecha, un trozo largo de tela cae en el suelo; Observa como los pliegues anidan unos dentro de otros y se recubren, creando un efecto interesante.

Otra cosa que quiero señalar es el grosor de la tela en cuestion. La tela del ejemplo superior aparece mas fina que en la tela del ejemplo inferior. Toma nota de ambos cuellos. Arriba, el borde circular del cuello conecta directamente con el resto del cuello, mientras Abajo hay un espacio entre el cuello circular y la parte vertical. Lo mismo se aplica a los bordes de la capa. Mientras Arriba el borde es crispado y fino, en el ejemplo de Abajo hay mas espacio entre el borde y el resto de la capa. Este espacio de MAS hace que la ropa parezca mas gorda y pesada.

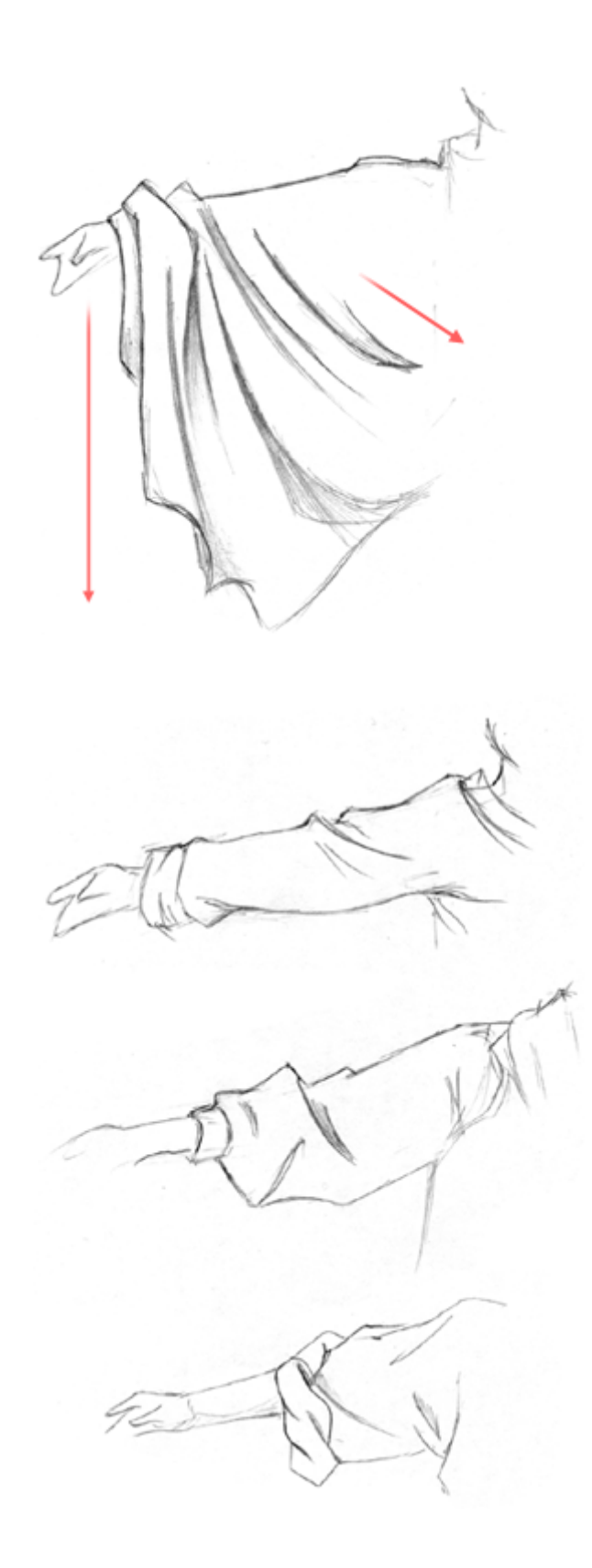

Ahora que sabemos un poco de las formas basicas de los pligues en la tela, sigamos y veamos que apariencia deberia tener la ropa cuando está siendo llevada piesta por alguien. A la izquierda tenemos un ejemplo de una manga colgante muy suelta. Como dijimos antes, lo principal a considerar es la direccion en la que la tela será estirada. Aqui la tela esta siendo estirada en dos direcciones principales: hacia abajo por la gravedad, y a la izquierda porque está unida al vestido principal, y está siendo estirada por el brazo y el torso. Los pliegues en la manga seguirán la direccion en la que la prenda está siendo estirada. Obseva tambien como la tela se arruga por la muñeca. Esto no es necesario, pero indica la longitud y soltura de la manga.

Aqui hay tres ejemplos mas de mangas. Estas mangas no son tan sueltas como la del ejemplo anterior, y todas se adhiere bastante al brazo. En estos ejemplos la ropa se estira desde el brazo hasta el hombro y el torso, en lugar de ser estirada principalmente por la gravedad. No hay suficiente tela como para ser estirado tanto hacia abajo. En el momento la tela esta siendo estirada horizontalmente, los pligues deberian reflejar esto. El mejor ejemplo es el 1º; Observa como los pliegues se extienden hacia el hombro en lugar de hacia el suelo. La manga del dibujo central es un poco mas caida, y se ve un poco mas afectada por la gravedad.

La manga del dibujo inferior es grande y caida, pero esta arremangada a la altura de los hombros, y por tanto no cuelga tanto como la manga del ejemplo anterior.

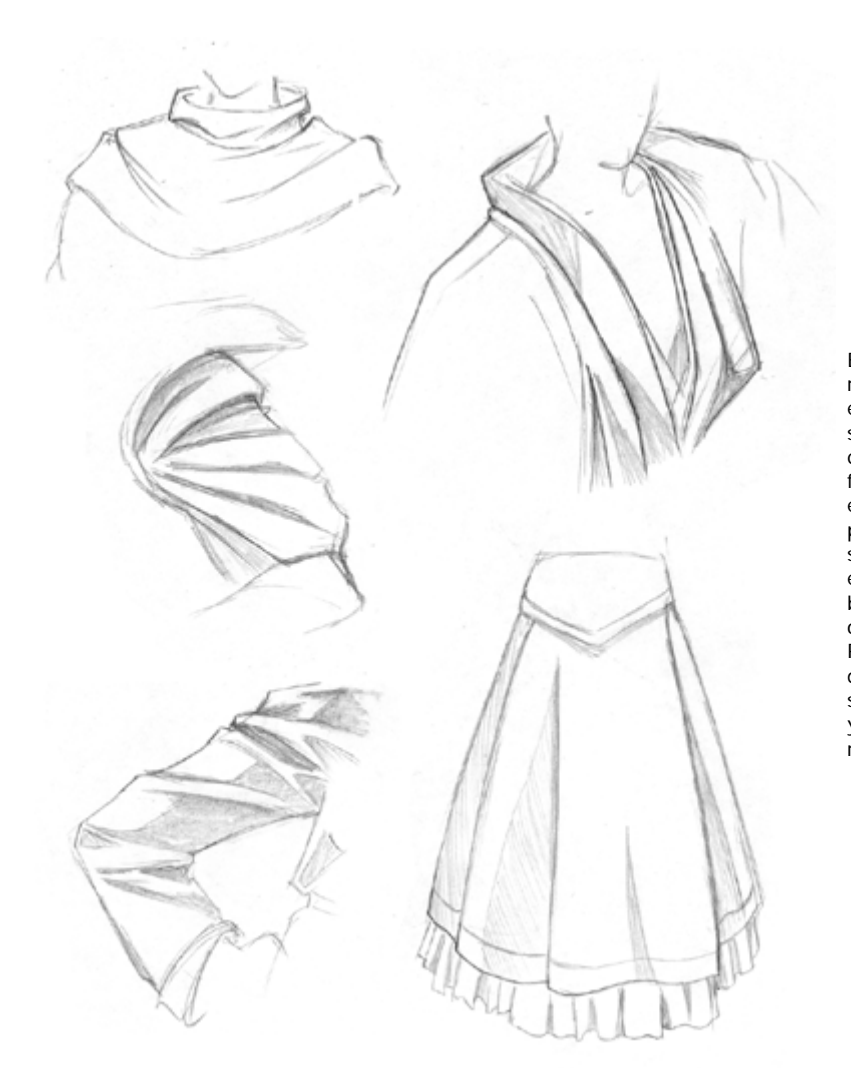

Estas son algunas piezas de ropa misceláneas que no encajaban en ninguna otra seccion de este tutorial, pero que quería incluir de todas formas. En todos estos ejemplos, intenta identificar por donde y hacia donde está siendo estirada la tela (por ejemplo, ¿esta siendo estirada bruscamente hacia el hombro, o dejada caer sobre el sujeto?). Recueda siempre sombrear donde la luz no llegue, tal como surcos, huecos de los pliegues, y lugares dondde la ropa se recubra.

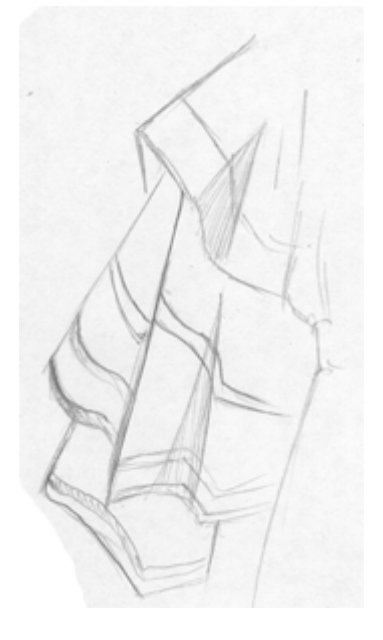

Una cosa importante sobre la que me gustaría hablar antes de continuar es el efecto que las rayas pueden tener. Si estas dibujando ropa con rayas o un dibujo sobre ella, asegurate de que el dibujo circula por el resto de la tela. Donde la tela se doble, las rayas y dibujos se doblaran tambien. Eso puede ser dificil de dibujar y sombrear, especialmente cuando estas tratando telas con dibujos complejos, pero puede añadir un buen efecto tridimensional a tu dibujo.

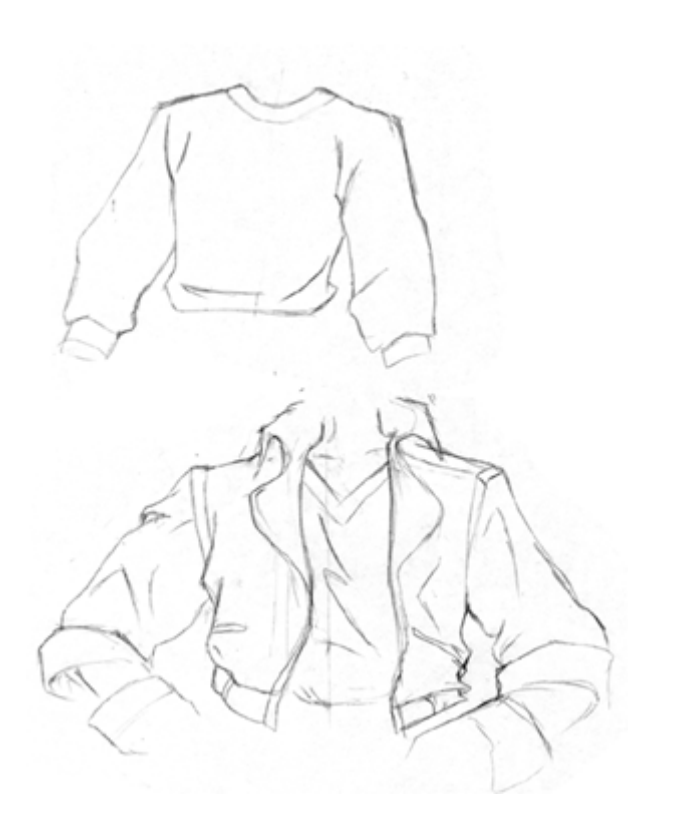

Ahora que sabemos algunas formas basicas y sabemos un poco mas sobre como las ropas deben encajar en el sujeto, vamos a trabajar con las partes reales del guardaropa de tu personaje. Empezaremos por las camisas basicas. En cualquier tipo de camisa que dibujes habra sitios donde haya pliegues. Las mangas se estirarán hacia el hombro. La tela se amontona y se arruga generalmente en los sobacos y en la cintura. Si estas dibujando un personaje con una chaqueta pesada o una camisa suelta, la tela deberia ser gruesa y holgada y llena de pliegues y arrugas, mientras que si es un vestido mas firme, la tela estará bastante mas pegada al personaje ( Por eso es tan importante ser capaz de dibujar cuerpos; Me he dado cuenta de que no siempre puedes cubrir el personaje entero con ropa suelta para esconder el hecho de que no eres muy bueno dibujando cuerpos  $\wedge$   $\sim$   $\rightarrow$ 

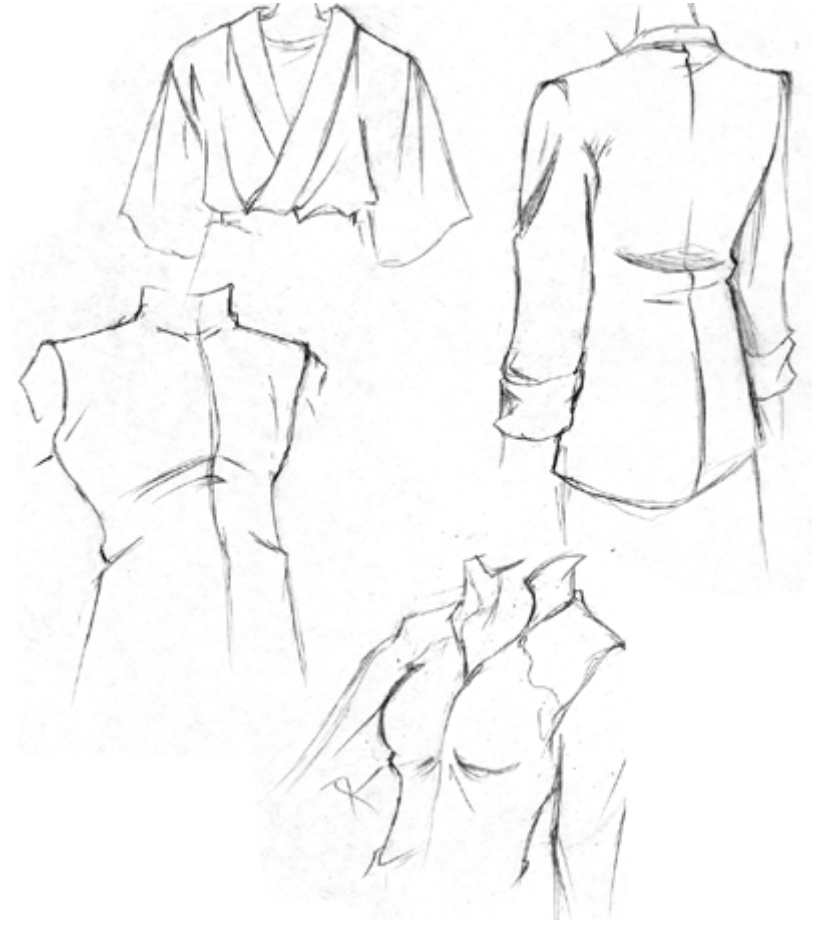

Aqui tenemos algunos ejemplos mejores de varias camisas y ropas para para parte superior del cuerpo. Observa que mientras algunas ropas se ciñen mas al cuerpo que otras, sigues viendo pliegues allá donde la tela está siendo estirada. Generalmente verás pliegues

en la mayoria de los sobacos, partes superiores de las mangas, cinturas, y dependiendo de como se ciña el vestido, el pecho (como se muestra en el ejemplo inferior). Asegurate tambien de que cualquier costura visible en la ropa sigue la forma de tela y el personaje que la lleva puesta.  $\overline{a}$ 

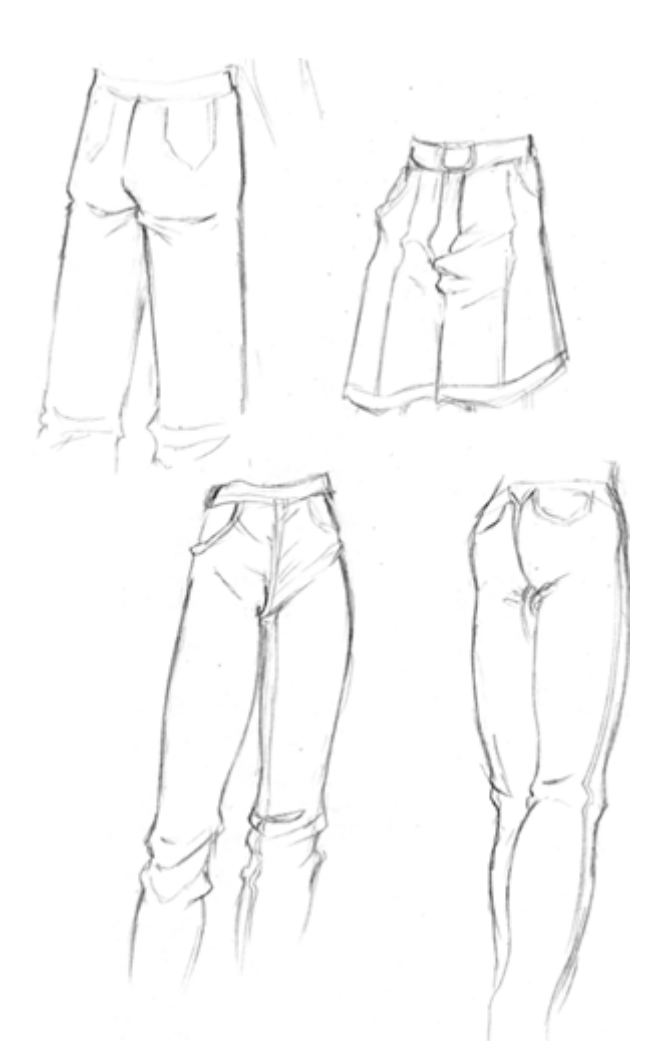

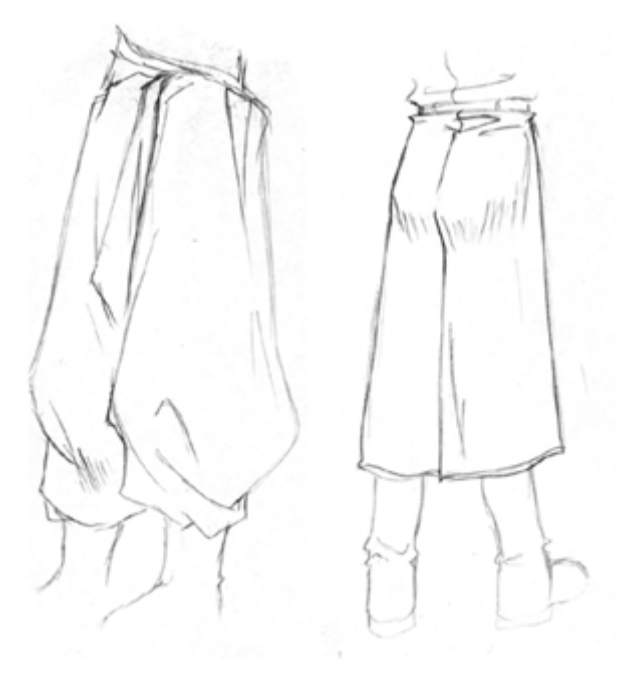

De acuerdo, trabajemos con los pantalones ( algo que personalmente a veces encuentro desalentador...  $\wedge \wedge$ ;).

Me he dado cuenta de que los pantalones de los Tios tienden a ser un poco mas sueltos, mientras que los de las chicas de adhieren mas al sujeto. Tambien observa que los traseros femeninos tienden a ser mas redondos, mientras que los masculinos tienden a ser planos y cuadrados (un observacion bastante extraña, lo sé.  $\wedge_{-}\wedge$ ;) No importa que genero estés dibujando, la tela se amontonará en el inferior de la cintura, rodillas, y tobillos. La tela alrededor de los muslos y piernas se estira generalmente hacia abajo a causa de la gravedad y no suele tener muchos pliegues, a menos que la pierna esté levantada, en cuya caso tendrás pliegues similares a los de las mangas en la pagina anterior.

Aqui hay dos ejemplos mas de ropas para la parte inferior del cuerpo. El de la izquierda es un ejemplo de pantalones muy caidos y sueltos. La tela tiene mas pliegues que los pantalones normales, y en este caso se amontona en los tobillos. Observa qué arrugados se vuelven los pantalones por debajo de las rodillas. El ejemplo de la derecha muestra como no importa lo que lleve puesto tu personaje, necesitas considerar la forma de la figura que hay debajo de la ropa. Es este caso , la ropa es relativamente ceñida, pero cuelga pasadas las rodillas, y por tanto se dibuja un poco mas ceñido por el trasero. Observa tambien como la tela suelta se agrupa justo por encima y debajo del cinturón.

Aqui concluye mi tutorial de dibujar ropa. No es el tutorial mas organizado que hay, pero espero que cubra los suficientes campos, de manera que te haya sido de ayuda  $\lambda$   $\lambda$ .

## **MATERIALES**

# **CUERPOS**

Aqui esta mi lista de materiales de dibujo como queriais.Intentare explicaros lo mejor que pueda qué es lo que uso y porqué, asi como donde conseguirlo. Si teneis alguna duda no tardeis en hacermelo saber !

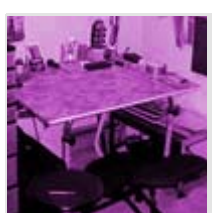

**Estudio: Como prepararlo**

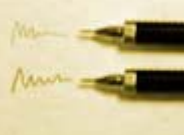

**Lapices: De que tipo necesitas?**

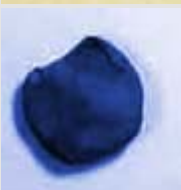

**Gomas: No son solamente rosas y cuadradas**

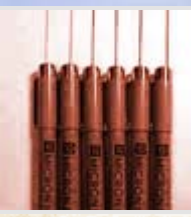

**Plumas: Que clase de dibujante eres?**

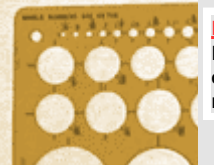

**Plantillas: Necesitas un circulo rapido?**

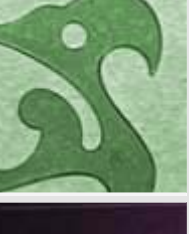

**Curvas y Bordes: Como mantenerlas perfectas**

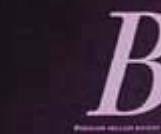

**Papel: Como elegirlo.**

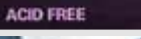

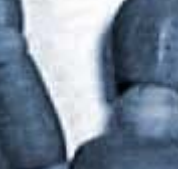

#### **Accesorios: No**

**requerido... pero siempre recomendable**

**Arte Digital:** 

**Esta preparado tu sistema?**

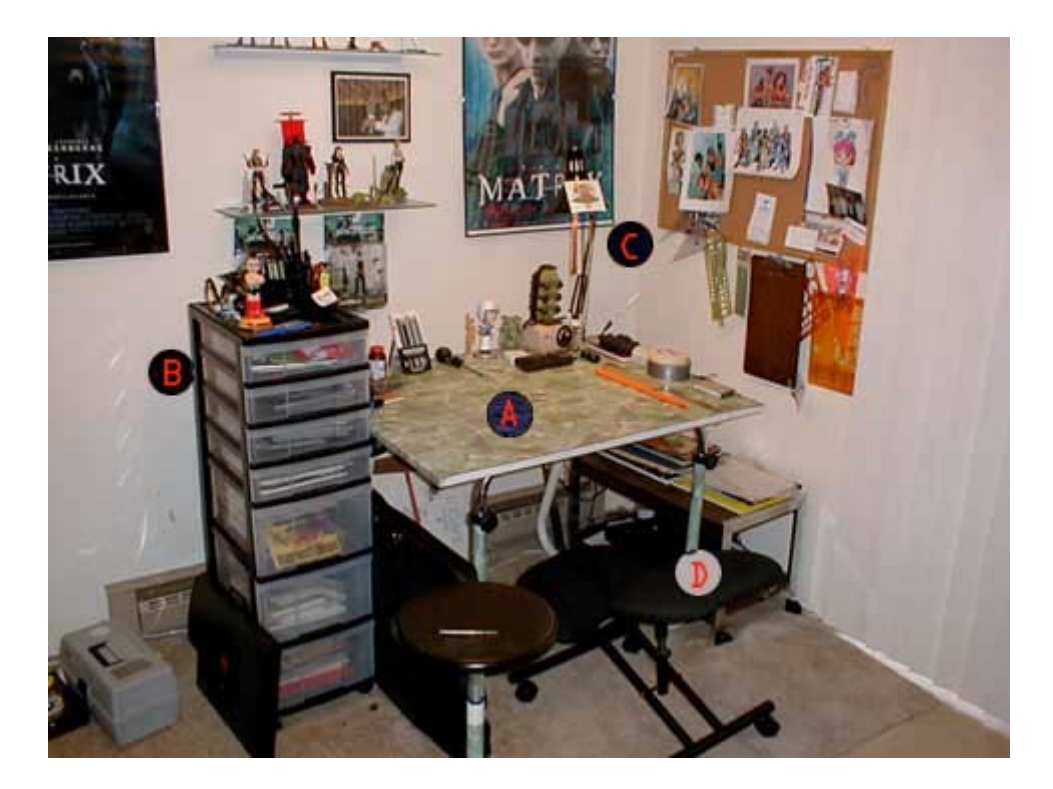

**Lo que ves:**

- **A)** Una mesa bonita, grande, plana, fuerte y bien iluminada.
- **B)** Una cajonera para papel, con materiales, herramientas y otros objetos relacionados con el dibujo.
- **C)** Una percha para herramientas de al alcance de la mano.
- **D)** Una silla comoda

Lo **MAS** importante a considerar cuando prepares tu estudio es la "comodidad". Recuerda, estarás sentado aqui durante horas seguidas. Asegurate de que tu espacio esta tan bien iluminado como ordenado. Me gusta mantaner objetos que me inspiran y material de referencia alrededor de mi area de trabajo, asi puedo estar seguro de lo que estoy haciendo. (Observar la figura DangerGirl puesta sobre el escritorio). Tambien me gusta tener todas mis herramientas a una distancia alcanzable, asi no me corta el rollo tener que coger alguna mientras trabajo. Las cuelgo en el muro para dejar espacio en mi escritorio, asi como para dejarlo limpio y ordenado. Tambien tengo muchisimas revistas de VideoJuegos y Manga en una parte para usar como esquema o referencia.

Si bebes o comes en tu escritorio asegurate de que lo que tengas esté seguro. Mas de una vez he derramado café en mis bocetos, asi que ahora los pongo en otra parte del area de trabajo.

Comodo, Limpio y Brillante!

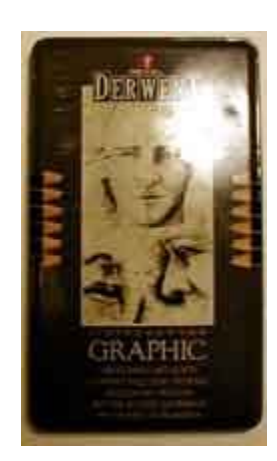

Los lapices vienen en una gama muy extensa de opciones. Puedes comprar una caja de lapices de diseñador como la que ves a la izquierda. O puedes comprar individualmente 2 ó 3 con los que vayas a trabajar. Intentaré explicar los factores que deberían influir en tu decision.

Las barras de la derecha muestran cuales son los diferentes "grados" del lapiz. Habrás visto el infame amarillo **#2** ó **2B** de toda la vida en la escuela. Ahora mirando a estas barras puedes ver lo que significan. **H = Hard lead** ( mina dura ). El tipo H hace lineas mas claras y es usado en su mayor parte para bocetar. el 9H es el mas duro que hay.

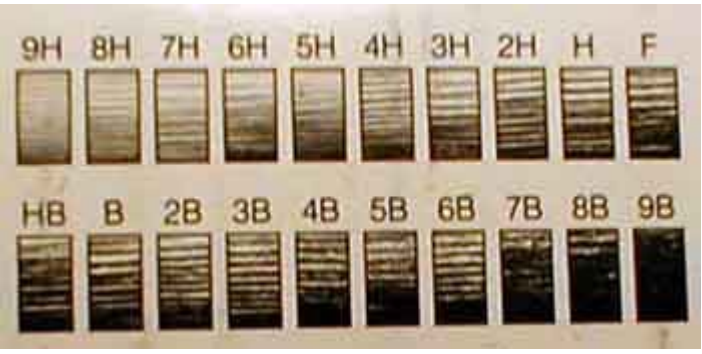

En la parte opuesta del espectro estan los lapices de grado B. **B tiene una mina blanda** lo que la hace pintar lineas mas oscuras. 9B es casi como rímel.

Personalmente elijo una mina mediana. Un HB o F tiene un grado bueno y versátil.

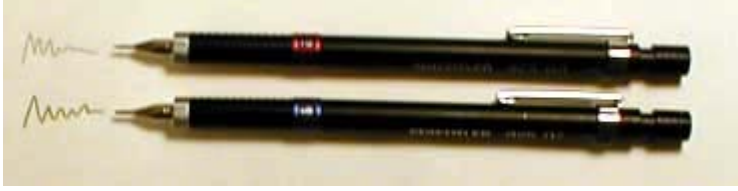

Yo uso portaminas mecanicos, asi no tengo que sudar la gota sacandoles punta. Staedler Mars hace un juego que tiene un "anillo de minas" dentro de manera que solo con rotar el portaminas el peso de la mina hace que se situe para que solo tenga que sacar la punta. De este modo puede tener diferentes lapices con diferentes minas cargadas. El anillo me dice cual es cual !

He usado Millones de gomas a lo largo de mi carrera como artista pero al final me he decidido por 2 tipos.

#### **A) Goma Amasada:**

Esta goma normalmente biene como un cuadrado gris o azul. Una vez la abres del envoltorio empiezas a trabajarla como una masilla. Amasandola como una pelota, haciendola en tiras, doblandola, moldeandola, ¿ cual es el proposito? Bien, puedes moldearla en una bolita muy pequeña y borrar las lineas dificiles de alcanzar sin que borres la lineas que no debes de su alrededor. Otra caracteristica es que no borra completamente las lineas... Si apriteas un poquito la goma sobre las lineas puedes hacerlas mas claras para pasar a tinta.

Las plumas son cosas dificiles de recomendar ya que la mayoria de lo que elijas va a depender de como pases a tinta. Voy a listaros las plumas que personalmente elijo para hacer mi trabajo. Podrian o no serte utiles... experimenta tanto como necesites.

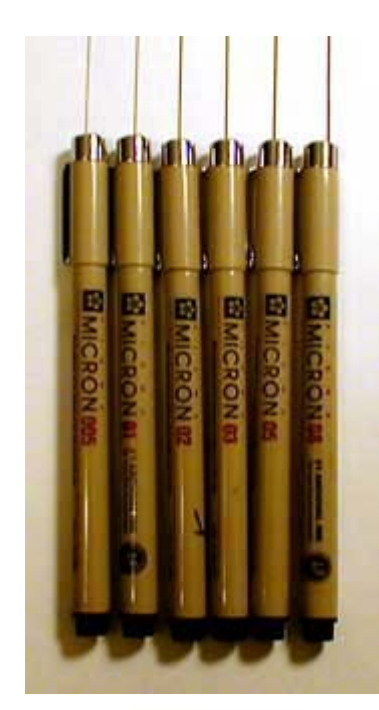

## **Sakura Pigma Micron:**

Personalmente mi Pluma favorita. Todas tienen la calidad de una pluma profesional y ademas tienen una punta semi-flexible. Por tanto, cuanto mas aprietes mas ancha será la linea que dibujes. El ancho de linea es importante a la hora de pasar a tinta. En caso contrario tus dibujos se verán planos como un libro de colorear.

Vienen desde .005 (muy fina) hasta .08 (muy gruesa).

Estas plumas usualmente rondan los \$12.00 (cerca de las 2 mil pelas) todo el estuche, que podras comprar en tu tienda de arte mas cercana.

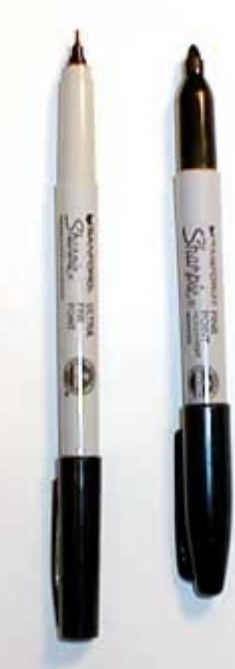

## **El Sanford Sharpie:**

Uso estos rotuladores/plumas para rellenar espacios grandes.

Estos rotuladores son magnificos pero solo son provechosos un corto periodo de tiempo. Cuando son nuevos tienen una punta excelente y un color negro muy uniforme. Solo uso estos para colorear grandes espacios de negro... nunca para dibujar o detallar.

Tienden a soltar mucha tinta en papel corriente asi que deja un espacio entre la linea de dibujo y el area rellenada. Puedes rellenar los huecos que queden con un .08 Sakura Micron.

Los Shapies estan disponibles en casi todos los sitios.

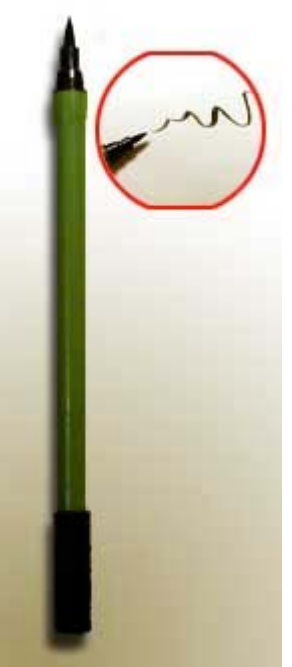

## **El Tombo Brush :**

Este lapiz es un poco costoso de llegar a manejar. Actua como un pincel pero sin la molestia de tener que limpiarlo. No es muy bueno para pasar a tinta objetos mecanicos como robots, barcos o coches, pero es magnifico para pasar a tinta Pelo, piel, arboles...etc. Objetos organicos naturales.

Estos lapices son un poco mas dificiles de encontrar pero deberian estar en la mayor parte de las tiendas de arte.

Las plantillas vienen en una gran variedad de formas y tamaños y te quitan bastante tiempo de encima en los dibujos precisos. Boquillas de armas, ruedas de coches...cualquier cosa. Tambien te libra de tener que usar el tipico compas que tienes que pinchar en el papel haciendo un agujero. Un problema sin embargo... es que son planas asi que al pasar a tinta puedes correr la tinta por debajo y manchar el dibujo. Pon monedas debajo de los bordes de manera que la plantilla quede levantada de la superficie del papel y asi evitarás que esto ocurra.

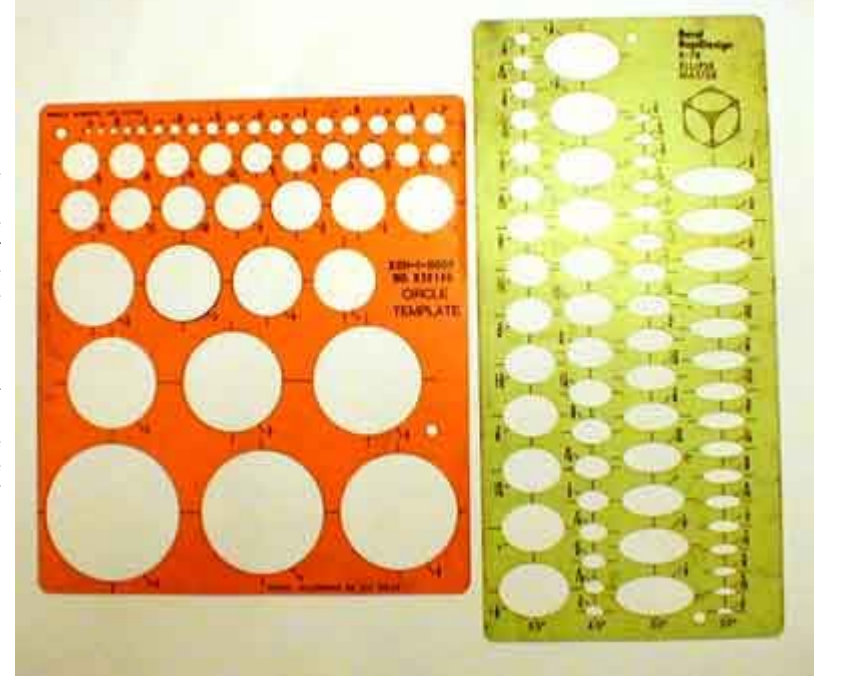

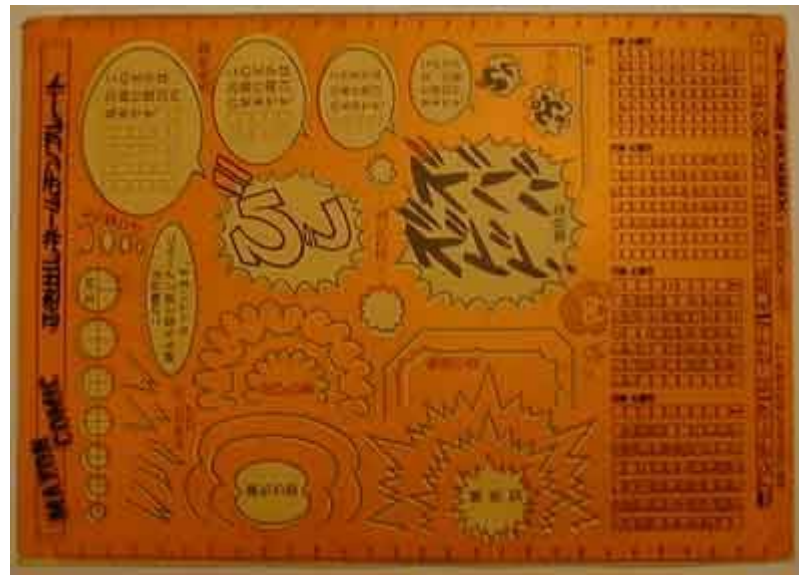

Si buscais un poco podreis encontrar algunas plantillas muy utiles como esta que compré en Tokyo. Doy pena dibujando bocadillos y antes de adquirir Adobe Ilustrator esta era la unica manera de dibujarlos pareciendo un aficionado.

> No podrás hacer un buen trabajo sin estas herramientas a menos que seas un MAQUINA. Veamos para que nos sirven.

#### **Curvas Francesas:**

Estas herramientas vienen en diferentes tamaños y formas. Yo uso por lo menos 4 en cualquier dibujo. Las vas rotando alrededor del dibujo hasta que encuentras el borde que mas se aproxima a la curva que estas intentado dibujar. Tambien puedes adquirir una "Curva Flexible" que parece un trozo de via del tren de caucho.

No es muy buena para curvas muy cerradas pero funciona bien en curvas largas.

#### **Escuadras:**

Esto es obligatorio para hacer celdas de Comic y trabajos de perspectiva. La Escuadra pequeña descansa sobre la grande. Usa la Escuadra grande para dibujar lineas horizontales y la pequeña para dibujar lineas verticales. Los angulos de 45º vienen bien para dibujar lineas de perspectiva hacia el punto de fuga. Explicaré la perspectiva en otro Tutorial.

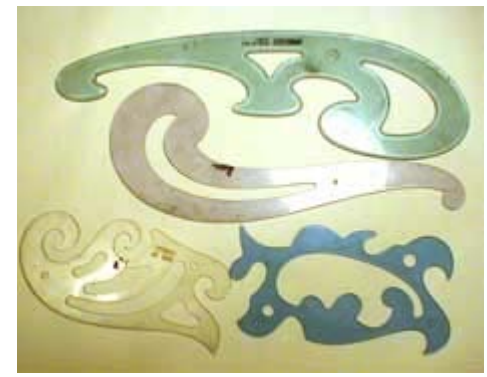

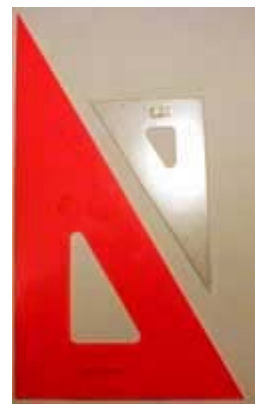

#### **Regla con borde para tinta:**

Realmente todas tus herramientas deberian tener un borde para tinta. Observa el diagrama a la derecha indicando como funciona un borde para tinta con una pluma. El borde de la Regla está elevado desde la superficie permitiendote aplicar la tinta limpiamente. Si este borde no estuviera levantado la tinta se correria en el papel y el borde manchando el dibujo.

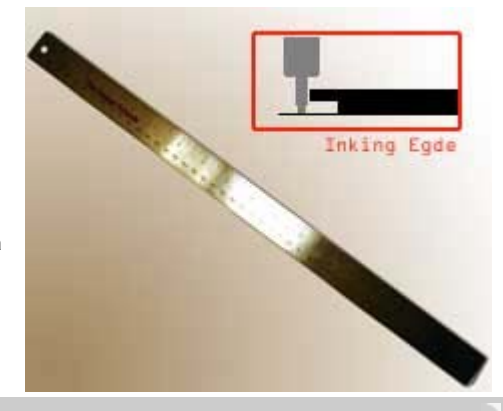

Asumo que la mayoria de vosotros estais interesados en e arte del comic, asi que os presentaré el tipo de papel para el comic. Si usais Acuarelas o Carboncillo seguramente necesitareis un tipo de papel distinto al que os voy a mostrar seguidamente.

### **Cartulina Lisa(Bristol Board):**

La cartulina (Bristol) es un papel duro y brilante. Viene en diferentes tamaños y superficies. Para el diseño del comic querras un tamaño bastante grande (11x14) y superficie lisa. Bristol absorve la tinta muy bien pero a causa de su suavidad tarda bastante en secar. Ten cuidado cuando pases a tinta en no pasar la mano por la hoja o acabarás manchando todo. Tambien dale a la tinta un tiempo para secar antes de borrar las marcas de lapiz.

La cartulina Acid Free (sin ácido) permanecerá mas blanca durante mas tiempo (El tiempo hace el papel amarillo). La superficie Vitelada es ultra-suave e ideal para pasar a tinta.

Este papel puede ser caro, asi que no lo uses para bocetar. Es para dibujos finales...claro está. Si lo compras puedes hacer lo que quieras con él...mira si me preocupo.

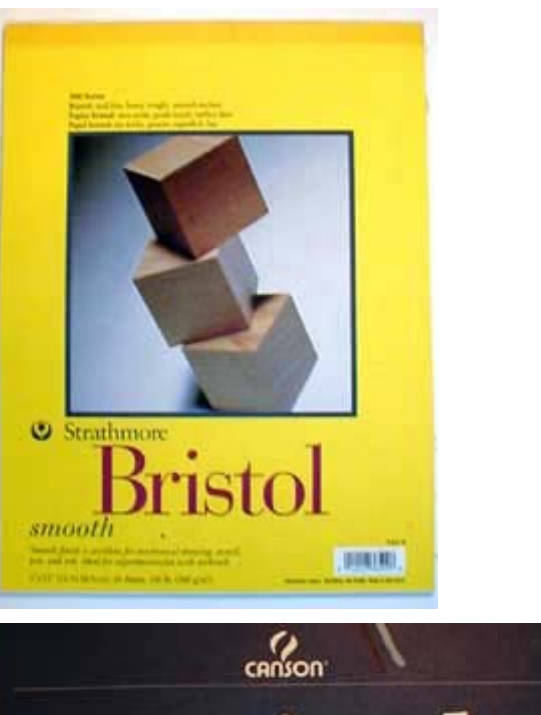

11x14/15 mntn/2p

VELLUM

Ayudas para dibujar y demás

**ACID FREE** 

#### **El Dummy (maniquí):**

Esta puede ser una excelente herramienta para ayudarte a mantener las proporciones correctas de anatomia. Lo unico malo es que no es del todo posable. Me he dado cuenta de que obtengo más de las figuras de accion altamente detalladas (como Todd McFarlanes). Aun asi, todo el mundo deberia tener un Dummy.

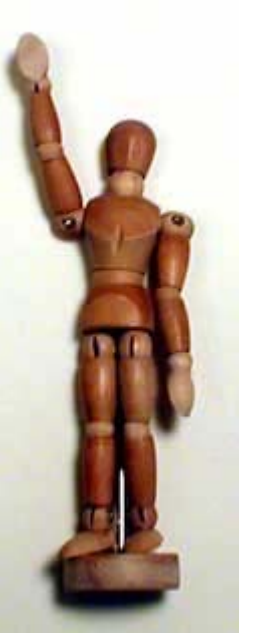

### **El cepillo:**

¿Cuantas veces has ido a quitar las virutillas de la goma con la mano y has corrido la tinta del dibujo con tus gordos dedos sudados? El cepillo es la respuesta elegante para quitar las virutas. Protege tu dibujo y quita mas mierda de la que tus manos quitan. La mayoria de las tiendas de material de bocetado tienen este cepillo.

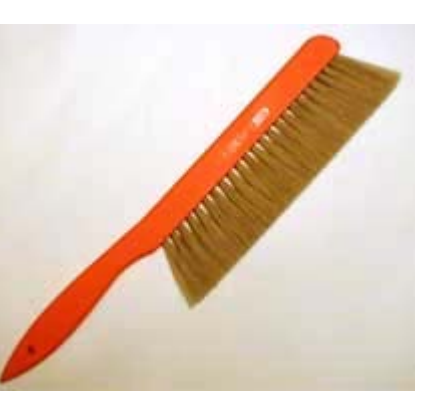

**Ya has dibujado lo que tenias pensado... ¿como lo digitalizas?**

#### **Top 10 Recomendaciones de Sistema:**

Un sistema magnifico (para PC) consiste en:

1) Procesador Pentium III o AMD Athlon 600-700mhz.

- 2) 256 MB de RAM.
- 3) 32 mb de Tarjeta de Video.
- 4) 13-25 Gb de disco duro.
- 5) Ratón de 5 botones.
- 7) Monitor de 19''-22''
- 8) Adobe Photoshop 5.5
- 9) Una Camara Digital
- 10) Un Scanner.

No voy a entrar en qué marcas son mejores porque no quiero quiero crear ninguna disputa. Busca la que mas te convenga.

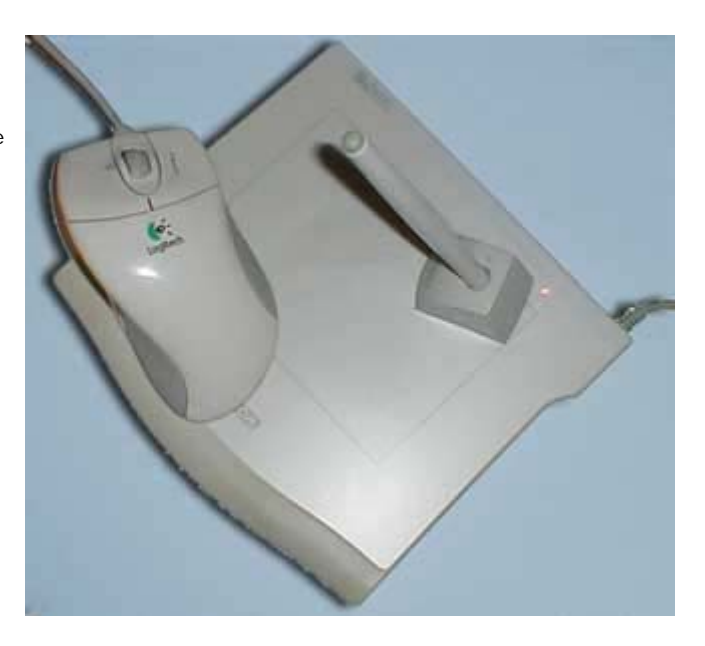

#### **Que Scanner deberia comprar?**:

Yo compré uno barato en Costco (un MAG Innoscan DTS-3060) por unos \$100.00 (15 mil pelas o asi). Funciona bien para paginas web y dibujos a linea. Si lo que quieres es imprimirte cosas para revistas quizá quieras algo mas caro. Mi MAG funciona muy bien aunque para probar cosas no hace falta que te gastes \$3000.00 por algo decente. Conseguirás que funcione mas rapido si es un USB o SCSI que uno que funcione por puerto paralelo.

## **A que tamaño deberia escanear mi dibujo?**

Escanea tus dibujos a linea entre 150 y 300 dpi a escala de grises. Se que el Blanco Y Negro es una opcion pero la Escala de Grises te da una linea mas suavizada.

Ajusta el contraste usando "curvas" en photoshop. Asegurate de reducir la resolucion a 72 dpi antes de guardarlo para usarlo en pagina Web. Photoshop hará esto por tí automaticamente.

#### **Como funciona una Tableta Wacom en Photoshop?**

Photoshop saca el partido de las capacidades sensitivas de presion de tu Tableta Wacom. Puedes controlar la opacidad, anchura del pintado y el color de las herramientas simplemente apretando mas o menos en la tableta. Puedes elegir que opciones de presion quieres yendo a la ventana de opciones y chequeando/deschequeando las opciones en la seccion "Estilo" en la mitad inferior de la ventana. De esta manera puedes configurar tu aerógrafo para que se vea afectado por su tamaño de pintado pero no por la opacidad o la opacidad pero no por su tamaño de pintado. Tambien puedes poner el boton de indice en el estilo para ejecutar los accesos directos de Photoshop. Yo tengo el mio puesto a "Alt" (Alt en Photoshop te podnrá el Cuentagotas si tienes una herramienta de pintado seleccionada) asi que cuando estoy pintado simplemente apretandolo puedo adquirir el color que necesito del dibujo en el que estoy trabajando.

### **Necesitas mas ayuda?**

Hazme saber que puedo añadir para ayudarte con tus necesidades en el arte por computador.

## **STOYBOARDS**

# **OTROS**

Los storyboards son esenciales para definir la acción y decidir los ángulos de cámara. Empiezo teniendo tan solo una rejilla de seis recuadros. Basándome en el script dibujo cada acción importante en una viñeta. ¡Sólo una acción por recuadro!

Por ejemplo: El Script dice "El personaje saca una moneda del bolsillo y la examina."

Aquí hay dos acciones importantes. **1.** El personaje saca la moneda del bolsillo **2.** El personaje la examina

(El viaje de la moneda desde el bolsillo hasta delante de la cara no es importante)

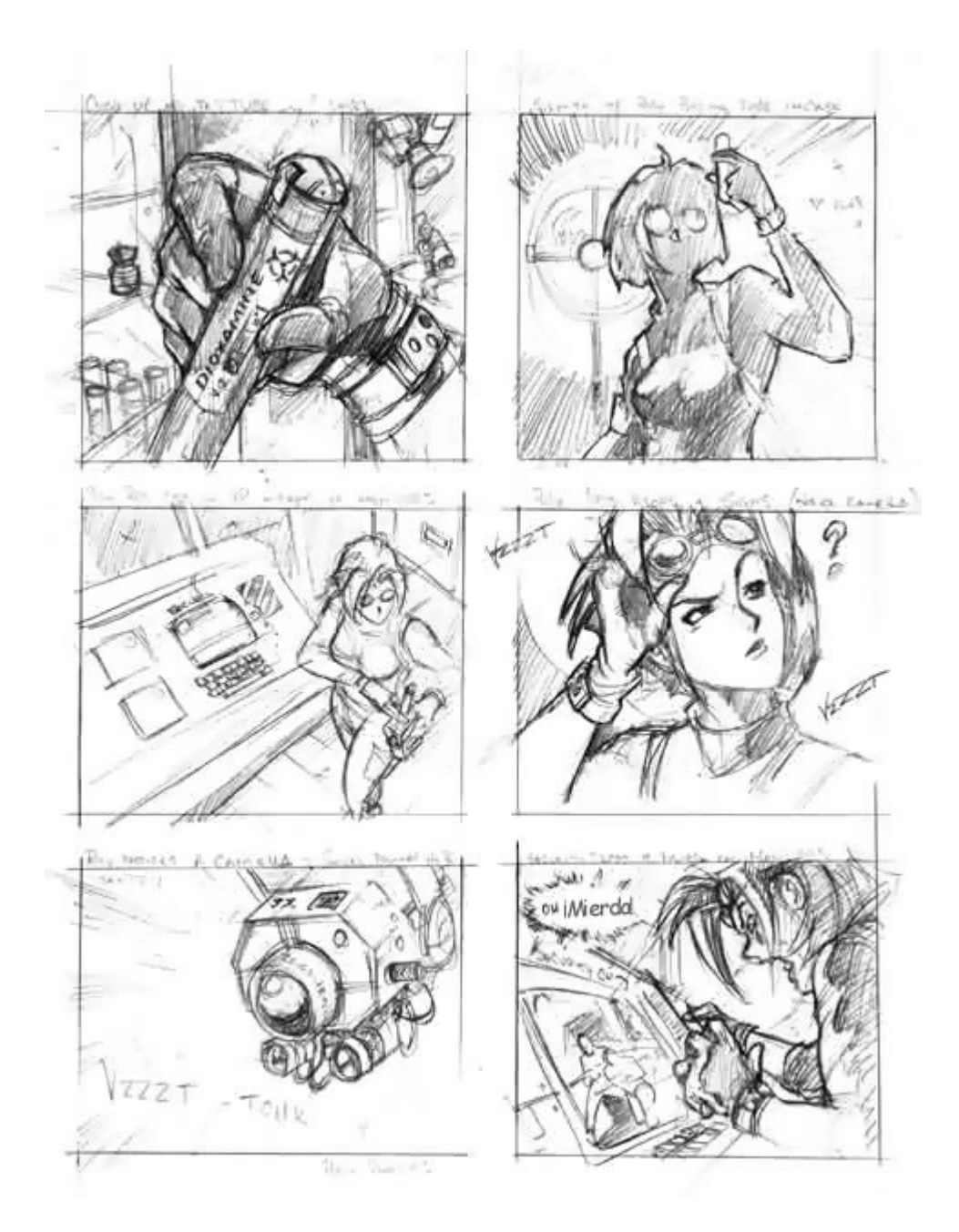

Así que podría poner un panel con el personaje hurgando en el bolsillo y el siguiente con él sosteniendo la moneda ante sí. ¿Lo ves?

Cuando estoy contento con los bocetos ya puedo concentrarme en cómo podrían colocarse en la página... qué viñetas podrían ser grandes, cuáles podrían ser pequeñas, asegurarme de que la perspectiva es correcta, tatatá. Luego pongo los bocetos en una mesa de luz y los paso a limpio.

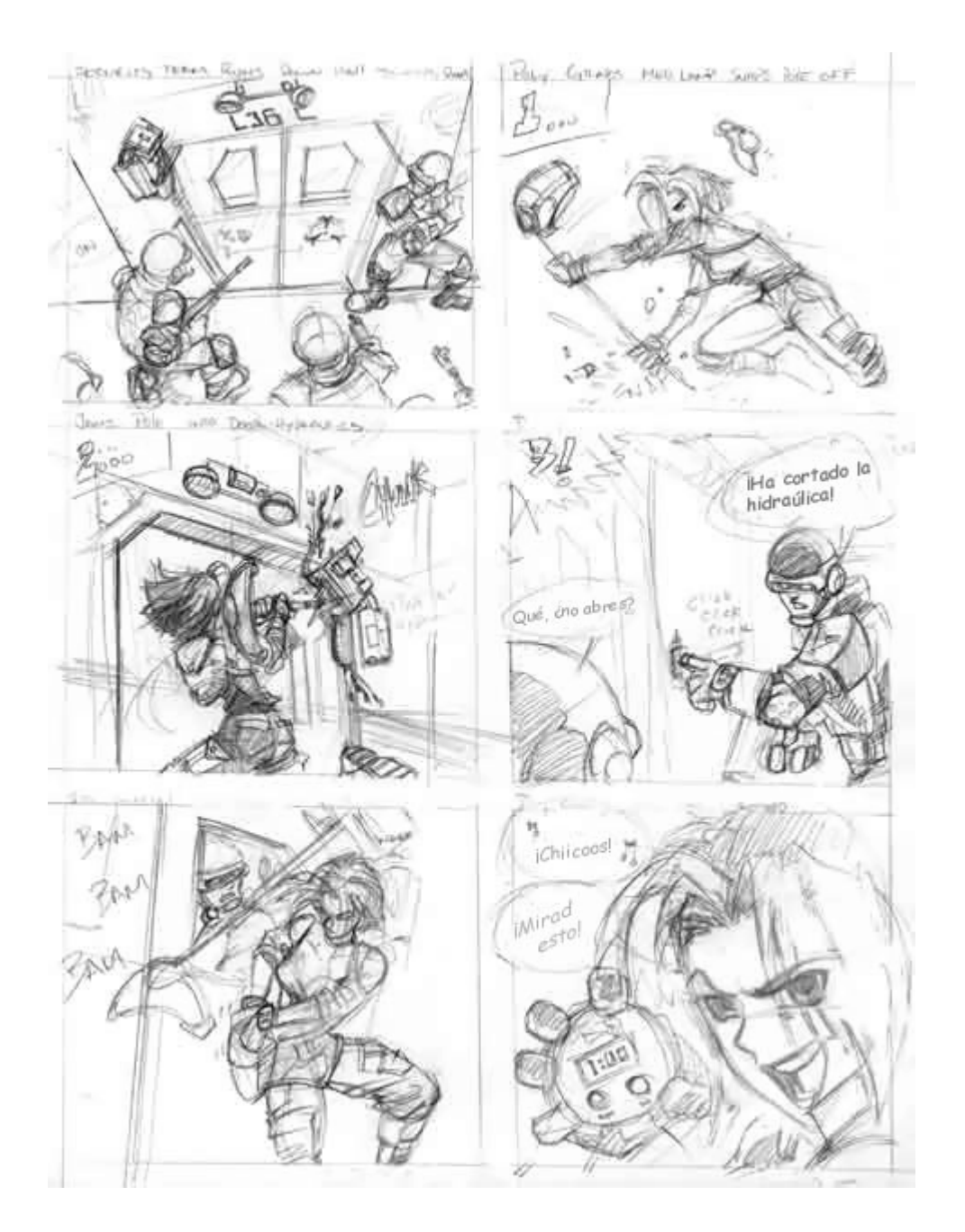

# **ESCORZO : UN ATAJO**

## **OTROS**

## **Un truco para el escorzo:**

El escorzo no suele ser facil y es algo con lo que tendrás que sentirte como a medida que adquieras practica con el tiempo...pero aqui tienes un truco. Si estas realmente estancado, intenta dibujar tu personaje de lado y entonces usa una regla para dibujar lineas desde las partes clave de la vista lateral tal como he hecho debajo. Usa estas lineas como guia para dibujar tu personaje frontalmente.

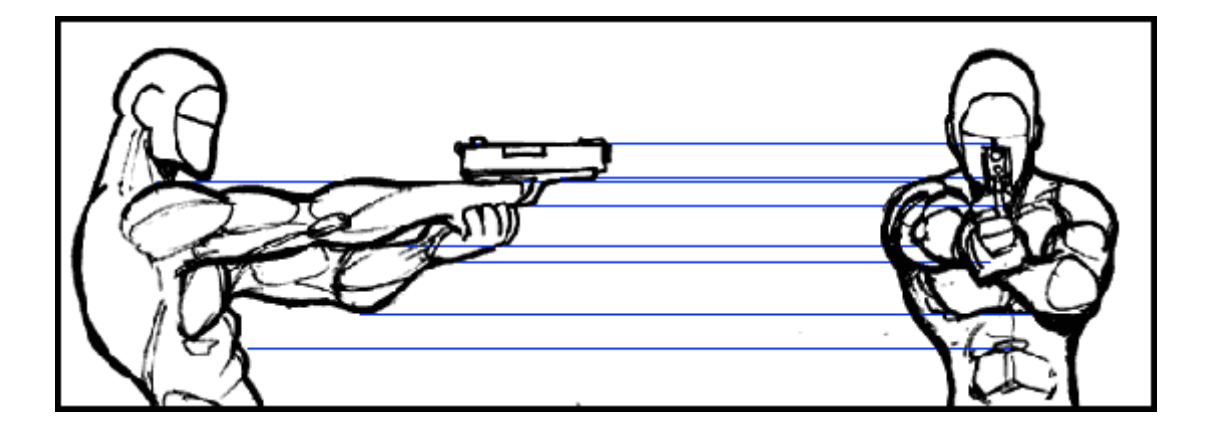

# **LUCHAS Y ANGULOS DE CAMARA**

# **OTROS**

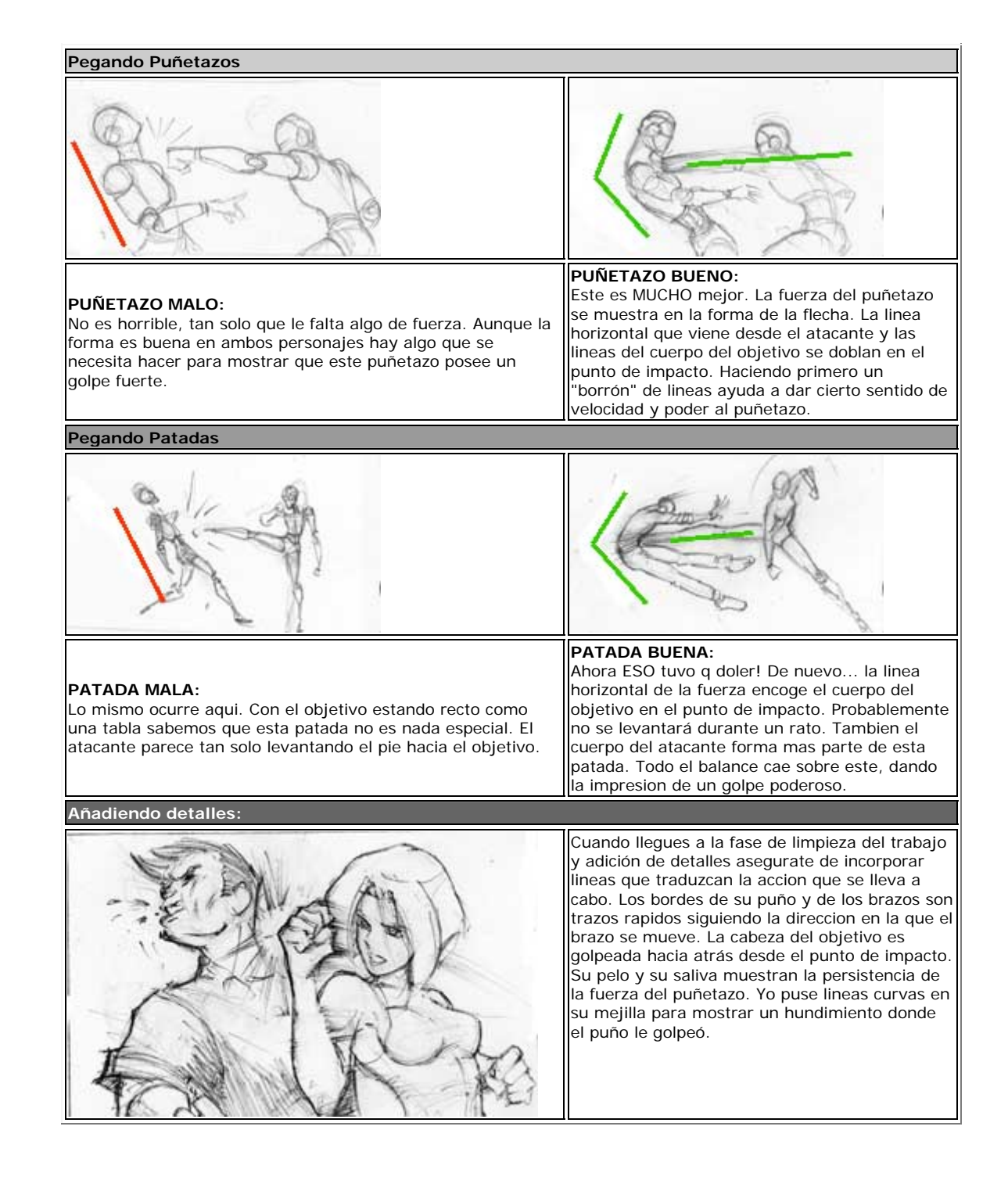

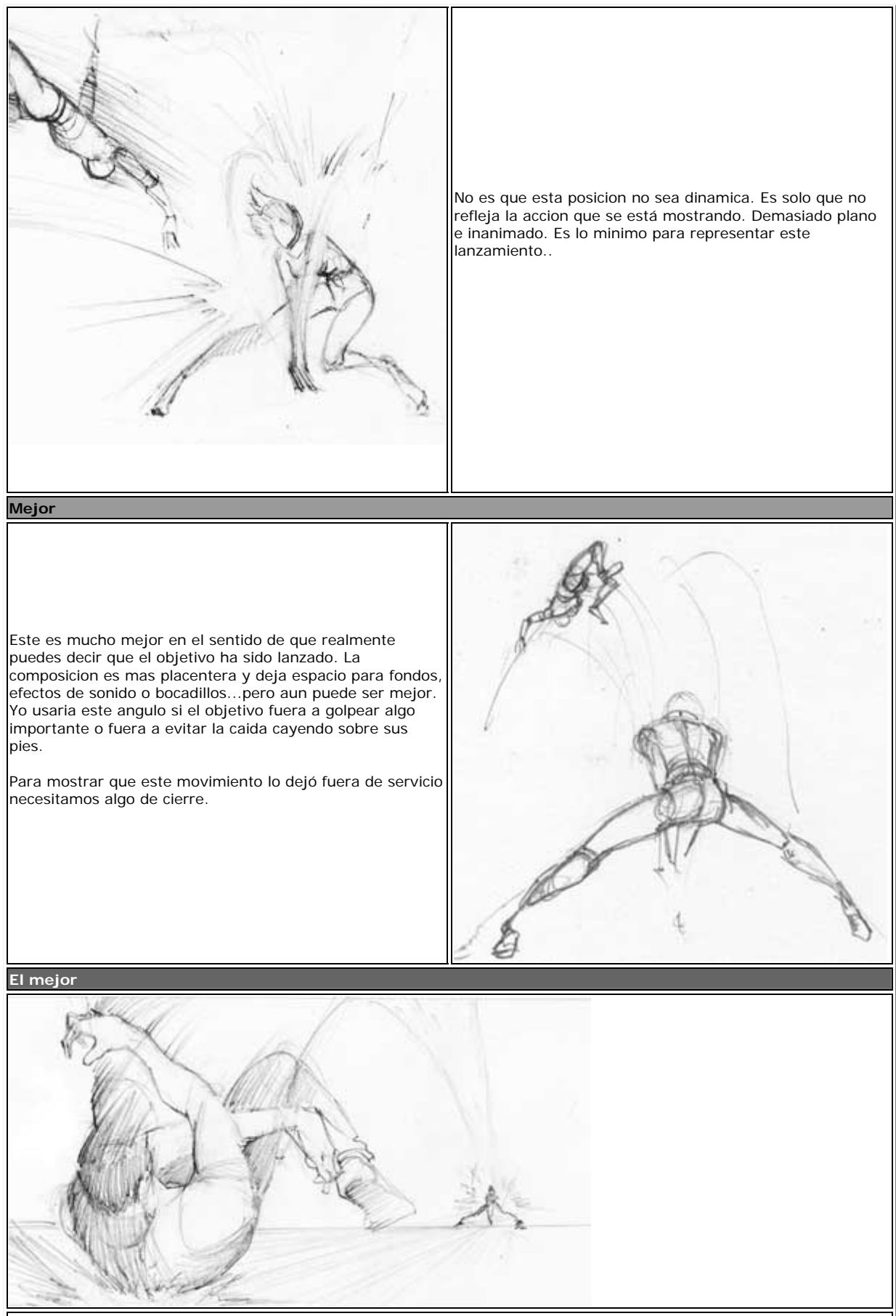

Booom! Elegir un angulo que muestra el momento del impacto realmente junta esta accion.. en un frame puedes ver que el objetivo fue lanzado.. recorrio una larga distancia..y aterrizó fuertemente. Los brazos y las piernas en jarras! De nuevo... las lineas curvas de movimiento a lo largo de la trayectoria del lanzamiento determinan la accion.

## **MECHAS**

## **OTROS**

Ok.. asi pues, aqui teneis mi primer tutorial que hago bajo protesta. No soy un gran artista de mechas, por tanto me siento un poco incomodo mostrando otros como dibujar uno. Intentaré explicar algo de mi filosofia al diseñar uno, lo cual deberia daros una o dos ideas. Espero que el esfuerzo valga la pena.

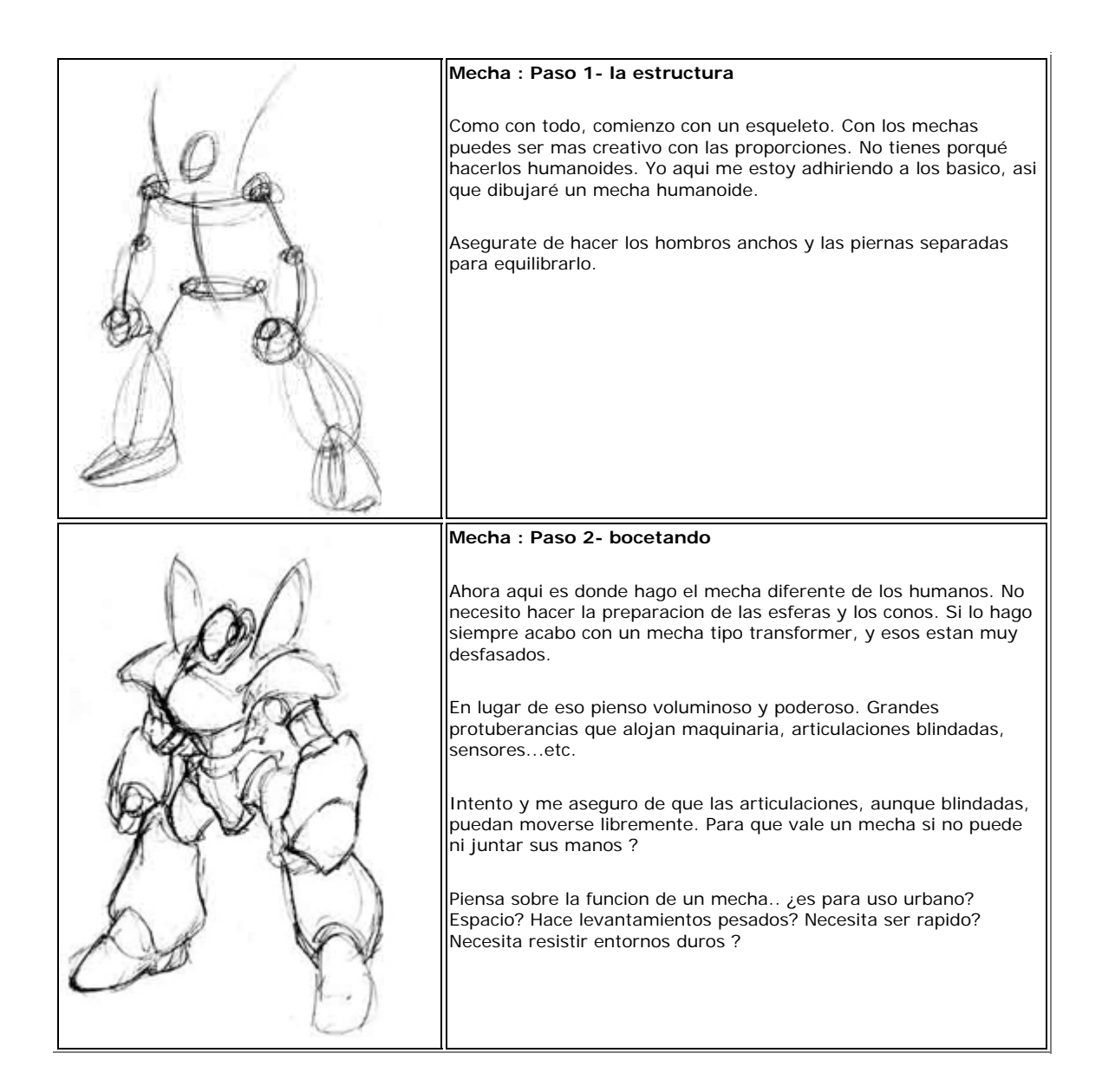

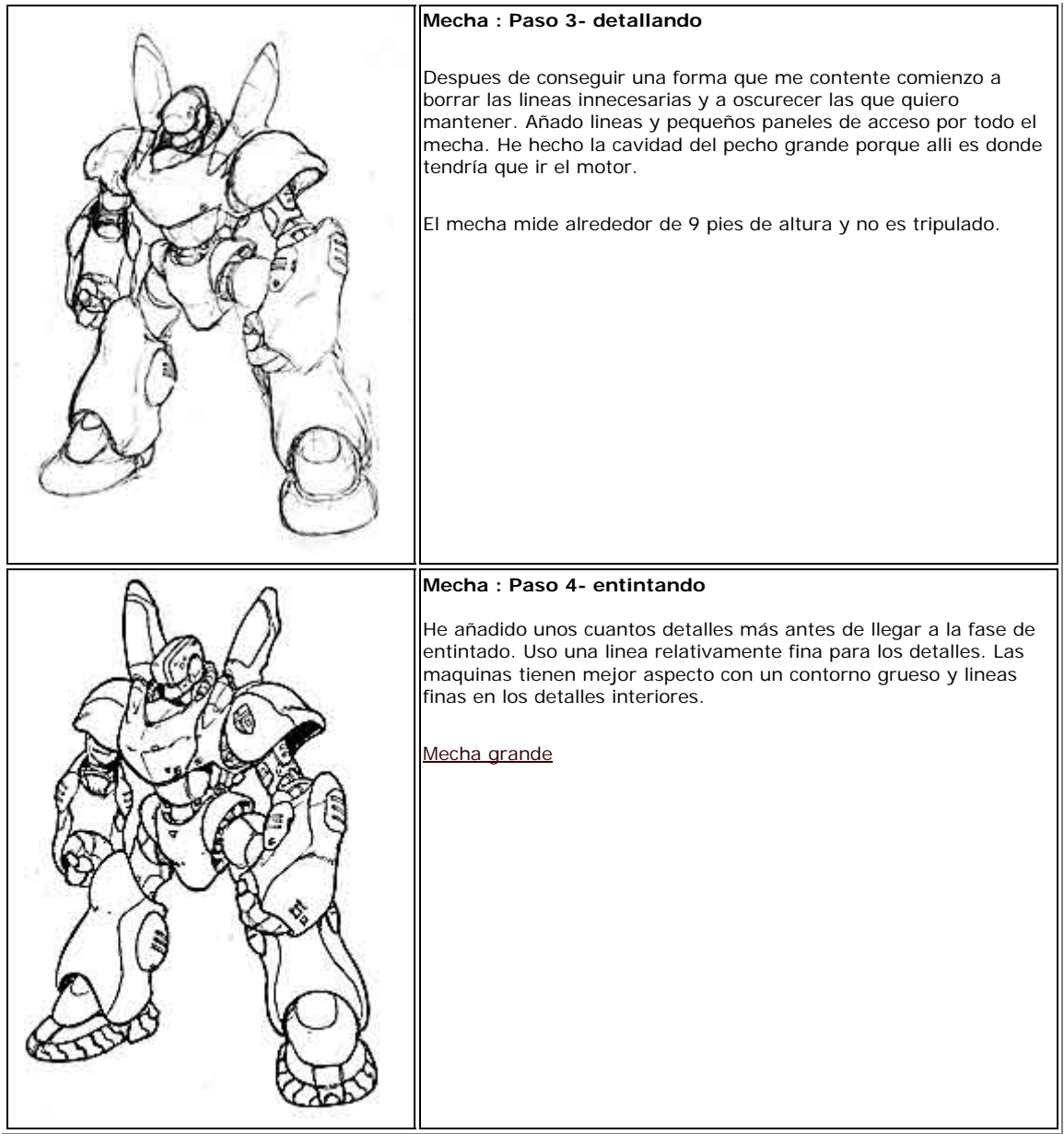

## **POSES DE ACCION**

## **OTROS**

#### **Acción:**

Bien, así que ya dominas la típica figura estática en pie y ahora quieres verla moverse y luchar. La clave aquí es el esqueleto de varillas y la línea de acción. Muchos artistas (incluido yo hace tiempo) son tentados por las ropas, músculos y detalles en fases muuuuuy tempranas del dibujo. La clave para una buena pose de acción son unos cimientos sólidos y un buen esqueleto nos ayudará con ello.

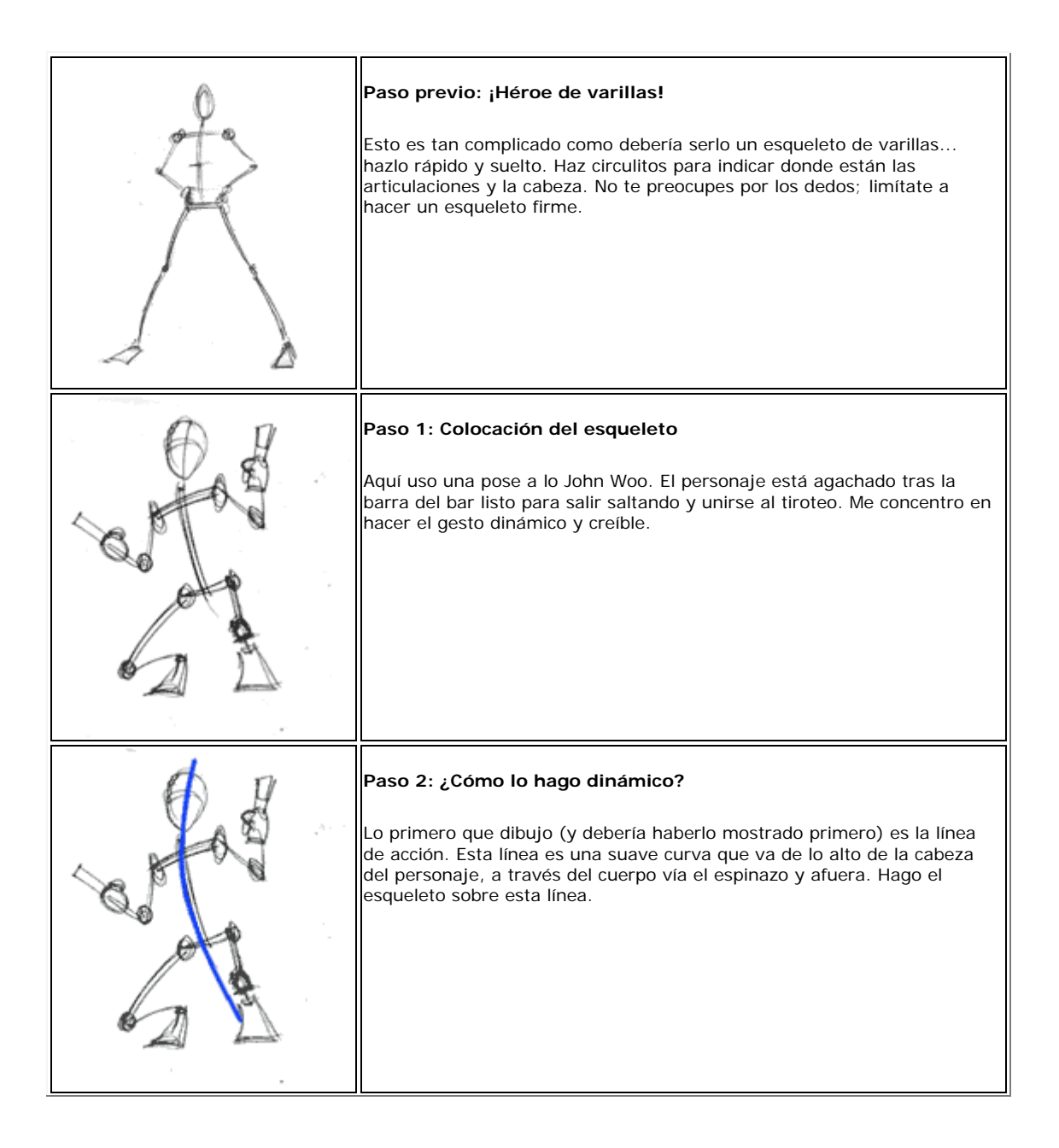

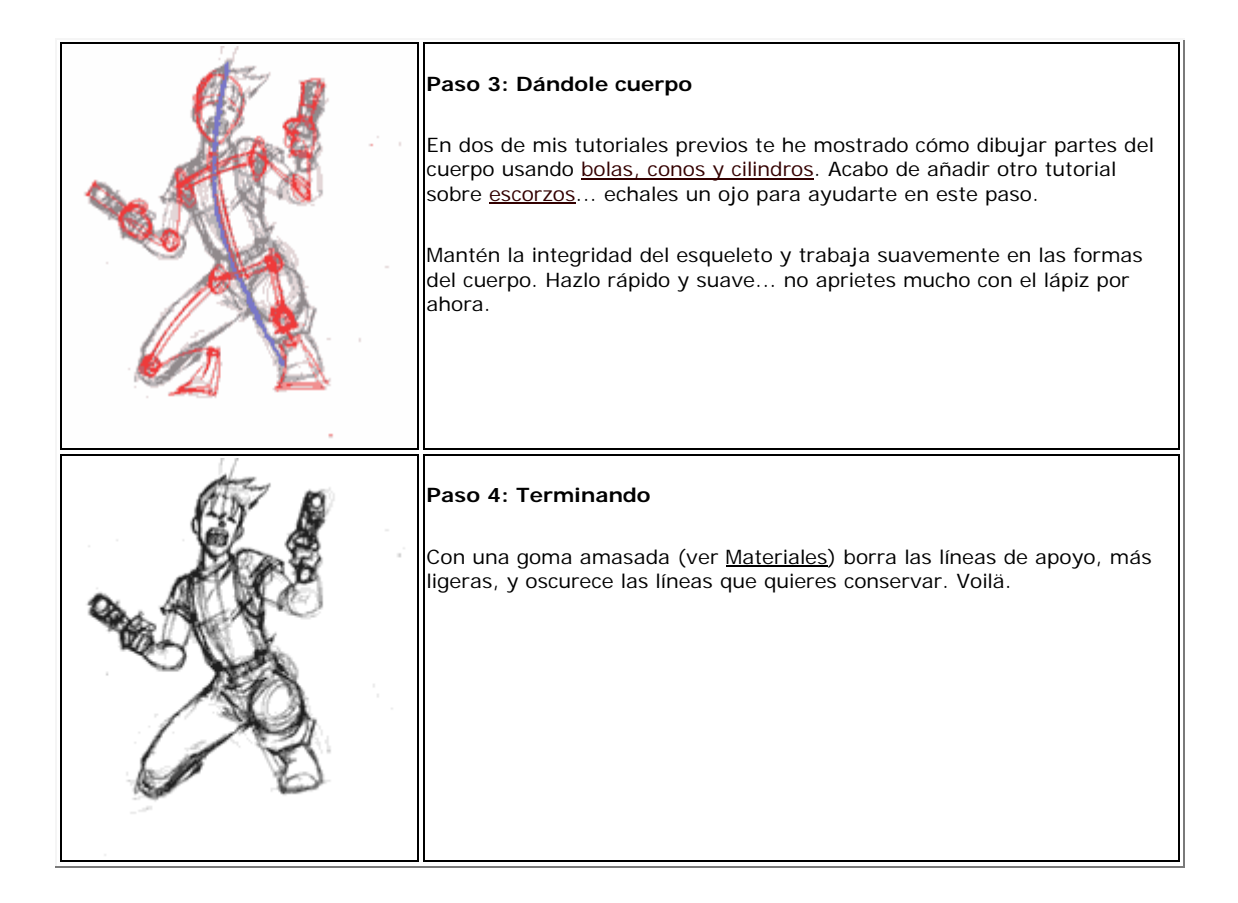

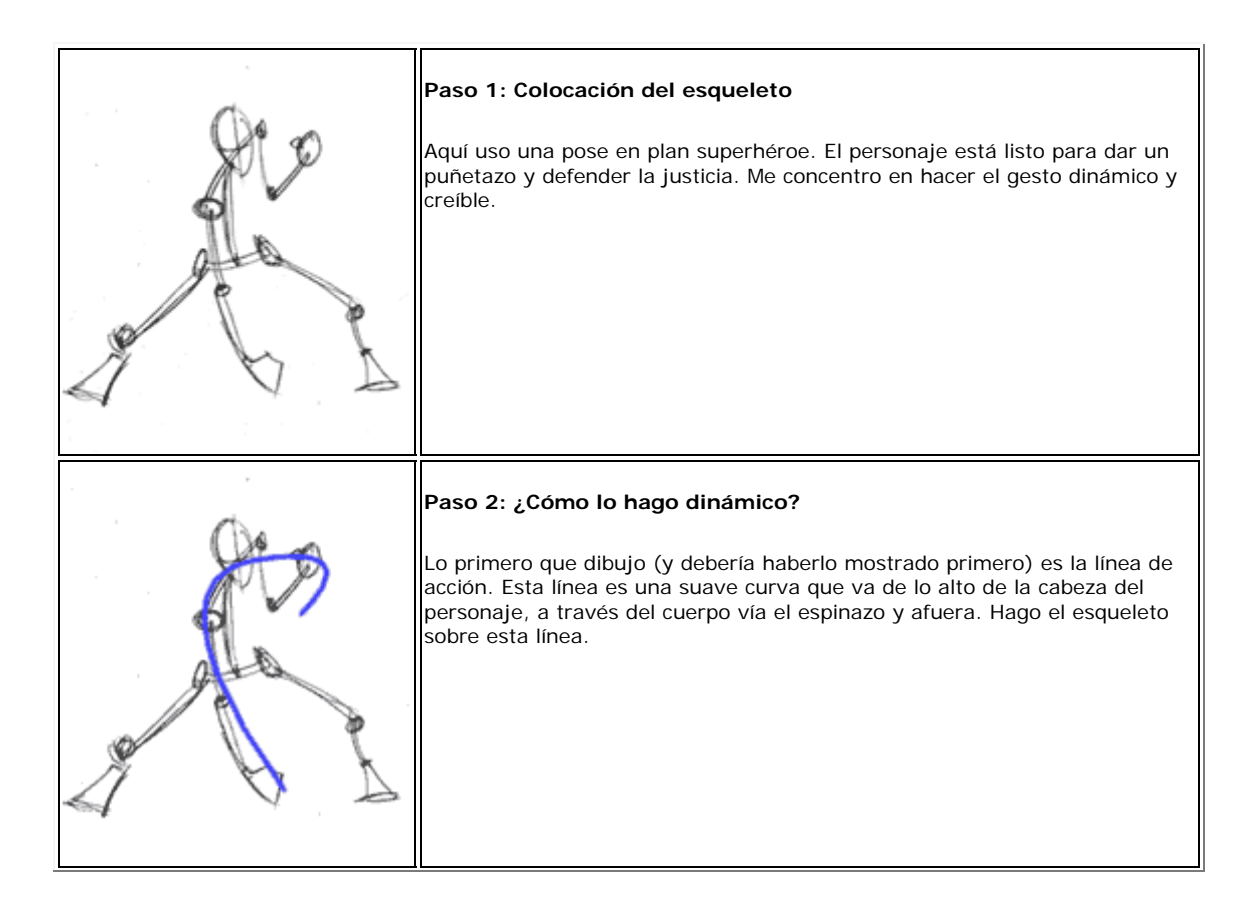

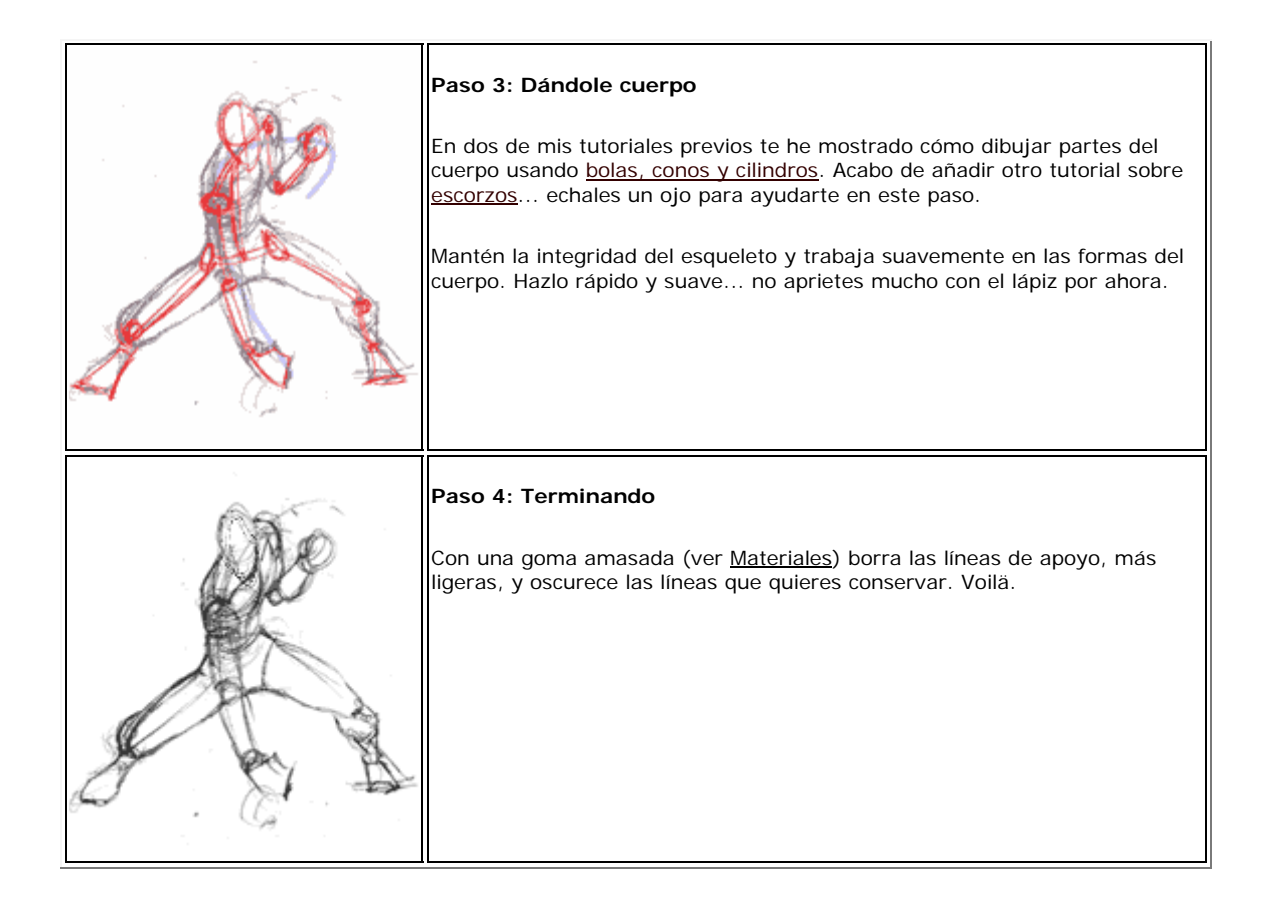

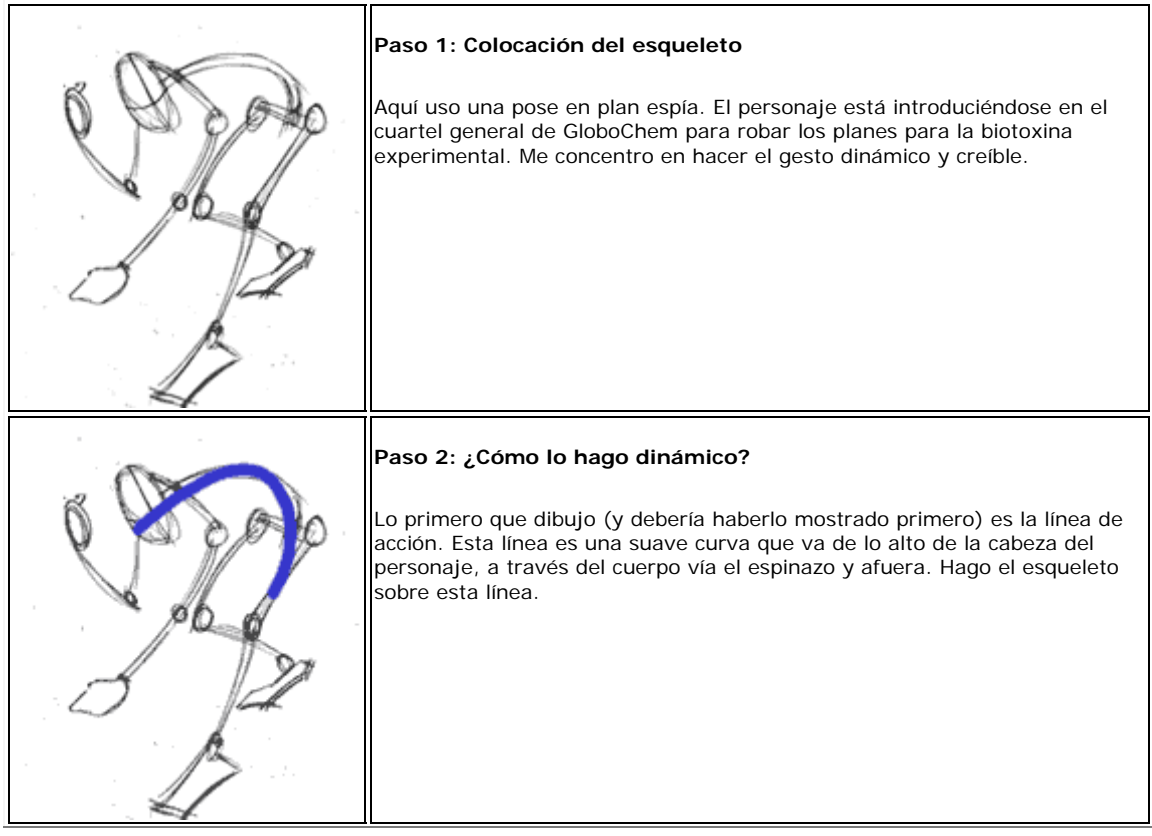

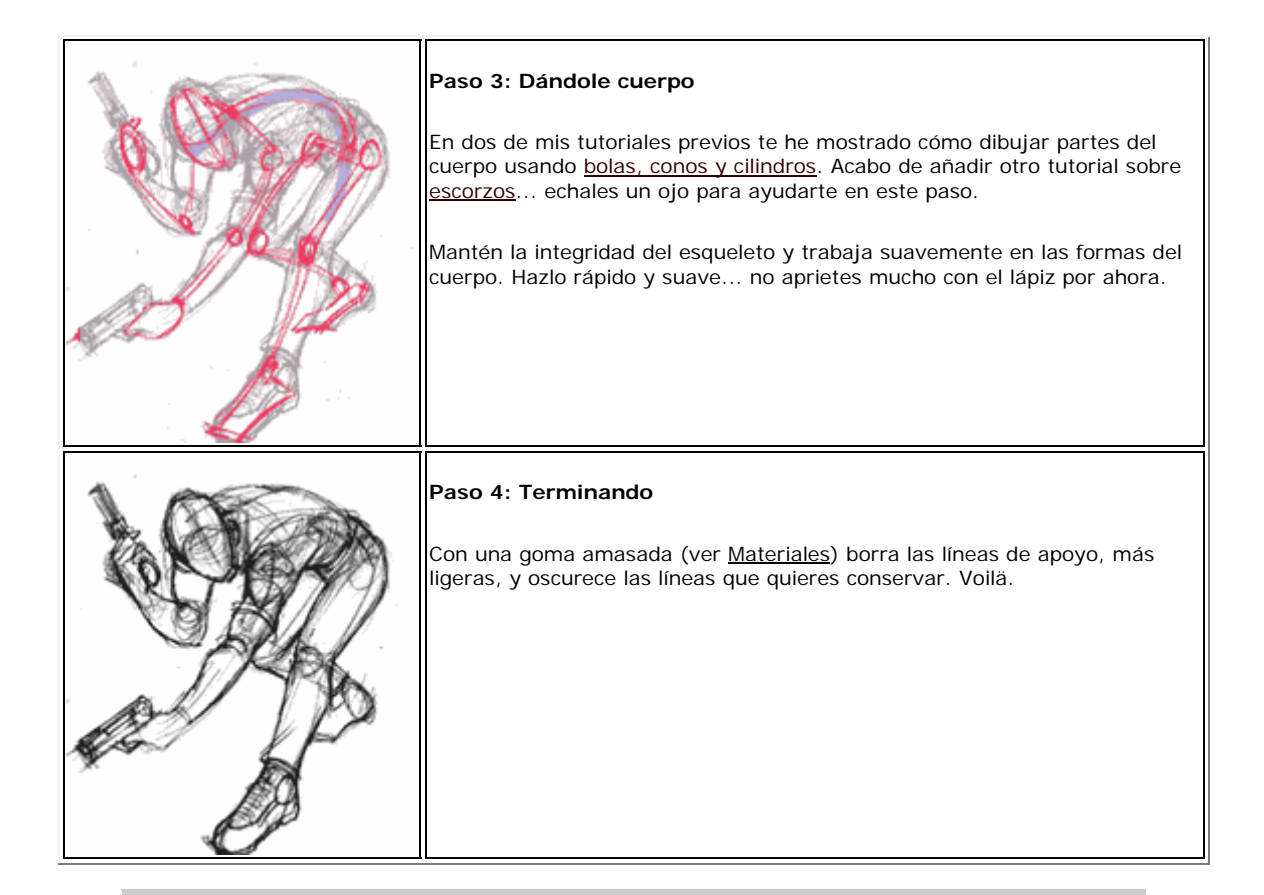

**Nota final:** Nada te ayudará más a dibujar en actitudes de acción que un buen material de referencia. Pide a tus amigos que posen para tí o coge imágenes de revistas de películas de acción. Siempre que veas una pose que te guste **¡HAZTE CON ELLA!** Nunca sabes cuándo la podrías necesitar. Después de un tiempo serás capaz de dibujar a ojo tú solito.

# **OTROS**

**Introducción: Este es un tutorial para introducir salpicaduras reales planas en imágenes digitales. A veces la mejor forma de simular un efecto es simularlo de verdad.** 

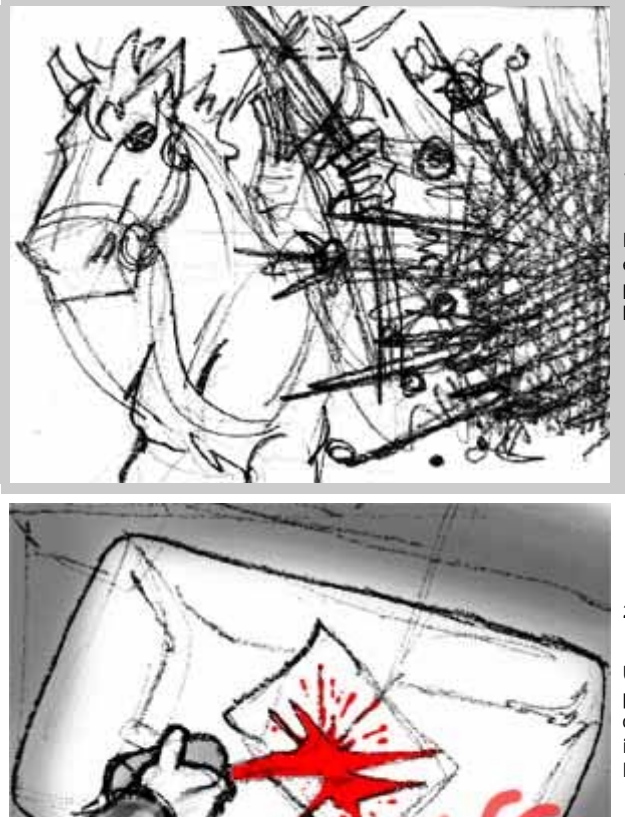

**1er Paso:**

Escoger que tipo de salpicadura necesitamos. Para este tutorial voy a escoger una mancha de sangre pegada en el "cristal" de la imagen. Pero se pueden hacer chorros, gotas, regueros, charcos, etc...

### **2º Paso:**

Utilizaremos materiales sencillos como una hoja de papel y tempera roja (aunque el color al fin y al cabo da igual). Para no manchar nada irreparablemente ponemos el papel en el fondo de la bañera pero esto no te quita de tener cuidado.

Mezclamos agua y tempera y la lanzamos al centro del papel.

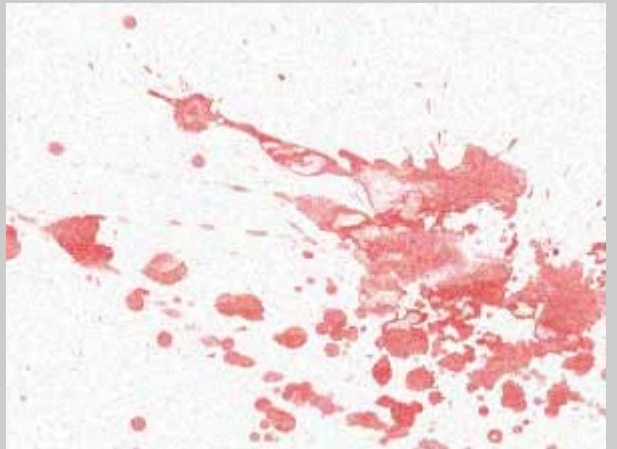

## **3º Paso:**

Esperamos a que seque bien y pasamos al escaneado. Si el resultado no es tan satisfactorio como esperábamos se pueden añadir gotas mas pequeñas con un pincel sacudiendolo empapado por encima. Con un pincel de cerdas mas duras de pueden hacer salpicaduras mas finas y densas (como las del espejo en el que te limpias los dientes).

Escanearemos en grises y en una resolución no menor a 200 dpi para no perder detalle y que los bordes aparezcan detallados. Si el color es demasiado suave tendremos que ajustar el contraste en la opciones del escaneado.

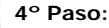

Una vez en nuestro programa de edición de imagen aumentamos el contaste casi al máximo dejando el fondo blanco y la mayor parte de la salpicadura negro. Yo uso el photoshop y un truco fácil y rápido es duplicar la capa arrastrándola y soltándola sobre el botón de "nueva capa" y poniéndola en modo multiplicar de esta forma la imagen se oscurece la imagen equilibradamente sin "quemar" ninguna zona.

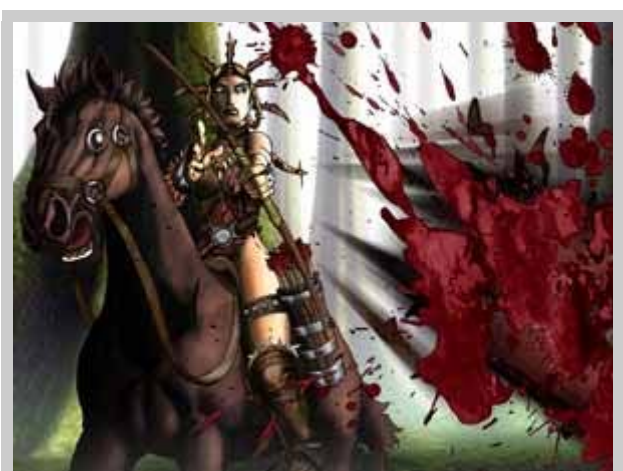

### **5º Paso:**

Ahora toca aplicar la imagen. Lo primero es aislar y como no nos importa el color y los bordes son fuertes lo podremos hacer tranquilamente con la "varita mágica" o "borrador mágico"(photoshop). Para colorearlo lo podemos hacer ajustando el matiz (ctrl+u) o el balance (ctrl+b) en P.S. Luego para el tamaño y la posición "transformación libre"  $(ctrl + t)$ .

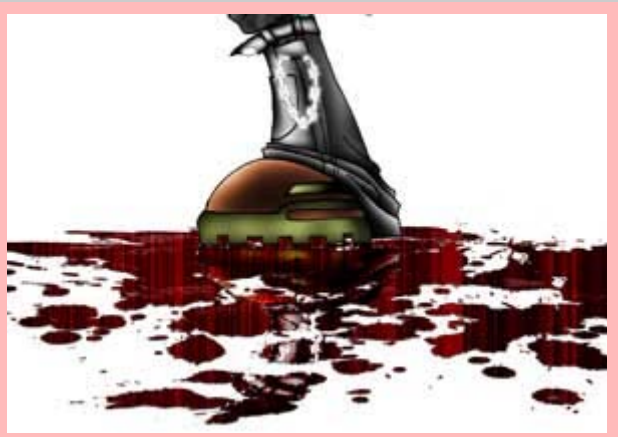

#### **Variante:**

Uno de los usos de esta imagen que hemos obtenido es el del charco. "Aplastando" (ctrl+t) la imagen, eliminando los detalles de alrededor y copiando manchas sueltas con el "tampón" (s), en modo multiplicar en la misma capa, para obtener una masa consistente de líquido.

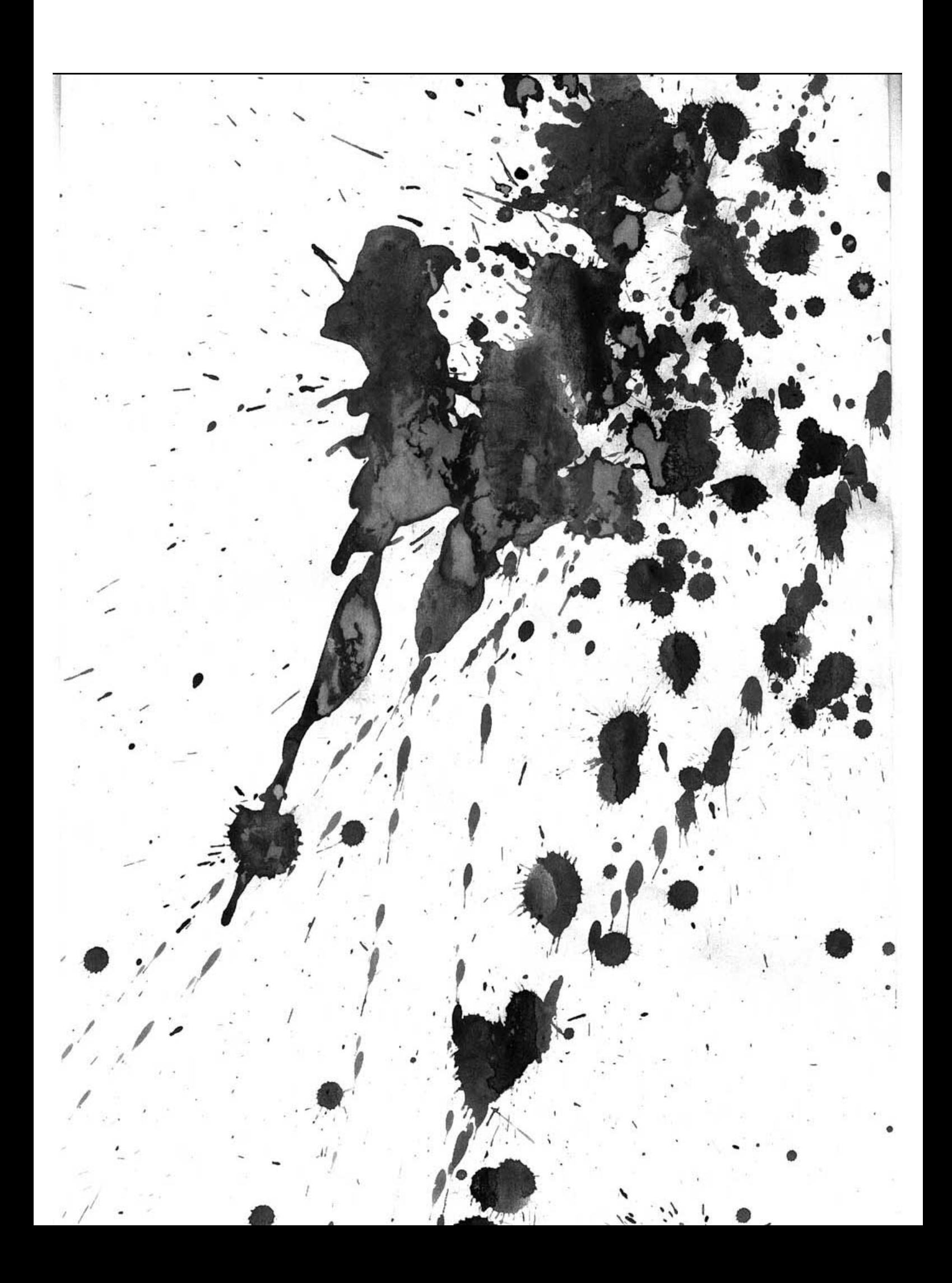
### **ARMAS : PISTOLAS Y REVOLVERS**

## **OTROS**

**RENUNCIA:** Las armas y los jóvenes son un tema polémico hoy en día y me doy cuenta de que muchos de mis lectores son jóvenes adultos. Mi intención es tan sólo mostrarte cómo dibujar pistolas para hacer tebeos. Si eres menor de edad, por favor, pregúntale a tus padres antes de visitar las webs de armas o de continuar con este tutorial. Por favor, ayúdame a mantener a Rosie O'Donnell lejos de mí.

#### **La pistola básica**

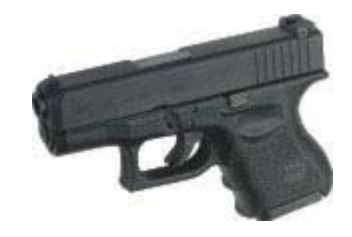

La mejor manera de dibujar una pistola es ver dibujos de pistolas. Las tienes disponibles en la mayor parte de las webs de marcas de armas: http://www.glock.com/ http://www.sigarms.com/ http://www.ruger-firearms.com/ http://www.hecklerkoch-usa.com/

Ayuda a evitar las miradas incómodas de cuando compras una revista de armas. Aquí tenemos una Glock 26 o "Baby Glock" 9x19.

**N del T:** Un rolero tiene otras opciones, como serían p.ej. Cyberpunk 2020 o Mutant Chronicles: ambos manuales básicos rebosan ilustraciones de armas :-) http://dreamers.com/vyf

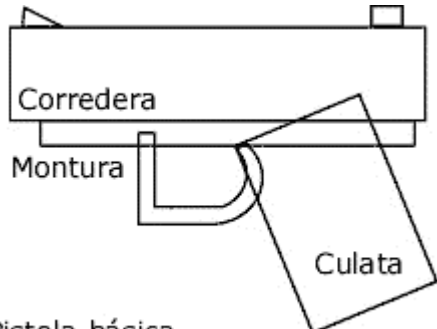

#### **Formas básicas**

Divide la pistola en formas básicas. Si eres un maníaco de los detalles, entonces cuanto más sepas del mecanismo de una pistola mejor. Yo me limito solamente a hacerla. Las partes más destacables de una pistola son la culata (las cachas), la montura y la corredera.

Pistola básica

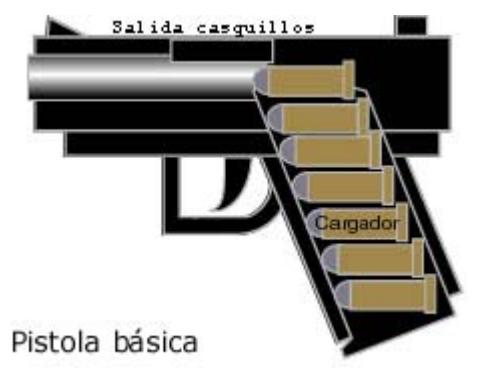

#### **Las tripas**

Mi padre es aficionado a las armas así que se partirá el culo cuando vea esta pobre explicación y perfil... pero es más detalle que el que suela necesitar un dibujante de cómic :-)

La culata debería ser lo bastante ancha y larga para contener el cargador. Tirar de la corredera saca del cargador la primera bala y la introduce en la recámara. Al pulsar el gatillo, el percutor (no se muestra aquí) golpea la parte trasera de la bala haciendo explotar la pólvora, que dispara la bala a través del cañón y empuja la corredera hacia atrás. Esto hace que la siguiente bala entre en la recámara, empujando el casquillo

que es expulsado por la parte superior de la pistola.

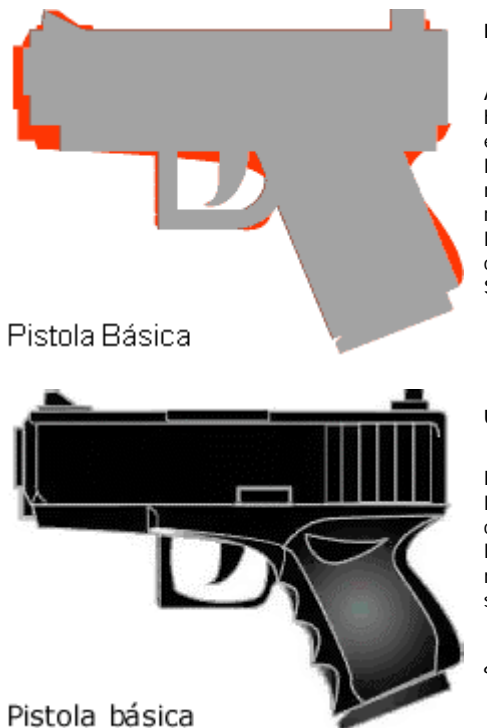

#### **La estética**

Ahora que conocemos la forma básica y qué componentes hacen falta para hacer una pistola es el momento para embellecerla un poquito suavizando las líneas. El área gris es la forma básica que ya teníamos... y la silueta roja es más o menos la forma de una Glock 26. Sólo las imágenes de referencia pueden ayudarte aquí... una vez estés habituado a los distintos estilos de pistolas puedes empezar a ser más creativo con las líneas: tan sólo mira las armas Seburo de Shirow.

#### **Un poco de detalle**

Fíjate que he añadido un biselado a la corredera y he puesto las ranuras verticales en la parte de atrás del lateral. He contorneado la empuñadura y he hecho un poco más cómoda la guarda del gatillo. De nuevo, el material de referencia ayuda mucho. Haz bocetos de pistolas para pulir lo que no termine de salirte.

¿Quieres ver más?

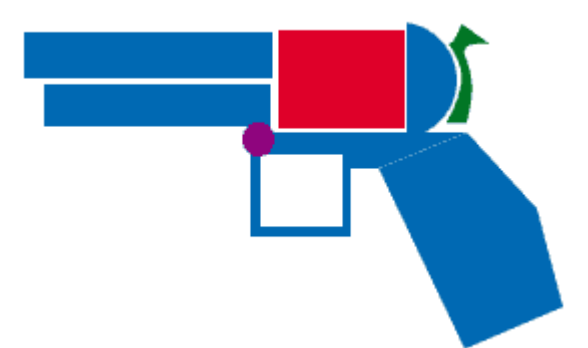

#### **La forma básica**

Un revólver tiene unas cuantas partes diferentes a una pistola. La diferencia más importante es un cilindro (en rojo) en vez de un cargador.

El gatillo gira el cilindro para poner la siguiente bala frente al cañón. Apretar el gatillo también libera el martillo (verde), según que sea de doble acción o simple... no te preocupes por ello... que golpea la parte trasera de la bala y la hace salir disparada a través del cañón. Asegúrate de que la parte superior del cañón se alinee bien con la del cilindro, para que la bala pueda salir sin peligro... para ti.

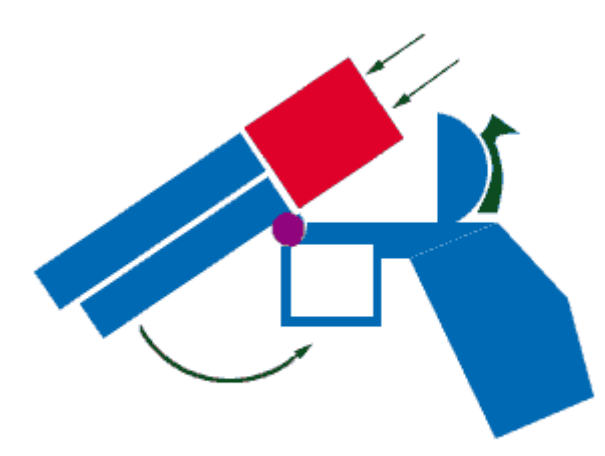

### **Recargando**

Hay varios estilos de revólver. En algunos el cargador se extrae hacia un lado; otros, como este, pivotan hacia delante para recargar más deprisa: puedes sacar entero el cargador vacío e introducir otro ya cargado.

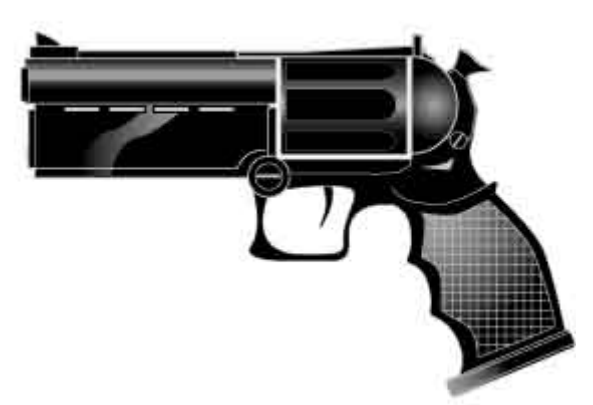

#### **Detallando**

Diviértete con esto. A este le he puesto una mira láser bajo el cañón y una empuñadura ergonómica para que no parezca una vieja pistola de cowboy.

Hay revólveres de "nuevo estilo" ciertamente muy majos. Echa una ojeada a los enlaces a fabricantes de armas en la página anterior.

## **VEGETA DE DBZ**

### **PERSONAJES**

### **VISTA FRONTAL**

#### **Paso 1:**

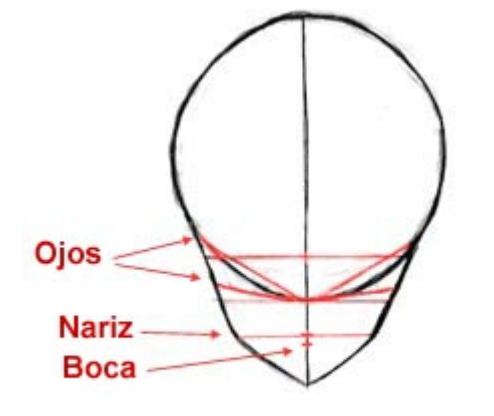

La Mayoria de los personajes de DragonBall Z se pueden dibujar usando estas formas y proporciones basicas. Todos los personajes de DragonBall Z tienen caras similarmente construidas: frentes grandes e inclinadas, ojos triangulares y la parte inferior de la cara pequeña. Una vez veas como está proporcionada la forma basica de la cara deberia resultarte mas facil dibujar cualquier personaje que quieras.

Comienza dibujando un circulo grande y alaegado para la frente. Dibuja la mitad inferior de la cara y dividela sin apretar muy fuerte mediante guias tal y como se muestra. Observa como la mitad inferior de la cara se puede dividir en cuatro secciones iguales; Las guias horizontales principales son esquidistantes entre si. Tiene una cabeza bastante grande, aunque una cara relativamente pequeña, de manera que el circulo debe ser bastante mas grande que la parte inferior de la cara. Dibuja las guias oblicuas para los ojos, y boceta la posicion de la boca(la cual deberia estar dibujada inmendiatamente debajo de la guia de la nariz). Asegurate de que todas las guias se dibujan suavemente, ya que vas a tener que borrarlas mas adelante.

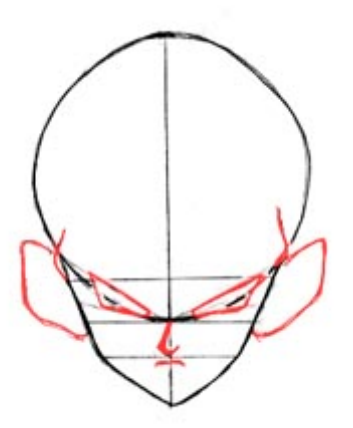

#### **Paso 2:**

Dibuja el boceto de los ojos, los cuales no son mas que trapecios oblicuos. Asegurate de que la parte inferior y superior de los ojos están alineadas con las guias oblicuas que dibujaste anteriormente. Dibuja la nariz y la boca, haciendolas muy juntas entre si. La nariz deberia ser como un bloque en forma de 'L' . Dibuja las orejas tambien; estas deben de ser bastante grandes.

Observa las marcas de los lados de su cabeza, justo sobre los ojos; estas son parte de del caballon de la ceja, el cual es bastante prominente ya que su linea del pelo es bastante alta. Para dibujarlos, tan solo haz que los lados de la cara se curven hacia afuera ligeramente en el punto donde la mitad inferior de la cara se encuentra con el circulo de la cabeza.

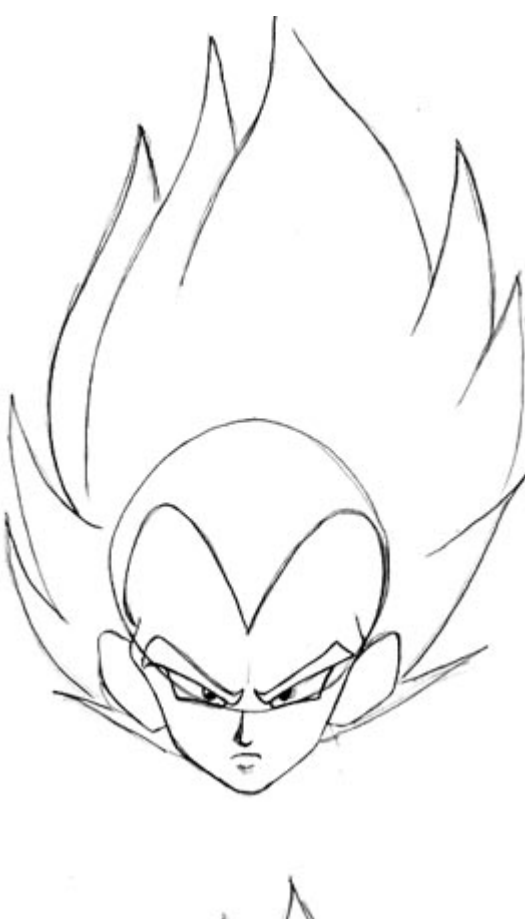

## **Paso 3:**

Borrra culaquier guia innecesaria y boceta la forma del pelo. El pelo es muy largo y puntiagudo. La linea del pelo está muy alta, asi que asegurate de que no dibujas el pelo muy bajo en la cara. Añade mas detalles a los ojos, y sombrea por debajo de la boca. Cuando dibujes las cejas asegurate de que descansan directamente sobre sus ojos.

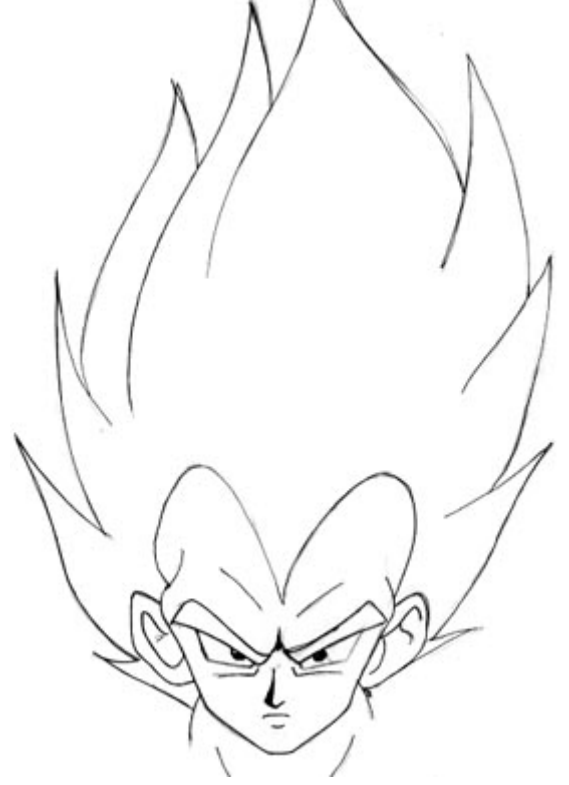

#### **Paso 4:**

Los siguiente es borrar todas las guias. Añade las sombras bajo los ojos y los detalles a las orejas, y dibuja el cuello. Los cuellos en DBZ son normalmente bastante anchos, asi que asegurate de que el cuello empiece justo debajo de las orejas. Recuerda añadir unas lineas encima de las cejas para desarrollar mas adelante los caballones de las cejas. Borra cualquier linea no deseada y pasa a limpio tu

boceto.

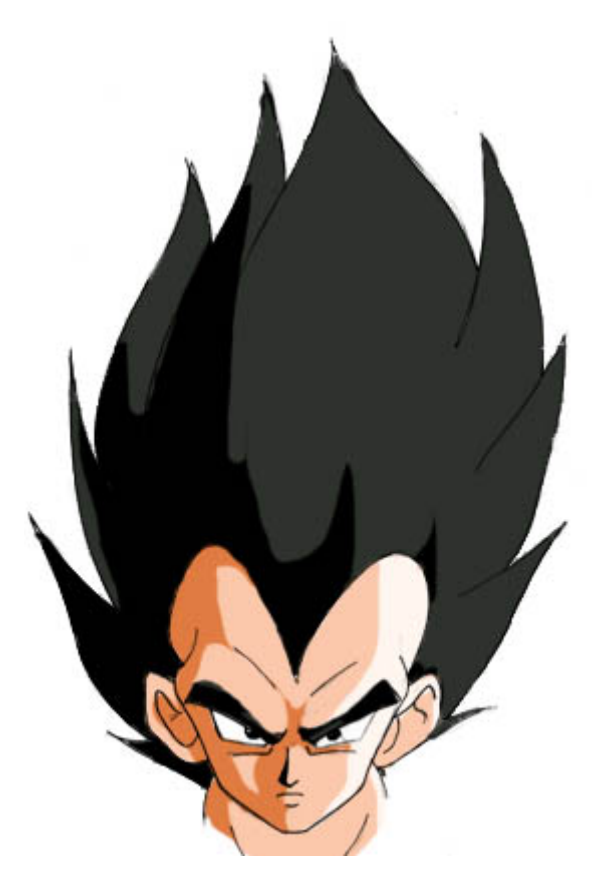

#### **Paso 5:**

Coge tu boceto final y colorealo o sombrealo como quieras. Observa que las sombras en el pelo son muy tenuas ( apenas se pueden ver), pero da a las puas un poco mas de dimension.

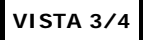

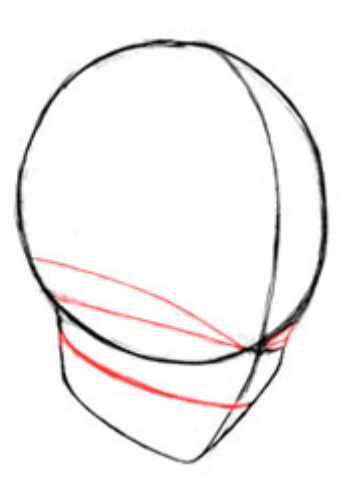

#### **Paso 1:**

Ahora dibujaremos las vista 3/4. Estas proporciones tambien servirán para otros personajes DBZ.

Dibuja un circulo grande, añade la parte inferior de la cara y divide estas formas con guias. Estas son las mismas que en la vista frontal, excepto que han sido rotadas hacia abajo y hacia un lado.

LA vista 3/4 tiene menos guias que la frontal, pero esto es solo porque añadirlas seria innecesario en este angulo. Solamente usaremos las guias para los ojos, nariz, y la guia central que va desde la frente hasta la barbilla.

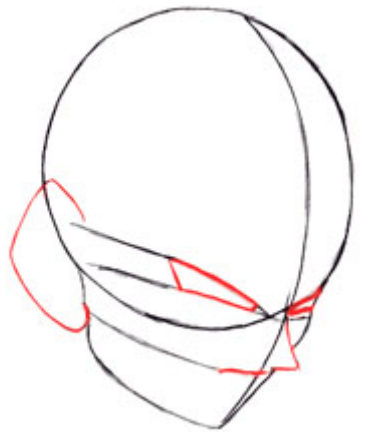

### **Paso 2:**

Ahora usa la guia horizontal superior para dibujar en ella los ojos. Dibuja la nariz y la boca, segurandote de dibujar la boca muy cerca de la nariz.

Los rasgos de la cara deberian tener angulos afilados. Observa que mientras en la vista frontal la nariz parece pequeña, en la vista 3/4 es mucho mas larga y puntiaguda. Dibuja la oreja tambien, la cual debe ser bastante grande.

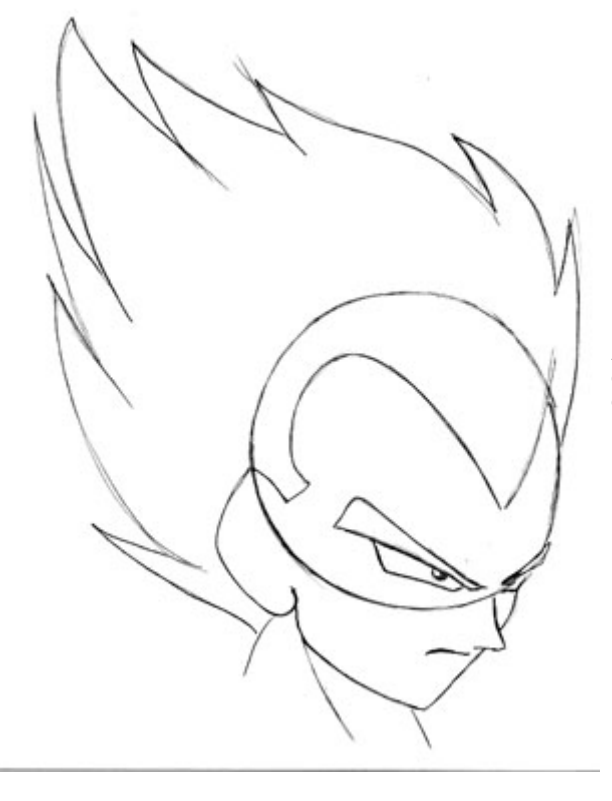

### **Paso 3:**

Borra todas las guias innecesarias. Dibuja la forma basica del pelo, haciendola espesa y puntiaguda. Asegurate hacer la linea del pelo (la linea donde comienza el pelo) muy alta. Añade las pupilas, cejas, y el cuello.

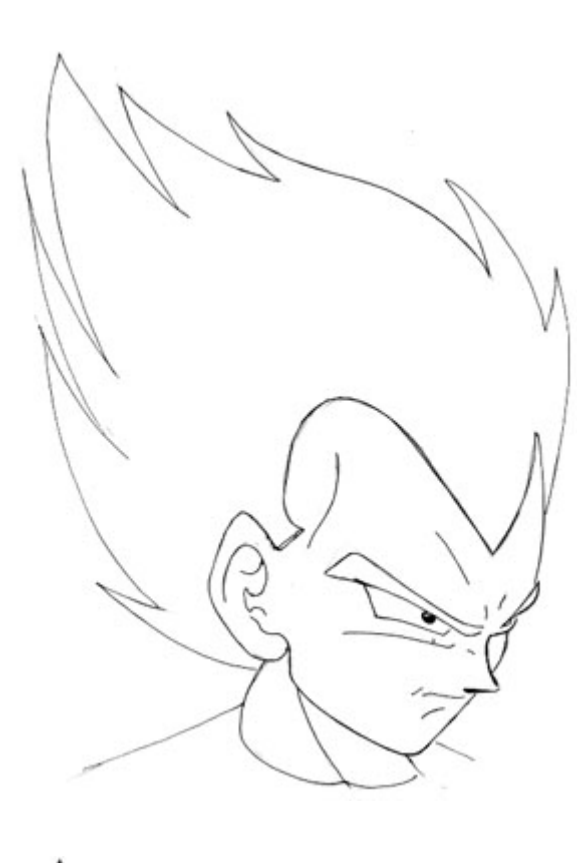

### **Paso 4:**

Borra todas las lineas innecesarias. Añade detalle a las orejas y dibuja los caballones de las cejas sobre los ojos. De nuevo, los musculos de su cuello son muy grandes, asi que comienza a dibujarlos justo debajo de la oreja. Limpia el boceto y preparalo para el dibujo final.

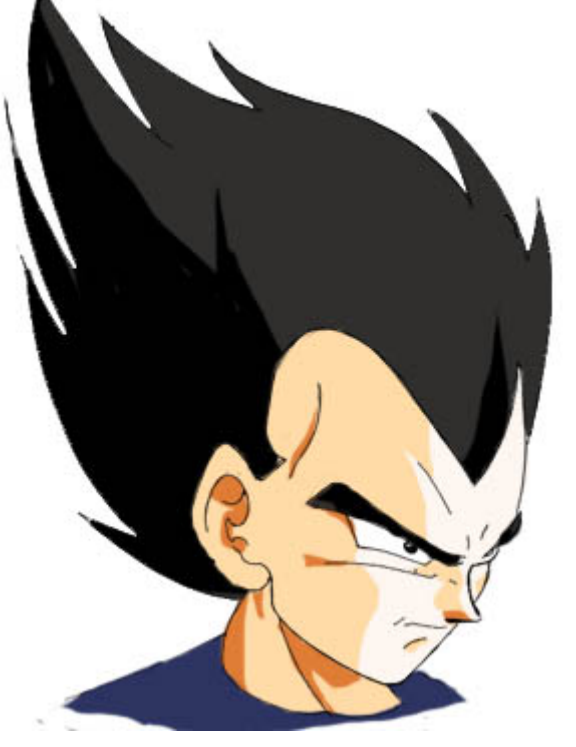

### **Paso 5:**

Ahora que has dibujado la cara, puedes sombrearla y colorearla como quieras.

**SUPER SAIYAJIN**

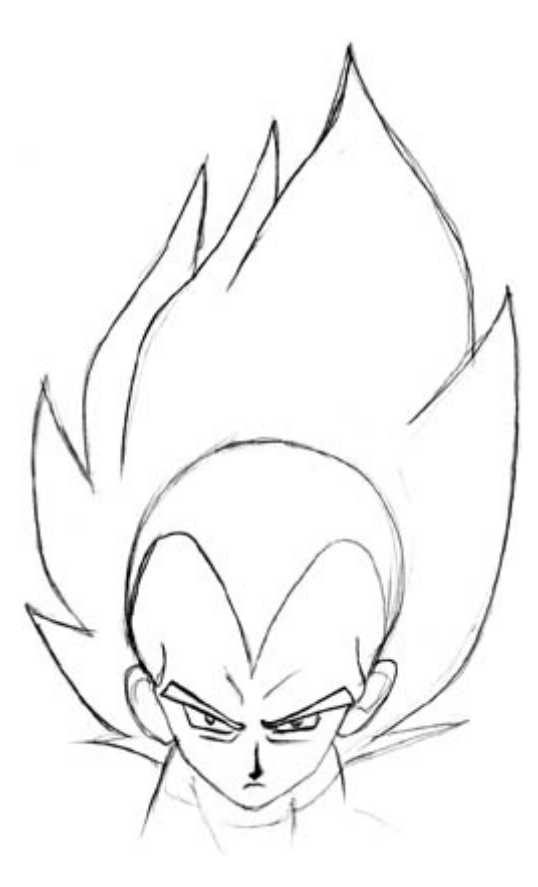

Vegeta, como algunos otros personajes de DBZ, puede transformarse en Super Saiyan. (mis diculpas si lo he dicho mal).

Para dibujar a Vegeta(o cualquiera, para el caso) en forma Super Siyajin, tendras que hacer unos ajustes a su cara, asi como al pelo. Su cabeza y su cuerpo deben ser mas anchos, mientras que la cara en si es mas pequeña. Los rasgos son mas sesgados (oliblicuos) y estan juntos entre si. Las lineas de la cara seran mucho mas puntiagudas y sesgadas, y sus ojos serán mucho mas estrechos. Estos ajustes se pueden aplicar a cualquier Super Saiyajin.

Para el pelo, basicamente dibuja una serie de puas puntiagudas que salen de su cabeza(asegurate de dibujar su linea del pelo bien alta). Ayuda dibujar el boceto de la cabeza, como se muestra en el dibujo, de manera que puedas saber donde vas a situar el pelo. Es facil hacerlo muy grande o muy pequeño si no sabes donde colocarlo. Aunque sea puntiagudo, haz el pelo espeso y redondeado, en lugar de hacer simples puas rectas.

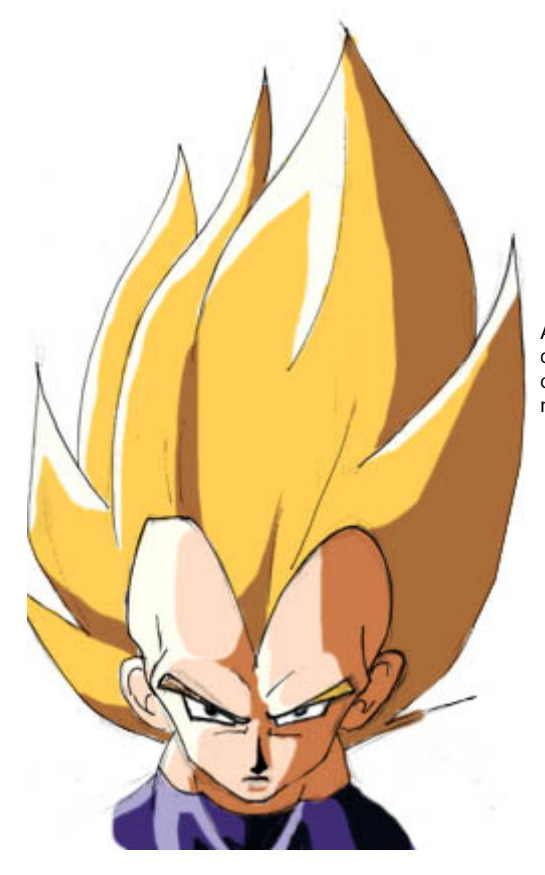

Aqui tienes lo que debe quedarte cuado quites la guia de detras de la cabeza y sombrees el pelo. Las sombras hacen que el pelo de Vegeta parezca mas angular que en su forma normal.

## **COMO DIBUJAR POKEMON**

# **PERSONAJES**

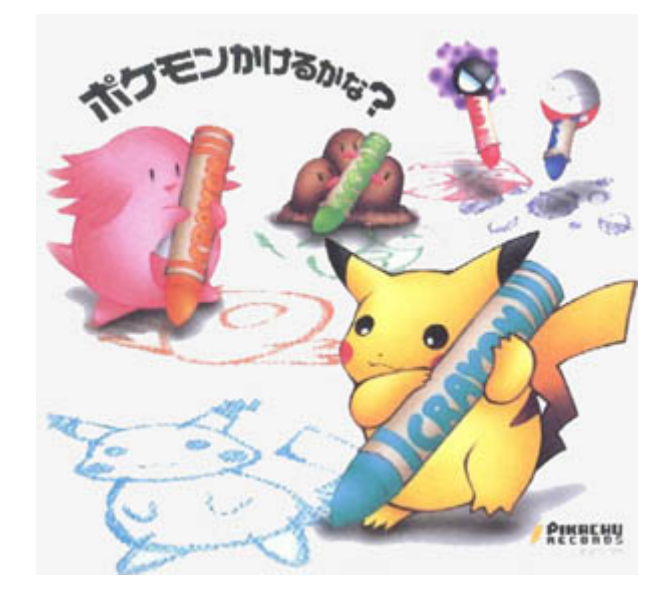

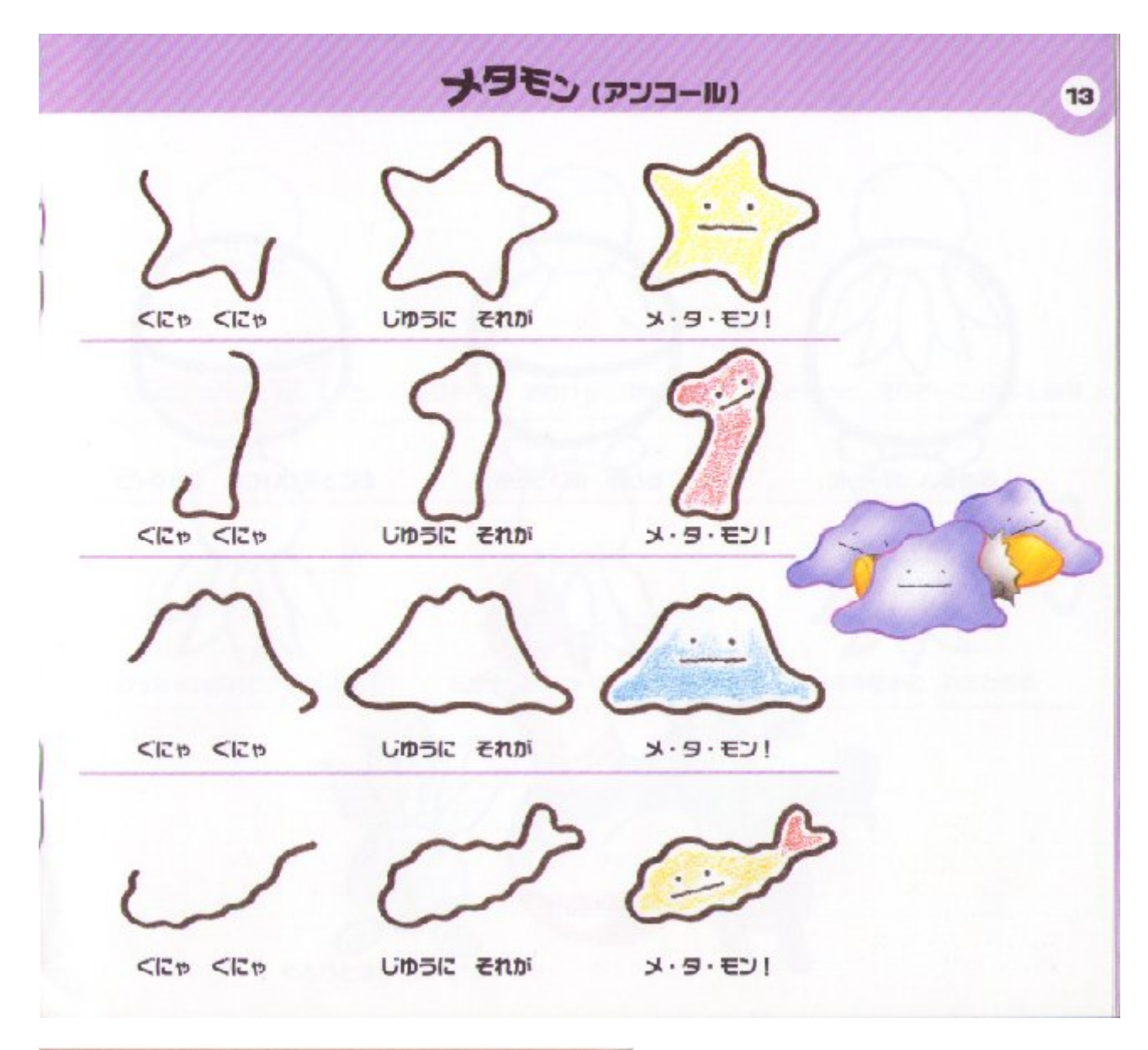

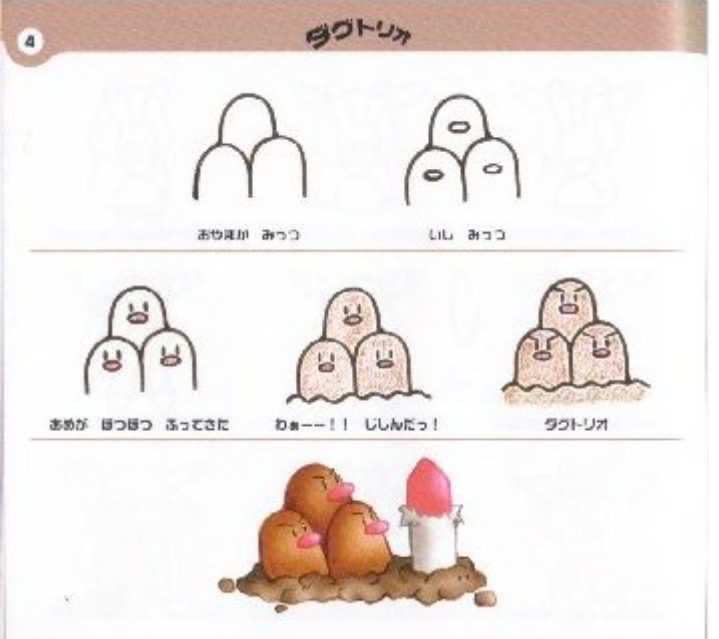

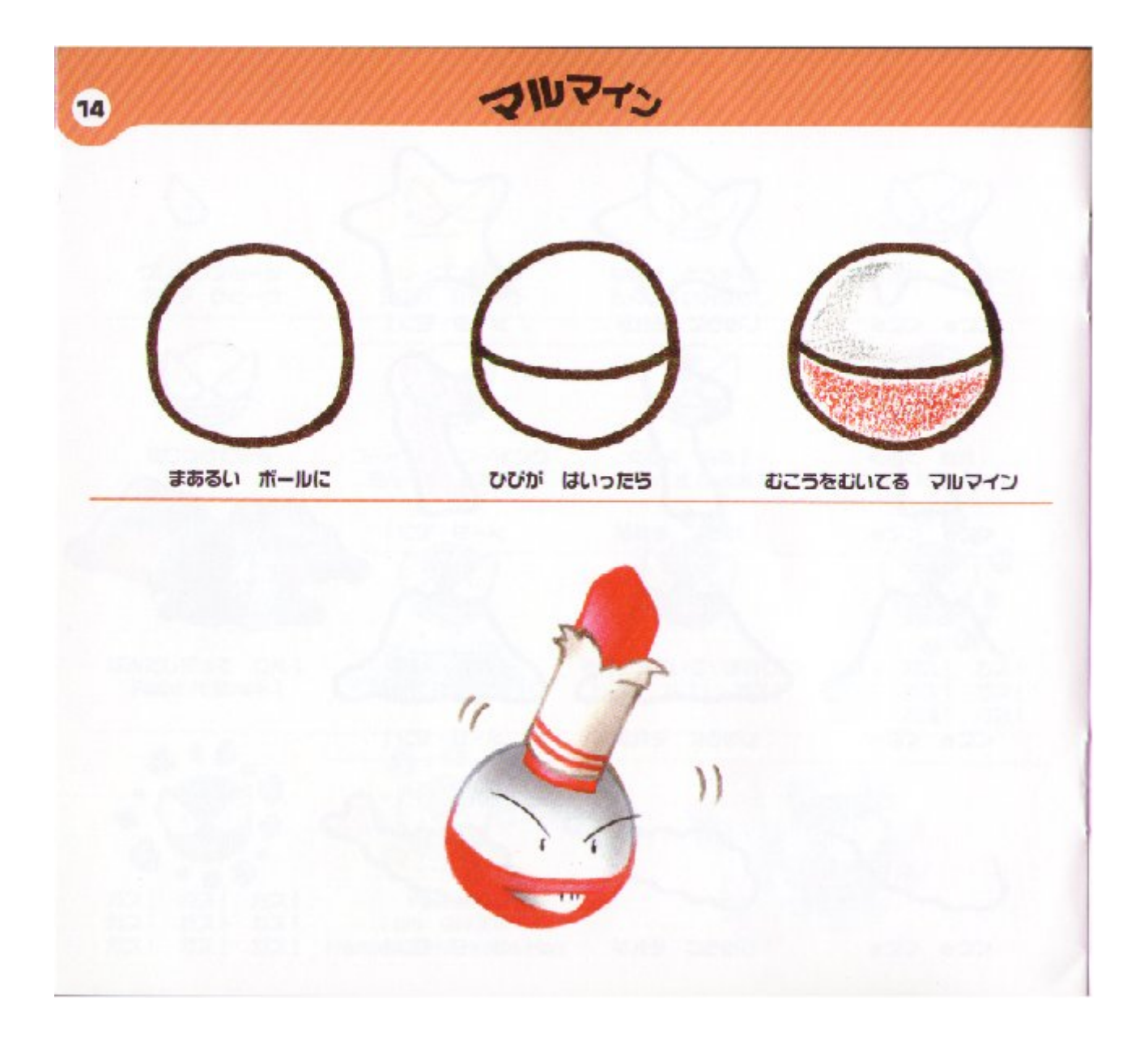

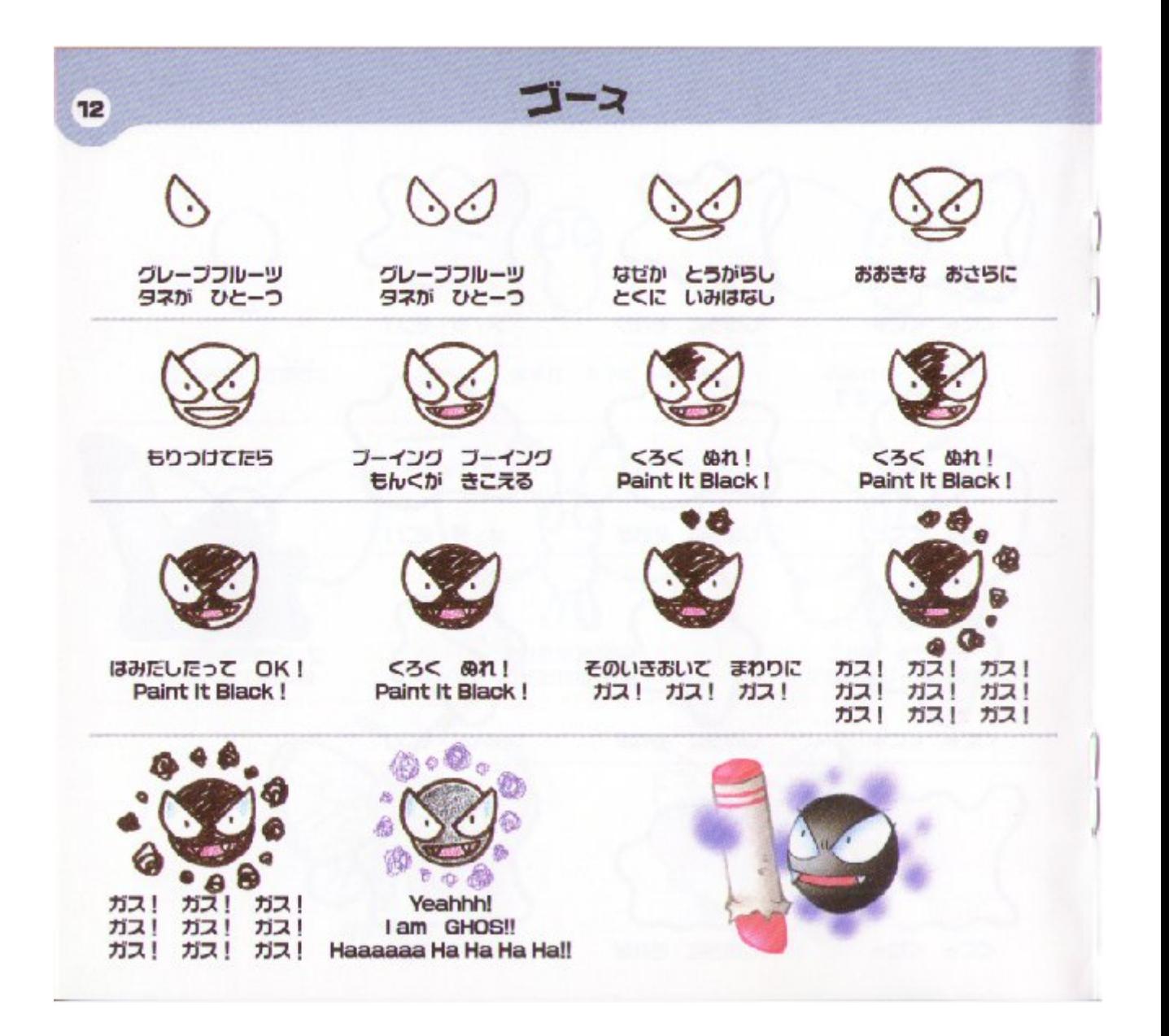

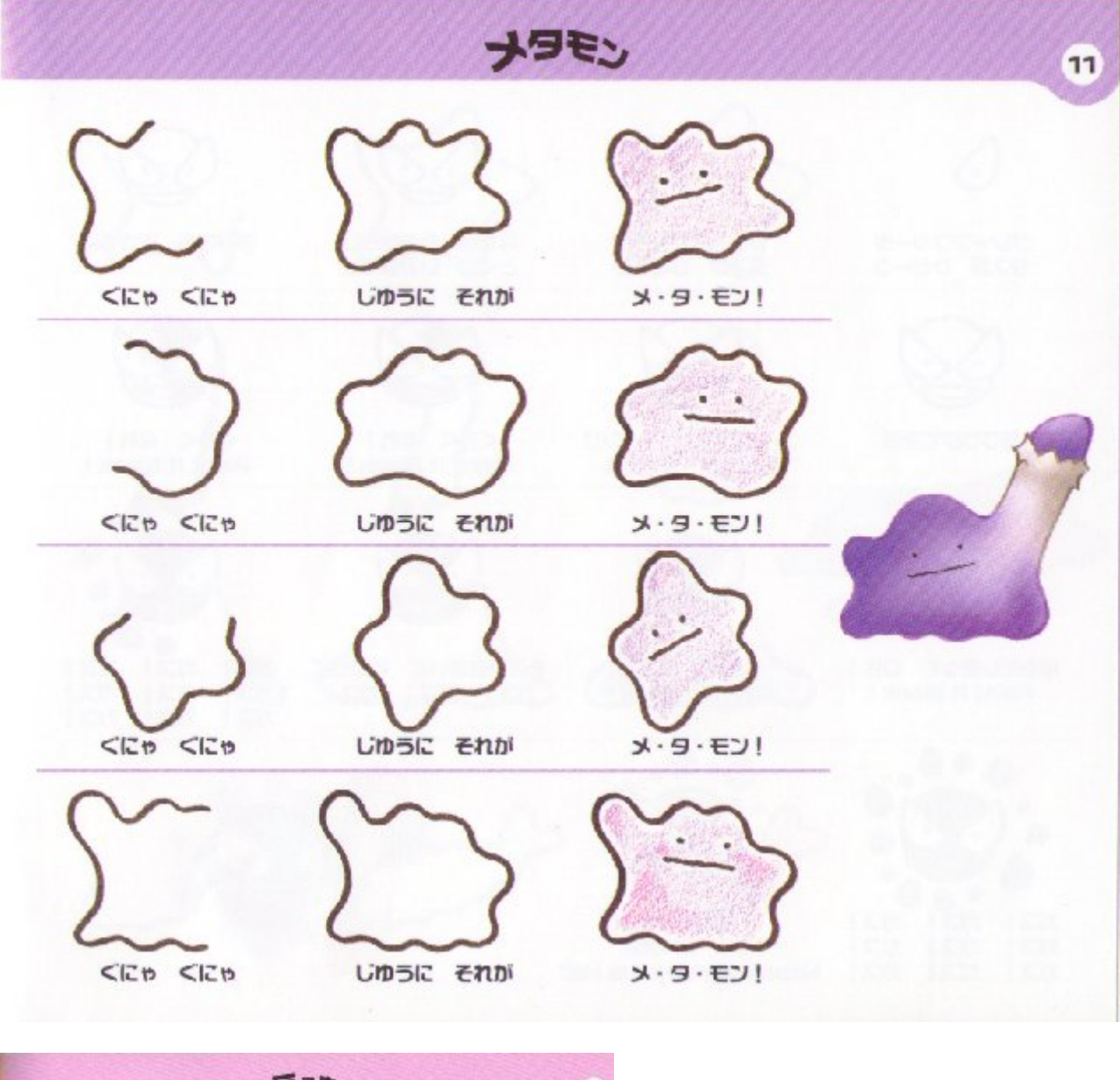

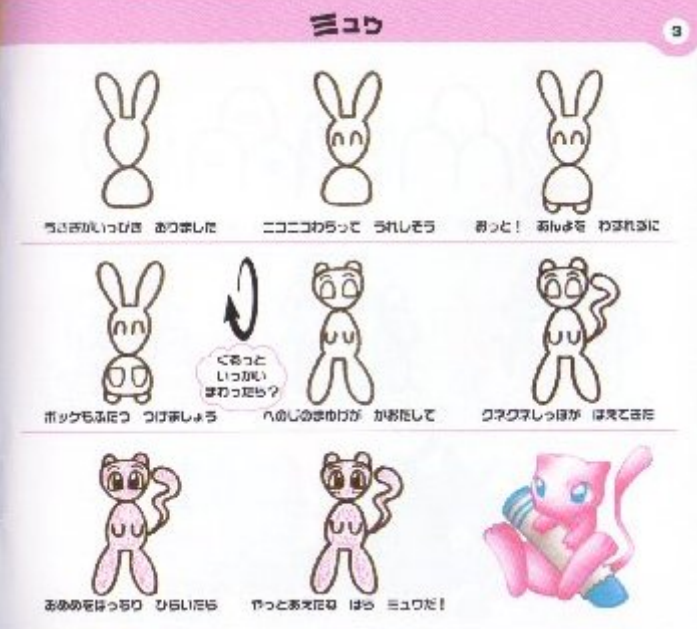

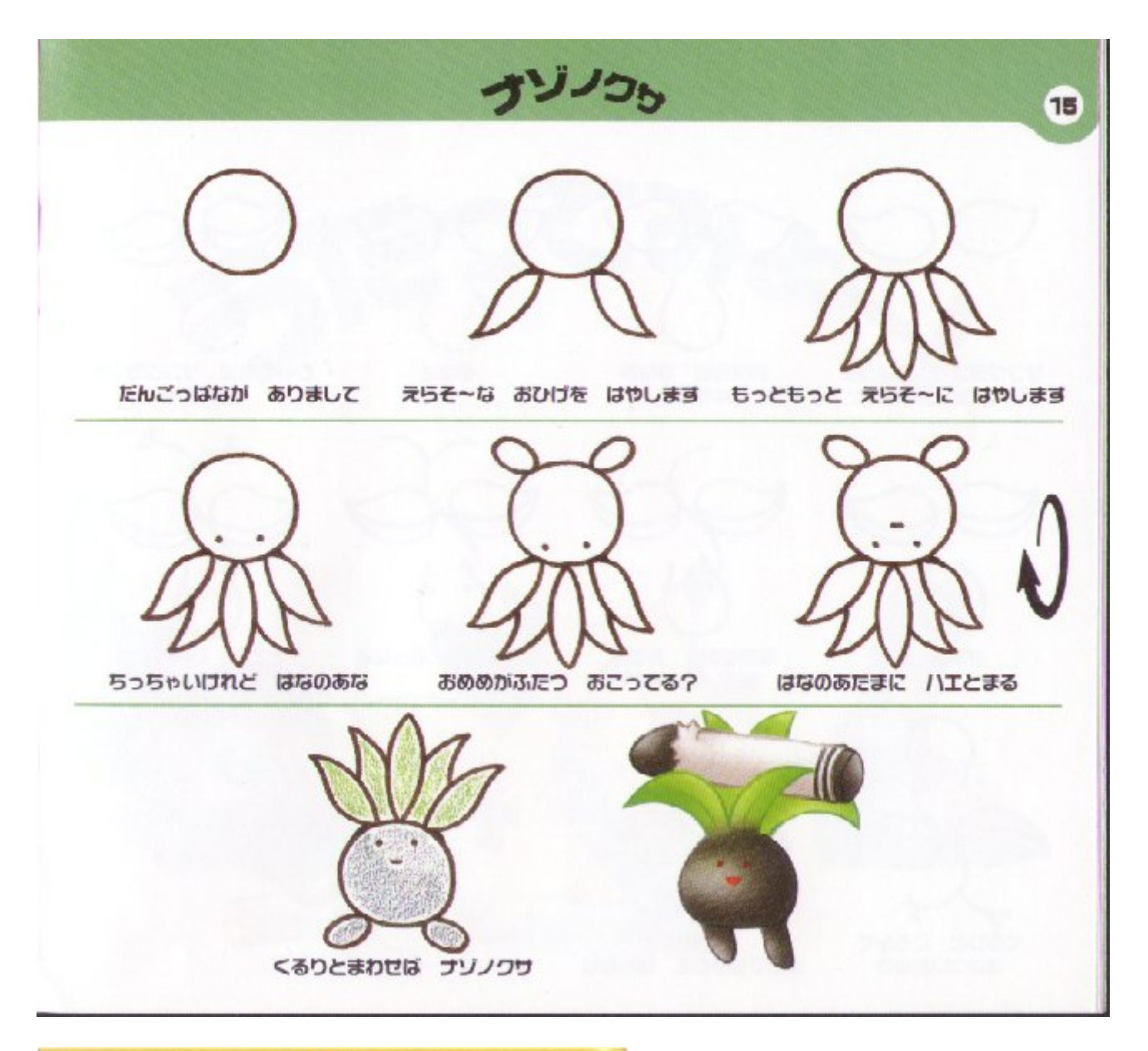

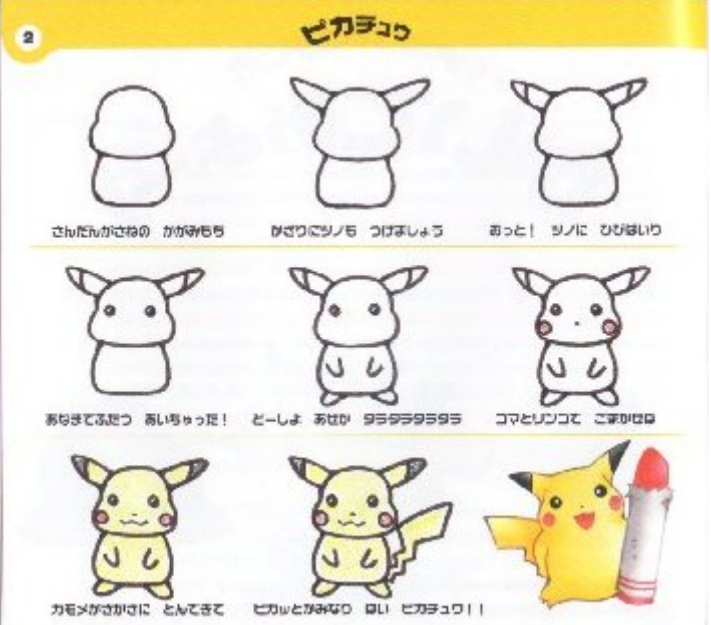

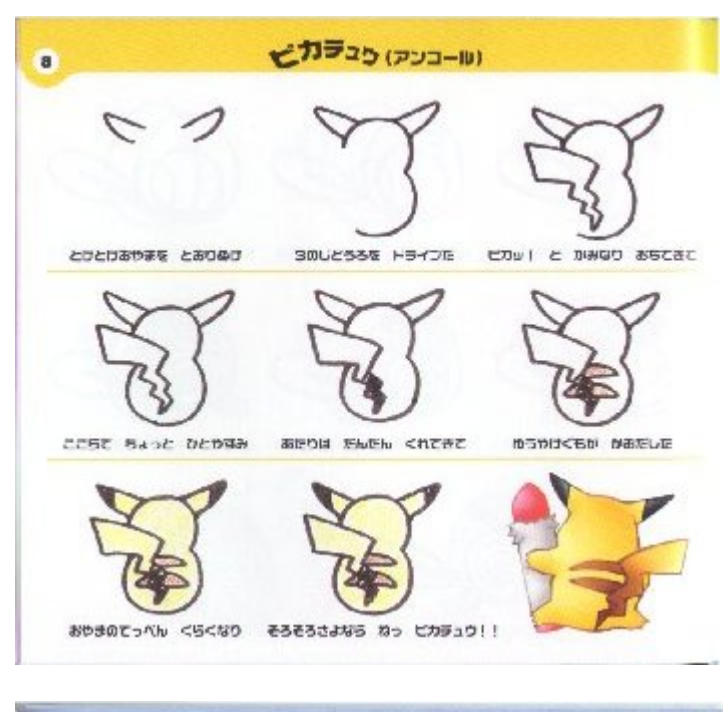

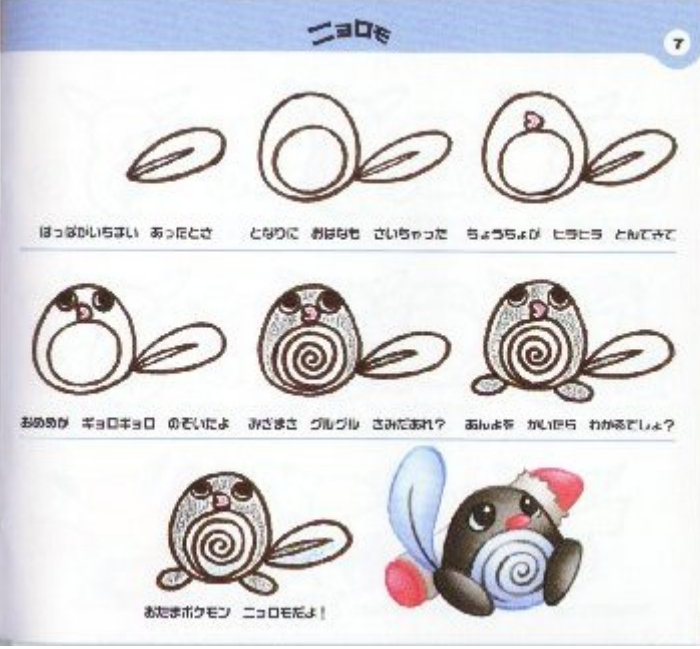

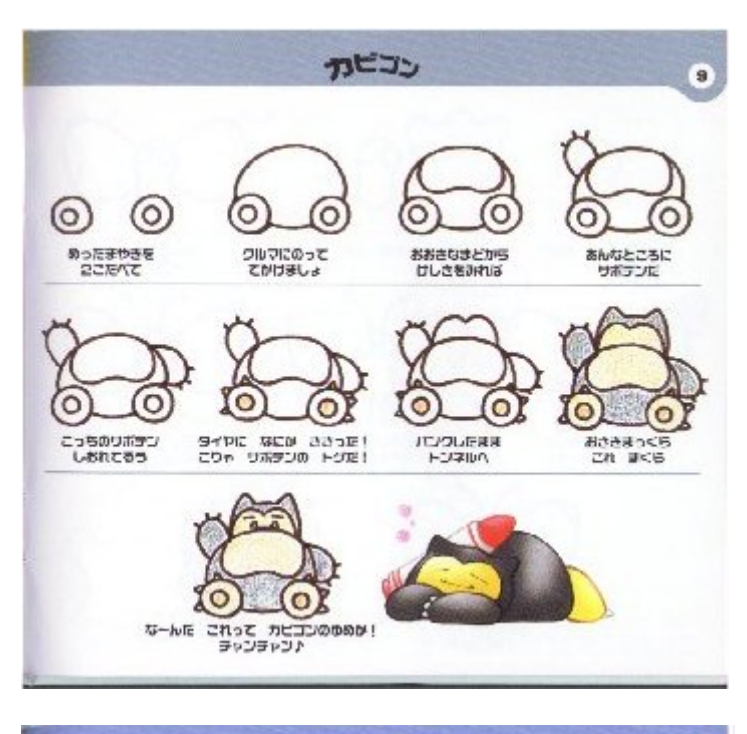

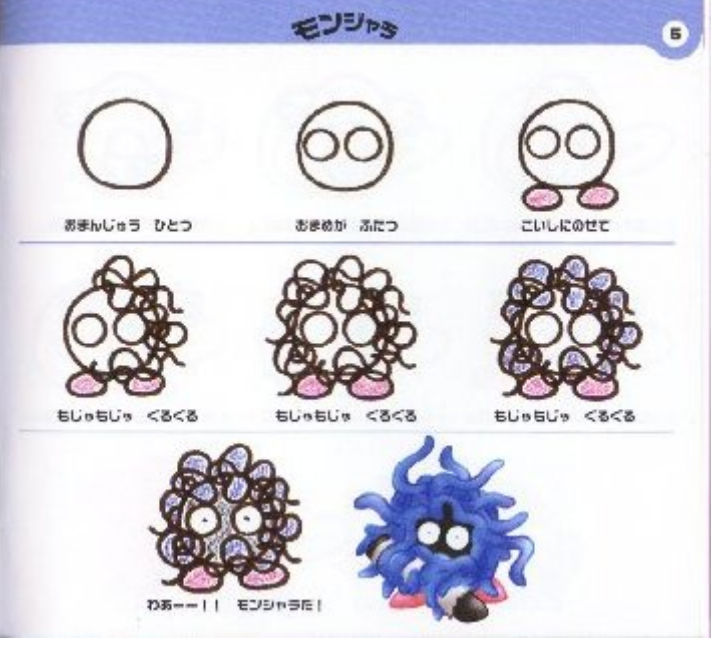

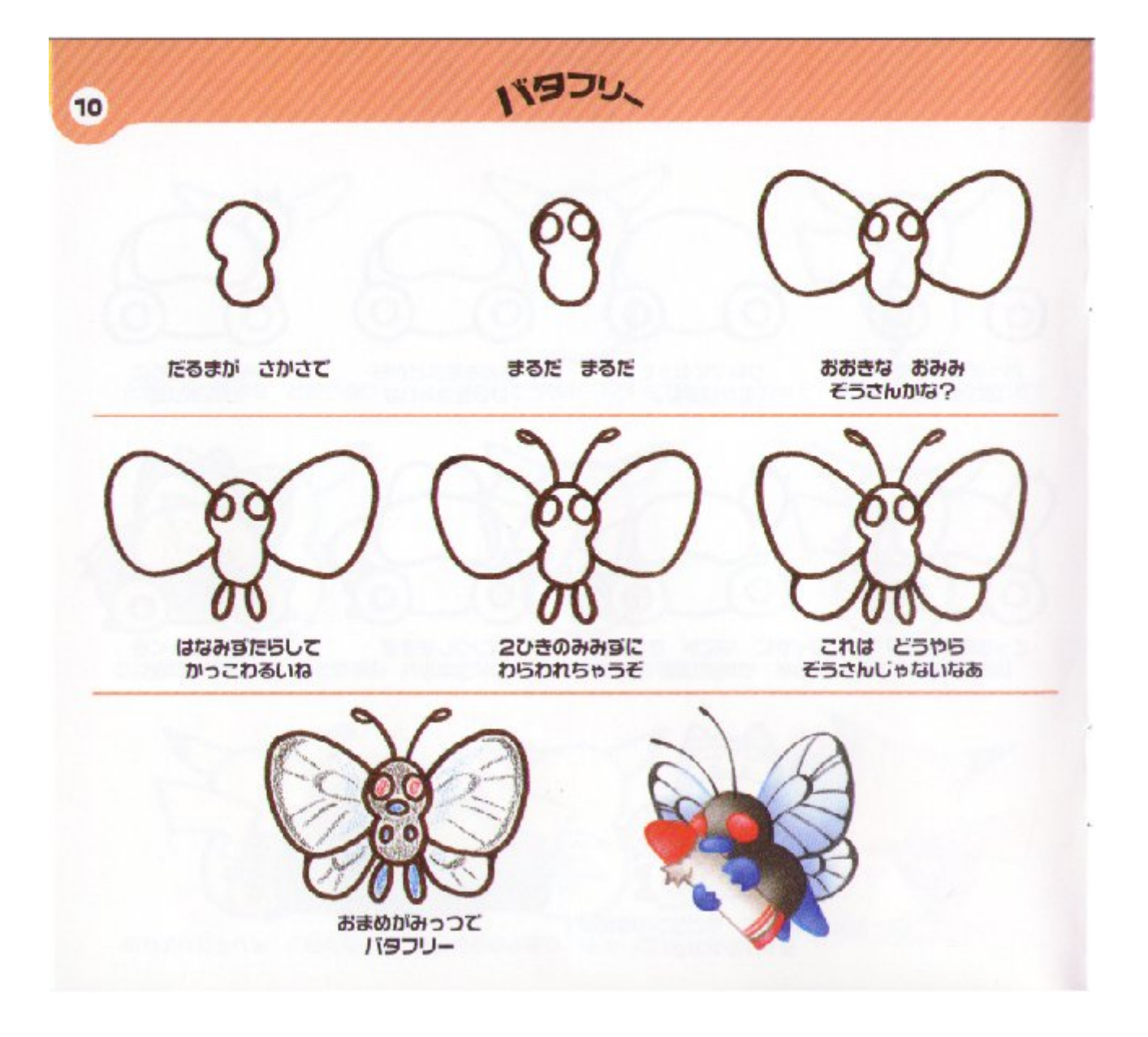

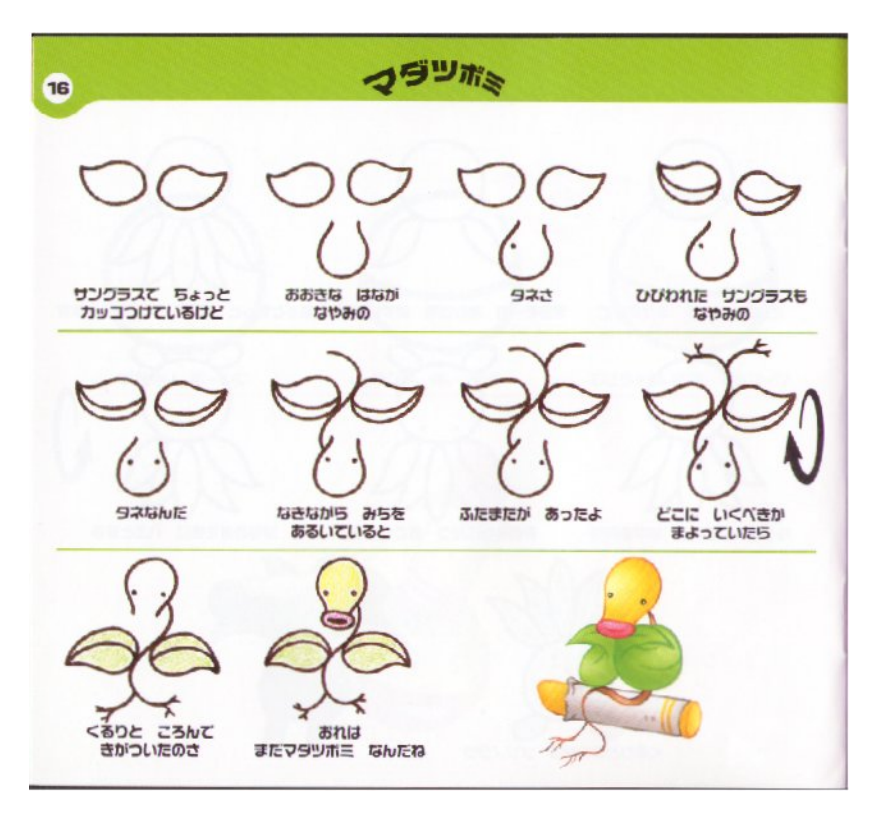

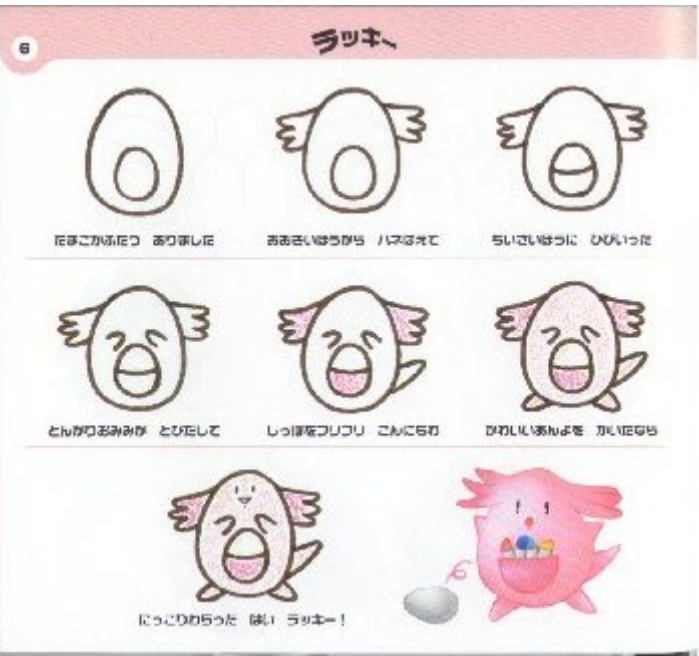

## **ELLY DE XENOGEARS**

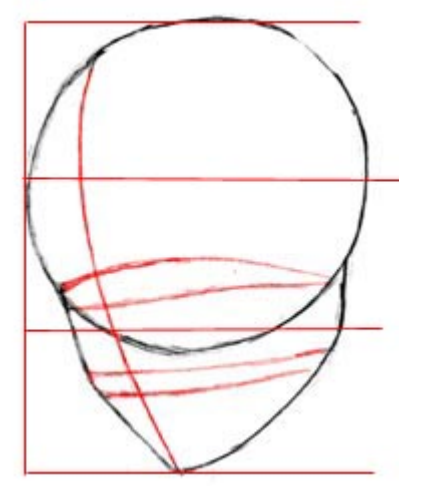

## **PERSONAJES**

#### **Paso 1:**

En este tutorial os mostraré como dibujar a Elly de "Xenogears", uno de los mejores RPG's que hay. :) Comienza dibujando el ya conocido circulo para la parte principal de la cabeza.

Dibuja la mitad inferior de la cara, la cual es aproximadamente la mitad de la altura del circulo principal. Como se muestra en el dibujo a la izquierda la cara se puede dividir en tres partes iguales. Una vez hayas divujado la forma basica de la cara añade las guias, de manera que sepas donde vas a colocar los ojos, la nariz y la boca.

Los ojos son pequeños, y por tanto las guias para los ojos deberian estar proximas entre sí. Lo mismo se hace con las guias para la nariz y la boca. La mayoria de las caras anime tienen la nariz y la boca juntas, asi que no hagas las guias muy lejos unas de otras.

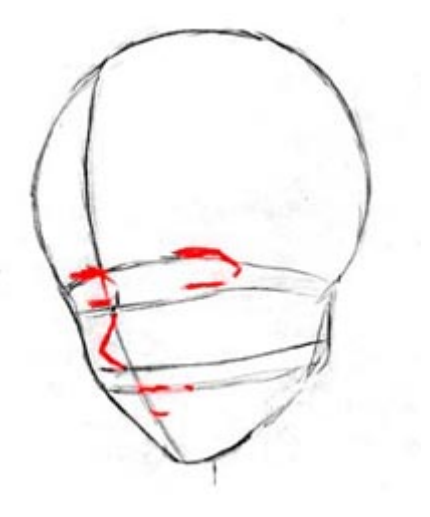

#### **Paso 2:**

Lo siguiente, boceta los ojos, nariz y boca usando las guias que dibujaste en el paso anterior. Los ojos deberian tener entre si un espacio equivalente a la anchura de un ojo. Haz la nariz mas pequeña y redondeada, e intenta dibujar la boca de manera que parezca que tenga labios y no una simple linea recta. ^\_^

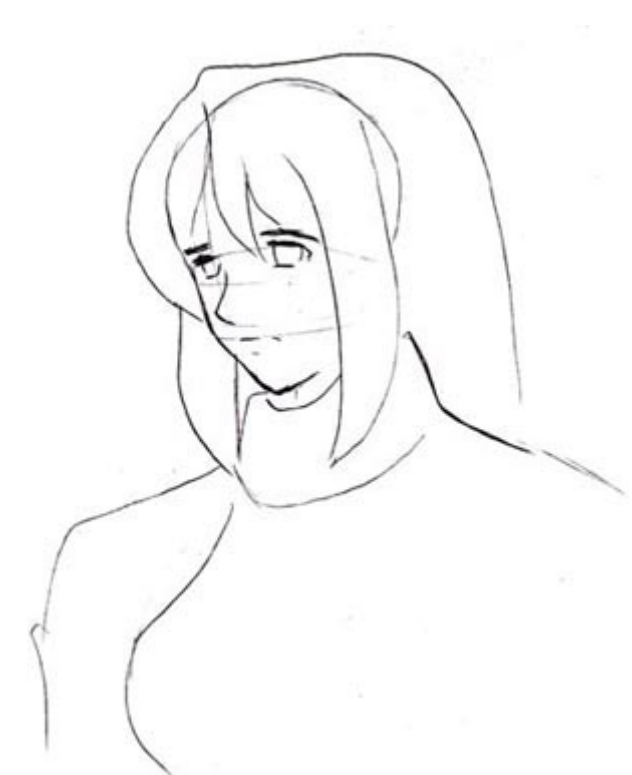

### **Paso 3:**

Borra algunas de las guias y dibuja la forma basica del pelo y la ropa. Recuerda hacer que el pelo parezca espeso y redondeado. Las mechas deberian curvarse hacia dentro y hacia su cara; Ten cuidado con no hacerlas muy finas, puntiagudas o debiles.

Añade mas detalle a los ojos, incluyendo las cejas y los iris.

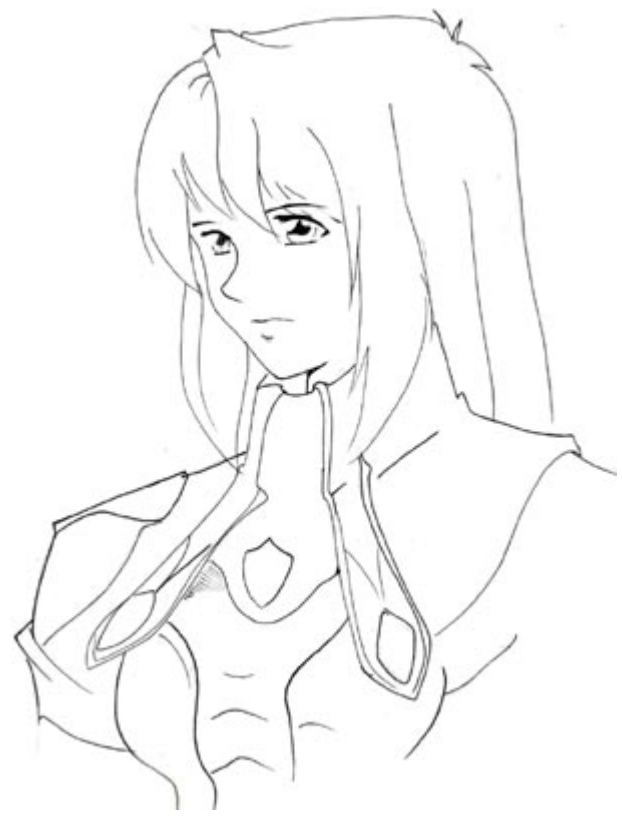

#### **Paso 4:**

Ahora borra las guias y añade los detalles finales, tales como las luces en los ojos, y los detalles extra en la ropa.

También querras añadir detalles adicionales al pelo, para que se parezca mas a pelo y no solo a trozos grandes colgando por los lados de la cabeza.  $^{\wedge}$   $^{\wedge}$ 

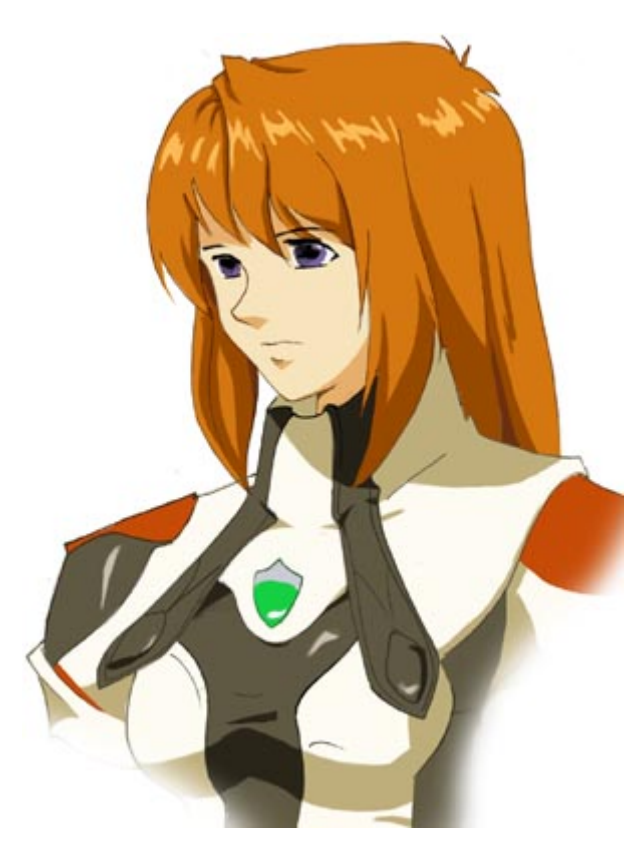

### **Paso 5:**

Colorea y sombrea el dibujo hasta que lo veas bien.

Observa que, a diferencia de otros personajes, el sobreado en este dibujo es realmente bastante sutil, especialmente la cara y el pelo. En lugar de hacer rayas grandes para los brillos y las sombras se han mantenido a un tamaño minimo. De todas formas, el dibujo sigue pareciendo bien sombreado debido a la colocacion de las sombras. La mayor parte de los personajes de Xenogears se sombrean así. ^\_^

## **VISTA 3/4**

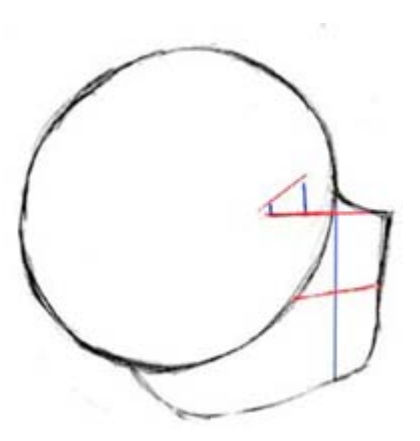

### **PERSONAJES**

Paso 1:

Ahora vamos a pasar a un angulo mas dificil, el perfil. Comienza dibujando un circulo grande para la mitad superior de la cara.

a mitad inferior es un poco mas mañosa. Esta debe de ser mas grande que la mitad del tamaño del circulo principal, y no debe debe de sobresalir mucho del resto de la cara. Dibuja las guias verticales tal como se muestra para ayudarte a situar los ojos y conseguir las proporciones adecuadas para la parte frontal de la cara. Dibuja las lineas horizontales para ayudarte a situar sus ojos y la boca.

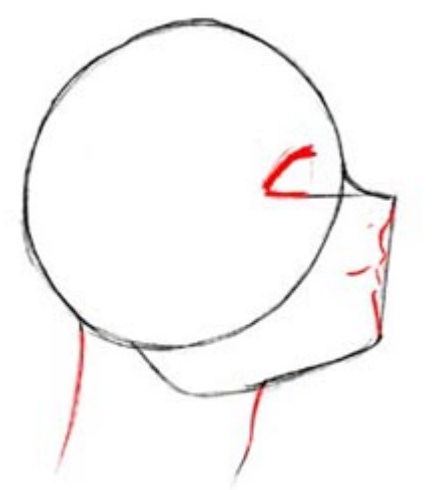

**Paso 2:**

Este es uno de los pasos mas dificiles, asi que se cuidadoso. Dibuja la narizz y la boca, asgurandote de que estén donde las guias. El labio inferior esta ligeramente mas cerca de la cara, y la barbilla se curva y sobresale ligeramente.

A diferencia de algunas narices Anime, esta nariz se debe dibujar menos puntiaguda y mas redondeada. Toda la cara es realmente bastante plana, y no muy angular. Te llevará algo de practica hacer las curvas y los angulos correctamente.

Dibuja la linea del cuello y del ojo tambien. Observa como el ojo es plano en su inferior, luego se curva hacia arriba.

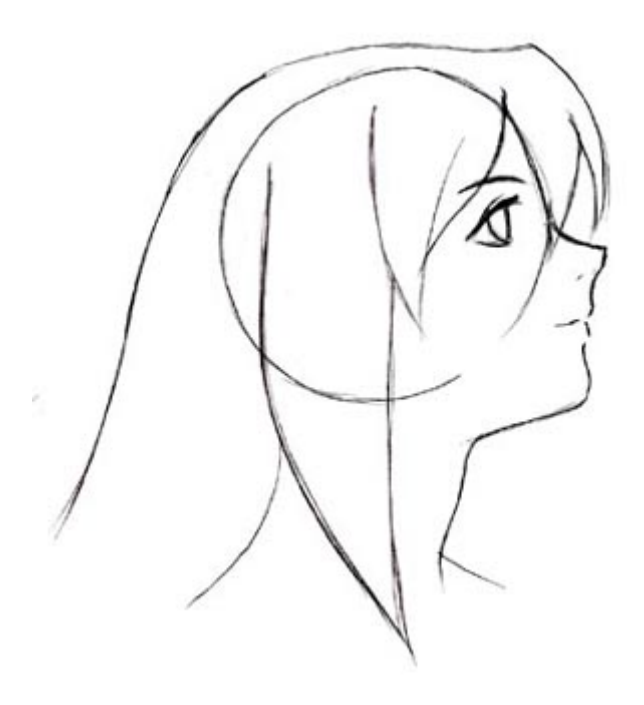

#### **Paso 3:**

Lo siguiente es borrar algunas de las guias principales y dibujar la forma principal del pelo. De nuevo, asegurate de que el pelo es grueso, lleno, y se curva interiormente hacia la cara. Añade detalles a los ojos, incluyendo el iris, parpado, y la ceja. Añade algo de detalle para los hombros; Observa como son suavemente inclinados. No los hagas muy rigidos y planos.

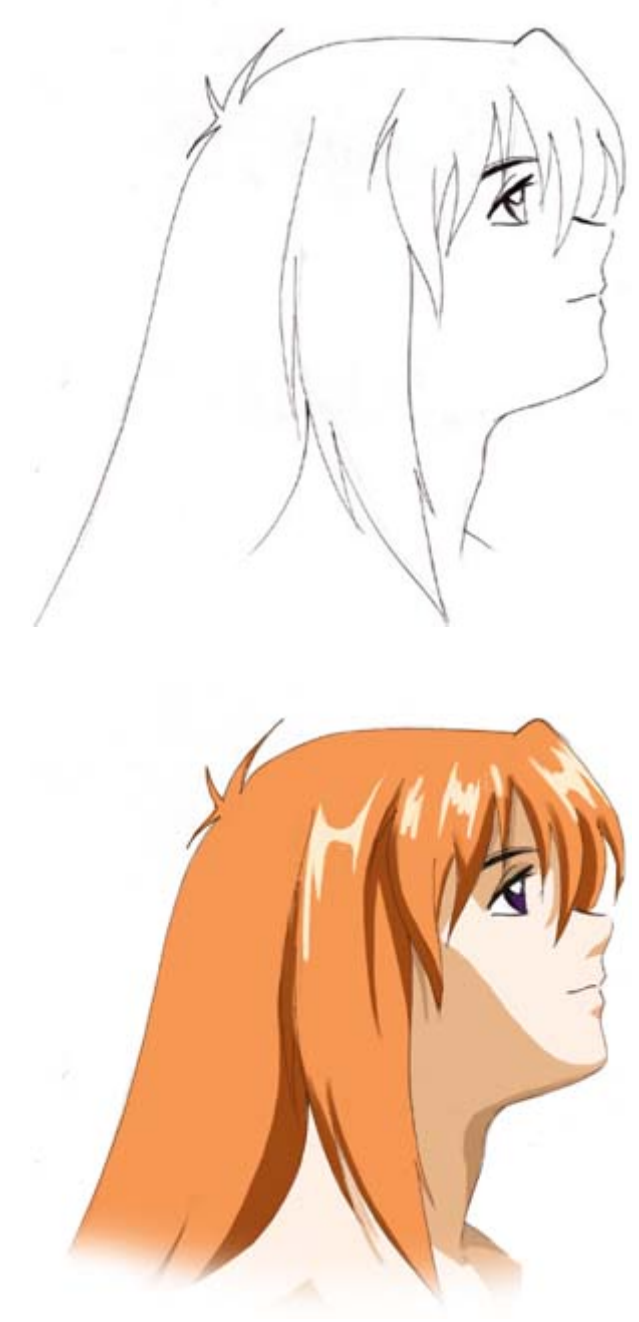

### **Paso 4:**

Añade los detalles finales, tales como los reflejos de luz en los ojos, y los detalles del pelo. Borra todas la lineas innecesarias y pasa a limpio el boceto.

#### **Paso 5:**

Colorea y sombrea el dibujo como quieras. De nuevo, en los personajes Xenogears la colocacion de las sobras es mas importante que la cantidad de diferentes sombras, asi que ten cuidado cuando sombrees.

No pasa nada si añades sombras adicionales, tan solo que sepas que en este caso el dibujo puede tener una buena presentacion sin ellas.

### **CUERPO COMPLETO**

## **PERSONAJES**

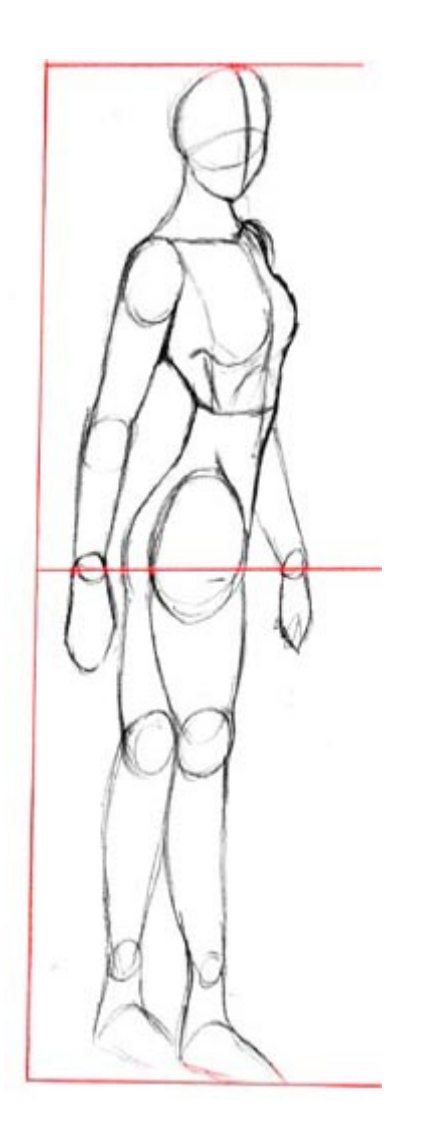

#### **Paso 1:**

Aqui tienes algunos trucos para dibujar la tipica pose de Elly. :) Comienza con la forma basica del cuerpo, dibujada mediante esferas, cilindros y ovalos.

Mientras que su cuerpo estaria normalmente encarado a un lado diferente a ti, el torso esta girado de manera que está de frente a ti.

Es como si estuviera mirando sobre su hombro. Esta pose deberia necesitar cierta practica para poder dibujar un cuerpo femenino mas aerodinamico.

El cuerpo puede ser dividido mas o menos por la mitad como se muestra. Observa como los hombros son bastante delgados, y el pecho no sobresale mucho (por favor no exageres esto demasiado, vale?).

Los brazos deben de llegar hasta pasada la cintura, las piernas deben de ser delgadas, pero redondeadas. No las hagas perfectamente rectas.

¿Ves como he usado ovalos en lugar de cilindros para definirlas? Tendrán mejor aspecto si haces eso.

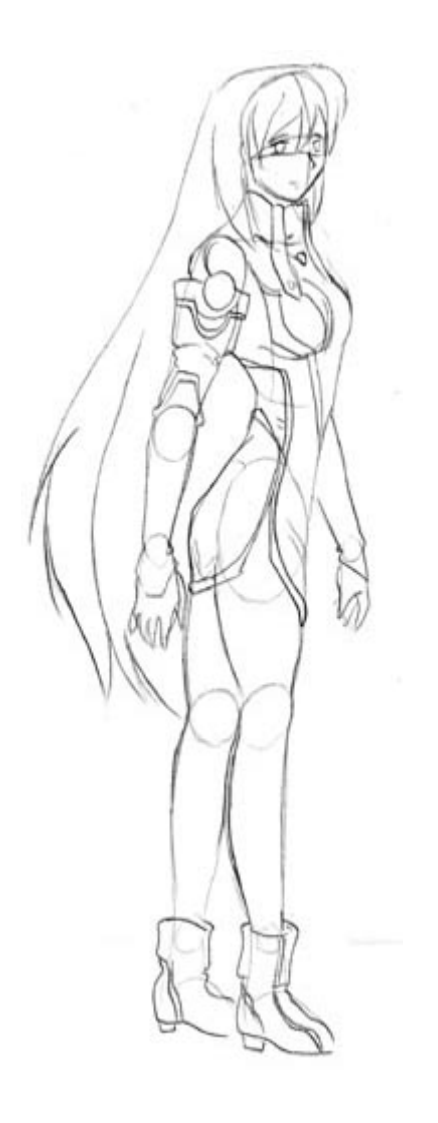

### **Paso 2:**

Añadir detalles puede ser un poco delicado. Aunquie no es muy dificil con este personaje, ya que la ropa es relativamente ceñida. Dibuja los detalles, incluyendo el pelo, la cara, y la ropa, justo encima del boceto basico que dibujaste en el paso 1.

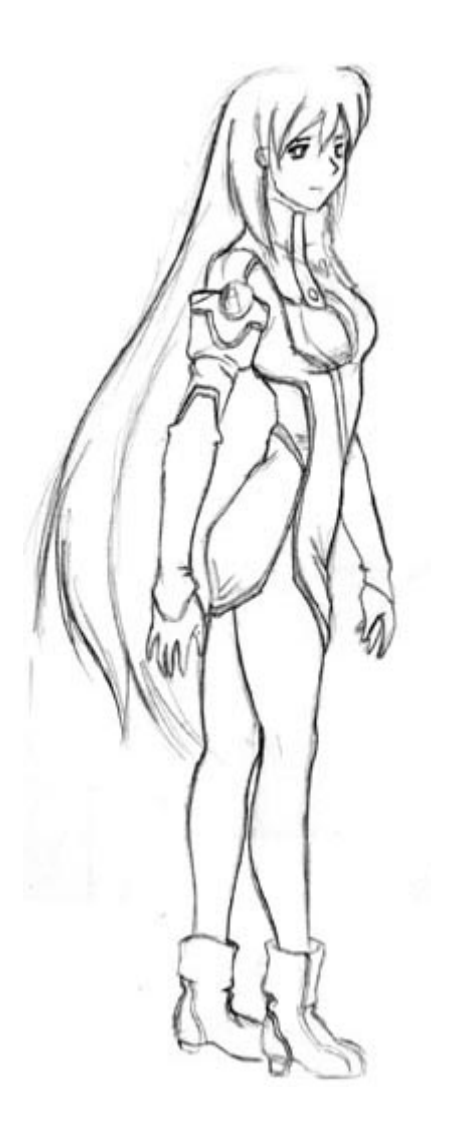

**Paso 3:**

Borra las guias de la esfera y los cilindros que has usado en el paso 1 y 2. Retoca el dibujo añadiendo pliegues y detalles en el pelo.

Las piernas parecen terriblemente cortas en este dibujo ; Te recomendaria que las hicieras un poco mas largas en tu dibujo. Nunca esta mal hacer las piernas un poco mas largas, ya sea un chico o una chica.

Umm...Lo siento, no tengo una version coloreada. Hay cantidad de dibujos de Elly que puedes encontrar en internet, si necesitas una referencia de color. ^\_^

## **GOKU DE DBZ**

## **PERSONAJES**

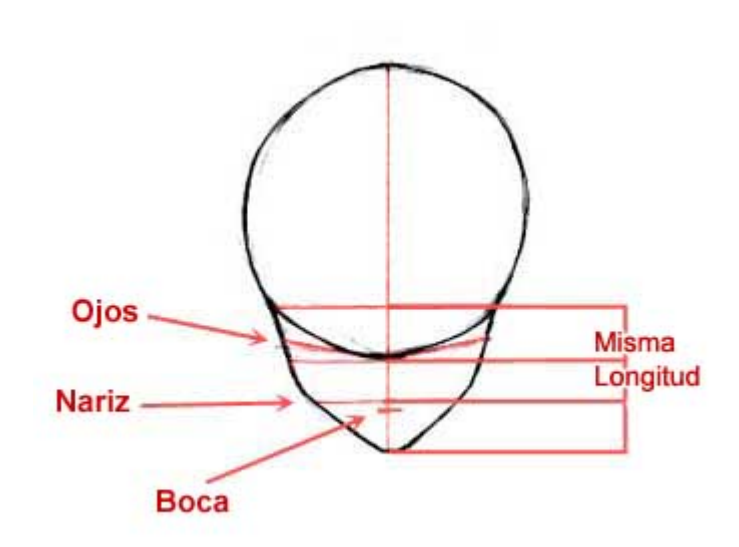

#### **Paso 1:**

La mayoria de los personajes de DagonBall Z se pueden dibujar usando estas formas basicas y estas proporciones. Todos los personajes de DragonBall Z tienen caras construidas similarmente: frentes grandes e inclinadas, ojos triangulares, y la parte inferior de la cara pequeña. Una vez hayas visto las proporciones de la cara basica te será mas facil dibujar cualquier personaje. Comienza dibujando un circulo grande y ligeramente alargado para la frente . Dibuja la mitad inferior de la cara y dividela mediante guias tal como se muestra. Observa como la mitad inferior de de la cara se puede dividir en secciones iguales; las principales guias horizontales son equidistantes unas de otras. Dibuja las guias inclinadas para

los ojos, y boceta la posicion de la boca (la cual deberia estar inmediatamente debajo de la guia de la nariz). Asegurate de que todas las guias las dibujas suavemente, ya que mas tarde las tendrás que borrar.

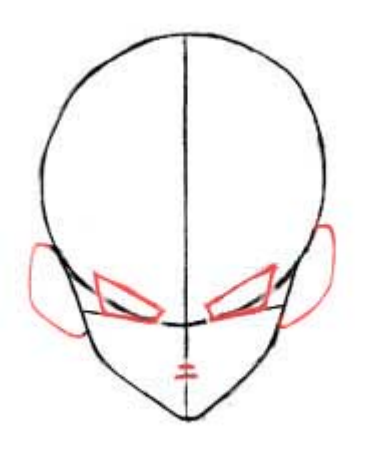

#### **Paso 2:**

Borra algunas de las guias que sean innnecesarias. Dibuja la forma de los ojos, que son simples trapezoides inclinados. Asegurate de que la base de los ojos esté alineada con la linea inclinada que dibujaste en el paso anterior.

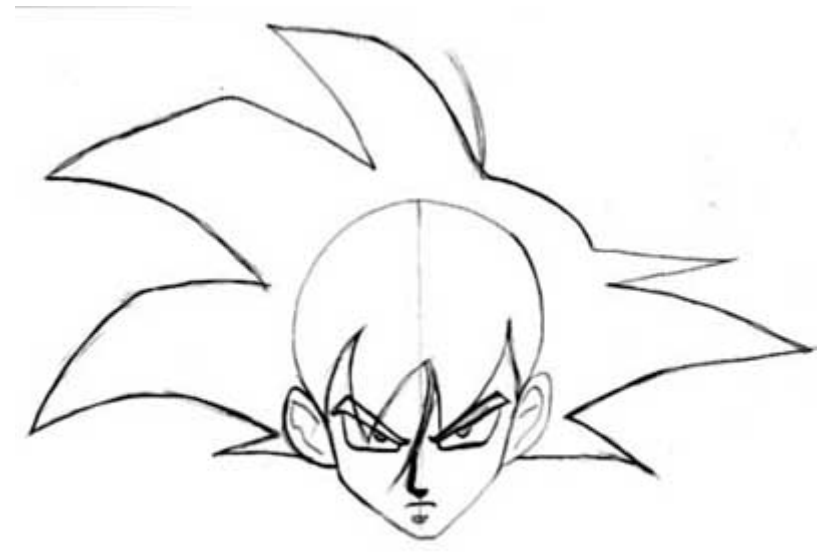

#### **Paso 3:**

Ahora, boceta la forma del pelo. El pelo es muy largo y puntiagudo; Observa como se suaviza suavemente en la parte derecha (nuestra derecha, no la suya) de su cabeza. Añade mas detalle a los ojos y a las orejas, cuando dibujes las cejas, asegurate de que descansan directamente sobre los ojos. Dibuja la nariz y despues la boca, haciendolas muy pequeñas y muy juntas entre ellas. La nariz deberia ser algo parecido a una 'L' a a una cuña.

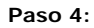

Los siguiente es borrar todas las guias. Añade sombras debajo de los ojos y la boca, y añade detalle a las orejas.

Ahora dibuja el cuello, los musculos, y la ropa. Los cuellos en DBZ son generalmente bastante anchos, asi que asegurate de que el cuello comienza justo debajo de las orejas. Borra cualquier linea que sobre y pasa a limpio el boceto.

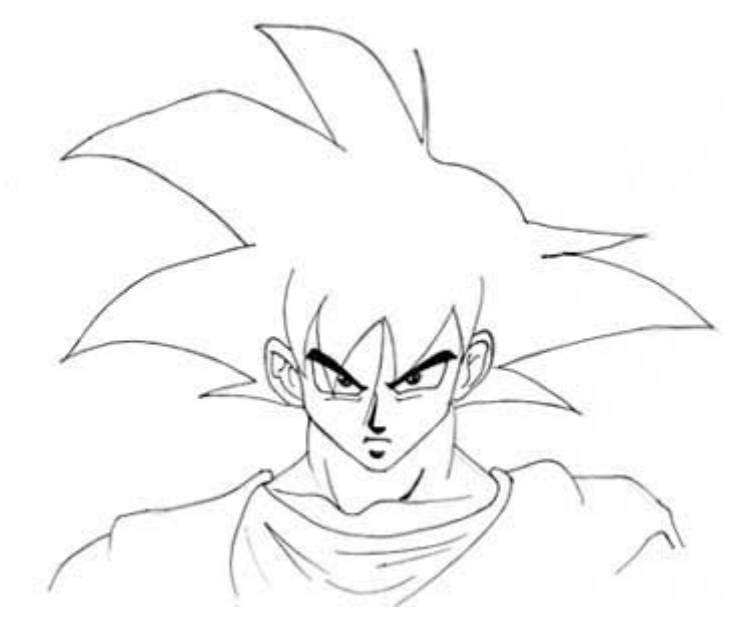

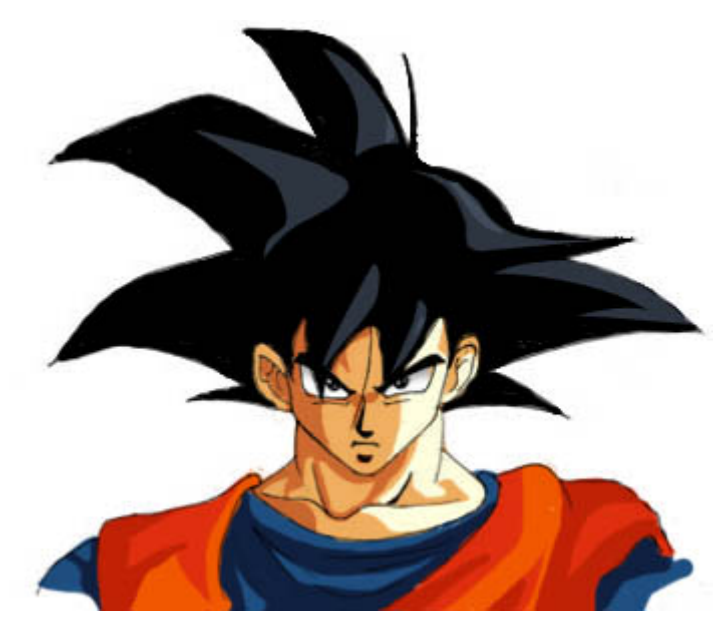

### **Paso 5:**

Coge tu boceto final y dale color o sombras como quieras. Observa que las sombras en su pelo son muy tenues, y dan a las puas planas algo mas de dimension, de manera que se puede ver que el pelo no es simplemente recto como el de Ryoko(de Tenchi Muyo), ya quesobresale en todas las direcciones.  $\lambda_{\underline{\phantom{\alpha}}}'$ 

## **VISTA 3/4**

### **PERSONAJES**

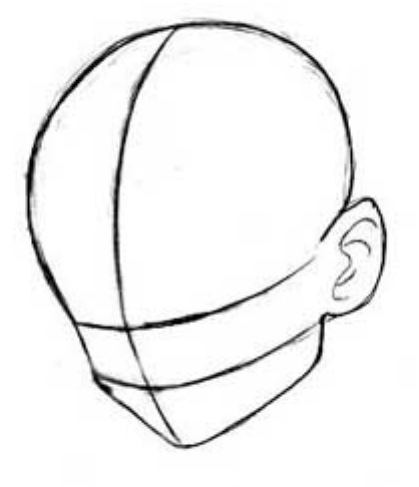

#### **Paso 1:**

Ahora dibujaremos la vista 3/4. Estas proporciones tambien valdrán para otros personajes DBZ.

Dibuja un circulo grande, y añadele la mitad inferior de la cara y dividela mediante guias como se muestra. Estas son las mismas guias que en la vista frontal, excepto que estas han sido rotadas hacia bajo y hacia un lado.

La vista 3/4 tiene menos guias que la vista frontal, pero esto es porque añadirlas sería innecesario en este angulo. Solamente necesitaremos las guias para los ojos, la nariz y la guia central que va desde la frente hasta la barbilla.

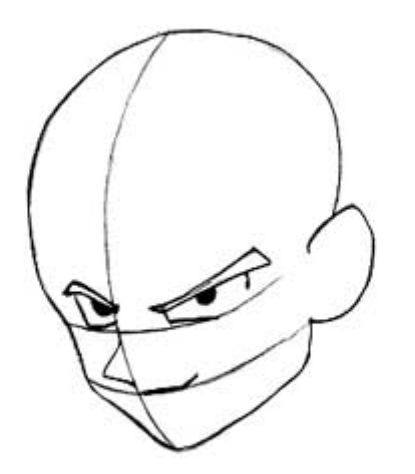

### **Paso 2:**

Usa la linea horizontal superior para dibujar sobre ella los ojos y las cejas. Dibuja la nariz y la boca, asegurandote de dibujar la nariz muy cerca de la boca. Los rasgos de la cara deberian tener angulos muy puntiagudos. Observa cómo mientras en la vista frontal la nariz parece pequeña, en la vista 3/4 esta es mucho mas larga y puntiaguda.

#### **Paso 3:**

Borra todas las guias. Dibuja la forma basica del pelo, haciendolo muy espeso y redondeado. Observa de nuevo que el pelo se aplasta y se redondea en la parte derecha de su cabeza. Añade las pupilas, dibuja los caballones de las cejas sobre los ojos, y sombrea debajo de su boca.

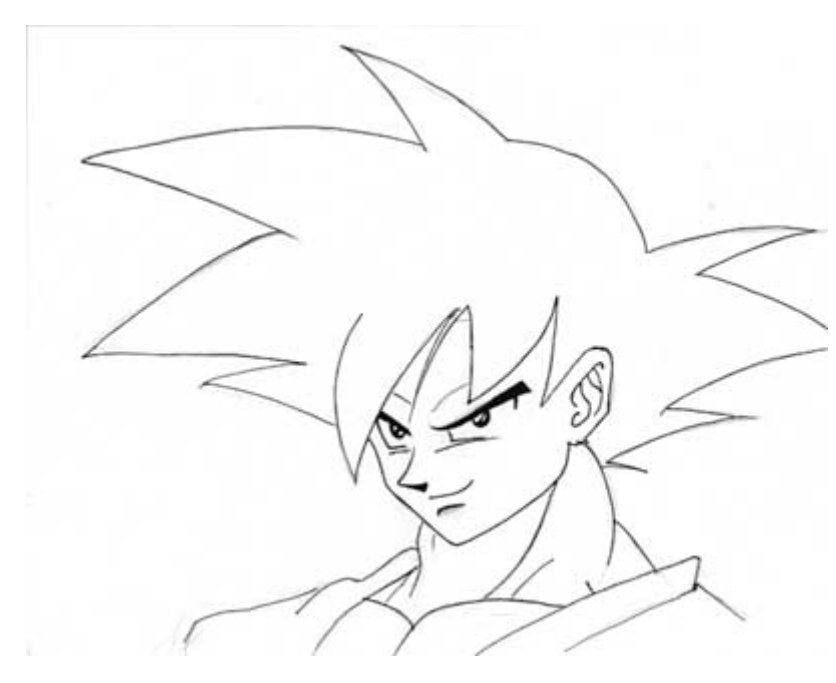

Paso 4:

Borra todas las lineas innnecesarias. Añade detalle a las orejas, y añade sobras a los ojos. Yo he añadido unos pequeños reflejos a las pupilas fuera de lo normal, aunque los personajes DBZ casi nunca tienen esos detalles en los ojos. Puedes quitarlos si quieres, pero creo que quedan bien. De nuevo, los musculos del cuello son muy grandes, asi que empieza a dibujarlos justo debajo de la oreja. Añade el resto de los musculos y la ropa, y pasa ya a limpio el boceto para prepararlo para el dibujo final.

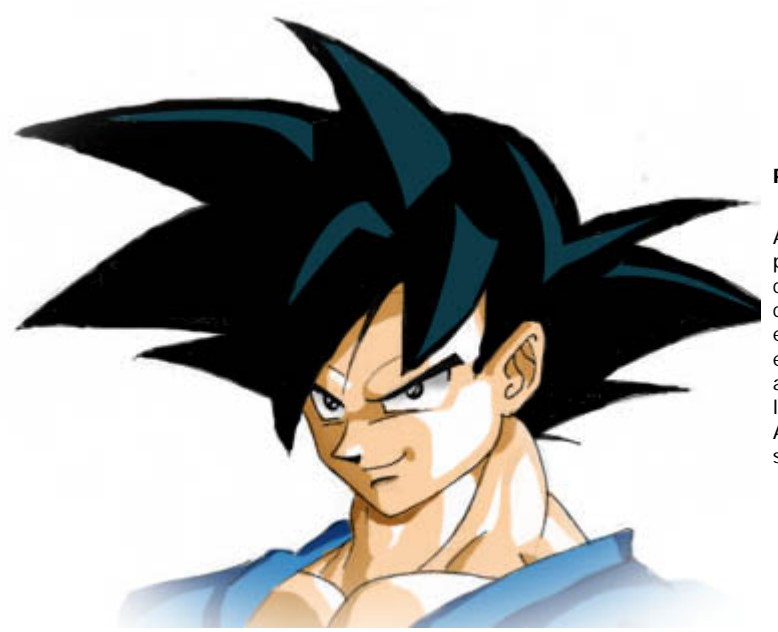

#### **Paso 5:**

Ahora que has dibujado la cara, puedes sombrearla y colorearla como quieras. Observa de nuevo como la tenuidad de las sombras en el pelo muestra que sobresale en varias direcciones en lugar de apuntar siempre hacia el mismo lado.

Asegurate de intentar incluir esto si sombreas tu dibujo.

## **SUPER SAIYAJIN**

### **PERSONAJES**

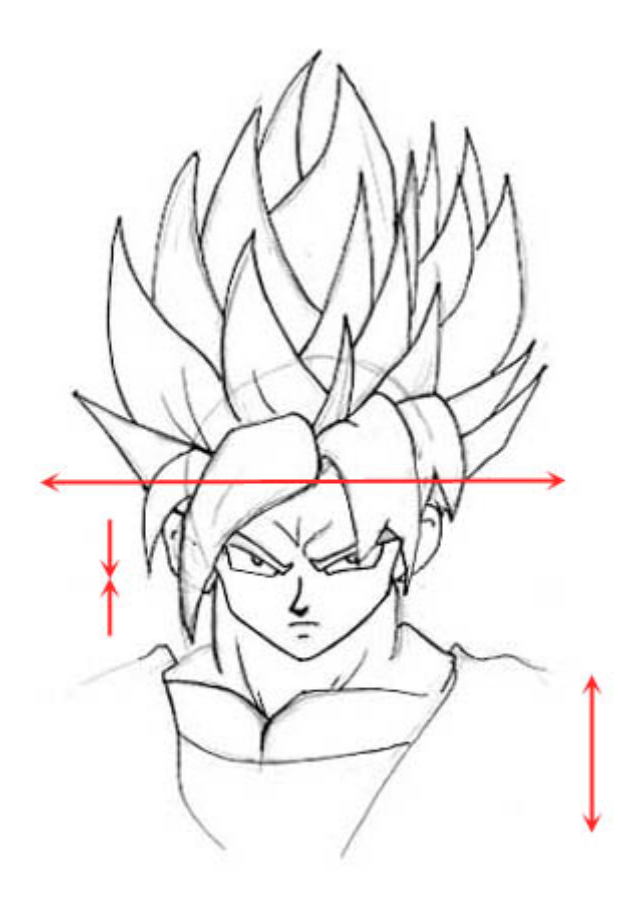

Goku, como otros varios personajes en DBZ pueden transformarse en Super Saiyajin (mis disculpas si lo he escrito mal). Por lo que he podido saber por internet, este tiene al menos tres o cuatro transformaciones diferentes, pepro realmente no tengo paciencia como para explicar cada una ahora. ^\_^ La diferencia es poca, de todas formas, si sabes que rasgos exagerar esto no será un problema.

Para dibujar a Goku (o cualquiera, para este caso) en Super Saiyajin, tendrás que hacer unos cuantos ajustes a su cara, asi como al pelo. Su cabeza y el pelo deben de ser mas anchos, mientras que la cabeza en sí es mas pequeña. Los rasgos son mas inclinados y agrupados entre si. Las lineas de la cara son mas afiladas e inclinadas, y los ojos mucho mas estrechos.

Los musculos del pecho y de los brazos son mas grandes y redondeados en cada transformacion.

Estos ajustes se pueden usar en cualquier Super Saiyajin.

Para el pelo, basicamente dibuja una serie de puas puntiagudas que salen de su cabeza. Ayuda dibujar la forma de su cabeza, como se muestra en el dibujo, asi puedes saber donde vas a poner el pelo. Es facil hacerlo muy grande o muy pequeño si no sabes donde ponerlo.

A pesar de ser puntiagudo, haz el pelo completo y redondeado, en lugar de hacer simples puas rectas. Todas las puas deben de curvarse hacia dentro, y no ser simplemente rectas.

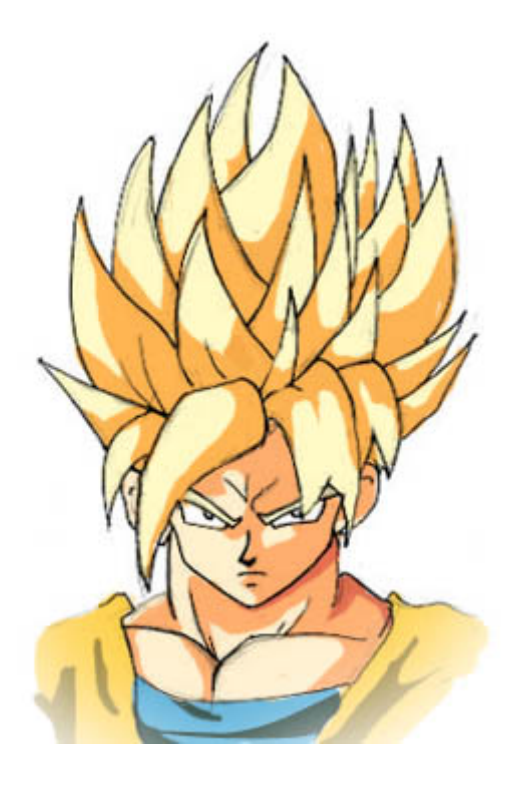

Aqui tienes la apariencia final del pelo cuando la guia de detras de la cabeza ha sido borrada y el pelo se ha sombreado. Aunque hice un trabajo sucio coloreando el pelo; Las sombras deben ser menos redondeadas que el dibujo en particular. Puedes ver otros dibujos suyos en internet o donde sea para mejor referencia.

## **LIME DE SABER MARIONATTE**

## **PERSONAJES**

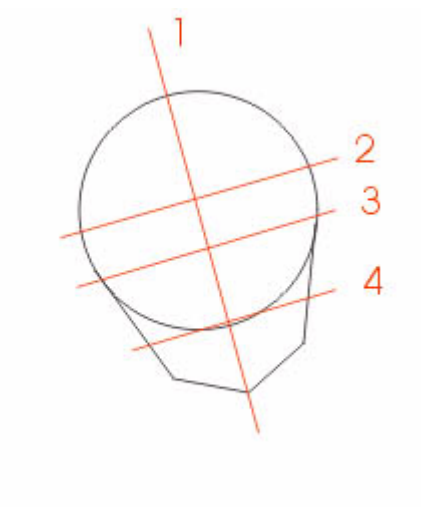

#### **Paso 1:**

Para dibujar a Lime comenzá dibujando un círculo, al cual luego le agregás la barbilla. Fijate que La figura esta linea 2 marca donde se encuentra la gorra de Lime (eso cuando debas dibujarlo). La linea 3 marca donde Dibuja las guia que dibujé tal como las ves, y recordá marcadas y luego no se puedan barrar. La cara de Lime es un poco rara ya que La proporcion de lo ojos es muy grande.

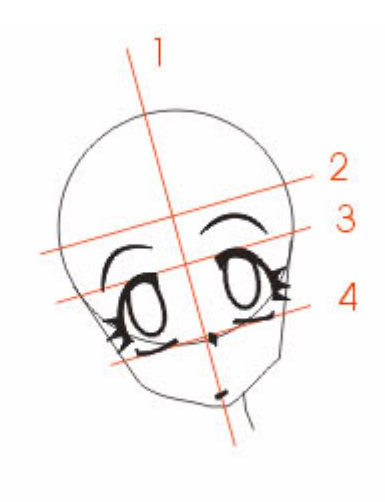

#### **Paso 2:**

El siguiente paso es colocar lo ojos donde corresponden entre la inea 3 y 4. Hace un ovalo grande dentro de estos para simular el iris. No te preocupe por los reflejos y demas pequeña bien abajo. La nariz es un punto sobre la linea 4 y izquierda ( en general del lado contrario a la luz). Comenzá

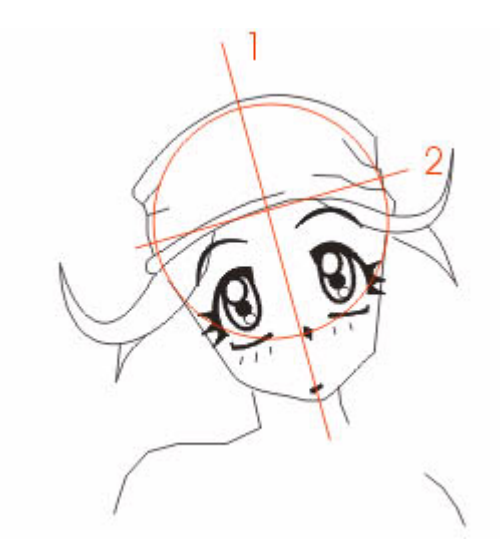

### **Paso 3:**

Lo siguiente es borrar las guias que ya no te sirven y dibujar los ojos mas detallados con suss reflejos y sus pupilas. Agregá sobre la linea 2 la gorra de Lime teniendo en cuenta el circulo que dibujaste al principio que se va a

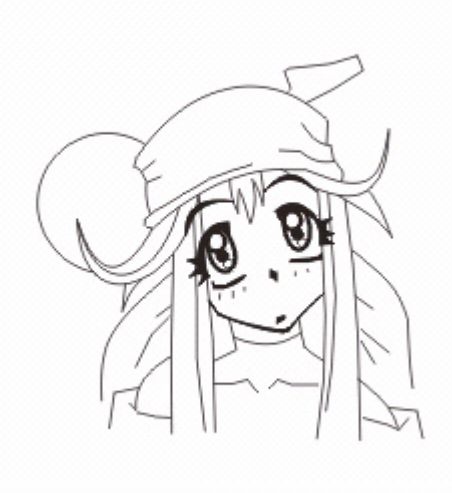

#### **Paso 4:**

que tiene el la gorra el moño que se ve atras, la ropa, etc. autor utiliza muy seguido para sus personajes, y que por hubiesemos respetado el dibujo iba a quedar parece que le falta algo?? si, pintarlo de la forma que

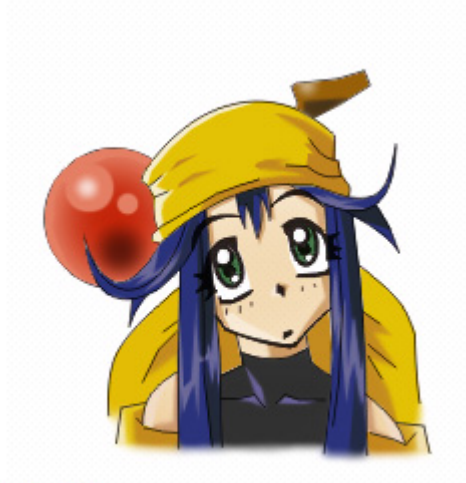

**Hecho Por Pab** 

### **Paso 5:**

ocuro para las sombras y otro mas claro para definir los reflejos. Para la gorra un amarillo ocuro con un tono claro para reflejos y otro ocuro para sombras. Lo mismo para la un trabajo un poco complicado, pero se puede hacer, es un rojo con un tono mas claro y otro ma oscuro. Si trabajas con la PC solo le aplicas un efecto para simular el reflejo y hermosa Lime con una de sus cara mas comunes, la que dice - ¿Que es eso Otaru??? jah! espero que te alla gustado y que si tienes alguna duda me lo haga saber... Bye!! PaB

## **LUNA DE LUNAR SILVER STAR**

### **PERSONAJES**

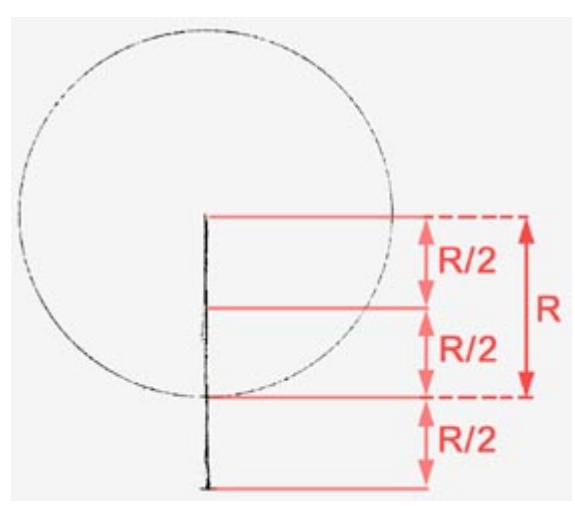

#### **Paso 1:**

*Primero de todo aclarar que las medidas y proporciones que indico son orientativas, esto quiere decir que estas no deben ser exactamente las que digo, tan solo sirven para tener una buena referencia y recordar las proporciones en cierta medida.*

Comenzaremos dibujando una circunferencia, lo normal es que la hagamos a mano alzada aunque yo la hice usando un compás si la haceis a mano intentad que os quede mas bien chafada en lugar de apepinada. Desde el centro del circulo trazais una linea verticalmente hacia abajo, sobrepasando el circulo una distancia de medio radio, como podeis ver indicado en **rojo** (R/2 = medio radio).

El extremo de esta linea será la barbilla de Luna. haz en el extremo una linea horizontal pequeñita ya que su barbilla es muy fina, pero no demasiado ya que no acaba en punta.

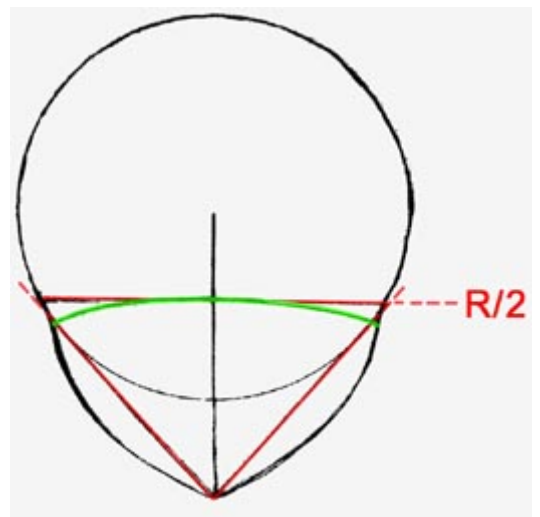

#### **Paso 2:**

Ahora dibujaremos la parte inferior de la cabeza, puedes trazar dos lineas tangentes desde la barbilla hacia la circunferencia que has dibujado en el paso 1 para servirte como guia (indicadas en **rojo**), observa como la curva es mas redondeada en la parte superior que en la inferior, esto es importante.

Ahora, tras colocar una guia horizontal a mitad del radio de la circunferencia (R/2) vamos a trazar una linea que tenga su centro en el mismo sitio, pero ligeramente arqueada (linea en **verde**). Esta linea será la linea donde reposarán los ojos. Recuerda no hacerla demasiado arqueada.

Lo siguiente, añade los ojos y la boca. Los ojos deberian estar separados entre sí una distancia equivalente a un ojo. Observa que la base de sus ojos no están dibujadas; estas están definidas por sus iris, mas que por las lineas. Rei no suele ser muy emotiva, asi que no hagas sus ojos muy arqueados o exagerados.

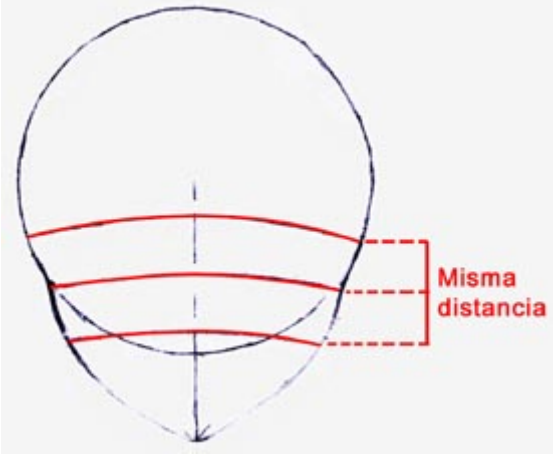

#### **Paso 3:**

Quita las guias que ya no vayas a utilizar y quedate con la guia arqueada que has hecho en el ultimo paso. Ahora traza dos lineas paralelas a esta, una por encima y otra por debajo, ambas a la misma distancia, la cual es aproximadamente las 3/4 partes de R/2
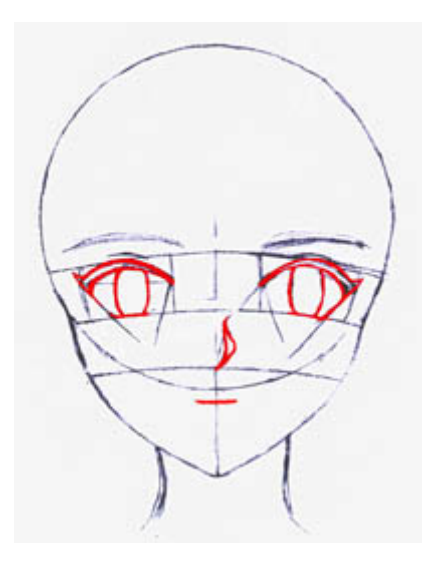

#### **Paso 4:**

Ahora añadele los ojos, la nariz y la boca. Tambien puedes bocetar las cejas para ver como quedan, como he hecho yo.

Los ojos son relativamente grandes como ves, y entre ellos hay una separacion equivalente a la anchura de 1 ojo. Puedes dibujarte la "caja" donde irá encerrado el ojo para ayudarte (las lineas que puedes apreciar en el dibujo). El parpado superior comienza siendo grueso en su extremo exterior y va haciendose mas fino acabando casi en punta en su extremo interior. El parpado inferior, a diferencia es muy fino y solo ocupará el mismo ancho que el iris. El iris no es mas que una elipse truncada por los extremos, que son los parpados superior e inferior. Aunque yo no lo haya hecho puedes añadir el iris, en el centro del ojo, y de forma tambien ovalada.

La nariz en la vista frontal no es mas que una silueta negra en forma de "S" siguiendo la forma de la nariz. La boca es bastante simple como veis.

Añade tambien el cuello y las orejas.

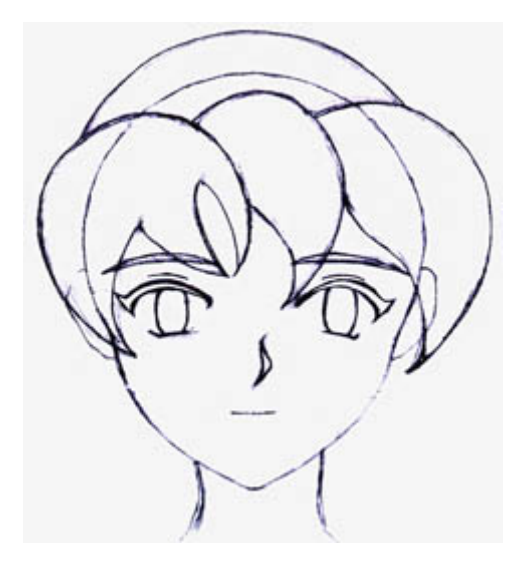

#### **Paso 5:**

El siguiente paso es el de añadir las formas basicas del pelo.

Lo primero es la parte delantera, esta se divide en tres formas basicas o mechones, como puedes ver en el dibujo, una no muy grande en el centro y dos algo mas anchas en los extremos. No hagas estos mechones muy pequeños, deben sobresalir por los extremosde su cabeza, incluso a veces tapar ligeramente parte de sus ojos (no es este el caso).

Ahora añadiremos el gorro, algo por encima de su cabeza, ya que aqui es donde se supone que queda guardado su pelo, por lo que debe abultar, asi que no lo hagas muy pegado a su cuero cabelludo.

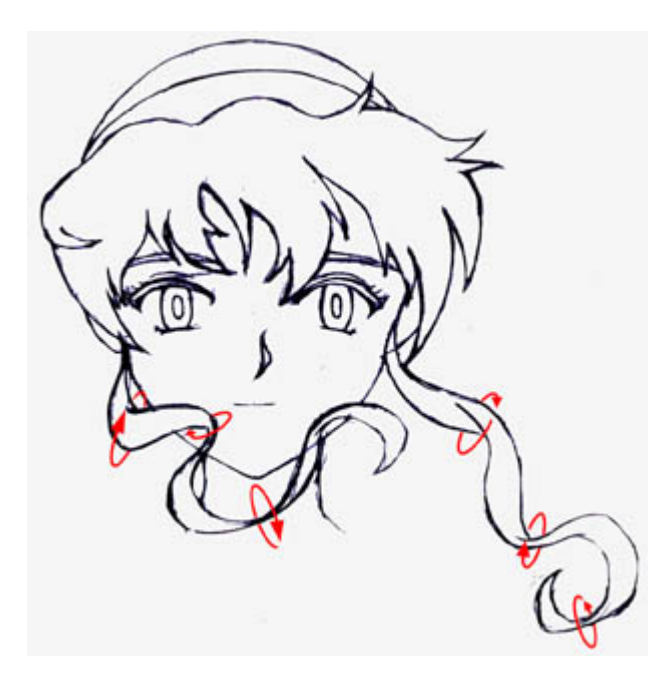

#### **Paso 6:**

Aqui es donde llegan los detalles. A partir de las formas basicas del pelo que has dibujado anteriormente ves añadiendo los detalles al pelo, mechas mas pequeñas y detalladas siguiendo la forma de las tres mechas grandes. Recuerda unir las tres mechas en una, no las hagas independientes como en el paso anterior.

Las patillas son algo complicadas de hacer, aunque es solo cuestion de analisis y un poco de practica. Estas son mechones de pelo planos que giran sobre sí. Para que entiendas un poco mejor el comportamiento del pelo de las patillas he dibujado en **rojo** el sentido hacia el cual gira sobre sí mismo el mechón de pelo.

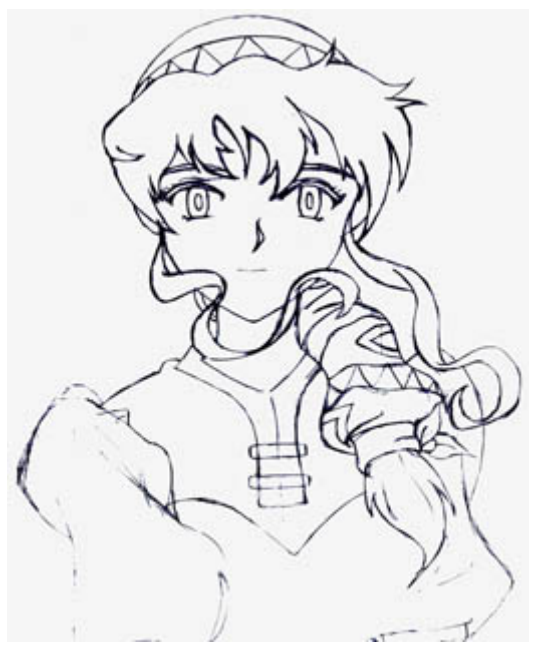

#### **Paso 7:**

Añade el resto de detalles necesarios, como los del gorro, y dibuja el resto de la ropa.

Las ropas en Lunar suelen ir acompañadas de decorados estampados, normalmente con dibujos de formas triangulares o cuadradas, muchas veces en zigzag.

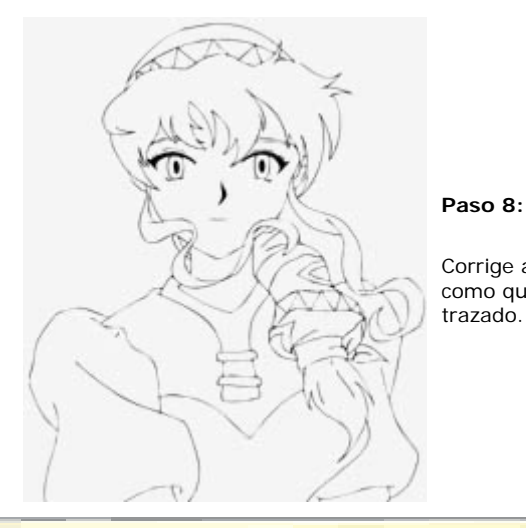

Corrige antes los posibles fallos, como en mi caso la manga izquierda no me habia quedado c como quieras por ejemplo a rotring como yo he hecho, o si tienes maña con la plumilla pues a trazado.

# **COLOREADO (1)**

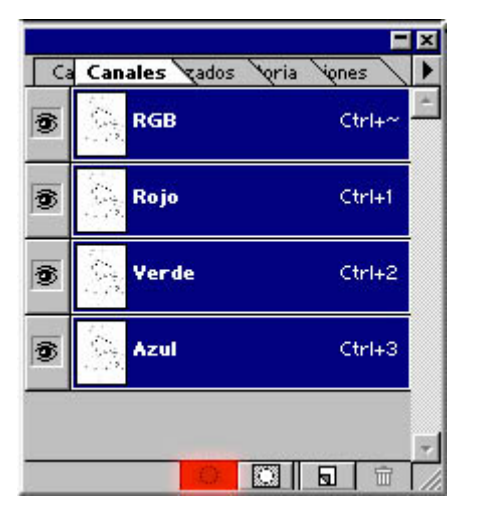

Una vez tengamos a Luna pasada a tinta y limpiamente escaneada haremos unos retoques en las lineas. Para ello usaremos el Adobe Streamline y en su defecto haremos algo de resultados muy similares, aunque no tan inmediatos, utilizando las herramientas del Photoshop:

En la ventana de Capas, en la solapa Canales pulsamos sobre el boton "Cargar canal como selección" tal como se muestra en la imagen (señalado en rojo).

# **PERSONAJES**

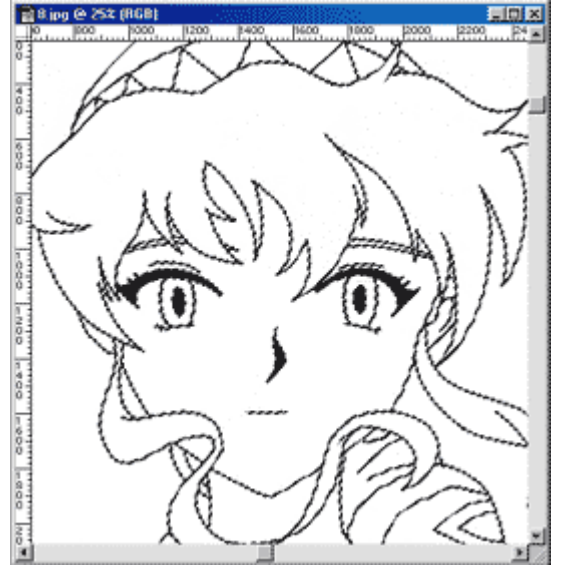

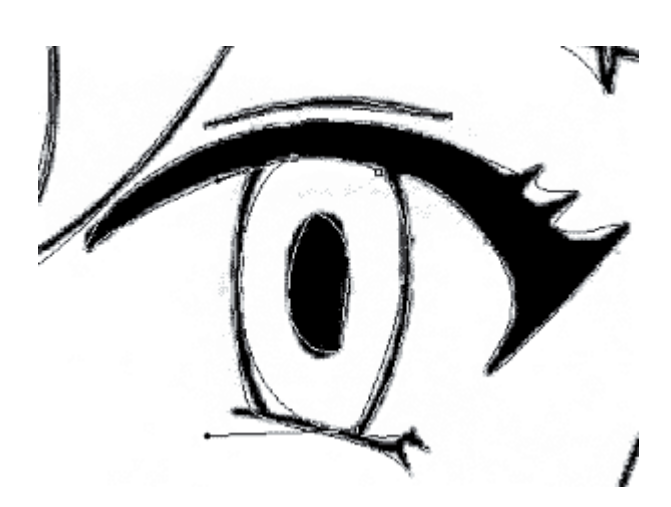

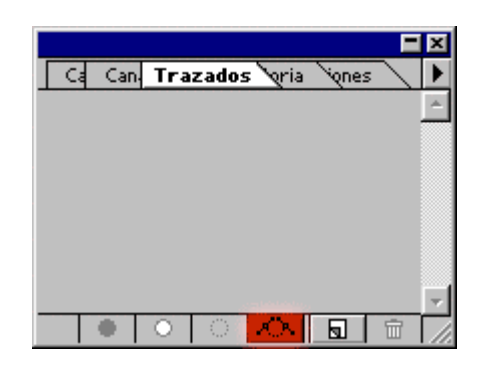

Invertimos la seleccion : Seleccion>>Invertir ( Ctrl-Mays-I ) y pasamos a la solapa de Trazado, entonces pulsamos en el boton "Transformar seleccion a Trazado" tal como se muestra en la imagen (señalado en rojo). No es recomendable que hagais esto si la imagen tiene mucho mas de 2000 pixels de anchura o altura, ya que el Photoshop se os puede comer la memoria aun si teneis un equipo medianamente bueno. Una vez tengais cargada la seleccion como trazado vereis todo vuestro dibujo vectorizado, aunque quizá haya trozos que no sigan el camino que vosotros quereis, en ese caso con la herramienta de

"Seleccion Directa" (tecla A)  $\left|\mathbf{R}\right|$  podemos ajustarlo.

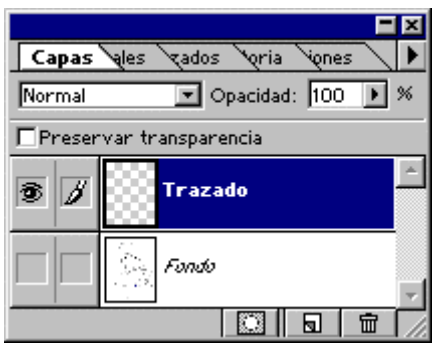

Listo el trazado creamos una capa nueva  $\Box$  a la que llamaremos "Trazado", ocultamos la capa del fondo, y trabajamos sobre esta nueva. Pulsa el boton derecho sobre

el trazado con la herramienta "Seleccion Directa" (A)  $\Box$  ال pon "Rellenar Trazado" (fijate que el color seleccionado sea el negro), al rellenarlo verás tu dibujo limpio, no obstante, si ves alguna linea con un grosor demasiado fino o que no está cerrada pues Deshaz los cambios (Ctrl+z), ajusta el Trazado y repite los pasos anteriores.

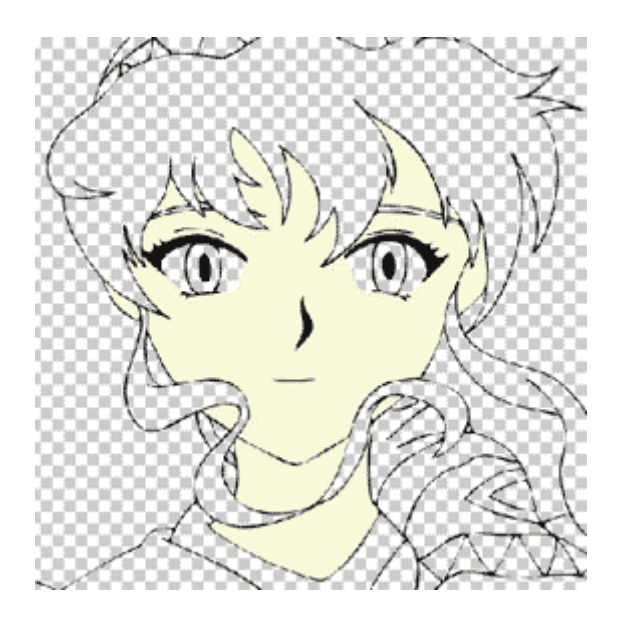

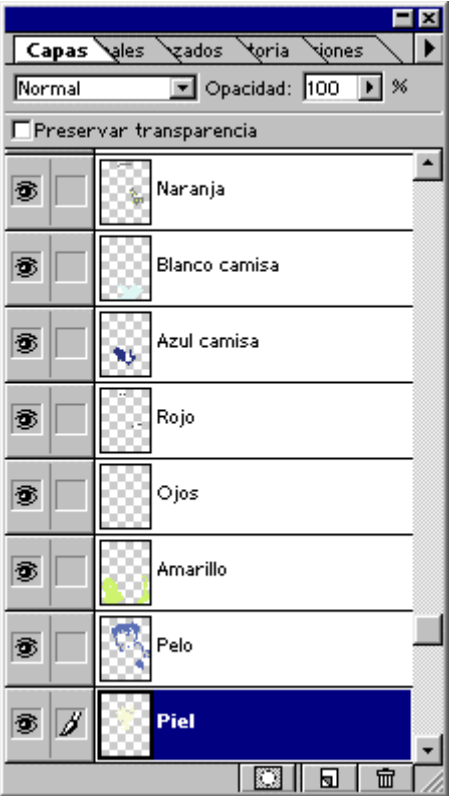

Ahora ya tenemos el dibujo listo para pintar. Primeramente lo pintaremos con colores planos, es decir, sin sombras. El metodo que usaremos será el siguiente:

Crea una nueva capa 및 J, y llamala Piel, aqui es donde pintaremos el color de la piel. Pulsa sobre la capa del trazado (es decir , la que has nombrado "Trazado") y con la varita magica selecciona las zonas "vacias" de su cara. Aqui es importante que hayas hecho el dibujo de manera que no queden lineas abiertas, si las hubiese cierralas a mano con el pincel o con la herramienta de linea.

Una vez seleccionadas las zonas blancas de piel a rellenar vamos a Seleccion>>Modificar>>Expandir y en el menu que aparezca le indicamos **1** pixeles. Esto sirve para que no quede espacio en blanco entre el color de relleno y nuestro dibujo trazado.

El color de piel a elegir irá en funcion de la iluminacion ambiental, y si es un ambiente iluminado y al aire libre usa preferiblemente colores calidos. Tambien puedes optar por Adquirir colores de otros dibujos que ya existan sobre este personaje.

Ya tenemos elegido el color de piel, ahora nos situamos en la capa que hemos llamado "Piel" y vamos a

Edicion>>Rellenar. Asegurate de que este activado el color frontal, opacidad 100% y modo Normal. Pulsa Aceptar. Ya tenemos coloreada la piel.

Este paso lo repetiremos con el Pelo, creando una nueva capa que llamaremos pelo, otra capa para los diferentes colores de la ropa, etc...(las capas siempre por debajo del la capa del Trazado) Si son detalles muy pequeños y noadyacentes puedes ponerlos en la misma capa por cuestion de comodidad.

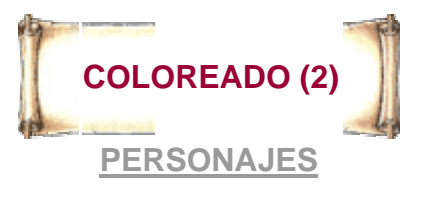

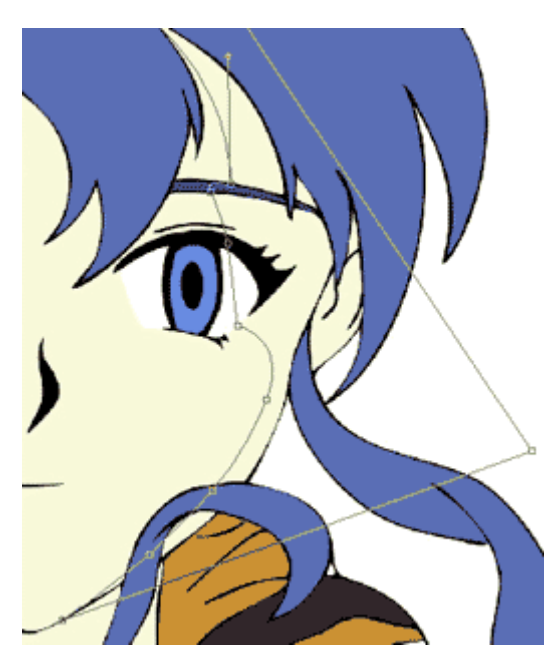

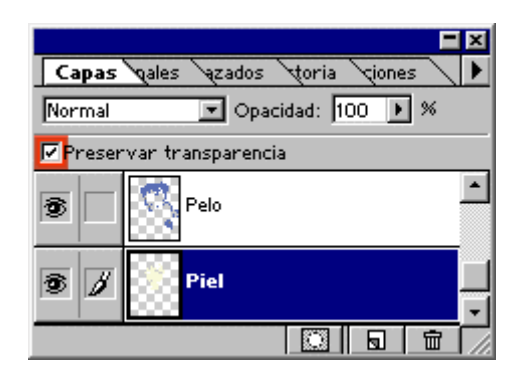

El siguiente paso es sombrear por separado cada una de las capas. Comenzaremos con la capa de Piel (por ejemplo). La forma de sombrear será rellenando una seleccion que hayamos hecho usando la herramienta Lazo

Poligonal  $\sim$  o si prefieres conseguir trazos con curvas mas perfectas (aunque mas costoso) como he hecho yo

usando la herramienta Pluma  $\boxed{ \begin{array}{c} \bullet \\ \bullet \end{array} }$ . Puedes verlo en la imagen de la izquierda.

Para ello deberás tener marcado el cuadro "Preservar Transparencia" tal como puedes ver en la captura de la izquierda, así cuando rellenes no has de preocuparte si te sales ya que solo pintarás las zonas que estaban previamente pintadas (esa es una de las razones por las que trabajamos por capas separadas).

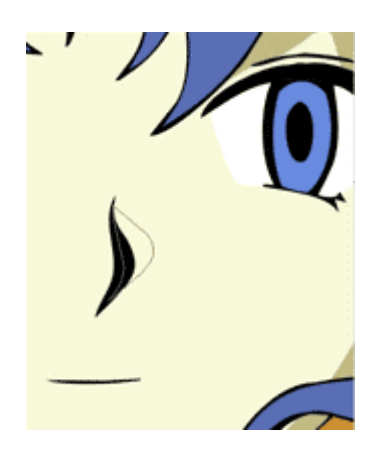

Repite esto con todas las zonas que necesites sombrear, y una vez acabada la piel haz lo mismo con el Pelo, con la Ropa, el pañuelo , etc. Y recuerda que debes situarte siempre sobre la capa en la que trabajes, si vas a sombrear el Pelo debes colocarte en la capa "Pelo".

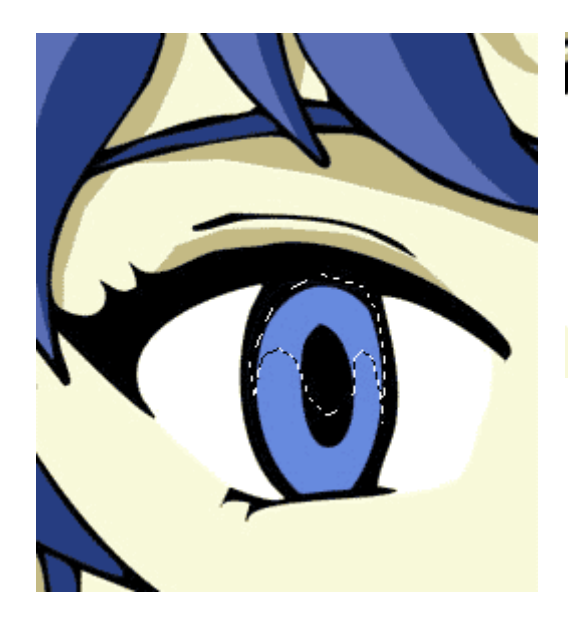

Para el ojo, sombrea solamente la mitad superior , haciendo tambien mas oscuro la zona mas proxima a la pupila, y al borde del ojo. Añade el reflejo de la luz en la direccion del origen de la luz, y también la sombra superior del ojo

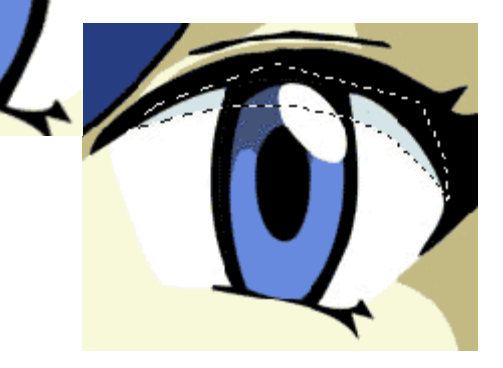

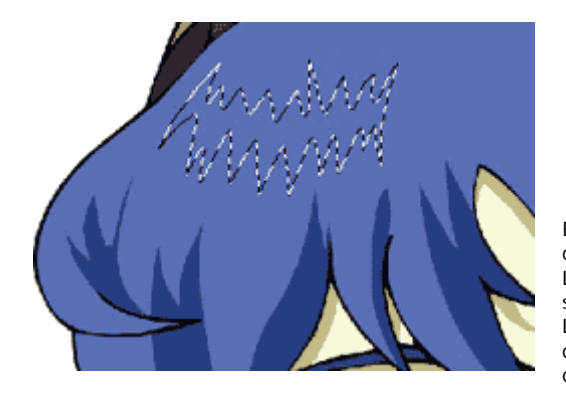

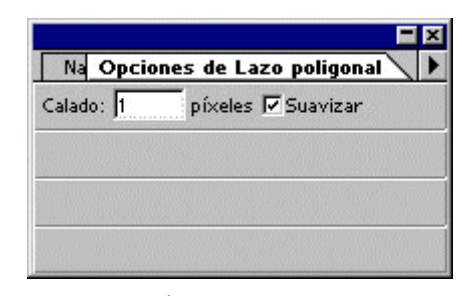

Este paso es para mí el mas costoso, ya que se no se me da muy bien : los brillos del pelo. Usaremos la herramienta Lazo Poligonal, y marcaremos como Calado **1** pixel para suavizarlo un poco, aunque esto ya es a vuestra eleccion. Lo que buscamos es hacer trazos siguiendo la forma y direccion del pelo. Si teneis una tarjeta Wacom supongo que no tendreis problemas para hacer esto, pero si teneis que usar el raton lo mas probable es que os resulte algo incomodo y tedioso.

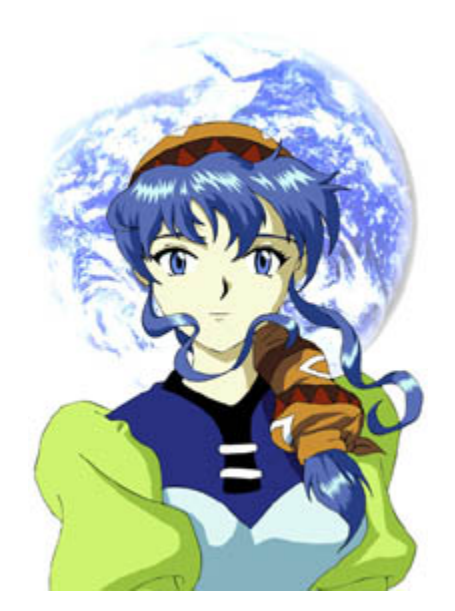

Muy bien! ya tenemos el dibujo, ahora le daremos el toque *"made in Lunar*". Buscamos una imagen de la tierra (por ejemplo de la web de la NASA como hice yo), y ajustamos el brillo y el contraste , o incluso los equilibrios de color (según veais) para acoplarla al dibujo, en una capa subyacente a esta.

Ya está ! No ha sido tan dificil, verdad?

**Bueno, aqui termina el tutorial de como dibujar a Luna, espero que no se os haya hecho demasiado largo. No obstante, si teneis alguna sugerencia sobre algo que no he explicado con suficiente detalle**  **o algo que incorrecto tan solo teneis que escribirme.**

# **Proximamente la vista 3/4** Rх

# **LUNA DE LUNAR SSS(VISTA 3/4)**

# **PERSONAJES**

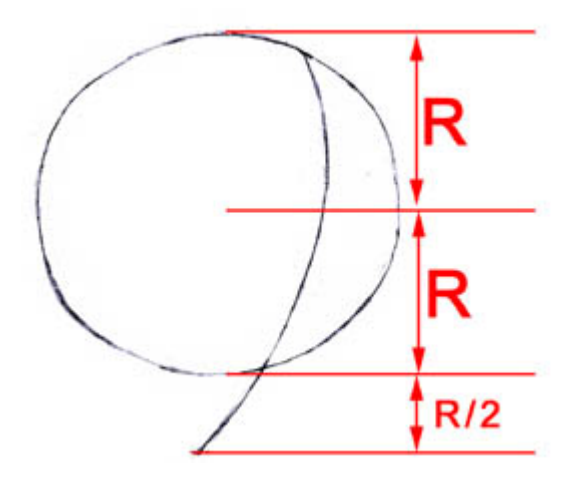

#### **Paso 1 : La famosa circunferencia**

Comenzaremos dibujando una circunferencia. Traza una linea vertical que divida en dos lo que será la cabeza. Puesto que estamos en la vista 3/4 esta linea esta desplazada a un lado y en forma de arco. Esta sobrepasará la circunferencia hasta medio radio mas (observa **R/2** en en dibujo) acabando en lo que será la barbilla.

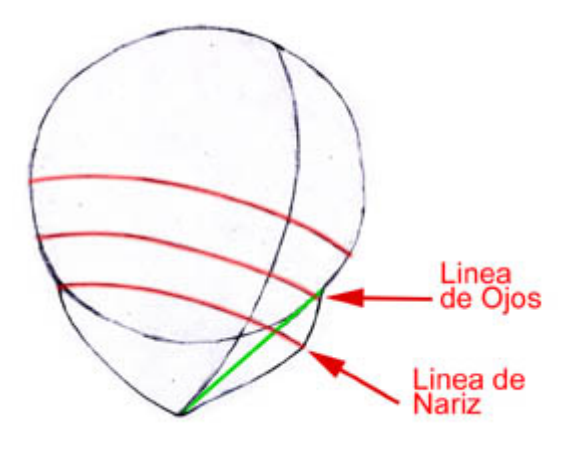

#### **Paso 2**

Trazando una linea (**verde** en la ilustracion) desde la barbilla hasta el borde del circulo sabremos donde comienza la mejilla de Luna, que coincide con la **Linea de Ojos**. Dibuja esta guia que será la linea sobre la que reposaran los ojos.

De forma paralela traza una linea por encima y otra por debajo a ua distancia similar, tal como se muesra en el dibujo.

Si te has dado cuenta, hasta ahora las proporciones de las medidas coinciden con las de la Vista Frontal.

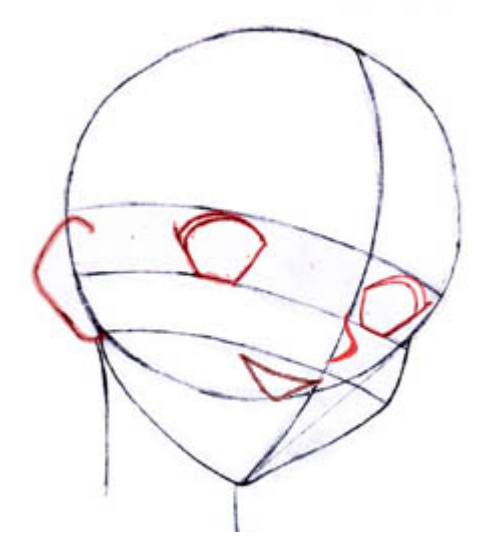

#### **Paso 3 : Los Ragos**

Dado que tenemos la cara dividida en dos verticalmente, ya sabemos donde colocar los ojos, y asimismo la nariz ayudandonos de las guias verticales y las horizontales.

La nariz aparece sobre la linea de la nariz y justo en la guia vertical, y los ojos reposan sobre la linea de los ojos.

En la vista 3/4 la posicion de la boca no tiene porque estar centrada en la guia vertical sino que está desplazada hacia la mitad izquierda (en este caso).

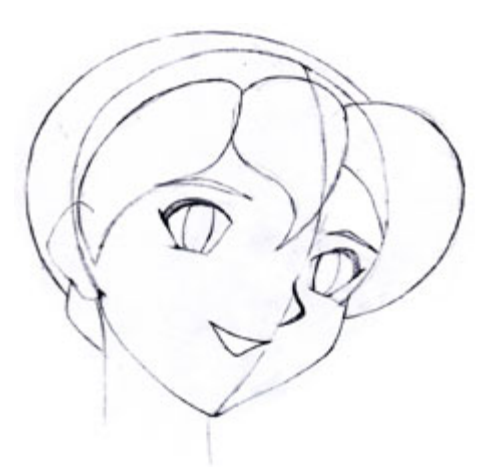

Como ya explicamos en el tutorial de Luna en Vista Frontal, la parte frontal del pelo de luna está formada por tres mechones principales, dos grandes a los lados y uno mas pequeño en el centro.

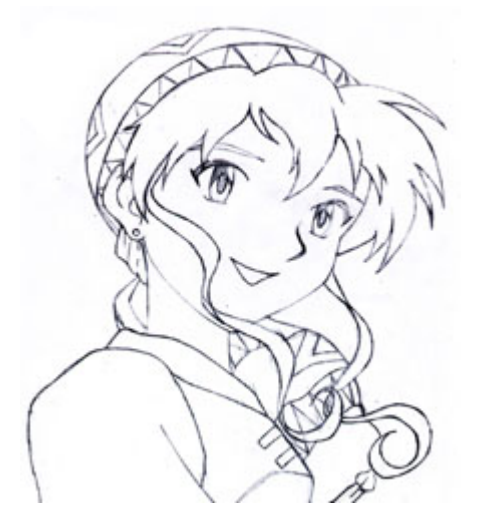

#### **Paso 5 : Detallado**

En este paso desarrollaremos los detalles de aquellas formas que hemos dibujado pero sin detallar, como el pelo, los dibujos del gorro y las patillas ( las cuales estan mejor explicadas en el tutorial de la vista frontal ).

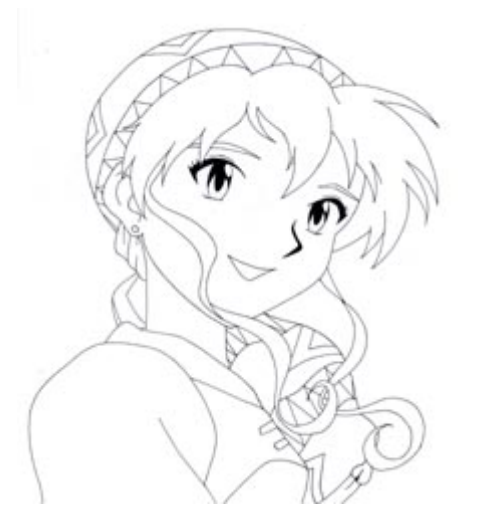

#### **Paso 6 : Entintado, Escaneado y Pintado**

Corrige los posibles fallos, pasa el dibujo a tinta con la herramienta que mejor se te de. Por ejemplo un rotring 0.2 como yo he hecho, o con plumilla si tienes habilidad con ella, y luego borra cualquier señal de lapiz que te pueda quedar.

Escanea tu dibujo, y trazalo (no es necesario) con el Adobe Streamline, o en su defecto usando el metodo explicado en el Tutorial de Luna vista Frontal. Tan solo queda colorear.

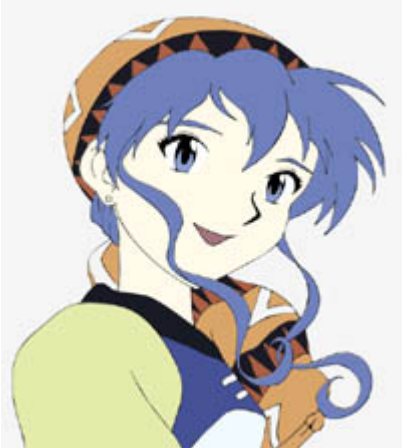

Para el coloreado utiliza colores palidos, ya que luego usaremos colores mas oscuros para sobrear.

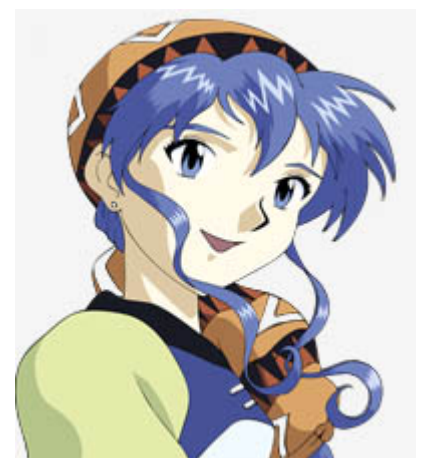

(Pulsa sobre la imagen para ampliar) Puedes usar tantos niveles de sombras como quieras (yo he usado uno), cuantos mas añadas, mayor profundidad y realismo daras a tu dibujo.

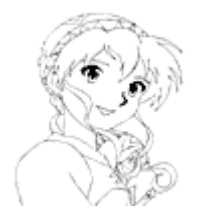

# **MAJIN BOO DE DBZ**

# **PERSONAJES**

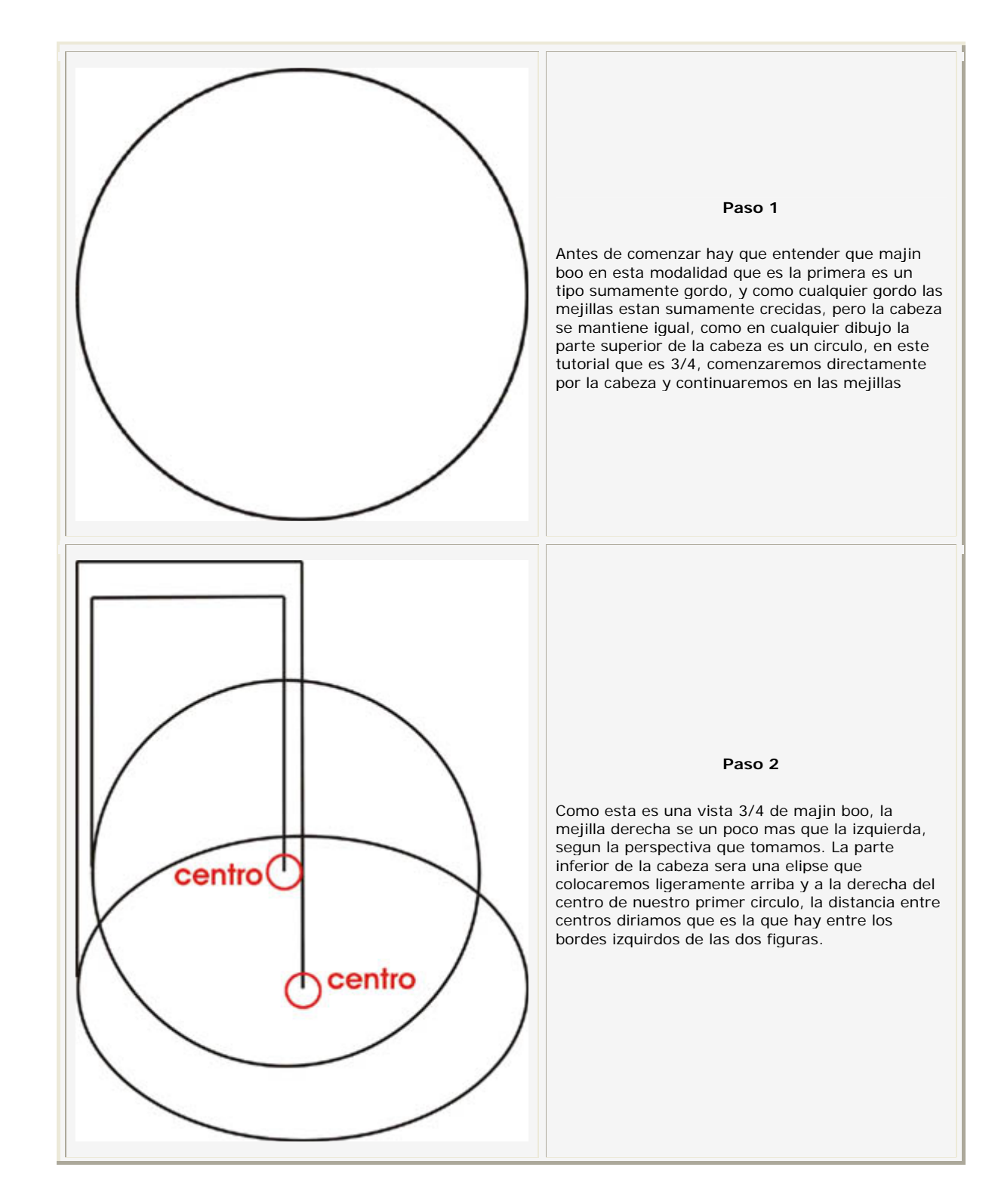

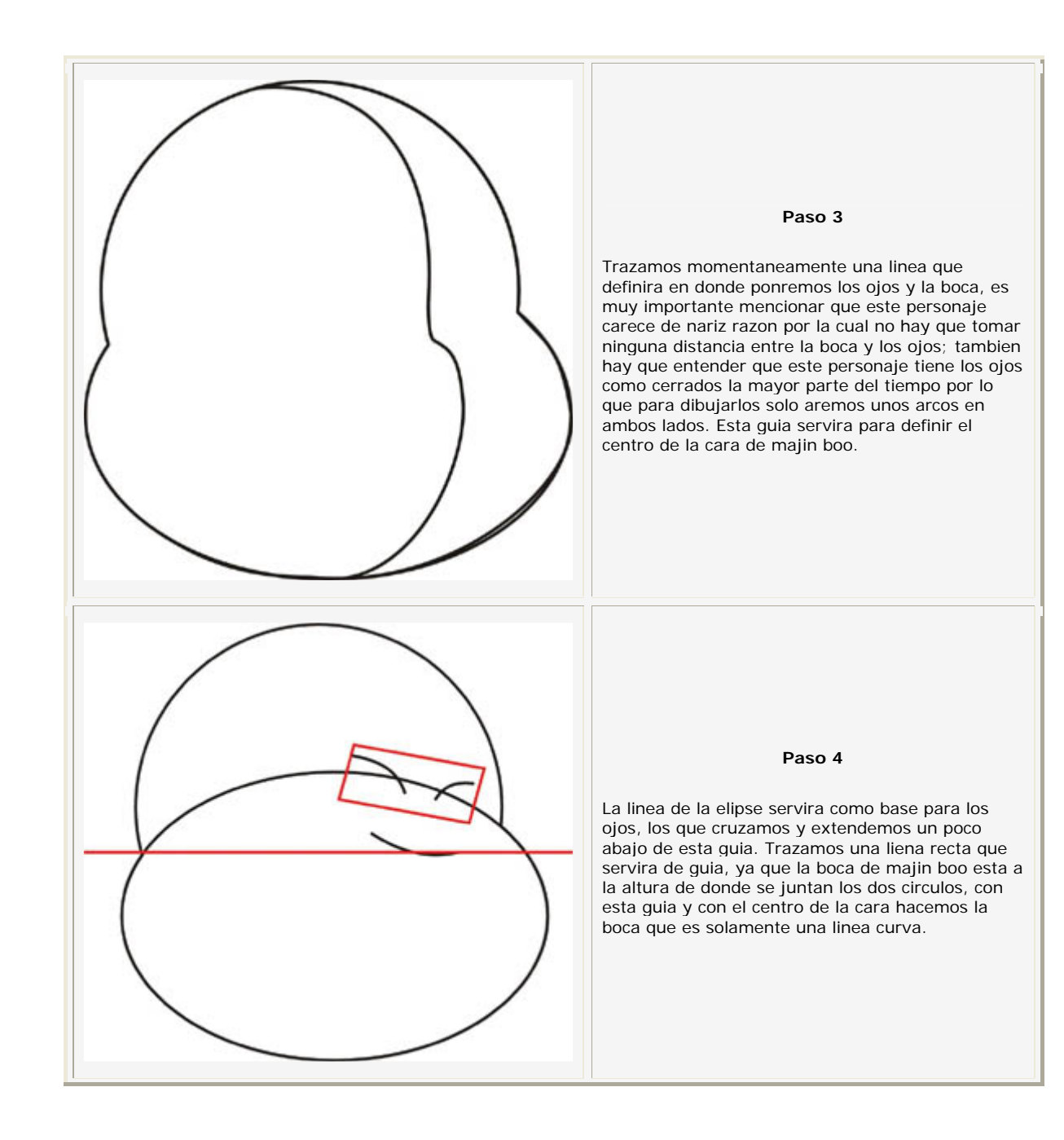

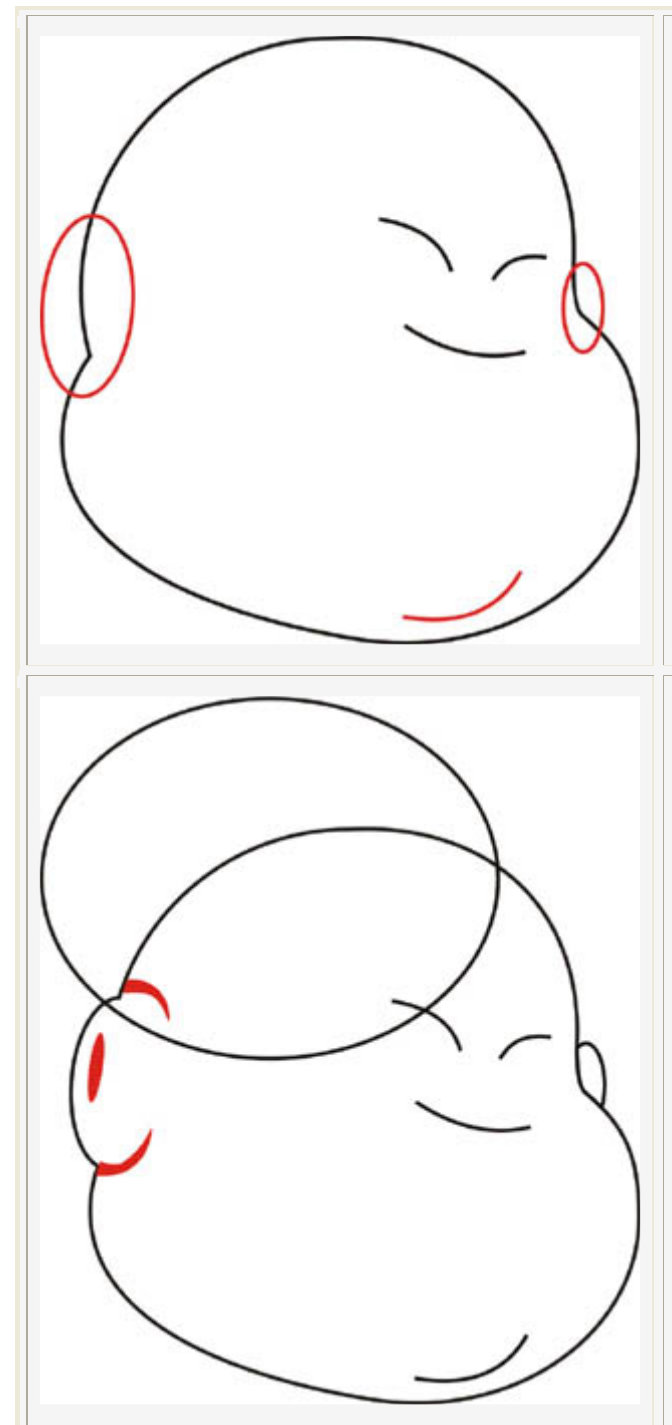

Majin boo no tiene orejas como todos creemos, tiene dos como oyos a los lados, pero estos tiene su propia forma. Lo oidos de majin boo seran unas elipses, la primera y mas importante por la perspectiva es la derecha. Tomaremos como base la union entre el circulo y la elipse originales, centraremos la oreja de majin boo con el circulo de la parte superior, y la extendemos hasta un poco mas abajo de la elipse inferior que es la parte inferior de la cabeza. Con la otra oreja es un poco mas facil, una elipse pequeñita casi del mismo modo, solo que esta estara el centro en la union de las dos formas de la cabeza. La papada es importante, solo es una elipse del tamaño de la boca con unpoco mas de pronunciamiento y la colocas con mayor inclinacion y pegado al borde de la cabeza y a la altura de la boca.

#### **Paso 6**

Como ya mencione, las orejas son mas bien como dos oyos, por lo que colocamos una nueva elipse con un poco de inclinacion que ahora al borrar algunas lineas ya se notara y la pintamos. Para que se note el efecto de que sobresale de la cara ponemos algunas sombras. Estas sombras iniciaran grande en la perte que esta pegadara al contorno de la cabeza y se aran muy delgadas hacia el centro, no seguimos la elipse si no que, extendemos un poco mas al centro. Trazamos una elipse nuevamente que servira de guia para el tentaculo que es lo que sale de la cabeza de este personaje.

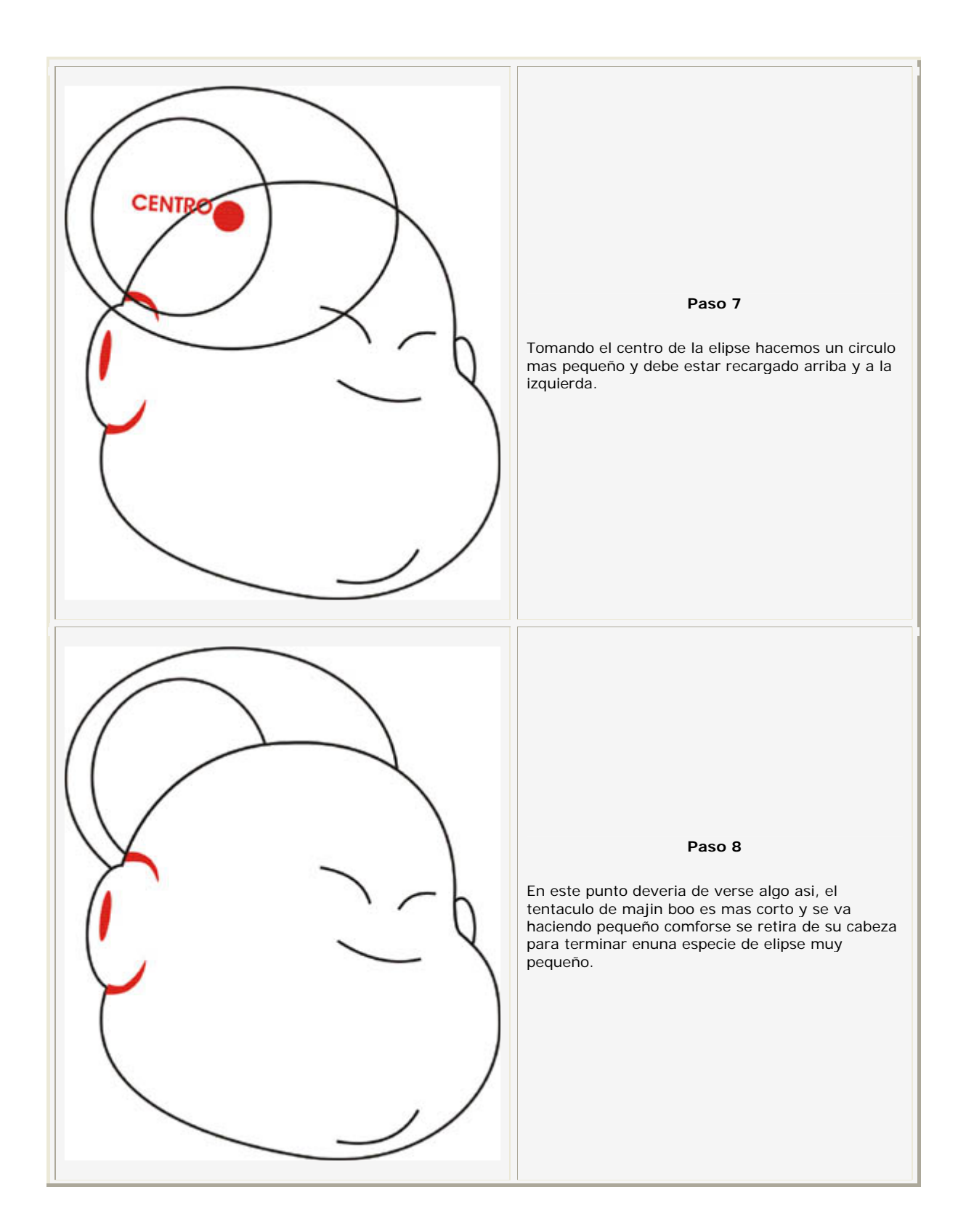

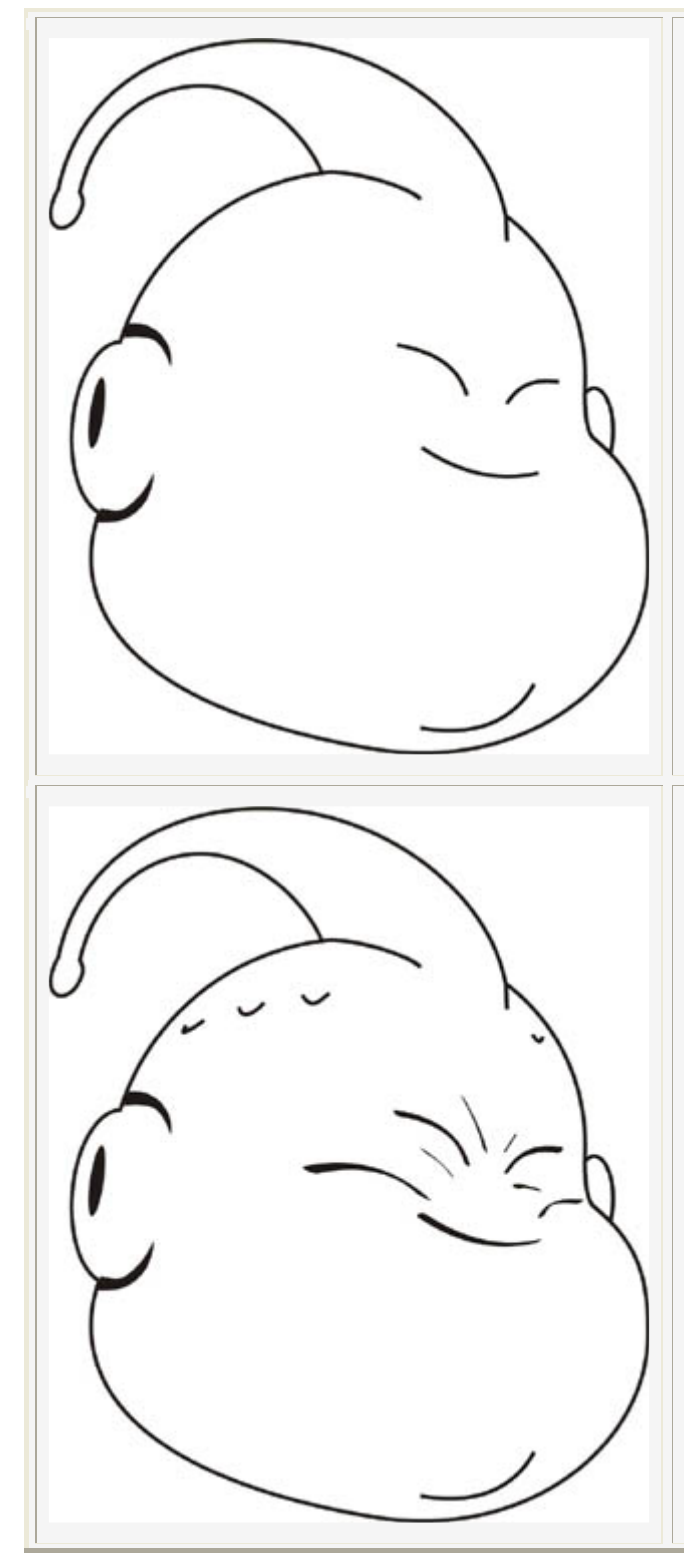

Hasta este momento deveria irse viendo asi. Como el tentaculo sale mas o menos de la parte media de la cabeza vamos a extender a la izquirda un poco la linea de la cabeza, para dar la imprecio de que el tentaculo esta un poco mas atras. Vamos a extender muy poco la liena del tentaculo para que se vea que es parte de la cabeza y que inicia arriba de la frente.

#### **Paso 10**

Muy bien practicamente esta terminado, para ir terminar este dibujo vamos a agregarle algunos razgos y sombras, como soy las de las mejillas y claro alguna sombras abajo y arriba de los ojos. Majin boo en todas sus etapas tiene y conserva una infinidad de oyos de los que sale un vapor rosado cuando se enoja, en la cabeza tiene 6, mas como lo vemos de un costado que entender que solo pintaremos 3 a la izquierda y 1 a la derecha, para pintarlos solamente tienes hacer lines con con una curva muy prolongada la cual mientras mas hacia atras este el oyo mas se carga a la izquierda. Esto funciona tambien en el oyo de la derecha.

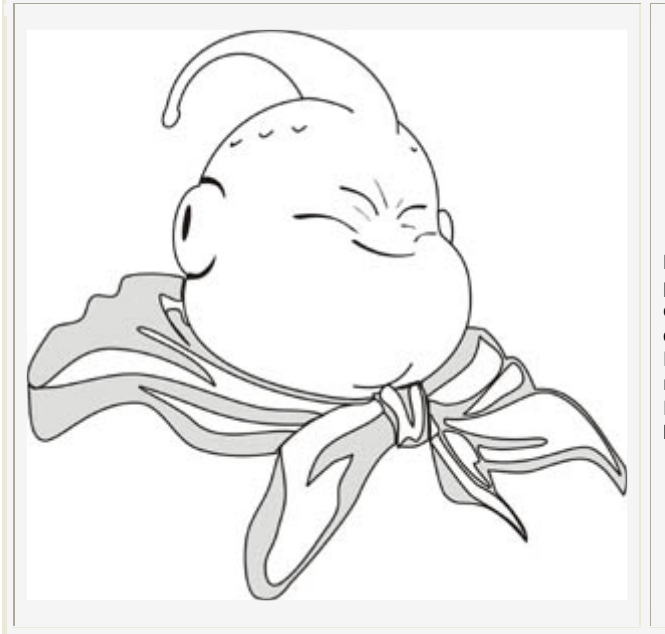

Por ultimo agregamos la capa que esta anudada por abajo de la papada y ya esta. No entrare en detalles de como se hace la tela o la forma de la capa ya que para este efecto intentare hacerles llegar otros tutoriales pero ten en cuenta que es muy gordo y por tanto tiene una caida hacia los lados. Haria falta pintarlo y ya tendrias a un buen Majin Boo Gordo.

# **PICCOLO DE DBZ**

# **PERSONAJES**

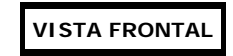

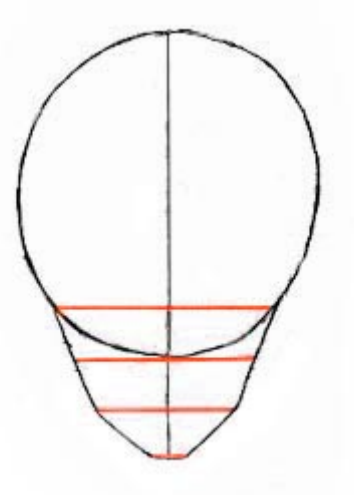

#### **Paso 1:**

Comenzaremos bocetando la forma basica de la cara. Dibuja un circulo grande y ligeramente alargado como se muestra. Cuando dibujses la parte inferior de la cara, observa que las lineas rojas estan a la misma distancia unas de otras. Esto es importante para situar guias correctamente, ya que nos servirán mas adelante. Asegurate de dibujar las lineas muy suavemente hasta que consigas el dibujo final, de manera que las guias sean faciles de borrar después.

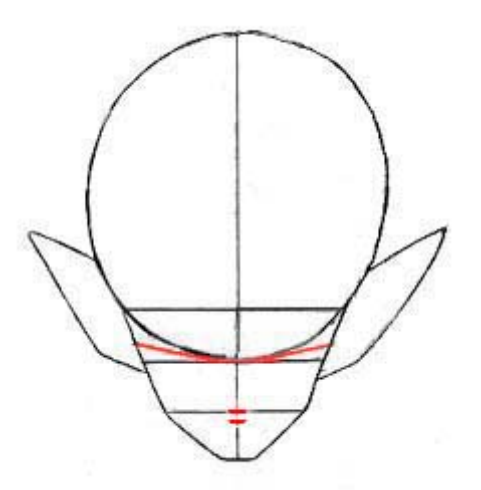

#### **Paso 2:**

Lo siguiente, boceta el ojo, la nariz y la boca (dibujadas en rojo), y añade las orejas. Asegurate de que las lineas de la nariz y la boca están muy juntas entre sí.

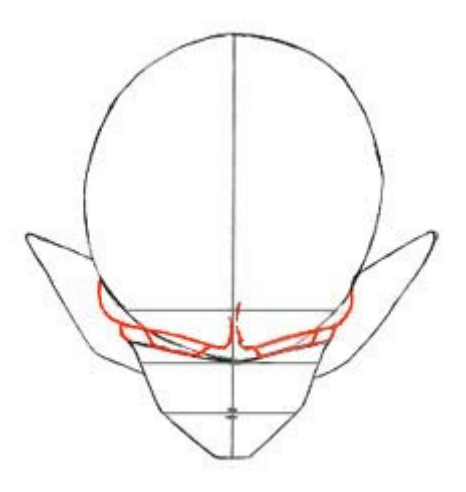

**Paso 3:**

Dibuja los ojos y las cejas, asegurandote de usar las guias. Observa que los ojos están inclinados, no son perfectamente horizontales. Cuanto mas angulo tenga el parpado superior mas enfadado parecerá.  $\wedge_{-}\wedge$ 

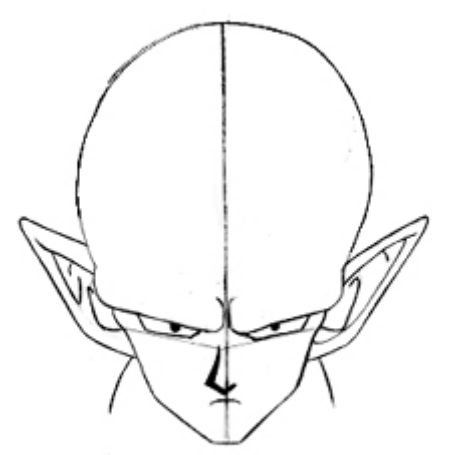

#### **Paso 4:**

Borra algunas de las guias que no sean necesarias, y comienza rellenado algunos detalles de la cara. Las pupilas de sus ojos son tan pequeñas que, a diferencia de los demas personajes anime, no tienen brillos ni reflejos. Comienza la nariz casi justo debajo de de los ojos. Recuerda tambien no dibujar la nariz completamente, ya que

cuando ves a un personaje frontalmente, la mayor parte del tiempo tan solo ves su sombra. La boca está casi inmediatamente debajo de la nariz; hazla pequeña, por ahora. Esta no deberia ser mucho mas ancha que la nariz.

Dibuja tambien el cuello y los detalles de las orejas. Su cuello es bastante ancho, y deberia estar inmediatamente debajo de las orejas.

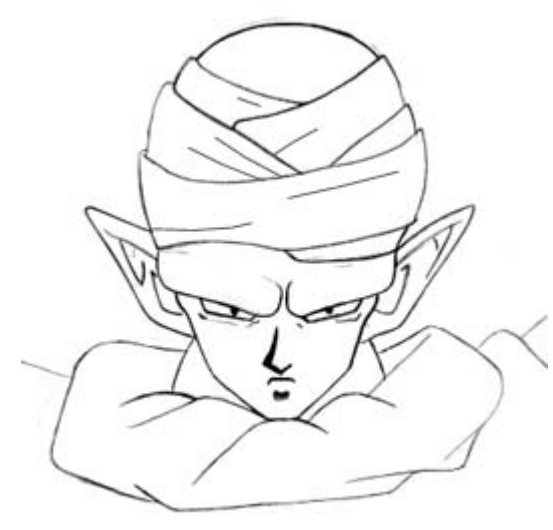

#### **Paso 5:**

Añade sombras extra debajo de los ojos y la boca. Dibuja la ropa y el turbante (No se exactamente como llamarlo... ^\_^). Intenta hacer que la tela parezca que se solapa y se dobla de manera que no parezca que está aplastada en su cabeza.

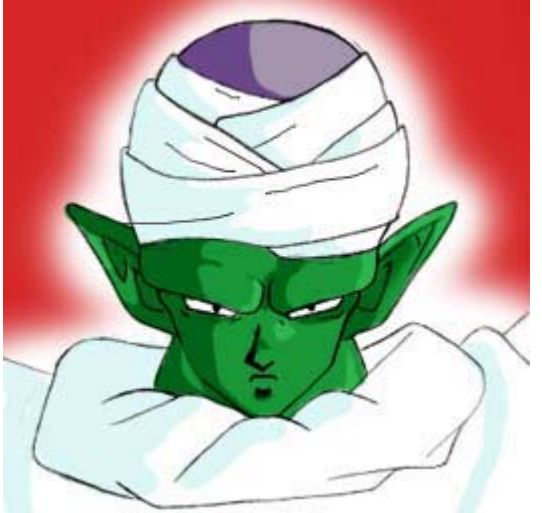

#### **Paso 6:**

Aqui esta el dibujo final, coloreado en Adobe Photoshop. Aunque quiza quieras usar otros medios; Se que mucha gente prefiere los medios tradicionales, asi que pulsa aqui para una version a lapiz. En cualquier medio que elijas, asegurate de que previamente sombreas el dibujo

**VISTA 3/4**

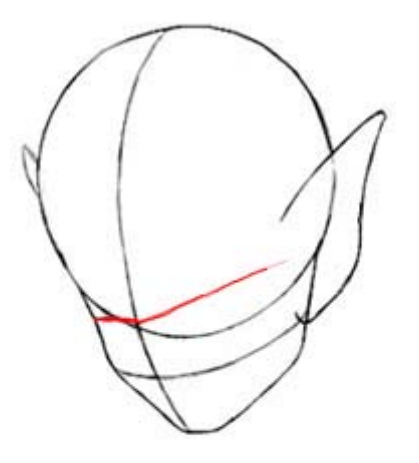

#### **Paso 1:**

Ahora explicaré como dibujar el angulo 3/4 de la cara de Piccolo, y sin el turbante. Hay menos pasos para este, ya que personalmente creo que es mas facil que la vista frontal.

Comienza con un circulo grande (la cabeza no tiene la forma tan ahuevada sin el turbante), y dibuja las guias como se muestra. Observa que hay menos guias que en la vista frontal; Tan solo he omitido la linea superior ya que es innecesaria. Asegurate de que la linea horizontal superior (dibujada en rojo) esta inclinada ligeramente, ya que va a ser la guia para los ojos. Continua y dibuja las orejas también.

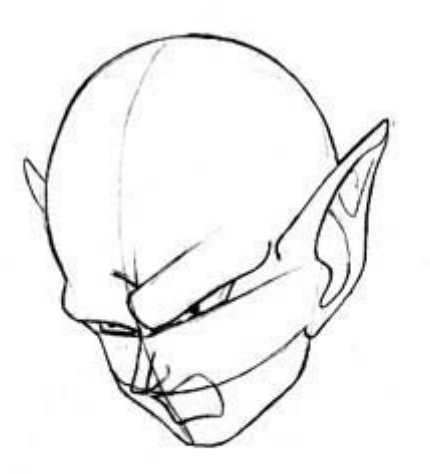

#### **Paso 2:**

Dibuja los ojos, las cejas, nariz y boca. Esta vez, dibuja el contorno de la nariz, no solo la nariz. Las cejas deben ser lo suficientemente anchas como para que la derecha solape a la izquierda. Las pupilas son muy pequeñas y están faltas de algun tipo de reflejo. La boca esta inmadiatamente debajo de la nariz. Asegurate de que todos los rasgos estan alineados a lo largo de la guia central que va desde la cima de la cabeza hasta la baarbilla. Rellena tambien los detalles de las orejas.

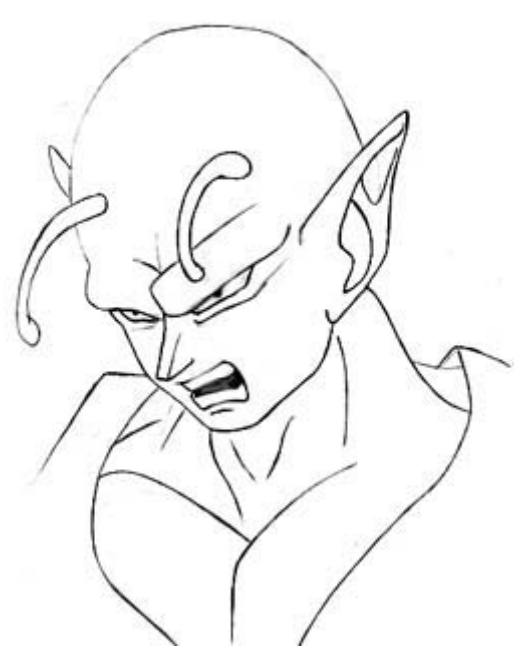

#### **Paso 3:**

Lo siguiente, borra suavemente las guias. Dibuja las antenas, haciendolas relativamente bajas en la cabeza, y distanciadas entre sí. Añade las arrugas debajo de los ojos y de la boca. Dibuja la mitad superior de su cuerpo; tal como en el tutorial anterior, el cuello comienza inmendiatamente debajo de las orejas. Pasa a limpio el dibujo borrando todas las lineas que sobren, y ya casi está. ^\_^

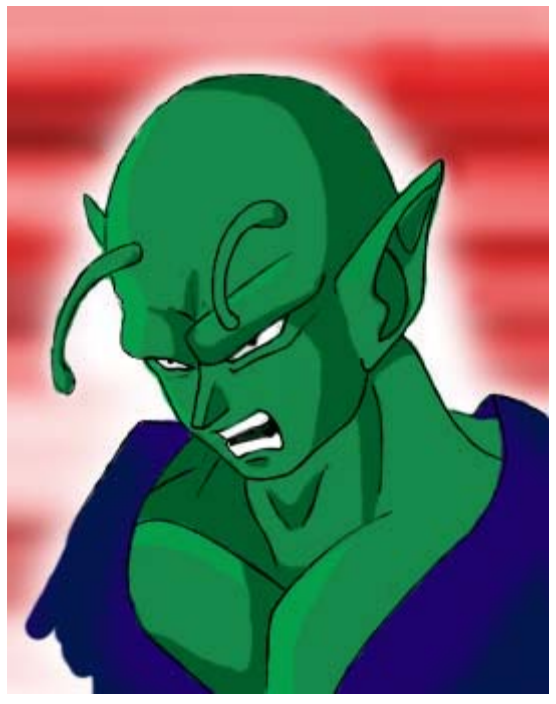

#### **Paso 4:**

Aqui esta la version acabada, coloreada en Adobe Photoshop. Pulsa aqui para ver una version a lapiz

Puedes hacer diferentes variaviones de estas dos poses, dependiendo de que tipo de expresion quieras. Prueba diferentes tamaños del ojo y de la boca para expresar emociones diferentes.

# **REI AYANAMI DE**

# **PERSONAJES**

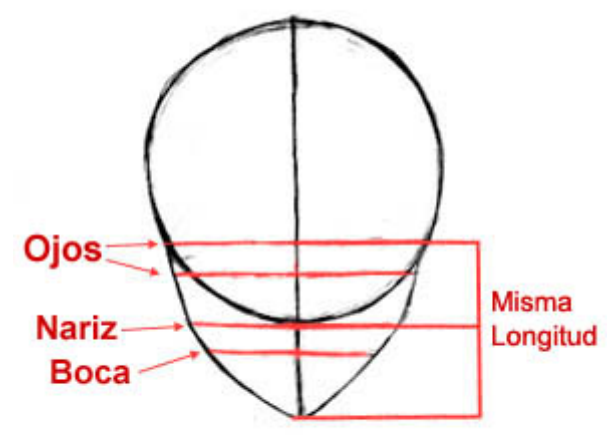

#### **Paso 1:**

Para dibujar a Rei Ayanami, comienza dibujando un circulo grande para la mitad superior de la cara, y añadele la mitad inferior. Observa que la distancia desde la guia superior del ojo al inferior del circulo es practicamente la misma que del inferior del circulo a la barbilla; esto deberia ayudarte un poco con las proporciones. Dibuja las guias tal y como se muestra. Los ojos no son muy grandes, asi que mantén las lineas de los ojos juntas entre sí. Las guias para la nariz y la boca deberian estar separadas la misma distancia que las guias de los ojos. Asegurate de dibujar las guias suavemente, sin aprentar, ya que mas adelante tendrás que borrarlas.

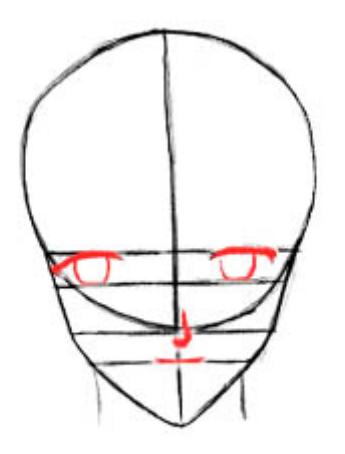

#### **Paso 2:**

Lo siguiente, añade los ojos y la boca. Los ojos deberian estar separados entre sí una distancia equivalente a un ojo. Observa que la base de sus ojos no están dibujadas; estas están definidas por sus iris, mas que por las lineas. Rei no suele ser muy emotiva, asi que no hagas sus ojos muy arqueados o exagerados.

#### **Paso 3:**

Lo siguiente es borrar las guias y dibujar el contorno basico del pelo. El pelo de Rei es muy detallado, asi que por ahora preocupate solo de conseguir que la forma del pelo tenga un aspecto adecuado. Observa como el pelo se separa en cuatro secciones principales: la parte principal que cae entre los dos ojos, las otras dos partes a izquierda y derecha y la parte trasera con forma redondeada. Dibujale los detalles de los ojos, incluyendo los reflejos de luz y las pupilas. Aunque la base de sus ojos no están dibujadas, puedes intuir donde se encuentran estas gracias a los iris. Dibuja tambien sus hombros. Rei tiene bien definidos los hombros (lo cual es mas aparente en el siguiente dibujo), asi que no te limites a dibujar una line inclinada hacia abajo como harías normalmente; Deberias ver los musculos del cuello, la espalda y de los hombros, aunque estos no se deben dibujar tan detalladamente y bien desarrollados como los de los personajes de Dragonball Z, que expliqué anteriormente. Tan solo asegurate de que puedes ver un poco de definicion en los musculos.

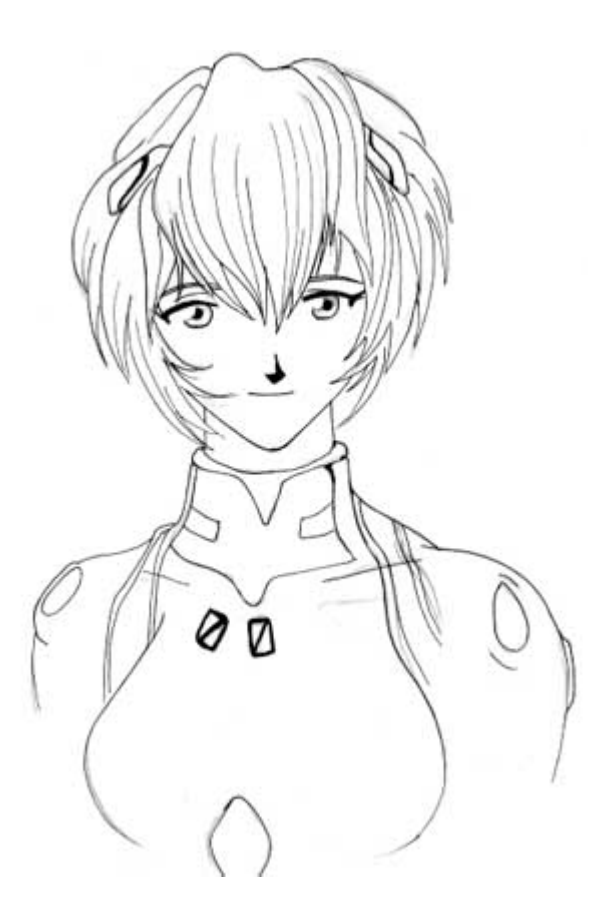

#### **Paso 4:**

Ahora viene la parte divertida: añadir todos los detalles. ^\_~ El detalle en el pelo puede parecer costoso al principio, pero recuerda las formas basicas que dibujaste antes, y añadeleselos a estas. Añade gran cantidad de trazas al pelo, haciendolas tan finas y delicadas como puedas. Asegurate de hacer algunas mechas que cubran sus mejillas. Dibuja su traje, asegurandote de mantener una forma suavizada, ya que es un traje ajustado. De nuevo, asegurate de mostrar un poco la definicion del musculo de los hombros. Intenta hacer las cosas ovaladas en los hombros (no se exactamente como se llaman) e intenta que parezca que sobresalen un poco. Dibuja tambien las cosas de la cabeza.

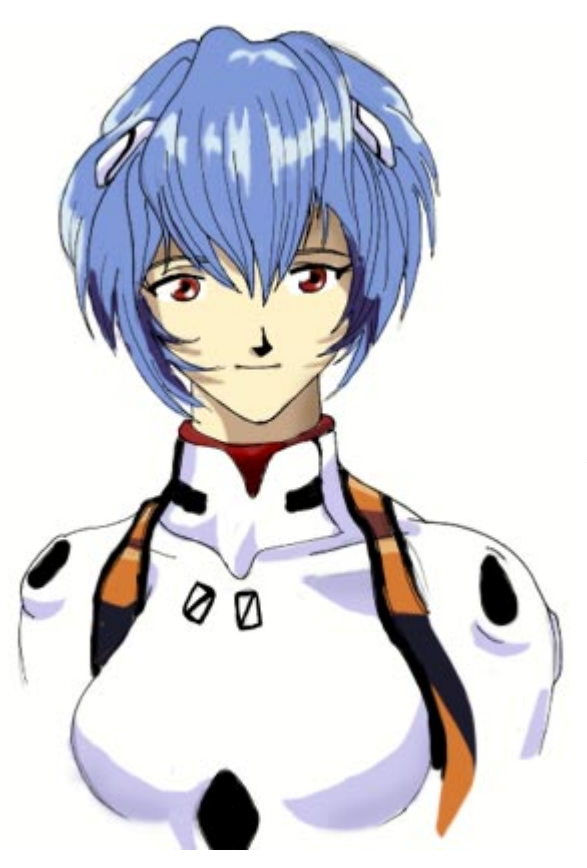

#### **Paso 5:**

Colorea o sombrea tu dibujo como quieras. Asegurate de usar un azul claro para sombrear su traje, no un gris. Su piel debe ser muy palida, y los ojos rojos.

# **VISTA 3/4**

# **PERSONAJES**

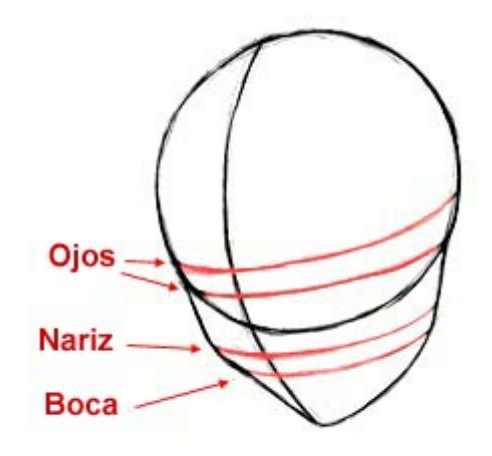

#### **Paso 1:**

Ahora lo intentaremos con la vista 3/4. Comienza dibujando un circulo grande para la porcion superior de la cara, entonces añadele la mitad inferior. Su mejilla izquierda deberia sobresalir ligeramente, y su barbilla deberia acabar casi en punta. Dibuja las guias como se muestra, asegurandote de mantener las guias de los ojos juntas entre sí, ya que los ojos no son muy grandes.

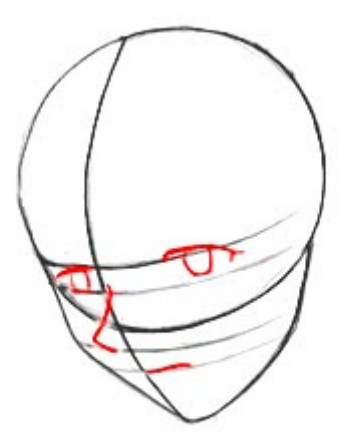

#### **Paso 2:**

Ahora dibuja los ojos, la nariz y la boca. La base de los ojos no se debe de dibujar, ya que estas quedarán definidas por los iris. Como siempre, ella no es particularmente expresiva, asi que no exageres demasiado sus rasgos, y manten los ojos y la boca bien nivelados.

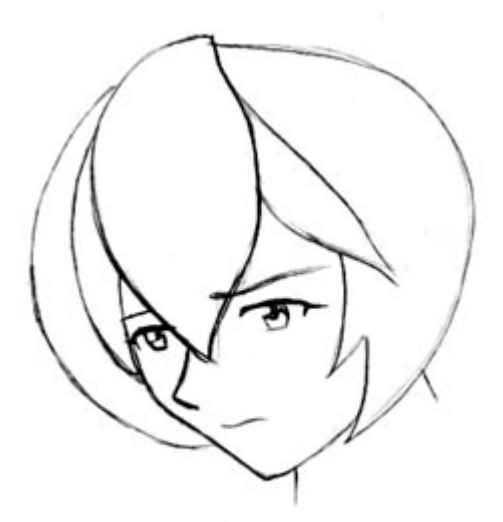

#### **Paso 3:**

Ahora, borra las guias y dibuja la forma basica del pelo, excluyendo los detalles mas pequeños. De nuevo, observa que su pelo se compone de cuatro secciones principales: la parte frontal principal que cae entre los dos ojos, la parte mas pequeña a la izquierda y derecha de los ojos, y la porcion trasera mas grande. Añade detalles a los ojos, y dibujale las cejas y el cuello.

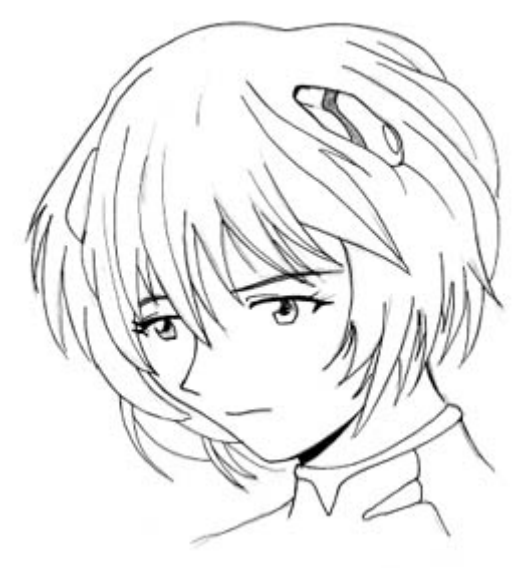

#### **Paso 4:**

Lo siguiente es añadir detalle al pelo dibujando varias trazas curvas y finas. Usa las formas basicas que dibujaste en el ultimo paso para ayudarte a situarlas. Añade detalles adicionales, tales como los parpados y las pestañas. Dibujale las cosas de encima de la cabeza, y tanto traje como quieras dibujarle. Borra todas las lineas que no vayas a necesitar, y limpia el dibujo. Yo lo he pasado a tinta antes de colorearlo, ya que hace las lineas mas limpias y claras, y hace el dibujo mas sencillo de colorear.

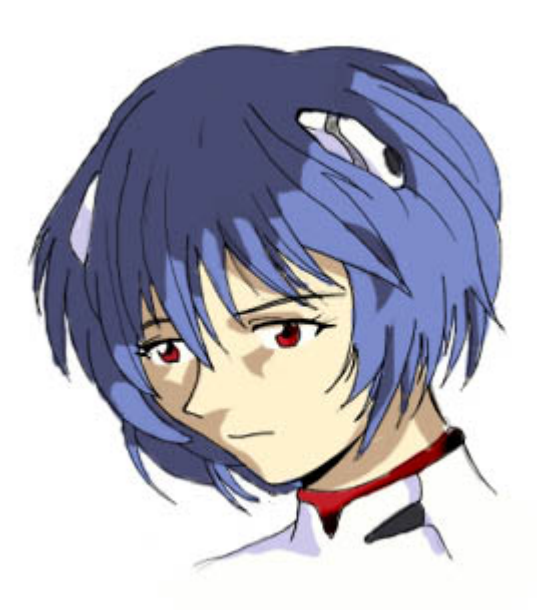

### **Paso 5:**

Colorea tu dibujo o añade algo de sombras, y ya está! :)

# **SAKURA DE CARD CAPTOR SAKURA**

# **PERSONAJES**

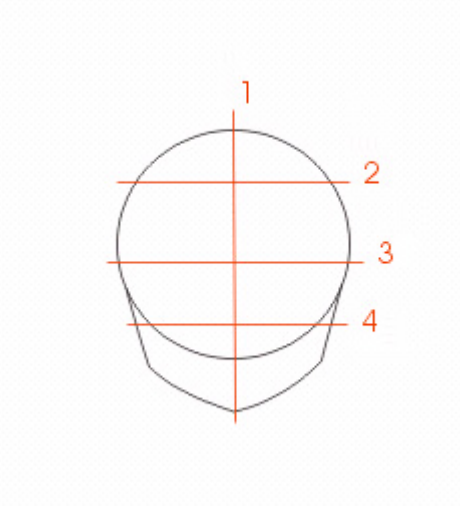

#### **Paso 1:**

cual luego le agregás la barbilla.La linea 1 marca esa confundirse cuando debas dibujarlo.La linea 3 marca donde empiezan lo ojos, que se ubican entre esta linea y la 4. Dibuja las guia que dibujé tal como las ves, y demasiado marcadas y luego no se puedan barrar.

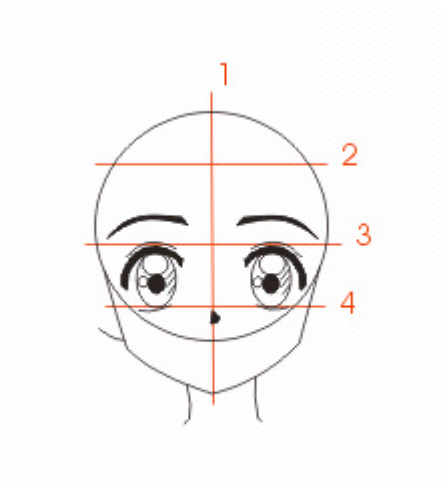

#### **Paso 2:**

El siguiente paso es colocar lo ojos donde corresponden para simular el iris. Asi colocá los rasgos esenciales de la cara. La nariz es un punto sobre la linea 1 y debajo de la 4. Hacelo a un lado de la linea vertical (linea 1) y porque a un lado y no sobre ella?, porque se supone que es la sombre que proyecta la nariz de Sakura y es por eso que se debe ubicar a un lado de la linea vertical, ya sea a la derecha como a la izquierda ( en general del lado contrario a la luz).

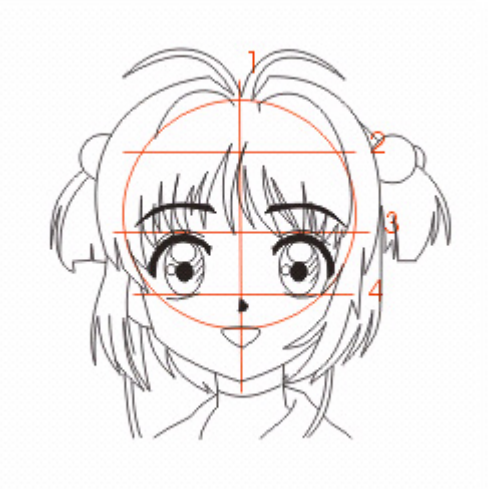

#### **Paso 3:**

mechones de los costados, y luego las colitas. No hay una tecnica para dibujar ese tipo de pelo pero lo mejor para que borrar las guias que ya no te sirven y comenzar a bocetar el cuerpo. Dibujale una hermosa sonrisa en la base del circulo.

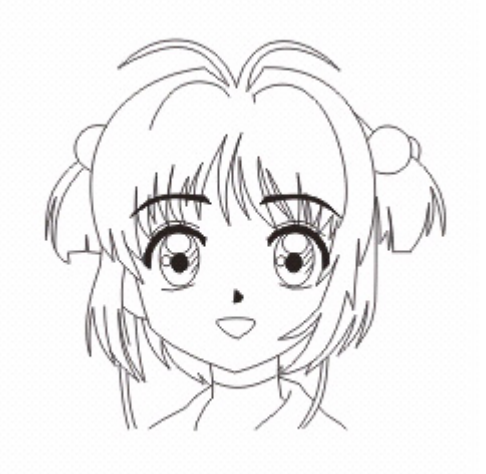

#### **Paso 4:**

Acá está casi teminado, pero creí que era necesario poner un dibujo igual al anterior para aclararte unas cosas basicas de la cara de Sakura... podes ver el circulo que antes estaba pintado de rojo??? jah! no, no se ve a simple vista pero sigue alli, el circulo nos ayudó a realizar la cara teniendo en circulo la cara de Sakura podia salir "deforme" o directamente "mal". Por eso cuando dibujes una cara

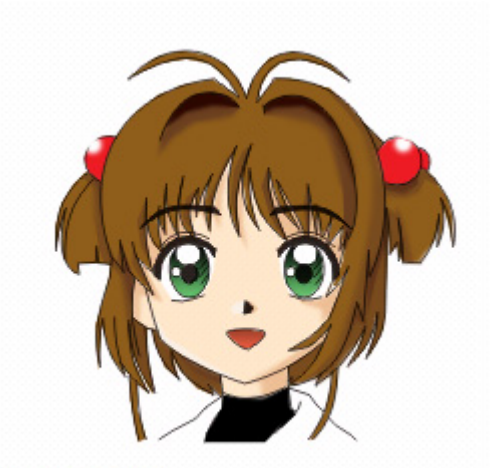

Hecho por Pab

#### **Paso 5:**

computadora, pero lo podes hacer con lápices de colores, ocuro para las sombras. Para la piel utilizé un naranja claro (color piel) con un tono mas claro para definir los reflejos y quieras mientras que sea un color como el amarillo, azul, o tienes alguna duda hacemelo saber... Bye!! Pab...

# **SHAMPOO DE RANMA 1/2**

## **PERSONAJES**

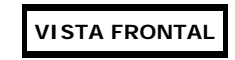

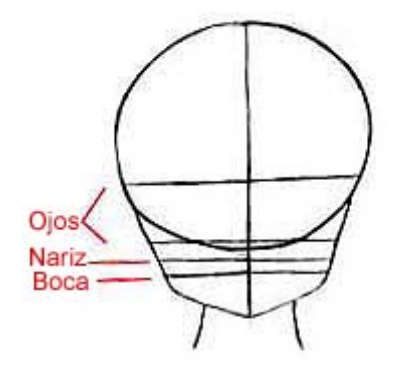

#### **Paso 1:**

Comienza dibujando un circulo grande para la parte superior de la cara. Dibuja en él la parte inferior de la cara, y dividela en guias tal como se muestra. Asegurate de que las guias para la nariz y la boca se dibujan juntas.

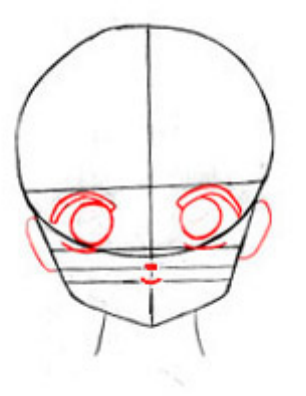

#### **Paso 2:**

Ahora dibuja los ojos, nariz, boca y orejas (dibujadas en reojo), asegurandote de que sus rasfos esten alineados con las guias que dibujaste en el paso 1. En esta vista, los ojos de Shampoo son muy grandes y redondos (los iris son circulos perfectos), y la nariz y su boca son muy pequeñas. Observa que la nariz es mas una simple marca pequeña en forma de ovalo en lugar de la tipica nariz anime en forma de cuña.

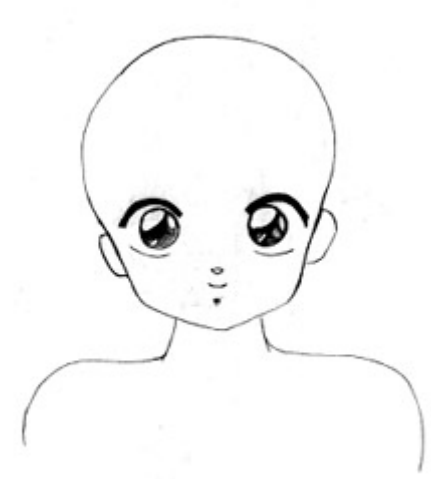

**Paso 3:**

Borra todas las guias. Añade los reflejos de luz a los ojos, y rellena sus cejas. añade algo de sombra debajo de su boca, y dibujale los hombros.

Los hombros son relativamente delgados; no deberian ir mucho mas alla pasada su cabeza.

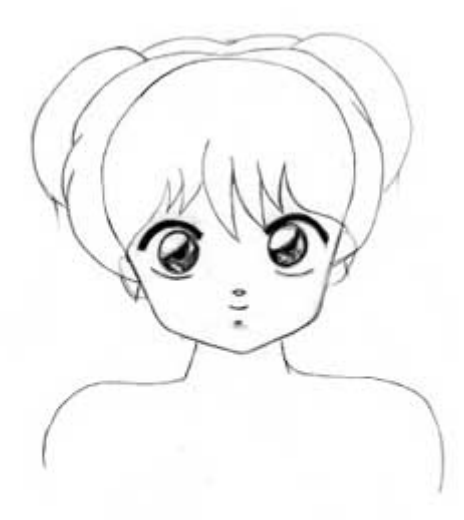

#### **Paso 4:**

Comienza a dibujarle el pelo, haciendolo espeso y redondeado. Intenta no hacerlo muy grande; Observa que cerca queda de la cima de su cabeza.

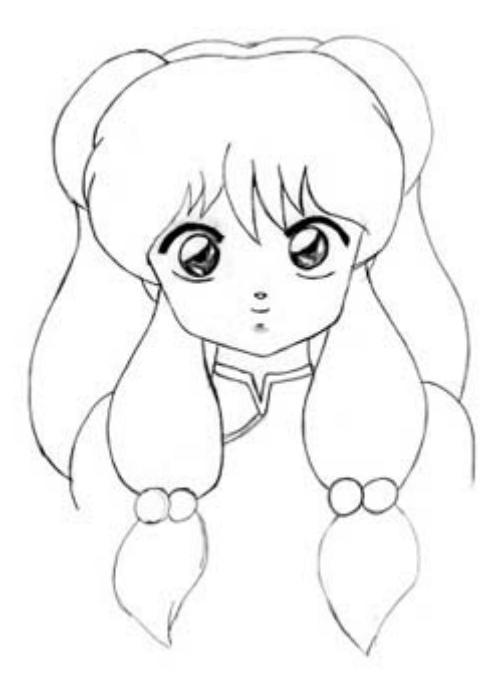

#### **Paso 5:**

Dibuja el resto del pelo, y continua manteniendolo suave y redondeado. Observa como todo el pelo que cuelga alrededor de su hombros es mas grueso al llegar al final; Asegurate de no dibujarlo simplemente recto.

Boceta su ropa. Vuelve y retoca todas las lineas,

asegurandote de que todo esta correctamente proporcionado y que las lineas son suaves y relativamente limpias. Si es necesario, traza el dibujo en un trozo de papel de manera que tengas un boceto limpio para hacer el dibujo final.

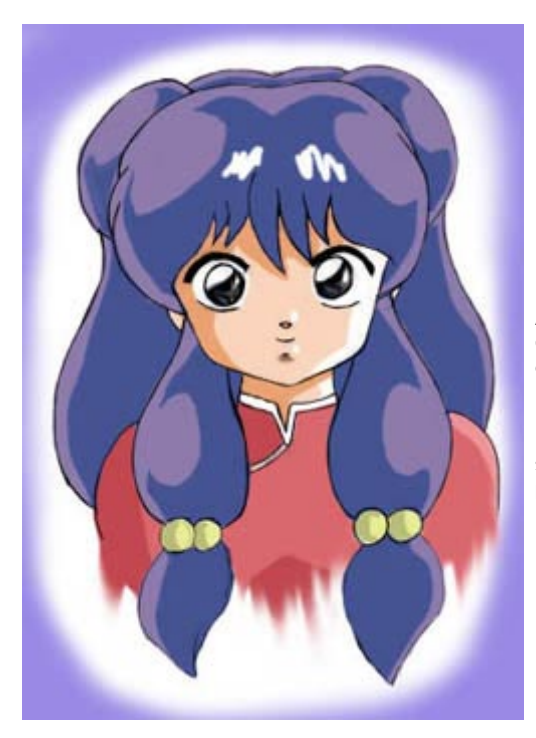

#### **Paso 6:**

Aqui esta el resultado final, que he coloreado en Photoshop. Como siempre, puedes usar el medio que te guste; Yo he elegido el Photoshop porque puedes hacer un dibujo limpiamente en poco tiempo.

Por favor toma nota del sombreado del pelo de Shampoo; en lugar de usar solo lineas o zigzags para los brillos del pelo, se usan varias series de ovalos planos, los cuales dan a su pelo mas apariencia de espesor y redondez.

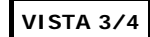

#### **Paso 1:**

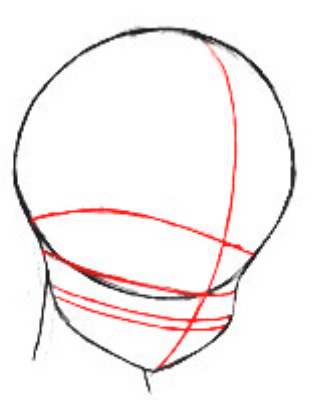

Ahora veremos como dibujar la cara de Shampoo en la vista 3/4. Esta seccion sera un poco mas breve que la de la vista fronta, debido a la similitud de los pasos.

Comienza con un circulo grande como se muestra, y separalo e guias (las cuales estan aqui dibujadas en rojo). Las guias estaran colocadas en la cara exactamente como en la vista frontal, excepto que esta vez estan rotadas hacia la derecha. Haz la parte inferior de la cara pequeña, y las guias para la nariz y la boca juntas, exactamente como hiciste en el primer dibujo.

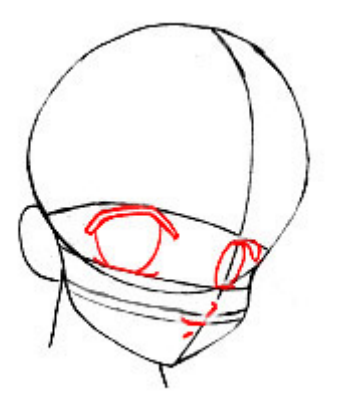

#### **Paso 2:**

Dibuja los ojos, la nariz y la boca, asegurandote de que todos los rasgos estén alineados con todas las guias que dibujaste. Los ojos no son tan redondos como en la vista frontal; la nariz es pequeña y en forma de cuña. Dibuja la oreja tambien.

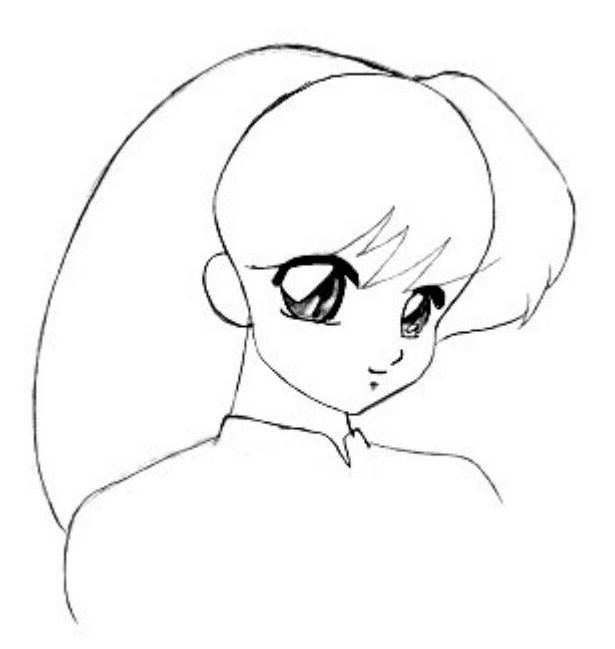

#### **Paso 3:**

Borra todas las guias, y añade las zonas brillantes y los reflejos de luz a los ojos. Dibuja la forma basica de la parte principal del pelo y los hombros.

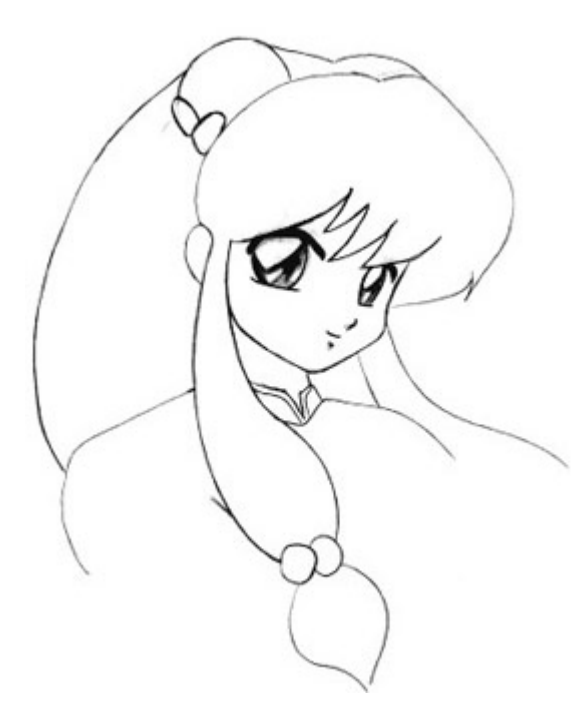

#### **Paso 4:**

Dibuja el resto del pelo de Shampoo; asegurate de que es suave y reondeado. Dibuja su ropa tambien. Yo he sido bastante perezosa como para dibujar el resto del torso; si quieres dibujar el resto , tendras que hacerlo tu solo. ^\_^ Una vez hecho, vuelve a las lineas y hazlas tan suaves y limpias como sea posible.

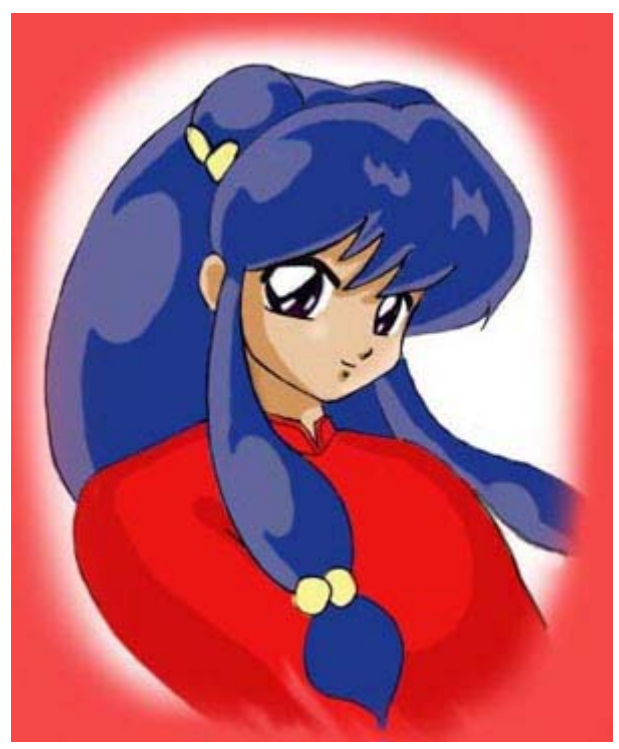

#### **Paso 5:**

Colorea o sombrea el resultado final con el medio que quieras. Como siempre, es muy importante que sombrees el dibujo de alguna forma ( a menos que vayas a hacer un dibujo a linea o algo). Parecerá plano sin las sombras. Observa que las sombras del pelo usan series de ovalos como destellos en lugar de lineaas de luz o zigzags, del mismo modo que en la vista frontal.

# **SUPER DEFORMER**

# **PERSONAJES**

**Arte Chibi ( Super Deformed):** "Chibi" es un término Japones que significa "pequeño". El arte Chibi se usa muy a menudo para expresar humor o monería. Es un proceso engañosamente simple que te mostraré a continuacion.

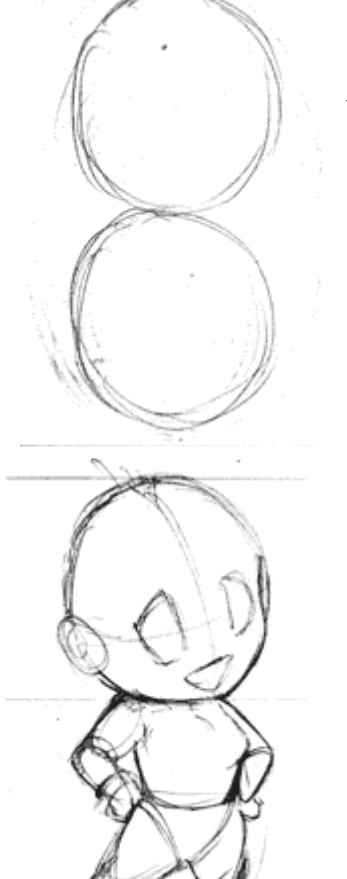

#### **Paso 1: Dos cabezas mejor que una**

Los personajes Chibi tienen solo 2 cabezas de altura. Comienza el dibujo juntando 2 ovalos del mismo tamaño, uno encima de otro.

#### **Paso 2**: **Cabeza grande, cuerpo pequeño**

Ahora que sabes el poco espacio que tienes para hacer el cuerpo, boceta alguna buena pose. Para construir el cuerpo usa tecnicas similares a las que usarias con un cuerpo de tamaño regular. Construye un maniqui hecho con formas basicas. Los brazos y las piernas se estrechan a un punto redondeado.
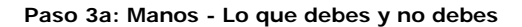

**DEBES**: hacer una mano pequeña y bien formada, como la mano de un bebe. Brazos regordetes estrechandose hacia los dedos pequeños y refinados.

**NO DEBES**: Hacer una mano cartoon al estilo Mickey Mouse.

#### **Paso 3b: Pies - Lo que debes y no debes**

**DEBES**: Estrechar la pierna en direccion hacia abajo hasta llegar a un extremo diminuto. Haz una pequeña linea para separar el pie de la pierna. Como un pequeño zapato de bailarina. oohhh... que bonito.

**NO DEBES**: Hacer un pie Disney Lu Lu. La pierna debe continuar en linea recta hasta el pie. No definas el tipico pie.

#### **Paso 4: Definir los rasgos clave.**

A partir de aqui es bastante sencillo. Añadele algo de ropa y comienza a añadir los detalles. La boca es como la letra "D" girada 90º. La nariz no se define como una linea. Es mejor omitirla o definirla con una sombra si decides darle color al dibujo.

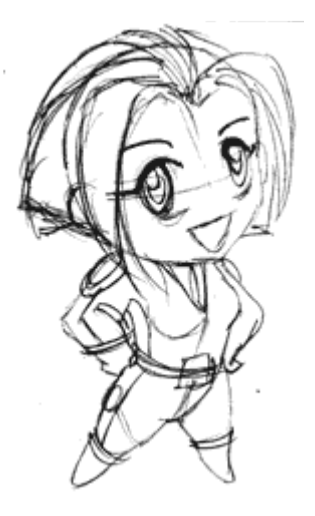

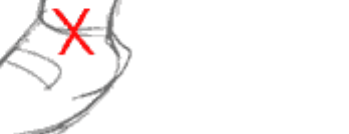

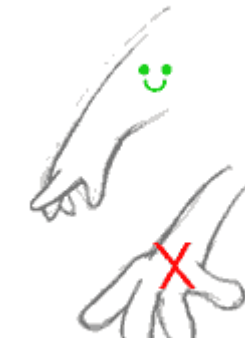

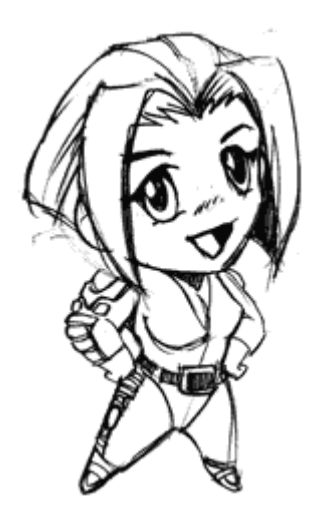

#### **Paso 5: Pasando a limpio:**

Usa una goma de masa (ver *Materiales*) y borrra las lineas de ayuda que usaste al oscurecer las lineas definitivas. Voila!

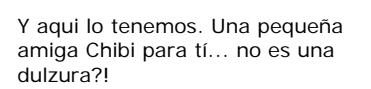

Quizá haga un llavero con ella :- )

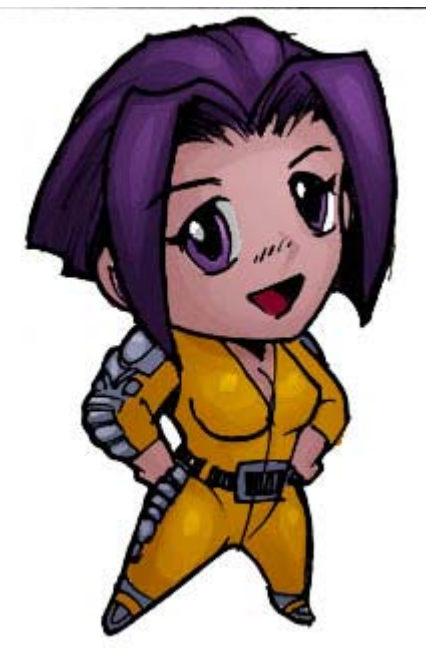

## **TRUNKS DE DBZ**

## **PERSONAJES**

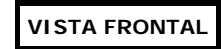

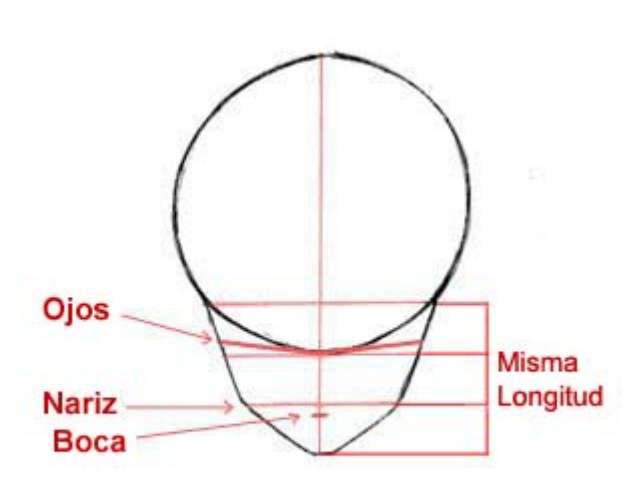

#### **Paso 1:**

Por lo que he podido ver, la mayoria de los personajes de DragonBall Z se pueden dibujar usando estas formas y proporciones basicas. Todos los personajes DBZ tiene caras similarmente construidas: frentes grandes, ojos sesgados y triangulares, y la parte inferior de la cara muy pequeña.

Una vez hayas visto como está proporcionada la forma basica de la cara, deberias ser capaz de dibujar cualquier personaje que quieras.

Comienza dibujando un circulo grande y alaegado para la frente. Dibuja la mitad inferior de la cara y dividela sin apretar muy fuerte mediante guias tal y como se muestra. Observa como la mitad inferior de la cara se puede dividir en cuatro secciones iguales; Las guias horizontales principales son esquidistantes entre si. Dibuja las guias inclinadas para los ojos, y boceta la posicion de la boca (la cual deberia estar inmediatamente debajo de la guia de la nariz ).

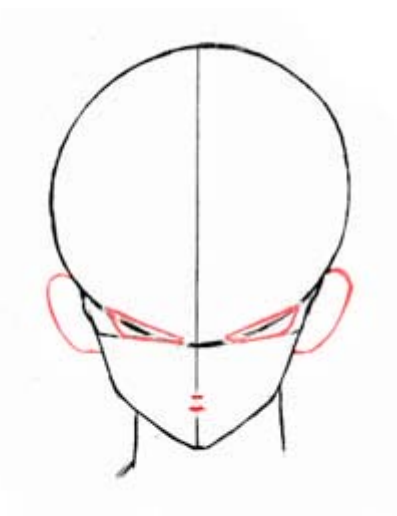

#### **Paso 2:**

Borra algunas de las guias innecesarias. Dibuja la forma de los ojos, (la cual debe ser delgada y triangular), asi como la forma de las orejas y el cuello.

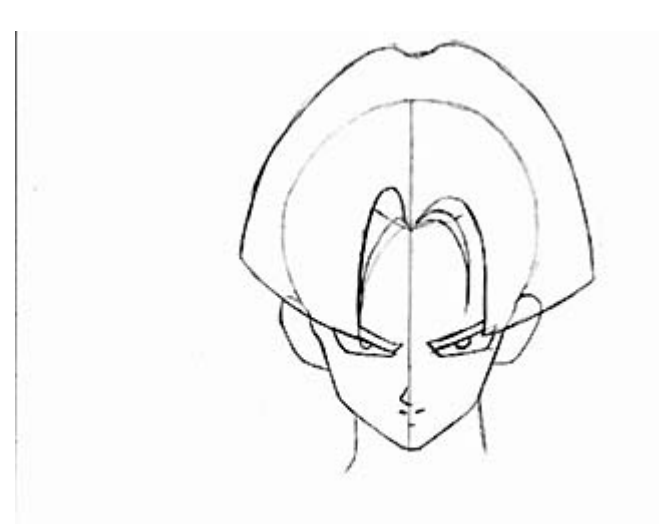

#### **Paso 3:**

Dibuja la forma del pelo. El pelo deberia ser grande y redondeado, y más aun si la cabeza está inclinada hacia delante. Cuando dibujes las cejas, asegurate de que descansan directamente sobre los ojos. Dibuja la nariz y la boca, haciendolas muy pequeñas y juntas entre sí.

#### **Paso 4:**

Lo siguiente es borrar todas las guias. Añade el detalle al pelo; con los personajes de DragonBall Z, cuanto mas detalle mejor, asi que no seas tacaño. Haz las lineas del pleo tan suaves y redondeadas como puedas; haz que sigan el flujo del pelo y no las dibujas simplemente hacia abajo. Dibuja las lineas de sombre debajo de los ojos y de la boca, y añade detalle a las orejas. Dibujale la ropa, la espada, y los musculos alrededor del cuello. Borra todas las lineas innecesarias y limpia el dibujo.

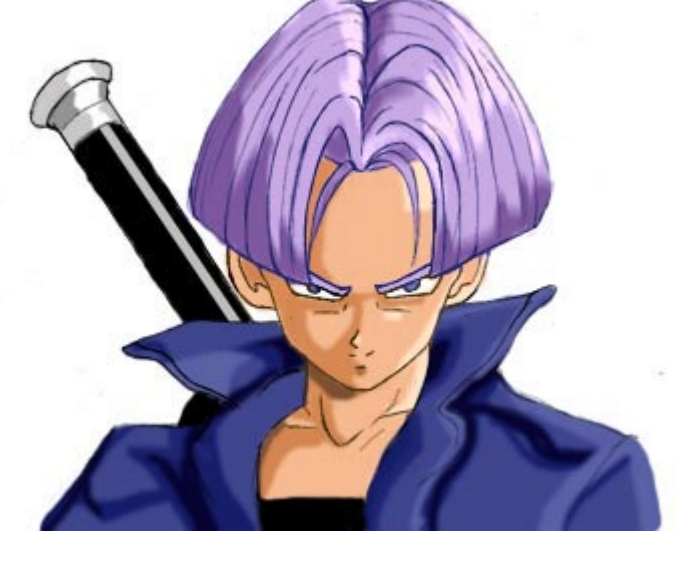

#### **Paso 5:**

Coje el boceto final y colorealo o sombrealo como quieras.

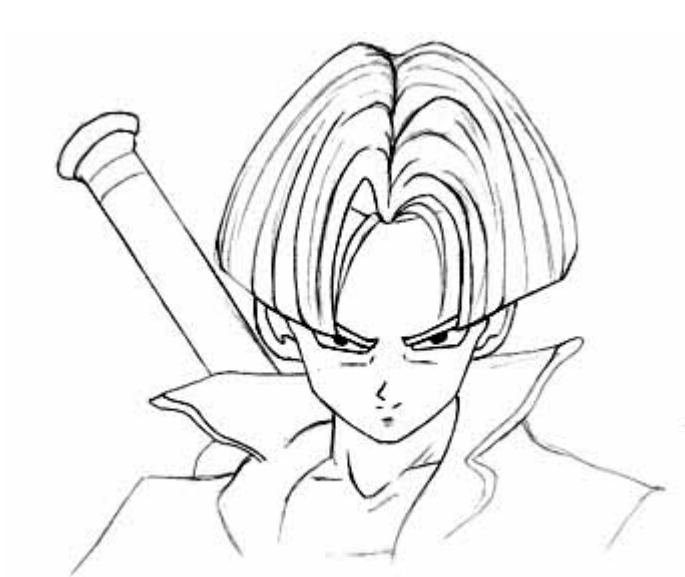

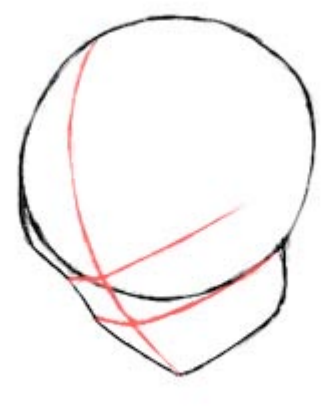

#### **Paso 1:**

Lo siguiente que haremos será dibujar la vista 3/4. Probablemente también puedas usar estas proporciones para otros personajes DBZ.

Dibuja un circulo grande, y añadele la mitad inferior de la cara, y divide las formas mediante guias. Estas son practicamente las mismas guias que que en la vista frontal, excepto que han sido rotadas hacia abajo y hacia un lado. La vista 3/4 tiene menos guias que la vista frontal, pero esto es solo porque añadirlas sería innecesario en este angulo. Solamente usaremos las guias para los ojos, nariz y la guia central que va desde la frente hasta la barbilla.

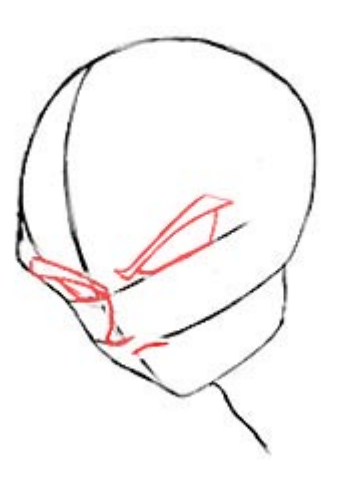

#### **Paso 2:**

Ahora, usa la guia horizontal superior para dibujar los ojos y las cejas. Dibuja la nariz y la boca, asegurandote de dibujar la boca muy cerca de la nariz. Añade también el cuello.

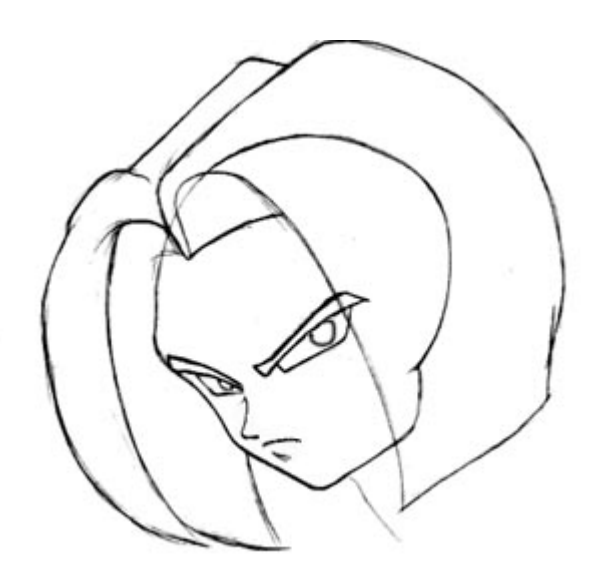

#### **Paso 3:**

Borra todas las guias. Dibuja la forma basica del pelo, haciendola muy gruesa y redondeada. Añade las pupilas, y sombrea por debajo de su boca.

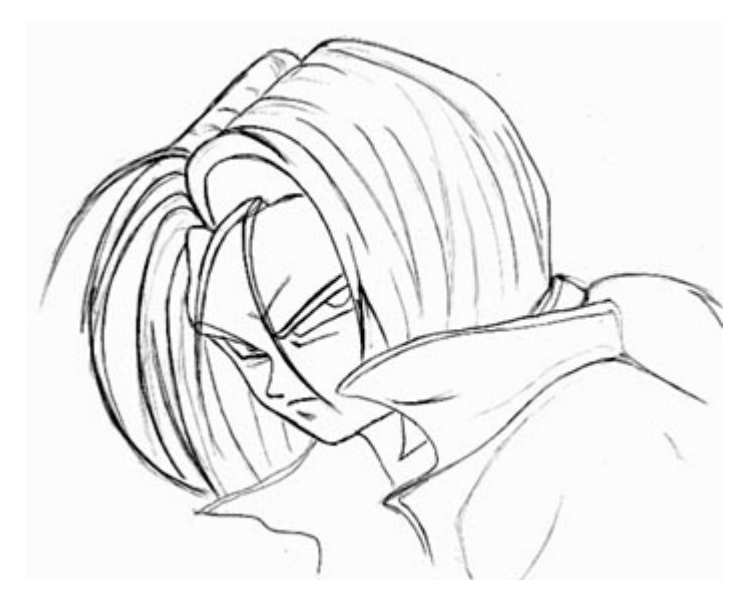

#### **Paso 4:**

Dibuja los detalles del pelo, incluyendo las mechas cortas que cuelgan sobre sus ojos y las que sobresalen de su cabeza. Añade las arrugas por encima y por debajo de sus ojos. Dibuja la chaqueta, y añadele la coleta (la cual es apenas visible sobre su espalda). Borra todas las lineas innecesarias y limpia el dibujo.

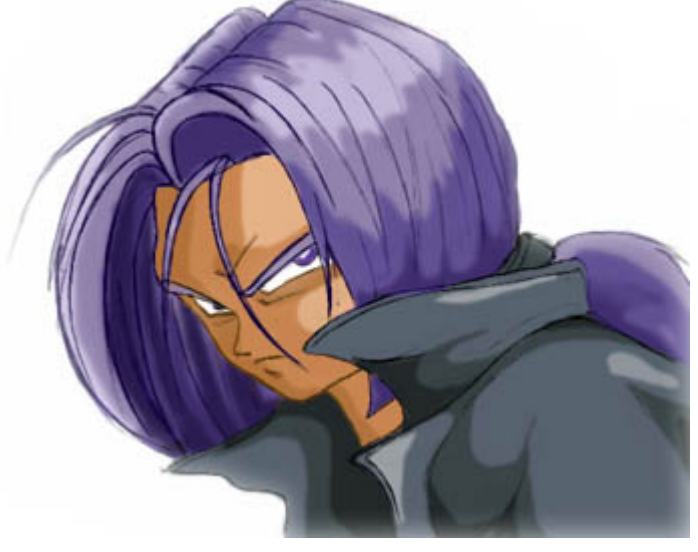

#### **Paso 5:**

Ahora que has dibujado la cara, puedes sombrearla y colorearla como quieras. Si, me doy cuenta de que me he dejado esa pequeña insignia que va en el hombro de su chaqueta; Olvidé dibujarla ^\_^ Es tan solo un circulo, asi que no creo que tengas muchas dificultades a la hora de añadirla si realmente la quieres añadir.

## **SUPER SAIYAJIN**

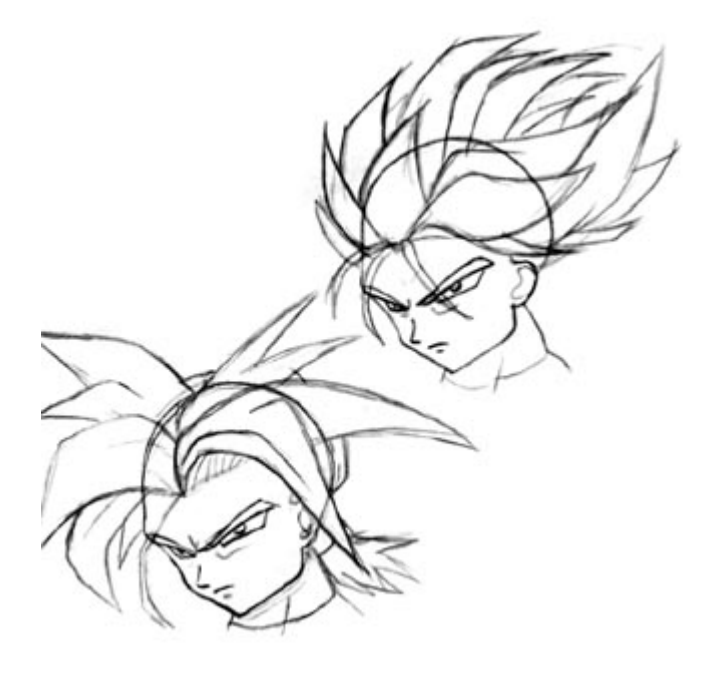

Trunks es uno de los personajes de DBZ que puede transformarse a Super Saiyajin (mis disculpas si lo escribo mal). Si lo dibujases en esta forma, tan solo hay unos pocos pasos a seguir.

Primero de todo, haz su frente un poco mas grande, y sus rasgos faciales mas sesgados y agrupados entre sí. Las lineas de la cara so mucho mas afiladas e inclinadas, y los ojos son mucho mas estrechos. Para el pelo, hay dos estilos diferentes (bueno, que yo haya encontrado...)  $^{\wedge}$  ^\_^ En el primer estilo, parte del pelo está echado hacia atrás; en el segundo no. Cuando dibujes el pelo en forma Super Saiyajin, basicamente dibuja series de puas pintiagudas y de angulos afilados, que salen de su cuero cabelludo. Ayuda dibujar la forma de su cabeza, como se muestra en estos dos dibujos, asi puedes intuir donde debería ir el pelo. Es facil hacerlo muy grande o muy pequeño si no sabes donde colocarlo. Aunque es puntiagudo, haz el pelo espeso y redondeado, en lugar de usar simples puas rectas.

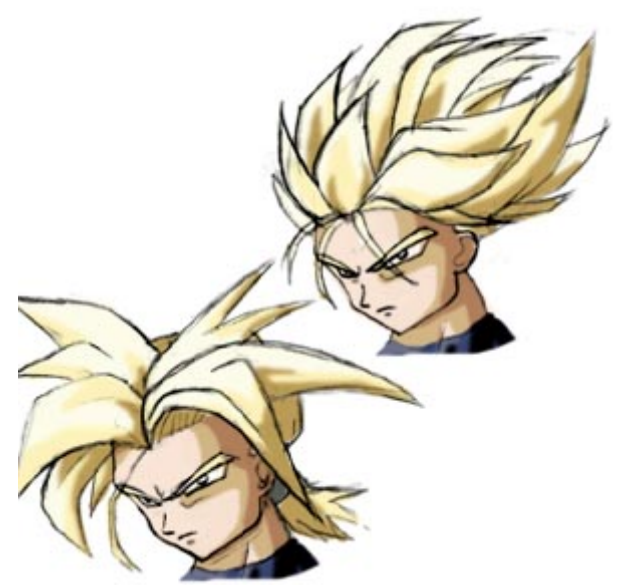

Aqui tienes como quedaría el pelo una vez hayas borrado la guia para detrás de la cabeza y hayas sombreado el pelo. Es bastante diferente de su forma normal, por eso pensé que deberia explicarla, al menos un

## **CLOUD DE FF VII**

## **PERSONAJES**

**VISTA FRONTAL**

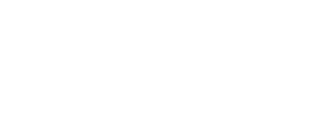

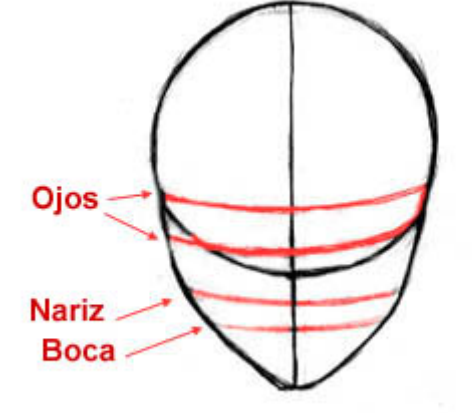

#### **Paso 1:**

En este tutorial, os mostraré como dibujar a Cloud de Final Fantasy. Por favor, sabed que me ha resultado dificil encontrar dibujos decentes de este personaje, asi que la vista frontal hubiera podido ser mejor si hubiera encontrado un ejemplo mejor. De todas formas, comienza con un circulo, y añade la parte inferior de la cara. La mitad inferior debe ser grande; la distancia desde el circulo hasta la barbilla deberia ser mas o menos el radio del circulo.

Divide las formas con las guias: cuatro guias horizontales para representar los ojos, la nariz y la boca, y una guia vertical para ayudarte a alinear los rasgos.

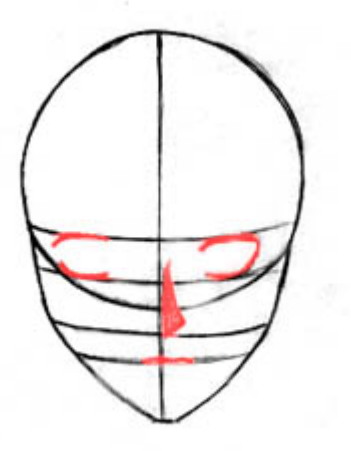

#### **Paso 2:**

Usa las guias para dibujar la forma de los ojos, la nariz y la boca. Asegurate de hacer los ojos muy redondeados.

Las narices en estos dibujos estan definidas unicamente por sombras; no estan dibujadas directamente. Por lo tanto, todo lo que ves de la nariz es un triangulo largo y delgado que representa la sombra que crea la nariz sobre la cara.

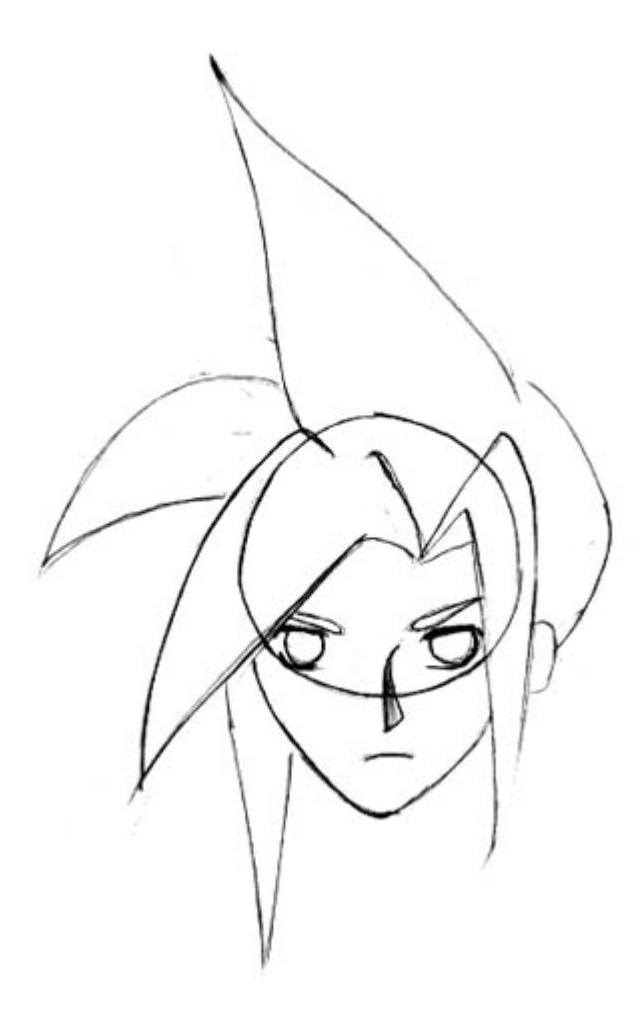

### **Paso 3:**

Borra todas las guias innecesarias y boceta la forma basica del pelo. No te preocupes por los detalles aun, podemos añadirlos mas adelante. El pelo de Cloud es muy puntiagudo, y sobresale en direcciones extrañas. Para intuir donde deberiamos situar cada una de las puas principales toma nota de en qué lugar de la cabeza se apoyan y a que longitud del cuero cabelludo están.

Dibuja los iris, que son muy grandes y redondos; estos deberían llenar todo el ojo. Dibuja también las cejas, la oreja y la boca.

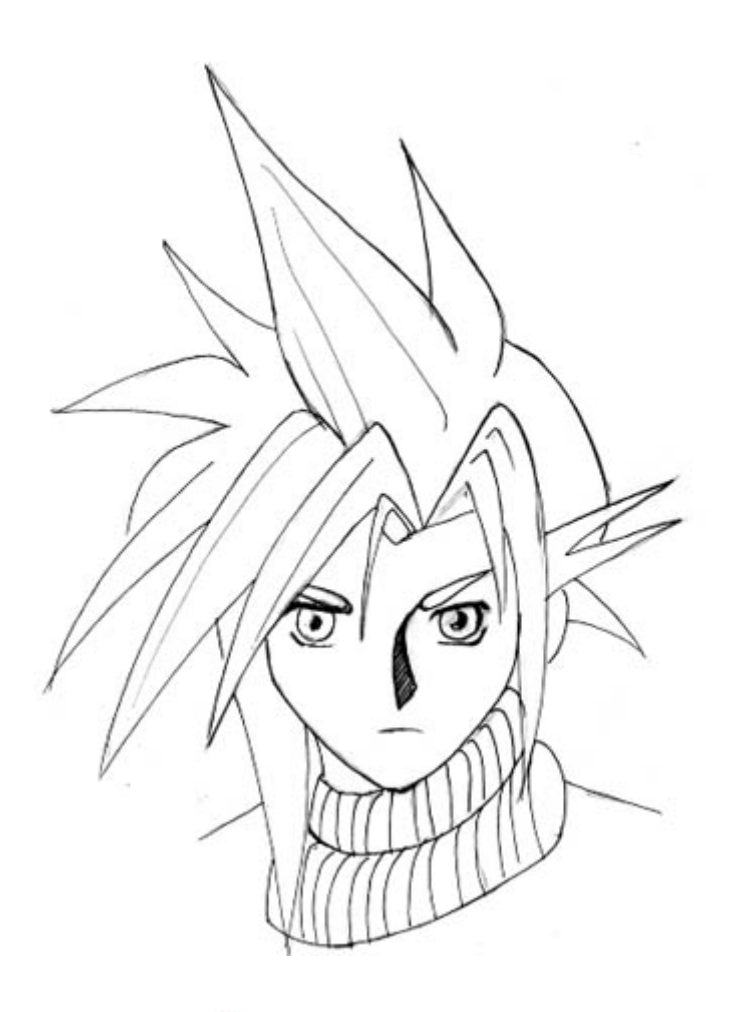

#### **Paso 4:**

Ahora, borra todas las guias y añade los detalles. Ahora que sabes la forma basica del pelo, puedes añadir los detalles extra y las puas. Dibuja siempre las formas principales del dibujo antes de añadir los detalles, asi podrás obtener las proporciones correctas. Dibuja el cuello de la camisa, y añadele algo mas de detalle a los ojos. Limpia el boceto, y vayamos al paso final.

#### **Paso 5:**

Coje el dibujo final y colorealo o sombrealo como quieras. Los personajes de Final Fantasy 7 no están coloreados al estilo usual; Las sombras son mas realistas. Por tanto, he optado por usar las herramientas de Sobreexponer y Subexponer para sombrear en lugar de usar el Aerógrafo para darle una apariencia mas suavizada.

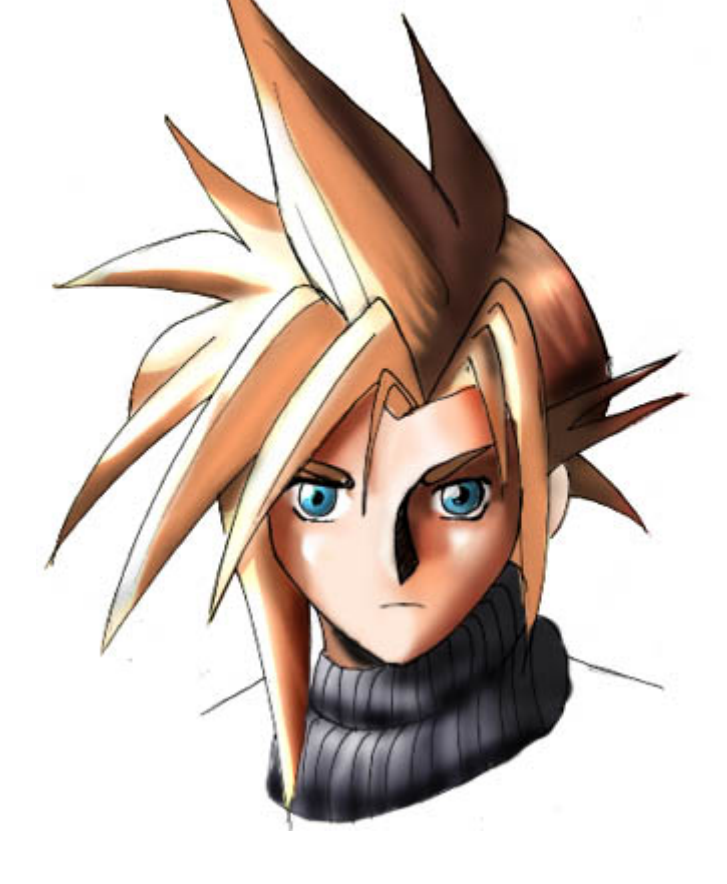

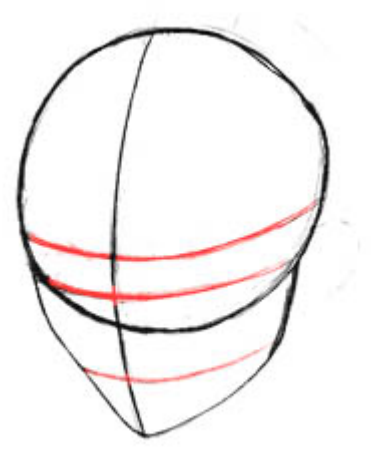

#### **Paso 1:**

Ahora dibujaremos la vista 3/4. Dibuja un circulo grande, añadele la mitad inferior de la cara y divide estas figuras con guias. Estas son las mismas figuras que en la vista frontal, solo que han sido rotadas, hacia abajo y hacia un lado. La vista 3/4 tiene menos guias que la vista frontal, pero esto es solo porque añadirlas no seria necesario en este angulo. Solamente usaremos guias para los ojos, la nariz y la guia central que va desde la frente hasta la barbilla.

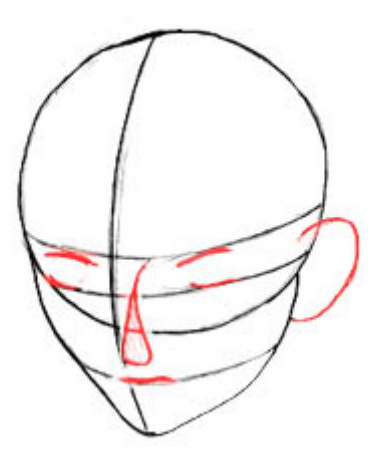

#### **Paso 2:**

Lo siguiente, usa la guia horizontal superior para dibujar los ojos, la nariz y la boca. De nuevo, la nariz está definida solamente por sombras, de manera que la unica parte que vas a ver es la sombra triangular de la nariz. Dibuja también la oreja. ^\_^

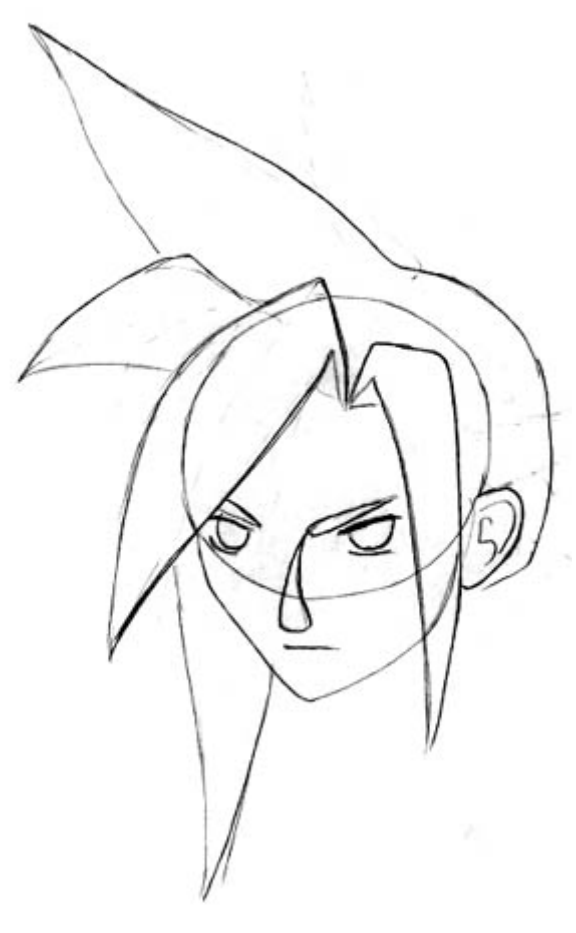

#### **Paso 3:**

Borra todas las guias innecesarias. Dibuja la forma basica delpelo, haciendola bien gruesa y puntiaguda. No te preocupes por ahora por los detalles, tan solo intenta conseguir colocar las puas principales.

Añade los iris ( los cuales deben ser grandes y redondeados), cejas, y el detalle en la oreja.

#### **Paso 4:**

Borra todas las lineas innecesarias. Añade los detalles y las puas extra en el pelo, y dibujale la camisa. Limpia el dibujo y vayamos al paso final.

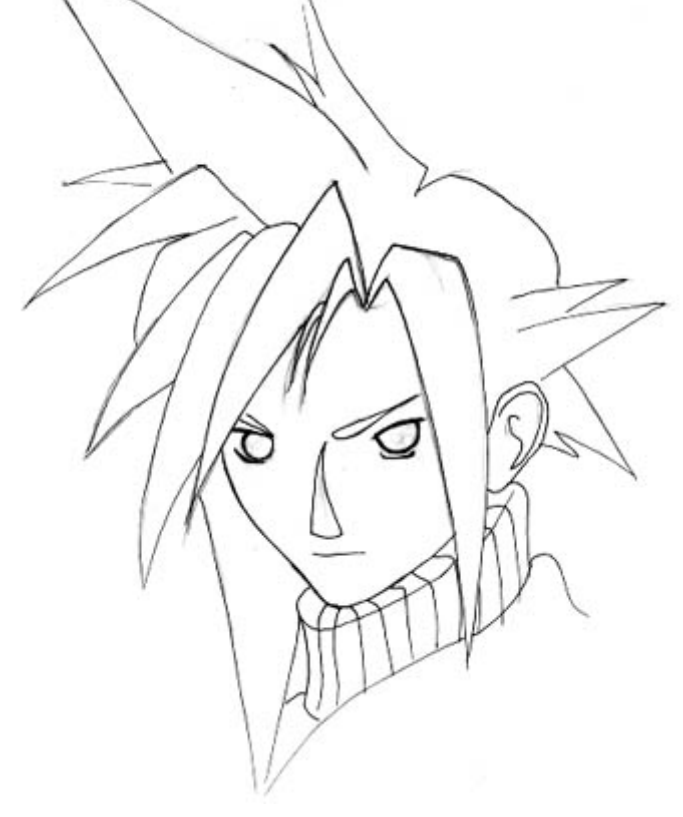

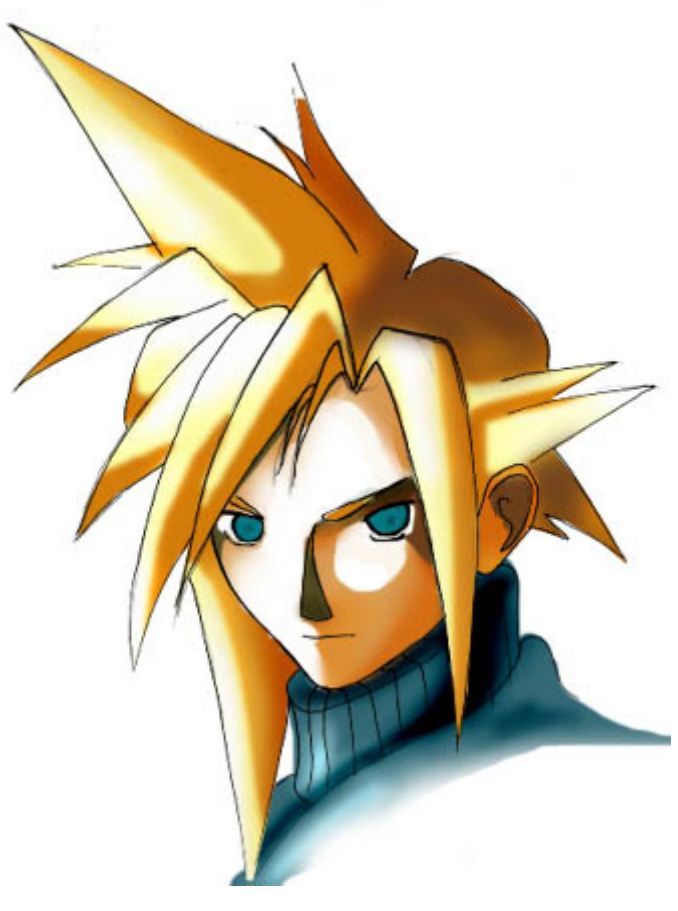

#### **Paso 5:**

De nuevo, el estilo de coloreado en Final Fantasy 7 difiere del estilo anime tradicional, asi que intenta hacer los colores mas bien suavizados que planos. Asegurate de que no pones demasiadas sombras en sus ojos; no deben ser demasiado detallados.

**CUERPO COMPLETO**

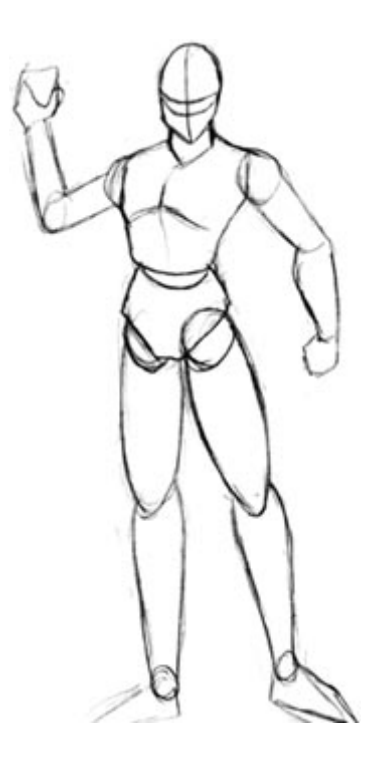

Lo siguiente que haré sera mostraros como dibujar a Cloud de cuerpo completo. Comienza dibujando la forma basica del cuerpo. Esto es algo similar a mi tutorial de cuerpos DBZ, en él tendras que usar circulos, ovalos y cilindros para definir las formas. De todas formas, la construccion del cuerpo es mucho mas ligera y delgada, asi que asegurate de no hacer ninguna de las figuras demasiado grandes. Umm, reconozco que esta pose parece un poco cutre, pero creeme, tendrá mejor apariencia cuando añadas los detalles. :)

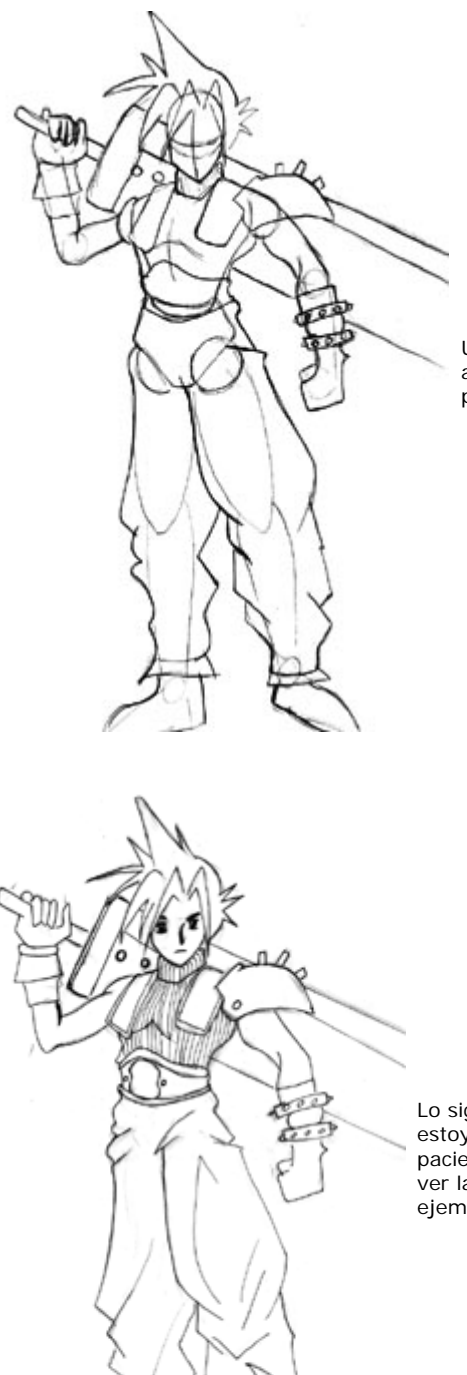

Una vez tengas las proporciones hechas, puedes comenzar a añadir algunos detalles. Intenta hacer que los pantalones parezcan sueltos y holgados alrededor de los tobillos.

Lo siguiente es añadir los detalles finales. Hmm... dirías que me estoy haciendo un poco vaga? ^\_~ No he tenido la suficiente paciencia para colorear este dibujo, asi que puedes pulsar AQUI para ver la version original coloreada. De todas formas será un mejor ejemplo. ^\_^

# $CLOUD$ <sub>2338</sub> ver.2

年齢21歳。<br>元・神羅カンパニー精鋭戦士『ソルジャー』の一員。 現在は一人放浪する何でも屋である。 、<br>反神羅組織『アバランチ』に雇われ行動をともに<br>するが、やがて星をめぐる巨大な闘いの渦に 巻き込まれていく。<br>巻き込まれていく。<br>手にした大剣は目の前のものすべてを両断する 破壊力を持つ。

## ILLUSTRATION / NOMURA TETSUYA.

## **CALCANDO IMAGENES EN FLASH**

## **MACROMEDIA FLASH**

Muchas veces para muchos usuarios que apenas se inician en el Dibujo, Nos cuesta trabajo, a veces plantear nuestras ideas, otras tantas, hemos visto un dibujo que nos ha gustado mucho, tanto que quisieramos piratearlo, el siguiente tutorial, es la primera parte de 3 tutoriales super prácticos que nos enseñaran, como combinando Flash con el dibujo, podemos lograr resultados muy buenos y de calidad. Primero empezaremos por aprender a usar las lineas Vectoriales, hacerlas, y manipularlas a placer.

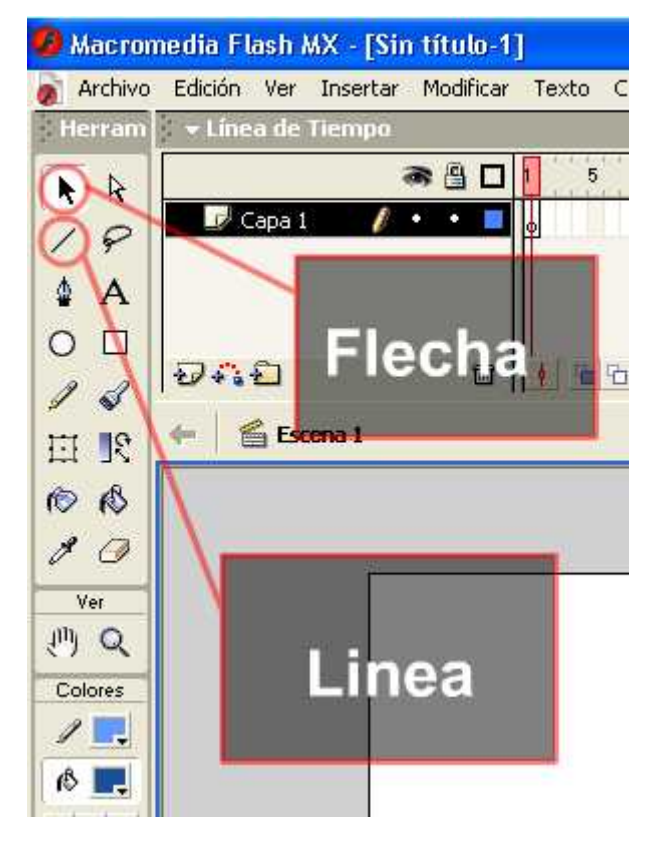

#### **Paso 1: Abriendo Flash MX**

Para las personas que ya antes han trabajado con Flash MX, pueden saltarse los primeros pasos. Antes que nada el primer paso, es Conseguir el programa. Una vez que lo ejecuten veran el escenario, las barras de herramientas y la linea de tiempo de flash.En este tutorial lo unico que necesitaremos sera la barra de herramientas y el escenario.

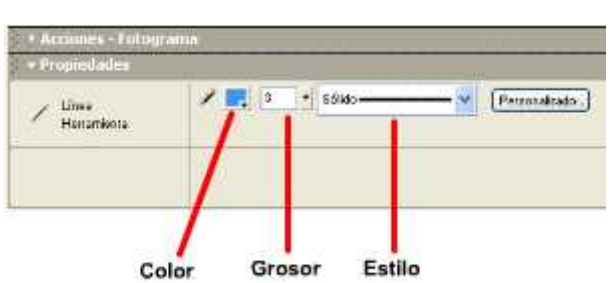

#### **Paso 2 : Herramienta Linea y sus Propiedades**

La mayoria de nosotros hemos utilizado Paint de Microsoft, ahi viene la herramienta linea, como sabemos para trazar una linea se debe seleccionar y colocar en un punto, y jalar, el mouse hasta el tamaño deseado de la linea, el funcionamiento de Linea en Flash es practicamente el mismo, solo que estas lineas son vectores, que se pueden modificar a voluntad tiempo despues. abajo de nuestro escenario tenemos un panel llamado "Propiedades" el cual mientras tengamos seleccionado, Linea, nos desplegara opciones, desde Tipos de linea, Anchos de linea, y colores de linea.

#### **Paso 3 : Herramienta Flecha**

La herramienta flecha en flash nos sirve para seleccionar objetos, lineas rellenos, etc, en el caso de las lineas, nos sera muy util, ya que la flecha nos servira como imán, para deformar las lineas trazadas, cualquiera, para darle la curvatura que nosotros queramos. Una vez seleccionada nuestra Flecha, la acercamos hacia nuestra linea trazada, cuando este lo suficiente mente cerca, aparecera junto a nuestro puntero una pequeña linea curva, ahora solo damos clic, y arrastramos, veremos como la linea se deforma, esto nos servira para darle la curvatura que deseemos, una vez conseguida la curvatura solamente soltamos el clic y listo quedara nuestra linea curvada . Si acercamos nuestro, puntero a una PUNTA o ESQUINA de la linea, en nuestro puntero aparecera una linea angulo de 90°, esto significa que si arrastramos ahi, podemos mover ese angulo a donde queramos, o mover esa punta de la linea a donde lo necesitemos.

## **CALCANDO IMAGENES EN FLASH**

## **MACROMEDIA FLASH**

 Bien ahora que sabemos como hacer las lineas y deformarlas, podemos comenzar a trabajar con nuestro escenario, y nuestras layers.

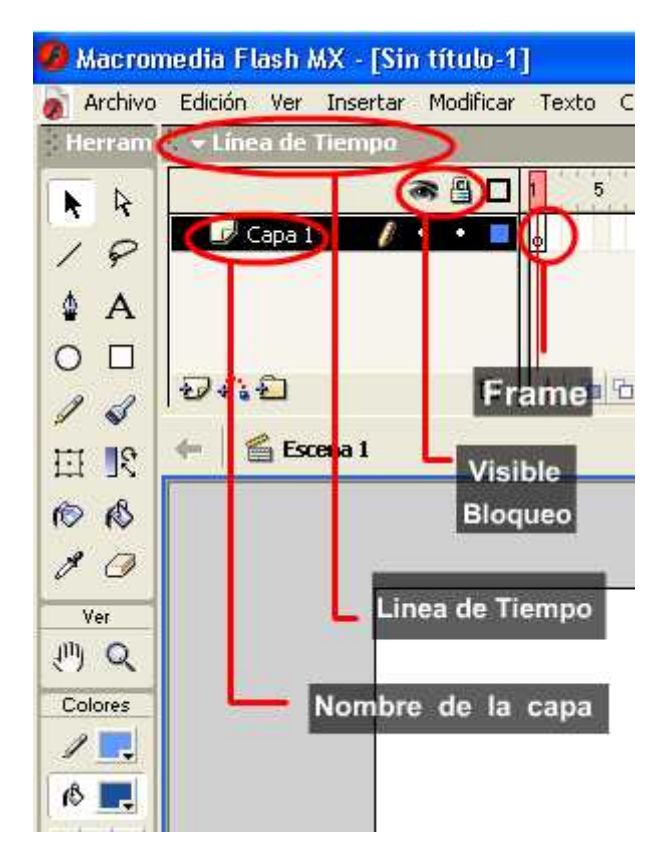

#### **Paso 4: La Linea de Tiempo**

En nuestra pantalla de FLash, hasta arriba se encuentra la linea de tiempo, la cual es una linea separada en varios cuadros, los cuales sirven para la creación de una pelicula, pero a nosotros solo nos interesara, usar el primer cuadro (frame),en nuestra linea de tiempo tambien nos especifica los Layers o Capas, las capas son como hojas de acetato, mientras mas arriba este una, sera lo mas visible, mientras mas abajo, sera lo menos visible, lo primero ke debemos hacer es crear una layer nueva, lo podemos hacer con un boton, o en el menu Insertar>>Layer (capa)

ahora podemos ver nuestras dos capas, una arriba de la otra, con el ratón podemos seleccionar la que queramos para que este activa.

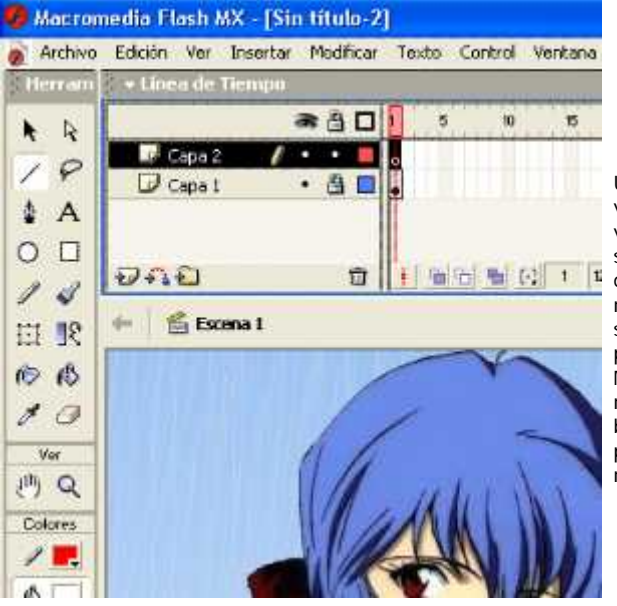

#### **Paso 5 : Importando la Imagen**

Una vez que tengamos nuestras 2 capas (layers) vamos a seleccionar la mas inferior, entonces vamos al menu Archivo >>Importar de ahi seleccionamos la imagen, que vamos a calcar, y le damos ok, como veremos, la imagen aparecera en nuestro escenario de flash, (a veces las imagenes son mas grandes que el escenario, el escenario puede hacerce mas grande, en Modificar>>Documento) una vez hecho esto, aun nos encontramos en la capa inferior, vamos a

bloquearla, a un lado del nombre de la capa, hay 2 puntos, si activamos el primero hará que esta capa no se muestre, el segundo hará que se bloquee.

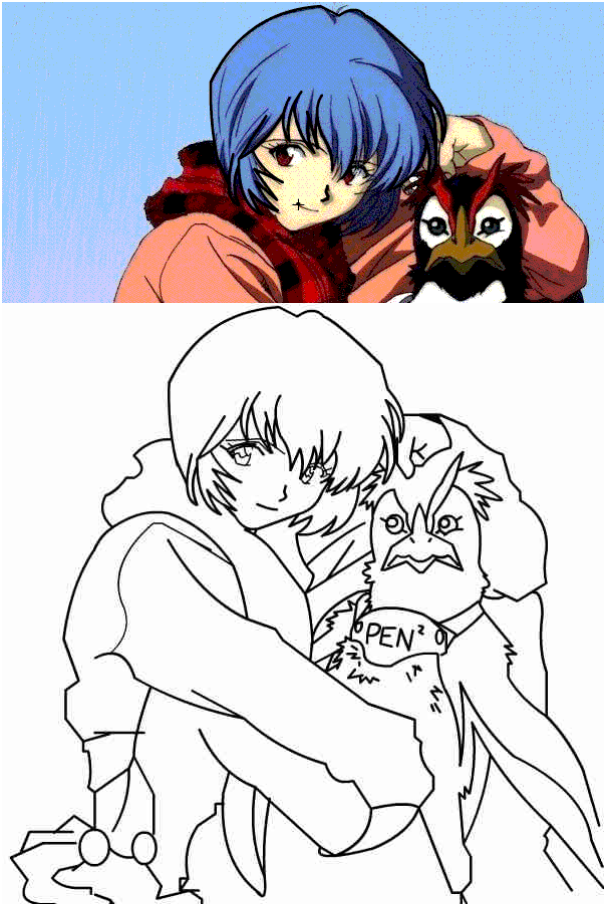

#### **Paso 6 : Poniendo en Practica lo aprendido**

Bien, una vez bloqueada nuestra imagen, procedemos a seleccionar la otra capa (layer), una vez ahi, seleccionamos la herramienta linea, si el dibujo tiene una curva, unicamente tiramos una lina y la curvamos hasta llegar a esa curvatura, la calidad de la copia, sera proporcional al numero de lineas que tiremos, esto es, a veces una curva, se logra con mas de dos trazos de linea unidos, asi seguiremos tirando lineas, hasta que completemos, el dibujo, a veces, es mas facil el trazado de las lineas, si, se da un zoom ó si se quita visible la capa de la imagen, para ver como van nuestros trazos, lo bueno de esto es que si te equivocas en un trazo, unicamente le das deshacer, o mueves la linea a la nueva curvatura, al principio es algo dificil pero con practica, se vuelve rapidisimo, facilisimo y muy útil, una vez terminado el dibujo, podemos exportar la imagen como jpg, gif, o podemos exportarla en otra manera, mas avanzada a photoshop, de eso se tratara la siguiente parte de este tutorial, por el momento, disfruten de sus trazos, rectos y lineas limpias. En los proximos tutoriales, os explicare de que manera podemos usar este metodo, asi como tecnicas avanzadas de dibujo por flash, color en flash.

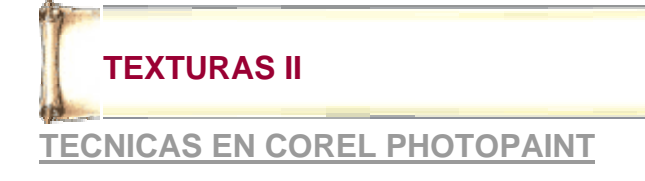

#### **TEXTURAS**

Tal y como se los prometí aquí esta el tutorial de texturas en Corel Photopaint.

 sin duda alguna las texturas son parte esencial de un dibujo porque la impresión del material que contiene la ropa, zapatos, paredes suelo etc. empecemos...........................  $\vert$ O.K aquí tenemos el dibujo sin pintar y para aplicar alguna tex enmascara la zona que se va aplicar la textura y luego presior (herramienta de relleno).  $\mathbf{h}_\mathrm{a}$  $\mathcal{L}_{\mathbf{z}}$ á 坏 q Ł 2  $\ell$ A  $\Diamond$ Ÿ, u. Ď, L y luego aparecerá un dialogo así

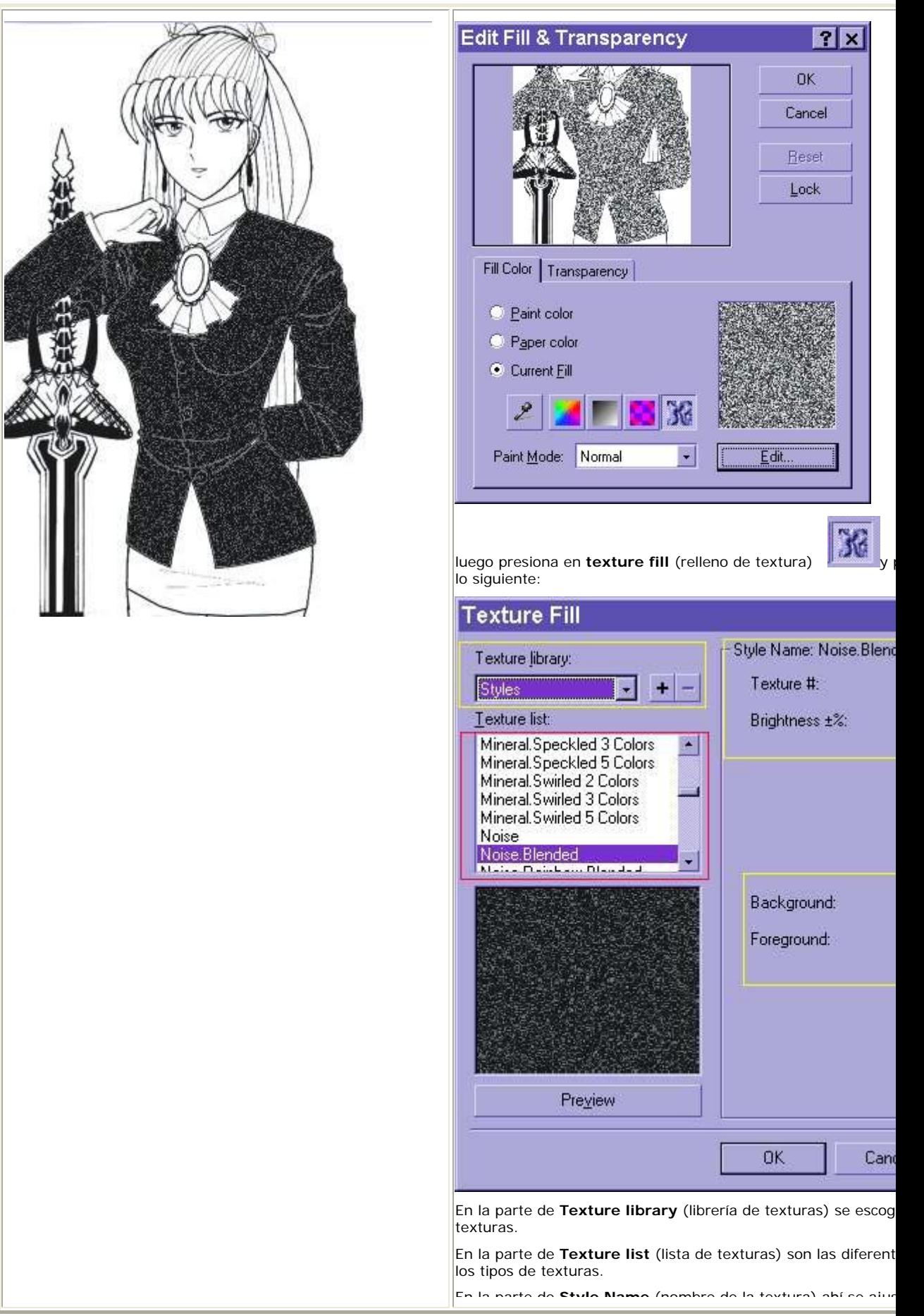

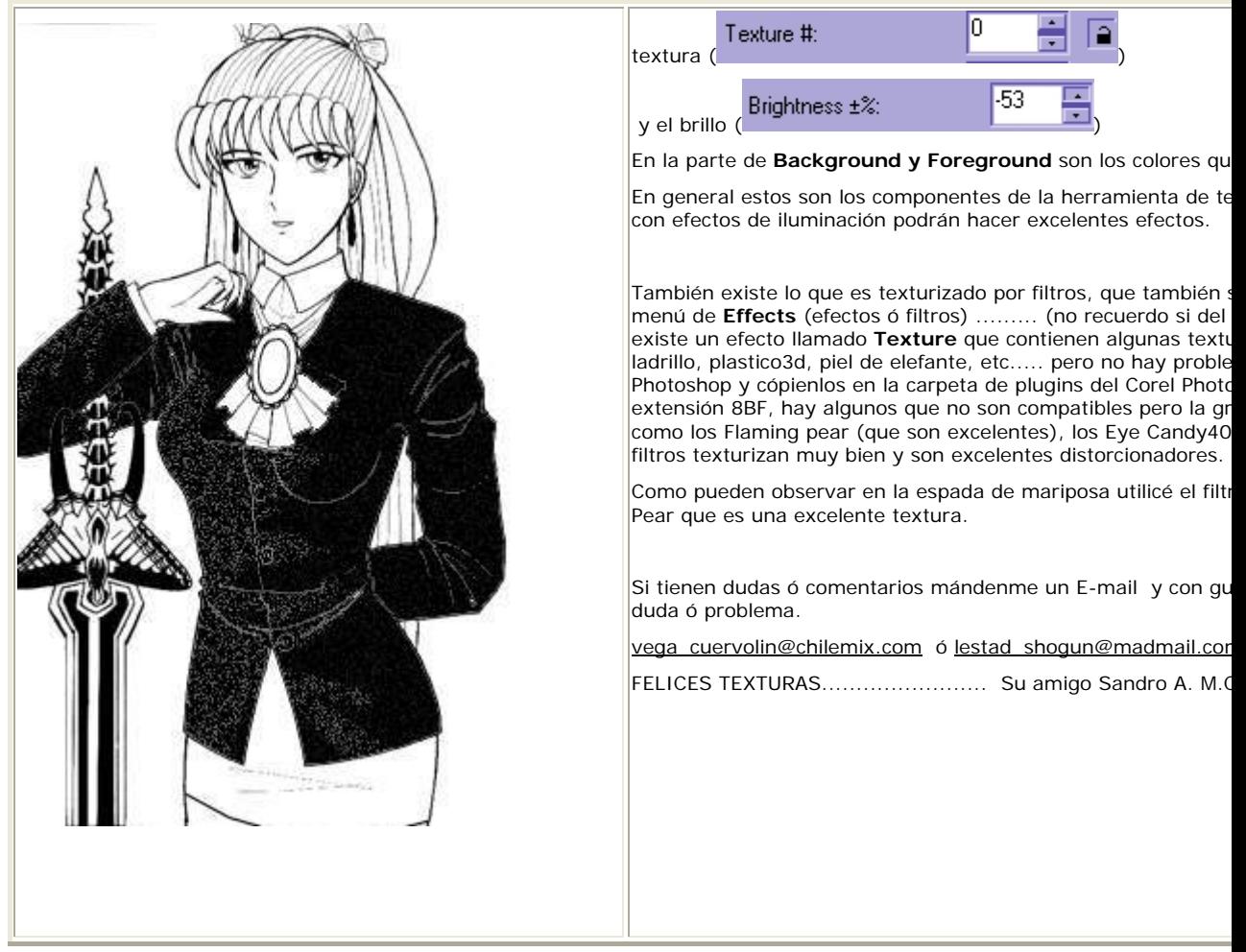

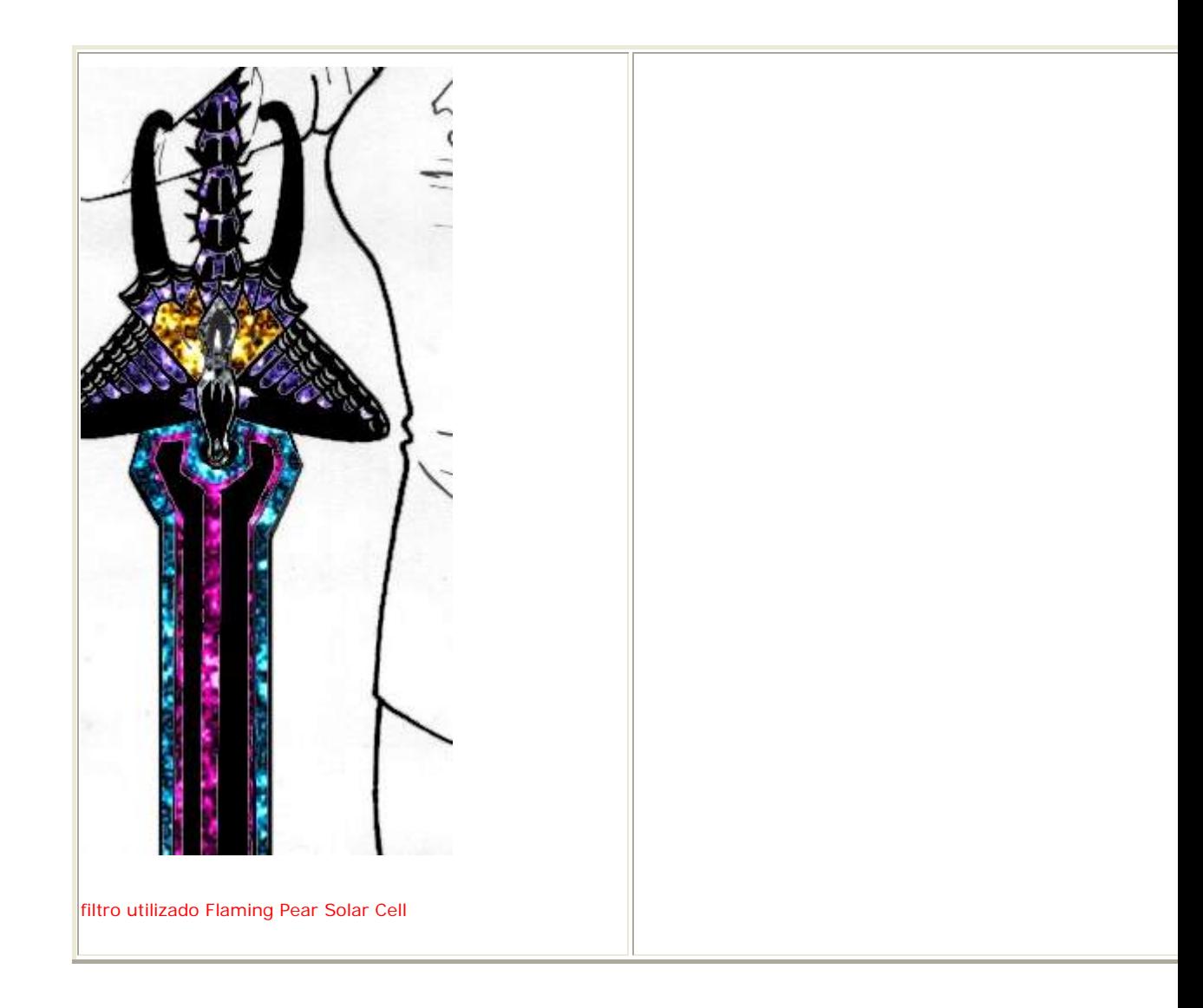

## **ARCOIRIS EN PHOTOPAINT**

**Service Property** 

## **TECNICAS EN COREL PHOTOPAINT**

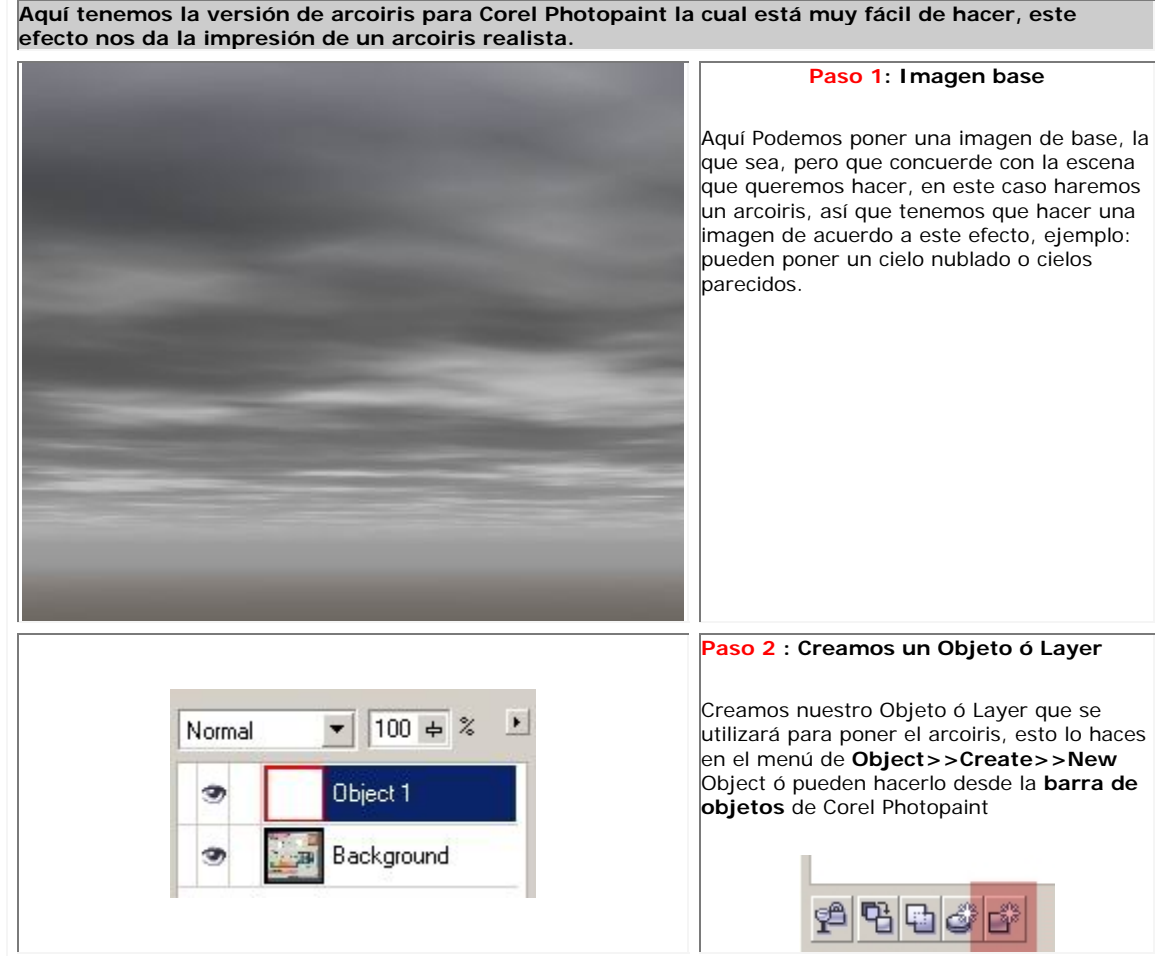

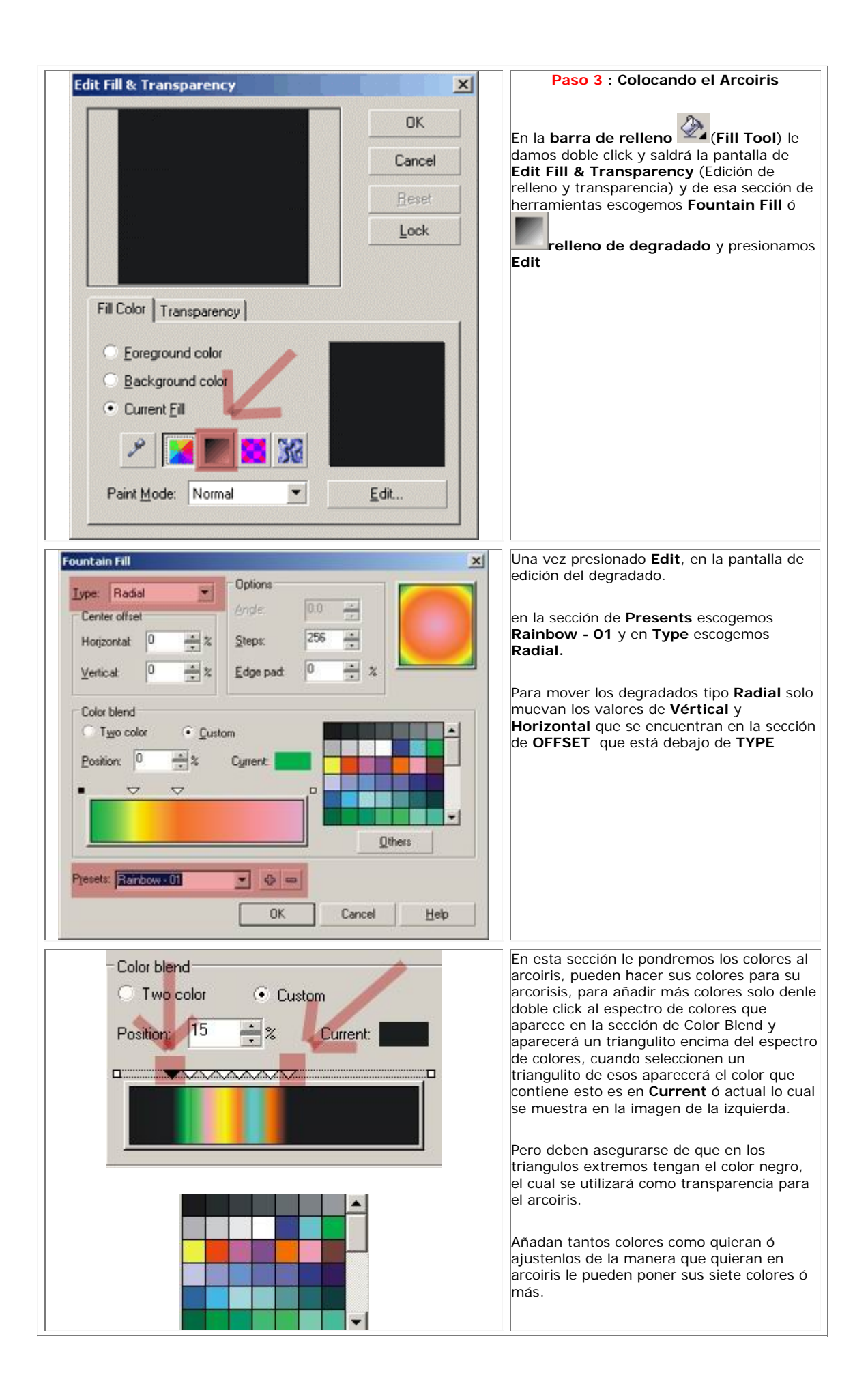

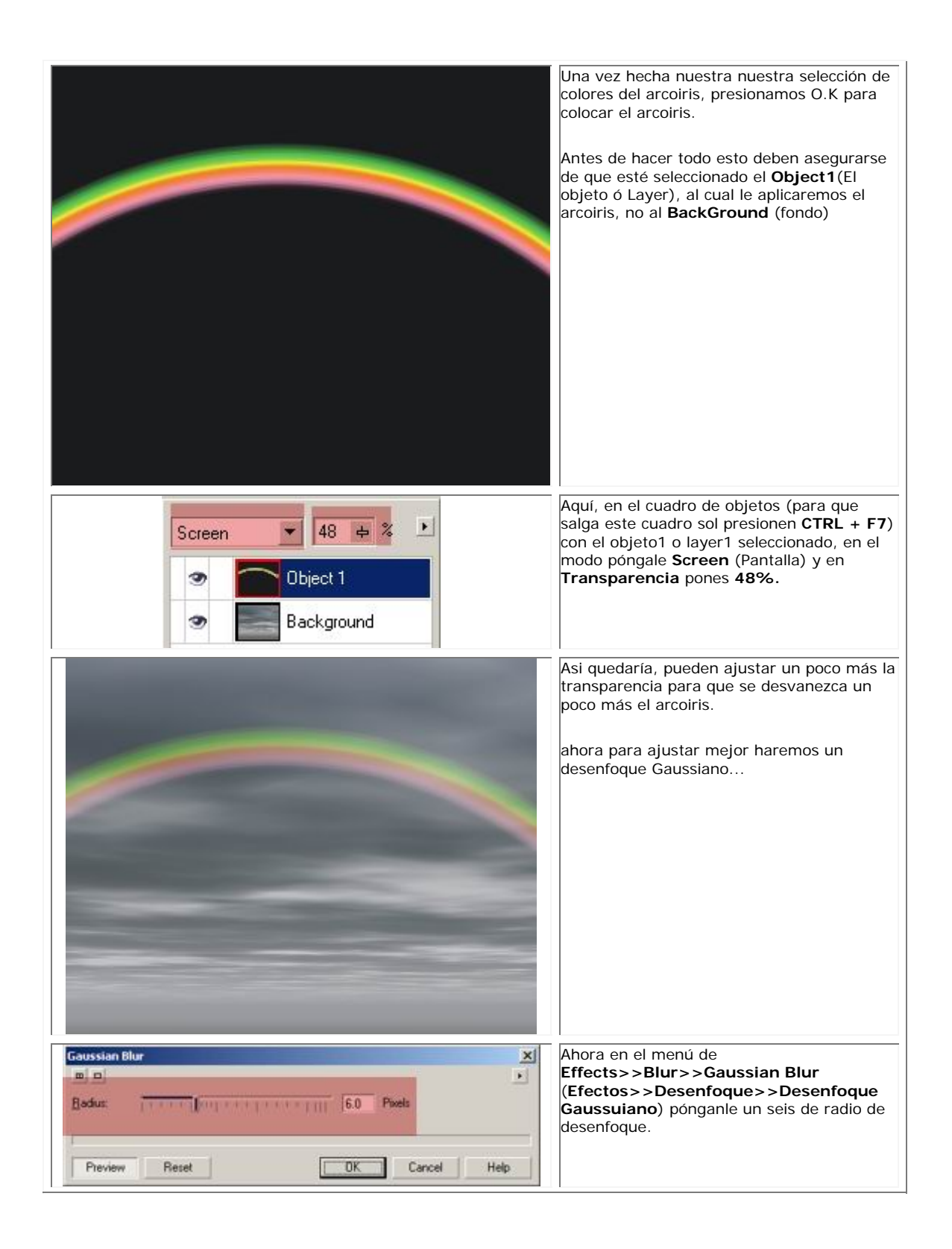

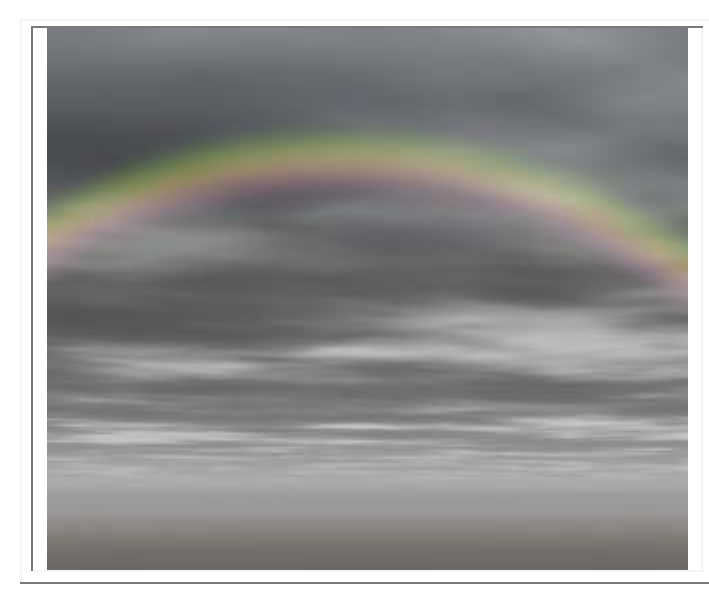

Como ven aquí ya se vé más realista el efecto, pueden ajustar más los valores de desenfoque para obtener diferentes resultados con el efecto de arcoiris, juegue con los valores para ver que resultados les dá.

Si tienen dudas, sugerencias ó comentarios escríbanme a

sandroamc@hotmail.com

## **COLOREADO ESPECIAL : CABELLO**

## **TECNICAS EN COREL PHOTOPAINT**

**Y para todos aquellos que me pedían un tutorial para pintar cabello en Corel Photopaint, aquí esta de una forma sencilla. y también les diré como se hacen esos famosos "brillitos" en el cabello que tanto dolor de cabeza les han causado a algunos usuarios.** 

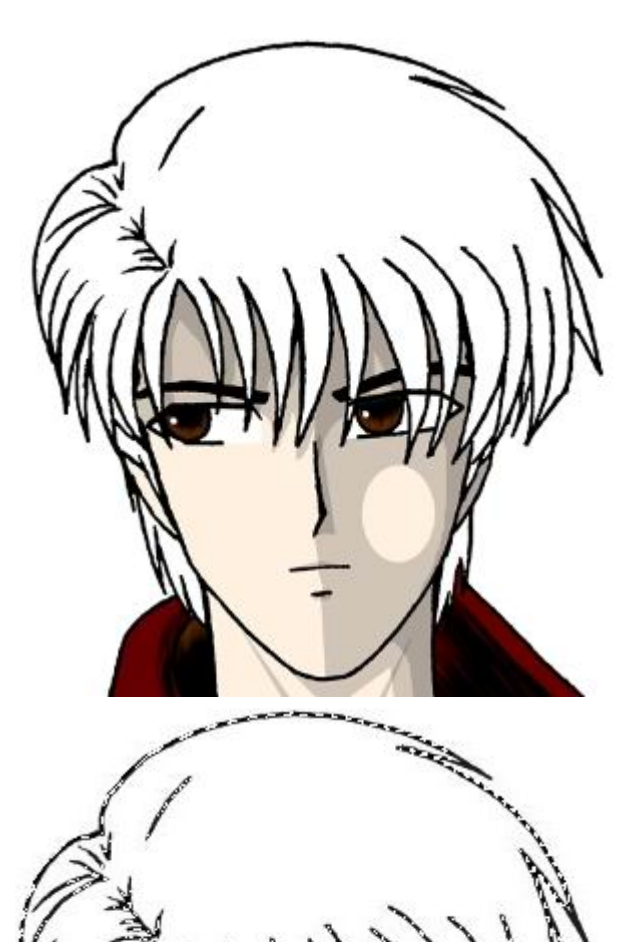

**Paso1:** prepara la zona a colorear

Ahora teniendo una imagen (sin el cabello pintado), se procede a enmascarar o seleccionar el área del cabello con la mascara de **Varita** 

**Mágica** o la de **Freehand** (Mano alzada) en modo Positivo (+), para lograr que la mascara sea positiva, nos vamos al menú de **Mask>>Mode>>Additive(+)**

(Mascara>>Modo>>Aditivo (+)) y seleccionen las regiones del cabello que vayan a pintar.

Una vez enmascarada o seleccionada la región que corresponde al cabello se procede a rellenar con un color sólido, el que ustedes gusten, pero que sea sólido.

entre mas oscuro sea el color sólido, mejor resaltarán los brillos en el cabello.

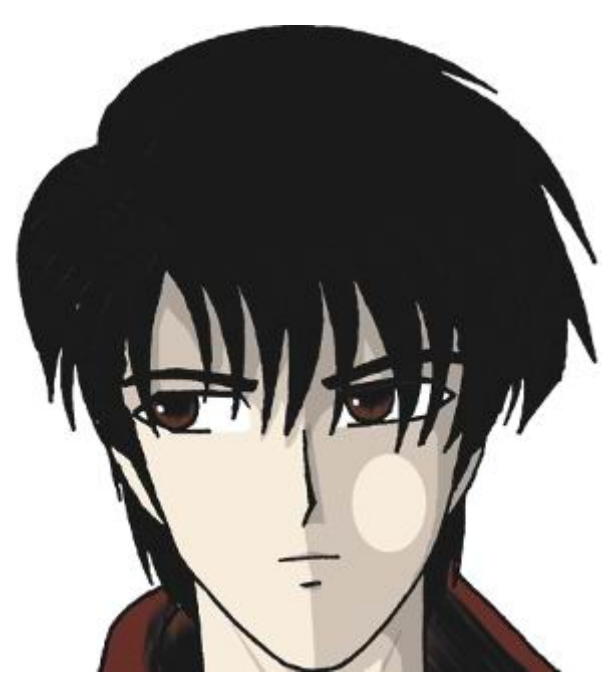

Aquí tenemos pintado el cabello, (de base), el color negro, ahora se procederá a poner brillos un poco mas claros, pero no deben de quitar la mascara aun porque no queremos afectar otras zonas del dibujo, lo mejor es conservarla hasta el fin del tutorial.

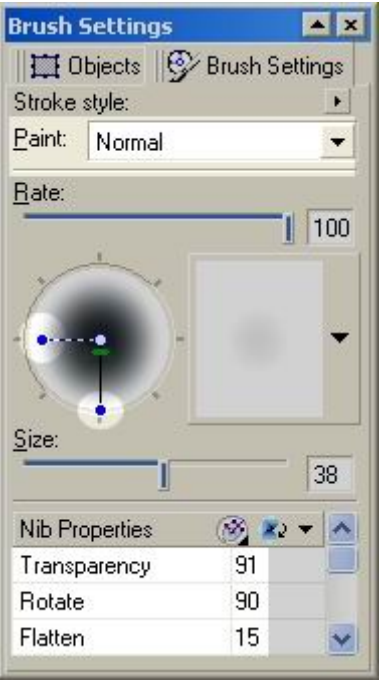

#### **Paso 2:** aplicar el efecto

Ahora nos vamos a la herramienta de **Paint** 

**Tool** (Herramienta de pintura) y posteriormente presionamos **Ctrl + F7** (la tecla Control + F7) esto es para que salga el dialogo de Brochas, o le damos doble Click a la herramienta que estamos utilizando

Los elementos que utilizaremos para hacer nuestra brocha son: el modo de pintura normal, **Transparency**=91 ó promedio, **Rorate**=270 **Flatten** (Allanar ó Aplanar )=97 y **Size** (Tamaño)=36) esto es para la primera pasada que será de un cierto ángulo.

para colorear las inclinaciones, utilicen un color para la brocha un poco mas claro que el cabello. o depende del color del cabello que estemos pintando, que en este caso será un color 70% Negro ó gris oscuro.

Para colorear de esta manera solo pinta en forma de **Zig Zags** en las partes del cabello en las que quieres poner los brillos

Ahora cambiamos el ángulo (en **Rotate**) de la brocha a 270 que es un ángulo recto para colorear la parte central del cabello.

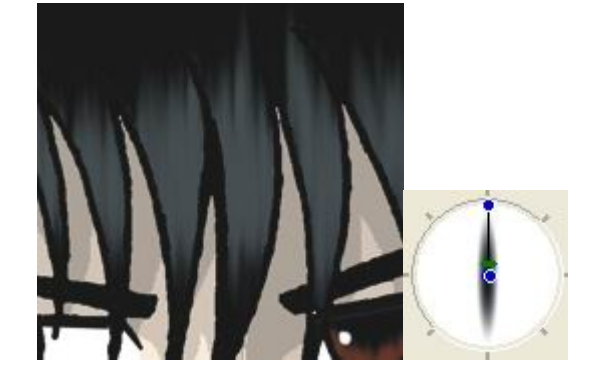

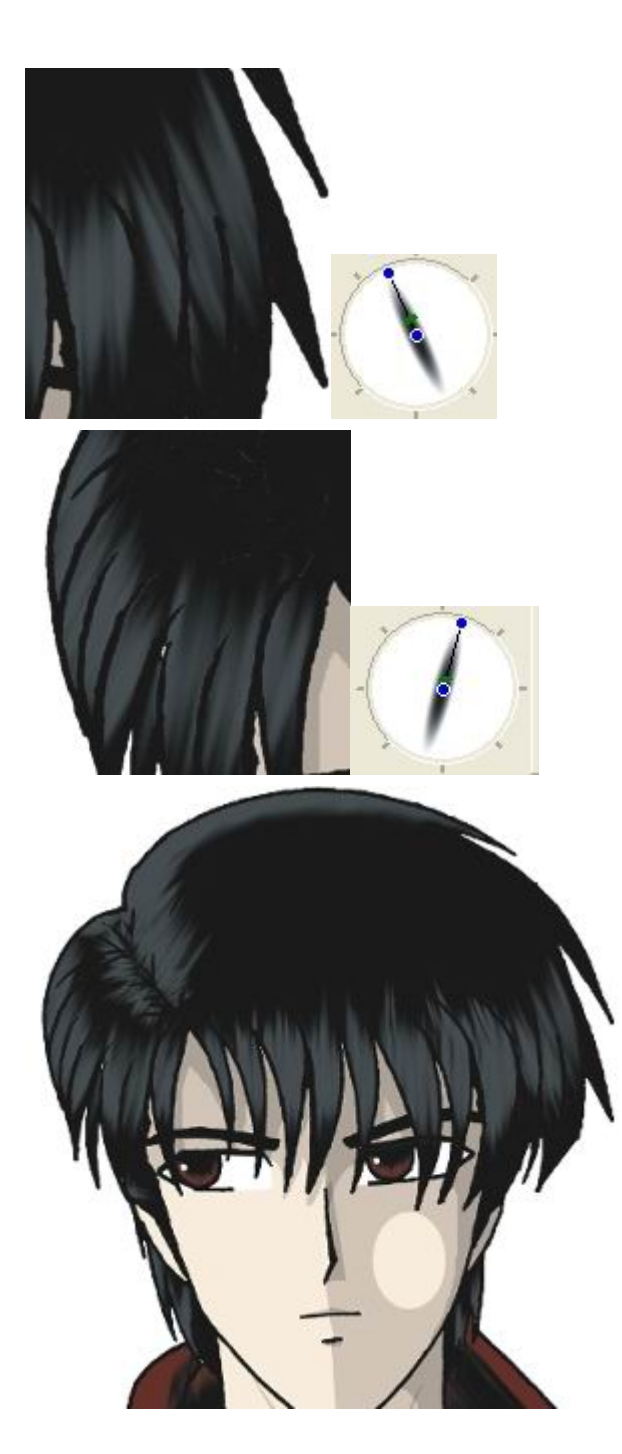

Ahora como podemos ver el ángulo es de 295 grados (lo cambiamos en **Rotate**) para dar inclinación a lo que resta.

Aquí como pueden ver, esto se logró con estos valores inclinar de alguna manera la brocha para pintar la parte superior izquierda del cabello, el allanado o aplanado permanecerá igual así como la transparencia. lo único que cambiará es el Angulo de rotación de la brocha.

Como ven ya quedó la parte de "sombras" para el cabello ahora solo faltan los brillos blancos, solo que para esto solo cambien el color de la brocha a blanco o casi blanco y repitan el **paso 2**. todo igual pero con un color diferente.

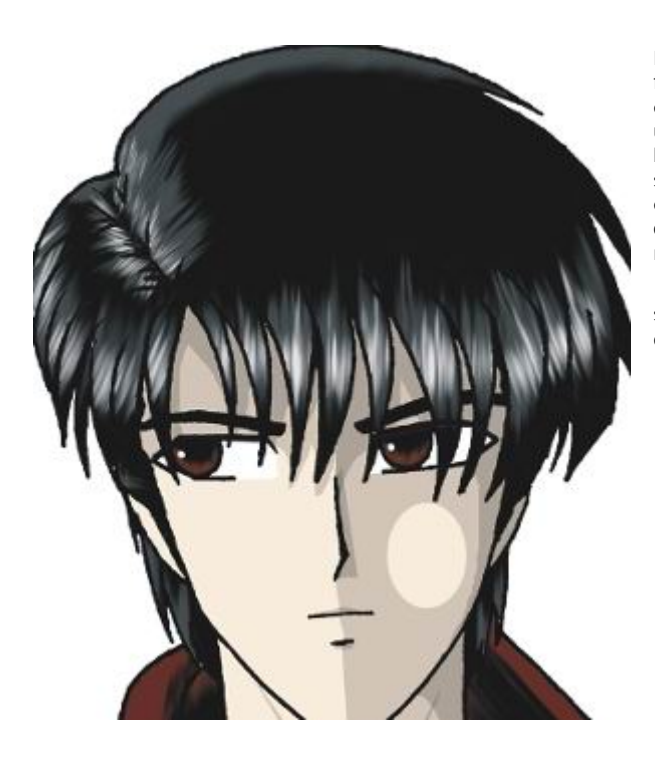

Bueno pues... al fin terminamos, al muchas formas de poner esos "brillitos" en el cabello, esta es una de ellas, pero si quieren mas detalle, solo usen diferentes tipos de allanamiento de la brocha, otros colores mas claros o oscuros según sea el caso, dependiendo de la forma del cabello etc. solo a ustedes se les ocurrirán muchas combinaciones de coloreado del cabello por este método.

si tienen dudas, sugerencias o comentarios acerca de este tutorial solo escrimabame

## **COMO DISTORSIONAR FONDOS**

## **TECNICAS EN COREL PHOTOPAINT**

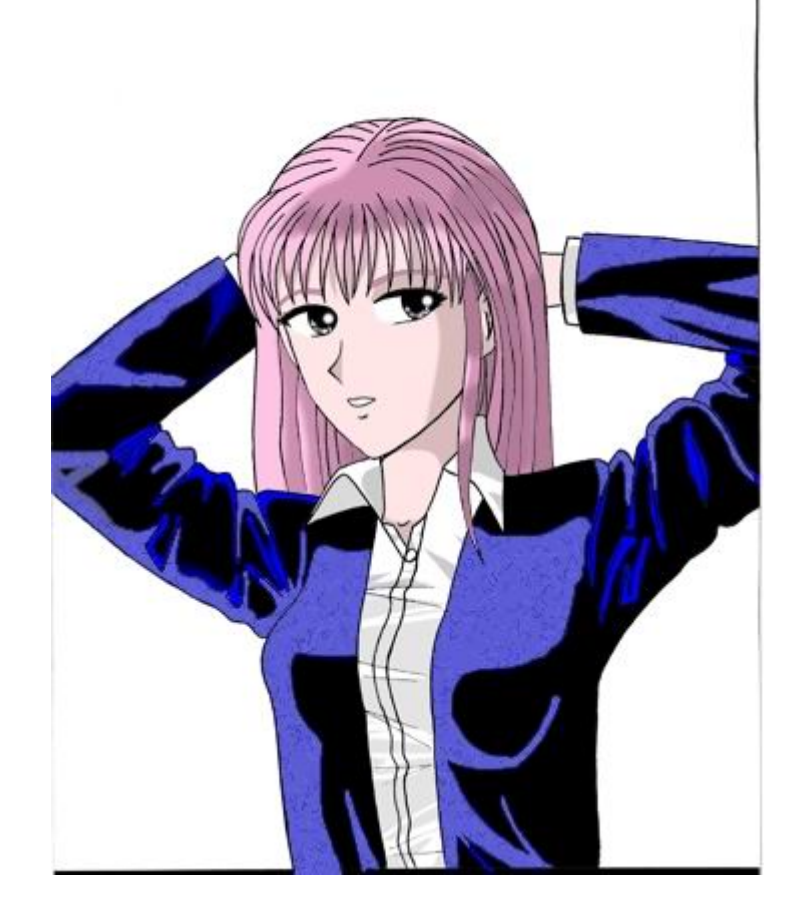

Alguna vez todos hemos querido saber como distorsionar fondos reales que parezcan como si fueran dibujados... bueno pues ahí les va el truco.

1.-tomen en la barra de herramientas de mascaras (Mask Tool) y seleccionen la de Varita Magica (Magic Wand Mask Tool) en modo aditivo (+) y colóquenla en las partes donde se va a afectar la zona donde se pondrá el fondo.

nota::para poner en modo aditivo la Varita Mágica se van al menú de Mask>>Mode>>Additive(+) esto es para poner en positiva la mascara lo cual permite seleccionar múltiples áreas.

\*\*mi version de Corel es la 10 en ingles por lo que en español es Mascara>>Modo>>Aditivo(+).

2.-aquí una vez seleccionado el área que se desea afectar busca una foto que le guste y colóquela donde esta la mascara.

\*\*\*el procedimiento que se requiere para poner el fondo se explicara mas adelante.

nota:: Todavía no retire la mascara porque se utilizara para afectar solamente al dibujo puesto en ella.

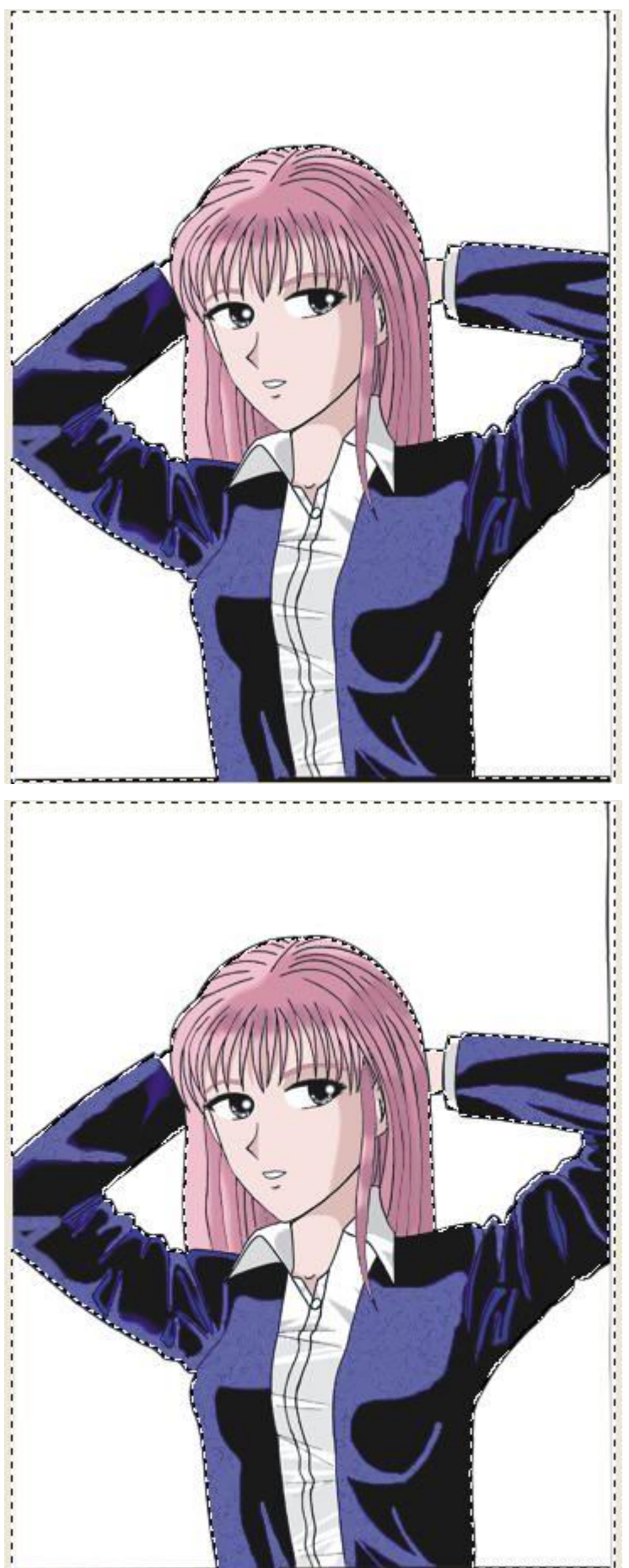

2.-aquí una vez seleccionado el área que se desea afectar busca una foto que le guste y colóquela donde esta la mascara.

\*\*\*el procedimiento que se requiere para poner el fondo se explicara mas adelante.

nota:: Todavía no retire la mascara porque se utilizara para afectar solamente al dibujo puesto en ella.

> 3.- Una vez puesto el fondo el fondo ahora se dispone distorsionar el fondo en el menu de Effects>>Art Strokes>>Sketch Pad con los siguientes valores

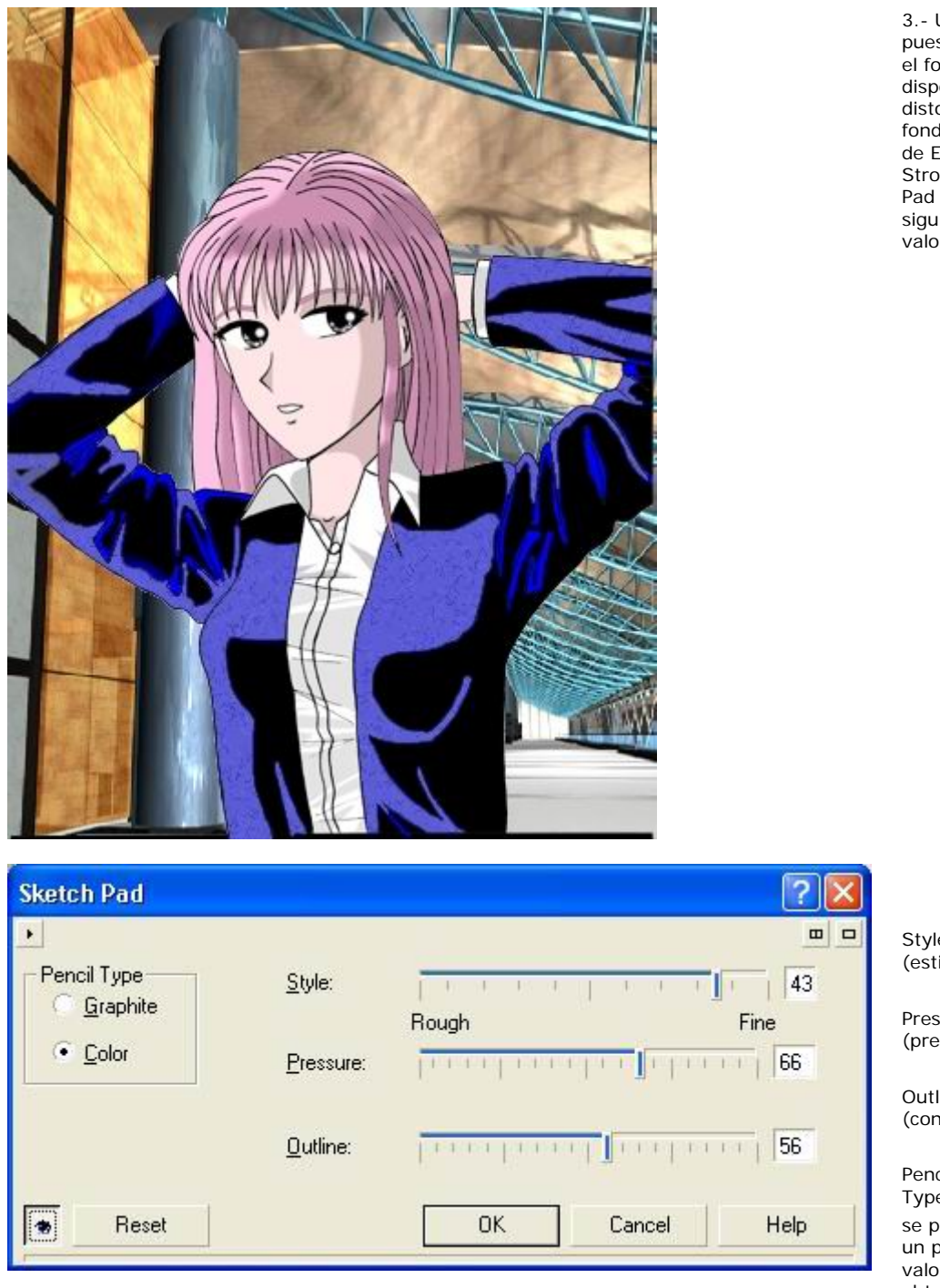

3.- Una vez sto el fondo ondo ahora se one orsionar el fondo en el menu de Effects>>Art ntester rut<br>kes>>Sketch con los iientes ……<br>pres

Style  $(estilo)=43.$ 

ssure  $\sin 5 = 66$ .

line  $(60n)$  = 56.

se puede jugar un poco con los valores para obtener resultados que tu quieres. ıcil  $e$ =color.

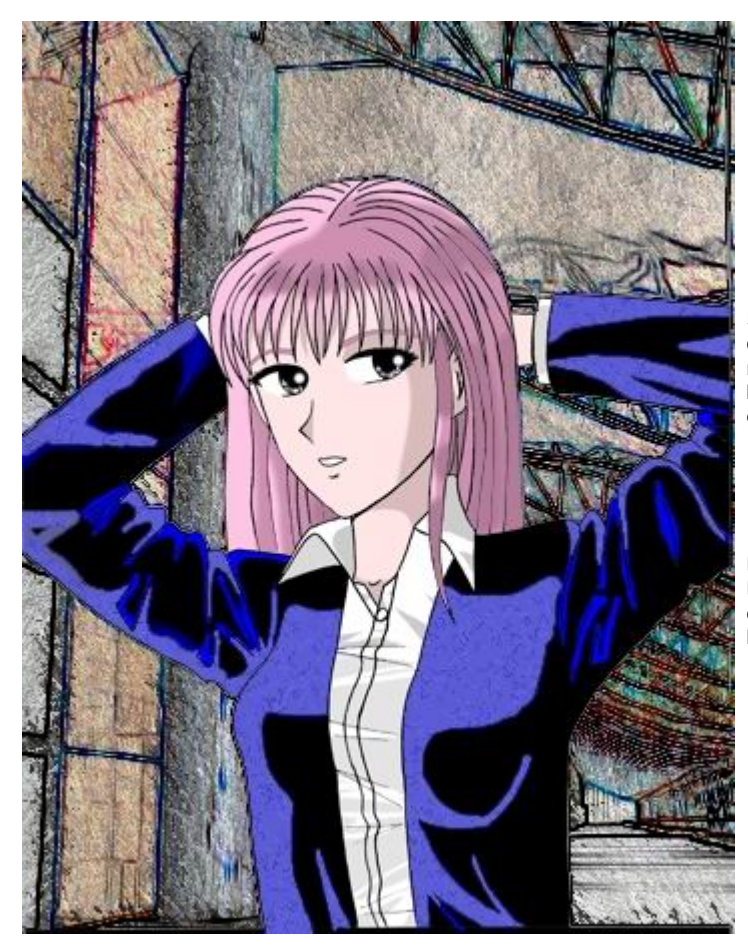

5.- Una vez establecido el distorsionado se procede a quitar la mascara en el menú de Mask>>Remove y como ven parece que lo dibujaron a mano.

!listo¡ !ya esta¡ si no les gusto como les quedó simplemente jueguen con los valores hasta que alcancen una distorsión que ustedes consideran buena.

#### **COLOCANDO EL FONDO** \*\*\*

\*\*\*Una vez establecida la mascara se procede a buscar un dibujo por el cual se rellenará el fondo para hacer esto solo se va a la barra de herramientas de relleno (Fill Tool) (la del botecito de

pintura) y le presiona en el que diga **Bitmap Fill** y presiona **Edit** 

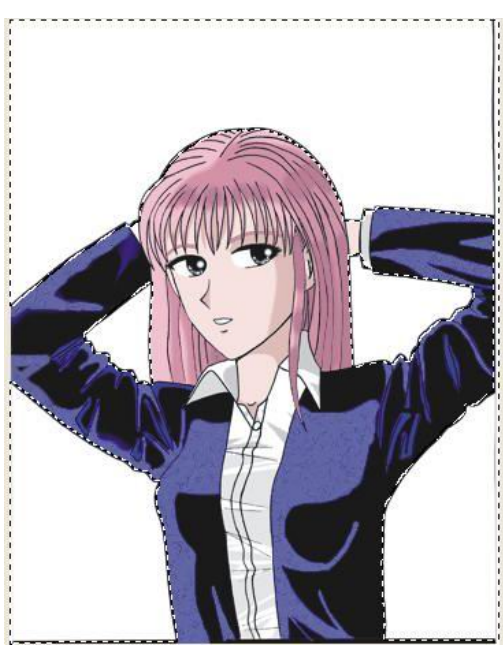

\*\*\*Una vez establecida la mascara se procede a buscar un dibujo por el cual se rellenará el fondo para hacer esto solo se va a la barra de herramientas de relleno (Fill Tool) (la del botecito de

pintura) y le presiona en el que diga **Bitmap Fill** y presiona **Edit** 

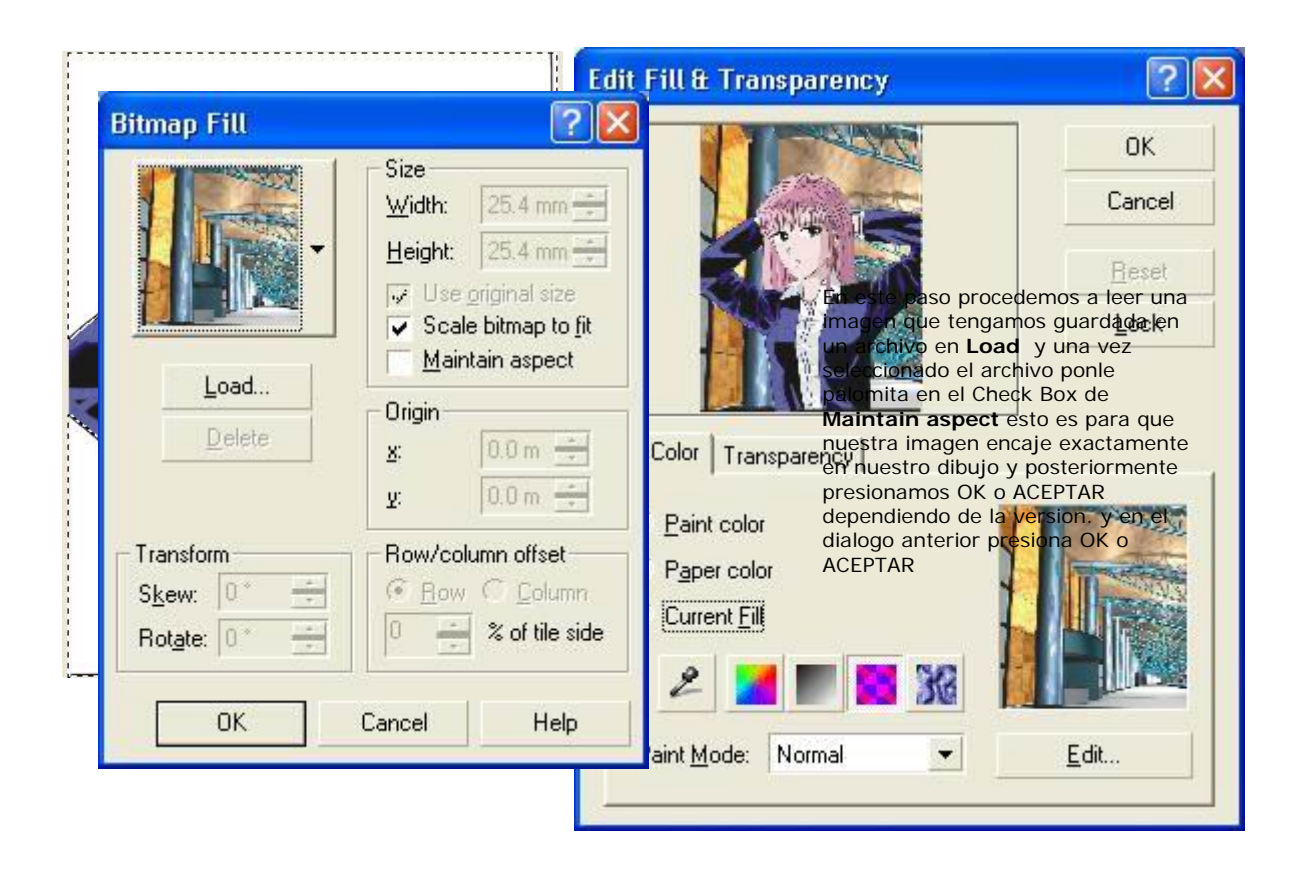
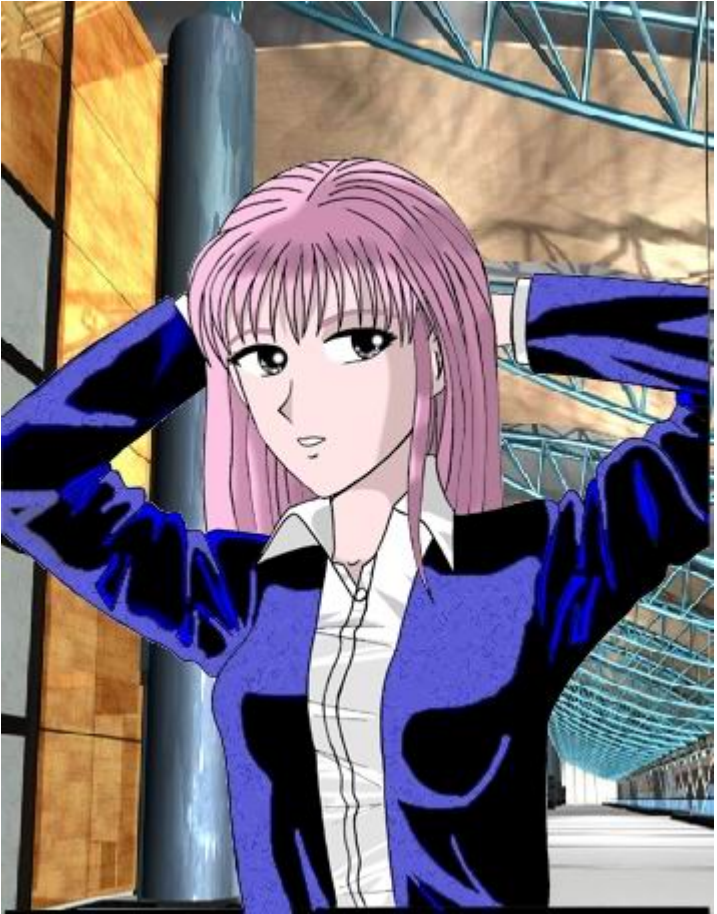

fotomontaje del fondo continuemos con el tutorial............

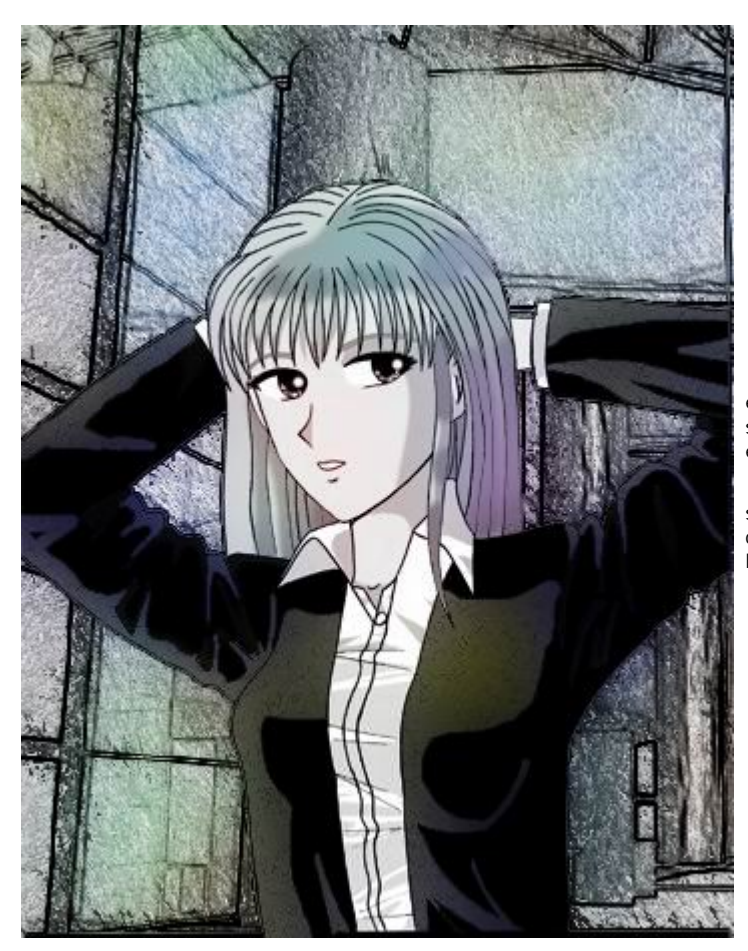

esto es extra al realizar una distorsión simplemente queda añadirle mas efectos como sueño, luz, lluvia etc....

si tienen dudas escríbanme a mi correo electrónico kurara9999@hotmail.com

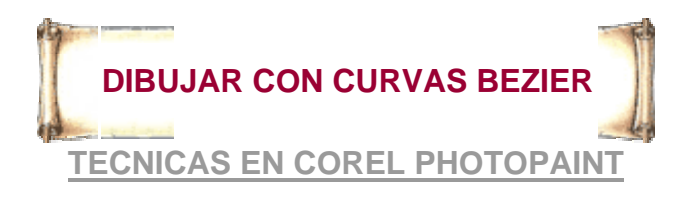

**He aquí la versión para Corel Photopaint para dibujar con Curvas Bezier, esto es por si no eres hábil usando brochas de Photopaint ó si te falla el pulso, una alternativa es: utilizar las Curvas Bezier ya que permiten crear figuras complejas con sus propiedades. Path Paso 1: Trazando la cabeza Tool**  Para empezar a dibujar vamos a utilizar de la barra de herramientas la **Path Tool** con la cual haremos **nodos** los cuales tienen puntos de ajuste y estos puntos de ajuste a su vez se pueden cambiar para dar curvatura alrededor del nodo. Ahora, para mover esos puntos de ajuste así como los **nodos de Bezier**, solo usa la herramienta de **Shape**  $\sum$  que se encuentra en la barra de propiedades, en **Corel Photopaint** siempre que selecciona una herramienta aparecerán sus propiedades en la **Property**  A **Bar** Bă /M  $\mathcal{S} \times \mathcal{A}$  $\div$ Ya que en este caso se hará una cabeza en 3/4 de vista, se procede a hacer el resto de la cabeza conectando más **curvas Bezier**, para conectar, sólo colócate en uno de los nodos finales de la curva y con la herramienta **Bezier** la **Path Tool** comienza a dibujar apartir de algún nodo final la curva que continuará con el dibujo. **Nodos Finales.**  $\blacksquare$ .

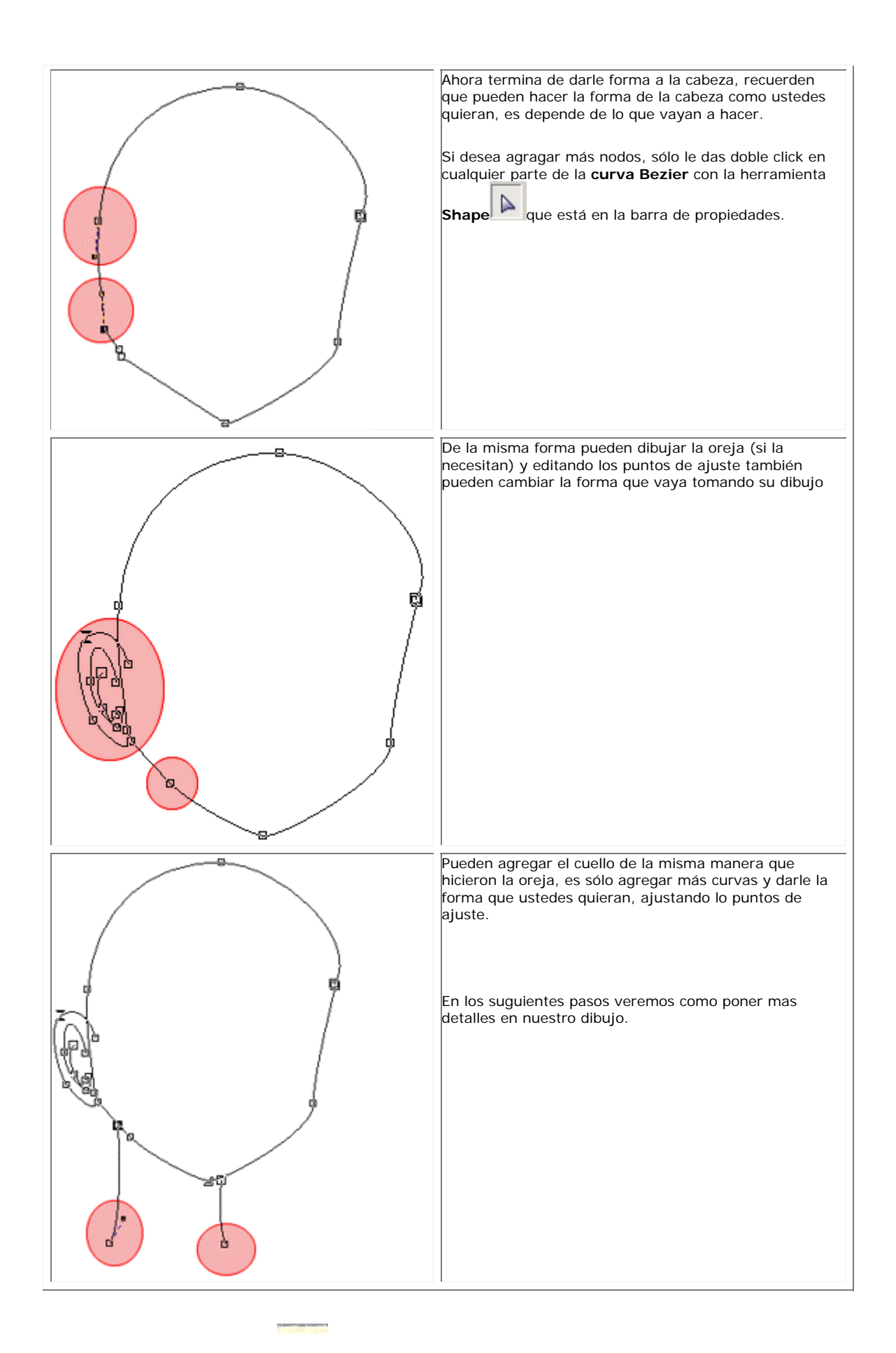

# **DIBUJAR CON CURVAS BEZIER TECNICAS EN COREL PHOTOPAINT**

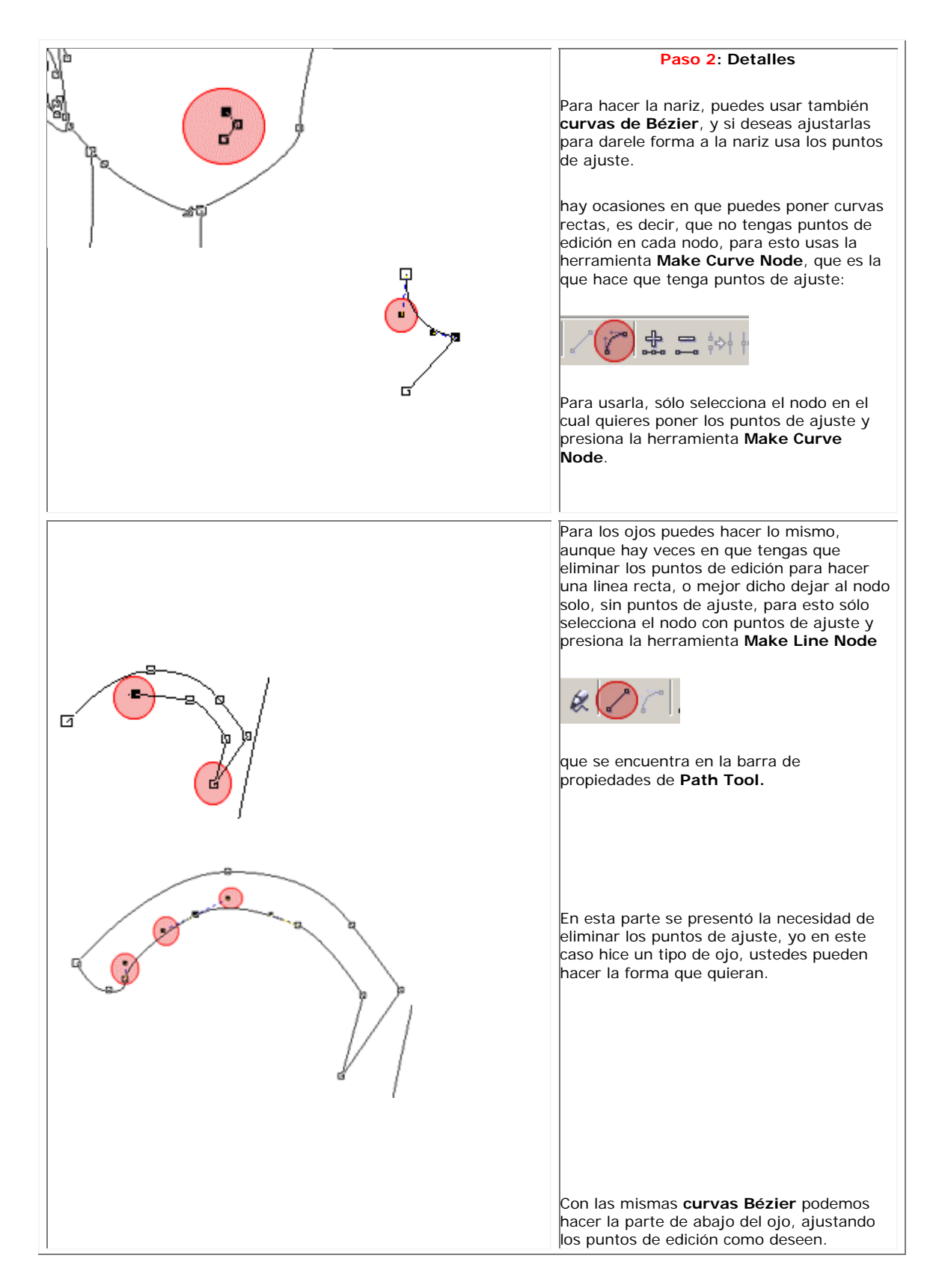

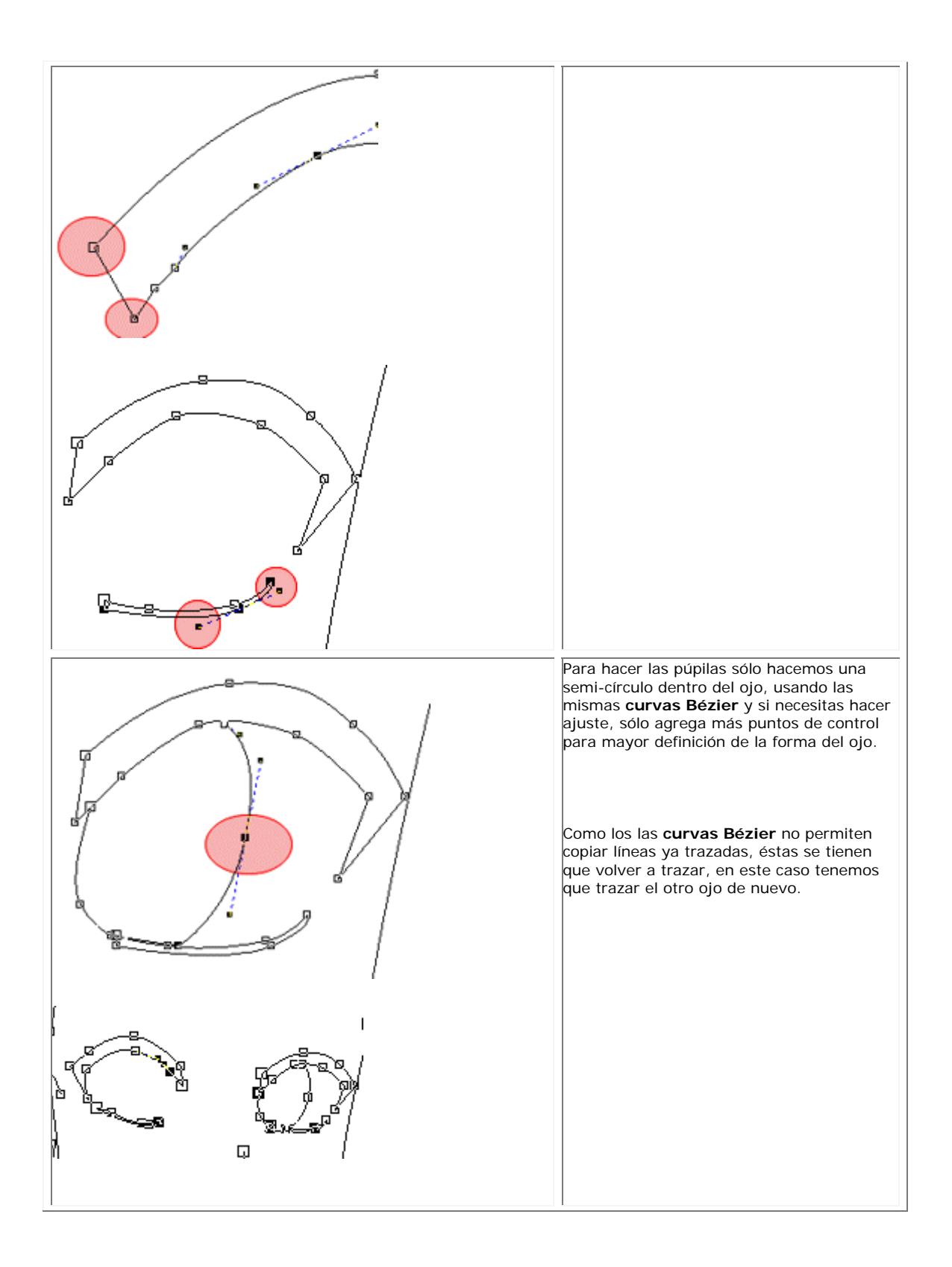

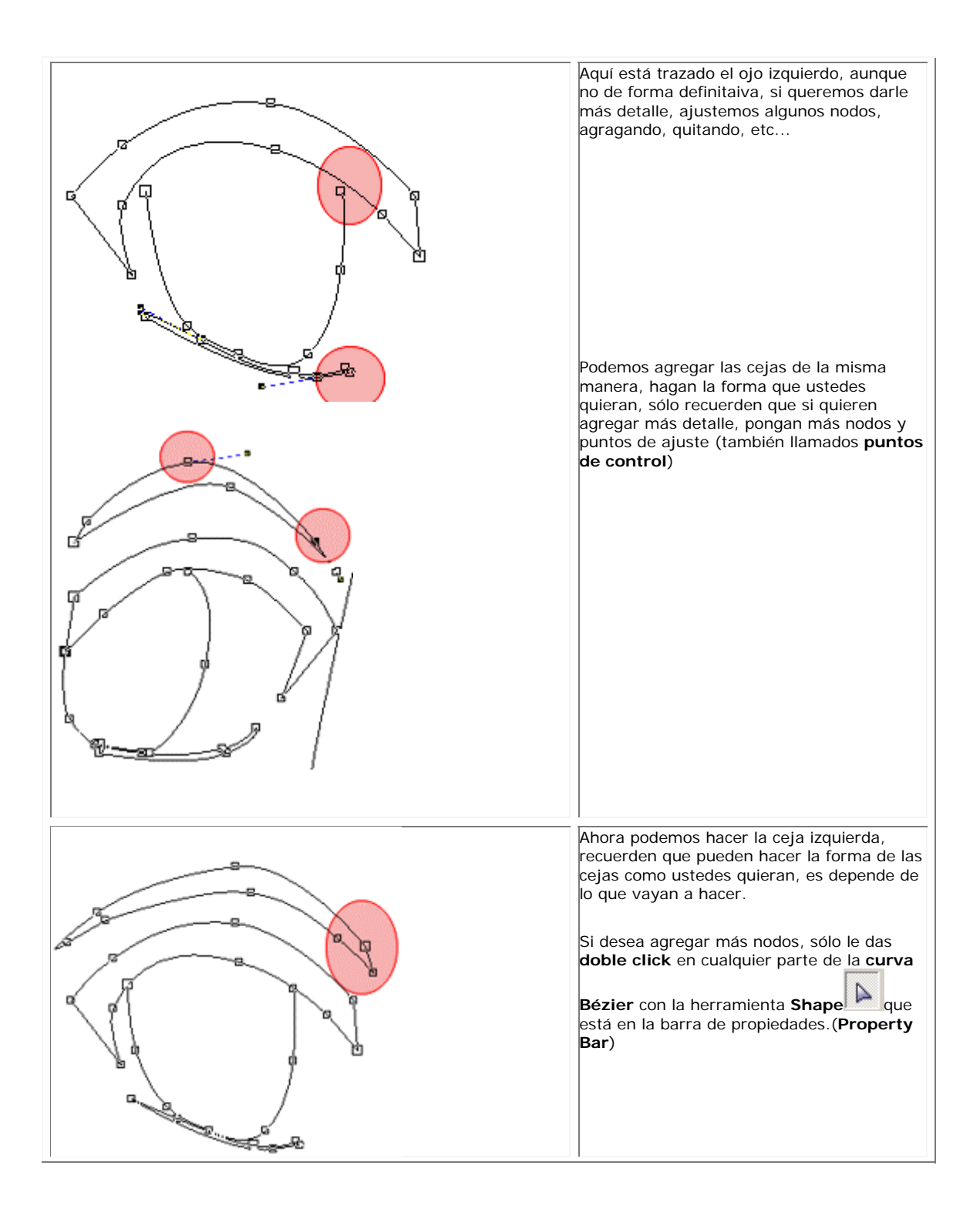

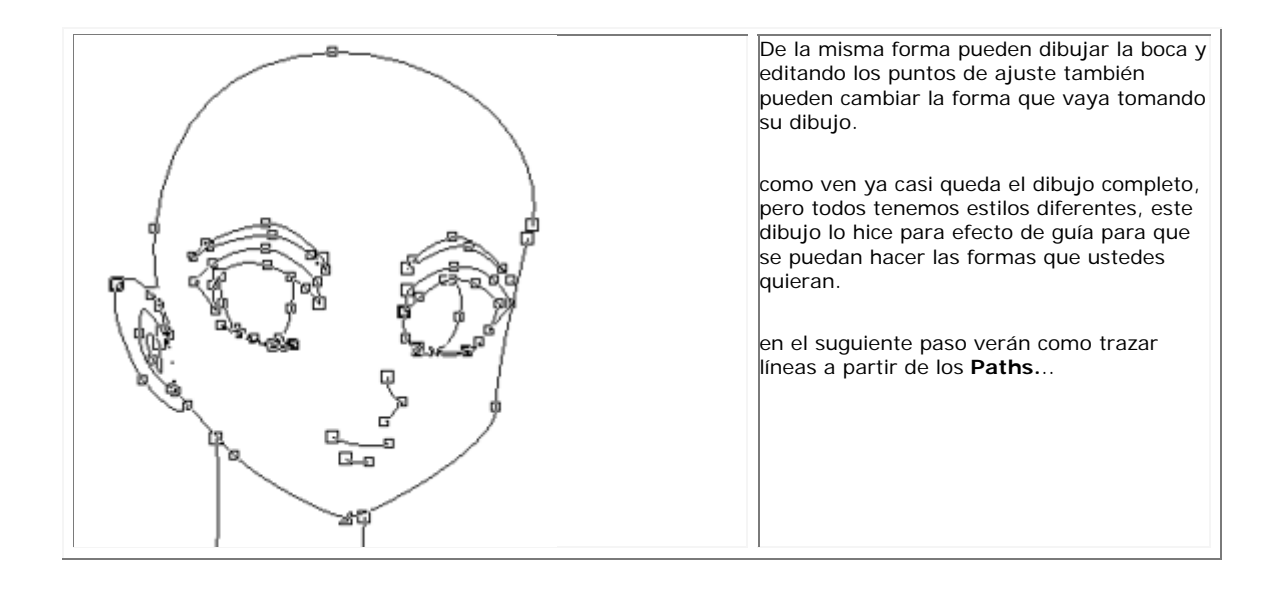

## **DIBUJAR CON CURVAS BEZIER**

## **TECNICAS EN COREL PHOTOPAINT**

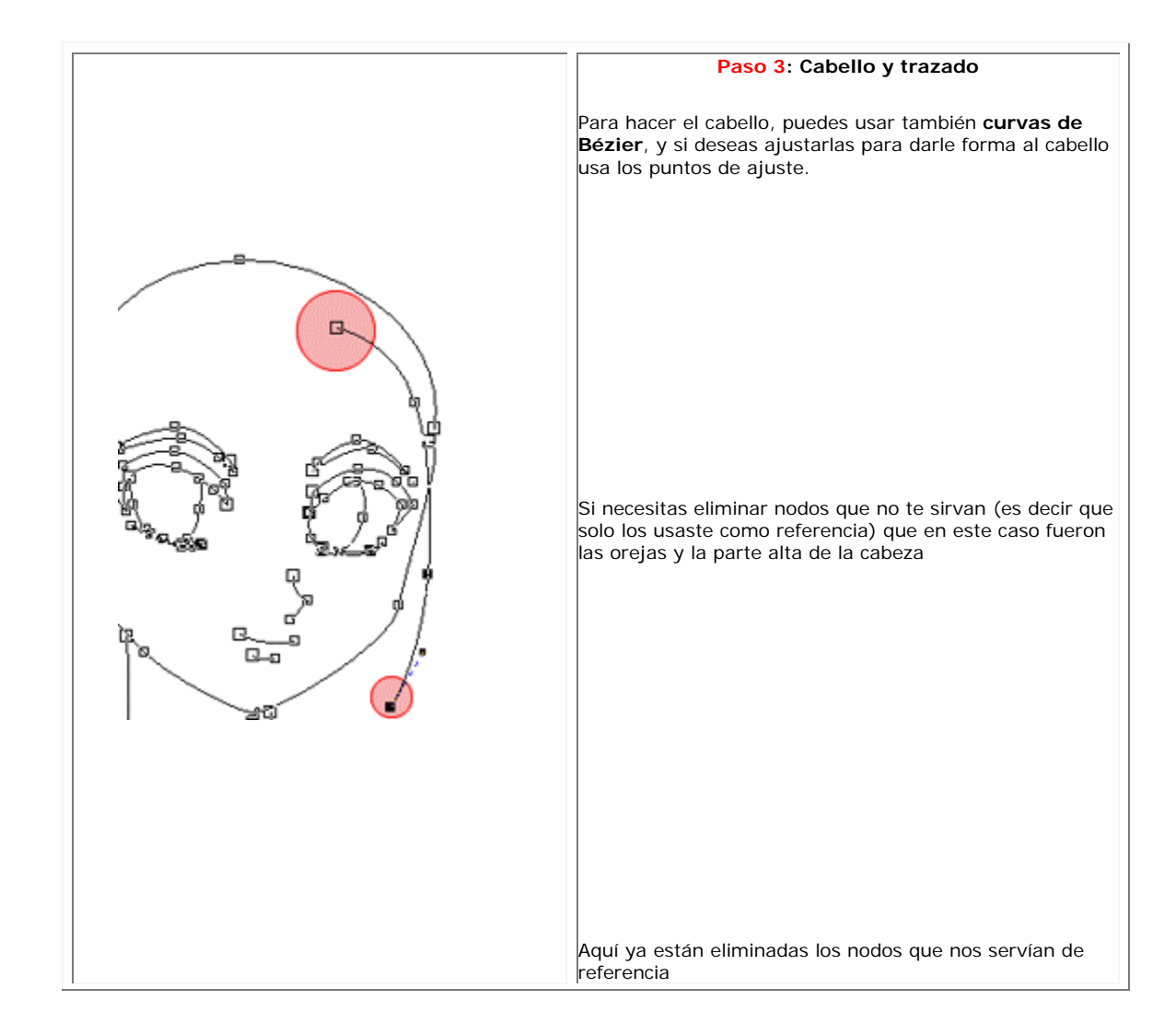

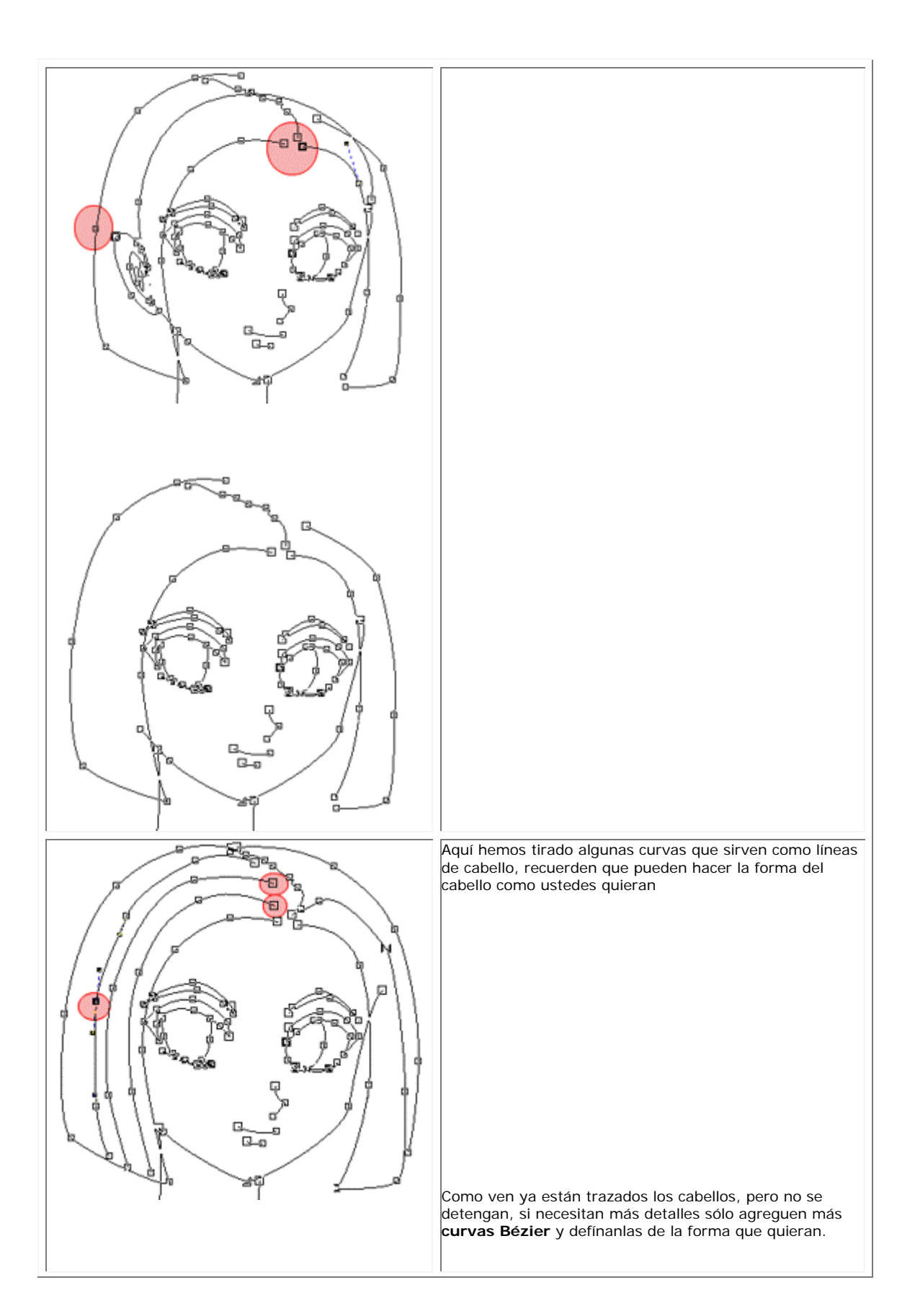

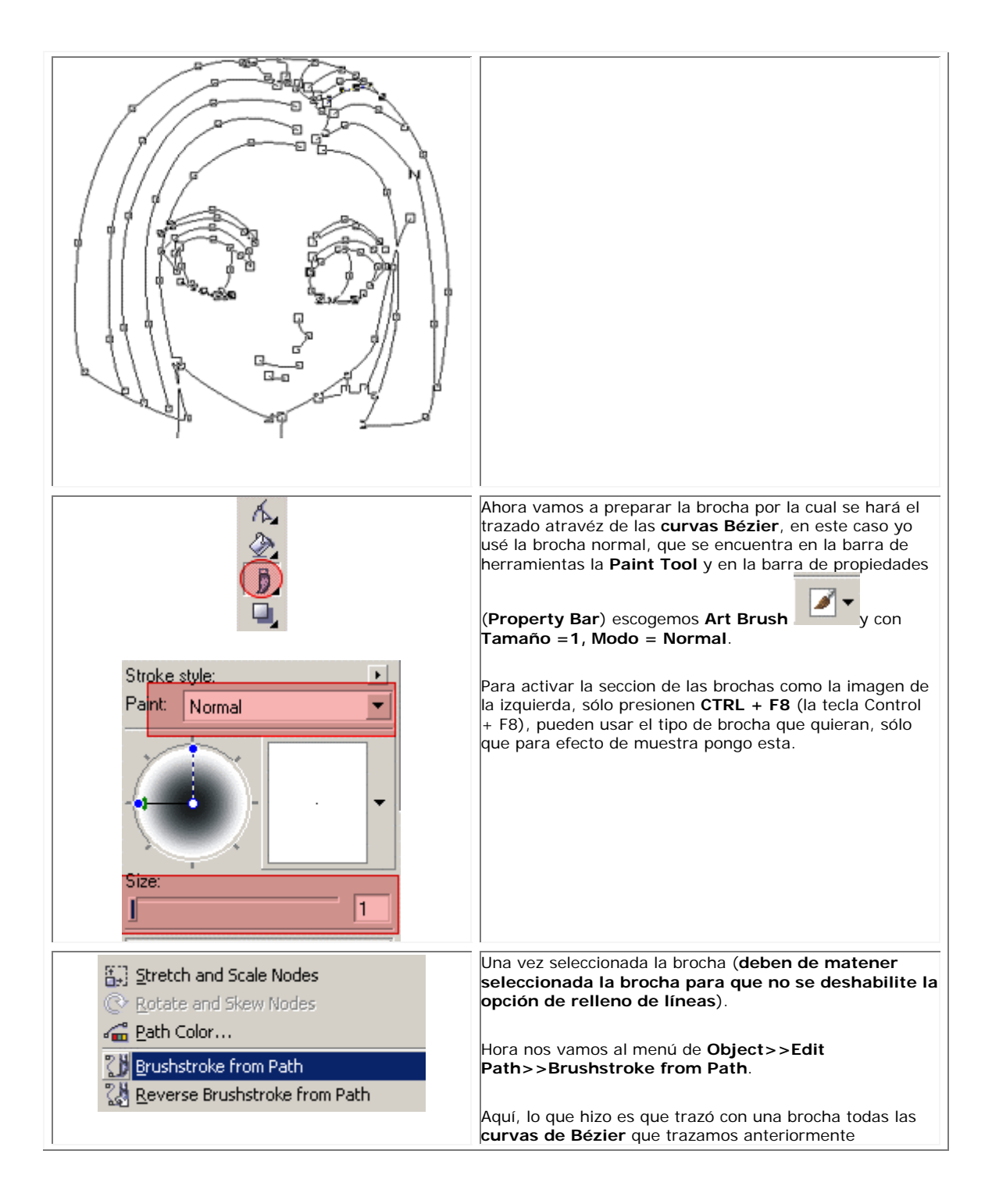

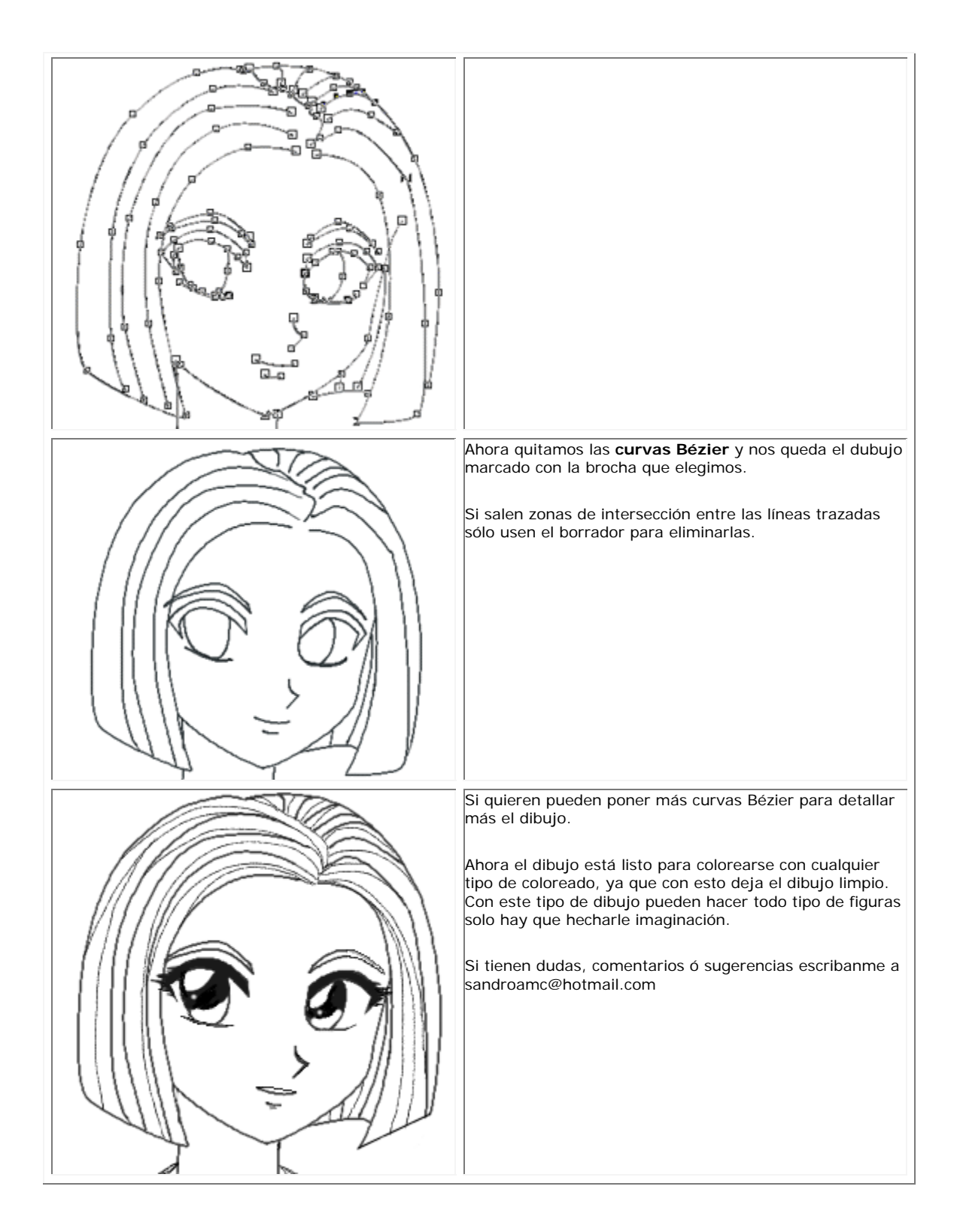

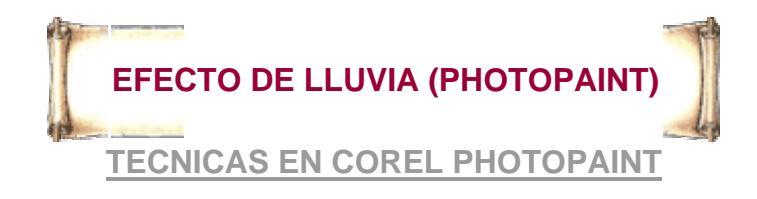

*haciendo ondas para las gotas de lluvia* 

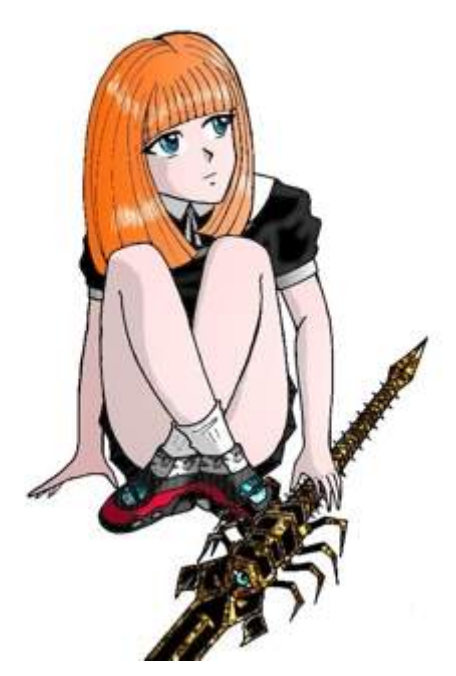

Aquí tenemos el dibujo base (tiene que tener fondo blanco) para que funcione.

*PASO 1:*

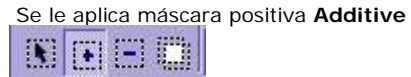

preferencia **Varita Magica** 

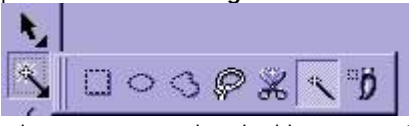

a lo que corresponde color blanco excepto las partes de nuestro personaje ó paisaje.

l,

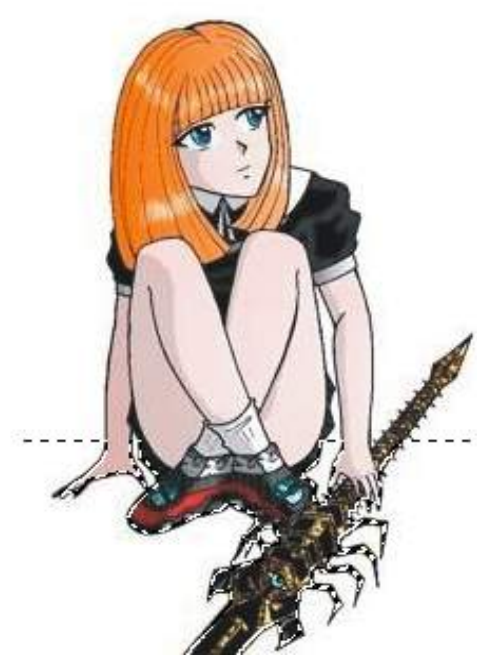

#### *PASO 2:*

 de la barra de herramientas de dibujo seleccione la *herramienta de máscara rectangulo* 

**(Rectangle Mask Tool)**

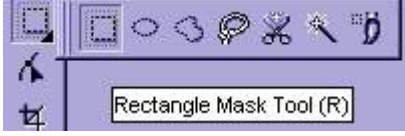

y cambia el modo de máscara a **subtractive**  臘  $\mathbf{N}$ 

y pónganla donde quiera usted que caigan las gotas de la lluvia (suelo), esto sería eliminar la mascara positiva. Así como se aprecia en la imagen (solo quedaría la parte de abajo que sería el suelo)

*\*\*\*nota....*. Si aprecian las gotas, solo caerán en el suelo donde esta sentado el personaje

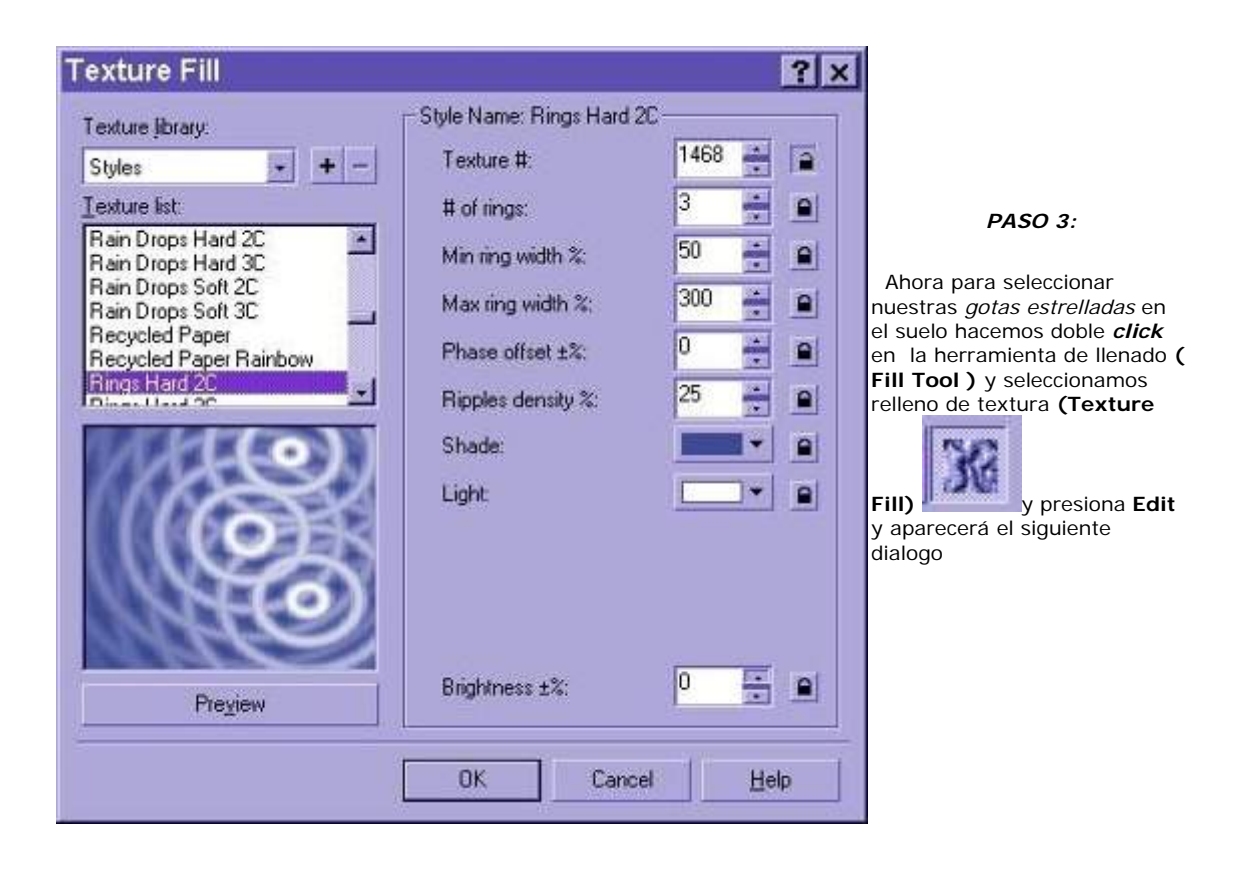

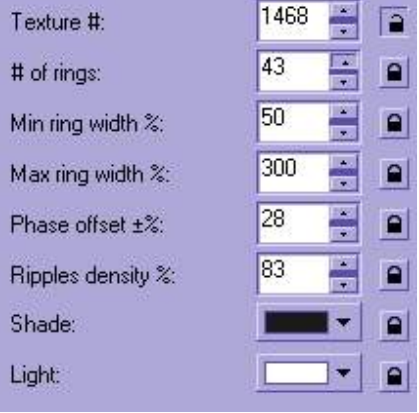

y en **Texture library** (librería de texturas) escogemos **Styles** y de **Texture list** escogemos **Rings Hard 2C**  (aros ó anillos duros) y en **Style Name: Rings Hard 2C** seleccionamos los siguientes valores:

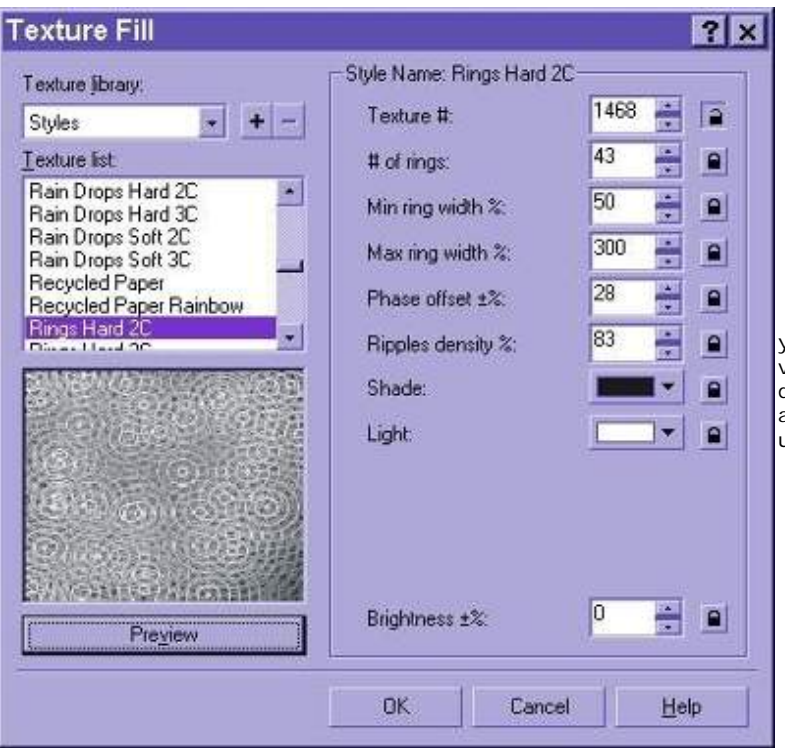

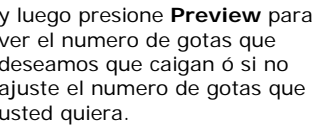

None  $\overline{\phantom{a}}$ None<sup>1</sup> Flat Linear Elliptical Radial Rectangular Square Conical **Bitmap** Texture m

entonces presiona *O.K* vea que las gotas de agua no están en posición de suelo (no tiene ángulo respecto al personaje) para solucionar este problema y darle ángulo solo deshaga la ultima acción en el menú de **Edit-> Undo** y posteriormente colóquese en la

herramienta de relleno **(Fill Tool)** y en el triangulito de la esquina de esta barra de herramienta presiónelo y saldrá algo así seleccione la herramienta de relleno interactivo **(Interactive Fill Tool)** y justo arriba aparece la barra de propiedades de esta herramienta.

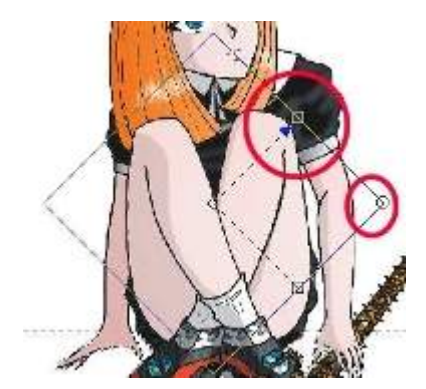

y seleccionamos **Texture** y aparecerá algo como así,(ver imagen de la izquierda) que es como un especie de rombo, si pone el cursor en los rombos ó cuadrados usted puede alargar ó encoger la textura que estamos usando, en este caso nos quedamos en la textura **Rings Hard 2C** (aros ó anillos duros), **Corel** siempre tomará la última textura que usted usó. En la esquina del rombo nos encontramos un circulo que determina un ángulo de inclinación.

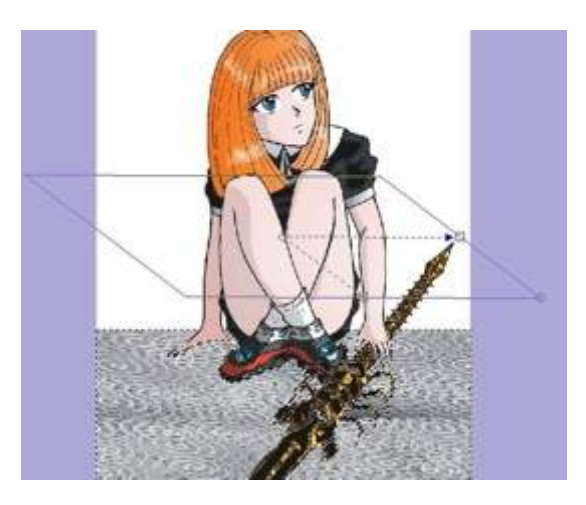

y para este caso nosotros elegimos el ángulo respecto al suelo

esa inclinación nos permite ver el efecto de gotas de caídas al suelo.

Ahora Presione **<Enter>** para colocar la textura alineada.

*añadiendo la lluvia* 

## *PASO 4:*

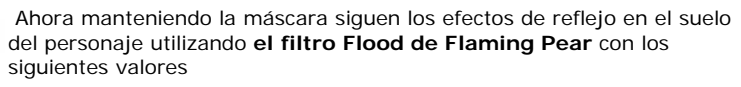

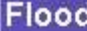

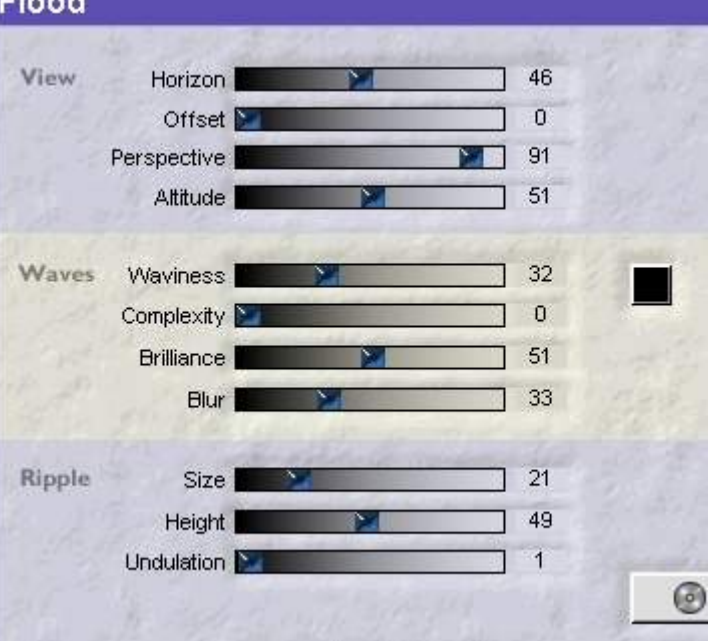

Esto es con la intención de que se vea la imagen reflejada distorsionada del personaje por las gotas de lluvia.

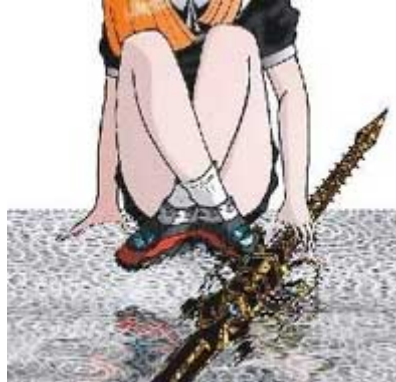

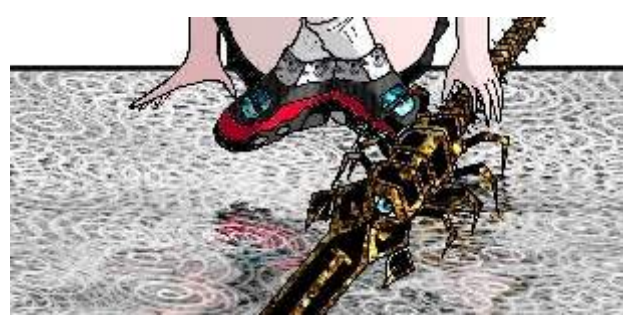

*PASO 5:*

Ahora se quita la máscara con Wy se pone una línea en el limite de la zona reflejada por las gotas cayendo.

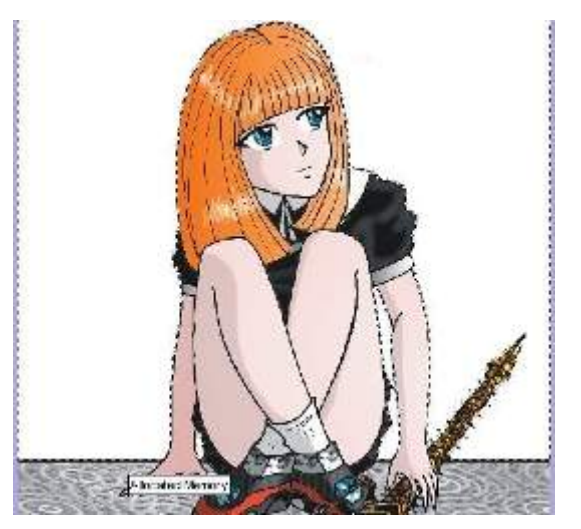

## *PASO 6:*

Luego se enmascaran las zonas que están de blanco ( que no sean del personaje ni del efecto de caída de gotas)

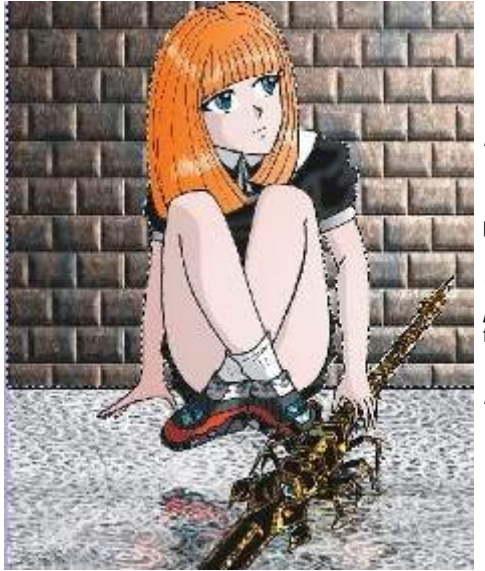

## *PASO 7:*

 Posteriormente colocamos un fondo acorde a la situación, yo puse ese

\*\*nota... si no saben como poner fotomontajes en mi *tutorial de pintado* en **Corel Photopaint** vienen los pasos para poner fondos.

### *PASO 8:*

Retiramos la máscara

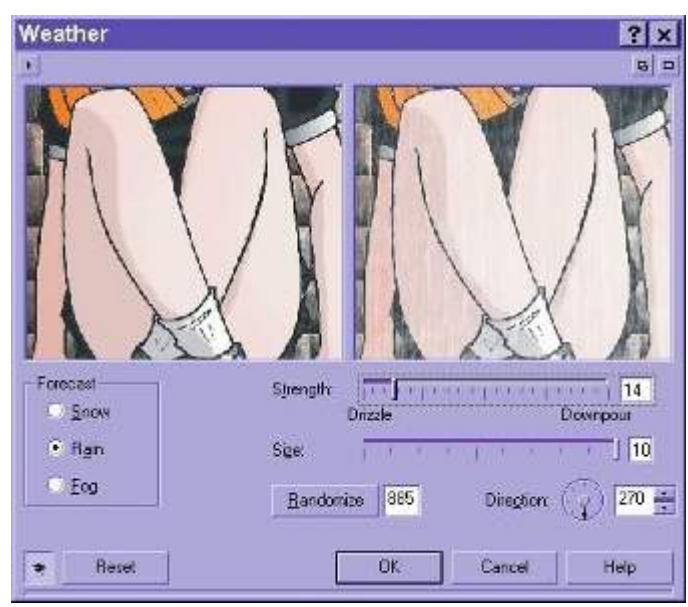

*PASO 9:*

Para poner el efecto de lluvia en el menu de:

#### **EFFECTS->CREATIVE->WEATHER** (Clima) selecciona **Rain** (lluvia)

y le ajustamos fuerza, tamaño de la lluvia y dirección de la misma.

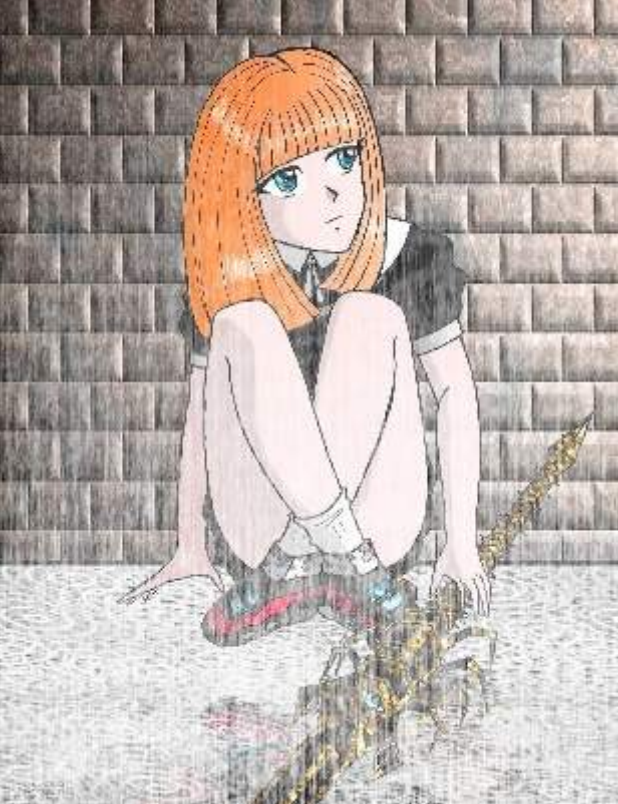

y en nuestro dibujo ya terminado le podremos agregar escurrido de lluvia y otras cosas.

y nos quedaría de esta manera

# **METODO 2**

# **TECNICAS EN COREL PHOTOPAINT**

*haciendo ondas para las gotas de lluvia* 

### *OTRO MÉTODO:*

Y para aquellos que no tienen **Corel** 9 ó 10 ahí les va un truco para crear su propia lluvia y si cuentan con **Flood de Flaming Pear** *sigan los pasos del 1 al 8. D*e no tener este filtro siga los siguientes pasos

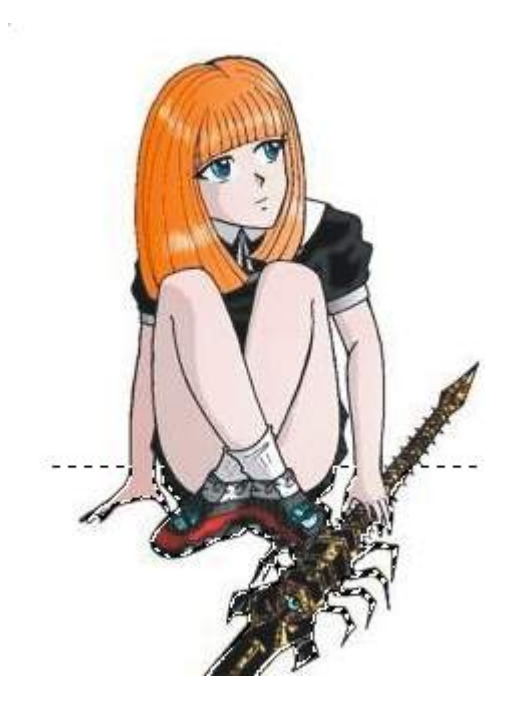

*PASO1:*

repita el paso 1 del anterior método.

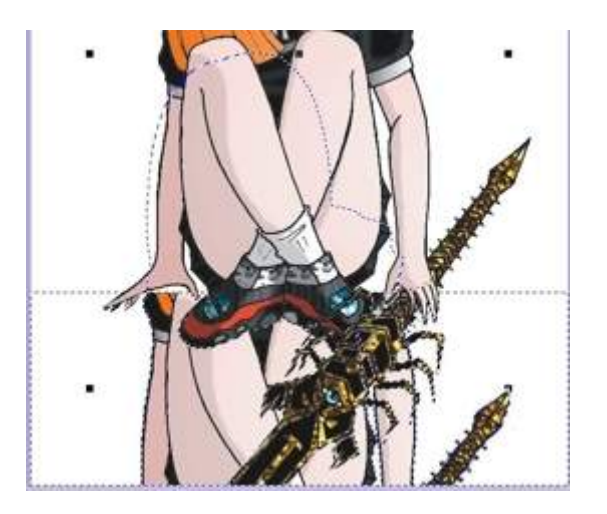

## *PASO 2:*

 En el menú de **Mask** (máscara) seleccione I**nvert** (invertir máscara) lo que hace esto es invertir la máscara que estaba fuera del personaje ahora rodeara al personaje seleccionándolo, una vez seleccionado en el menú de **Edit** seleccione copiar, repita el *paso 2* del método anterior y vuelva al **menú de Edit** y seleccione **pegar en selección**

como observará quedará la copia del personaje exactamente igual solo que no se ve la cabeza porque cayó en un lugar fuera de la máscara, y si aprecia bien la imagen, notará que ve una serie de cuadros rodeando la imagen que se pegó en la selección, si presiona varias veces la imagen pegada aparecerán una serie de símbolos por el momento no es necesario meterse en problemas con estos símbolos raros

#### *PASO 3:*

 asegúrese que la copia del dibujo esté seleccionado y colóquese en el menú de **Object->Flip->Vertically**

con esto quedaría la imagen al revés de la original y como se puede ver la reflexión es mala no refleja bien lo que es la espada....

\*\*nota eso depende del dibujo que quieran reflejar

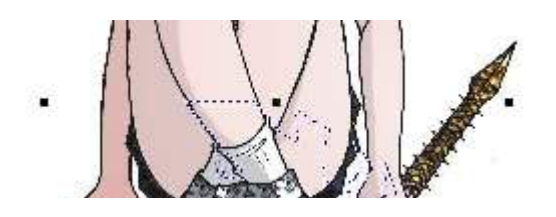

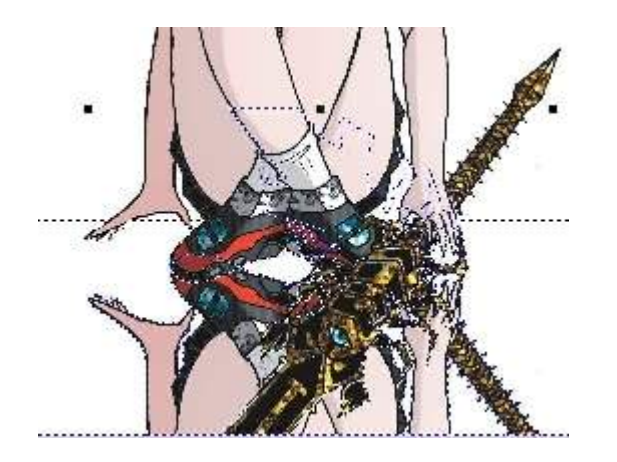

*PASO 4:*

Ahora repita el *paso 3* del anterior método solo que en cuanto aparezca el rombo.

diríjanse a la *trasparencia de la textura* para que las gotas queden transparentes con el dibujo que estamos reflejando, que en este caso sería la imagen que volteamos.

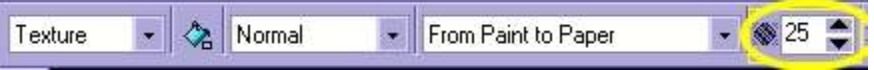

y pónganle valor de 25 ó la que ustedes deseen (yo elegí 25), acomoden el rombo tal como el paso 3 del método anterior. y presiona *<ENTER>*

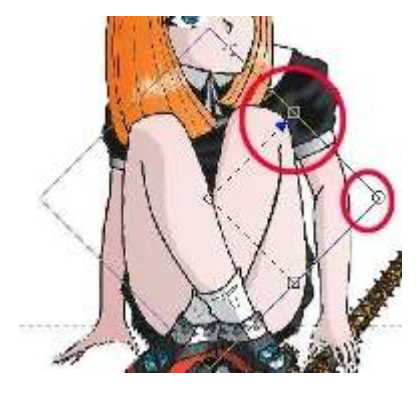

Luego en el menú de **Object->Crop to the Mask** y después en el mismo menú elija **Combine->Combine All Objects With Background** (combinar todos los objetos con el fondo) esto es para eliminar las marcas del objeto seleccionado de azul.

#### *PASO 5:*

Ahora para dar distorsión causada por las gotas en el menú de:

## **EFFECTS-> DISTORT->DISPLACE**

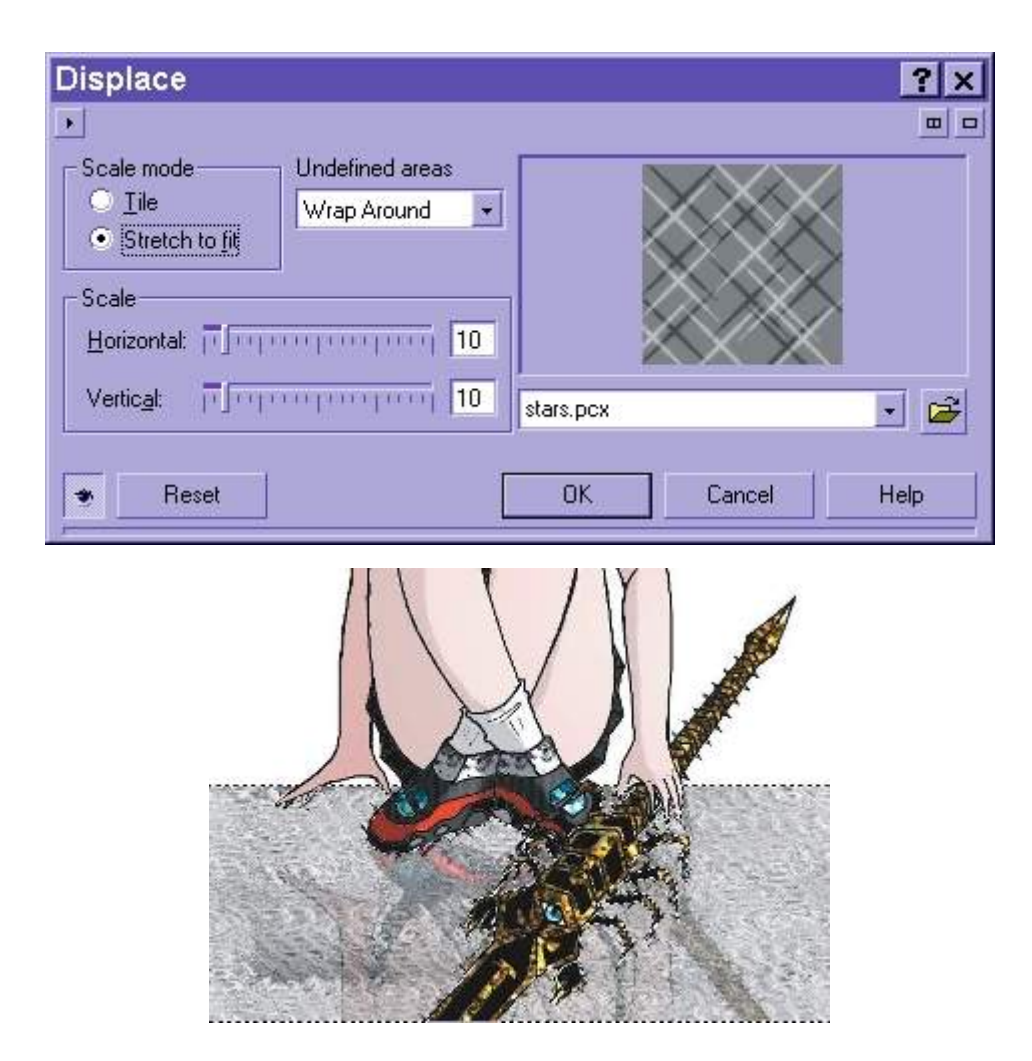

En la parte de **Scale mode** selecciona **Tile** (mosaico) y los mismos valores que aparecen en la imagen.

*haciendo las gotas de lluvia* 

*PASO 6:*

*PASO 7:*

Ahora se quita la máscara con W y se pone una línea en el limite de la zona reflejada por las gotas cayendo. Repita los pasos 6, 7, 8 del método anterior

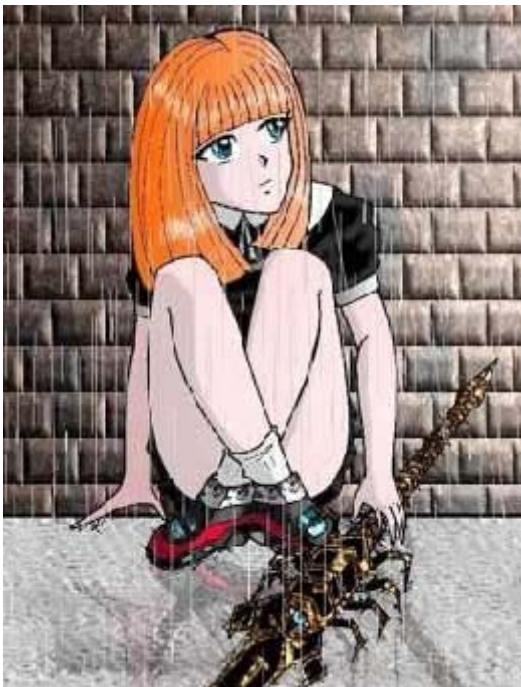

#### *PASO 8:*

Ahora vamos a crear nuestra lluvia

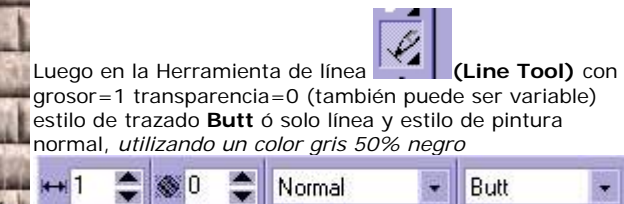

dibuje tantas líneas le sea posible, entre mas líneas ponga mas real será el efecto de lluvia en este caso pusimos unas cuantas.

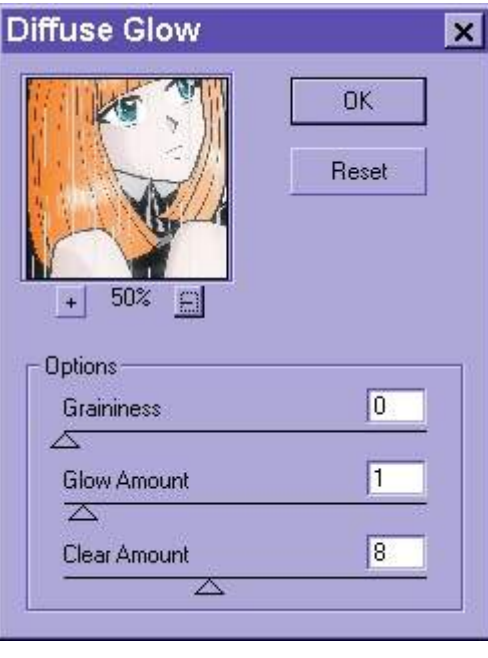

Si ya copiaron los filtros del **Photoshop** a la carpeta de **plugins** de **Corel** (yo espero que si) los archivos con *extensión .8BF* solo funcionarán algunos escojan el que es **Distort->Diffuse Grow** con los siguientes valores

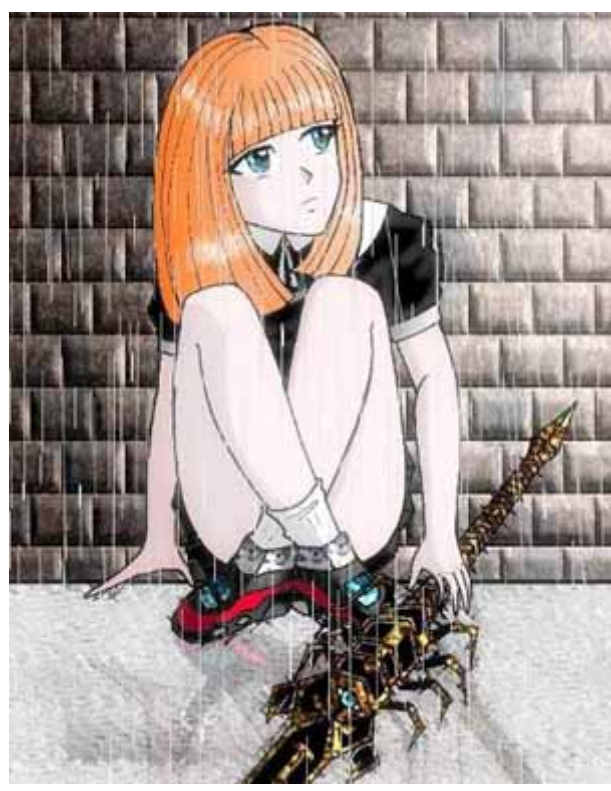

*\*\*NOTA IMPORTANTE..*......... antes de empezar a utilizar **Corel Photopaint** copie los filtros del **Photoshop** a la carpeta de **Plugins** de **Corel** para que los filtros hagan efecto.

Si tienen algún comentario, sugerencia ó duda mándenme un E-mail a

vega\_cuervolin@chilemix.com ó lestad\_shogun@madmail.com y con gusto responderé a sus dudas y sugerencias

*FELICES LLUVIAS ....................*

**Sandro A.M.C** (Killer\_9999)

# **EFECTOS COREL : RELAMPAGOS**

## **TECNICAS EN COREL PHOTOPAINT**

 **Los relámpagos son efectos que me costaron hacer en Corel Photopaint al principio, pero luego descubrí que están muy fáciles de hacer**

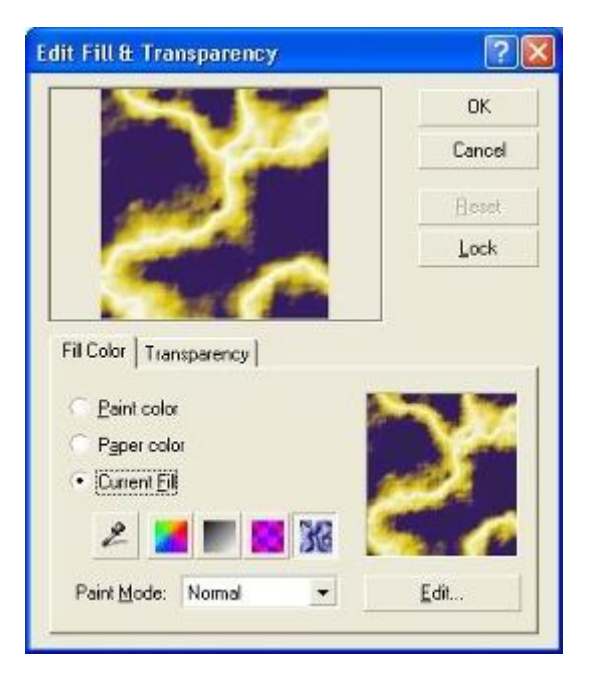

#### **Paso 1: Se abre la textura**

nota\*:Antes de empezar esta parte del tutorial de preferencia tienes que tener Corel Photopaint 9 ó 10 por las texturas incluidas, pero no se preocupen lo haré de 2 formas y queda lo mismo pero una te ahorras pasos.

En la herramienta de relleno (Fill

Tool) **Performance** relleno de textura (texture fill) y luego Edit y aparecerá el dialogo de relleno de textura

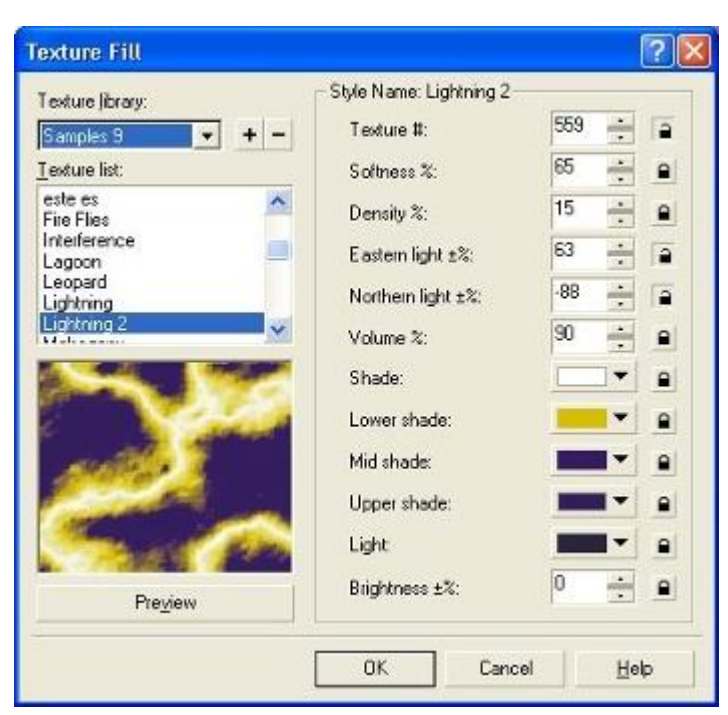

#### **Paso 2: se ajusta el efecto**

Ya estando aquí en **Texture Library** escogemos samples 9 y en Texture list escogemos **Lightning 1 ó 2** (relámpago) yo en este caso elegí la 2 y ajustamos los siguientes valores que se encuentran en la parte de abajo. los valores de Texture y Northern light pueden estar desbloqueados. con el botón de **Preview** se pueden ver los relámpagos aleatorios.

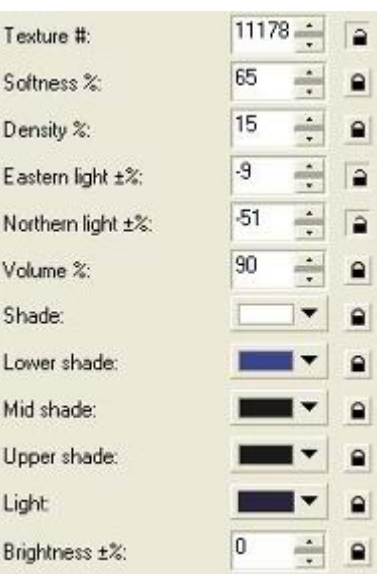

Estos son los valores que se utilizaran para crear nuestro relámpago. En esta parte es muy importante seleccionar los colores del relámpago usualmente son el negro, azul ó violeta para mas realismo.

El color de Shade (sombra) determina el color del relámpago y el resto de los parámetros el ambiente y las nubes.

Y muy importante en el parámetro de **Texture #** cambiándole los valores se obtendrán valores aleatorios de relámpagos y por lo tanto distintas formas de los mismos.

presionamos OK y OK y se obtendrá un tenebroso y realista relámpago.

#### **Paso 3: Unos Retoques**

Si le quieres quitar algunas de esas tenebrosas nubes solamente ve al menú de Image>>Adjust>>Curve Tone (Ajustar>>Tono de Curva)

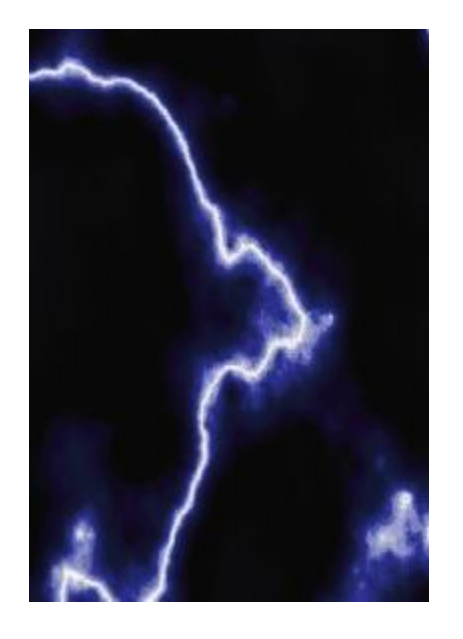

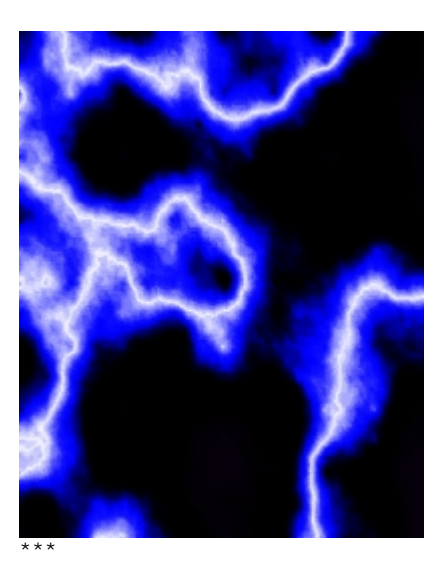

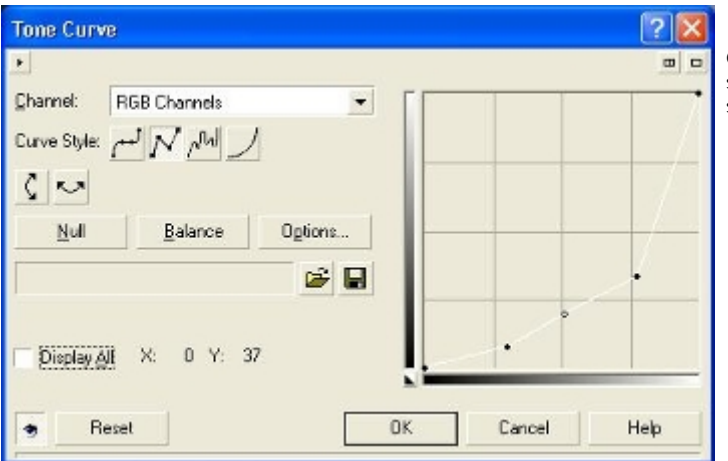

Con cambiarle los valores de la curva se conseguirá oscurecer las nubes que se encuentran ahí.

\*\*\*mostrado en la figura de arriba

 **Ahora para aquellos que no tienen Corel Photopaint 9 ó 10 ahí les va el truco de relámpagos** 

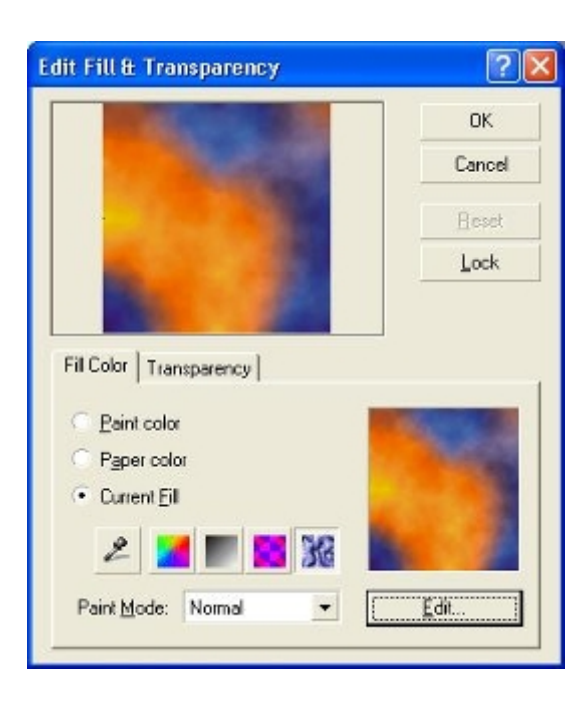

## **Paso 1: Se abre la textura**

En la herramienta de relleno (Fill Tool)

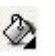

presiona **relleno** de textura (texture fill) y luego Edit y aparecerá el dialogo de relleno de textura

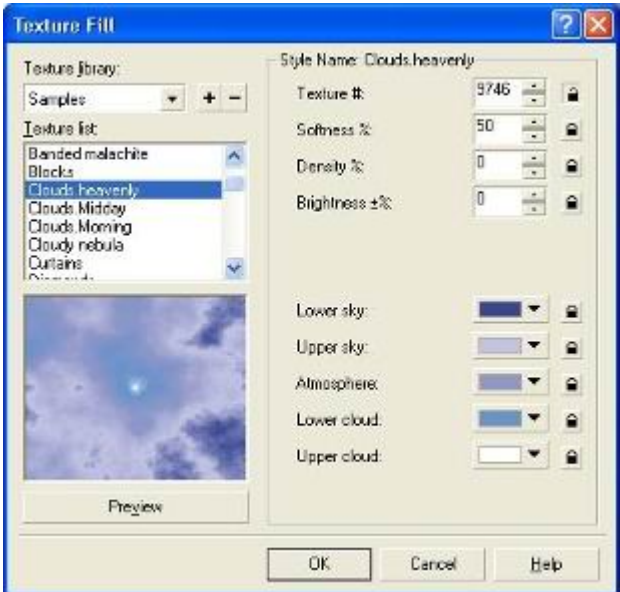

## **Paso 2: se ajusta el efecto**

Ya estando aquí en **Texture Library** escogemos samples y en Texture list escogemos **Clouds Heavenly** (nubes celestiales) .

se puede desbloquear Texture # para otros tipos de relámpago. con el botón de **Preview** se pueden ver los relámpagos aleatorios.

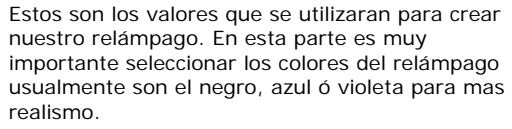

El color de **Upper sky** (cielo superior) determina el color del relámpago y el resto de los parámetros del ambiente y las nubes.

Y muy importante en el parámetro de **Texture**  cambiándole los valores se obtendrán valores aleatorios de relámpagos y por lo tanto distintas formas de los mismos.

presionamos OK y OK y se obtendrá un tenebroso y realista relámpago.

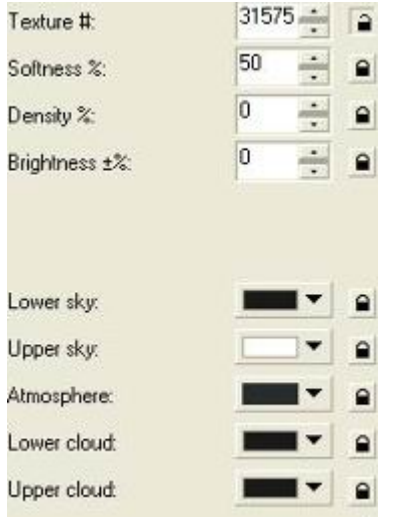

### **Paso 3: Unos Retoques**

Si le quieres quitar algunas de esas tenebrosas nubes solamente ve al menú de Image>>Adjust>>Curve Tone (Imagen>>Ajustar>>Tono de Curva)

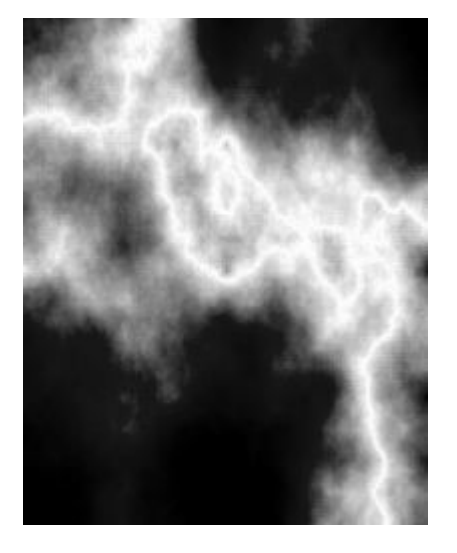

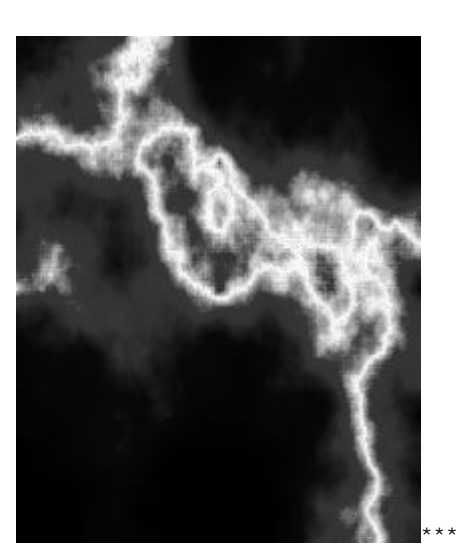

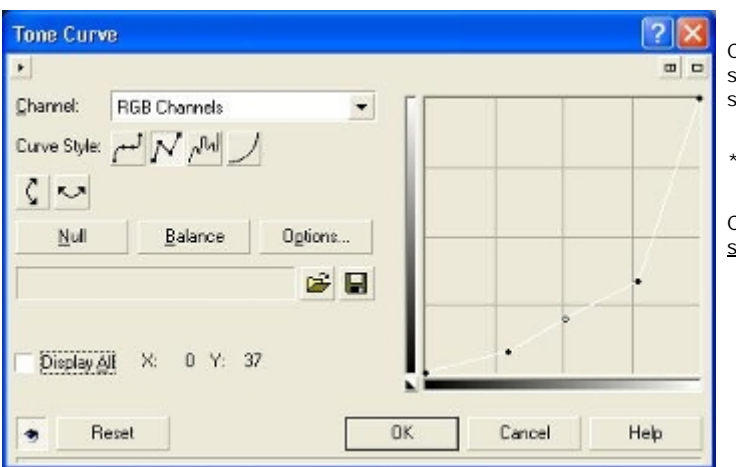

Con cambiarle los valores de la curva se conseguirá oscurecer las nubes que se encuentran ahí.

\*\*\*mostrado en la figura de arriba

Comentarios y dudas sandroamc@hotmail.com

# **EFECTOS : LENS FLARES (PHOTOPAINT)**

## **TECNICAS EN COREL PHOTOPAINT**

**Los Lens flares o luces son faciles de hacer en Corel PhotoPaint pero son muy buenos**

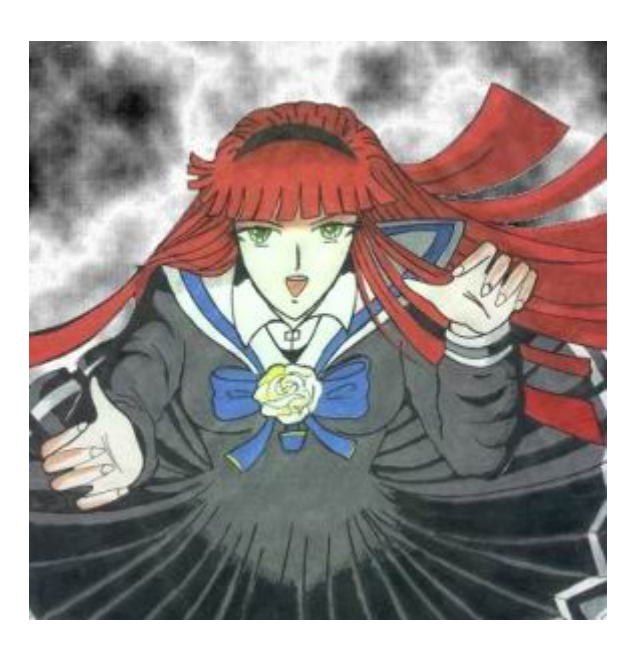

#### **Paso 1: Se selecciona una imagen**

Para que el efecto de lens flares sea vea mejor representado se tiene que escoger una imagen que represente una situación como para usar los **Lens flares** como por ejemplo que el personaje haga algún "poder" o un disparo de rayos o algo así.

para localizar este efecto en el menú de **Effects>>Render>>Lens Flares** (Efectos>>Representar>>luces)

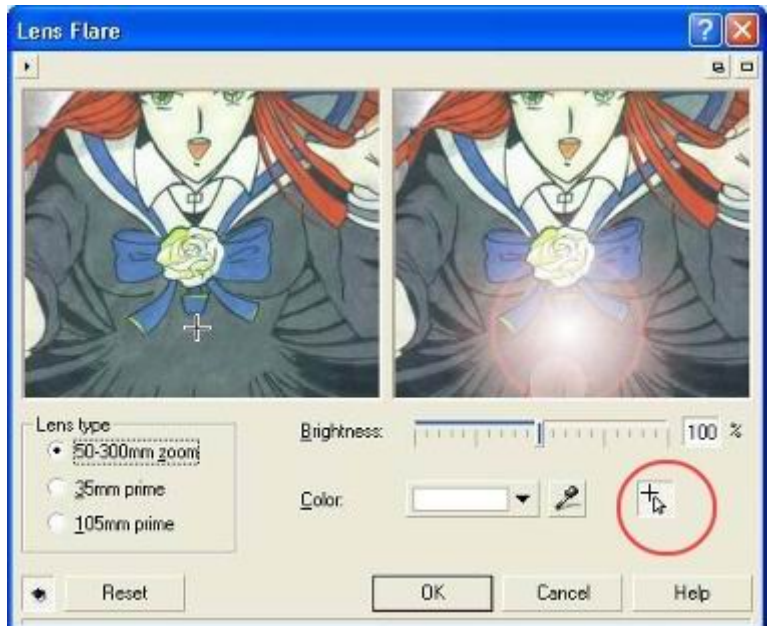

### **Paso 2: se escoge la luz**

Ya estando aquí para colocar la luz en algún lugar en especifico con la cruz que señalo en la imagen de la izquierda y se pueden escoger parámetros de los Lens Flares tales como **Lens Type** (tipos de lente o camara) el de 50-300mm ó el famoso 35mm y el de 105mm segun la que tu escojas.

Otro parámetro es el de **Brightness** (brillo) que nos da la intensidad del brillo del destello.

Otro es el **Color** este define el color de la luz y que viene acompañado del **gotero** para seleccionar algún color de la imagen.

#### **Paso 3: Pon la luz**

Una vez que escojas tu luz favorita solo presiona O.K y taraaaan he ahí tu luz para simular poderes o luces de algo. (yo escogí esta)

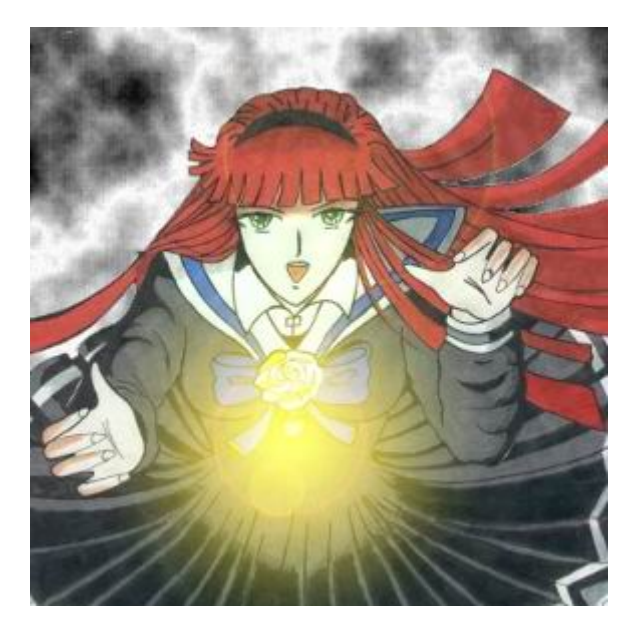

#### **Paso 3: Pon la luz**

Una vez que escojas tu luz favorita solo presiona O.K y taraaaan he ahí tu luz para simular poderes o luces de algo. (yo escogí esta)

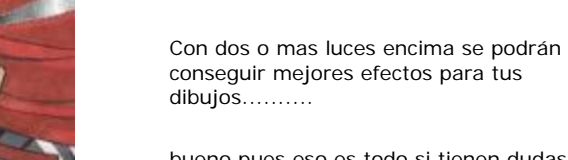

bueno pues eso es todo si tienen dudas solo mandenme un Email a kurara9999@hotmail.com

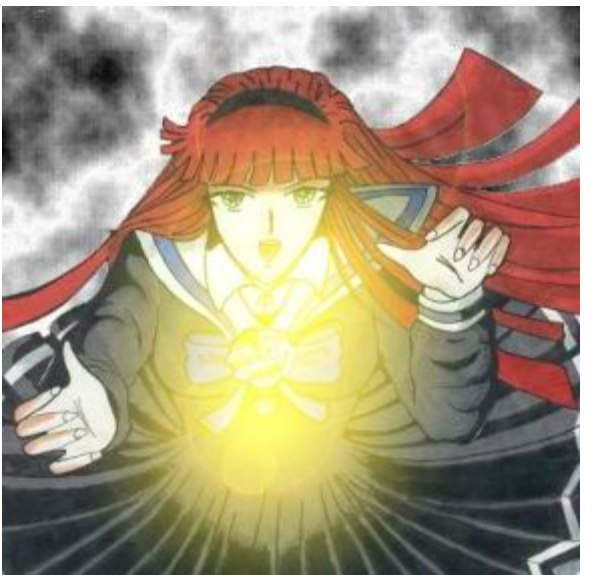

# **EFECTOS : SUEñO**

## **TECNICAS EN COREL PHOTOPAINT**

**El sueño que yo interpreto en este tutorial es como lo veo en mis sueños, pero supongo que en los sueños de algunos de ustedes se ve igual. Ahora para aquellos que me pidieron el efecto de sueño aquí les va el truco......** 

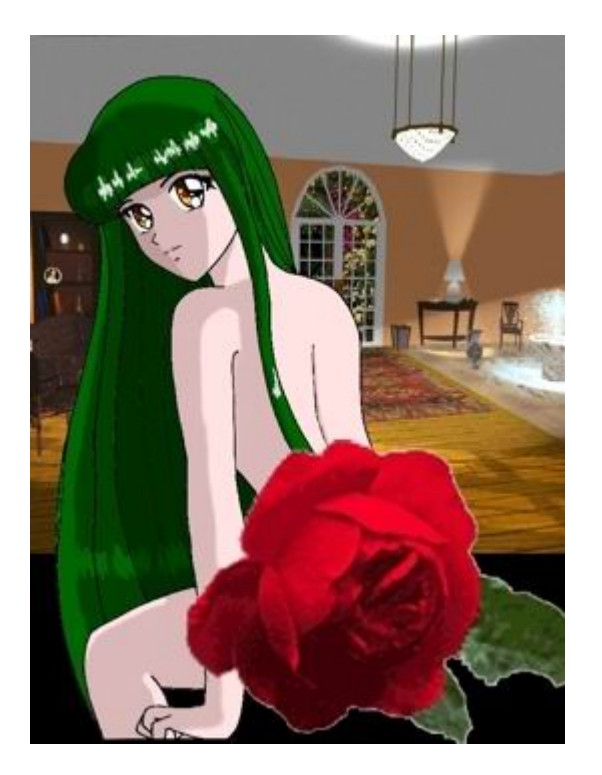

#### **Paso 1: Seleccionan la imagen**

En la imagen se pueden hacer diferentes tipos de efectos de sueño yo hare con un plugin llamado **Aetherize** de Flaming Pear y con el plugin del Photoshop **Diffuse Glow .**

para conseguir este plugin esta en la pagina de www.flamingpear.com.

Nota: para conseguir otros tipos de efectos del sueño que queramos podemos copiar los filtros del **Photoshop con extensión .8BF en la carpeta de plugins del Corel Photopaint.**

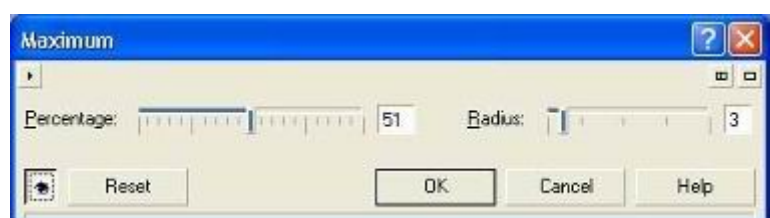

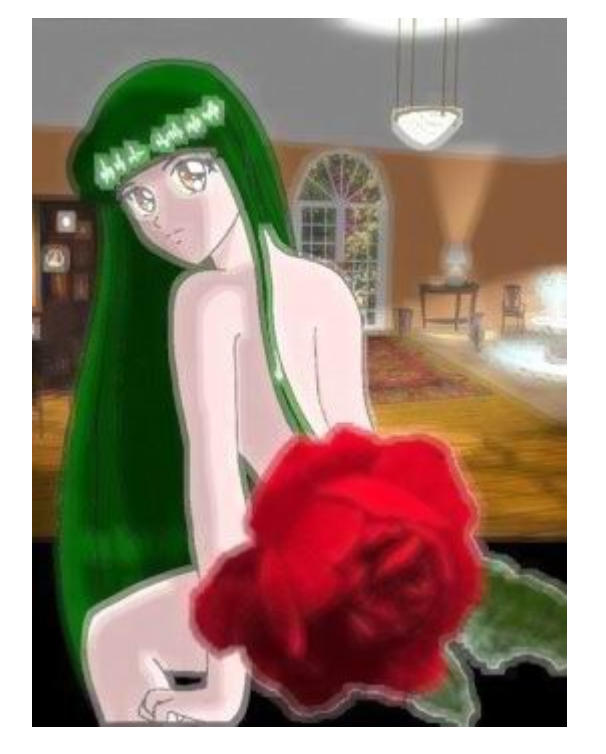

#### **Paso 2: se ajusta el efecto**

En el menú de Effects>>Noise>>Maximum (efectos>>Ruido>>Maximo) se ajustan los valores de Porcentaje=51 y Radio=3 del Ruido esto da el efecto de desenfoque de la imagen.

también se puede jugar con los valores para obtener otro desenfoque

.

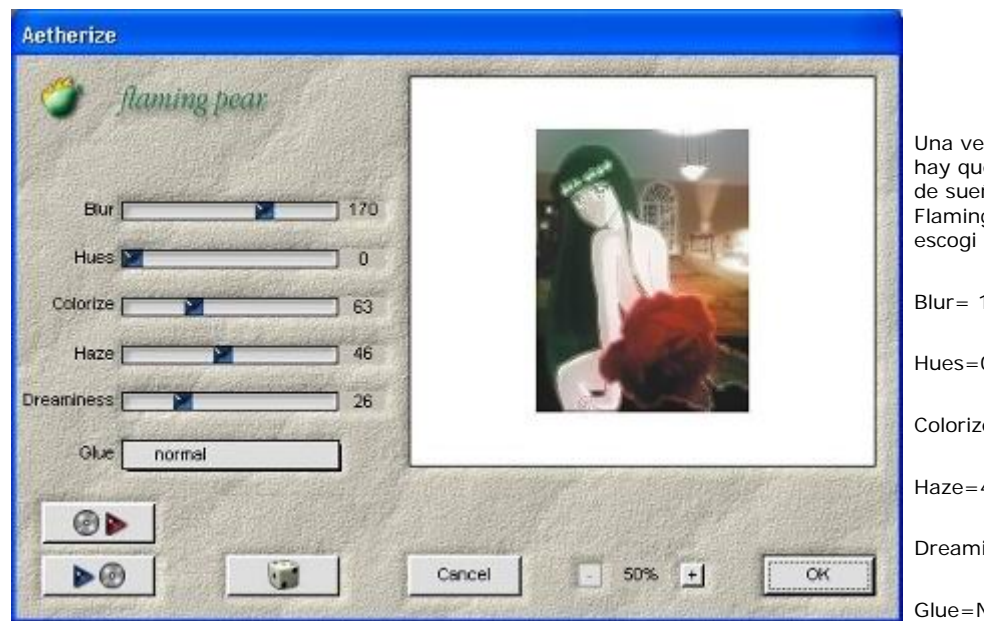

ez aplicado el efecto hay que aplicarle mas efecto de sueño con el plugin de Flaming Pear **Aetherize.** yo escogi los valores siguientes

170

 $\overline{0}$ 

 $ze=63$ 

Haze=46

 $lines = 26$ 

Normal

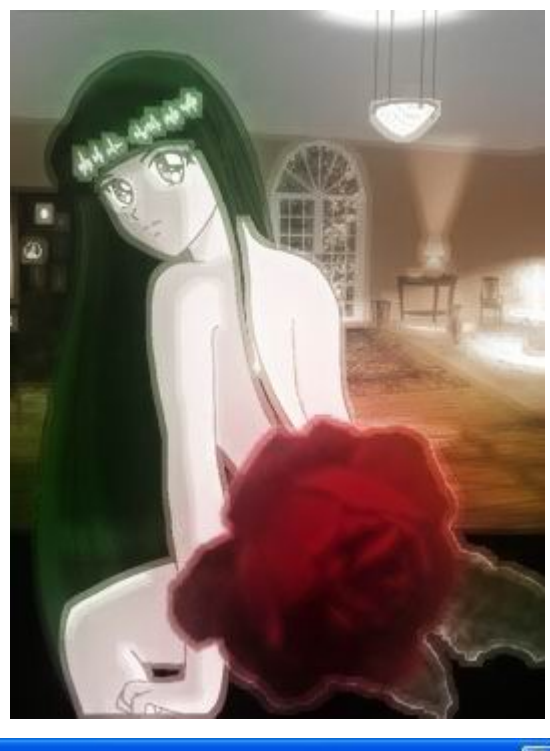

### **Paso 3: Retocar el efecto**

una vez establecido el efecto solo queda añadirle mas cositas como un poquito de ruido para mas efecto.

Esto se logra con:

En el menu de Effecs>>Noise>>Add Noise (Efectos>>Ruido>>Añadir Ruido)

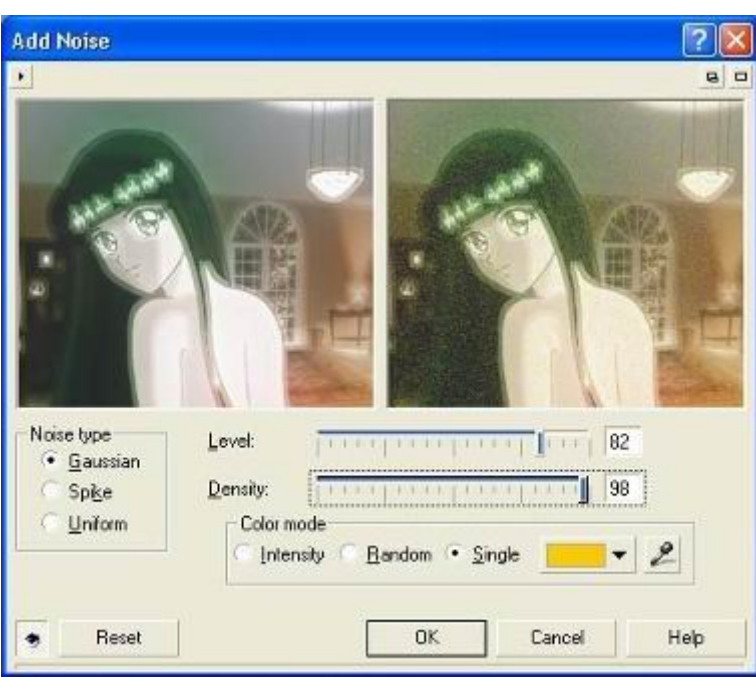

En esta parte de añadir Ruido se pueden ajustar los niveles de Intensidad y nivel de Ruido así como también el tipo de ruido que se le quiera añadir

Así como también el color del ruido

yo utilicé Level=82, Density=98, modo del color=solo, Noise Type= Gaussian.

Ustedes ajustaran los niveles como mas les gusten.

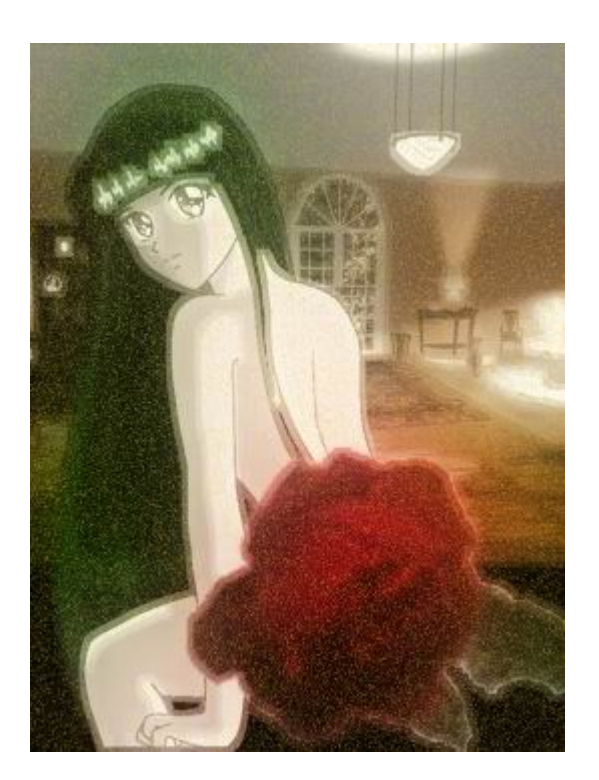

Como ven ya se ve mas efecto paro quieren mas......... pues entonces vamos por mas........

\*no se olviden de copiar los plugins de Photoshop en la carpeta de plugins del Corel Photopaint.

Entonces usemos el plugin de Photoshop **Diffuse Glow** que nos dará una sensación de mas sueño.

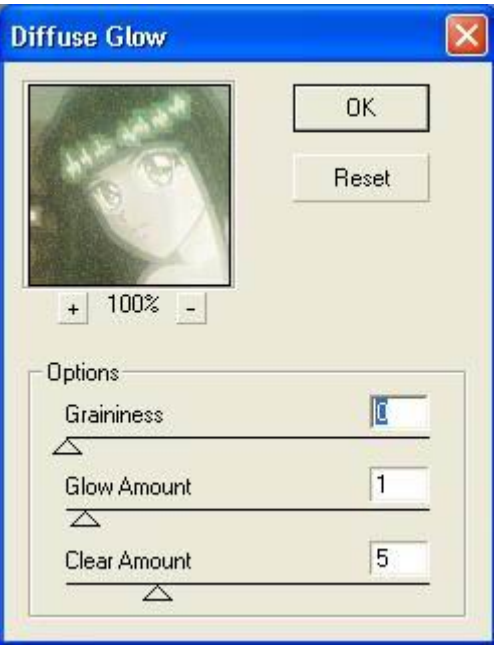

En el Plugin de Diffuse Glow podemos usar los valores de Graininess=0, Glow Amount=1, Clear Amount=5, pero ustedes pueden ajustarlos como les guste

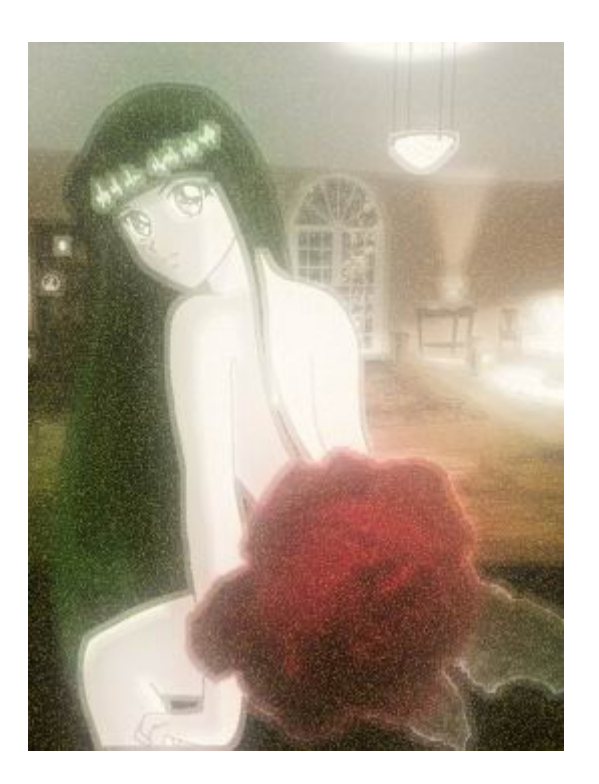

Bien al fin quedó, no se como veran en sus sueños pero yo lo veo como borroso y con mucha luz, como que no les veo el rostro muchas veces a las personas. Bueno pues espero que les haya agradado.

KURARA\_RED.
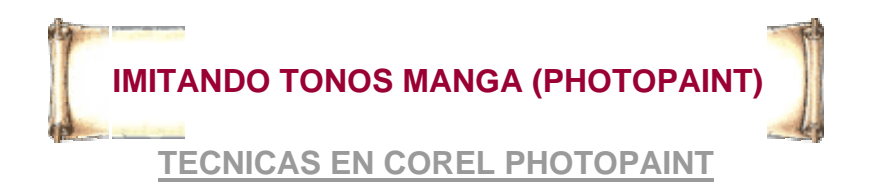

Muchos me han pedido como hago para imitar los tonos del comic o manga en Corel Photopaint de una manera fácil sin consumir muchos recursos de la computadora. Pero yo digo que no se puede decir que se hace de cierta manera especifica sino que son muchas y variadas y los resultados pueden variar mucho. Además no es fácil trabajar con resoluciones de 600 ppp o imágenes demasiado grandes porque son pesadas para la computadora.

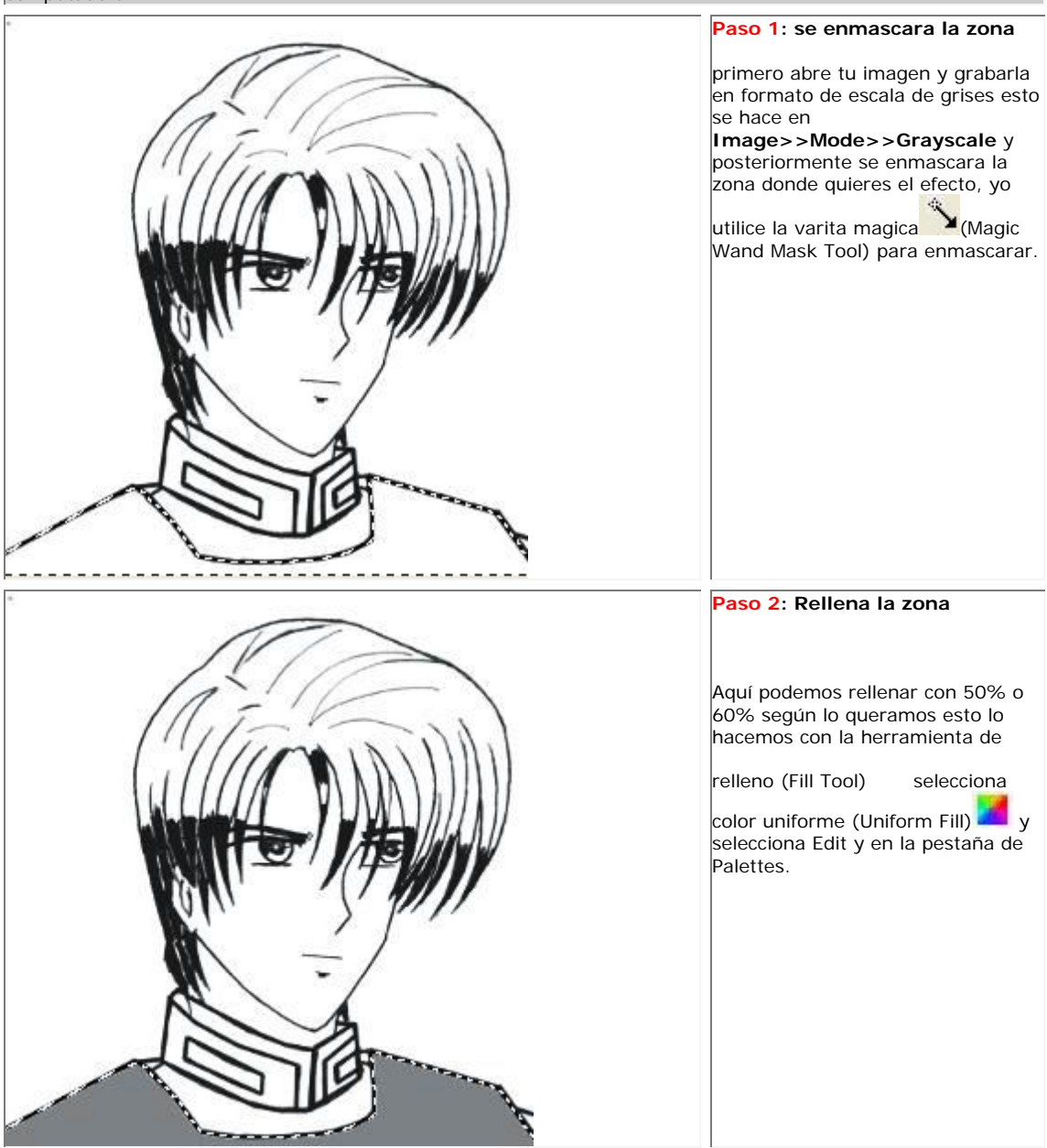

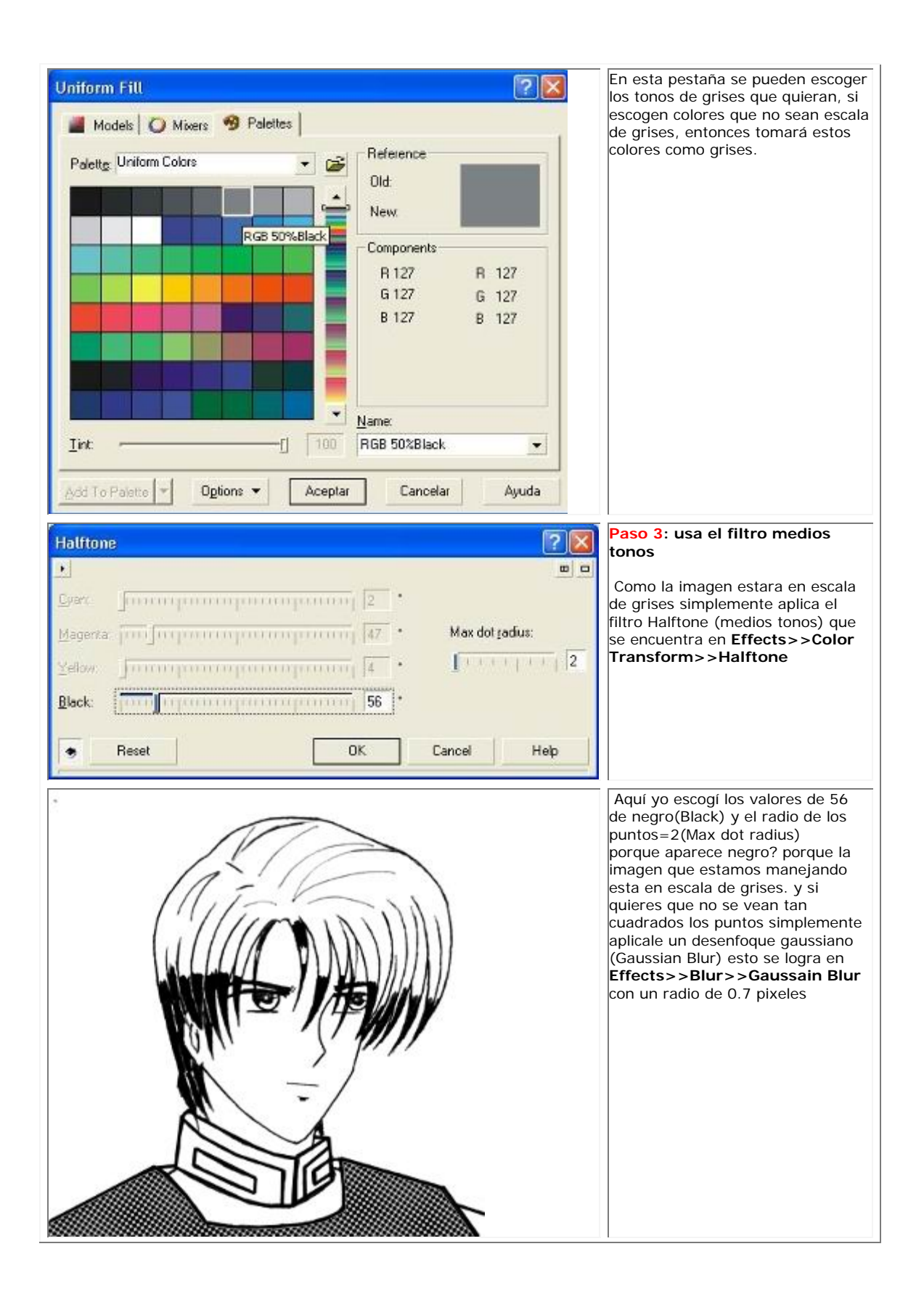

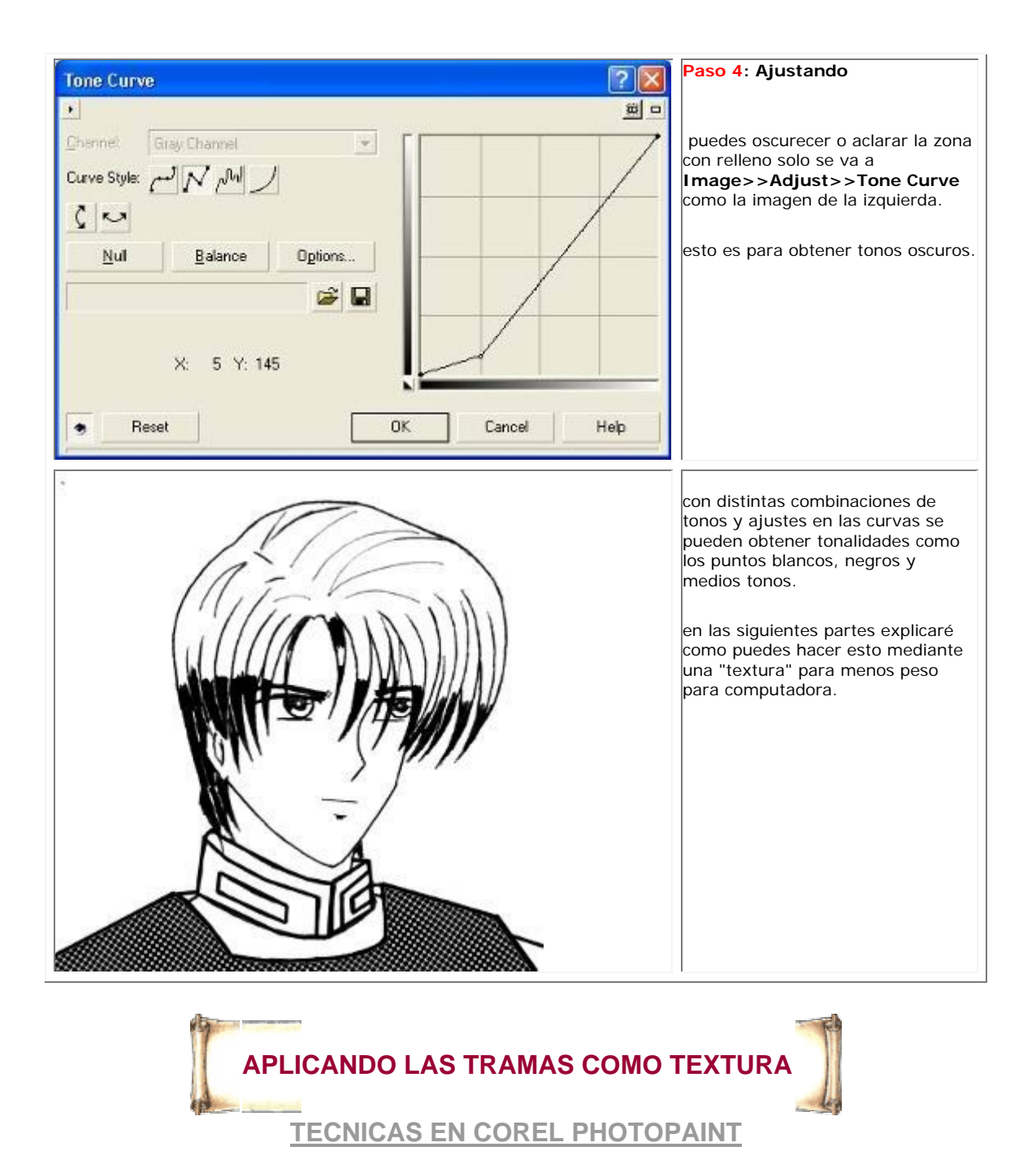

Otra forma de poner las tramas es en forma de textura, esto es para ahorrarte memoria y procesador mientras aplicas las tramas, esto es primero haces la trama como si fuera textura (esta es la parte difícil) y luego la usas rellenando la zona donde quieres poner la trama.

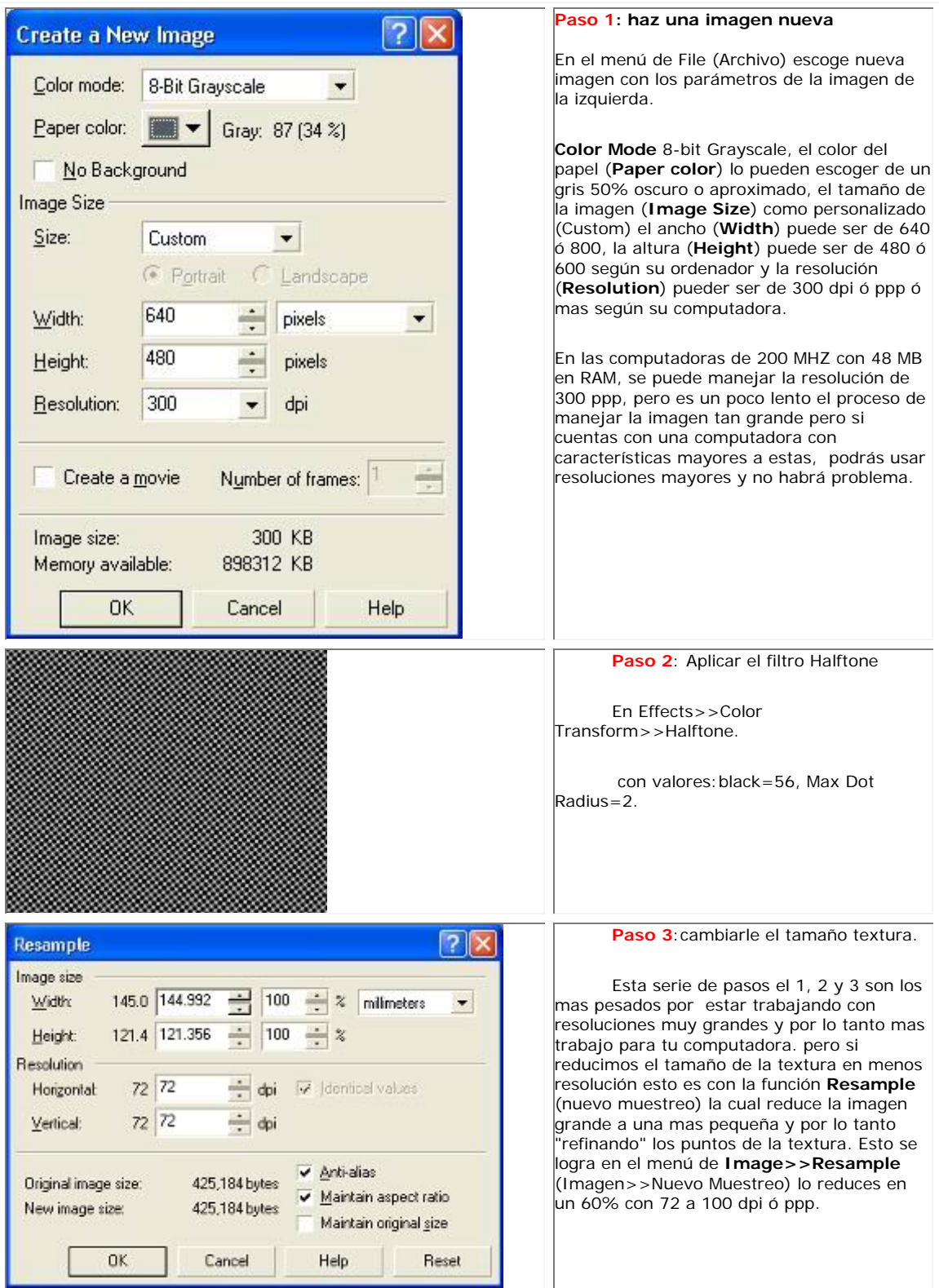

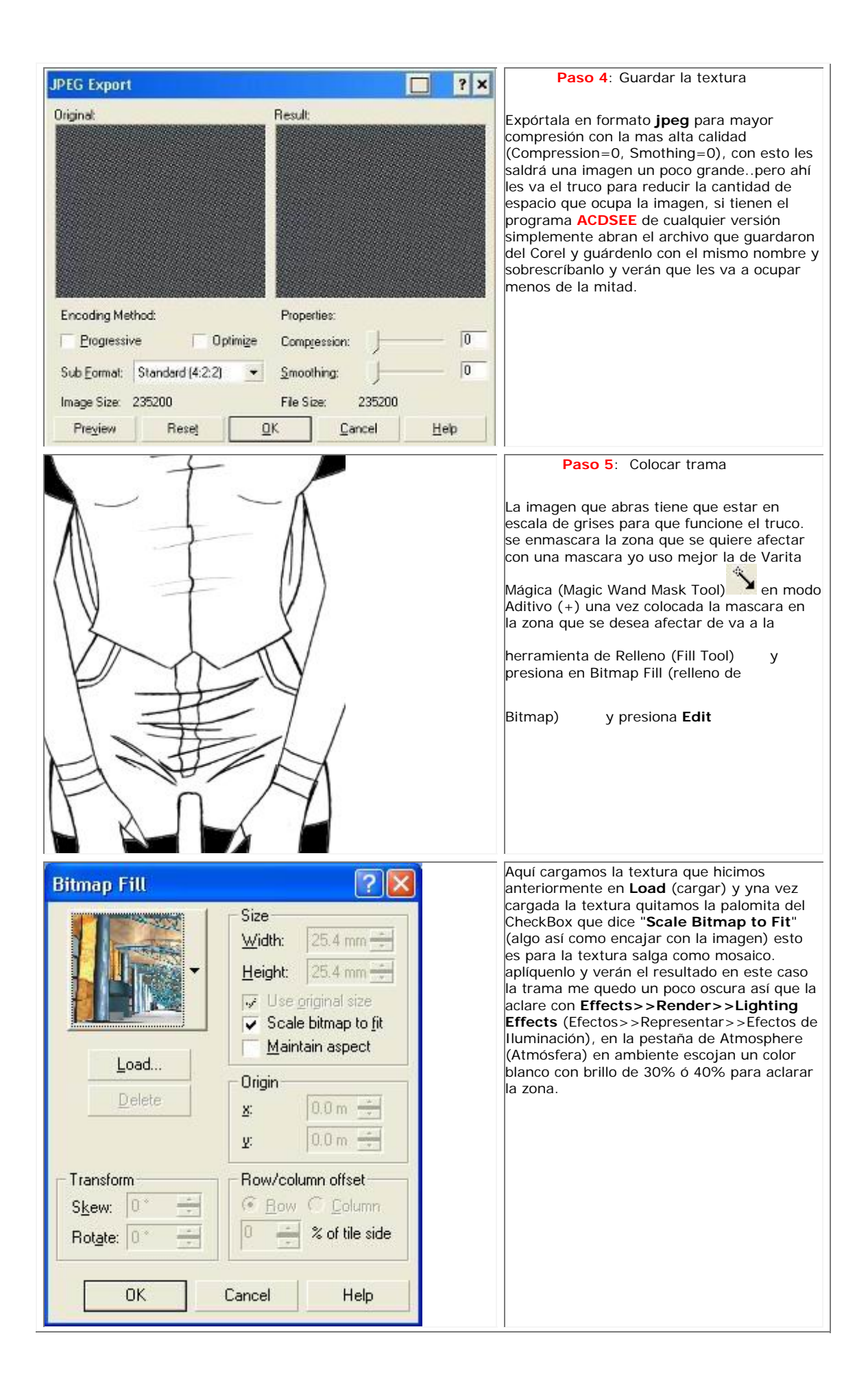

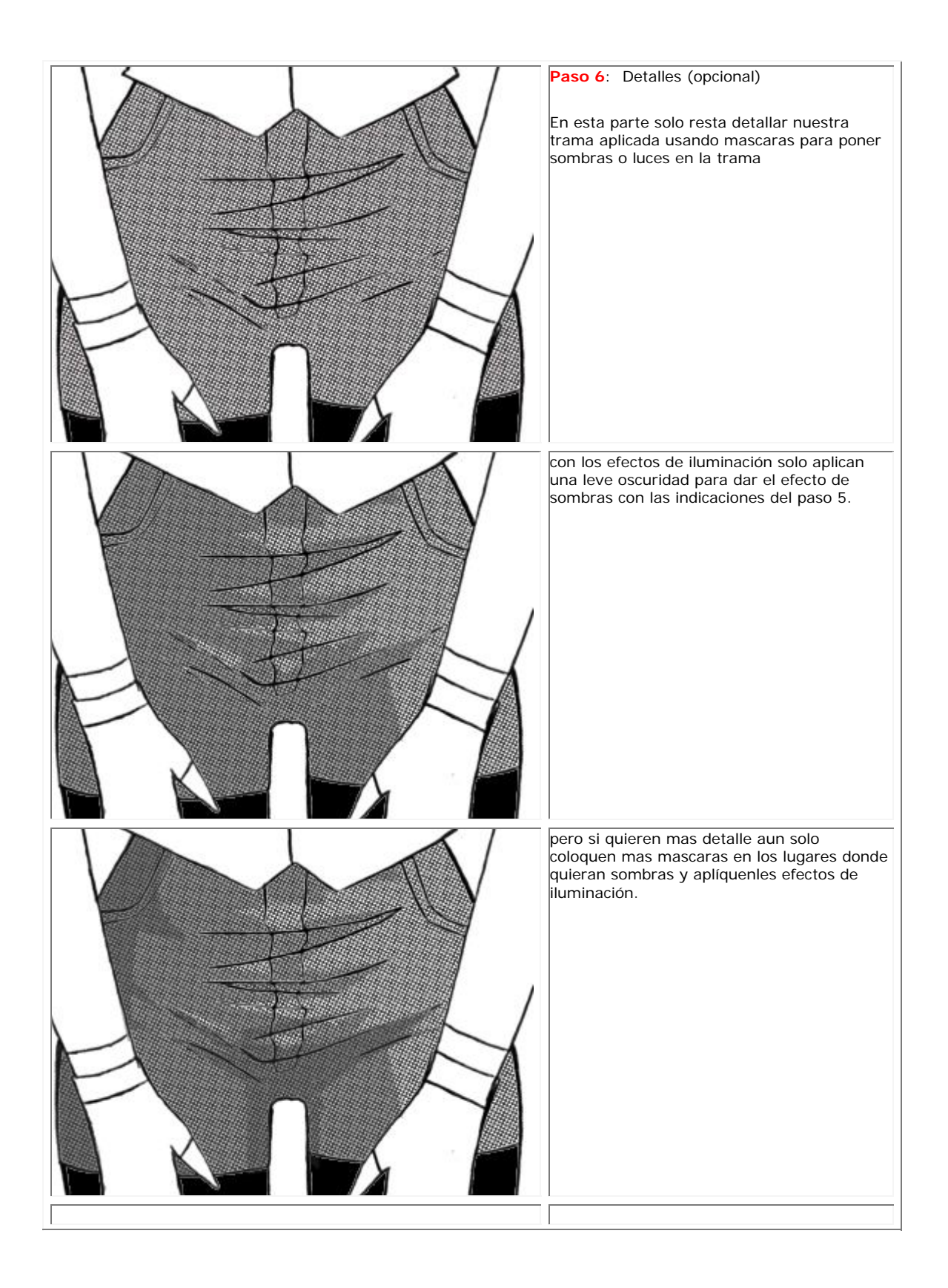

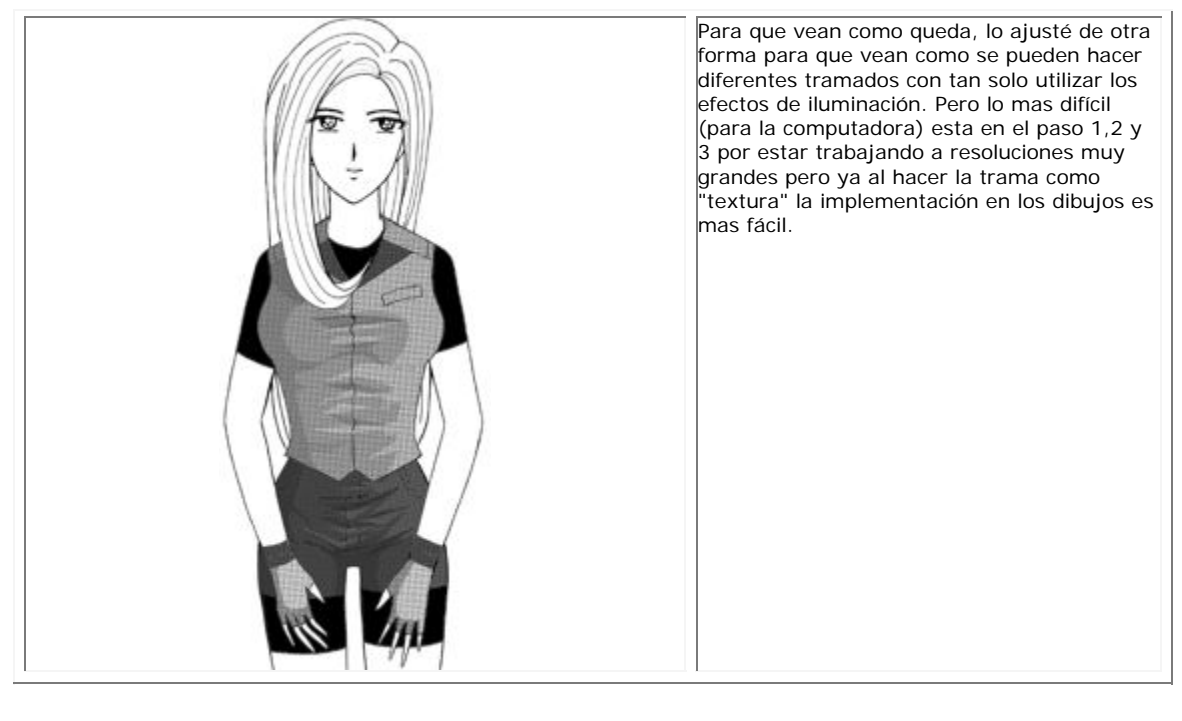

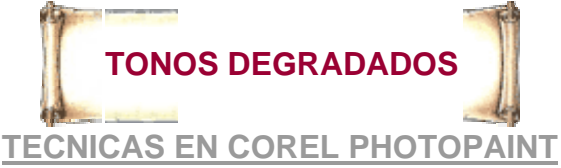

¿Que si como le hago para obtener tonos degradados? es como poner texturas, pero solo le pones el degradado encima con un cierto nivel de transparencia para dar el efecto, en caso de no dar como se esperaba simplemente se le vuelve a aplicar al filtro **Halftone** en el degradado. Esta es una técnica muy usada por Clamp, Katsura etc.

Los resultados Pueden variar de una forma o de otra, si no te sale, ten paciencia y sigue experimentando.

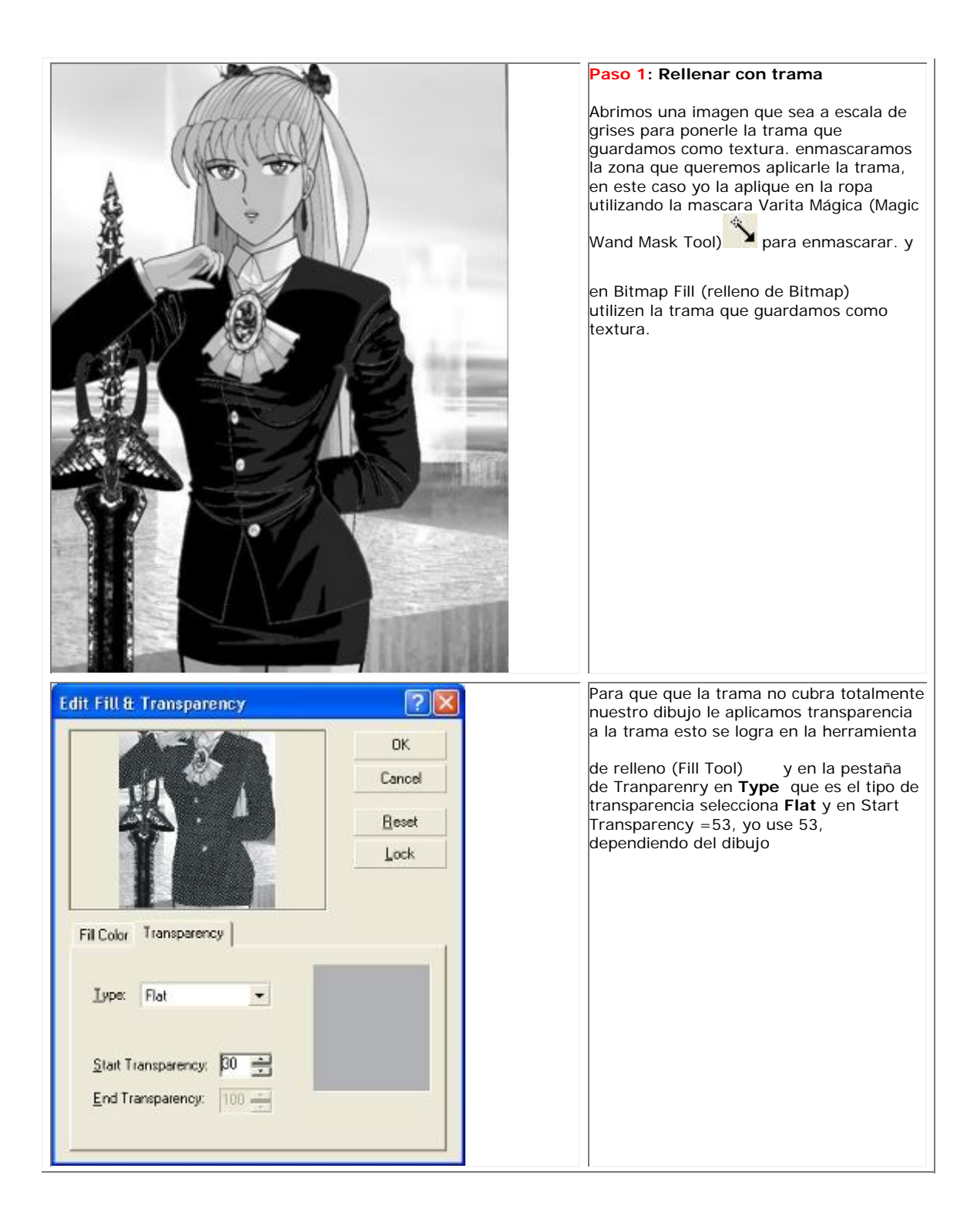

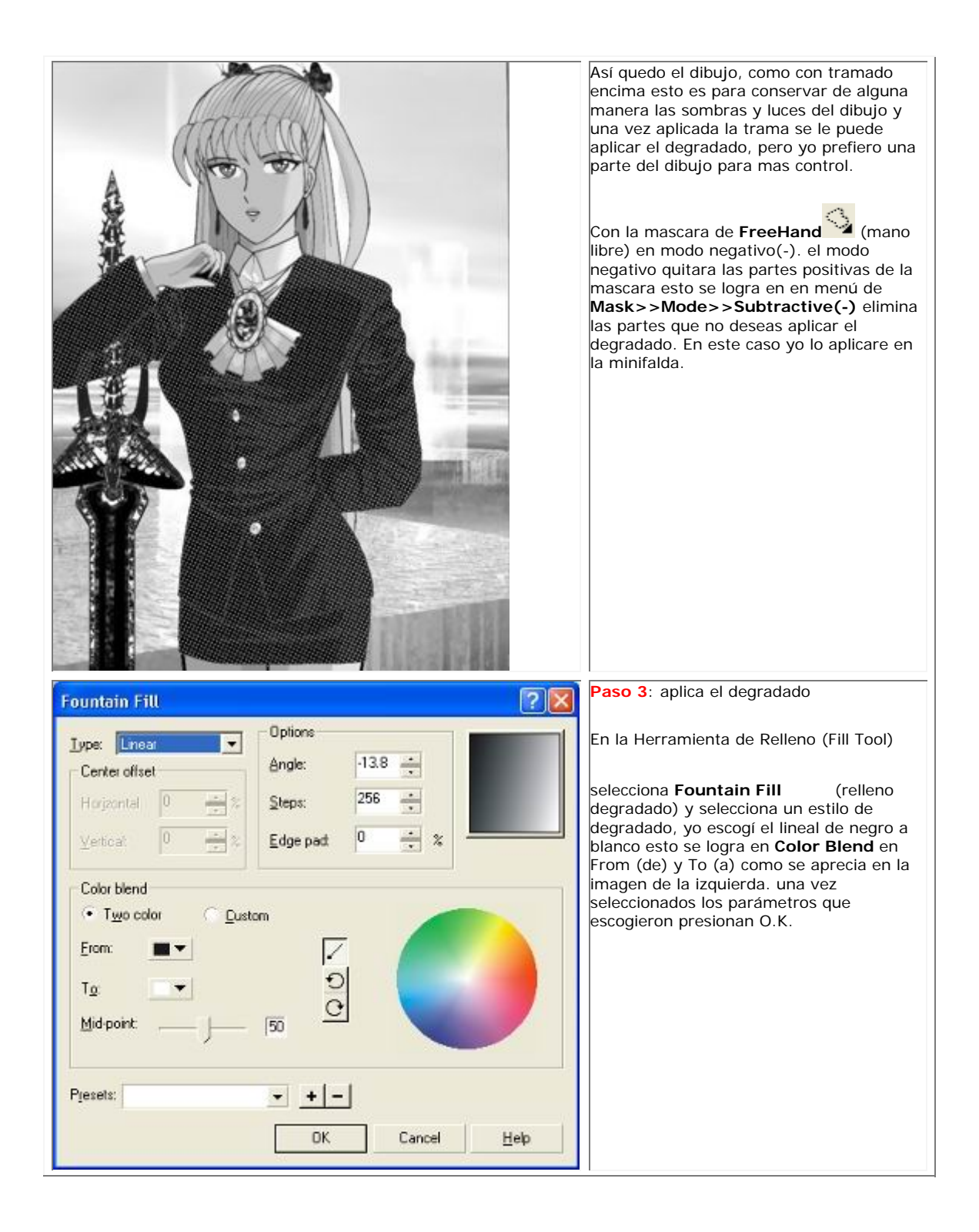

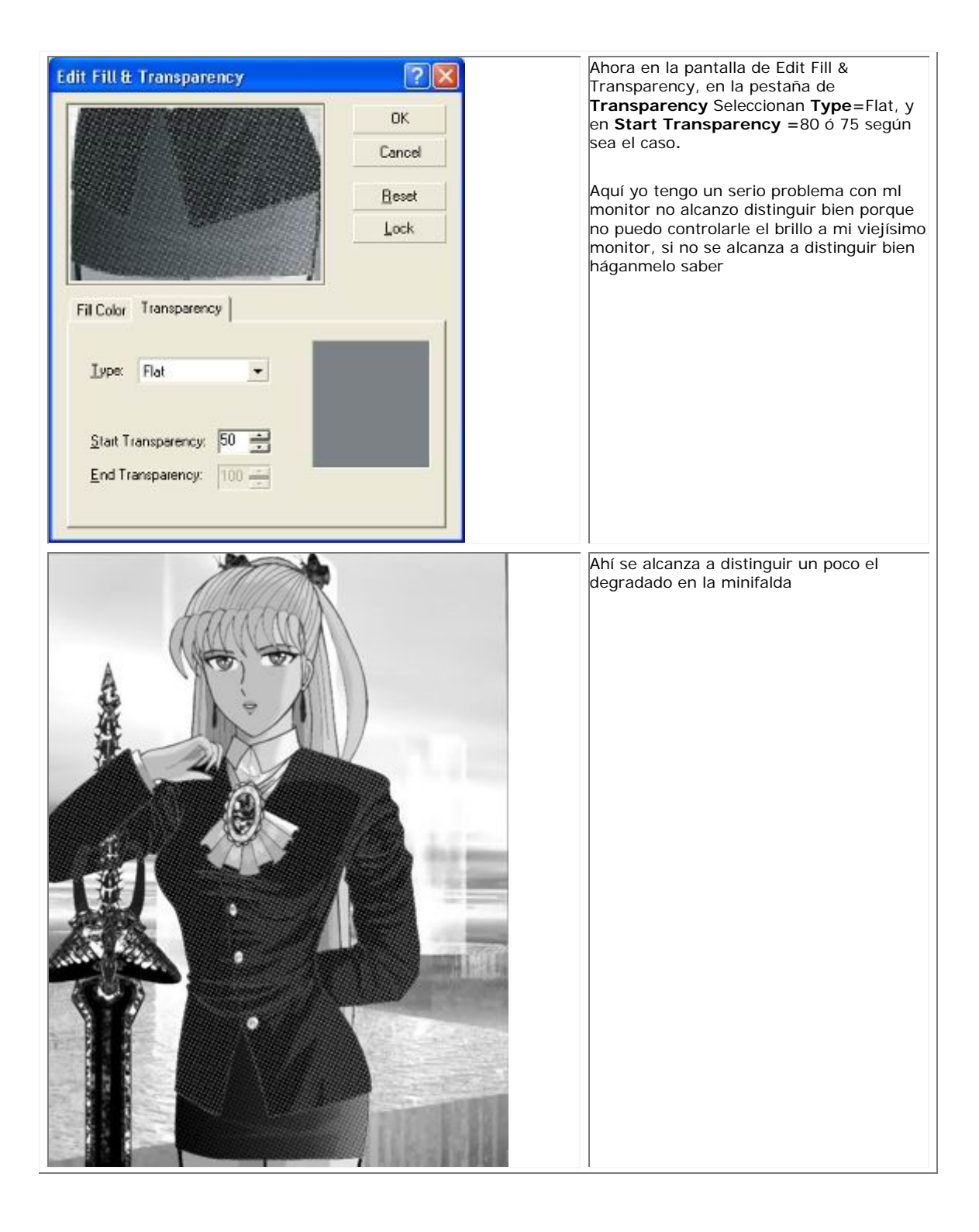

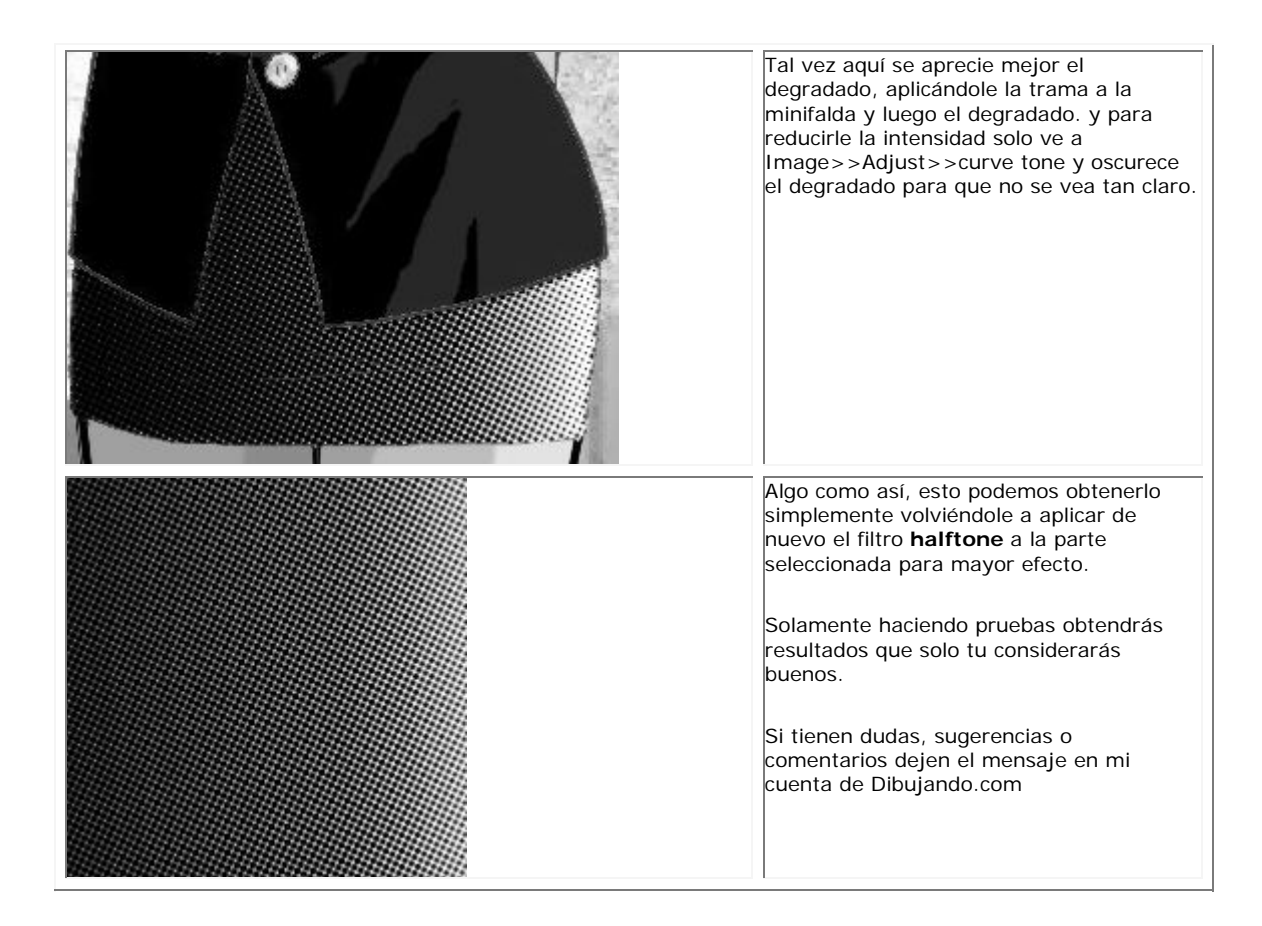

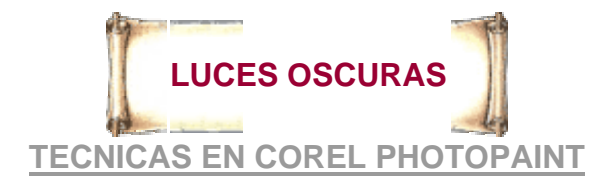

. I

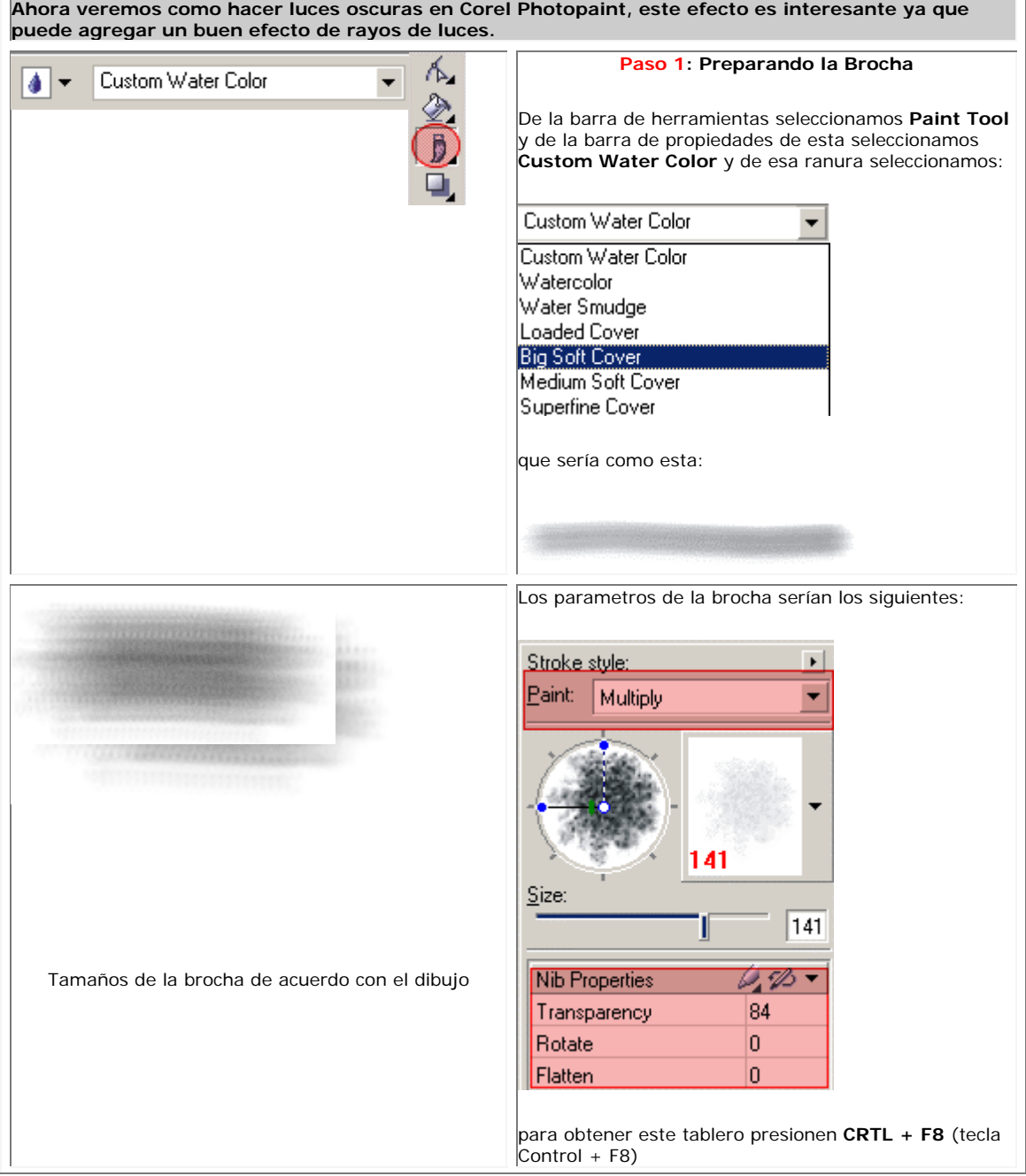

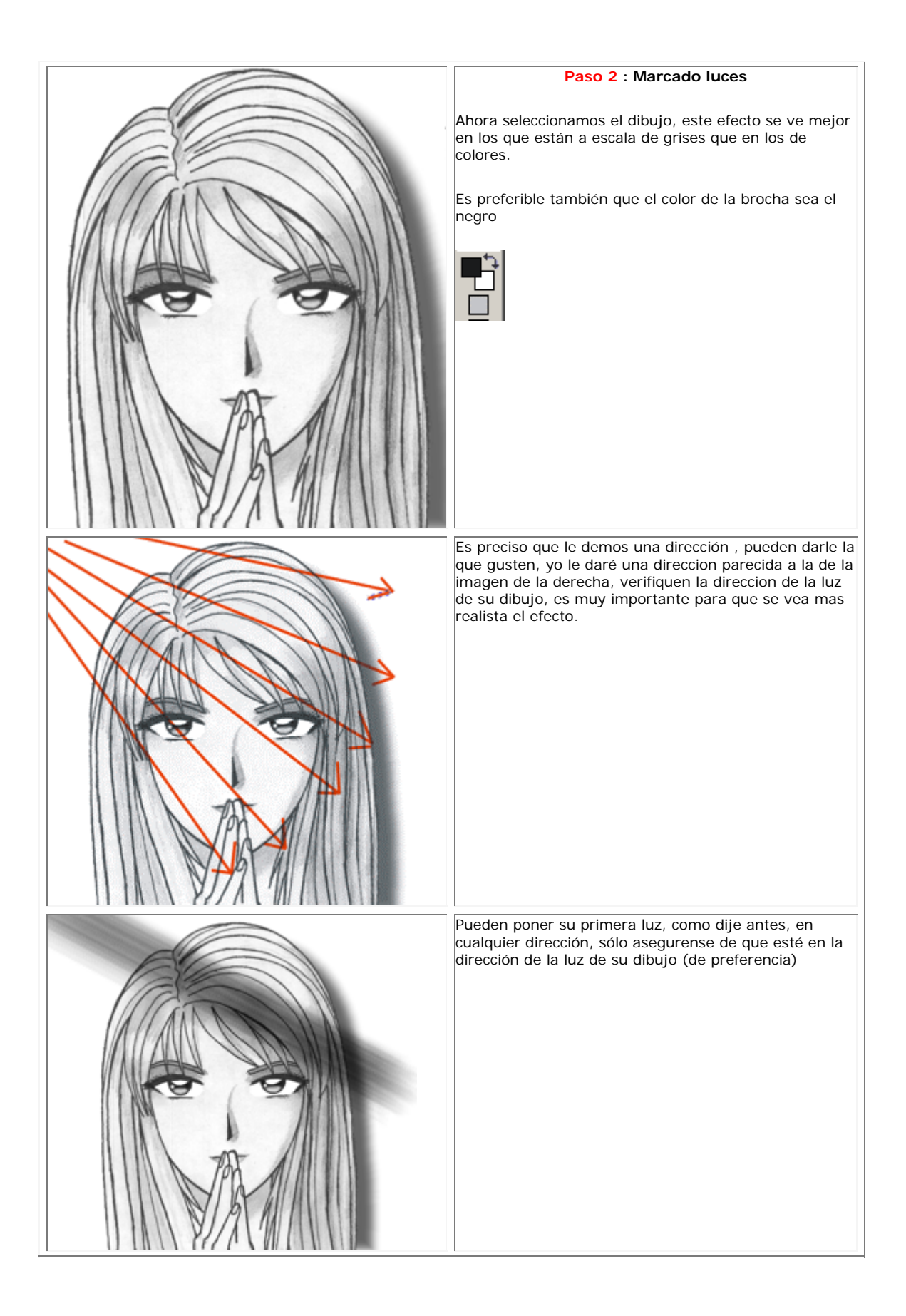

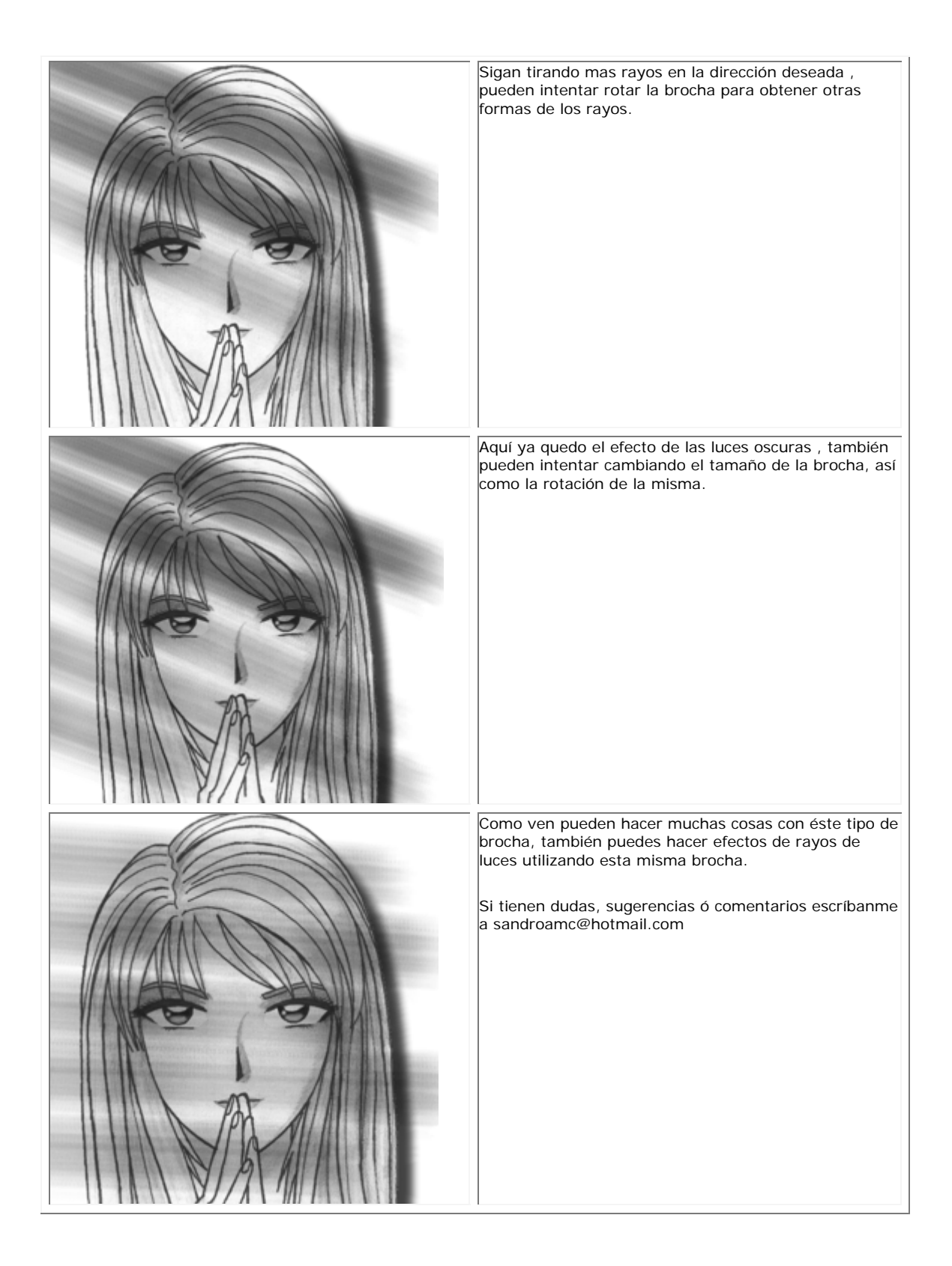

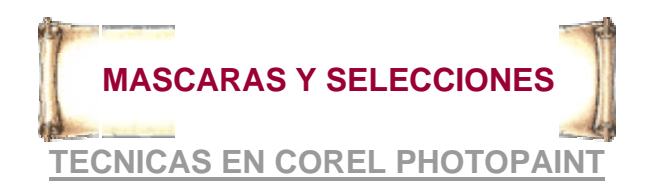

 **Muchos me han preguntado ¿que son las mascaras?, ¿para que se usan?, ¿tipos de mascaras?, ¿modos de las mascaras?, ¿como las utilizo? he aquí las respuestas.......**

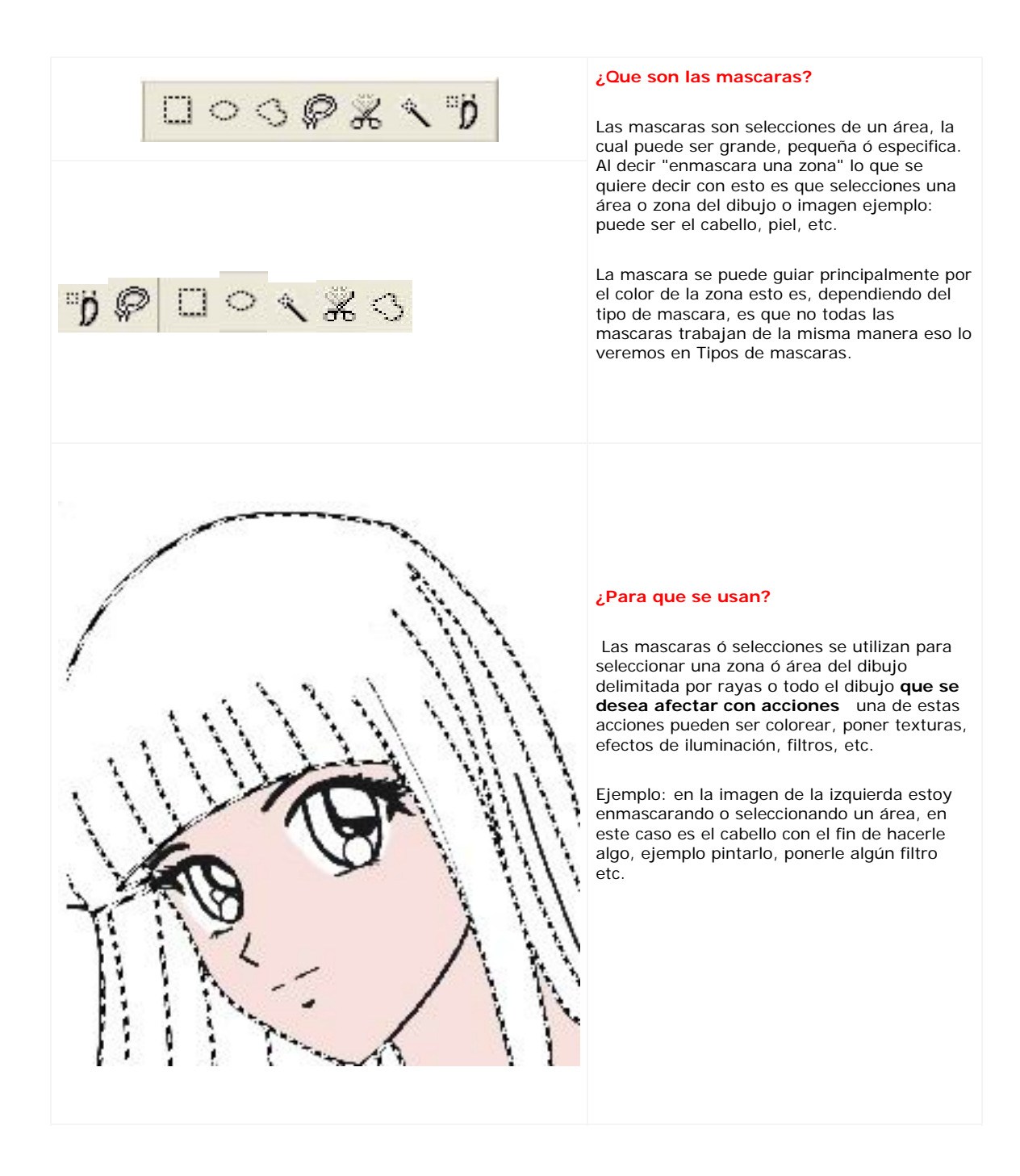

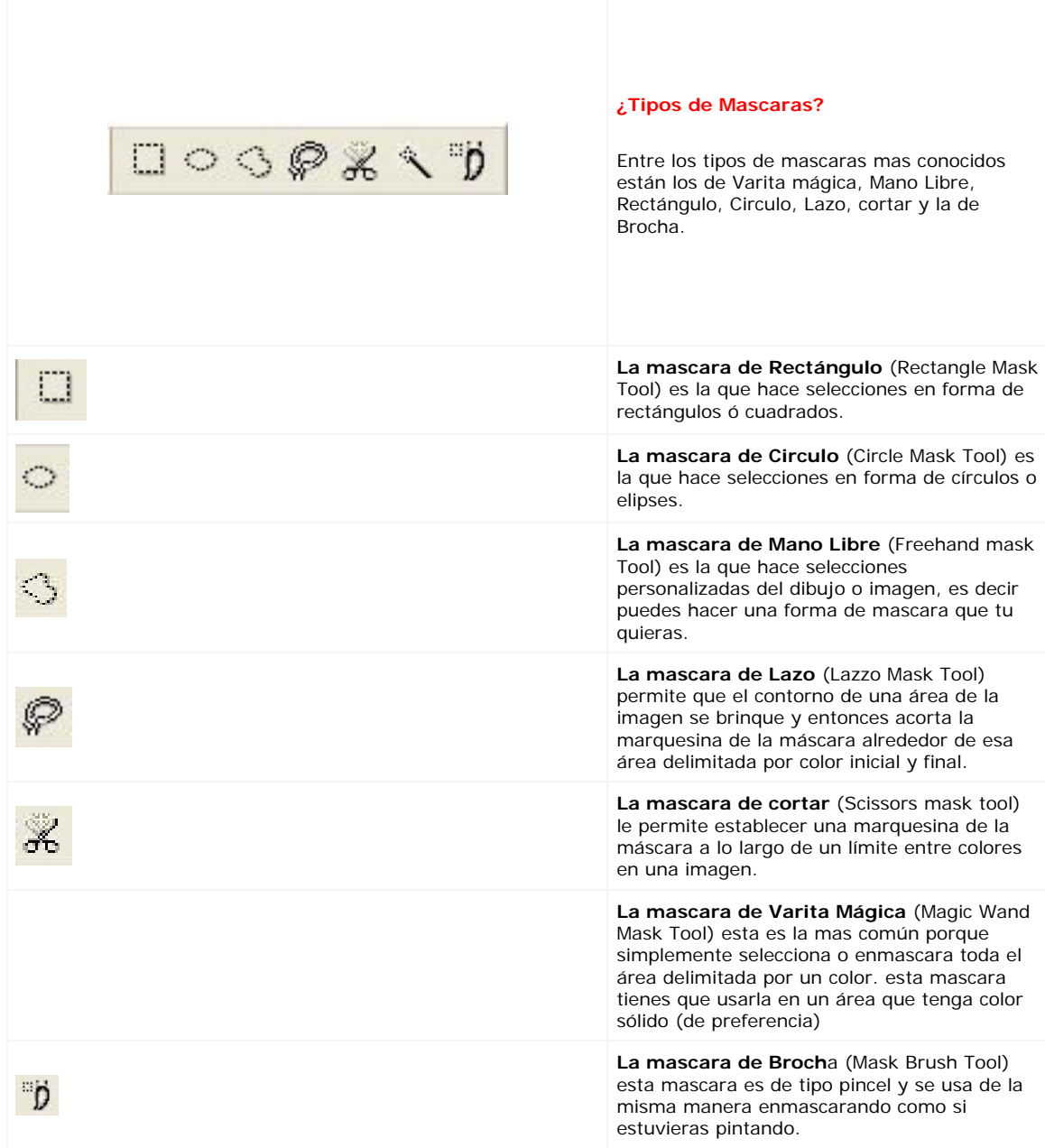

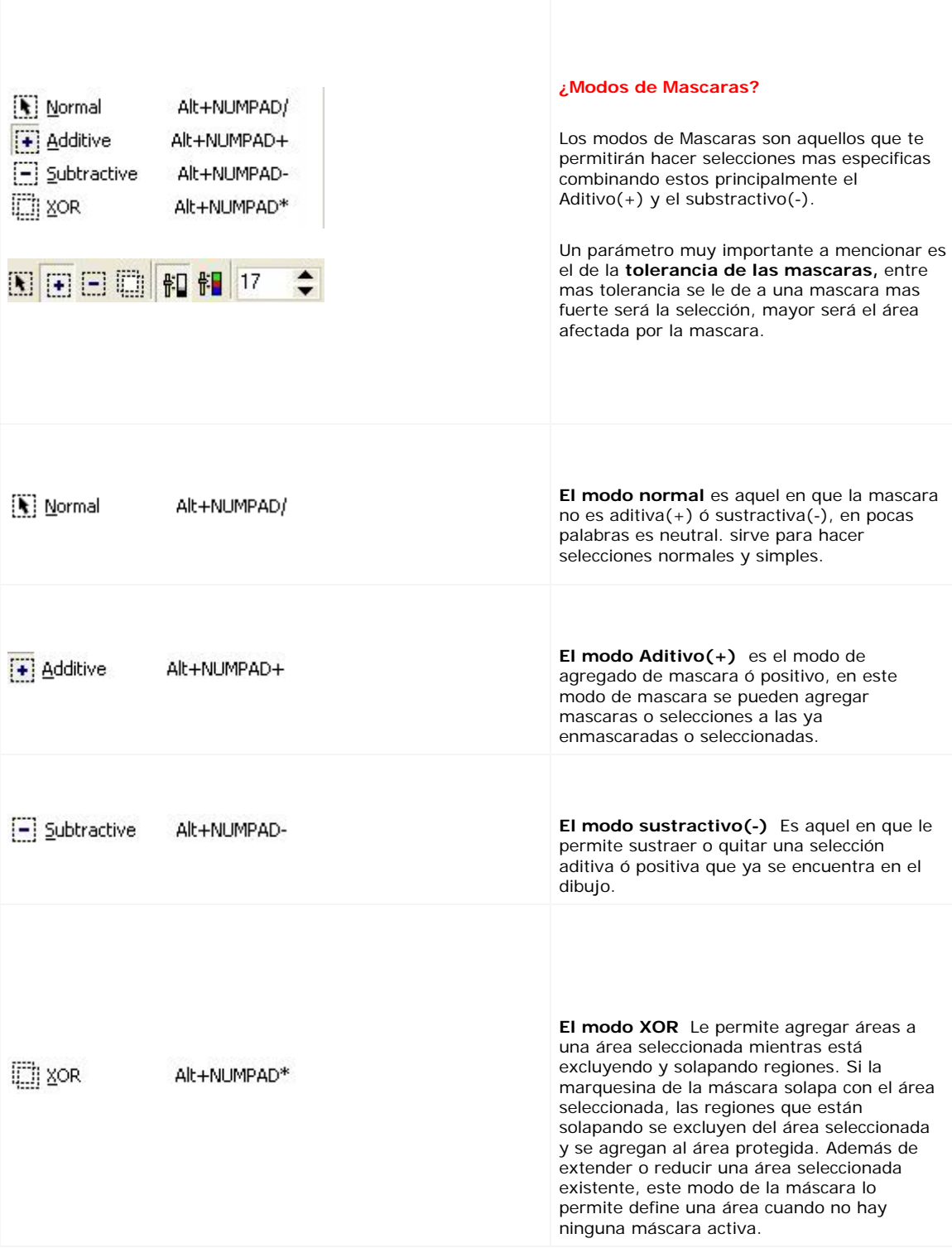

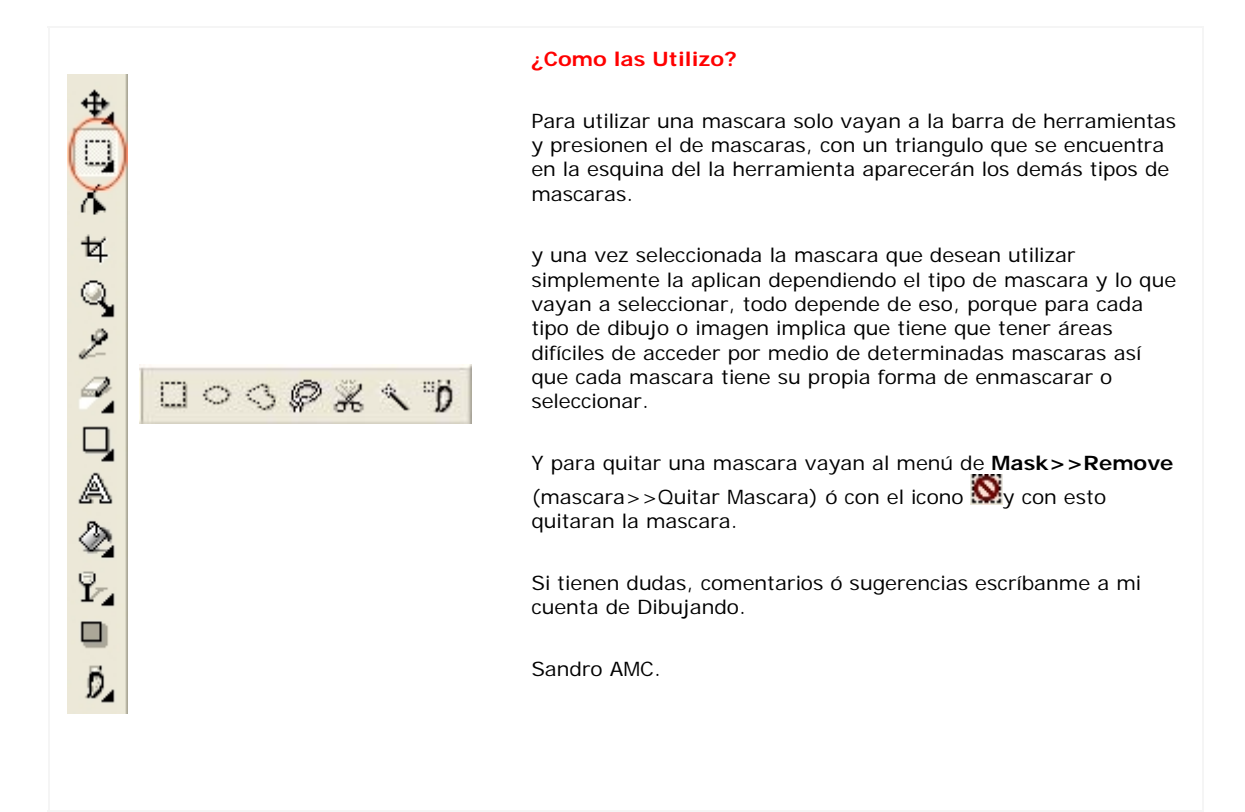

# **NIEVE**

# **TECNICAS EN COREL PHOTOPAINT**

**La nieve es un efecto que todos siempre han querido hacer y a algunos se les hace difícil que porque intentan hacerlo "a pie", con esto me refiero a que lo hacen con brochas con transparencia y suavidad en esta... no se compliquen la vida porque hay plugins que ya la hacen automáticamente.......................................................** 

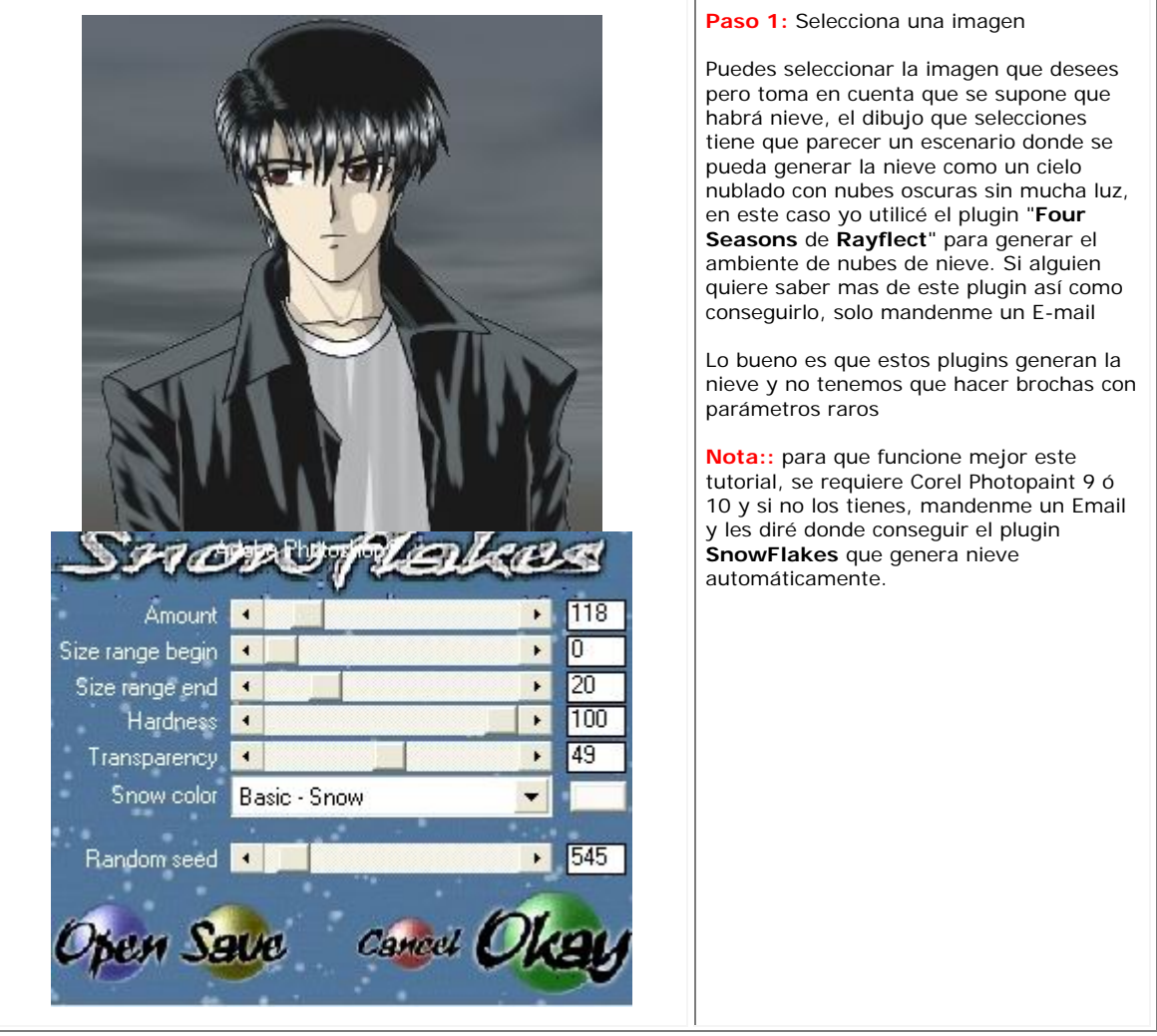

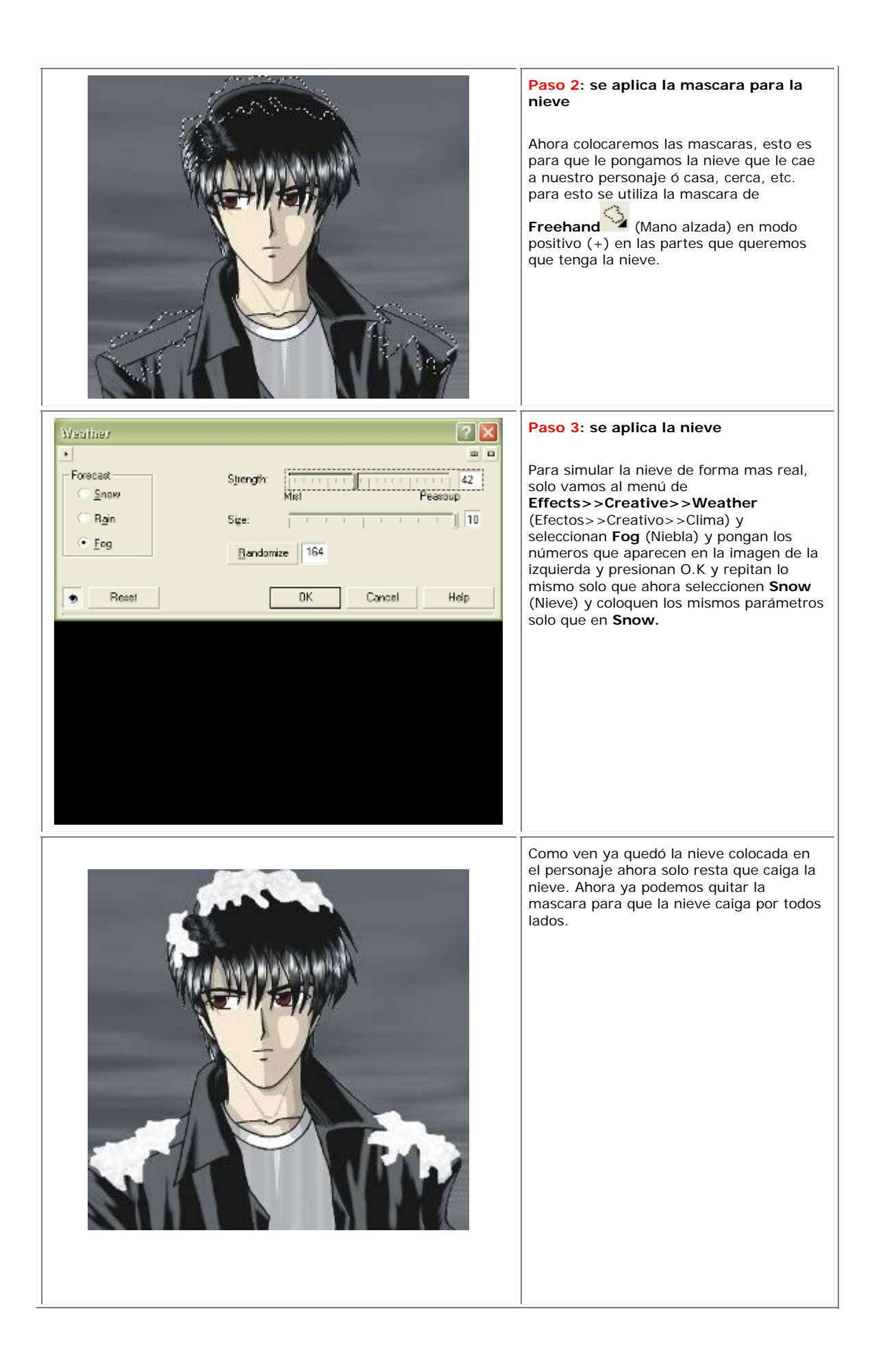

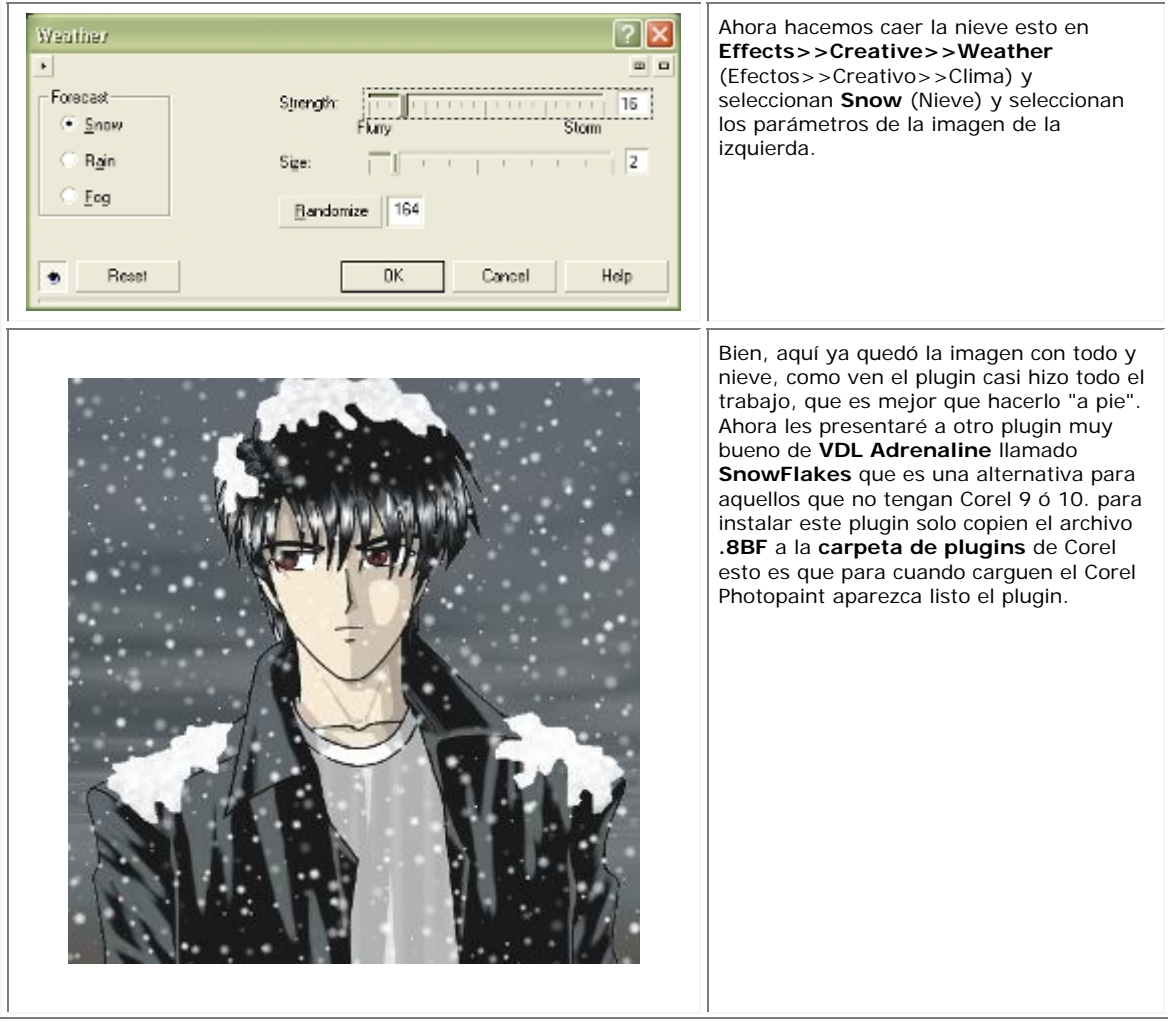

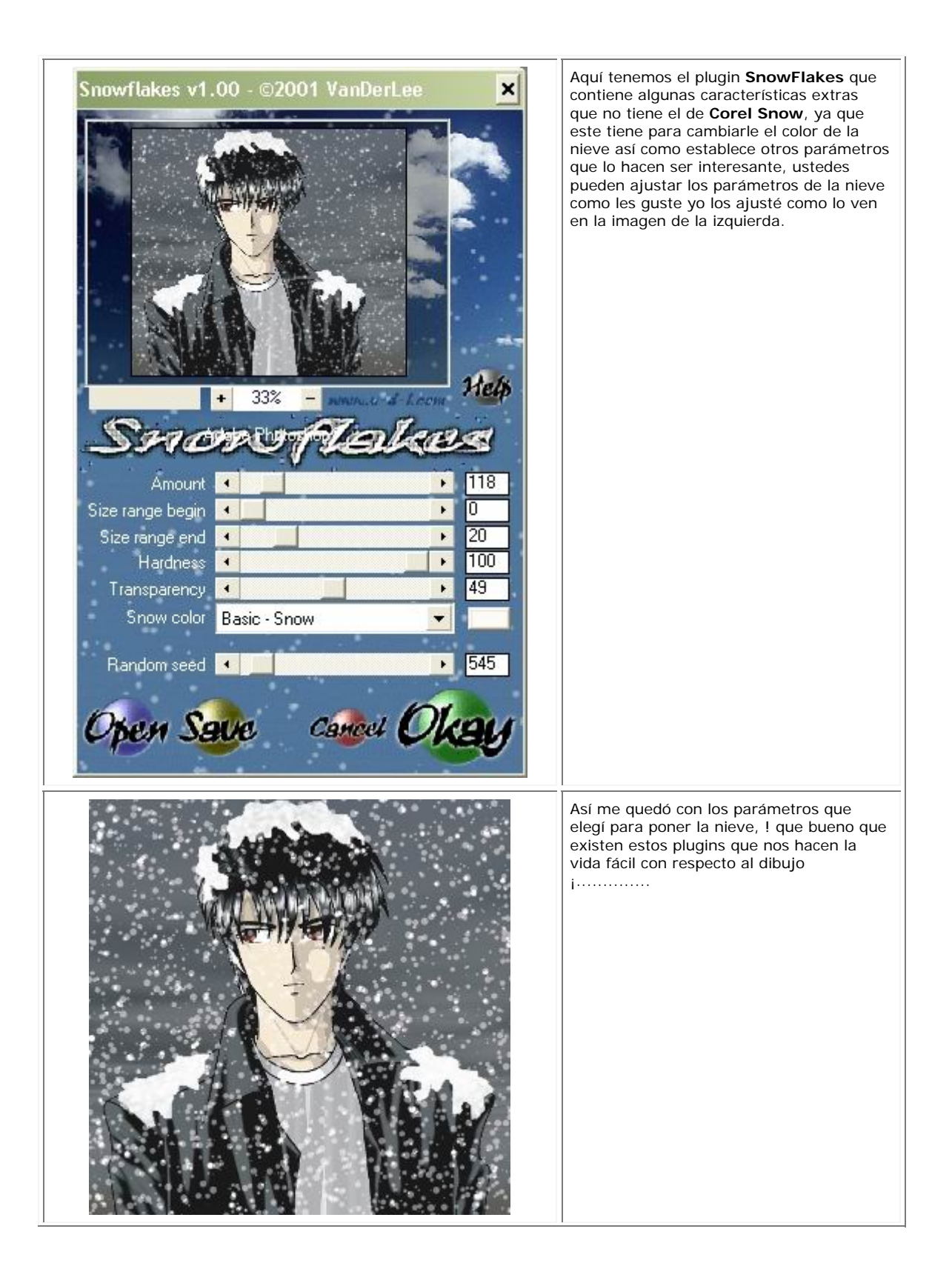

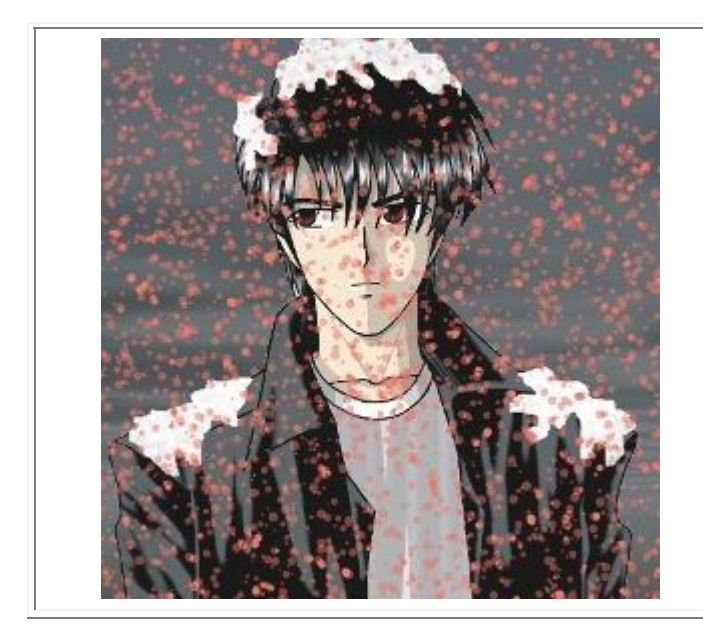

Solo jueguen con los parámetros y obtendrán resultados sorprendentes....

Si tienen dudas acerca de este tutorial así como de los plugins utilizados en este tutorial, solo escríbanme a sandroamc@hotmail.com.

Sandro AMC

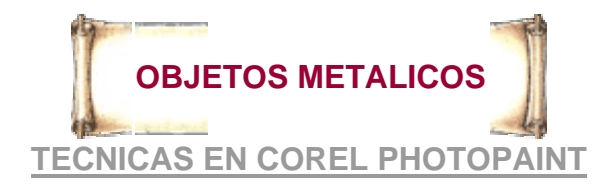

 **Los objetos metálicos en realidad son fáciles de hacer en Corel Photopaint solo sigan los pasos siguientes** 

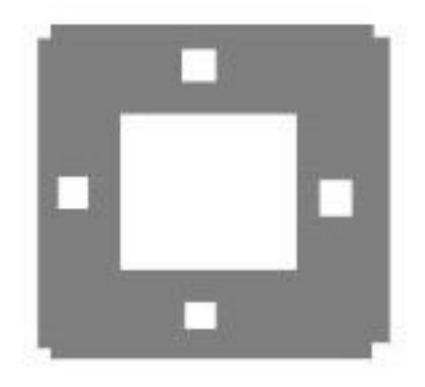

#### **Paso 1: Seleccionados un objeto**

Tomas un objeto... el que sea, ó puedes hacer uno con mascaras de tal manera que puedas hacer formas y figuras, en este caso yo hice el objeto con mascaras para poder usar el filtro del **Bevel** el cual le da relieve al objeto. una vez teniendo el objeto lo rellenas con 50% ó 60% de gris para rellenar te vas la herramienta de

relleno (Fill Tool) y presionas el que diga **Uniform Fill** y seleccionas el color

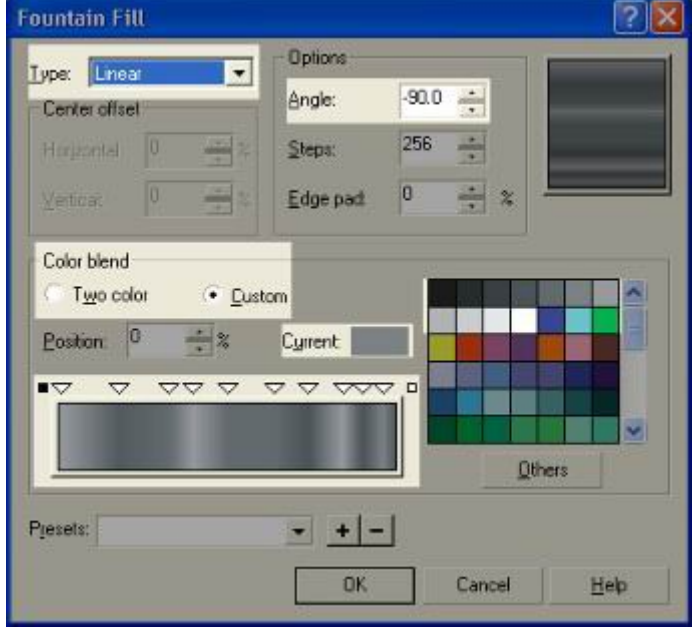

#### **Paso 2: ponle bandas**

Aquí para evitarte dibujar una por una las bandas, que mejor que usar el degradado personalizado (custom) para hacer esto te vas a la Herramienta de relleno (Fill Tool) y presionas en Fountain Fill (Herramienta de

degradado) imme con los siguientes pasos en el tipo de degradado (**Type**)=**Linear** , **Color Blend** marca **Custom**  (personalizado), Esto es para que al degradado se podamos añadir mas colores simplemente dado doble click al degradado que aparece abajo, entonces aparecerá un triangulo y si observan en la parte de la derecha saldrá el color que tendrá (en **Current** (Actual)) y cambiale el color en la barra de colores de enseguida (asegurate que los colores sean grises de diferentes tonalidades para dar el efecto) . En **options** el ángulo que yo use es de 90 grados para voltear el degradado en forma horizontal, pero pueden usar el que quieran. y posteriormente presionan O.K.

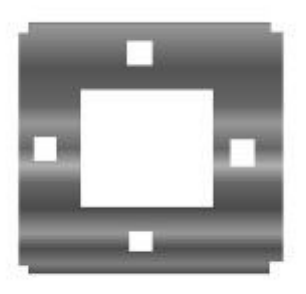

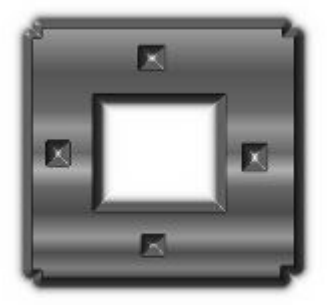

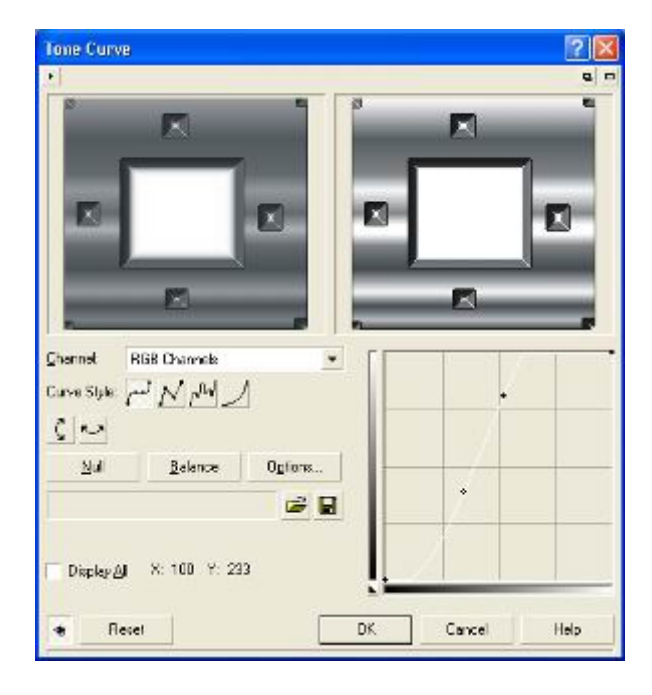

El objeto saldría como algo así pero si quieren mas bandas simplemente anadéenles mas triángulos con diferentes tonos de grises

#### **Paso 3: Dando Relieve**

En este paso lo puedes hacer de dos formas diferentes, una con el plugin de Corel Photopaint **The Boss** y otra con **Eye Candy.** En Corel Photopaint te vas la menú de **Effects>>3D Effecs>>The Boss** Efectos>>Efectos 3D>>el jefe (este efecto requiere una mascara para ponerlo así que no quiten la mascara del objeto) con los siguientes valores de filos y luces

En **Eye Candy** aplican un **Bevel Boss s** con los siguientes valores, para verlos presione aqui

yo en este caso utilicé **The boss** de Corel por la forma de mi objeto

### **Paso 4: Ajustando Curvas**

Este es el paso mas importante ó el que le da ese toque de metal al objeto, y para lograrlo se van al menu de **Image>>Adjust>>Curve Tone**  (Imagen>>Ajustar>>Tono de curva) con el primer estilo de curva y tal como se aprecia en la imagen de la izquierda. y si no lo pueden ver presionen aqui.

Nuestra imagen nos debería de quedar algo así pero si no están conformes simplemente ajusten las curvas hasta que obtengan el resultado que deseen.

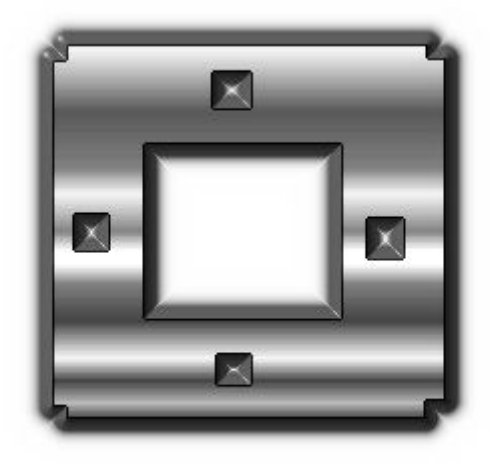

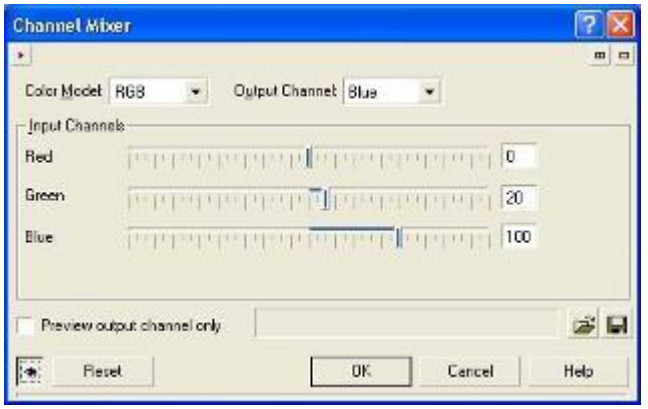

### **Paso 5: Coloreado**

Si le quieres poner un color al brillo metálico ve al menú de **Image>>Adjust>>Channel Mixer**  (Imagen>>Ajustar>>canal mezclador) con los valores de Rojo=0, verde=20, azul=100, estos son los valores si quieres que el aspecto del cromado sea azuloso.

pues ya quedó, solo queda si le quieren poner detalles como sombras, luces etc.

En este tutorial estoy usando Corel Photopaint 10 en inglés por lo que me es un poco difícil la traducción de algunos términos.

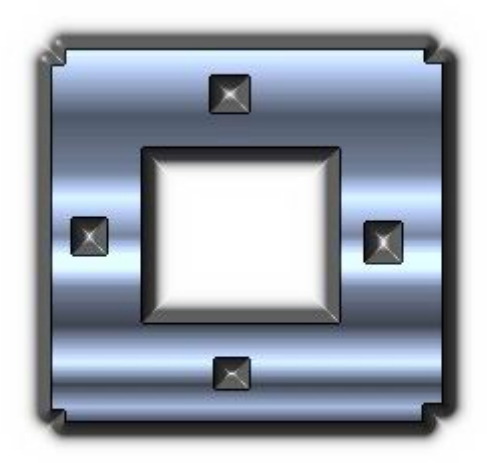

Aquí le agregue una sombra con **Eye Candy** utilizando **ShadowLab si** quieren saber los valores de la sombra presionen aqui

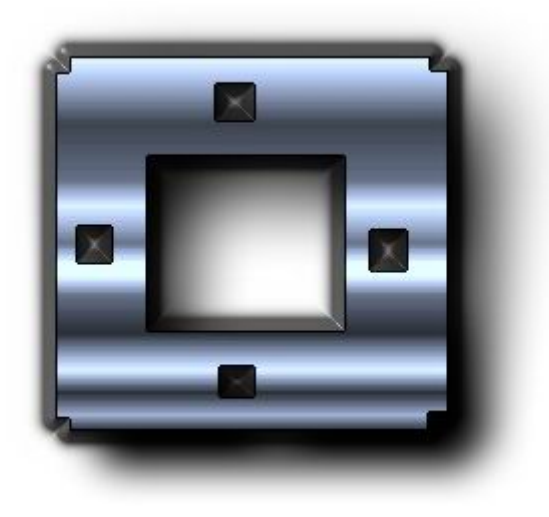

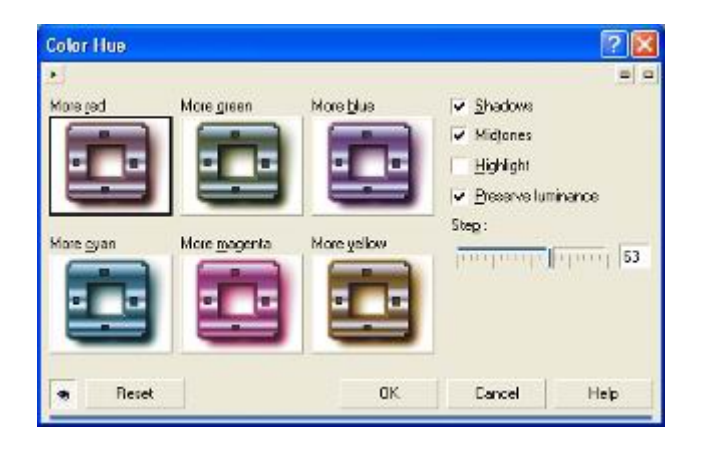

ustedes también pueden hacer cromados de diferentes colores con la opción **Color Hue** localizado en

**Image>>Adjust>>Color hue,** para ver algunos valores presionen aqui

y pueden jugar con las diferentes combinaciones de tonos cromados para lograr mas estilos de cromados

Si tienen comentarios, dudas o sugerencias escribanme a mi cuenta de dibujando.

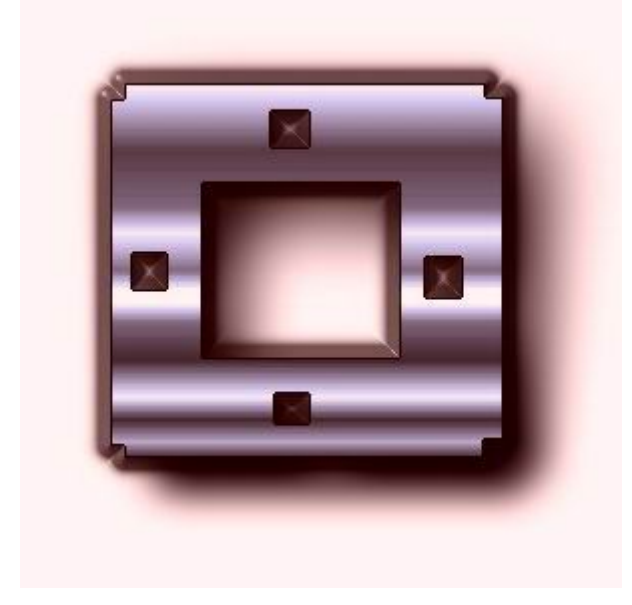

## **PROYECCIONES DE SOMBRAS**

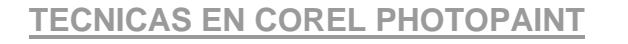

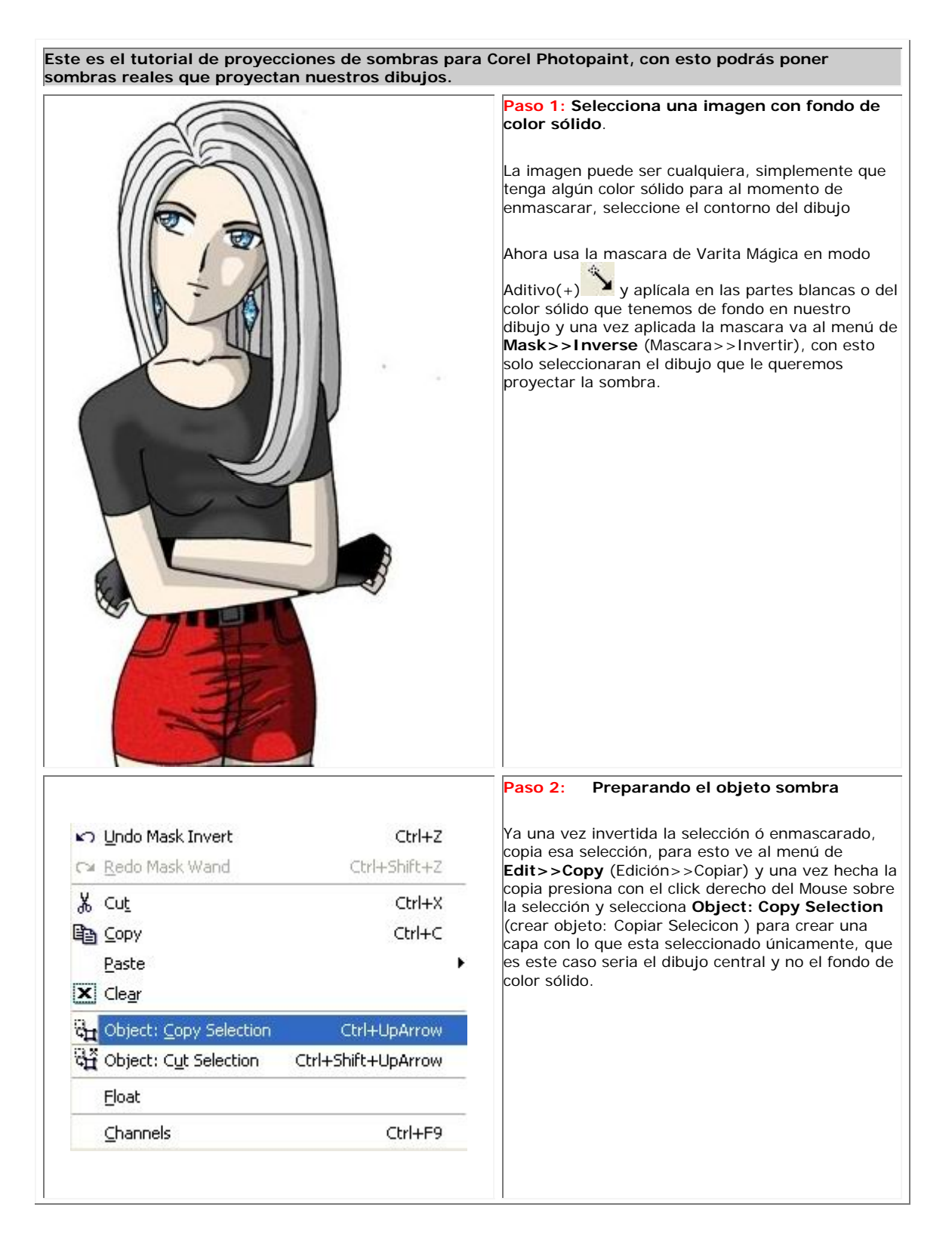

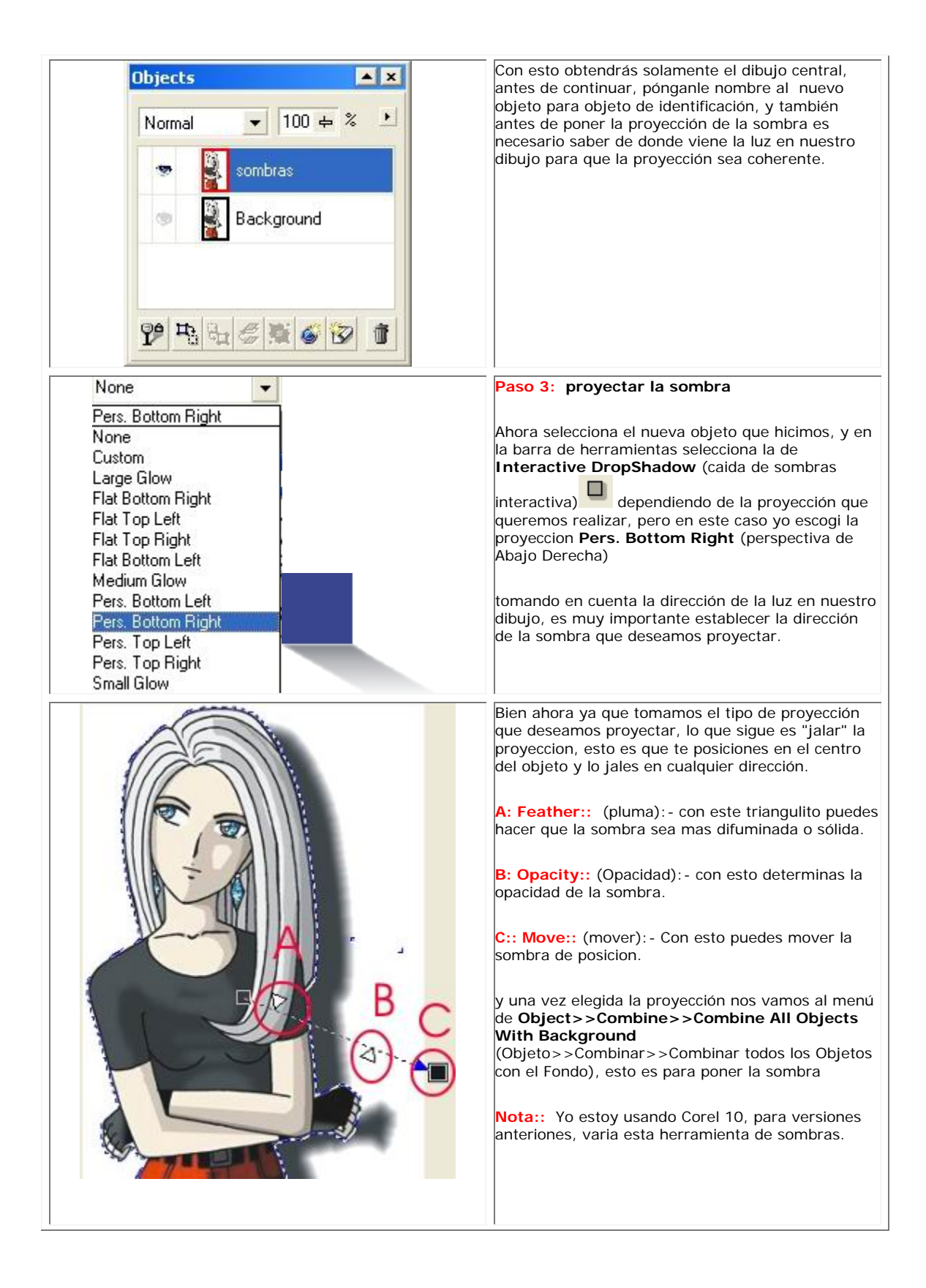

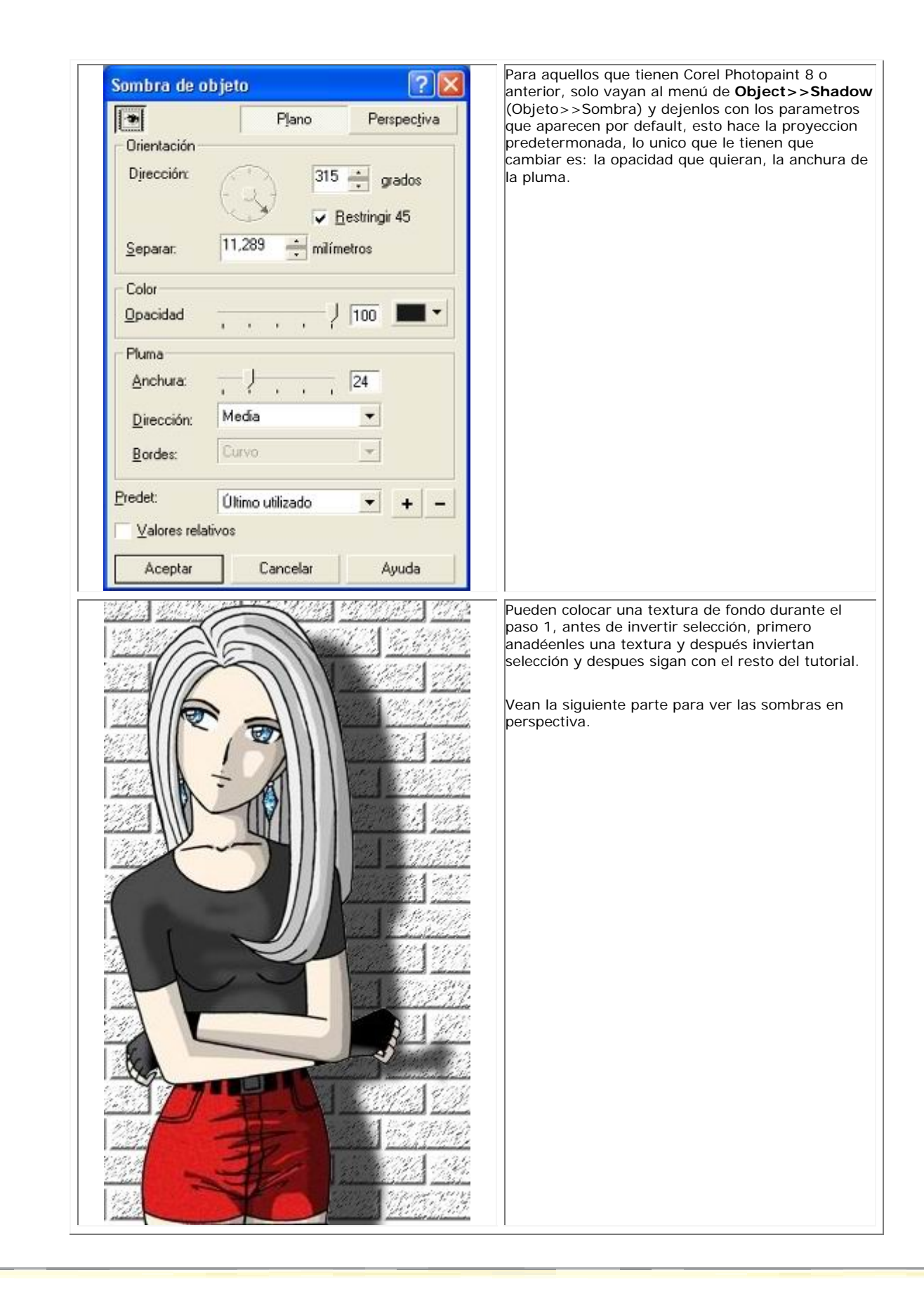

### **PROYECCIONES DE SOMBRAS**

# **TECNICAS EN COREL PHOTOPAINT**

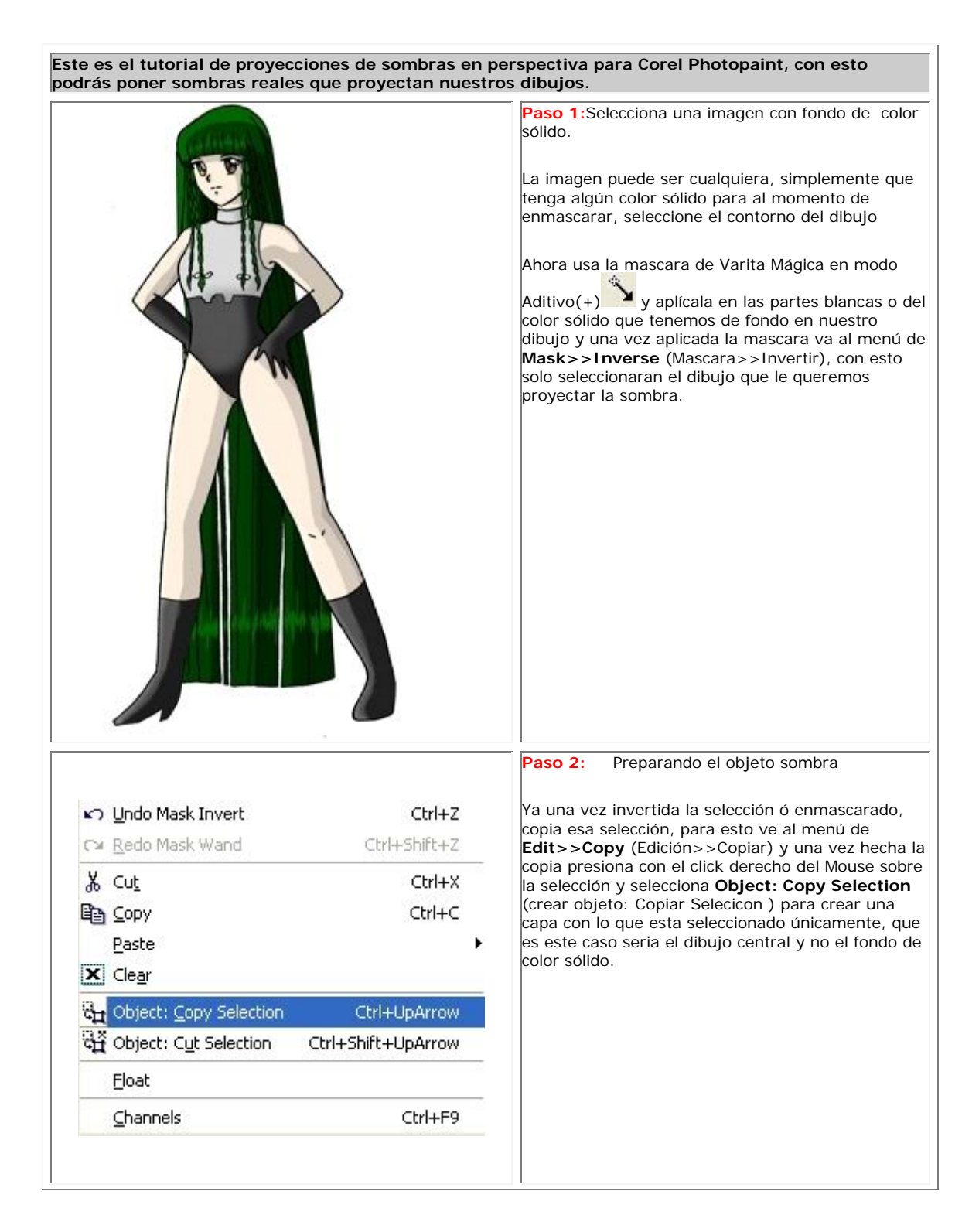

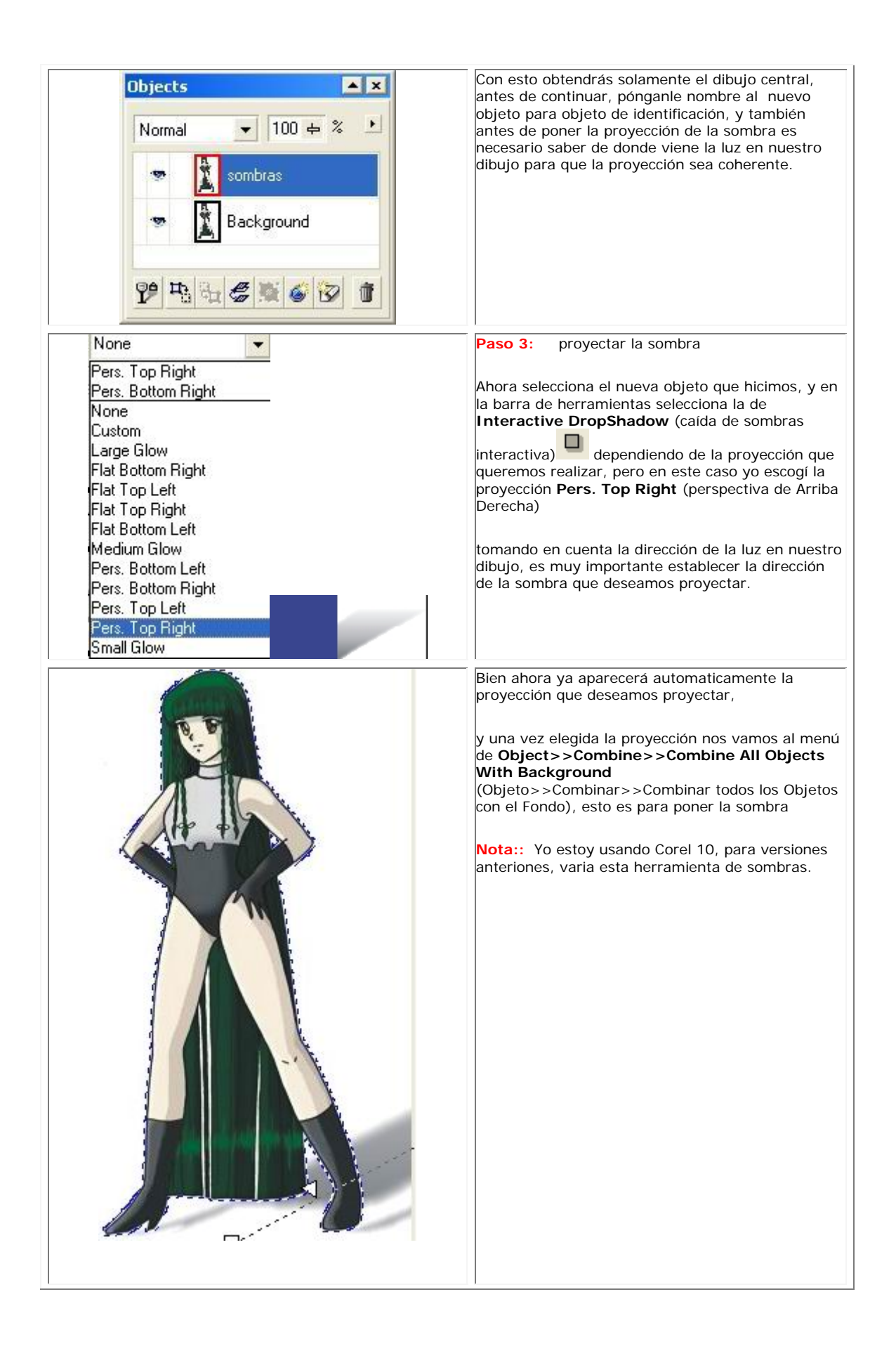

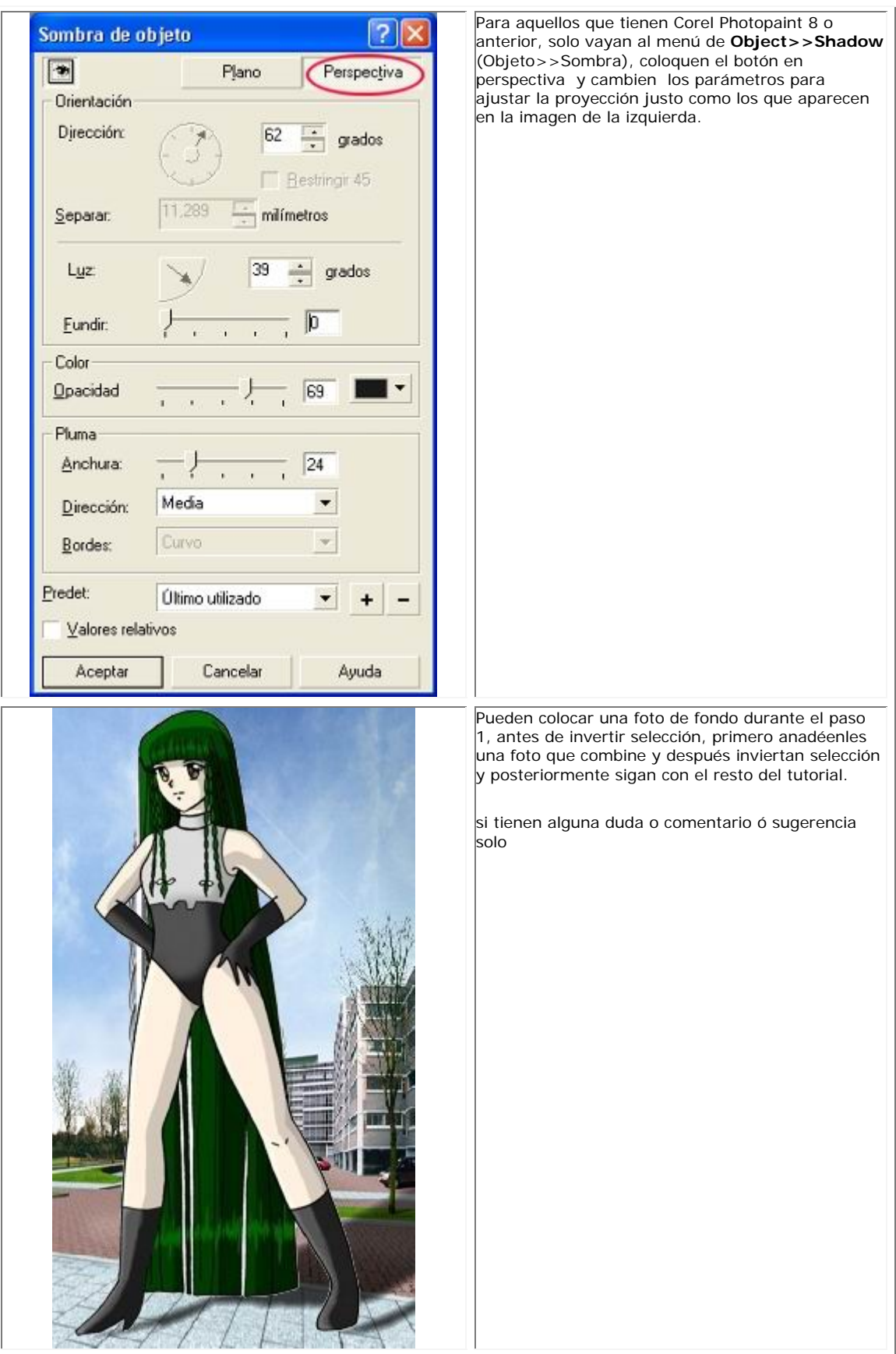

# **PUBLICO**

## **TECNICAS EN COREL PHOTOPAINT**

**A Muchos no les gusta dibujar a los extras, en este caso al publico, o no quieren opacar al personaje que aparece en escena ó simplemente no les gusta hacerlos, pero con este tutorial eso no será ningún problema. Y si cuentan con los filtros Lacquer y India Ink de Flaming Pear y con Corel Photopaint ustedes verán lo que pueden hacer.** 

**y si ustedes quieren hacer manga, distorsionaremos a la gente y al fondo y resaltando al personaje principal.**

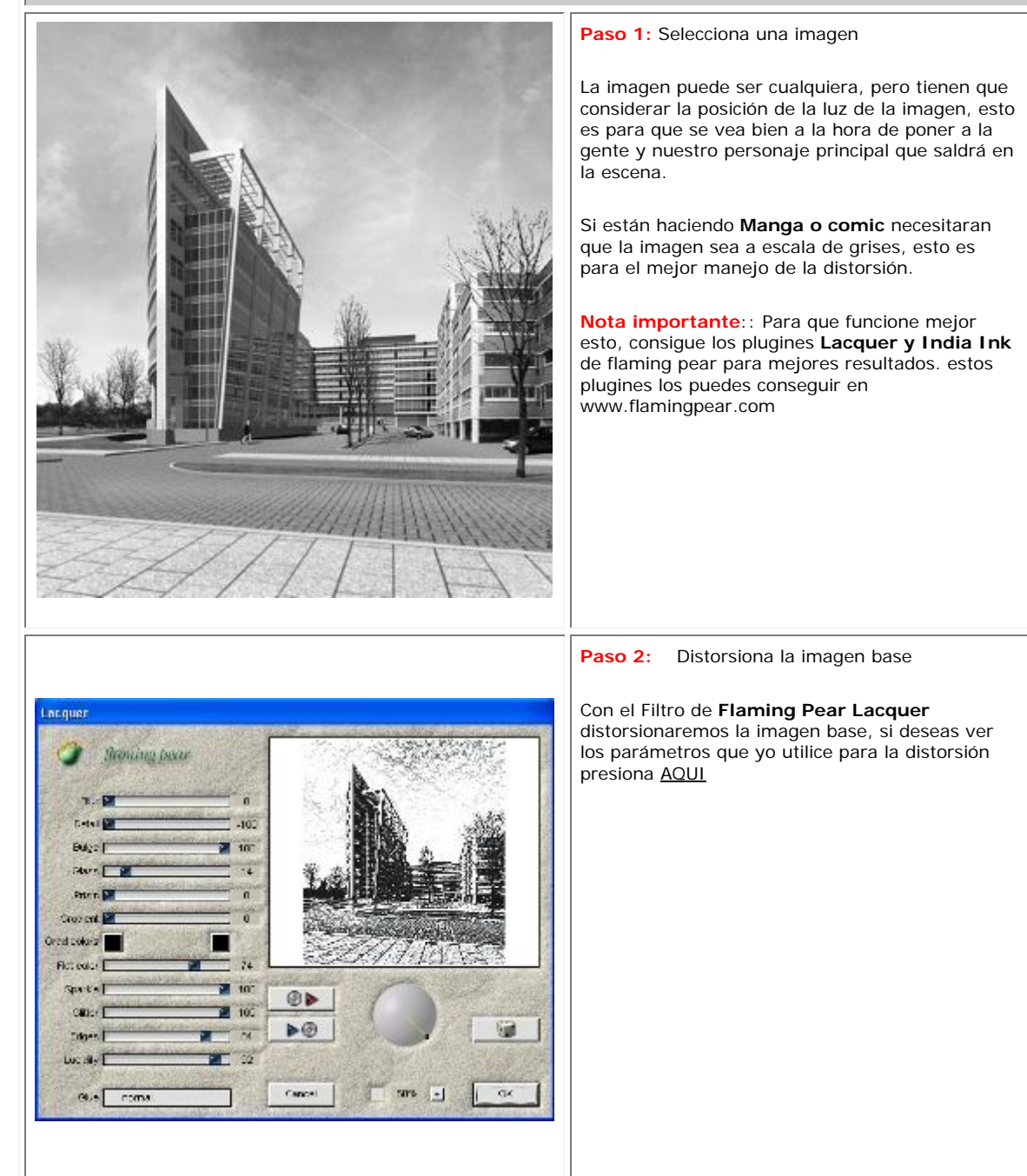

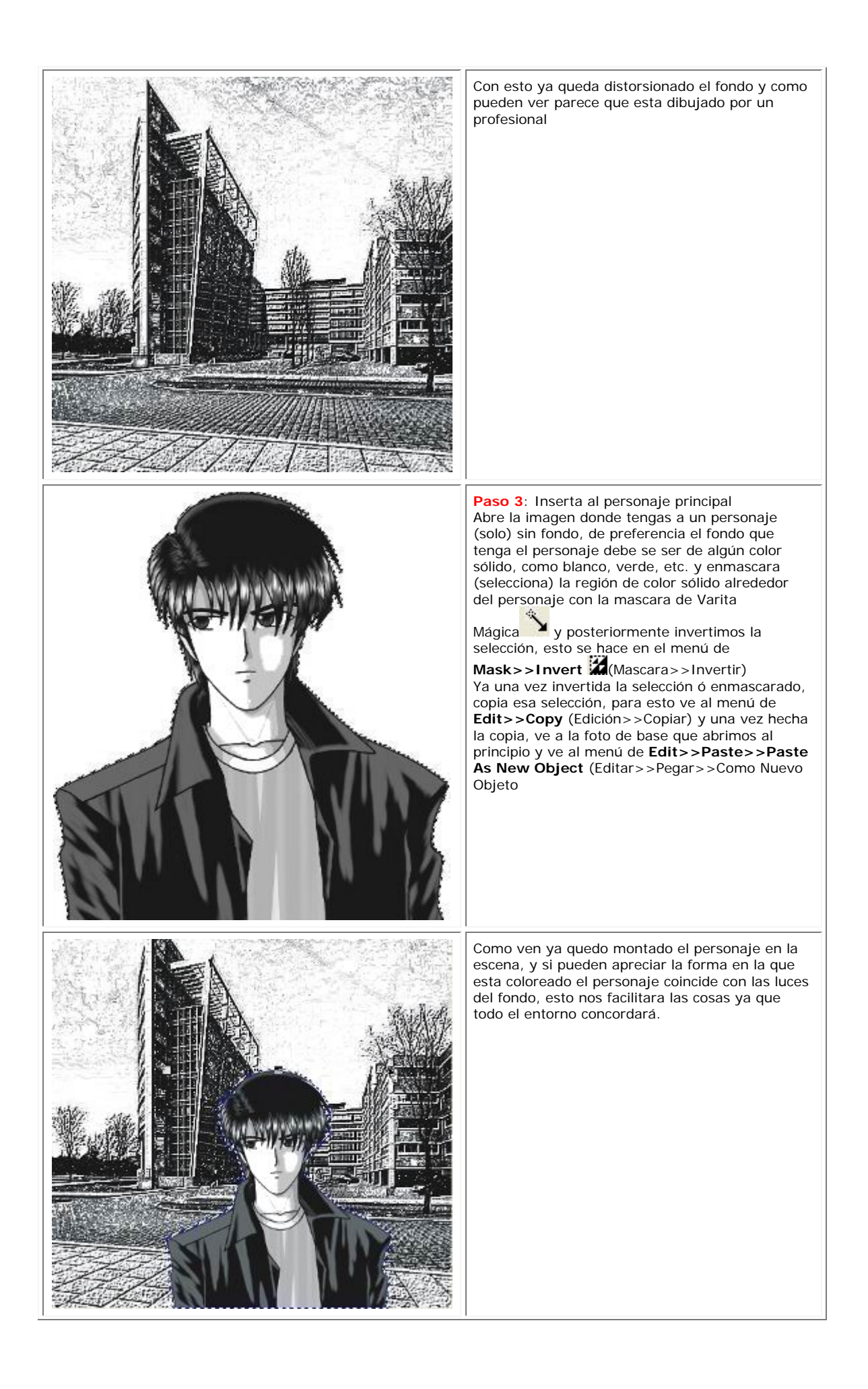

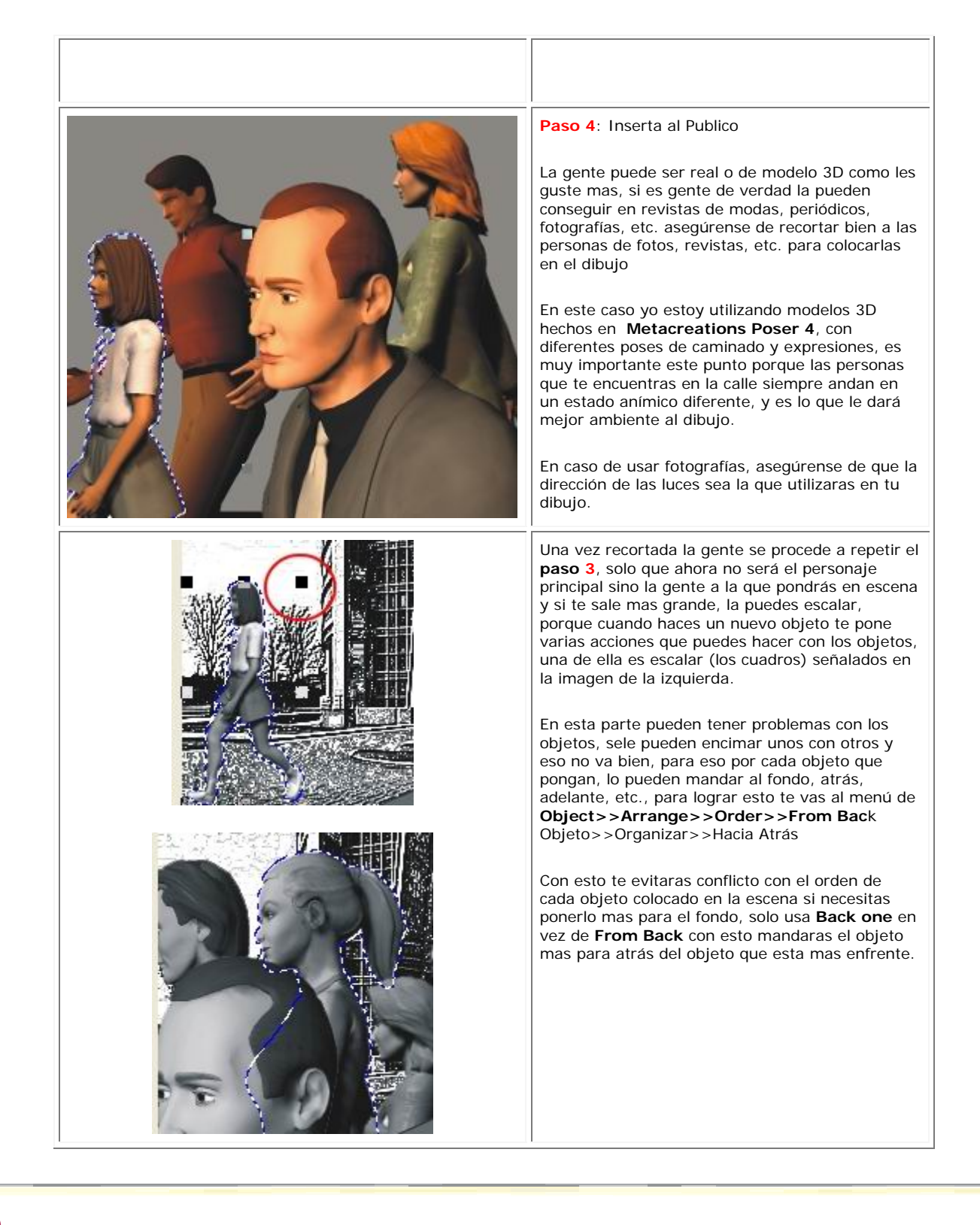

## **PUBLICO**

# **TECNICAS EN COREL PHOTOPAINT**
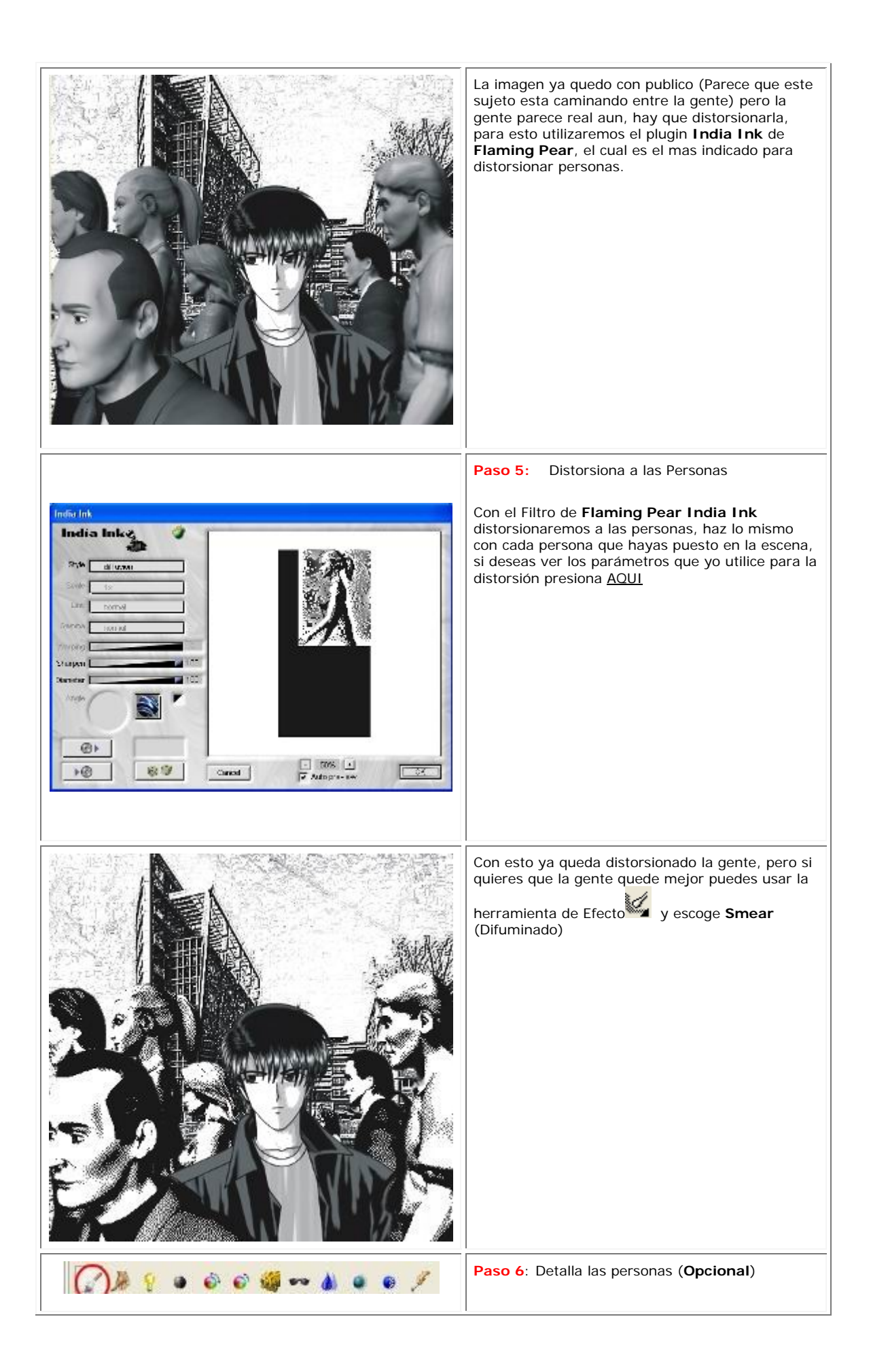

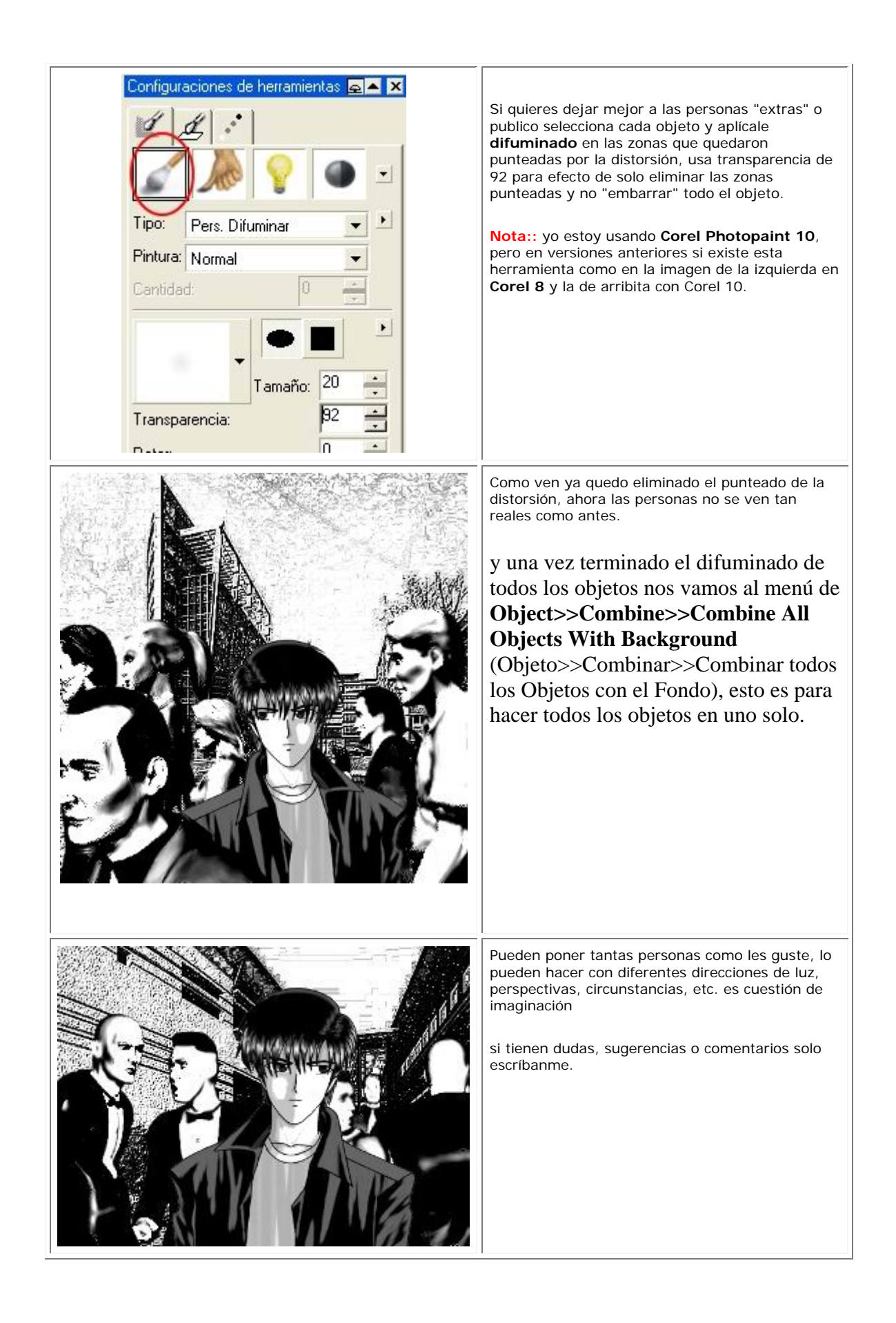

# **RAYOS DE LUCES**

# **TECNICAS EN COREL PHOTOPAINT**

 **Me han enviado propuestas muy buenas acerca de hacer un tutorial de rayos de luces, para aquellos que me pidieron ahí les va el truco....... Gracias Kurara por el Tip..........**

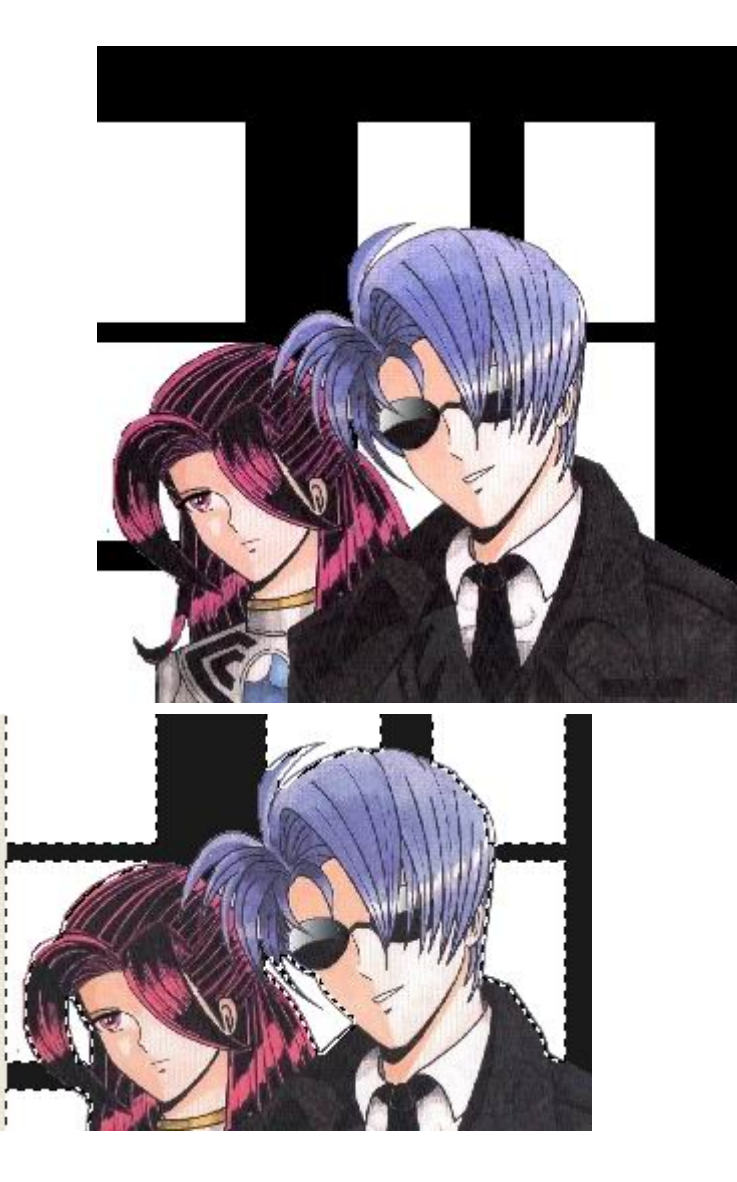

### **Paso 1: Escoge una nueva imagen**

Abran una imagen a la cual le piensan aplicar los rayos. debes Asegurarte de que tenga espacios en blanco o si no dibujale líneas o círculos o cuadrados, etc.

Si cuentas con el plugin **Eye Candy4000** nos dará un gran efecto, y si no cuentan con el lo haré de otra forma igualmente efectiva.

#### **Paso 2: Se selecciona las zonas**

Procede a enmascarar las zonas, te tengas de blanco por las cuales pasara la luz, no enmascaren las ropas o otro color, enmascaren o seleccionen las zonas de donde quieran que venga la luz.

para enmascarar o seleccionar esas zonas solo usen la

mascara de varita mascara en modo Aditivo $(+)$  ,  $\blacksquare$ , esto se logra en el menú de **Mask>>Mode>>Additive**   $(+)$  (Mascara>>Modo>>Aditivo $(+)$ )

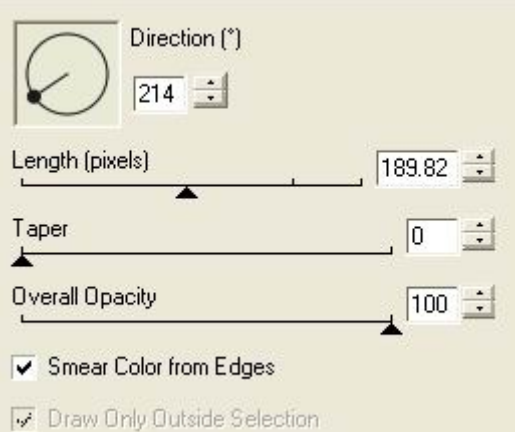

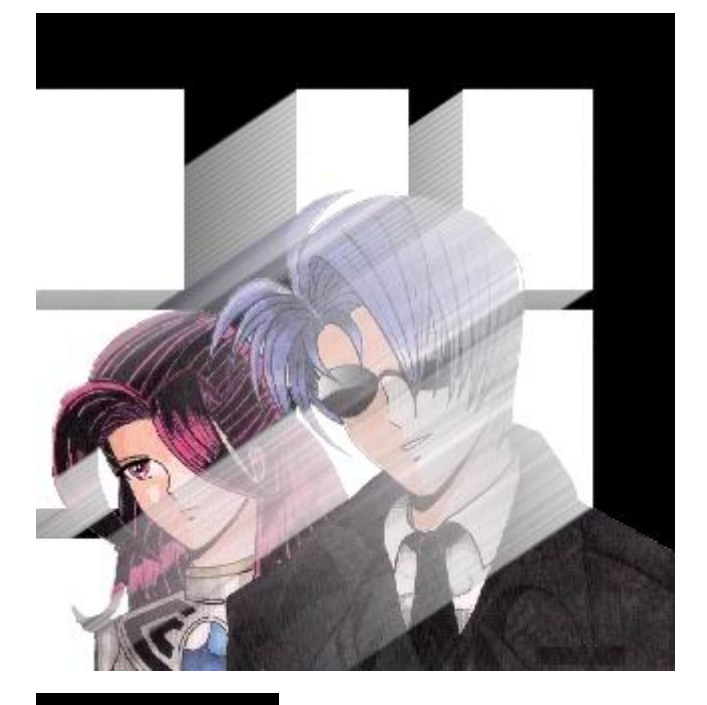

### **Paso 3: Coloca la Luz**

Con el Filtro de **Eyecany4000, Motion Trail** puedes poner las luces directamente, pero tienes que ajustar el ángulo de dirección de la luz, así como **Taper = 0**, esto es para que no de una forma de absorción de luz, darle toda la opacidad para que se vean los rayos, la longitud de la luz pueden darle la que gusten y checken los "Checkboxes de abajo los cuales dicen "Smear Color from Edges" y "Draw Only Outside Selection" esto es para que se vea la silueta de los personajes y que se puedan ver los rayos.

para ver valores aproximados presiones AQUI.

Bien Así quedaría el dibujo con los efectos de luces, ustedes pueden hacer diferentes formas de luces y colocar esta en diferentes direcciones la luz, ejemplo paisajes celestiales, el cielo, etc.

ahora veamos esto mismo sin Eye Candy4000

**Paso 1: Repite pasos**

Bien, para esto repite los pasos 1 y 2.

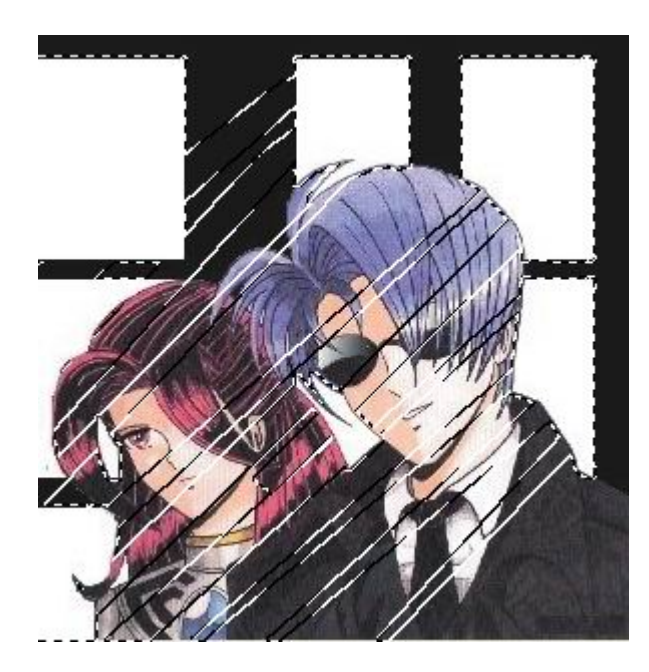

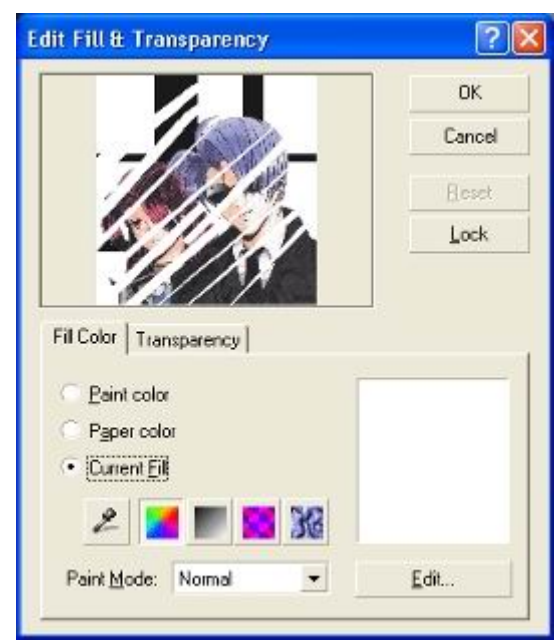

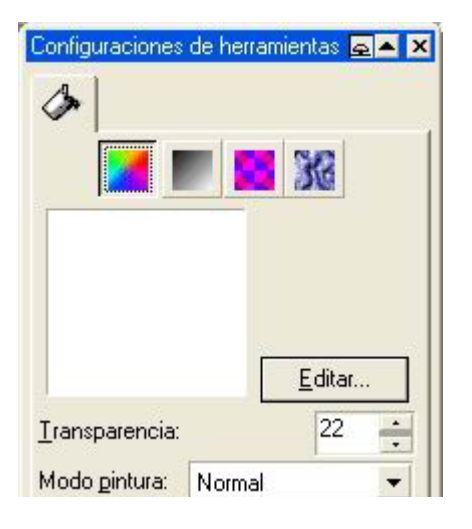

### **Paso 2: Traza los Rayos**

Bien ahora con la herramienta de mascara de Mano libre (Freehand) en modo aditivo  $(+)$ , traza los rayos en la dirección que desees, pueden hacer dos cosas en este caso, una es que por cada rayo que tracen lo vayan coloreando con diferente transparencia, esto es con el fin de que los rayos salgan variados y de diferente tonalidad, otra es que todos los dejes con la misma transparencia para hacer rayos iguales.

ustedes sabrán elegir una lleva mas trabajo que la otra, yo lo hago con la primera forma.

todo depende de como traces los rayos, de eso depende el resultado..

#### **Paso 4: Coloca la Luz**

Ahora colocaremos la luz, para esto le damos doble click en la barra de

herramienta de relleno (Fill Tool) y presionamos la que dice Uniform

Fill (color Uniforme) y seleccionamos un color blanco. y en la pestaña de **Transparency** (Transparencia) selecionamos **Flat** la

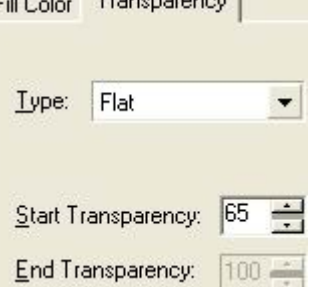

la cual es la que sigue después de **None** y le ponemos una transparencia de 65 a 80 según la intensidad de la luz que queremos

En **Corel Photopaint 8** o anterior es mas fácil, solamente pónganle transparencia de los valores anteriores

**Nota:** Si están colocando rayo por rayo con diferentes transparencias, esto deberán hacerlo para cada rayo que coloquen, pero bien vale la pena......

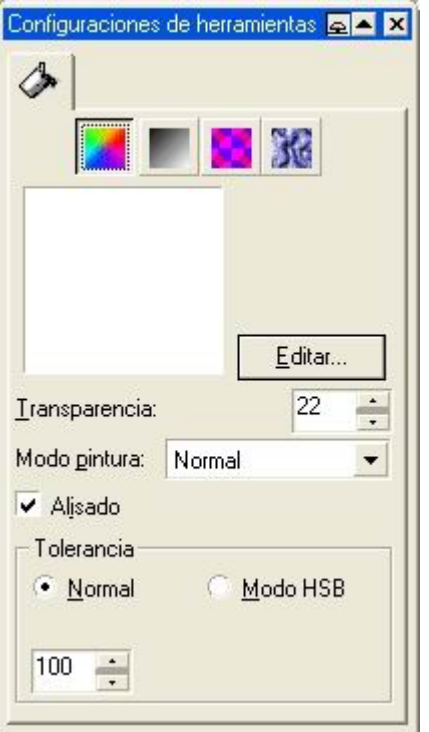

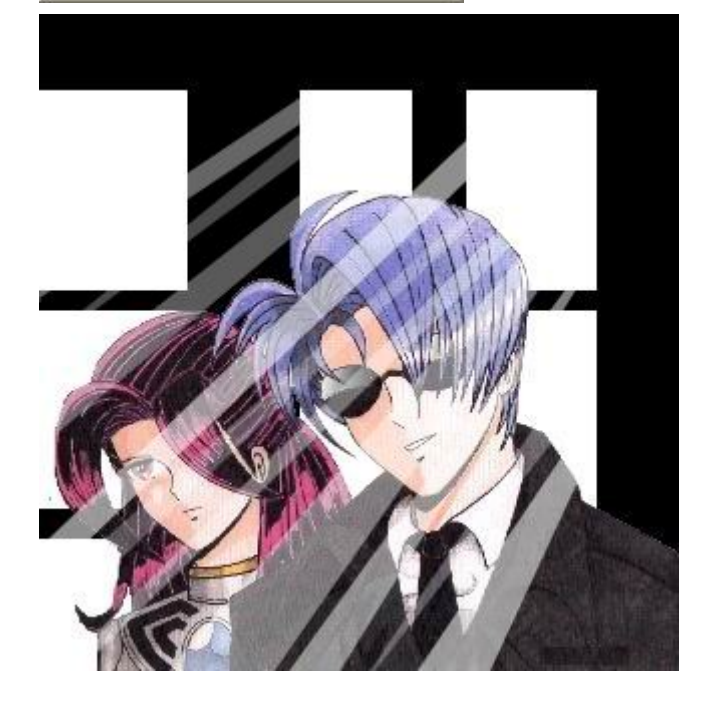

Ya cuando hayan terminado retiren la mascara y he ahí el resultado, ustedes pueden hacer esto como quieran con plugin o sin plugin, pero ya saben los resultados que obtendrán, todo depende de ustedes

si tienen dudas, comentarios o sugerencias solo escribanme

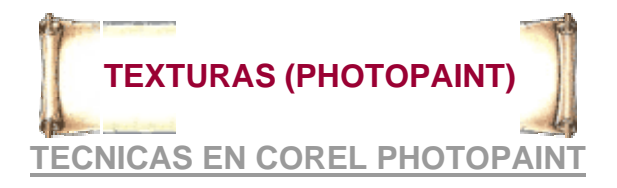

 $\mathbf{h}_s$  $\mathcal{L}_{\mathbf{z}}$ Á  $\frac{1}{2}$  $\mathbb{Q}$ نو

 $\mathscr{L}$ A ♦ Ÿ, ο Ď,

Tal y como se los prometí aquí esta el tutorial de texturas en Corel Photopaint. Sin duda alguna las texturas son parte esencial de un dibujo porque la impresión del material que contiene la ropa, zapatos, paredes suelo etc.

empecemos............................

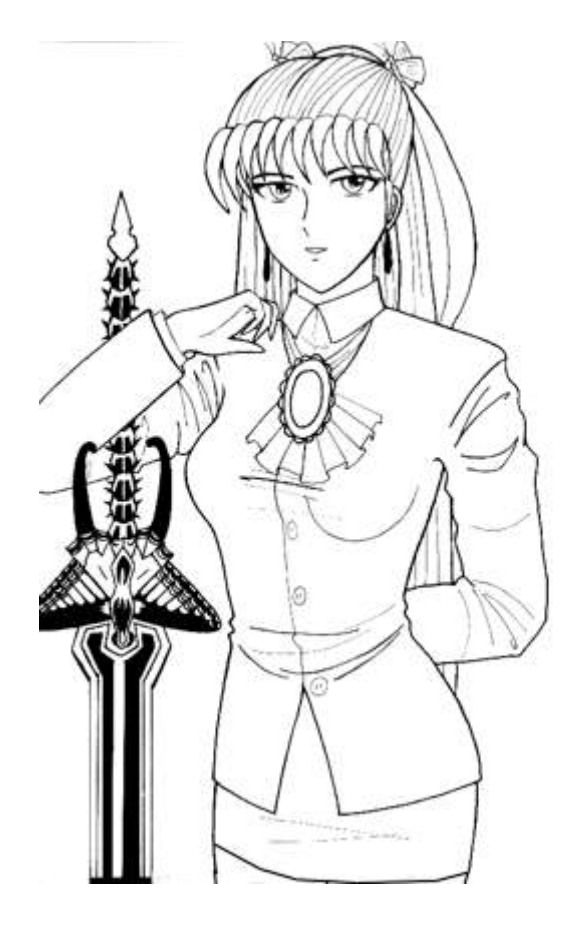

O.K aquí tenemos el dibujo sin pintar y para aplicar alguna textura primero se enmascara la zona que se va aplicar la textura y luego presiona doble click en Fill Tool (herramienta de relleno).

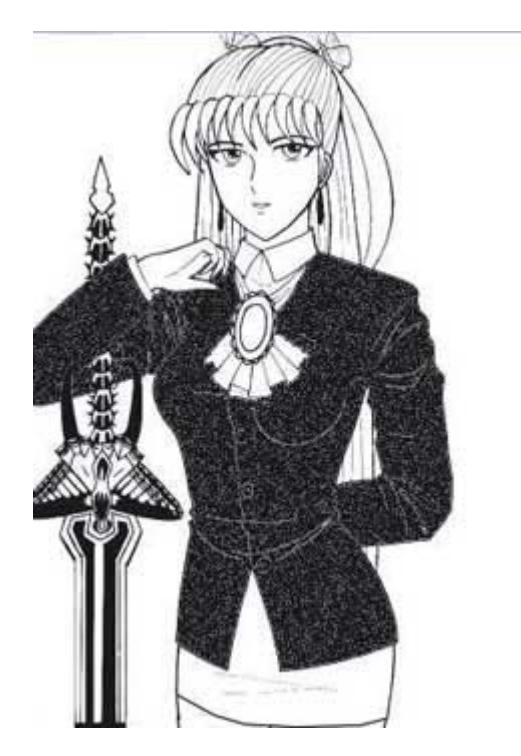

y luego aparecerá un dialogo así

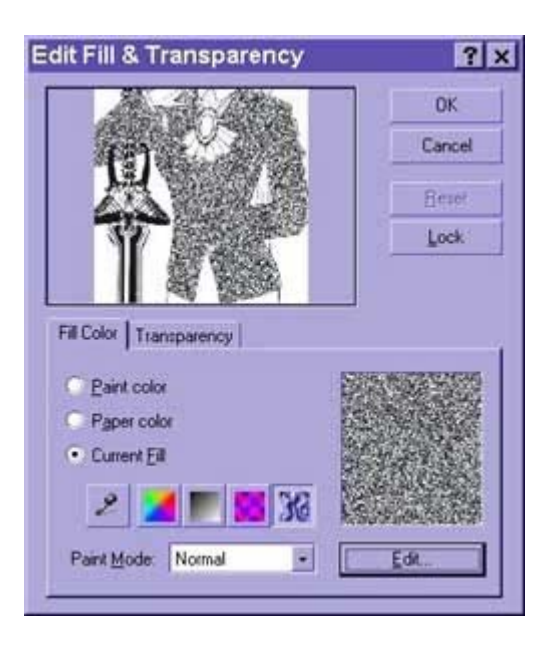

luego presiona en **texture fill** (relleno de textura) y presiona Edit y aparecerá lo siguiente:

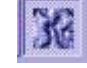

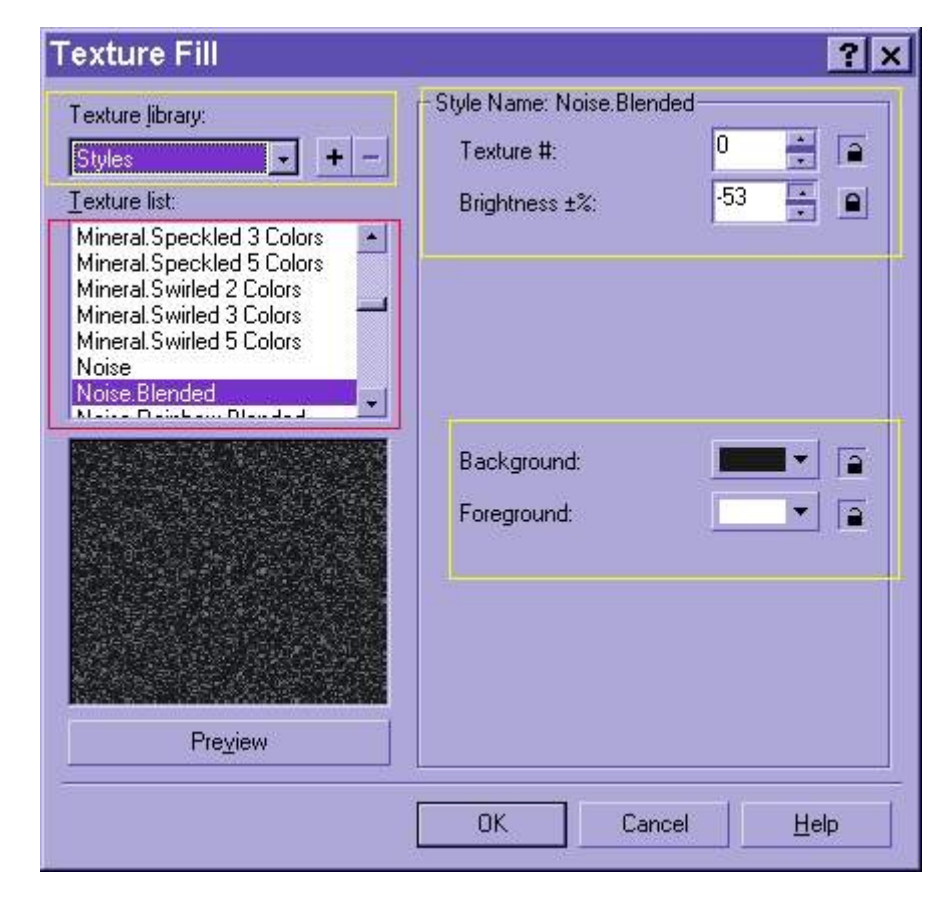

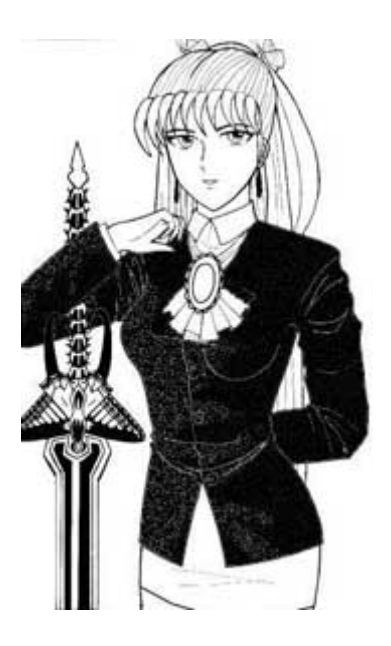

En la parte de **Texture library** (librería de texturas) se escogen los distintos tipos de texturas.

En la parte de **Texture list** (lista de texturas) son las diferentes texturas que tienen los tipos de texturas.

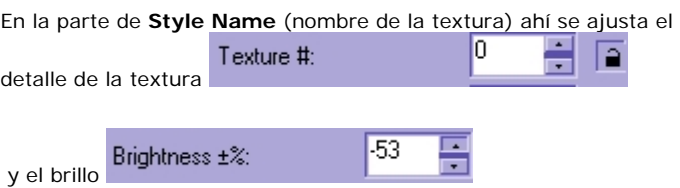

En la parte de **Background y Foreground** son los colores que aparecerá la textura

En general estos son los componentes de la herramienta de textura y combinándolos con efectos de iluminación podrán hacer excelentes efectos.

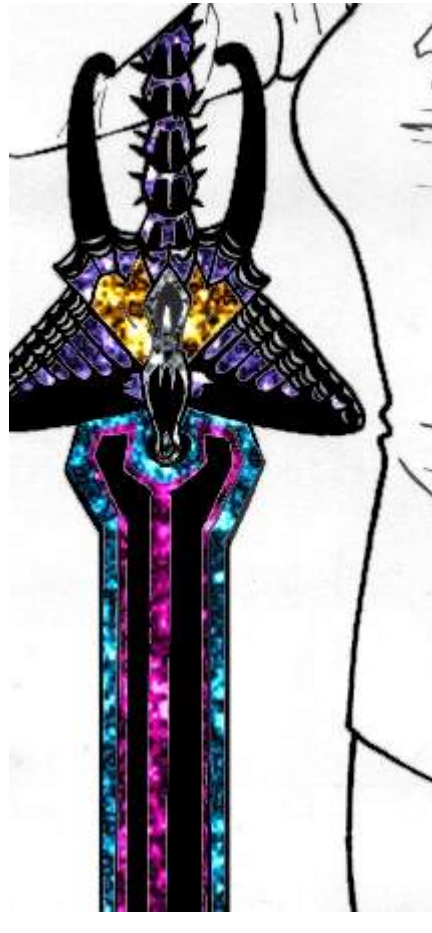

También existe lo que es texturizado por filtros, que también se puede utilizar: en el menú de **Effects** (efectos ó filtros) ......... (no recuerdo si del Corel 8 para abajo no existe un efecto llamado **Texture** que contienen algunas texturas muy buenas como ladrillo, plastico3d, piel de elefante, etc..... pero no hay problema solo bajen filtros del Photoshop y cópienlos en la carpeta de plugins del Corel Photopaint archivos con extensión 8BF, hay algunos que no son compatibles pero la gran mayoría trabaja bien como los Flaming pear (que son excelentes), los Eye Candy4000 (excelentes) estos filtros texturizan muy bien y son excelentes distorcionadores.

Como pueden observar en la espada de mariposa utilicé el filtro Solar Cell de Flaming Pear que es una excelente textura.

**Si tienen dudas ó comentarios mándenme un E-mail y con gusto les resolveré su duda ó problema.**

**vega\_cuervolin@chilemix.com ó lestad\_shogun@madmail.com**

**FELICES TEXTURAS........................ Su amigo Sandro A. M.C (Killer\_9999)**

# **TEXTURAS II**

# **TECNICAS EN COREL PHOTOPAINT**

 **Para complementar el tutorial de texturas hice este otro tutorial para que vean que en Corel Photopaint Existen varias formas de poner texturas.** 

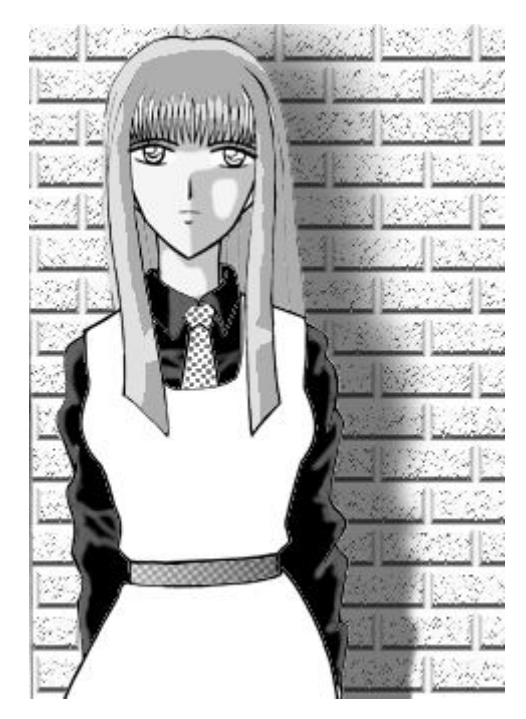

#### **Paso 1: Selecciona una imagen**

En la imagen se pueden hacer diferentes tipos de texturas utilizando también plugins del Corel Photopaint. Si cuentan con Corel Photopaint 9 ó 10 se les facilitaran las cosas por los plugins extras que tienen.

ya teniendo la imagen se procede a enmascarar la zona a la cual se le aplicara la mascara, puedes utilizar la varita mágica (Magic Wand Mask Tool) ó la de mano libre (freeHand Mask Tool), en modo Aditivo(+) y una vez puesta la textura, para quitar mascara de zonas que no quieres afectar con la mascara puedes usar la de freeHand en modo **substractive** ó negativo(-) esto se logra en el menú de **Mask>>Mode>>Substractive(-)** con esto quitaras las partes que **no** quieres sombrear con los efectos de iluminación y así darle sombras al dibujo texturizado.

**nota:** yo cuento con Corel Photopaint 10 y en inglés si alguno de ustedes lo tiene en español simplemente siga el orden de el nombre de los filtros.

# **Brick Wall...** Bubbles... Se Canvas... Cobblestone... Elephant Skin... Etching... e Plastic... Y Plaster Wall... Relief Sculpture... Screen Door... Stone... Underpainting...

### **Paso 2: se aplica la textura**

como pueden ver en el menú de **Effects>>Texture** se encuentran toda una "mina" de texturas para aplicar a ropas, zapatos, etc. obviamente ciertas texturas no quedan a la ropa como la de labrillo (Brick wall) pero si queda con paredes o pisos.

Este terrible ejemplo nos hace ver que Bricks Wall no sirve para ropas. sino que sirve mejor como paredes.

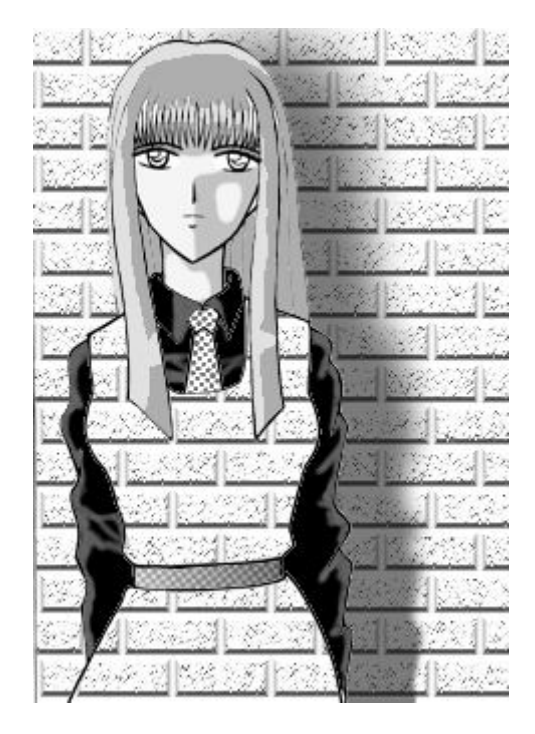

Como ven este ejemplo ya se ve mas normal, la textura de Screen Door

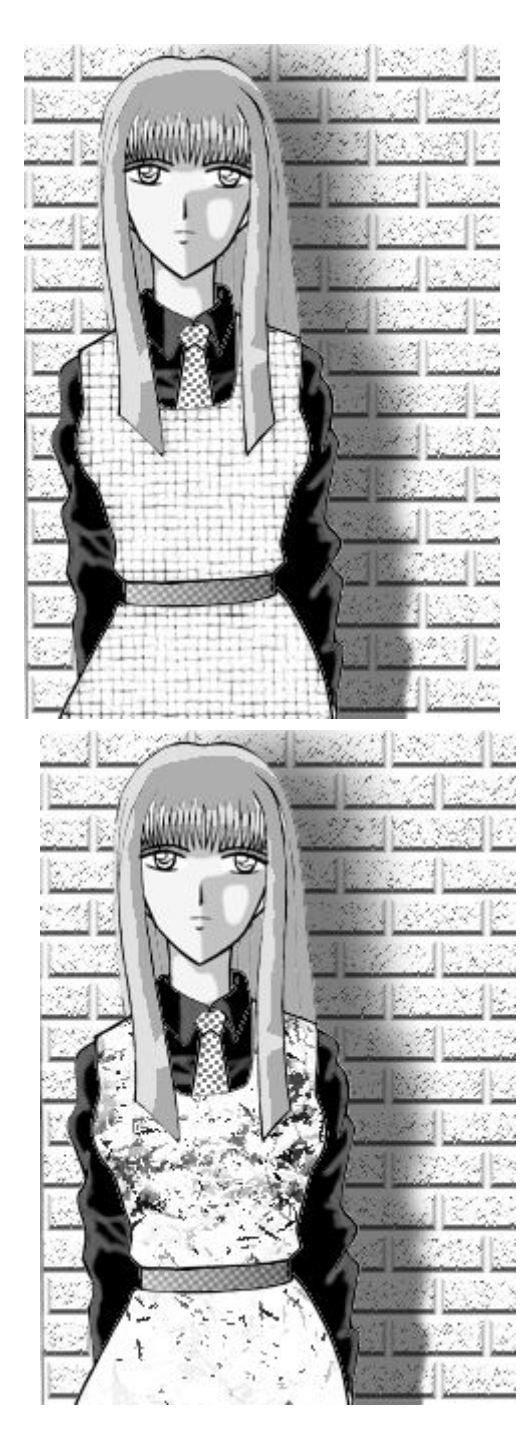

Otra textura buena es Plaster Wall para cuestión de ropas.

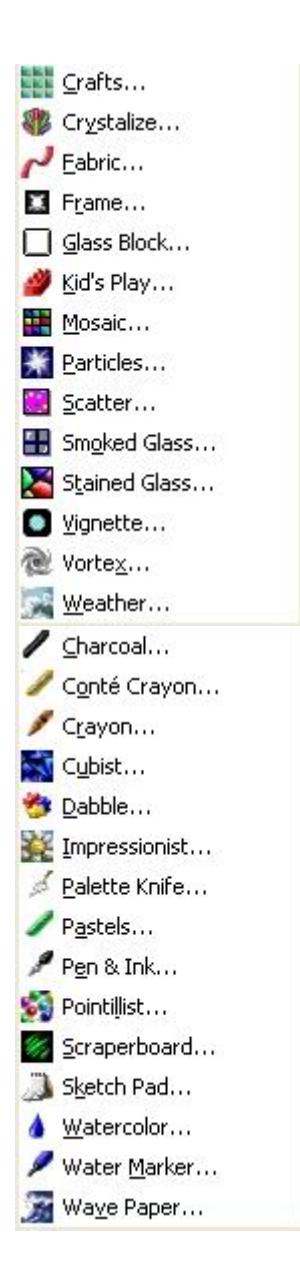

También si quieren texturas extrañas en el menú de Creative las hay solo experimenten con ellas así como el menú de **Art Strokes** las brochas también sirven como texturas.

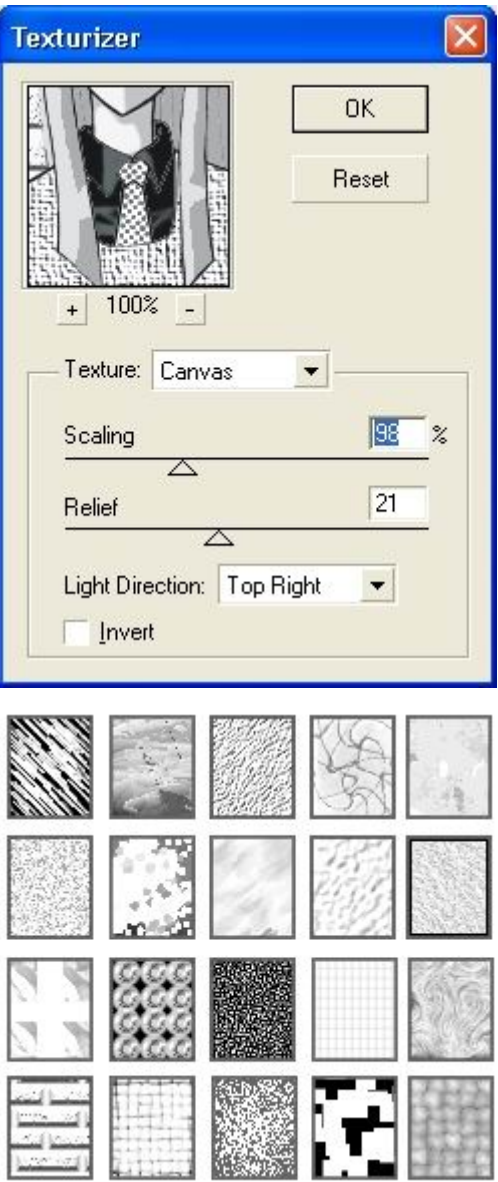

O sino pueden copiar los plugins de **Photoshop** en la carpeta de plugins del Corel Photopaint.

Entonces usemos el plugin de **Photoshop Texturizer**  que nos dará otra forma de poner texturas en sus diferentes tipos de texturizado como Burlap, Canvas, Bricks, o Load Texture (cargar textura) pero en esta ultima solo carga imágenes en formato de **Photoshop (.psd)**

Son tantas las texturas y plugins de texturas que podemos utilizar, que tendría que dedicarle un tutorial bastante extenso para explicarles todos los tipos de texturas.

Hagan pruebas con todos los plugins del Corel Photopaint y casi todos los puedes utilizar como texturas.

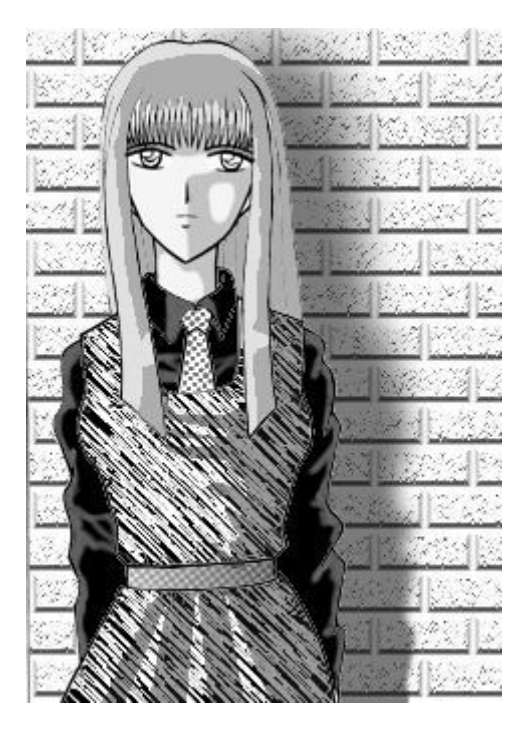

Como en el tutorial de texturas anterior, con las mascaras, efectos de iluminación son indispensables para dar un buen efecto de sombra a nuestra textura.

Si tienen dudas acerca de este tutorial solo dejen el mensaje en mi cuenta de dibujando.

Sandro AMC

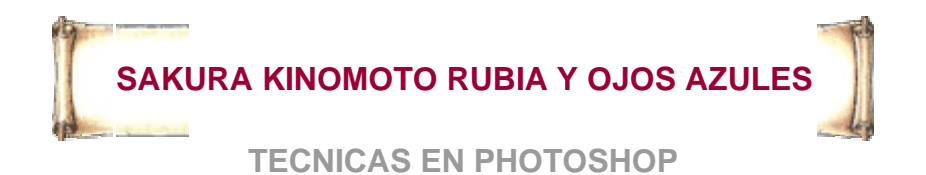

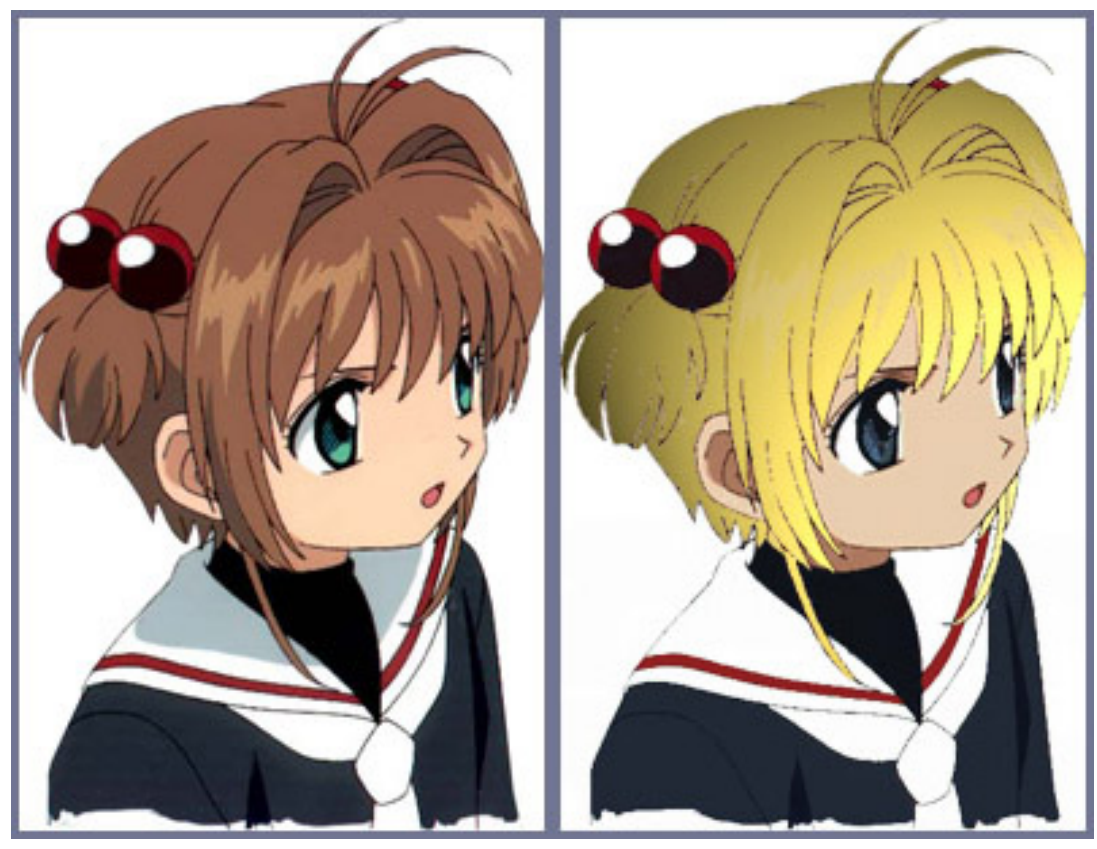

### **Inicio del proceso:**

En el primer cuadro tenem original, la cuál es un celul que puede conseguirse po páginas dedicadas a celulo Lo que queremos lograr ap Sakura sea rubia con ojos principalmente limpiar la im que el formato original pos comprimido es natural enc denotan desprolijidad o "m imagen.

Los pasos claves para logr este proceso son los siguie

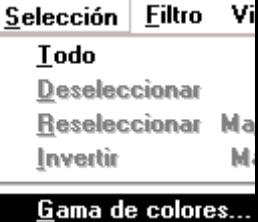

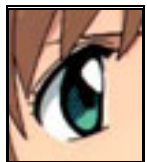

**1.- Selección gama. Debemos empezar por los ojos,**  SELECCIÓN>GAMA DE COLORES, seleccionar el verde de los ojos.

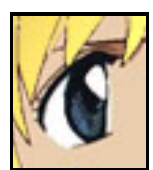

### **2.- Relleno con nuevo color.**

Poner el azul seleccionado en tu paleta, y luego EDICION>RELLENAR, debido a que la tolerancia gama nunca es perfecta se recomienda hacer un zoom a los ojos y los espacios

que no fueron rellenados pueden ser rellenados con el lápiz utilizando el pincel más pequeño, lo mismo puede hacerse con el cabello y piel.

### **3.- Capa adicional (paso opcional), aveces es recomendable**

recortar todo el cabello con la herramienta de corte y trabajarlo individualmente como otra capa, una vez que lo tenemos el cabello en otra capa utilizamos SELECCIÓN>GAMA DE COLORES, seleccionar el marrón del cabello y luego EDICION>RELLENAR (con el amarillo seleccionado en la paleta), la ventaja de tener al cabello como otra capa es que al mismo le podemos agregar filtros, en este caso fue

FILTRO>INTERPRETAR>EFECTOS DE ILUMINACIÓN, la idea es darle más vida al cabello y a través de la iluminación variada podemos hacer que la imagen denote brillo, como si fuera cabello real (imagen de la derecha).

#### **4.- Limpieza de la imagen:**

como ya fue mencionado anteriormente nuestra imagen original no está muy limpia, además puede que no nos agrade las sombras y queramos borrárselas. Para limpiar una pieza (por ejemplo el uniforme de Sakura) debemos seleccionar un color y para que la imagen misma parezca los más limpia posible, el color debe ser uniforme, por ejemplo, si queremos blanco debe ser blanco solamente, ningún gris claro o ningún otro similar, para este paso vamos a SELECCIÓN>GAMA DE COLORES y seleccionamos el color que queramos suprimir, luego vamos a EDICIÓN>RELLENAR, así tenemos un blanco impecable (ver abajo).

El mismo paso fue utilizado para la barra roja del uniforme y los listones del cabello, aplicándose un rojo pleno.

El mismo paso también se hizo con el rostro.

Recomendación: siempre hacer zoom y corregir pequeños detalles con la herramienta lápiz, si no lo encuentras aprieta SHIFT+N.

Esta herramienta es muy util para corregir pequeños detalles

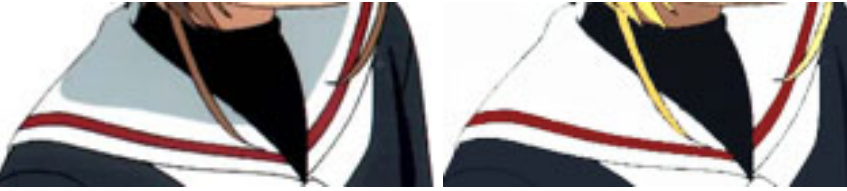

Uniforme original Limpieza del uniforme

### **5.- Retoques en la imagen (paso recomendado).**

Puede que nuestra imagen aún no nos agrade debido a que la selección de los nuevos colores no combinan o tienen ciertos rasgos que no nos convencen, pero gracias a la selección gama podemos curar este defecto, ya no es necesario como explicarla, no?. En la imagen de la derecha la piel de Sakura es más blanca, su corbata es celeste y presenta unas ojeras en forma de punta. Simplemente utilizamos la herramienta lazo poligonal situada en la barra de herramientas, si no la encuentras aprieta SHIFT+L y ya la tendrás seleccionada.

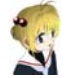

cabello.

**Imagen con retoques**  Así terminamos a Sakura rubia, sólo queda seleccionar un fondo.

**Capa adicional con el cabello terminado.** En cualquier caso la ventaja de esta capa es podemos modificar el cabello como queramos

IMAGEN>AJUSTAR>INVERTIR, o bien podem efectuar otros filtros o seleccionar otro color p

ser azul si ponemos la opción

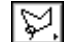

Esta herramienta sirve para seleccionar espacios específicos.

Mediante esta herramienta pudimos realizar las ojeras a Sakura, estéticamente quedan mejor con terminaciones en punta.

Recomendación: fijarse que tengan una dimensión coherente con respecto a la cara.

Selección de fondo. En este caso el fondo es una calle de Tokio. 脚腰垫

7.- **Aplicación de la imagen y efectos de capa**. Luego de haber terminado los retoques y seleccionado el fondo cortamos y pegamos la imagen al fondo, esta aparecerá como una nueva capa, luego vamos a CAPA>DUPLICAR CAPA, utilizando la herramienta mover podemos guiar la nueva capa hacia el lado que queramos, luego en la solapa Capa (si no la tenemos debemos ir a VENTANA>MOSTRAR CAPAS) que es como la que se encuentra aquí a la derecha podemos disminuir el porcentaje de opacidad. A esta capa duplicada también se la puede agrandar o achicar según queramos mediante EDICIÓN>TRANSFORMAR LIBRE. En la parte que dice Normal se encuentran los efectos de capa, podemos seleccionarla y poner por ejemplo: Diferencia.

La idea de duplicar capas y bajar el porcentaje de opacidad es generar "fantasmas" que pueden pintarse de blanco (por ejemplo) con cualquier pincel lo más grande posible y con su porcentaje de opacidad también disminuido para esto se hace doble clic en el

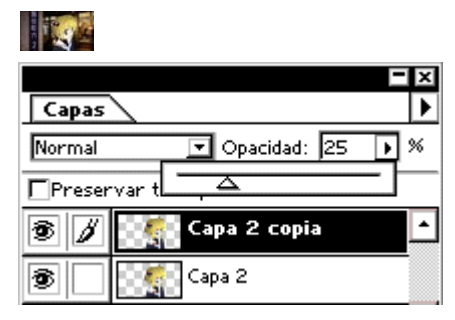

pincel que se encuentra en la barra de herramientas y aparecerá una ventanita llamada opciones del pincel donde podremos disminuir la opacidad.

Los filtros y duplicaciones de capa son una elección personal, esto es sólo un ejemplo.

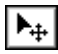

Esta herramienta sirve para mover objetos pertinentes a la selección

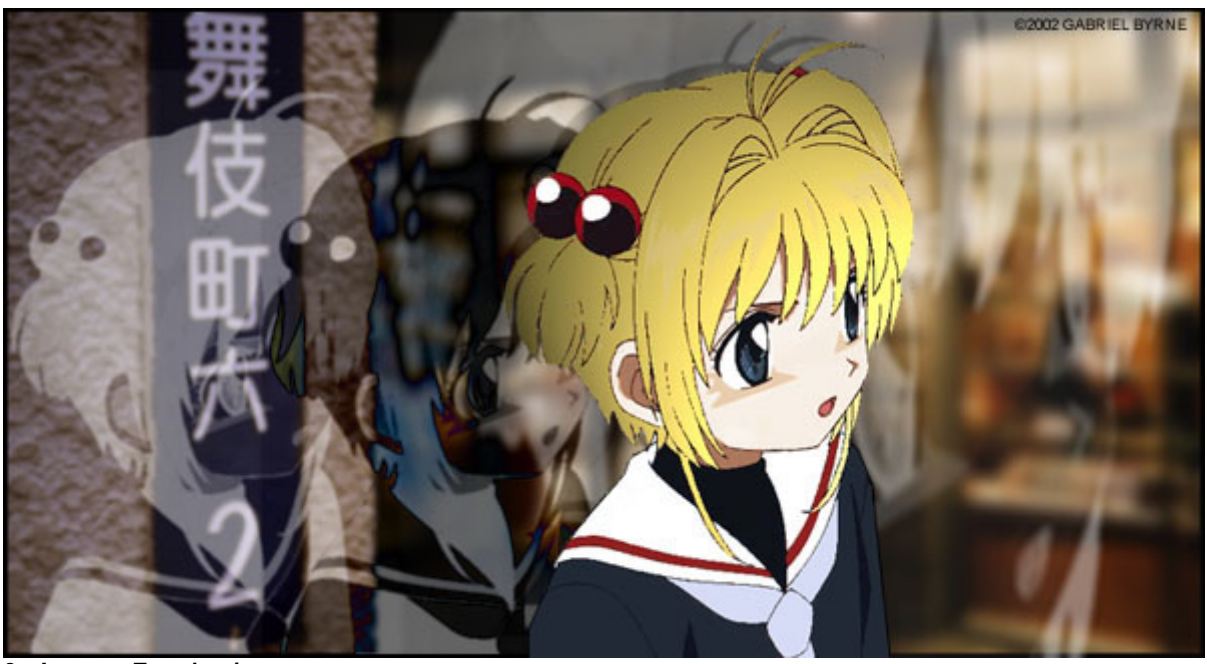

8.- **Imagen Terminada** Tutorial realizado para dibujando.com

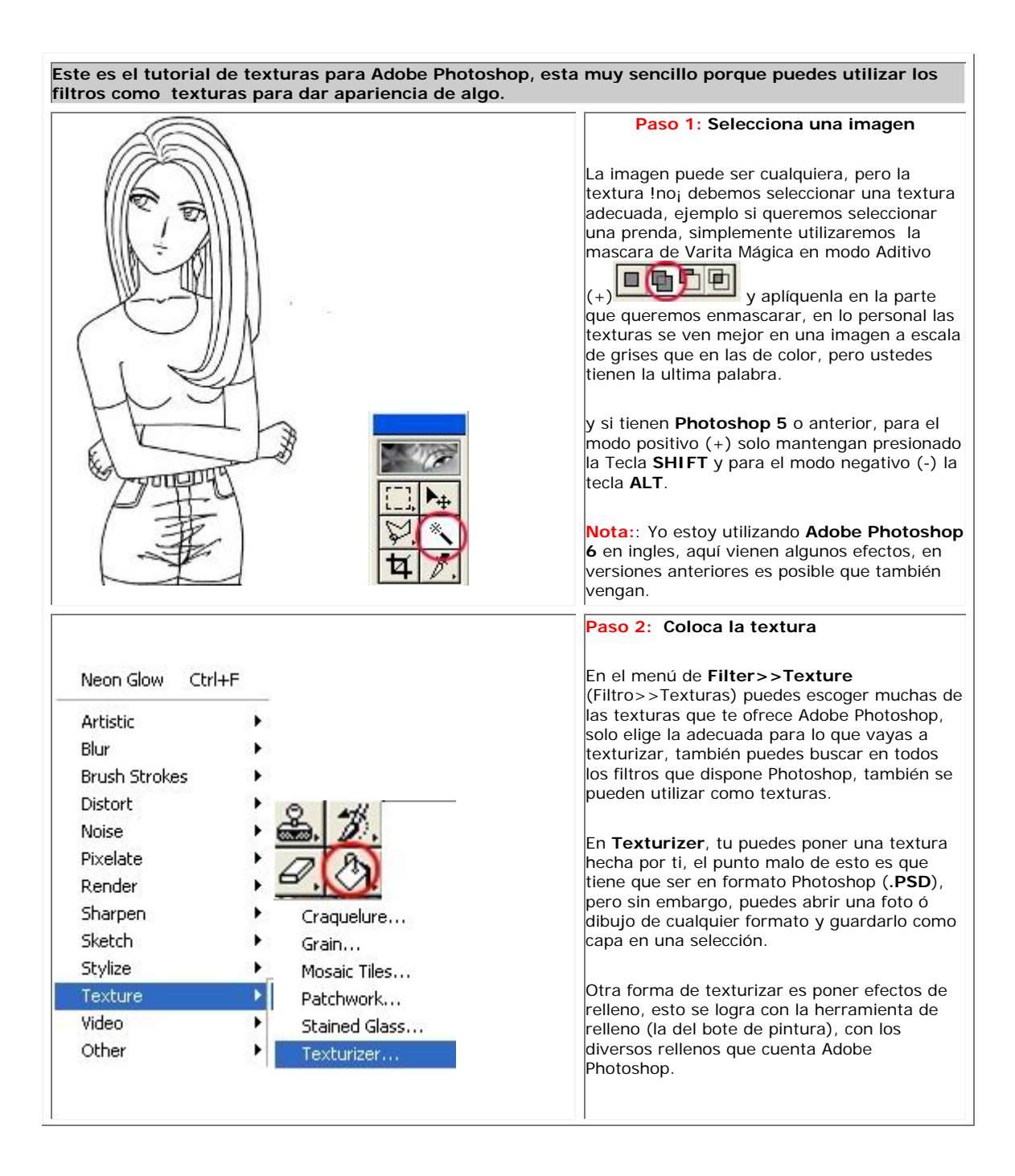

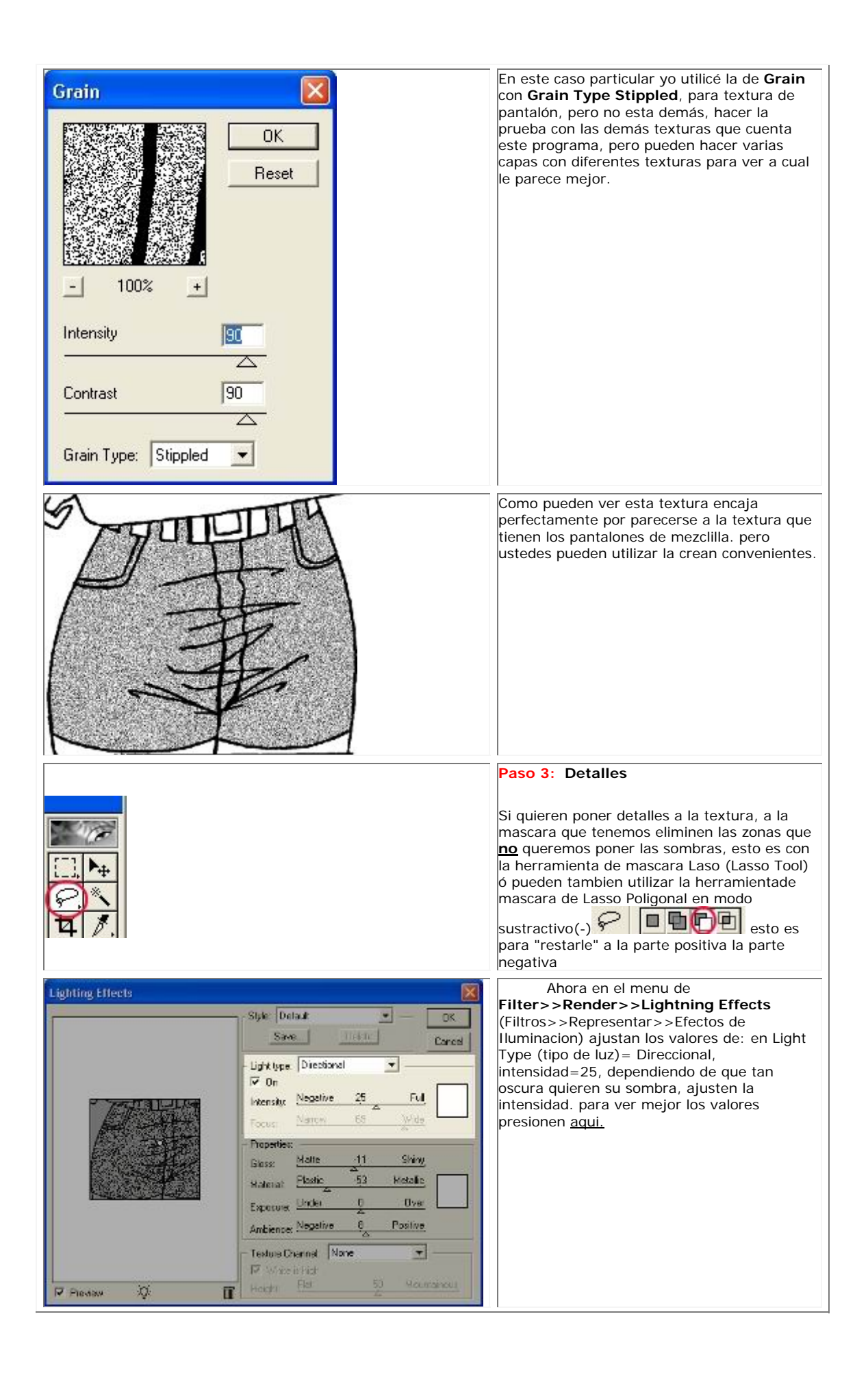

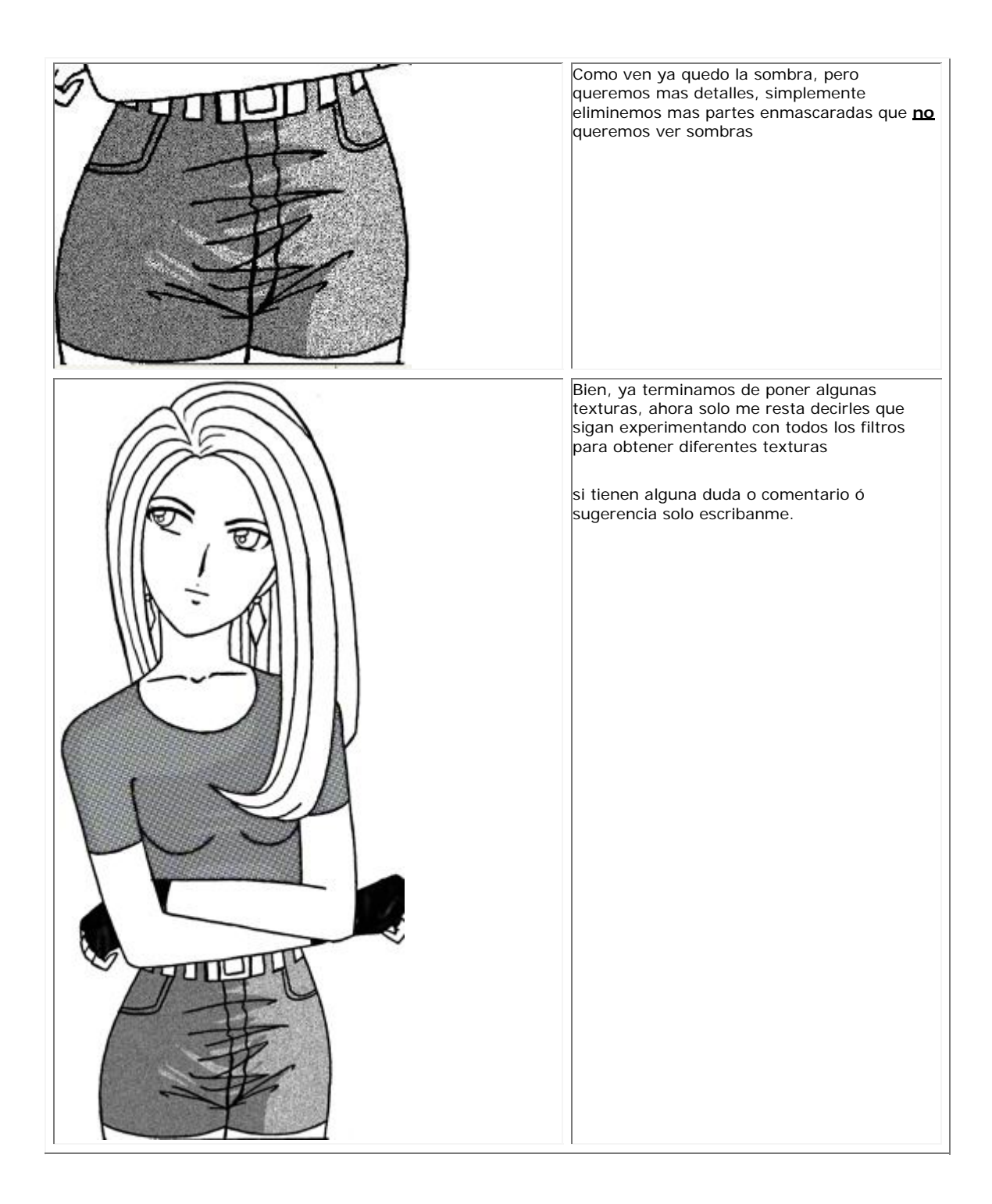

**A Muchos no les gusta dibujar a los extras, en este caso al publico, ó simplemente no les salen, pero con este tutorial eso no será ningún problema. Y si cuentan con los filtros Lacquer y India Ink de Flaming Pear y con Adobe Photoshop ustedes verán lo que pueden hacer.** 

**y si ustedes quieren hacer manga, distorsionaremos a la gente y al fondo y resaltando al personaje principal.**

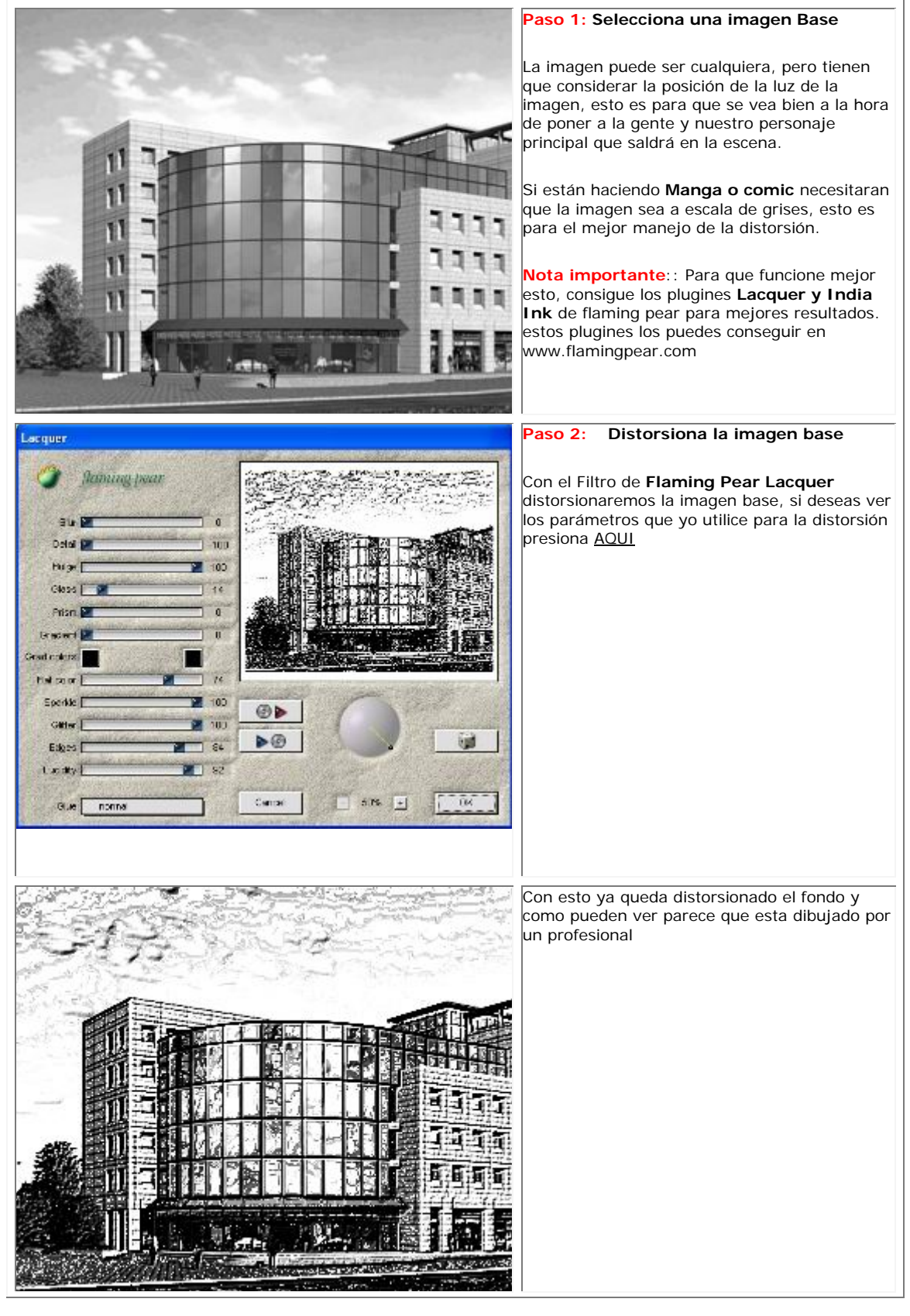

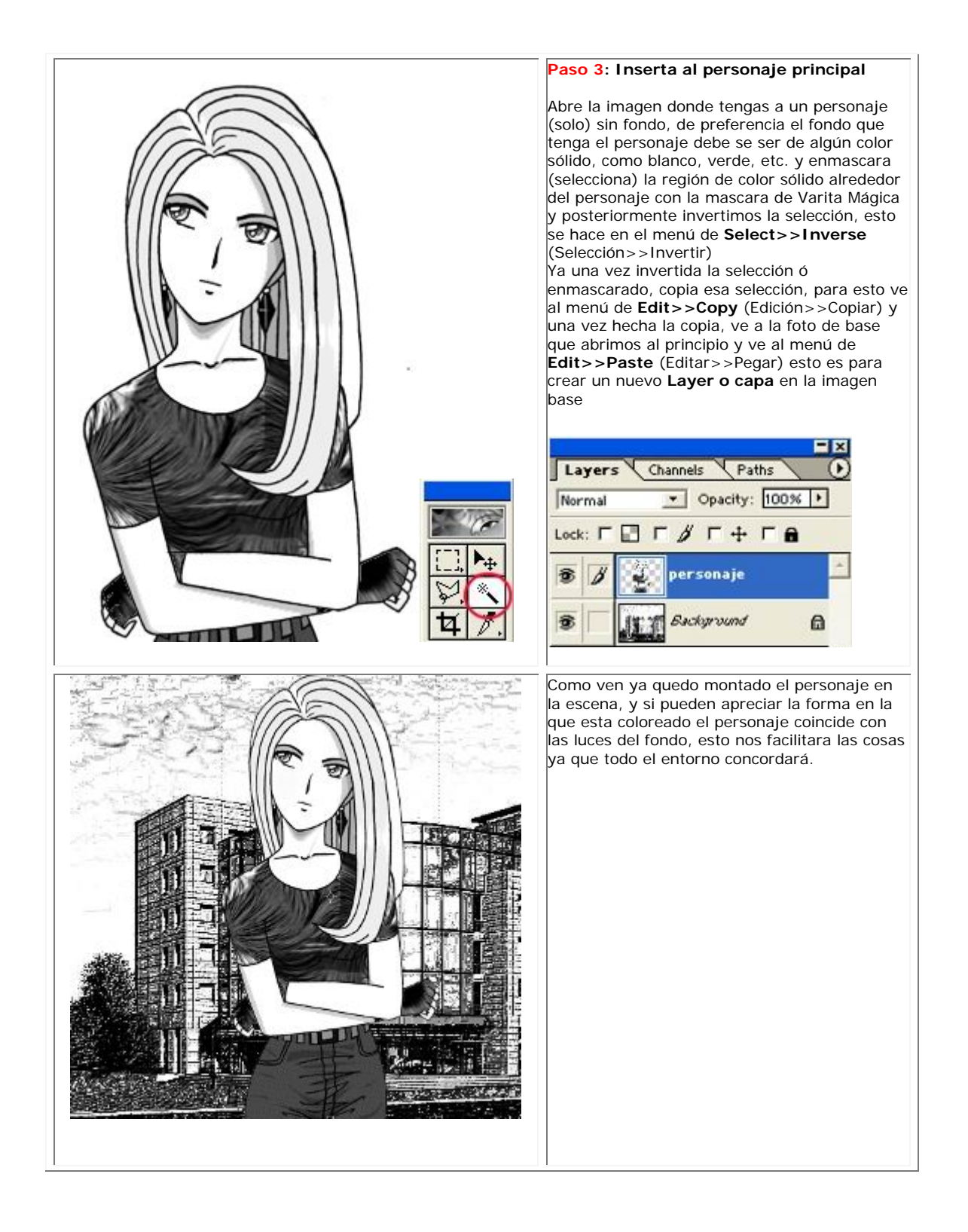

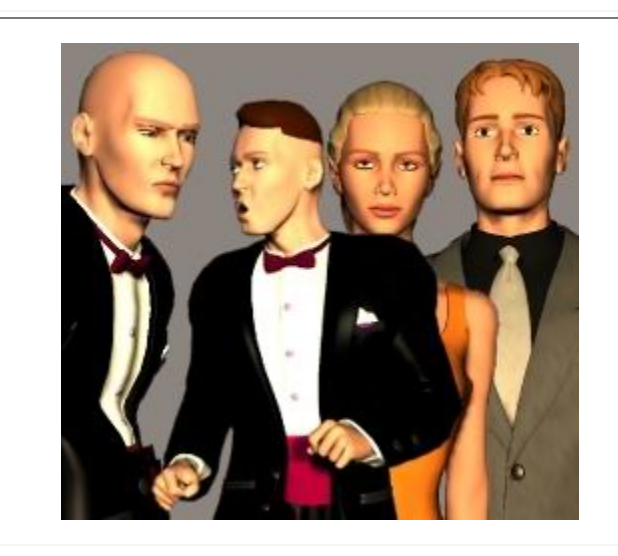

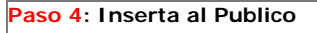

La gente puede ser real o de modelo 3D como les guste mas, si es gente de verdad la pueden conseguir en revistas de modas, periódicos, fotografías, etc. asegúrense de recortar bien a las personas de fotos, revistas, etc. para colocarlas en el dibujo

En este caso yo estoy utilizando modelos 3D hechos en **Metacreations Poser 4**, con diferentes poses de caminado y expresiones, es muy importante este punto porque las personas que te encuentras en la calle siempre andan en un estado anímico diferente, y es lo que le dará mejor ambiente al dibujo.

En caso de usar fotografías, asegúrense de que la dirección de las luces sea la que utilizaras en tu dibujo.

Una vez recortada la gente se procede a repetir el **Paso 3**, solo que ahora no será el personaje principal sino la gente a la que pondrás en escena y si te sale mas grande, la puedes escalar, porque cuando haces un nuevo Layer o capa, te pone varias acciones que puedes hacer con las capas, una de ella es **escalar** (los cuadros) señalados en la imagen de la izquierda.

En esta parte pueden tener problemas con los Layers o capas, sele pueden encimar unos con otros y eso no va bien, para eso por cada Layer o capa que pongan, lo pueden mandar al fondo, atrás, adelante, etc, para lograr esto te vas al menú de **Layer>>Arrange>>Send to Bac**k Capa>>Organizar>>Enviar Atrás

Con esto te evitaras conflicto con el orden de cada Layer o capa colocado en la escena si necesitas ponerlo mas para el fondo, solo usa **Bring to Forward** en vez de **Send to Back**  con esto mandaras el Layer o capa mas para atrás del Layer o capa que esta mas enfrente.

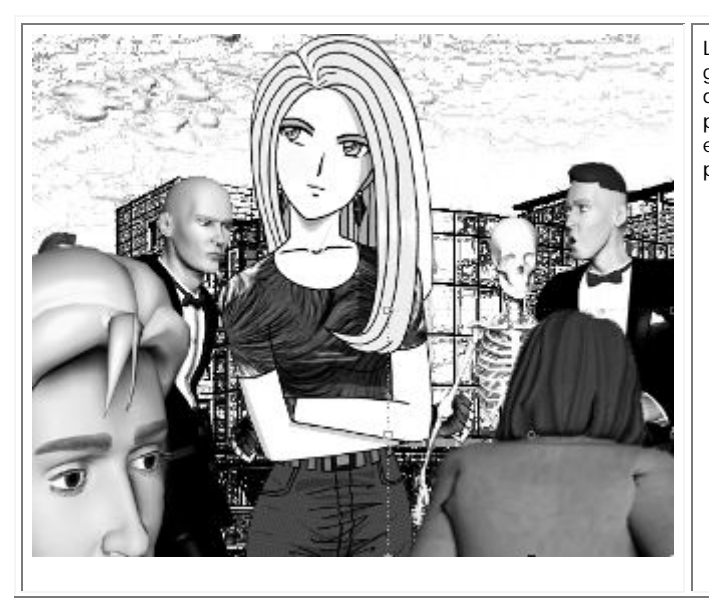

La imagen ya quedo con publico, pero la gente parece real aun, hay que distorsionarla, para esto utilizaremos el plugin **India Ink** de **Flaming Pear**, el cual es el mas indicado para distorsionar personas.

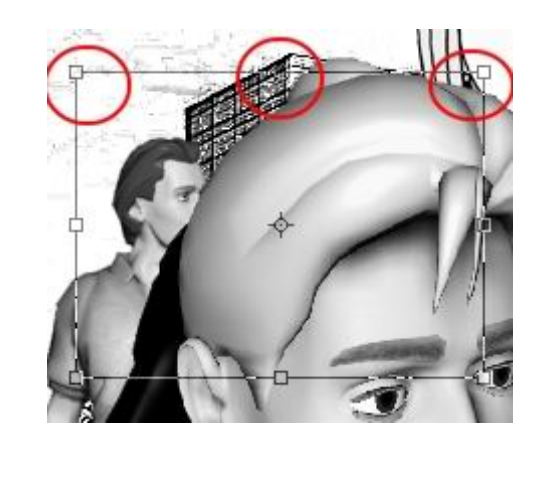

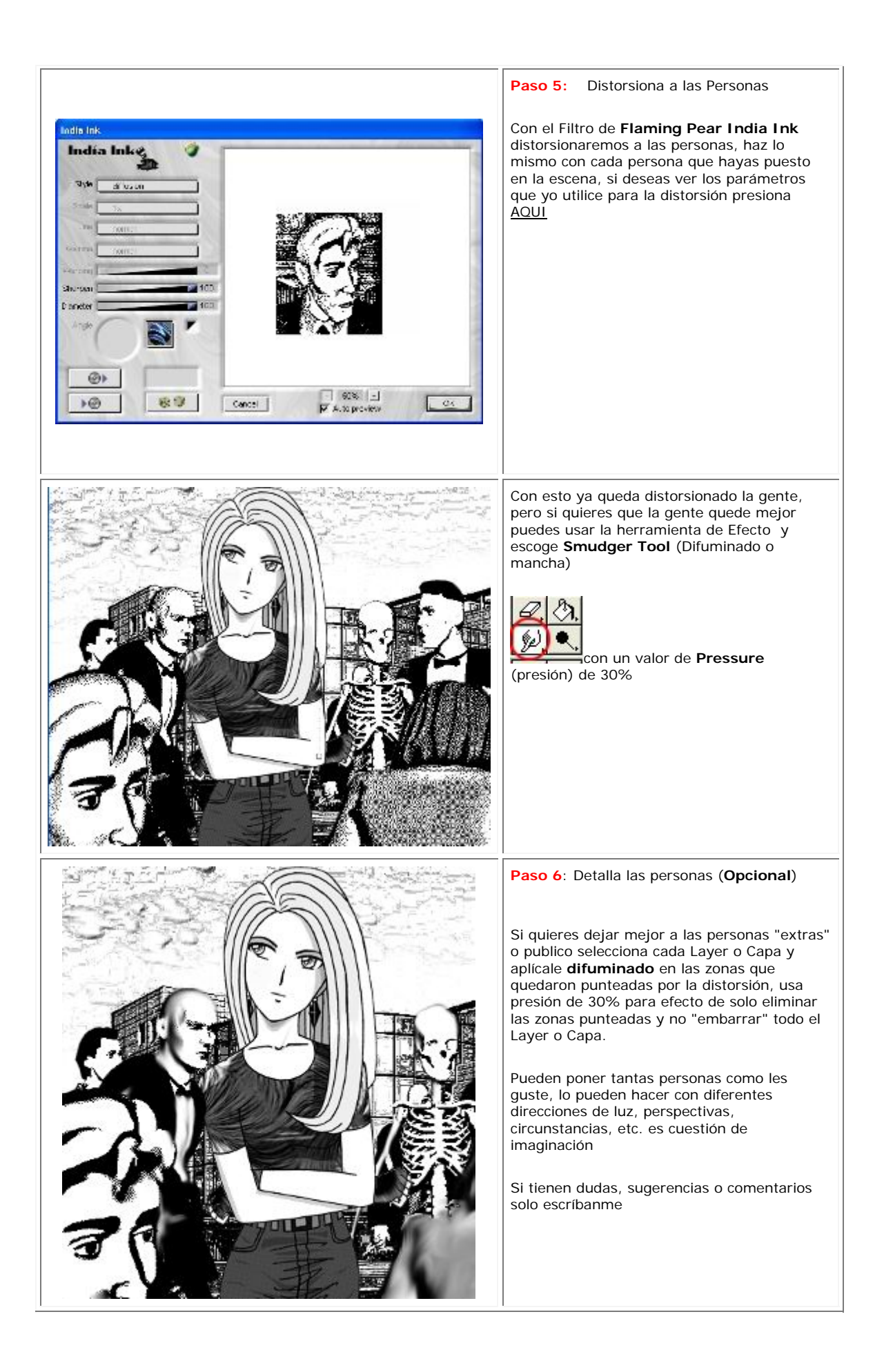

# **ARCOIRIS EN PHOTOPAINT**

# **TECNICAS EN COREL PHOTOPAINT**

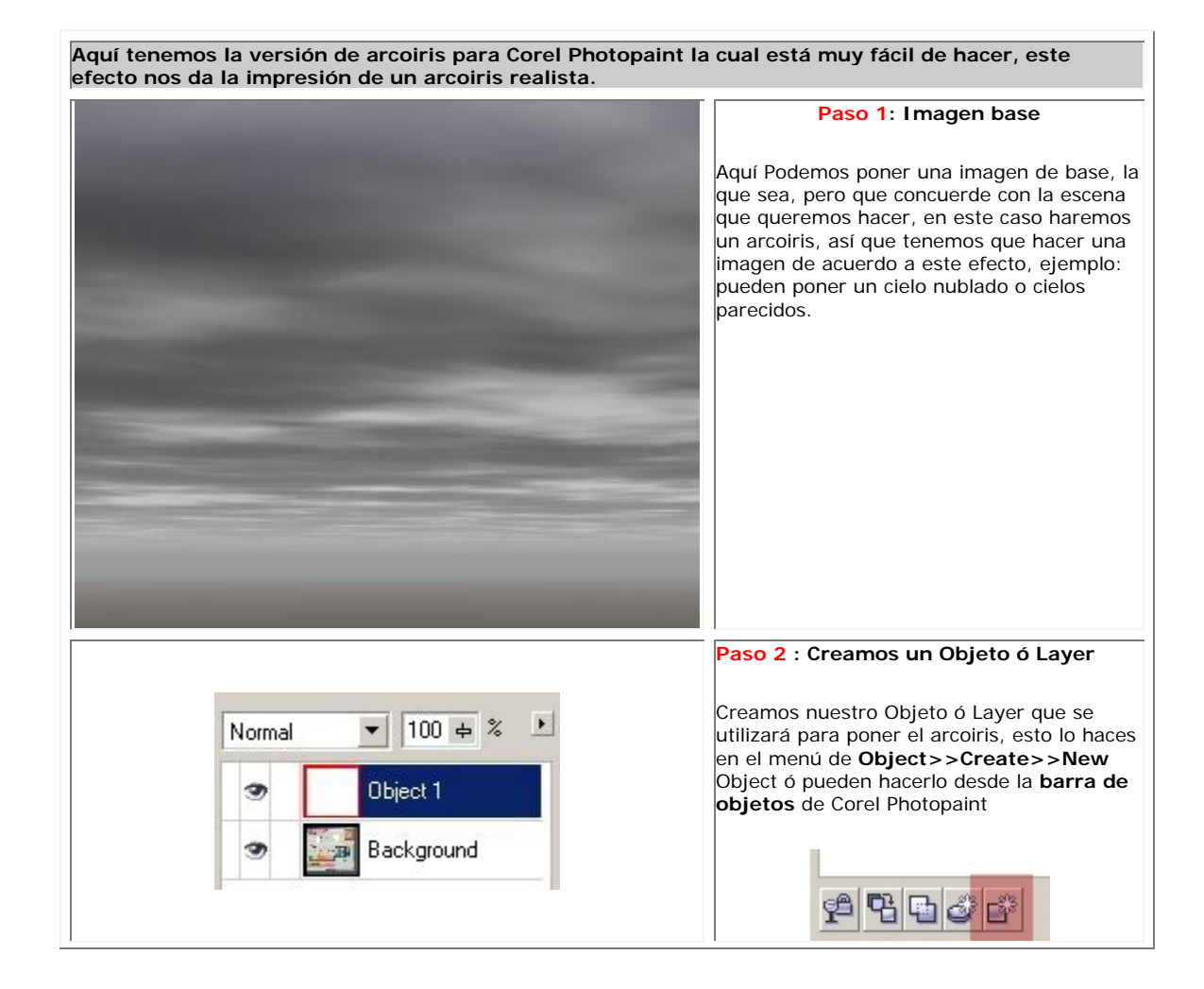

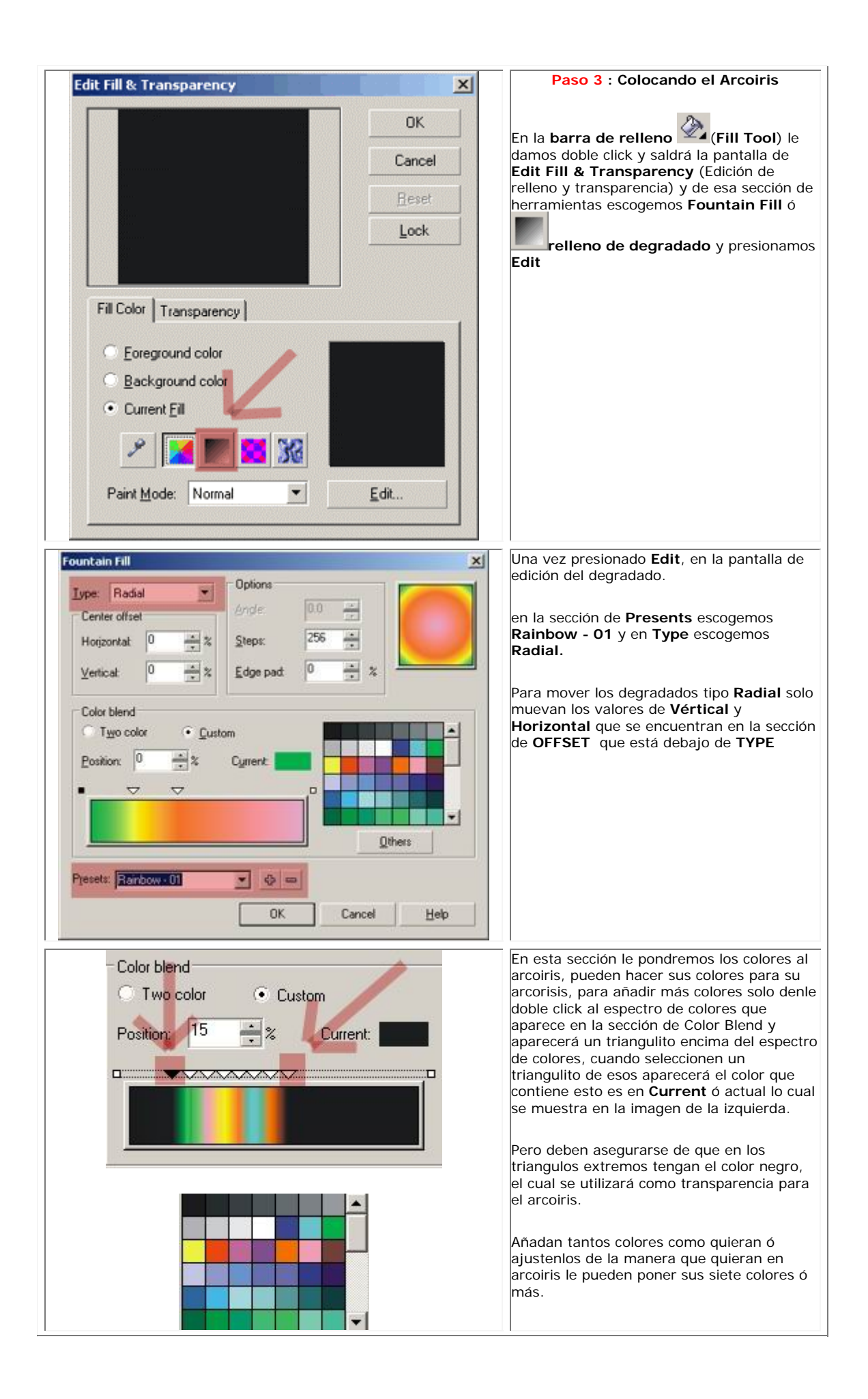

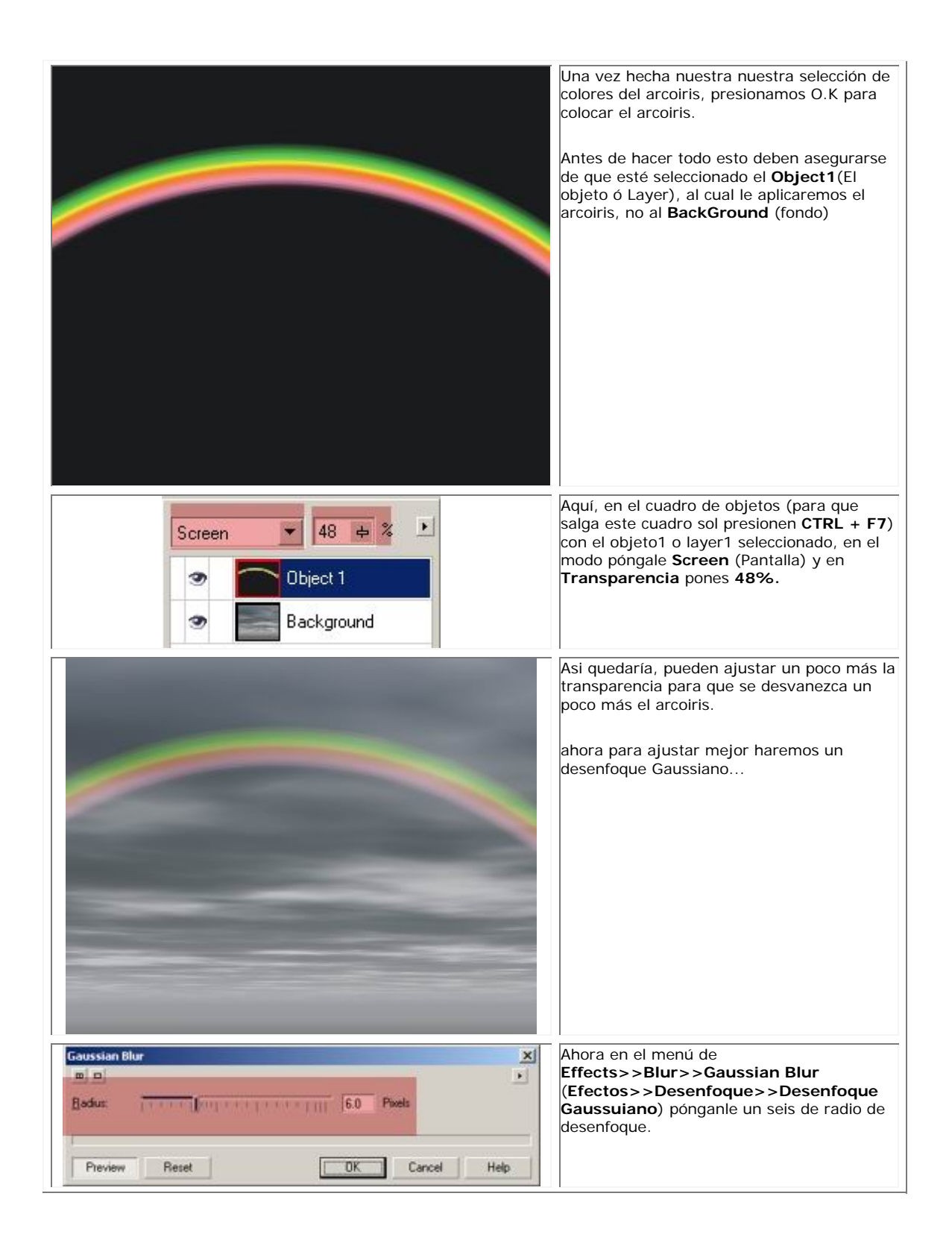

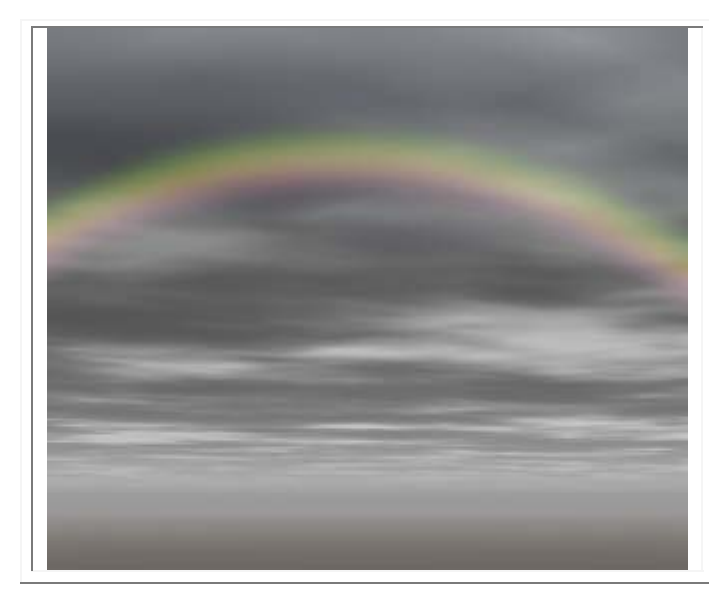

Como ven aquí ya se vé más realista el efecto, pueden ajustar más los valores de desenfoque para obtener diferentes resultados con el efecto de arcoiris, juegue con los valores para ver que resultados les dá.

Si tienen dudas, sugerencias ó comentarios escríbanme a

sandroamc@hotmail.com

# **COLOREADO EN PHOTOSHOP**

## **TECNICAS EN PHOTOSHOP**

### **PREPARANDO EL BOCETO**

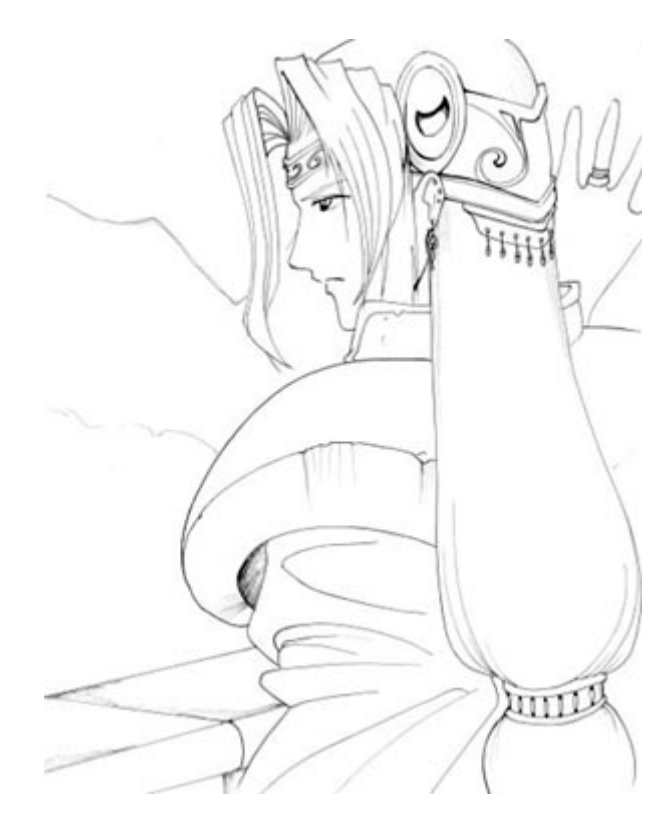

Yo solía trazar mis dibujos, pero me he dado cuenta de que lleva demasiado tiempo, y de que es mas facil usar un boceto en tinta. ^\_^ Una vez hayas decidido que dibujo quieras colorear, retraza la imagen en un papel limpio cuidadosamente pasado a tinta. Normalmente ayuda usar un papel grande y estilografos finos, asi conseguirás una linea mas fina. Si te equivocas pasando a tinta, puedes limpiarlo con un corrector o arreglarlo en Photoshop. Borra cualquier linea extra de lapiz y deja el dibujo lo mas limpio posible. Escanea el dibujo y cargalo en Photoshop. Asegurate de que el dibujo está en modo RGB antes de continuar. Para hacer el dibujo en modo RGB, ves al menu Imagen>>Modo>>RGB Color.

A mucha gente le gusta mantener el dibujo en el fondo de la imagen, y despues colorear encima usando capas puestas en modo "Multiplicar". El mayor fallo al colorear de este modo es que no hay forma de colorear las lineas del contorno. Añadir color a las lineas puede darle al dibujo un toque bonito.

Para hacer esto, tienes que hacer el contorno transparente, lo cual te permitirá colorear por debajo de él (exactamente como si pusieras el dibujo en un papel transparente).

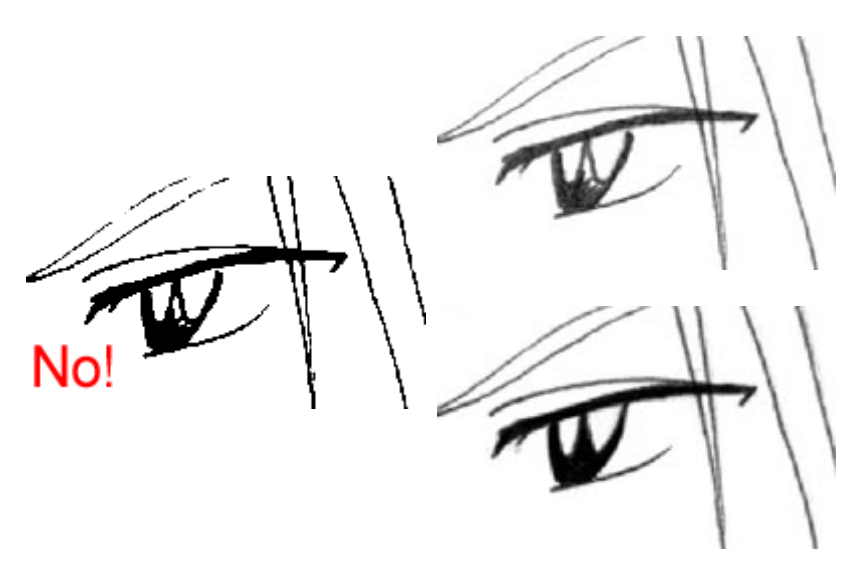

Antes de que hagas nada, ajusta el brillo y el contraste de tu imagen hasta que las areas blancas sean completamente blancas y las lineas negras sean puramente negras, pero sin llegar a pixelarse. Si no tienes cuidado con el ajuste del contraste, acabarás dentando el dibujo, como en la ilustracion de más a la izquierda. **No** buscamos un dibujo dentado y feo; queremos que sea tan suave y nitido como sea posible, asi que ten cuidado.

Tambien querrás arreglar zonas incompletas, tales como el ojo en este dibujo, y limpiar las lineas un poco, aunque yo no soy bastante paciente como para hacer esto muy a .<br>menudo. De todas formas una vez

hayas reducido la imagen, las imperfecciones del dibujo no serán tan visibles.

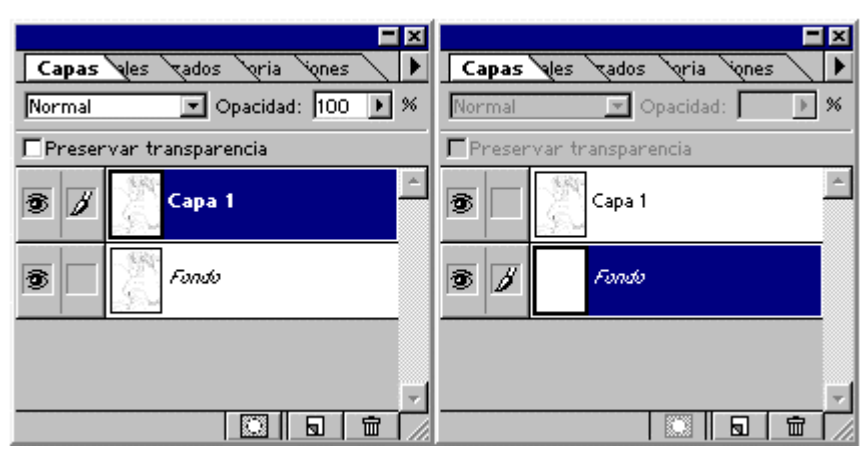

Ahora, con el fin de hacer tu dibujo (ya limpio) transparente, primero de todo selecciona el lienzo completamente. Copia todo el dibujo y pegalo en una capa tal como se muestra a la izquierda (NDT\* : tambien puedes duplicar el fondo en lugar de copiar la capa y llamar a esta"Capa 1" como en el ejemplo). Ahora tendrás dos copias de la imagen: la capa de

Fondo, y la Capa 1. Borra la capa de fondo, y crea un nuevo fondo puramente blanco, yendo al menu

Capa>>Neva>>Fondo

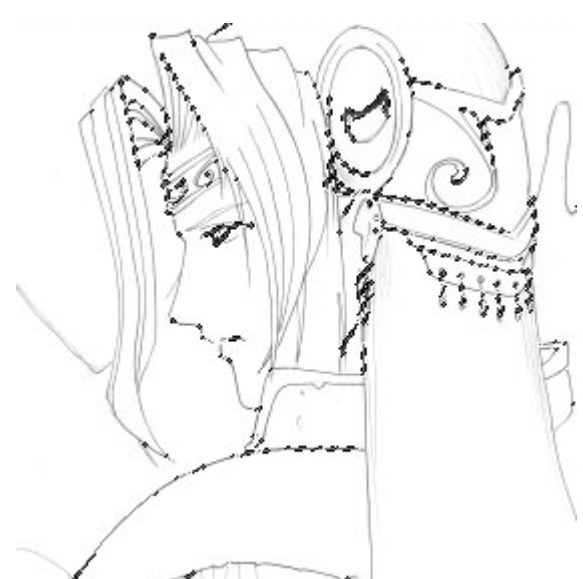

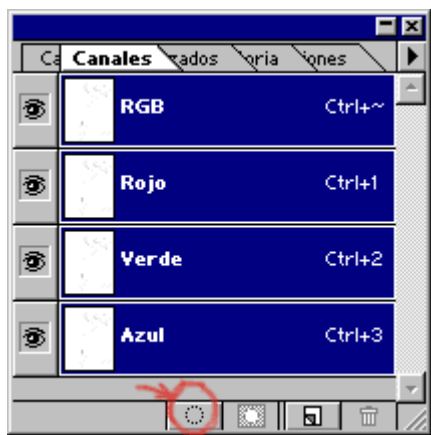

Ve al menu Canales de la ventana flotante de Capas. Pulsa el boton "Cargar canal como seleccion", que es el mas a la izquierda abajo, con la imagen de un circulo punteado. Lo que esto hace es seleccionar todas las areas blancas del contorno, sin que tengas que usar la Varita Magica. Evita usar la varita magica todo lo que puedas! Puede hacer selecciones realmente malas.

De todas formas, despues de pulsar el boton "Cargar canal como Seleccion", todas las areas blancas se deberian seleccionar mediante lineas discontinuas.

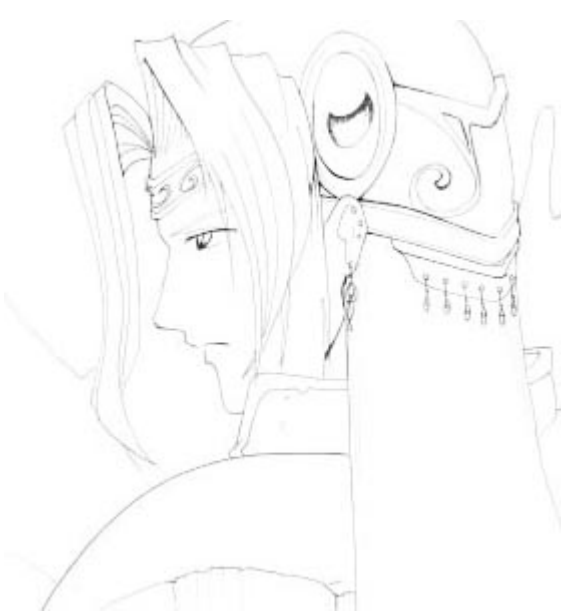

Asegurate de que la Capa 1 está seleccionada, y no la Capa de Fondo, y entonces pulsa Borrar (tecla Supr). Esto borrará todas las areas blancas del dibujo, dejando solo las lineas negras.

Deselecciona la imagen de manera que las lineas discontinuas de la seleccion desaparezcan, dejando solo el dibujo. Te darás cuenta de que el dibujo está un poco desvanecido. No te preocupes, esto es muy facil de corregir. :)

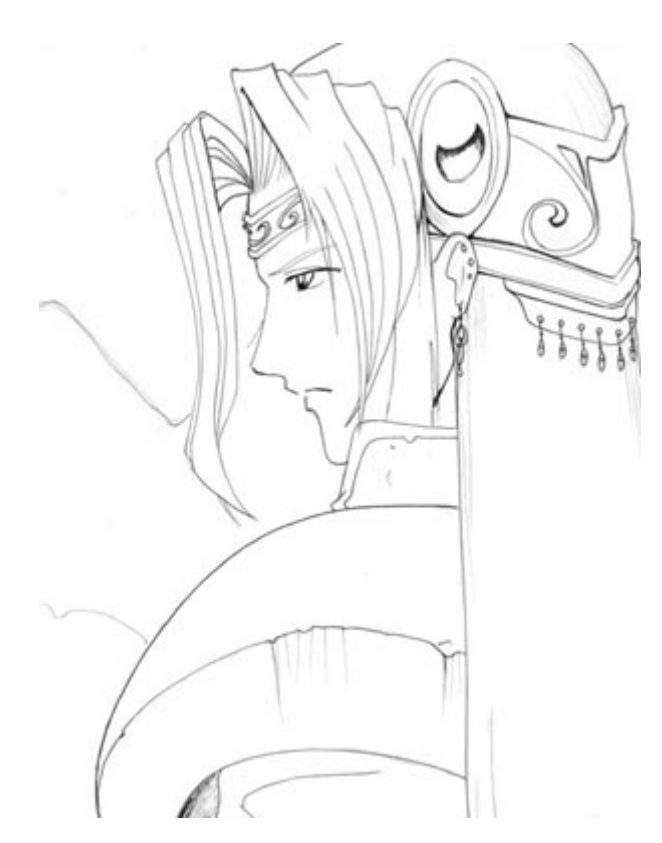

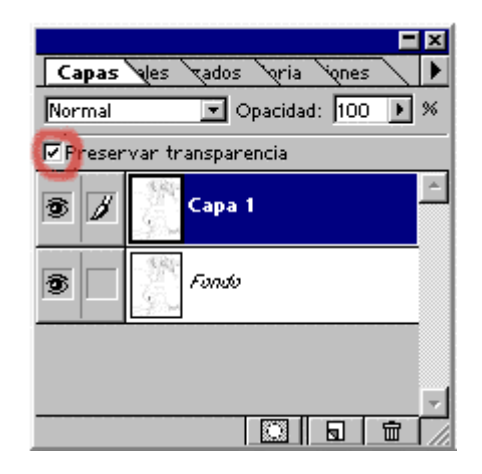

Pon la capa uno a "Preservar Transparencia" marcando la "checkbox" en el menu de capas, como se muestra justo arriba. Esto te permite pintar por encima de las lineas existentes sin que sean pintadas y echarlas a perder. Es una caracteristica muy util. :) Selecciona un pincel grande y pinta sobre todo el dibujo con color puramente negro. Las lineas del dibujo deberían volver a su oscuro anterior.

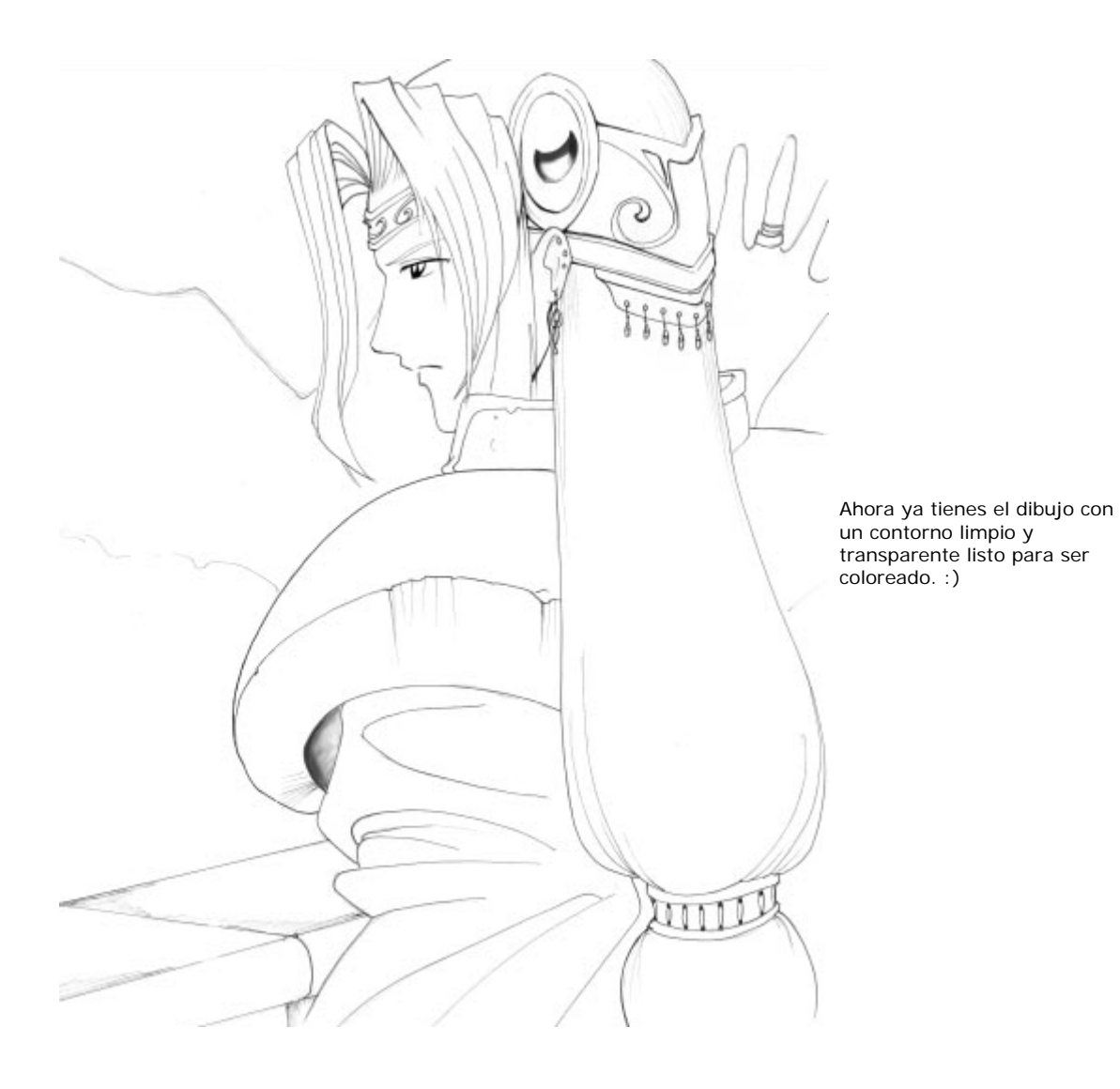

**\*NDT : Nota del Traductor** 

**AÑADIENDO COLORES Y SOMBRAS : PARTE 1**

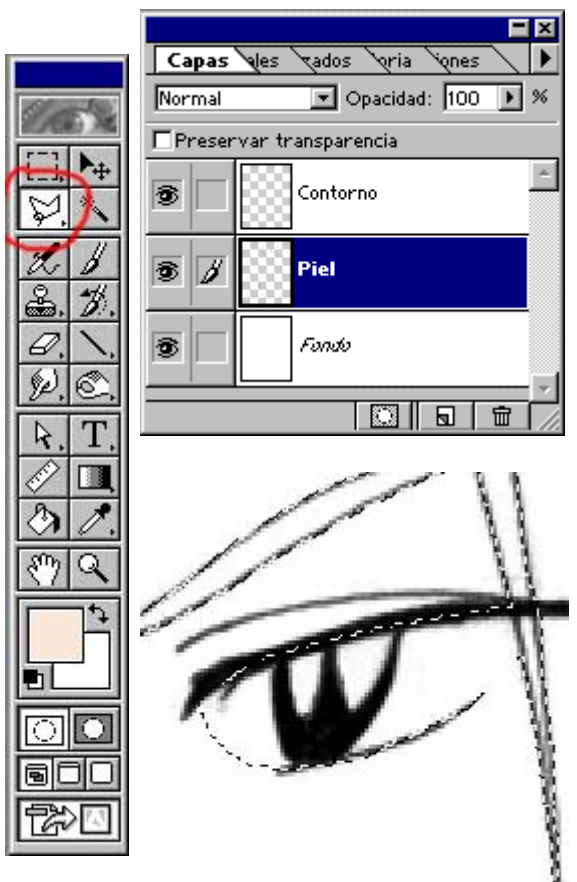

Crea una nueva capa entre la capa de fondo y la capa del dibujo a linea. Esta capa será para la piel (bueno, puedes colorear lo que quieras primero, pero yo normalmente cominezo con la piel o con el pelo). La mayoria de la gente usa la varita magica para seleccionar el area a pintar, pero me he dado cuenta de que la varita magica es insuficiente y no muy precisa. Ademas, acabas teniendo varias areas blancas alrededor de las lineas que necesitan ser rellenadas.

En lugar de eso, usa la herramienta de Lazo Poligonal para seleccionar las areas que quieres colorear. Esto conlleva un poco mas de tiempo, pero a la larga funciona mejor. No debes de preocuparte sobre los huecos del dibujo o esas molestas zonas blancas alrededor de las lineas. Lo que queremos hacer es trazar el contorno de la region que queremos colorear . Esto puede resultar dificil en regiones complejas y extensas, ya que no puedes parar hasta que no acabas y cierras la seleccion. Si esto llega a ser un problema, entonces la herramienta Pluma nos será igual de util para esta tarea.

En ocasiones seleccionar regiones complicadas como pelo detallado puede ser un suplicio, pero creeme, ten paciencia y veras que vale la pena tomarse su tiempo en lugar de usar la herramienta Varita Magica. :)

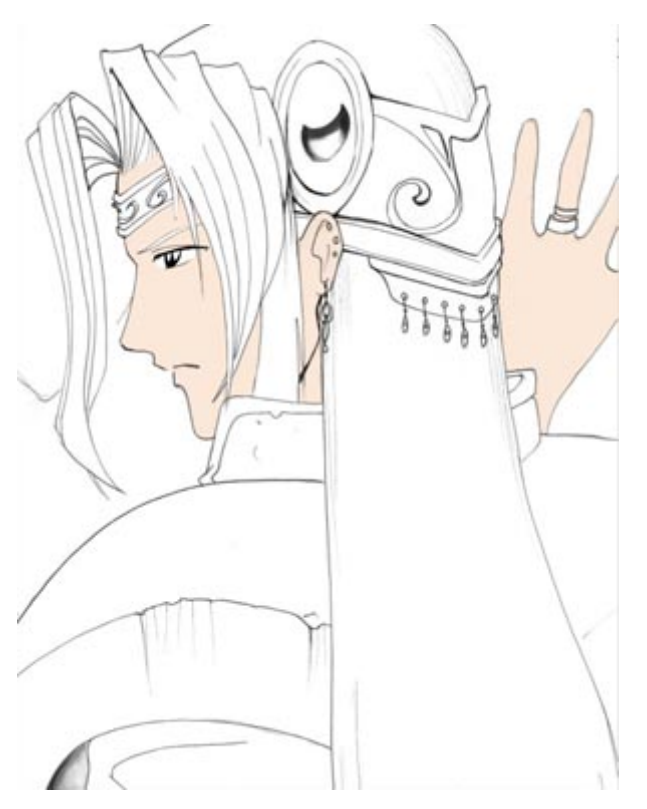

Una vez tengas toda la piel(o cualquier otra parte en la que estés trabajando) seleccionada, elige un color y usa el cubo de pintura para rellenarlo. Si tienes problemas eligiendo los colores, date una vuelta por internet y busca dibujos de personajes con tonos de piel bonitos, y aplicalos. Si el color es muy palido porque lo cogiste de un mal escaneado, tan solo ajustalo hasta que quede como quieres.Ademas, antes de que añadas el color, considera que tipo de luz habrá en el dibujo.

Estará a la luz del dia, o de noche? Que tipo de humor quieres que tenga tu dibujo? Los colores que elijas afectarán al sentimiento global del dibujo, asi que ten esto en cuenta antes de comenzar a añadirle color.

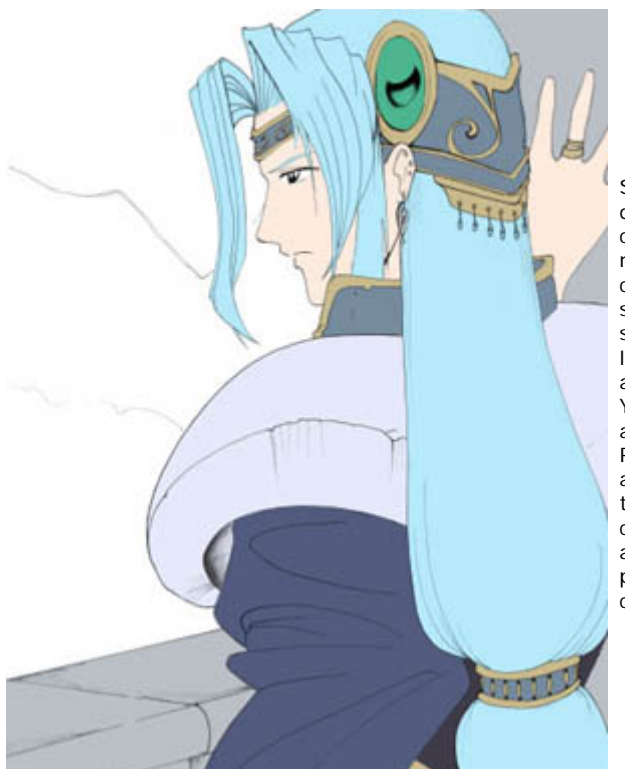

Selecciona las otras regiones del dibujo y rellenalas de color. **Asegurate** de poner cada color en una capa diferente, o por lo menos asegurate de que no tienes dos colores diferentes juntos en la misma caapa. Esto nos lo pondrá mas facil a la hora de sombrear. Hablando de esto... no empieces a sombrear hasta que tengas rellenas de color todas las areas principales Una vez hecho puedes asegurarte de que los colores coinciden bien. Yo queria que este dibujo tuviese una luz suave, asi que elegí colores claros y palidos. Recuerda que tu seleccion de color puede afectar la apariencia y el sentimiento del dibujo, asi que tomate algo de tiempo cuando rellenes todos los colores. Yo normalmente gasto algo de tiempo ajustando y reajustando los colores de la piel, el pelo y las ropas, hasta que estoy a gusto con la combinacion.

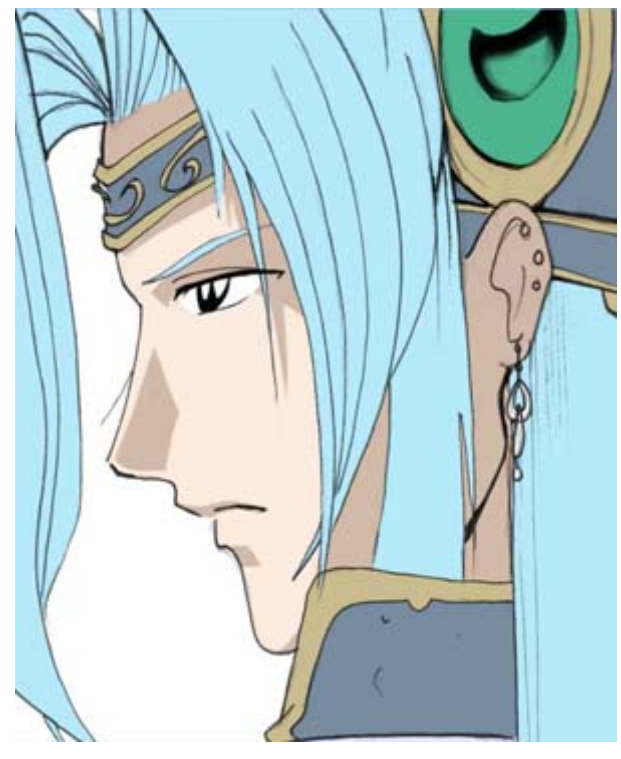

Ahora que todos los colores principales estan rellenados, podemos comenzar a sombrear. Yo usualmente comienzo con la piel y el pelo, solo porque creo que son mas divertidos. :) **Asegurate de que marcas la Checkbox "preservar transparencia" arriba de la ventana de Capas!!** Esto es muy importante; te permite pintar sobre el area que ya pintaste sin salirte de las lineas. Esto hará el sombreado **mucho mas** sencillo. Selecciona una version mas oscura del color del color base de la capa con la que estas trabando. Si tienes problemas a la hora de seleccionar un buen color, busca otros dibujos como referencia. Yo casi siempre uso algun otro personaje anime para ayudarme a sombrear, especialmente colores con luces complicadas. Uso una tableta grafica al sombrear, pero mucha gente tiene que usar un raton en su lugar. Para conseguir esa suavidad con un raton, puedes usar la herramienta Pluma para definir las sombras, colorearlas a mano (lo cual prefiero, aunque a veces es mas engorroso y cuesta mas tiempo...), o puedes usar el Lazo Poligonal para seleccionar las zonas que quieres sombrear. Hay variedad de formas a la hora de añadir sombras; el metodo que elijas depende de ti. Tan solo recuerda experimentar y tener paciencia, porque puede llevar su tiempo conseguir sombras suaves y con la forma deseada

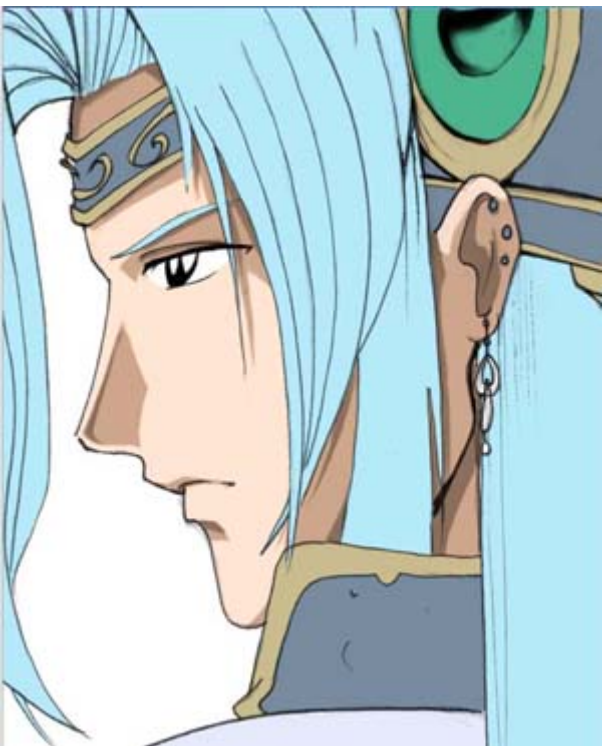

Suele ser buena idea añadir varias capas de sombra por color base, *especialmente* en areas como la piel y el pelo.

Para añadir otra capa de sombras, ajusté los colores de la piel un poco para hacerlos menos apagados. Para ello, usa la herramienta Cuentagotas para seleccionar el color que quieres cambiar, entonces ves a Imagen>>Ajustar>>Reemplazar Color. Entonces

puedes cambiar el color al cualquier otro sin estropear las sombras que acabas de añadir.  $^{\wedge}$ 

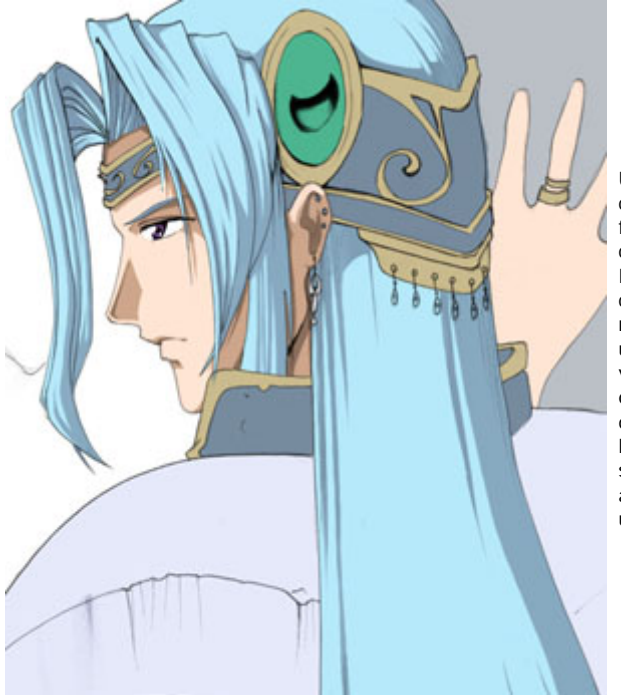

Una vez hayas acabado de sombrear la cara, cambia a otra zona. Lo siguiente que elegí hacer fue el pelo, por lo que mencioné antes, me gusta colorear el pelo. :-)

El pelo se ha coloreado del mismo modo que la cara; Cogí un color mas oscuro que el color base, y rellené las sombras. Asegurate de que mantienes un patrón de luz consistente. Por ejemplo, si la luz viene desde la izquierda de la cara, asegurate de que parece que viene desde la izquierda en el resto del dibujo.

Pon especial atencion a las areas donde caen las sombras, y asegurate de sombrearlas adecuadamente. De nuevo, nunca viene mal usar un dibujo como referencia.
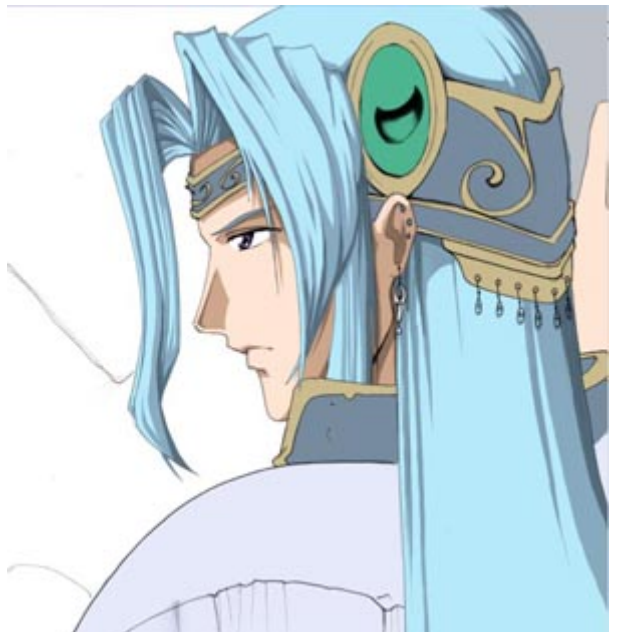

Si quieres, añade una segunda capa de sombras al pelo para darle mas profundidad. Si quieres tambien puedes añadir brillos.

Yo no los he añadido a este dibujo en particular, porque no creí que el pelo los necesitase, pero si fueras a añadir brillos, te recomiendos ponerlos en una Capa aparte, encima del pelo. Hacer que las areas claras de los brillos se

superpongan a las sombras mas oscuras es una magnifica manera de hacer que el pelo (o lo que sea) parezca realmente brillante, y es mas facil hacer que se superpongan si están en Capas separadas. :)

#### **AÑADIENDO COLORES Y SOMBRAS : PARTE 2**

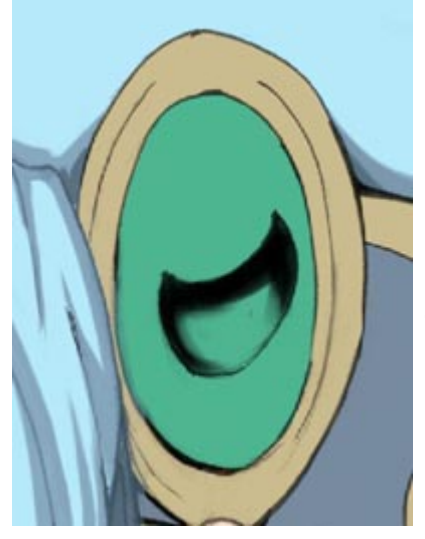

Despues de sombrear el pelo y la cara, he pasado al tocado (la prenda de la cabeza) . Quería explicar como colorear orbes, y darles una bonita apariencia de brillo.<sup>^\_^</sup>

Dar brillo a los orbes puede parecer complicado, pero son realmente muy simples de sombrear. Comienza creando un area oscura en el centro del orbe. Yo la dibujé cuando pasé a tinta el dibujo, lo cual probablemente no es la mejor idea, de manera que tuve que usarla herramienta Desenfocar para suavizarlo un poco antes de continuar.  $\wedge \_$ 

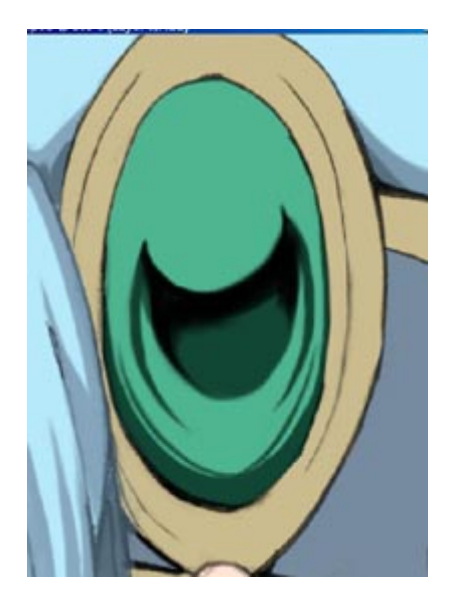

Usa un color mas oscuro que el color base para extender las sombras en el centro del orbe, asi como a lo largo del borde inferior del orbe. Haz tantos detalles como quieras.

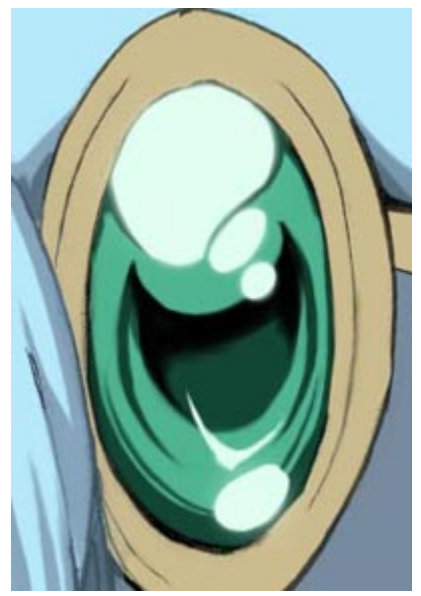

Ahora, simplemente añade unos cuantos destellos redondos en el area por donde viene la luz. Para dar al orbe un brillo añadido, puse unas cuantas sombras más alrededor del destello mas grande, y pinté la parte superior de los destellos muy suavemente con el Aerografo en color blanco. Lo ves? no es tan dificil. Para conseguir el efecto de brillo, tan solo añade varias capas de sombras y destellos de luz superpuestos. :)

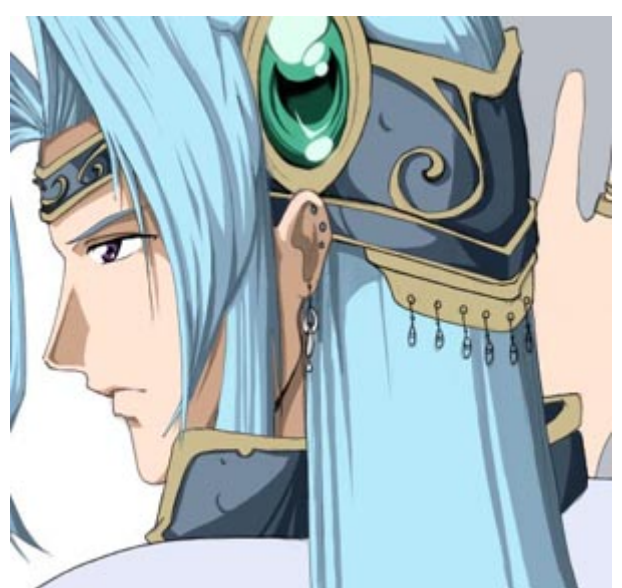

Comienza añadiendo sombras a las otras areas mas detalladas de tu dibujo, y asegurate de mantener el origen de la luz consistente. Recuerda usar varias capas de brillos y sombras para hacer que el dibujo parezca mas tridimensional y voluminoso. Recomiendo usar al menos dos o tres colores diferentes por capa.

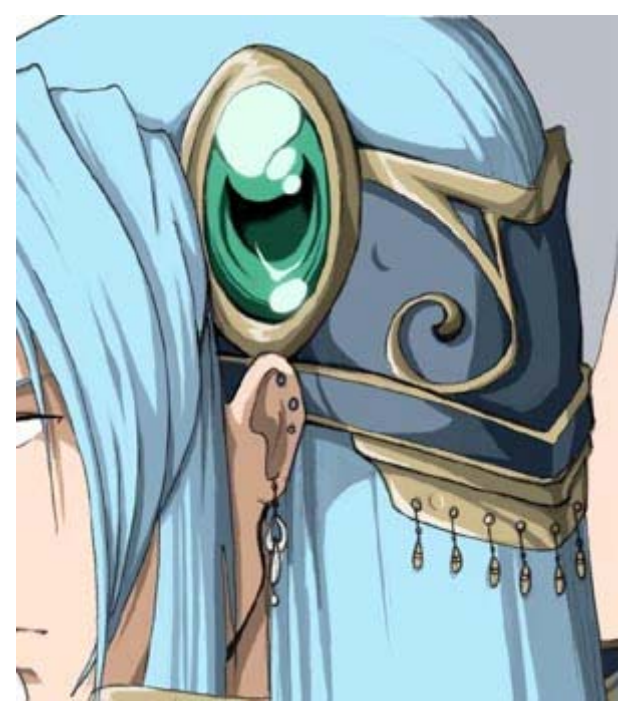

Colorea el resto de los detalles. Recuerda que cuantas mas capas uses, mas tridimensional parecerá. De todas formas, debes de asegurarte de que las colocas en el lugar adecuado, o no importará cuantas sombras tengas.

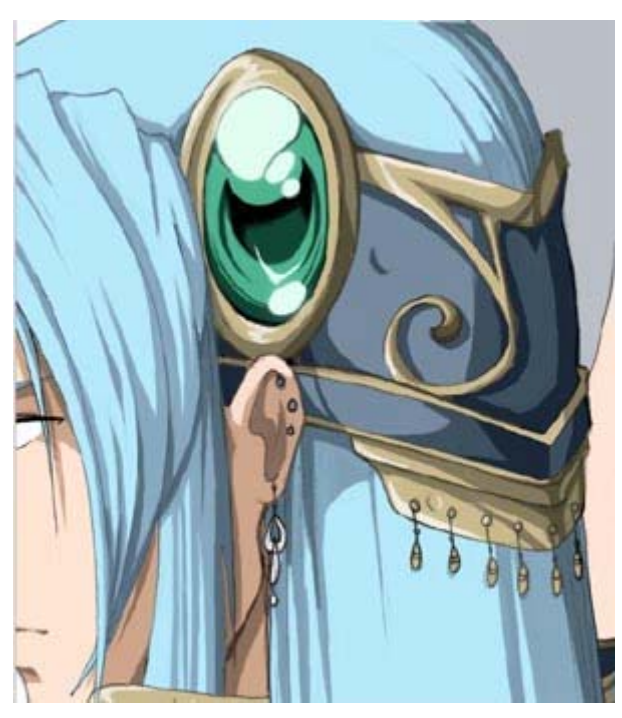

Recuerda que el principio del tutorial dije que añadir color a las lineas del dibujo puede darle un buen toque? Bien, ahora puedes probarlo y verlo por tí mismo. :) Ve a la capa del Dibujo, asegurate de que **preservar transparencia** esté marcado, coge una version mas oscura del color que vas a pintar, y pinta las lineas.

Para el pelo he usado un azul mas oscuro; para la piel he usado un marron oscuro. Lo que esto hace es hacer las lineas menos prominentes, pero aun dan a los bordes la definicion apropiada. Compara este dibujo con el de justo arriba. ¿Ves la diferencia? Es insignificante, pero creeme, puede hacer que tu dibujo quede mucho mejor, especialmente si estas trabajando con lineas gruesas.

#### **FONDOS Y RETOQUES FINALES**

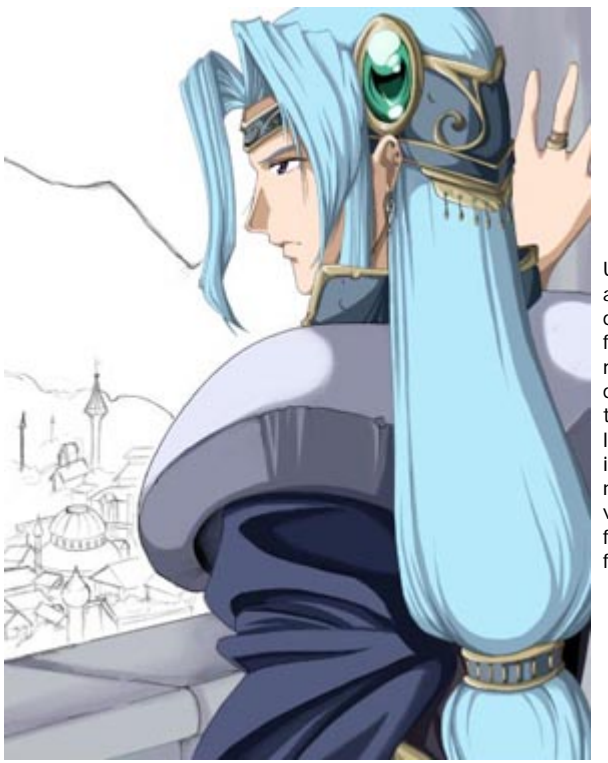

Una vez coloreado todo el personaje, podrías querer añadir un fondo. Hasta un fondo descuidado puede darle vida a tu dibujo. ;) Yo boceté rapidamente un fondo, el cual consiste en una ciudad y algunas montañas, y puse el boceto en una Capa por debajo del dibujo principal. Entonces hice el boceto transparente, usando el mismo metodo descrito en la parte 1. Sin embargo, es probablemente mas inteligente incluir el fondo con el primer boceto; Yo no lo pensé hasta despues de haber escaneado la version en tinta de este dibujo.^\_^; De todas formas , asegurate de que la Capa del dibujo del fondo es transparente.

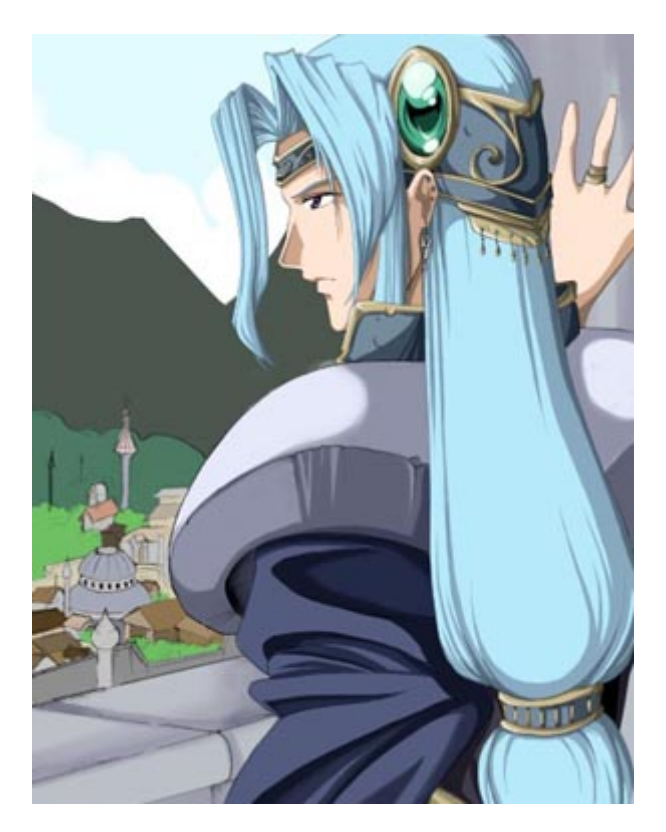

Lo siguiente es pintar el fondo con los colores base usando la herramienta Lazo Poligonal. De acuerdo, se que el fondo que he dibujado no es lo mas excitante del mundo, pero es mi primer intento añadiendo un fondo a mano, asi que sufre comingo. ^\_^

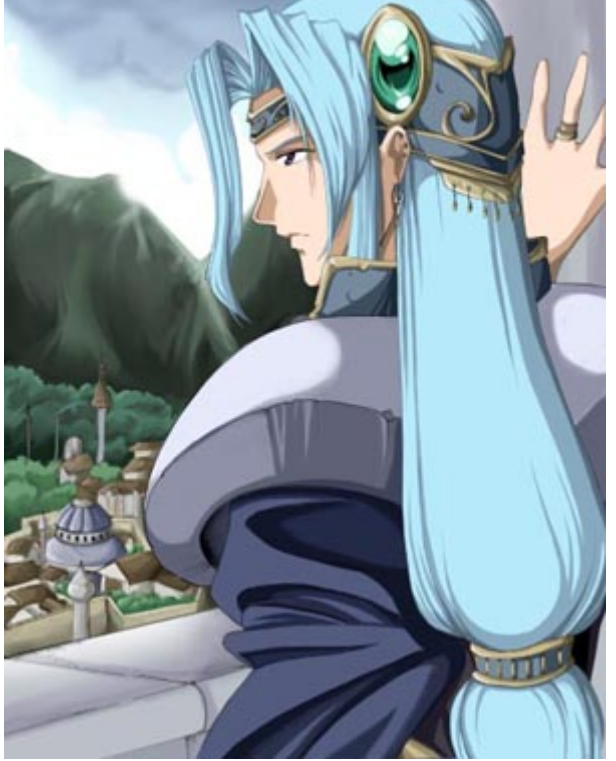

Una vez establecidos los colores principales, añade sombras al fondo, para que no parezca muy plano. Esta parte lleva un poco de tiempo... Normalmente es de gran ayuda tener dibujos de referencia, porque no se tu, pero yo personalmente encuentro un reto colorear paisajes.  $\wedge$   $\wedge$  Por supuesto, esto es probablemente porque no tengo aun suficiente práctica... ^\_ ~

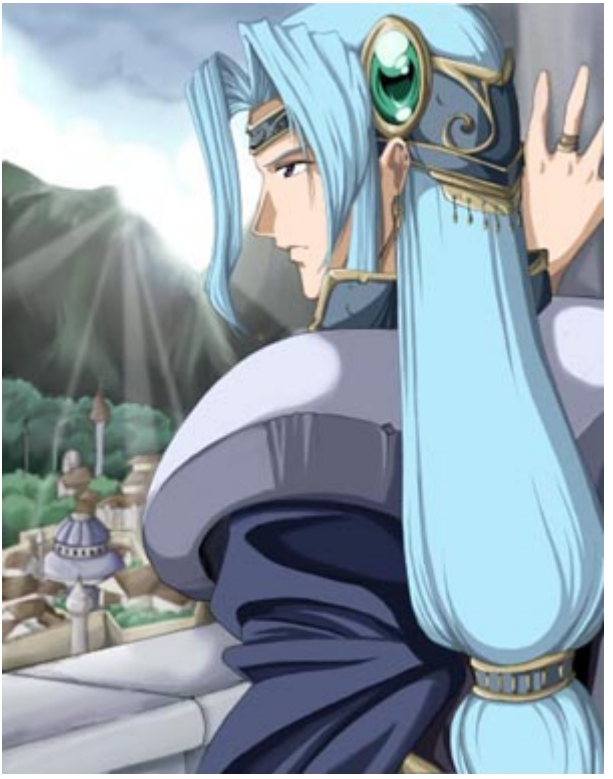

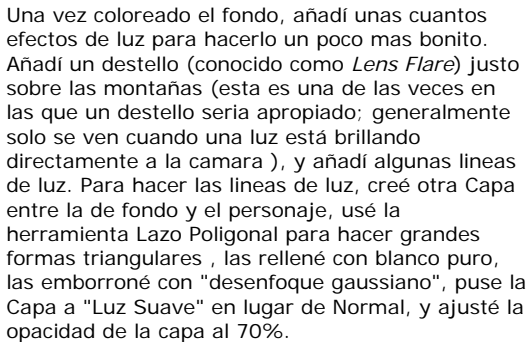

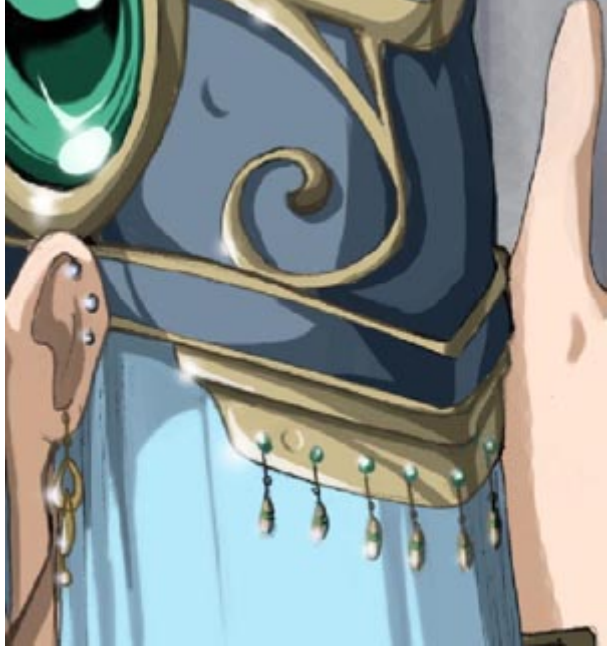

Ya casi hemos acabado. : ) Si quieres, crea una capa por encima todas las otras. En esta capa pondremos brillos adicionales y toques finales. Coge el Aerógrafo a baja presion (20-40%), y añade cuidadosamente luz a las zonas con brillos, tales como las zonas mas claras del metal del tocado de su cabeza, como se muestra en el dibujo. Esto les da un brillo adicional. :)

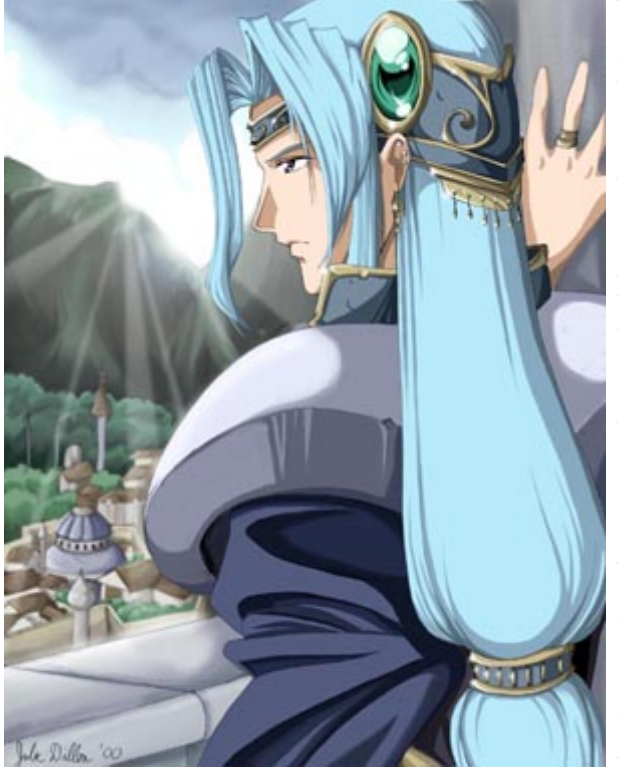

Wow, ya casi está! :) Ahora, lo que tienes que hacer es comprimir el archivo. Si tienes memoria de sobra, quizá quieras mantener la version sin comprimir del dibujo para un uso en el futuro (quiza quieras hacer fondos de escritorio o impresiones).

Si piensas poner tu dibujo en internet, necesitarás comprimirlo y guardarlo en formato JPEG o GIF. No hay nada mas irritante que tener que esperar media hora para recibir un archivo de 2 megas que alguien envió, porque él o ella no sabia como comprimirlo previamente. Para disminuir el tamaño ves al menu Capa, en la barra superior y pon *Acoplar Imagen.* Esto juntará todas las capas en una. No podrás guardar la imagen en formato JPEG a menos que acoples la imagen (NDT\*: tambien puedes guardar la imagen poniendo Guardar una copia... sin tener que acoplar la imagen). En este punto tambien necesitarás ajustar el tamaño de la imagen. Intenta no hacer el dibujo mayor de 800 pixels en ninguna direccion; es mejor tener el dibujo encajado en la pantalla. Despues, ve a "Guardar como", y selecciona el formato JPEG del menu de seleccion. Cuando lo hayas puesto, elige la tasa de compresión para guardarlo. Recomiendo una tasa de compresión del 6 o el 7, ya que recorta bastante el tamaño del archivo sin sacrificar mucho su calidad. Creeme, es realmente dificil decir la diferencia entre el nivel 10 de compresión y el nivel 6. ^\_^

Por cierto, Pulsa en el dibujo de la izquierda para ver la version final, a tamaño completo ! :)

**\*NDT : Nota del Traductor** 

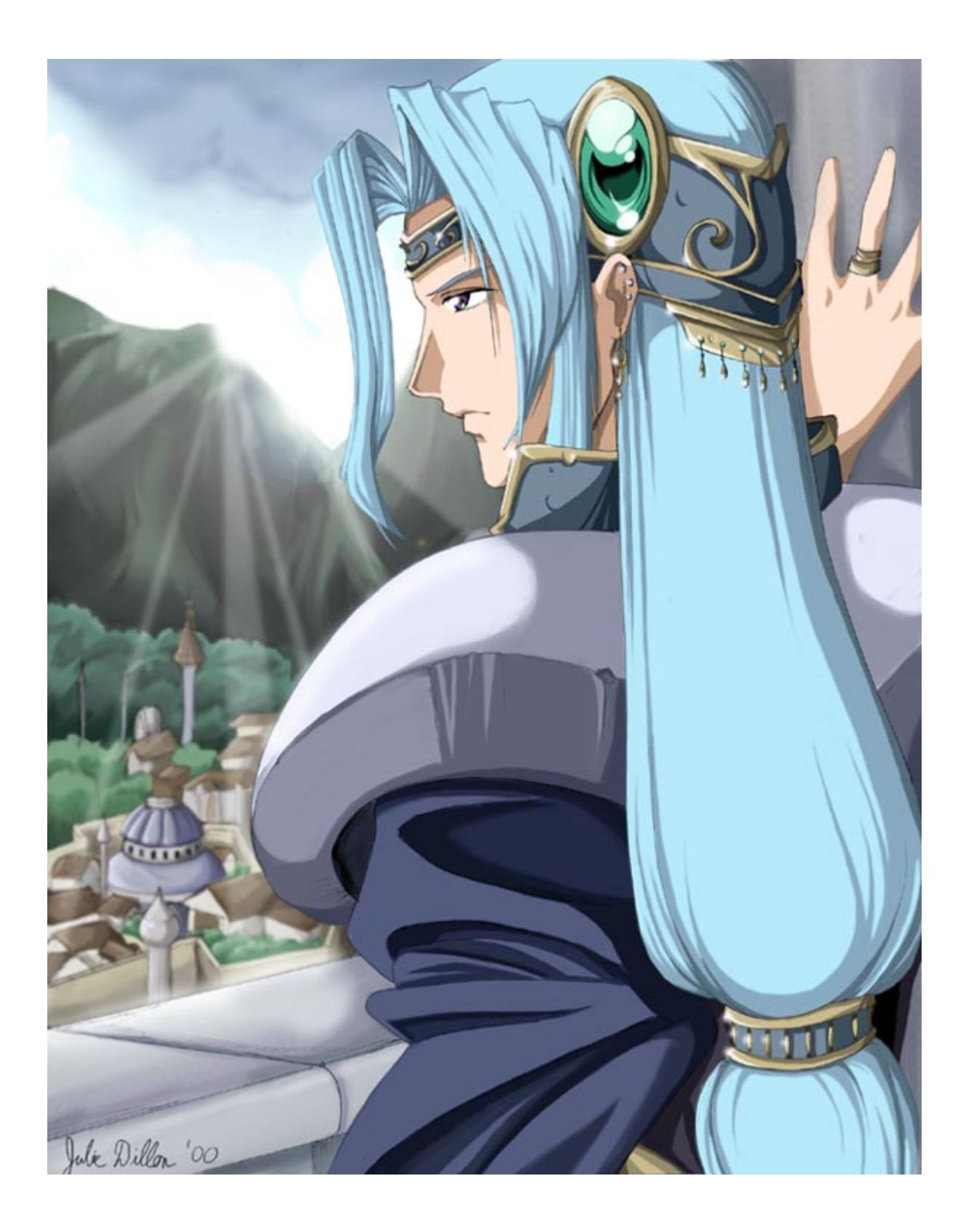

## **COLOREADO EN PHOTOSHOP 7**

## **TECNICAS EN PHOTOSHOP**

### **1.- INTRODUCCIÓN.**

Mucha gente cree q dibujar de forma digital sin una Wacom puede ser algo dificil y q no presenta buenos resultados, pues bien, veremos q esto no es del todo cierto, es claro q el raton no tiene las prestaciones de la tabla digitalizadora, pero con técnica y planificación supliremos estas carencias. Actualmente llego año y medio con esto del dibujo con Photoshop, durante este tiempo he ido perfeccionando una técnica q se adecua a mis capacidades, con esto quiero decir q ni es perfecta ni se adecua a todo el mundo (ver aviso a navengantes). The contract of the contract of the contract of the contract of the contract of the contract of the contract of the contract of the contract of the contract of the contract of the contract of the contract o

Mi intención es hacer un tutorial q sirva para usuarios principiantes o intermedios, asi q para los avanzados en cuanto a la explicación puede q sea en ocasiones demasiado básico. Con esto quiero decir q no sólo me limitaré a explicar la técnica del coloreo de forma concisa, si no q además nos detendremos en cuestiones más generales y básicas.

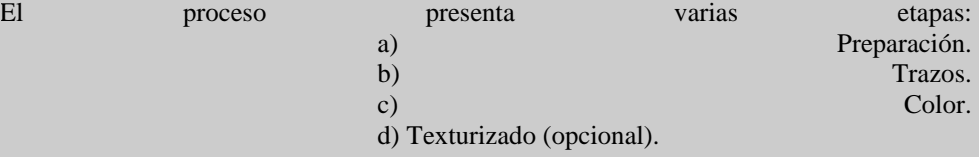

Con una Tabla, práctica y buena técnica de dibujo podemos hacer los trazos a mano alzada, cosa q con raton es muy difícil, aun así con la técnica q veremos, aquellos q no sean tan expertos en dibujo obtendrán mejores resultados.

**Aviso a navegantes**: este tutorial aunque es básico en cuanto a términos y explicaciones, es muy complejo en cuanto a procesos, con lo q los resultados q se consigan dependerá de la habilidad y sobretodo de la dedicación de la q cada cual haga uso. **ESTO NO ES COMO IR A LOURDES, REQUIERE ESFUERZO.** (Subrayado y en negrita, eh?)

#### **2.- PREPARACIÓN.**

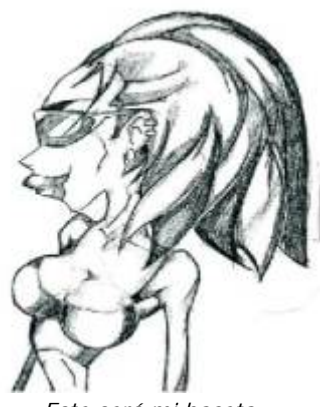

Antes de empezar lo principal es tener un buen boceto del dibujo q queremos colorear, da igual la resolucion del boceto puesto q este al final del proceso se elimina, aun asi aconsejo unos **150 dpi** para asegurar q cuando hagamos Zoom se vean las lineas suficientemente claras y podamos trabajar con precisión.

*Este será mi boceto.*

Normalmente empiezo con un lienzo en blanco, me seguro una buena resolución por si luego quisiera imprimir a gran tamaño, a no ser q sepa expresamente para q medio ira **(Web, monitor: 72dpi Impresion: 150-300 dpi).**

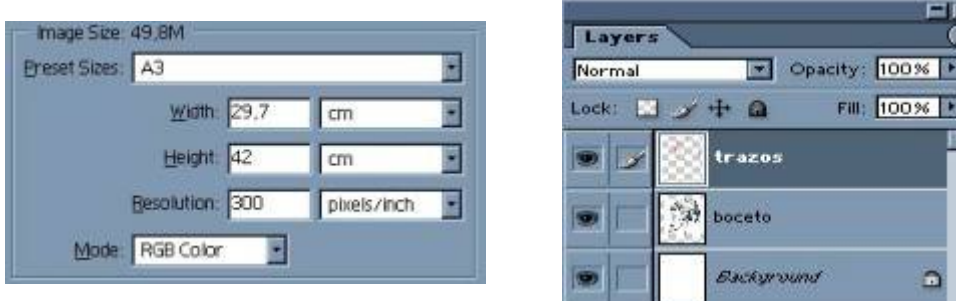

 Ponemos el boceto de fondo y encima creamos una capa donde pondremos el trazado de la figura, esta capa de trazos siempre debe quedar lo mas arriba, asi nos ahorramos un coloreo demasiado preciso (mas adelante veremos).

#### **3.- TRAZOS.**

Pues bien entramos en materia usaremos la herramienta "**Path**" **Faction** para pasar el dibujo a lineas, en la capa "Trazos" ponemos varios puntos

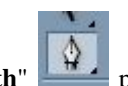

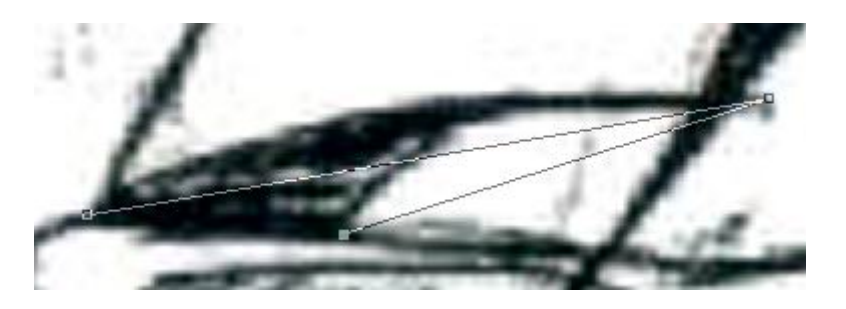

 y con "**convert point tool**" (en el mismo utensilio dejando el raton pulsado) y con curvas Berzier le vamos dando la forma deseada (pinchando en cada cuadradito saldran dos palancas q sirven para torcer la linea como queramos) siempre podemos añadir o quitar estos cuadraditos según queramos formas mas o

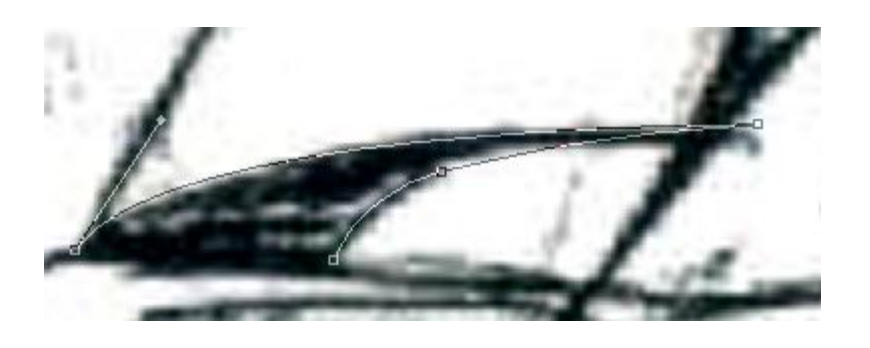

Bueno pues nos vamos a la herramienta y cogemos un **pincel duro** de unos **5 pixel** con un color q se distinga bien del boceto, por ejemplo **rojo**. Ahora teniendo la herramienta

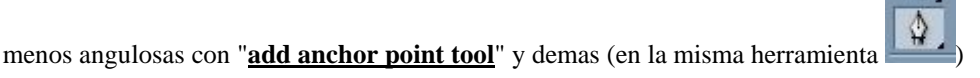

seleccionada (o en cualquier de sus utensilios) damos al botón derecho del ratón y elegimos "**stroke path**", con lo q nos saldrá una ventana:

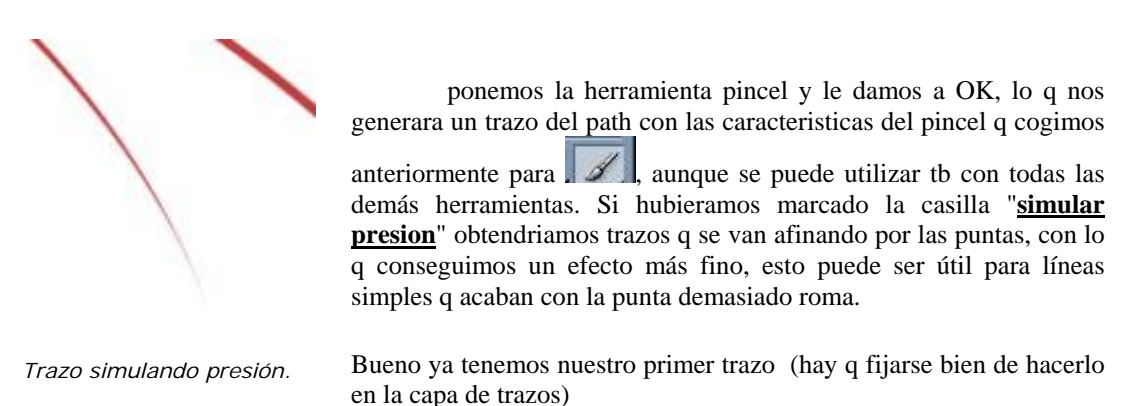

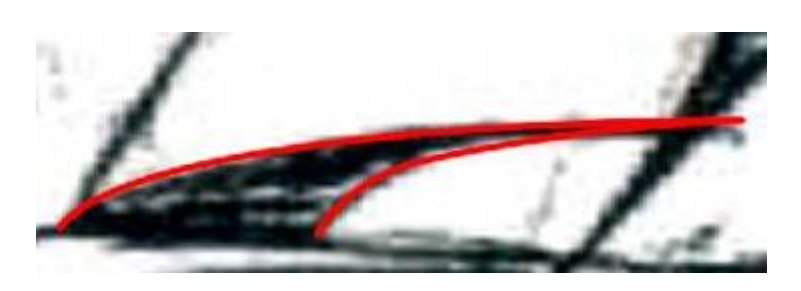

 Cuanto mayor sea el trazo mejor será, pero no pretendemos pasar todo el dibujo con un solo path, mas bien hay q hacerlo por partes en diferentes capas para poder retocar comodamente trazos q se superponen

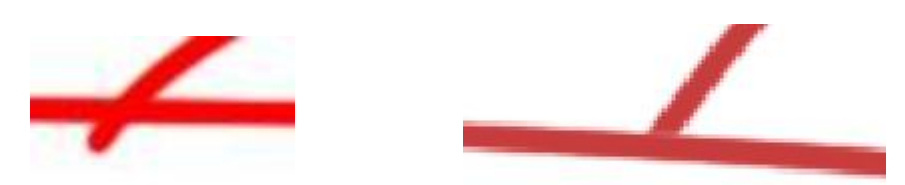

 lo ideal es ir haciendo trazos de contornos generales para ir añadiendo otros elementos (por ejemplo hacer trazo de las gafas en una capa y luego añadir trazos de los pelos en otra, borrando los trazos de gafas q no deberían verse pq están cubiertos por el pelo), es mejor hacerlo asi q empezar a trazar por la ceja y con el mismo pasar al pelo. **Ahora toca trabajar haciendo el resto del razado.**

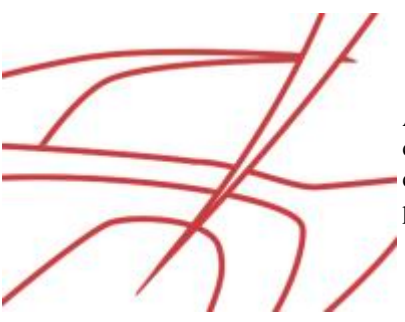

Al final con "**Merge Down**" vamos fundiendo todas las capas de trazo en una sola capa, ni q decir q al principio cuesta un poco manejar las curvas pero con algo de práctica el boceto puede ser casi identico al original.

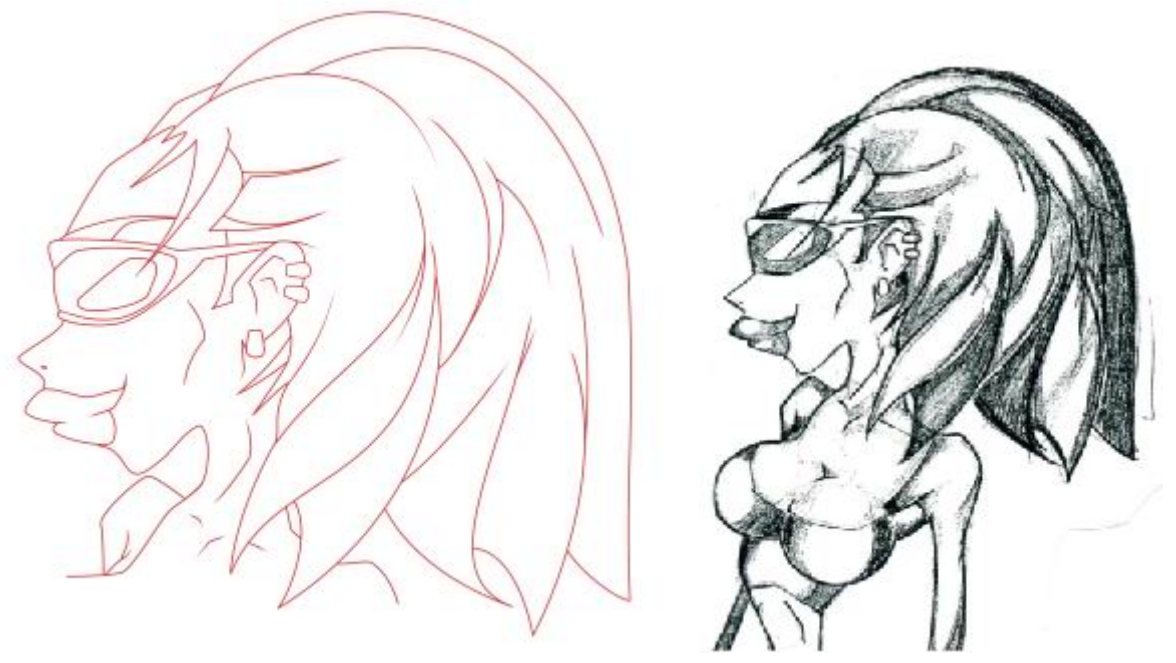

*Aqui esta mi capa "Trazos".*

Pues bien ya tenemos el trazado del dibujo en una capa independiente, tiene un aspecto muy limpio como podreis comprobar, algo q es muy dificil de conseguir con la técnica de sacar el trazado del propio boceto mediante uso de los canales (algunos ya la conocereis). Otras de las ventajas es q no hace falta entintar el boceto y q éste no tiene q ser nada del otro mundo técnicamente para sacar unos trazos de primera. La principal desventaja a mi gusto, es q el resultado es demasiado perfecto y limpio, con lo q tiene un aire más técnico y menos artístico, actualmente trabajo en mejorar este aspecto. Con todo, al terminar de colorear estos trazos serán casi imperceptibles.

Vamos con el color, la fase más compleja de todas.

### **4.- COLOR**

Como decía esta es la parte más compleja de todas, tanto de realizar como de explicar, la razón es q aunque se sigan unas pautas de acción el resultado depende de la sapiencia pictoria, la habilidad y la práctica en cuanto a dibujo tradicional y manejo de Photoshop q cada uno tenga. Sería ridículo pedir a un pintor q nos fuera enumerando las pinceladas q da para copiarlas, dicho lo cual, me esforzare en dar una pauta q sea comprensible a todos.

Le vamos a aplicar el color característico de mis dibujos, es un tipo de color con mucho volumen, casi simulando al 3D, totalmente diferente a este look plano de los dibujos vectoriales. Será un estilo de color bastante realista, tb sería un buen ejercicio darle color a esta imagen con ese otro estilo vector (todo se andará).

Personalmente no me gusta usar filtros a no ser q tenga poco tiempo o sea un efecto especial demasiado complicado de simular a mano, prefiero hacerlo todo a la manera tradicional de la aerografía, en principio puede resultar una pérdida de tiempo pero con el tiempo sacaremos mucho provecho al incrementar nuestra técnica.

Bueno, quedamos q tendríamos una capa con el trazado color rojo, **cambiamos las líneas a negro** con "**Hue/Saturación"** (Control+U), en el diálogo q sale le ponemos un "**Lightness = -100"** y damos a "**OK"**

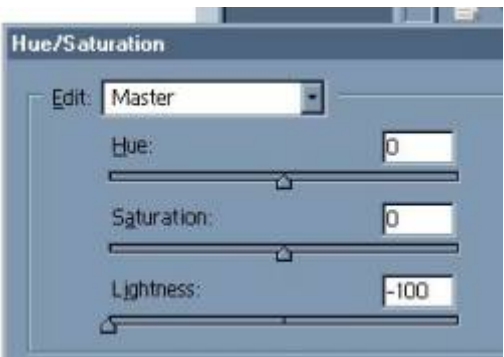

Nos centraremos primeramente en la boca de la muchacha, por ahora **apagamos la capa**  編 boceto **"Boceto"**

(dándole al ojito de la izquierda) q poca falta nos hará ya (a menos q lo tomemos como referencia para el sombreado). Cambiaremos el color de la capa "Fondo" a un color más neutro, pej:

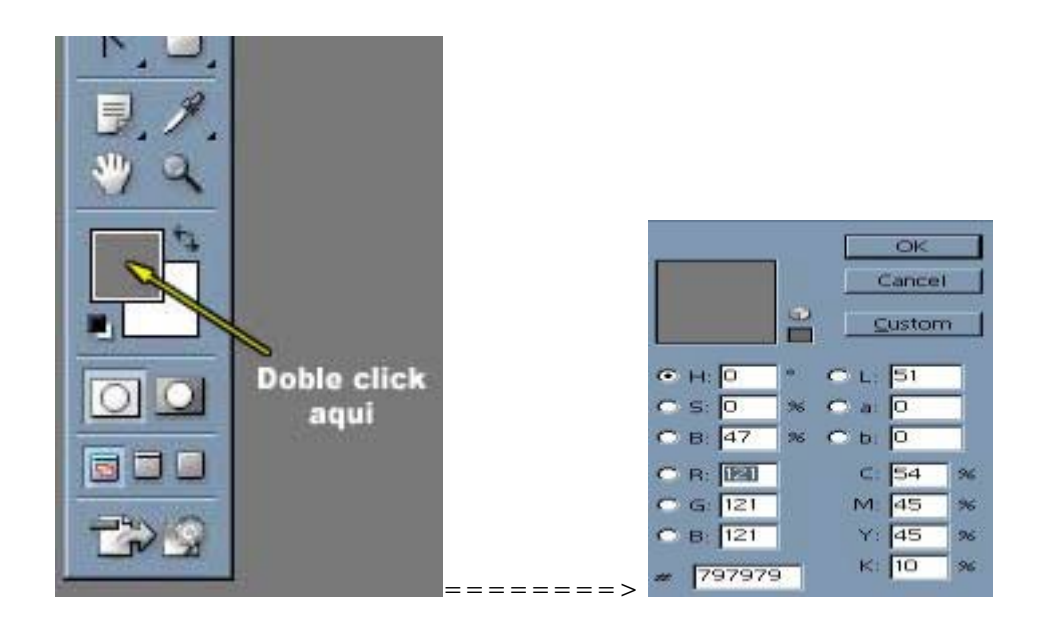

por dos motivos: primero para q en caso de q nos fallara el diseño como profesión nos quede alguna opción más q vender cupones; la otra es q apreciaremos mejor los colores.

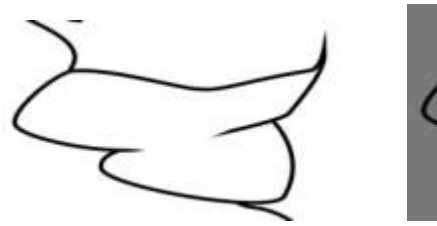

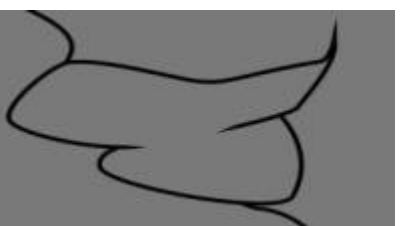

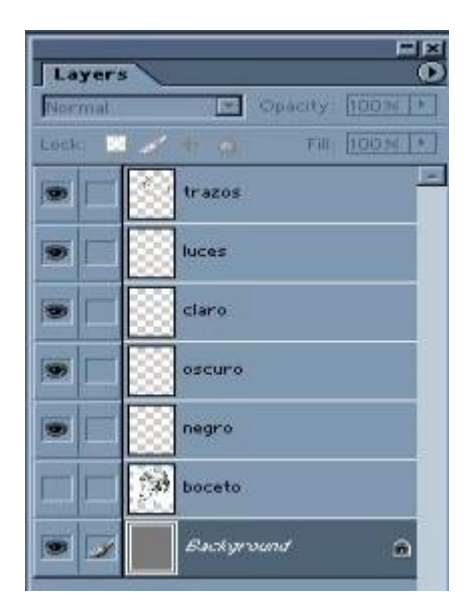

En el panel de capas crearemos varias capas donde más adelante colocaremos los diferentes colores: **negro, rojo oscuro, rojo medio, rojo claro y blanco** entre la capa "**boceto**" y la "**trazos**" (en secciones tan pequeñas como la boca podemos prescindir de un tono, en este caso el medio). Más adelante explicaré q ventaja tiene esto de poner los colores en capas diferentes y no poner un sólo color y darle brillos y sombras con las herramientas "exponer" y "subexponer" como hacen otros.

 Ahora entenderemos pq la capa trazos debe quedar arriba de todas. Tal y como veis la paleta "capa" nos vamos a la capa "negro" y **pintamos de negro** todo, sin miedo (aconsejo un **pincel duro** para q no queden restos imperceptibles del aerógrafo pero q después pueden aparecer; **y bastante grande**), cuando termineis apagad la capa "trazos" y vereis a q me refiero, tenemos 5 pixel de margen a la hora de colorear ya q la capa de trazos esta por encima.

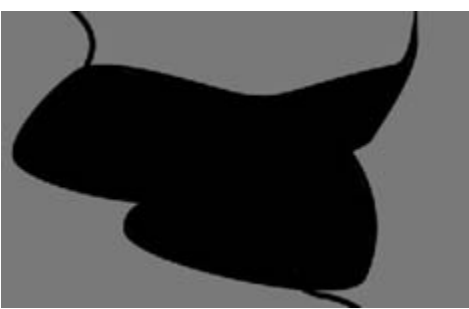

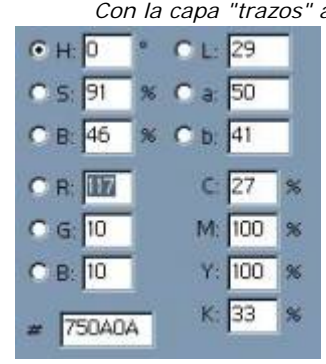

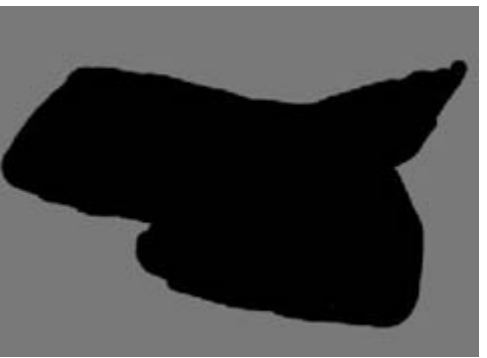

*Con la capa "trazos" activada. Lo q realmente hemos pintado.*

Bien ahora cogemos un color rojo oscuro (750A0A), sería bueno guardar el color en la paleta de colores (swatches).

 Y llenamos los labios, podemos hacer una selección de la capa "negro" haciendo Click+Control en la capa "negro", nos vamos a la

capa oscuro y con **le della llenamos** el labio superior de rojo oscuro

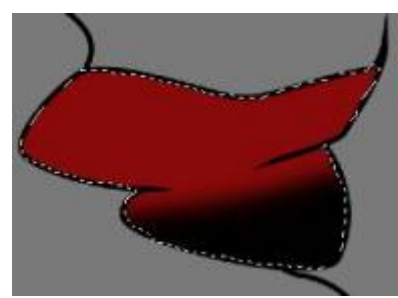

Ahora con **pincel grande y suavizado** (botón drcho del ratón para pinceles) borramos con cuidado el borde del labio, la idea es darle un contorno muy

 difuminado, despúes si queremos con una goma más pequeña pero tb suave podemos darle para q quede bien, hay q tener en cuenta desde q lado viene la luz para conseguir una iluminación coherente, en este caso la luz será casi frontal (un pequeño Tip es mantener pulsada la tecla **MAYUSCULA** mientras pintamos un punto y otro más, con lo q creamos una línea recta; otra cosa útil es marcar con el pincel historia el momento antes de usar la goma en la paleta "**History**", con lo q siempre podremos corregir, tb podemos crear una mascara de capa, pero no compliquemos mucho).

Bueno ahora creamos una **nueva capa para el labio inferior** (layer 1) y hacemos el mismo procedimiento q con el labio superior, la idea es hacer dos unidades volumétricas separadas para después con un sutil toque de aerógrafo unirlas parcialmente.

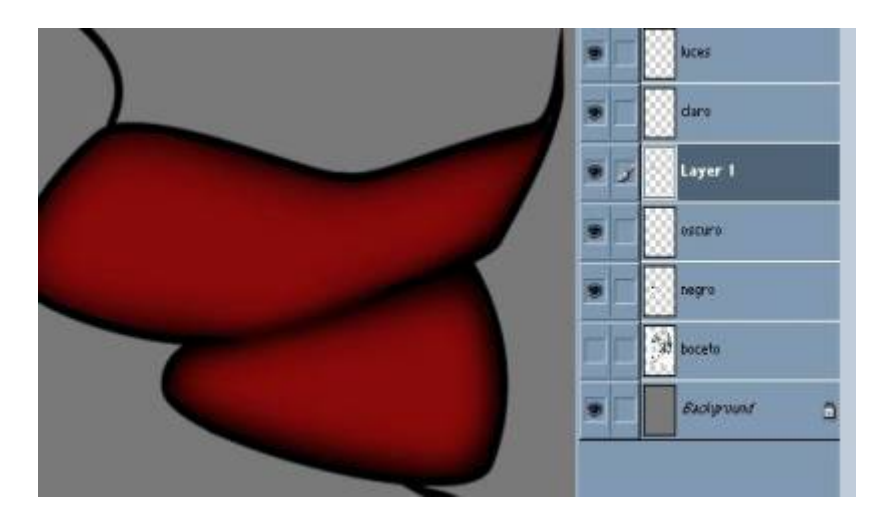

Ahora creamos una capa "**Puente**" entre ambas capas, para darle una sensación de unión parcial entre ambos volúmenes, lo q nos da sensación de realismo, esto se hace con un toque sutil de **aerógrafo** combinado con la **goma**, todo con pinceles suaves y de unos **70 pixel** (si os molesta alguna línea de la capa "trazos" se borra si problemas). Ni q decir tiene q cuanto más unidades de volumen tenga la superficie más complejo es el sistema, yo aconsejo hacerlas por separado y unirlas con esta técnica del puente

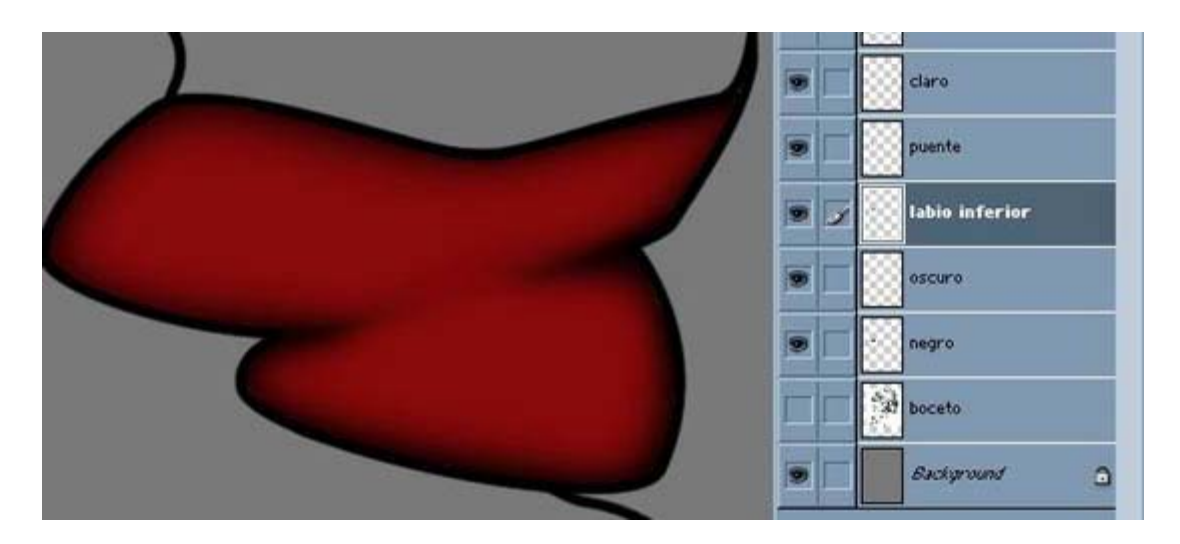

Nos situamos en la capa "**Puente**" y le damos a **Control+E** con lo q hacemos "**Merged Down**" y fundimos las capas "**Puente**" y "**Labio inferior**" en la capa "**Oscuro**". Con lo q se queda todo el color en una sola capa.

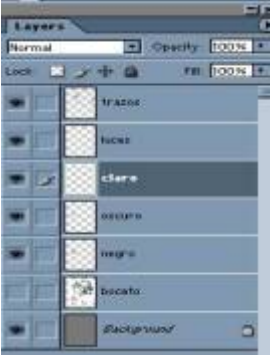

 Nos vamos a la capa **"Claro"** (hacemos **nuevamente todo el proceso anterior** pero con este color, teniendo en cuenta de donde llega la luz para q sea todo coherente, la idea es q los sitios con más volumen tienen q ser más claros q los q están más hundidos, asi q al difuminar los bordes tendremos en cuenta q el foco de color debe quedar justo donde el labio es más grueso). Cogeremos un **color rojo claro** por ejemplo: **AE0606**

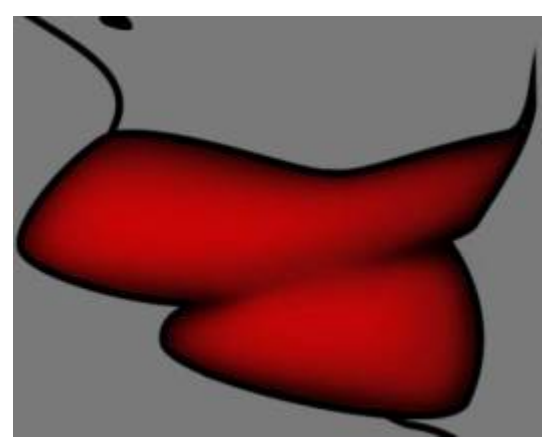

*Tono medio aplicado.*

Ahora nos vamos a la capa "**Luces**", aqui alicamos el **blanco** con idéntico procedimiento, ni q decir tiene q cuanto más elevación tiene el voúmen el puente se hace más pequeño, en caso del blanco el **puente es igual a cero**. Tenemos q dar un aspecto de luz, pero q sea difuminada, luego añadiremos detalles más duros.

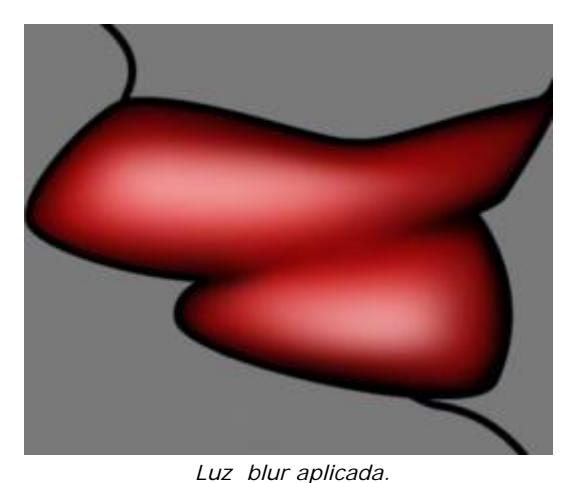

Para añadir detalles recomiendo q cada trazo se haga en capas independientes y q luego conforme vayamos quedando conforme con el resultado las vayamos aplanando. Vamos a hacer un trazo para simular efectos de reflejos en ambos labios, vamos a hacer dos trazos como estos

**Grand** ayer 1 úa ine. sscati

Bien seleccionamos un pincel de **9 pixels de los suaves de color blanco** y hacemos un "**Stroke Path**" con dicho pincel, le pasamos un filtro "**Glaussian Blur**" con desenfoque de **2,2 pixels** y cambiamos el modo de capa a **overlay**

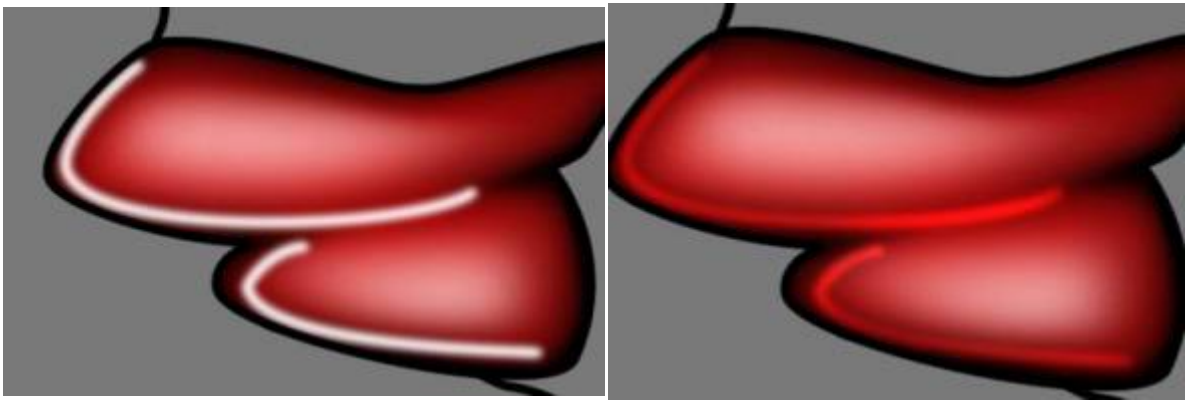

*Overlay*

Ahora con una **goma grande y suave borramos** cerca del final de cada trazo con objeto de difuminar estos reflejos, hacemos lo mismo para el lado derecho, teniendo cuidado de q la iluminación sea más o menos coherente con el resto de la imagen.

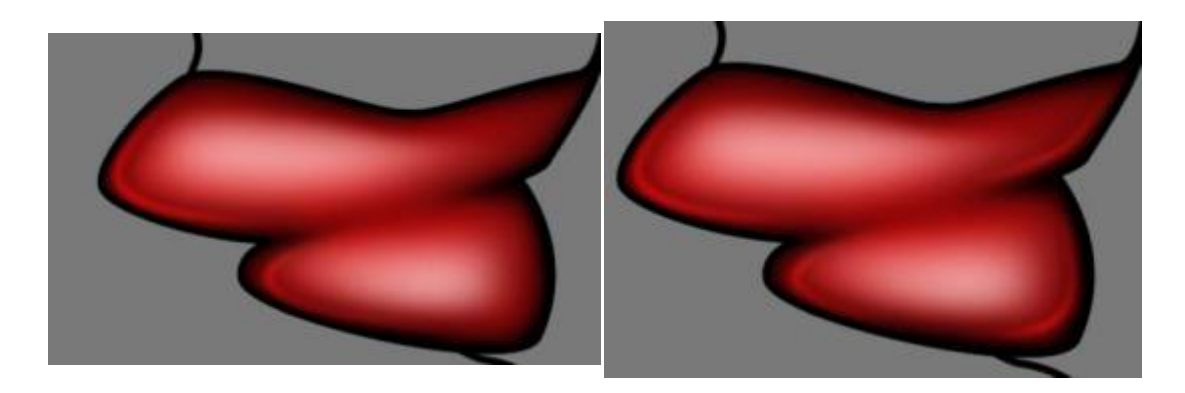

Ahora vamos a darle un brillo un poco mas duro por encima del labio superior y por debajo de lado superior, pero esta vez en una **capa en modo normal**, con el pincel q tenemos seleccioando, hacemos como siempre un "**Path**", "**Stroke Path**" y difuminamos con filtro de **desenfoque Glaussiano de 2,2 pixels**, **varias veces** para q no quede demasiado duro. Si le damos la luz demasiado dura le daremos un aire demasiado plástico cosa q puede sernos útil para conseguir otro tipo de materiales, pero no en este caso.

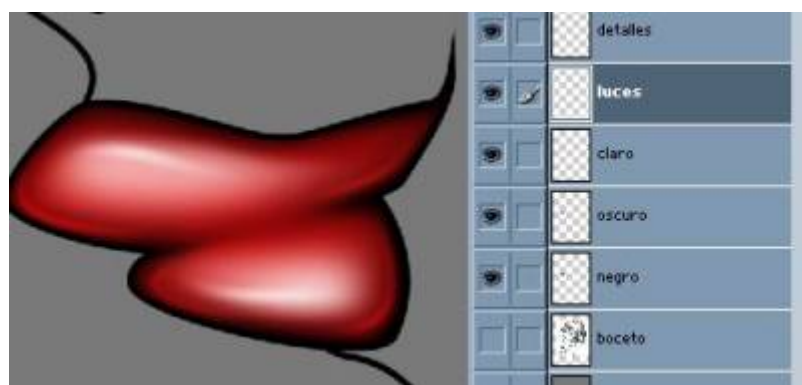

Pues bien ya tenemos unos lindos labios.

Bueno a última hora me di cuenta q aplicando el brillo del labio inferior de forma inversa (haciendo **Control+T e invertiendo verticalmente**) la iluminación queda más coherente, bueno como dije al principio tengo más o menos una técnica desarrollada pero siempre surgen intuiciones de última hora.

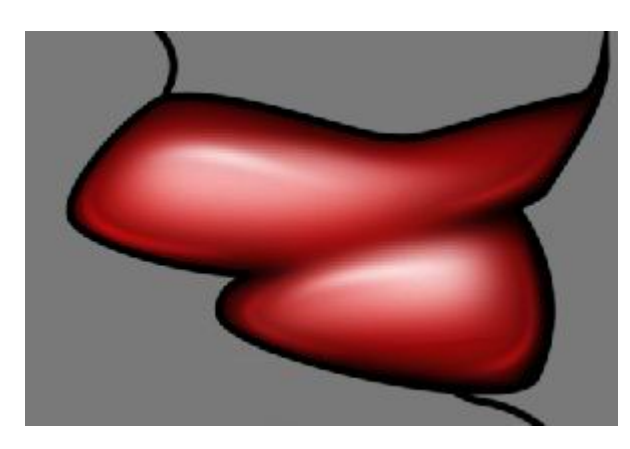

Ya tenemos nuestro labio terminado, el resultado ha sido un volumen muy vistoso, aunque tiene un look demasiado plástico, a mi me gusta este tipo de **textura** para mis dibujos aunque siempre podemos aplicar una textura para hacerlo un poco más real (ya veremos más adelante).

Este es un simple ejemplo de como hacer un determinado volumen, para el resto de la ilustración lo haremos de forma identica, teniendo en cuenta q cuanto más irregular sea el relieve tanto más complicado será hacerlo, ya q como muestro aquí, lo suelo hacer por partes y luego uniéndolo con puentes. **Ahora ya sabeis toca trabajar.**

 Muchos se preguntaran pq eso de manejar varias capas para un misma zona, bueno a mi modo de ver presenta muchas ventajas, principalmente es q siempre podrás editar una capa de color con total libertad si preocuparte de estropear el dibujo, podremos cambiar el color de cada capa por separado (lo q da mejor resultado q usar Hue/saturación, Control balance o ajuste de niveles o curvas), podremos

cambiar el tamaño de cada capa en caso de q no quedemos satisfechos con el resultado, podemos difuminar con el dedo, o incluso borrarla para cambiarla por otra q sea mas adecuada.

Respecto a la técnica de aplicar un sólo color y sacarles brillos y sombras con "exponer" o "subexponer" hay q decir q con mi técnica la riqueza cromática es mucho mayor, podemos incluso cambiar el color a colores de otra gama (en este caso pej a azules) de las capas intermedias con lo q conseguimos efectos bastante extraños.

### **5.- TEXTURIZADO**

Esta parte es opcional a veces hay dibujos a los q le vienen bien una textura, podemos hacerlos de 2 formas:

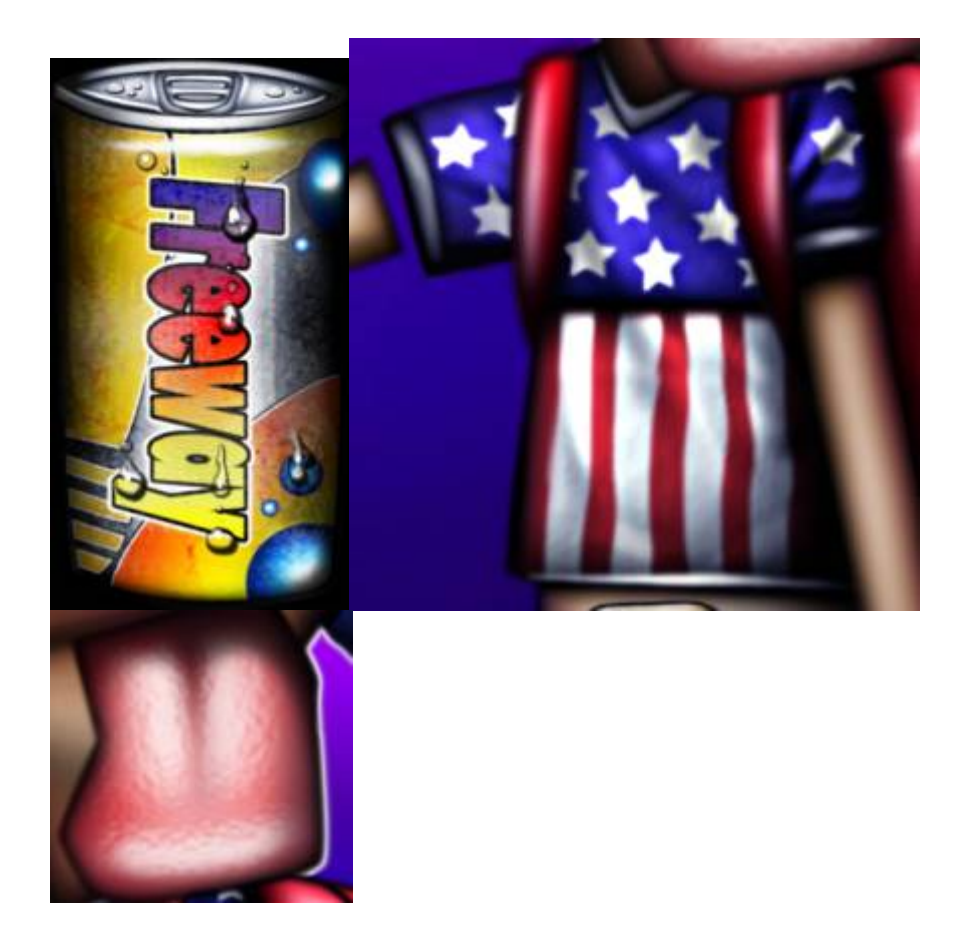

**1º.-** Por uso de filtros como en el caso de la lengua (Glass y Blur), la lata o la camiseta (Displace y Render), esto siempre es más dificil ya q requiere conocer muy bien cada filtro y prácticar hasta encontrar la combinación ganadora.

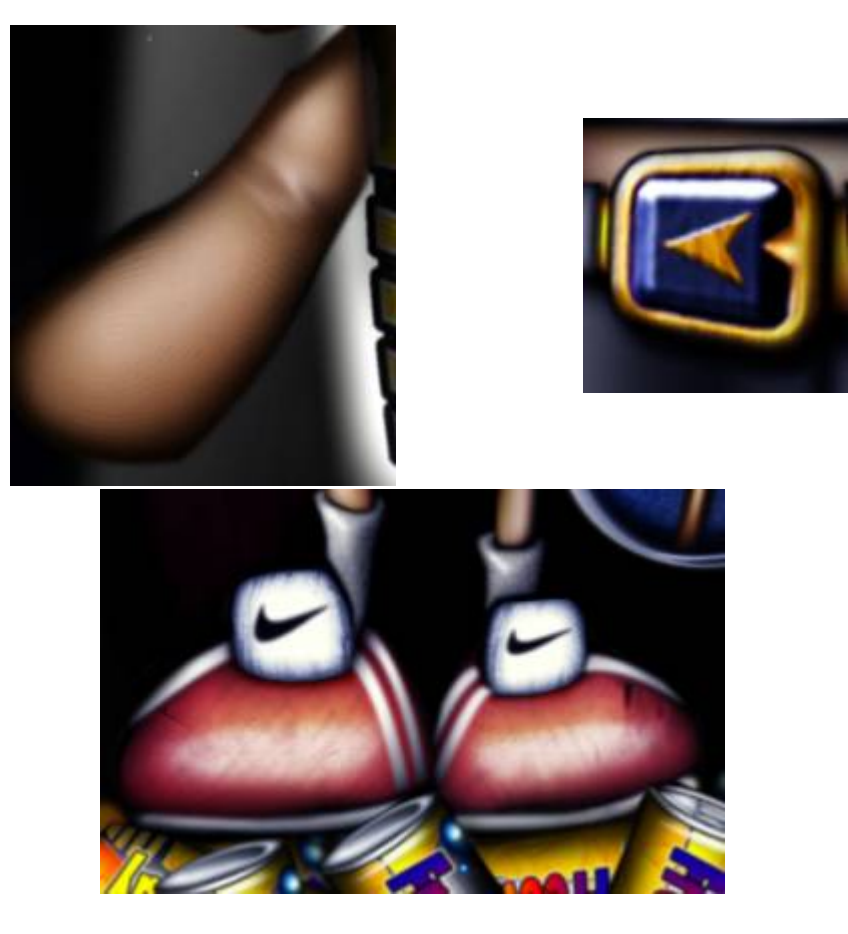

**2º.-** Simplemente superponiendo sobre la imagen una capa en modo overlay con la textura q veamos conveniente (desaturar primero la capa, tb podemos tocar los niveles para q la textura sea mas o menos luminosa, la opacidad, o incluso darle un Glaussian Blur).

# **6.- ALGUNOS TRABAJOS REALIZADOS CON ESTA TÉCNICA**

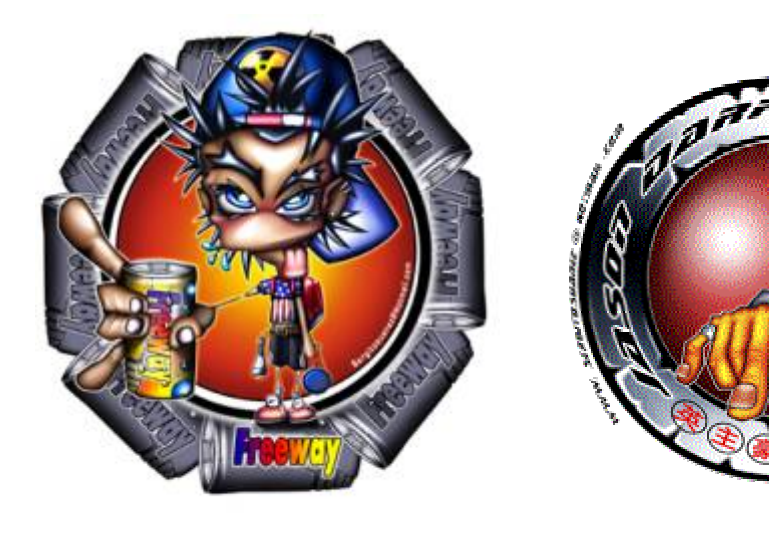

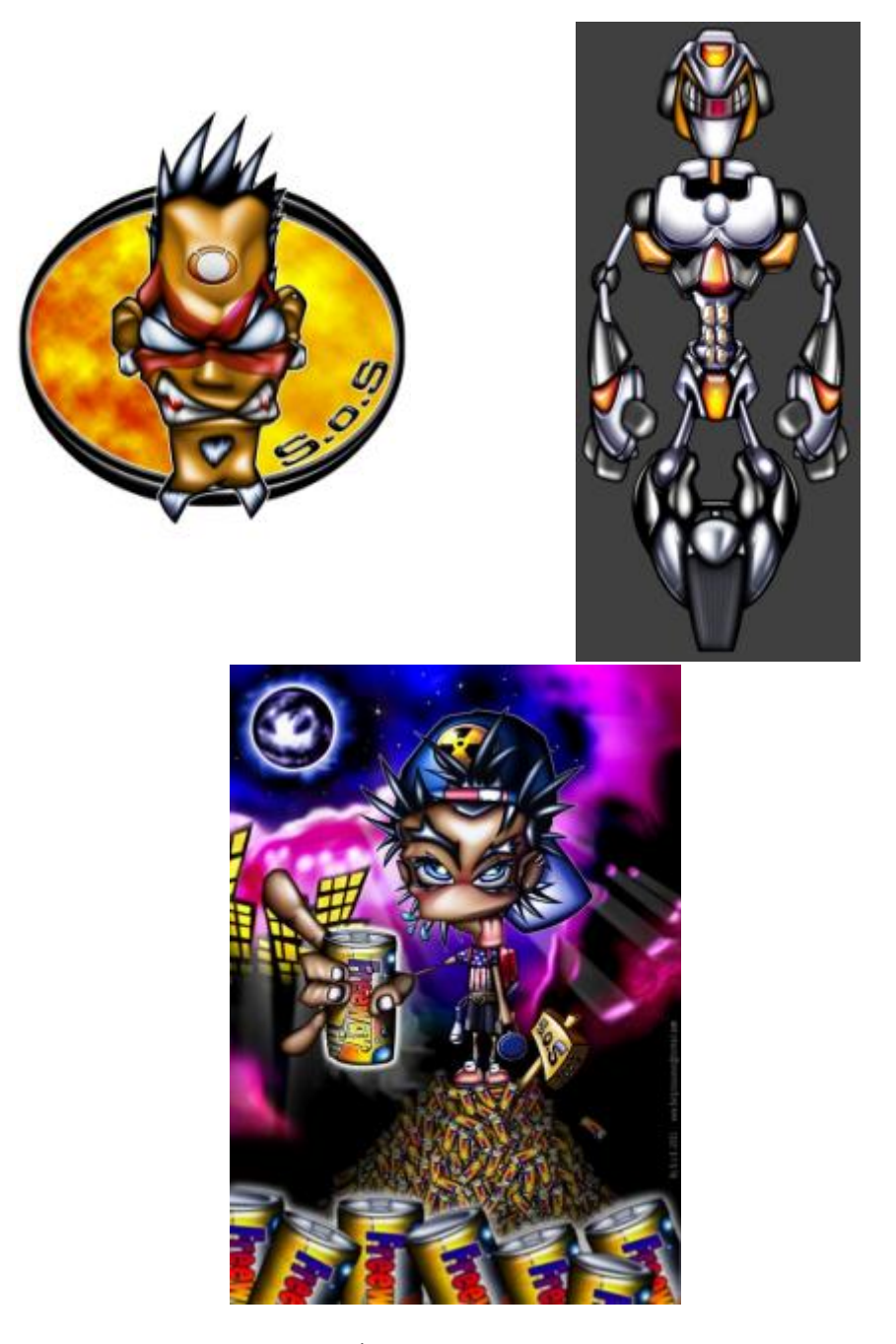

## **7.- AGRADECIMIENTOS Y DEMÁS**

 Pues agradezco sinceramente a todas aquellas personas q me animan a seguir trabajando con sus comentarios, a pesar de q me animan a perder tiempo, ya q me supone restarlo de mi auténtica tarea, los estudios con esto quiero decir q son el auténtico motor de mi trabajo, ya q nunca fue mi intención dedicarme a esto profesionalmente (siempre tendré una puerta abierta).

Para todos estos va dedicado este tutorial, especialmente para la gente de **www.infectedfx.com** y de **www.byerror.com** , los dos mejores foros en español q he encontrado a lo largo y ancho de la web.

Espero ir actualizando el tutorial y completando cuestiones q seguramente me pasé por alto. Para esto sería muy útil q me reportaran sus dudas, quejas, sugerencias, correcciones... cualquier cosa q pueda interesar.

Mi correo es: **sergitosuanez@hotmail.com**

Mi página es: **http://www.gratisweb.com/photosos/Photoshop\_con\_SoS/index.html**

**By S.o.S**

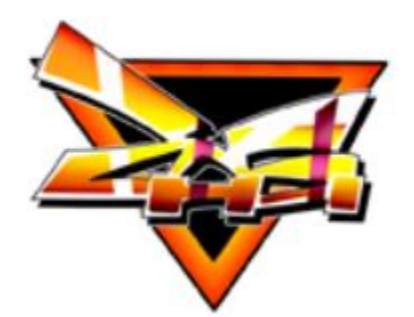

**Bueno amigos, a seguir trabajando.**

## **COLOREADO ESPECIAL : CABELLO (PS)**

## **TECNICAS EN PHOTOSHOP**

**Y para todos aquellos que me pedían un tutorial para pintar cabello en Adobe Photoshop, aquí esta de una forma sencilla. y también les diré como se hacen esos famosos "brillitos" en el cabello que tanto dolor de cabeza les han causado a algunos usuarios.** 

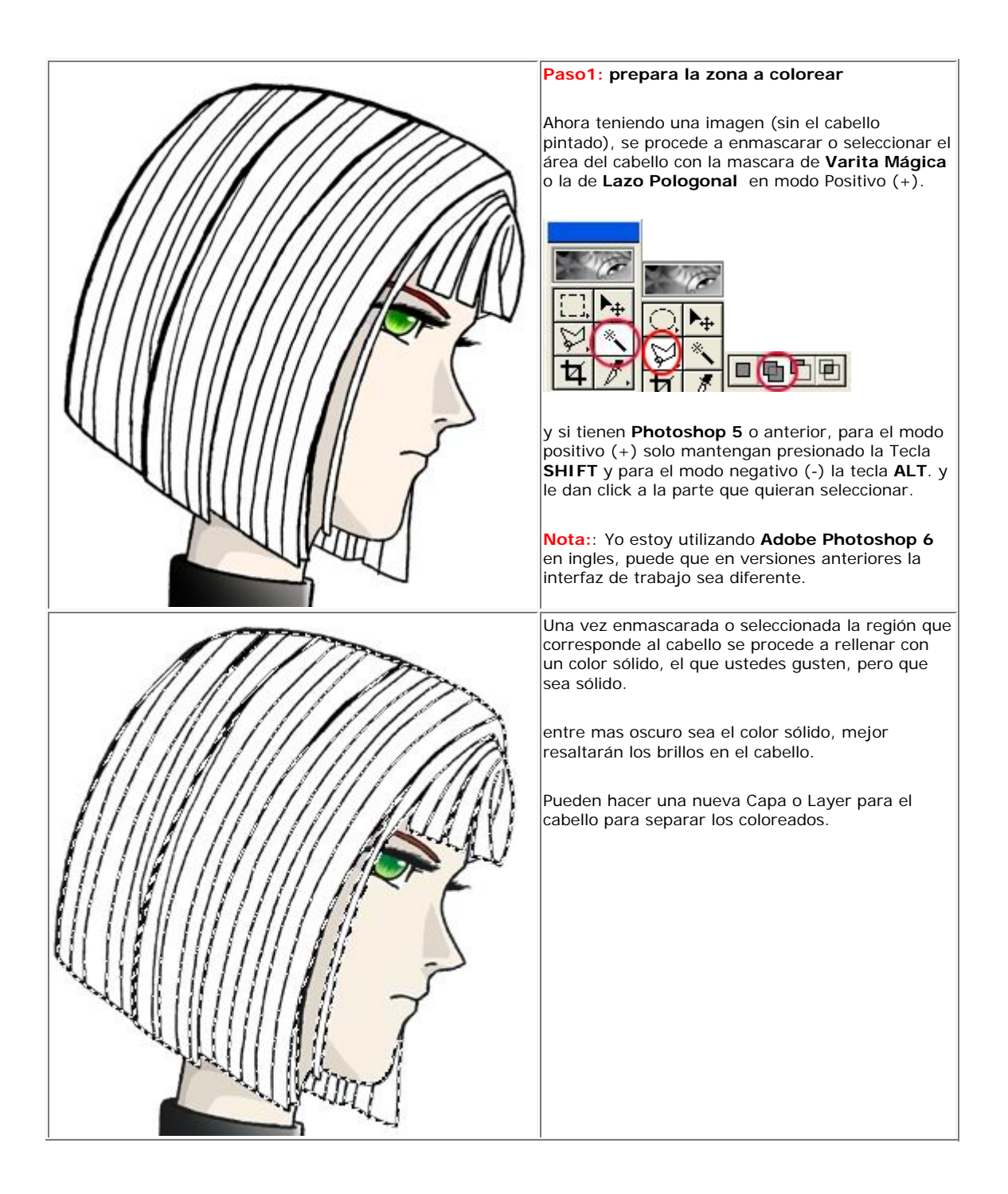

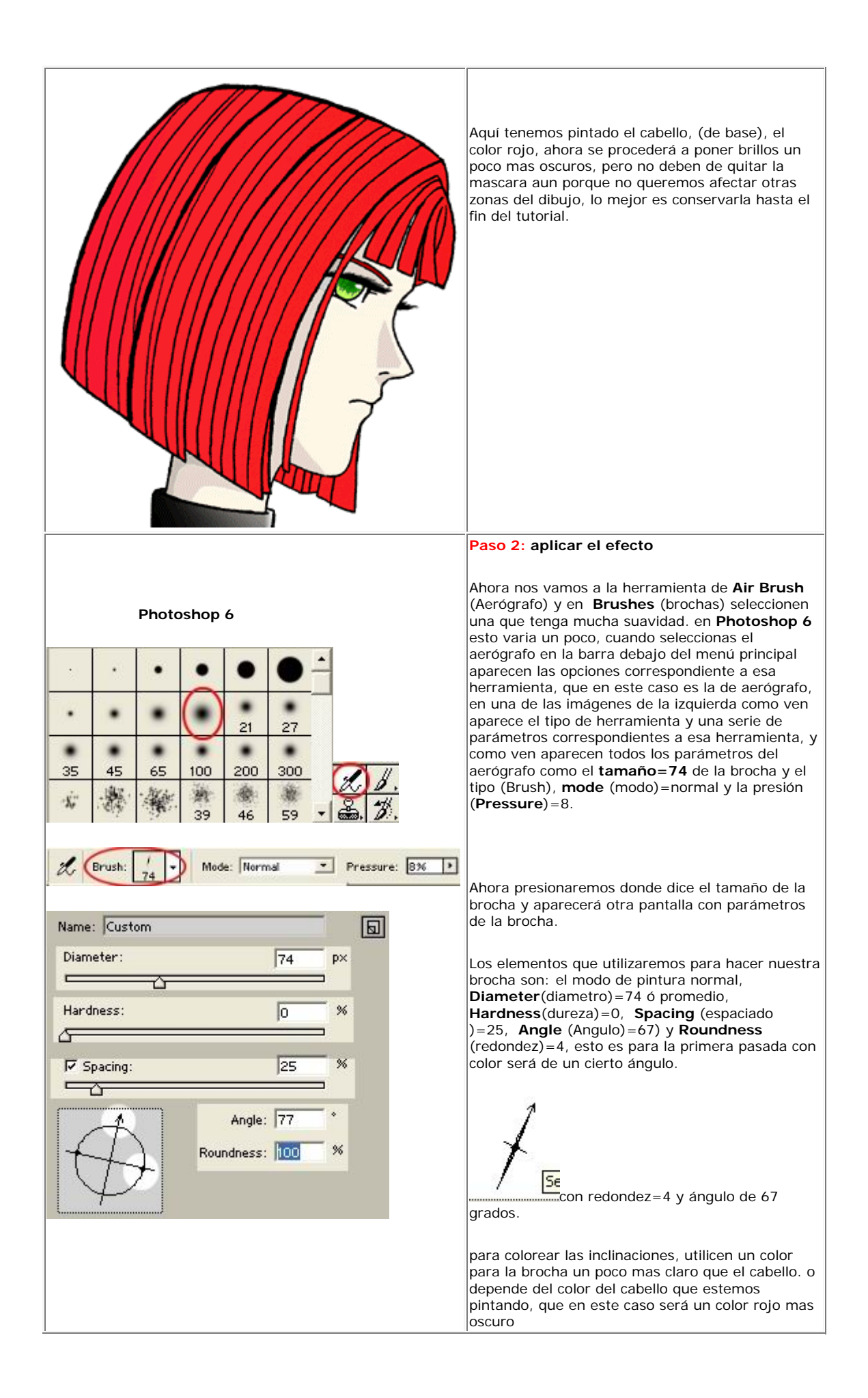

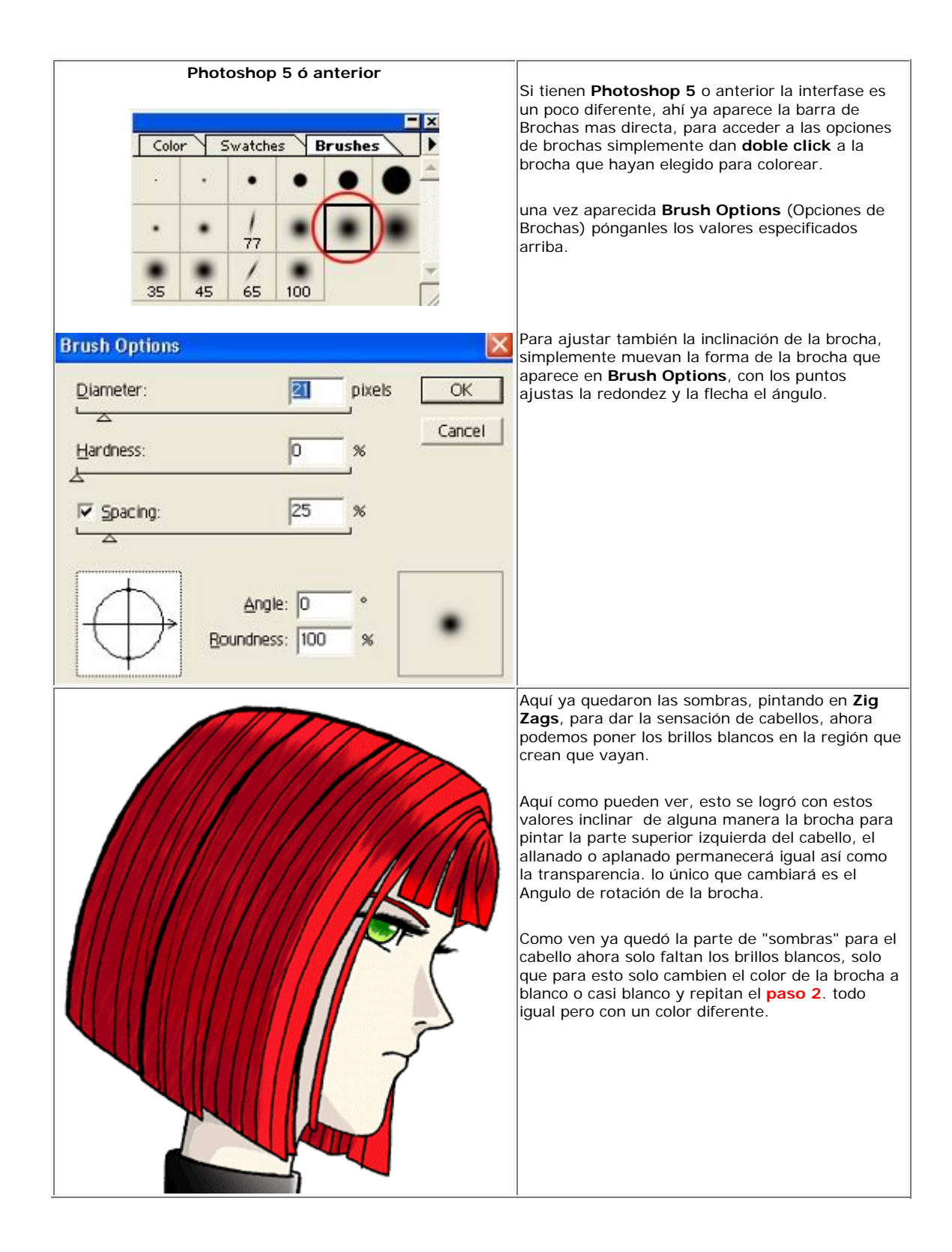

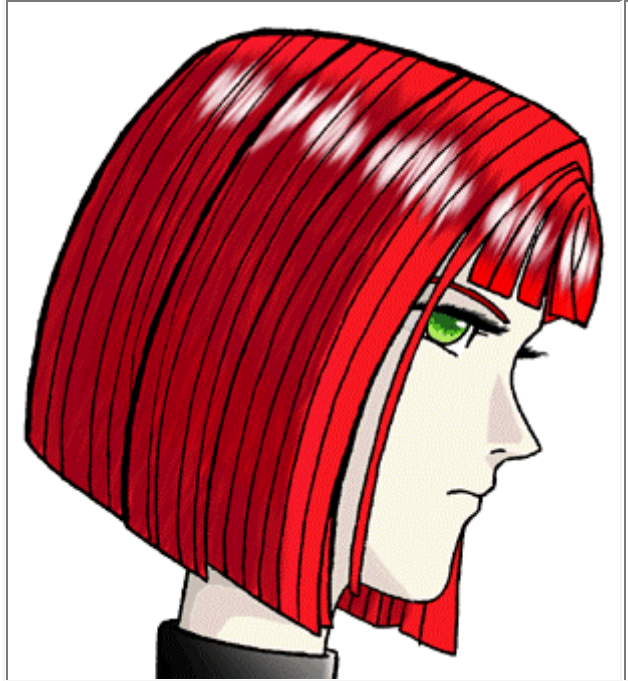

Bueno pues... al fin terminamos, al muchas formas de poner esos "brillitos" en el cabello, esta es una de ellas, pero si quieren mas detalle, solo usen diferentes tipos de redondez de la brocha, otros colores mas claros o oscuros según sea el caso, dependiendo de la forma del cabello etc. solo a ustedes se les ocurrirán muchas combinaciones de coloreado del cabello por este método.

si tienen dudas, sugerencias o comentarios acerca de este tutorial solo escríbanme

# **COLOREADO MEDIANTE CAPAS Y CANALES**

# **TECNICAS EN PHOTOSHOP**

Colorear esta imagen implicará seleccionar continuamente con la varita magica, y ultimamente componer integramente el dibujo de Linea(negra). Dando a la Linea su propia capa seremos capaces de colorear el dibujo en una capa inferior al dibujo de Linea y mantenerla limpia e intocable. Tambien evitarás esas pequeñas areas blancas que la varita magica no puede seleccionar cuando la imagen estaba en la capa de fondo.

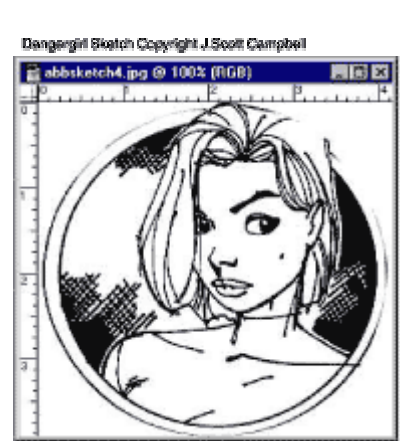

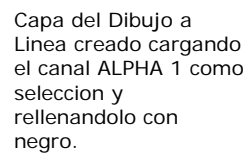

Una vez escaneado tu Dibujo a linea debes estar viendo una imagen en blanco y negro limpia y bonita. Estate seguro de que el modo esta en RGB si la escaneaste en escala de grises o en B&N.

Pulsa en la ventana de canales y arrastra el color azul al icono de Nuevo Canal en el inferior de la ventana. Esto creará un 4º canal llamado "ALPHA 1". Debe ser exactamente como los otros 3 canales. Invierte este canal (Ctrl-I). Deberias ver tu imagen en negativo.

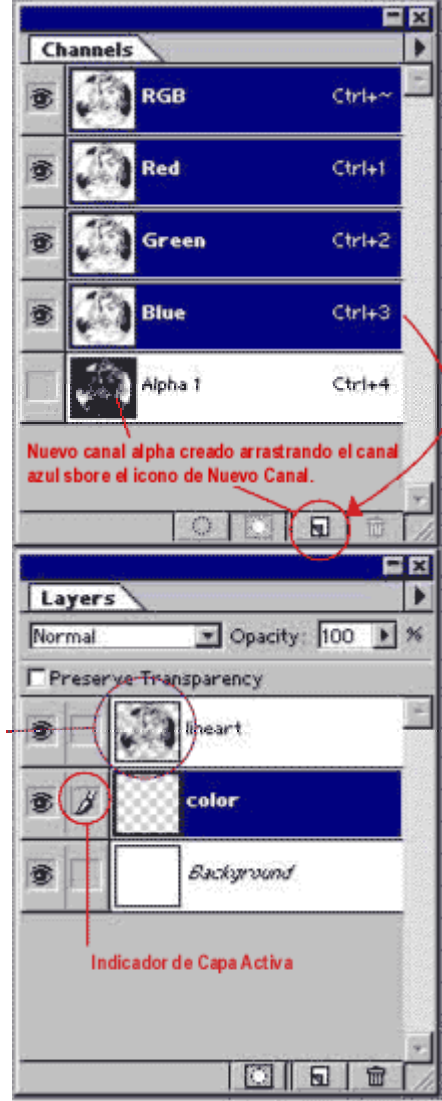

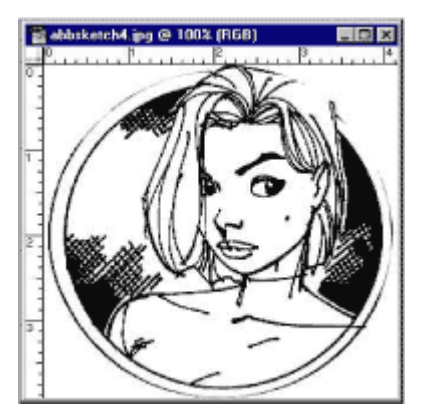

vista de la capa antes de colorear.

Vuelve a tu ventana de capas. Crea 2 nuevas capas pulsando el icono "Nueva Capa" dos veces.

Nombre a la capa superior "Line Art" Nombre la capa del medio "Color"

Borra la capa de Fondo rellenandola de blanco.

Pulsa en la capa "Line Art" para activarla ( la capa activa esta indicada por el pequeño pincel que aparece a la izquierda de la ventanita de preview).

De la barra de menu superior elije "Seleccionar>>Cargar Seleccion". Te aparecera un menu "pop-up" con un menu desplegable de seleccion. Elige "ALPHA 1" y pulsa OK.

Ahora veras una especie de caminito de hormigas que es la seleccion de tu Dibujo de Linea (LineArt).

Ahora tienes una capa flotante de tu Dibujo. Esto esta bien porque ahora solo hay negro en el canal del Dibujo Lineado y puedes ver a traves de la capa de Fondo. Esta preparacion nos permitira colear en la capa inferior sin deformar el dibujo en la capa superior.

Fijate siempre cual es la capa "Activa".

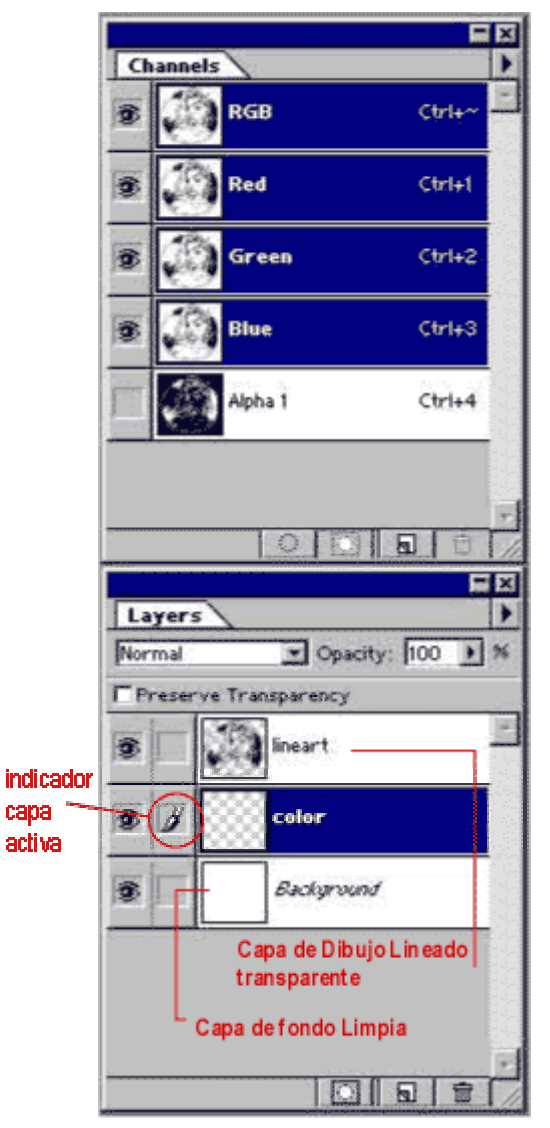

#### Vista 3D de colocacion de canales

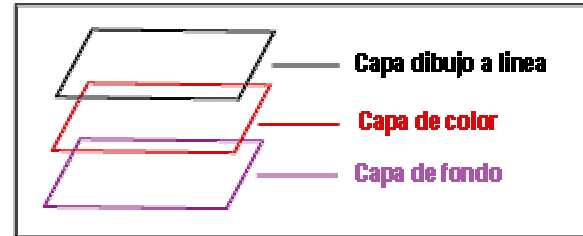

Todo claramente coloreado. Sin sombras. Sin efectos especiales! Eso vendra despues. Por ahora lo haremos bastante simple!

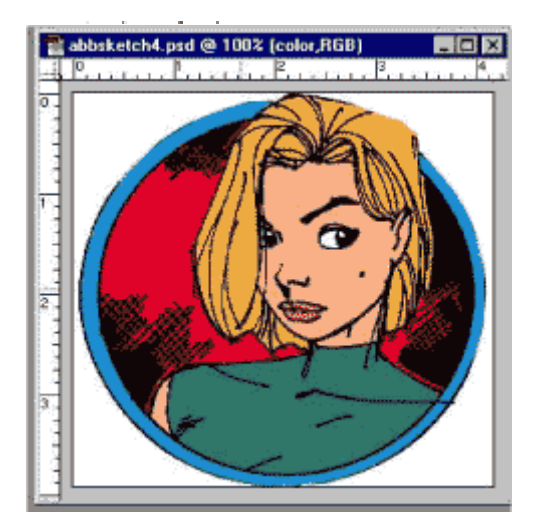

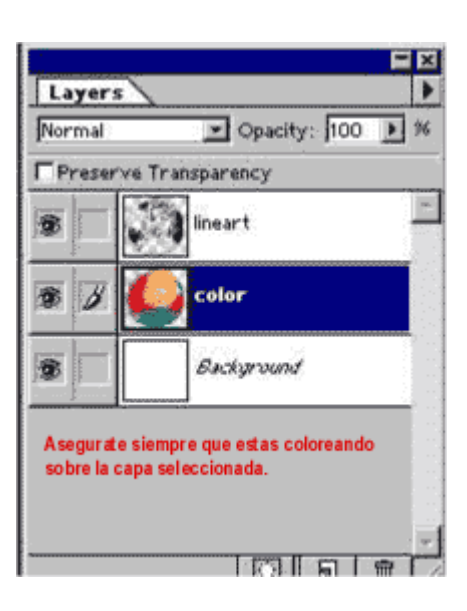

Activa la capa "Color" haciendo Click sobre ella.

Usa la la heramienta de Lazo poligonal para seleccionar las areas a colorear.( Por ejemplo... aqui he seleccionado la cara de Abbey para darle color carne, el pelo para hacerla rubia, labios, etc...)

Rellena solo aquellas selecciones con colores PLANOS. Todavia nada de gradientes ni efectos.

Asegurate de que no hay 2 colores similares que estén en contacto. Por ejemplo, si estas haciendo una seleccion de color de una camiseta con 2 tonos de azul diferentes pues colorea uno de los tonos de rosa u otro que sea distinto. Ahora te explicaré porqué.

Despues de haber coloreado todo el dibujo con colores planos, sin sombras, selecciona toda la Capa "COLOR" (Ctrl-A) y copiala (Ctrl-C).

Ves a la ventana de CANALES. Crea un nuevo canal(ALPHA 2) haciendo click en el icono de nuevo canal. Rellena este nuevo canal con el color BLANCO. Pega esta capa de color en el canal (Ctrl-V). Renombra este canal a "FLATS"

Te daras cuenta de que este nuevo canal esta en escala de grises. Los canales no contienen colores. Esto es porque 2 tonos similares de un mismo color juntos podrían pasar a ser el mismo tono de gris. Esto podria causar problemas usando la varita magica para hacer una seleccion en este canal.

capa de colores a tus anchas... ¿pero que ocurre si te equivocas mientras estas sombreando o algo parecido? Lo normal seria que seleccionases el area que fastidiaste con la Varita Magica o el Lazo y la volvieses a colorear. Si esta relleno con un gradiente o un patrón esto puede durar una eternidad! Pero con el canal FLATS tienes una seleccion perfecta de cada area individualmente. Simplemente haz Click en el canal FLATS paara activarlo. Usa la Varita Magica para seleccionar el area que has fastidiado. Pulsa sobre la capa COLOR para activarla y verás que tienes una seleccion a modo de caminito de

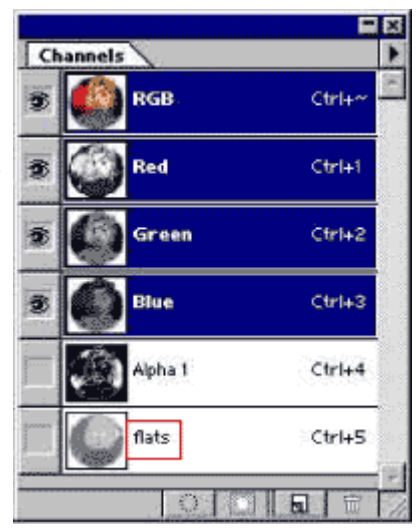

Ves a la ventana de CANALES. Crea un nuevo Canal (ALPHA2) pulsando en el boton de nuevo Canal.

Rellena este nuevo canal de BLANCO.

¿Poque hemos hecho esto? Porque ahora puedes pintar la Pega la capa de color en este canal (Ctrl-V). Renombra este canal como "FLATS"

hormigas, del area que puedes rellenar ccon un color plano para empezar o simplemente trabajar en el area que fastidiaste. Limpio, eh?

## **COLOREADO MEDIANTE CAPAS Y CANALES**

## **TECNICAS EN PHOTOSHOP**

Ahora podemos sombrearlo a lo loco!

Para sombrearlo hago una seleccion del area a sombrear. Elijo mi herrramienta de gradiente. Pongo la opacidad al 53% o asi. Pongo el modo de Pintura (Blending mode) a "Multiplicar" y el gradiente como "Color Frontal a transparente"

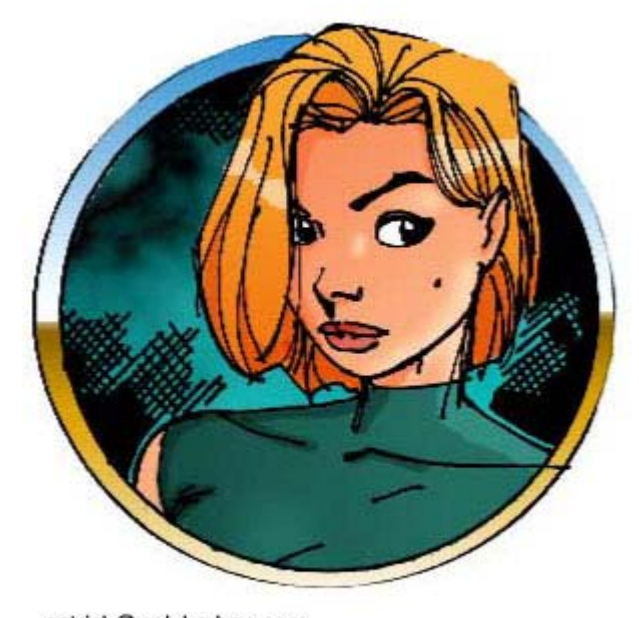

patrick@polykarbon.com http://www.polykarbon.com El color frontal deberia ser el mismo color que el area que estoy sombreando. Arrastra desde la sombra hasta la luz y te darás cuenta como el modo de pintura "Multiplicar" hace el color mas oscuro sin que tu tengas que matarte buscando el color de sombra perfecto.

Entonces cogemos el Aerógrafo y ponemos el modo de pintura (blending mode) a "trama". La opacidad a 45-50%... a veces maas, a veces menos. Necesitaras experimentar.

Sigo con el color de fondo igual que el color del area que estoy coloreando. El modo "trama" hace cualquiera cosa que pinto mas clara.

Experimenta! recuerda... si la fastidias siempre puedes volver con el canal FLATS y re-hacer tu seleccion sinn aefectar al resto de tu dibujo.

Aun hay mas trucos para el sombreo dinamico y ell brillo, que compartiré en el siguiente tutorial. Pero debes entender los canales y las capas antes de proceder.

Mandame un email con alguna pregunta o comentario.

Buena suerte.

Patrick.

# **CURVAS DE BEZIER**

# **TECNICAS EN PHOTOSHOP**

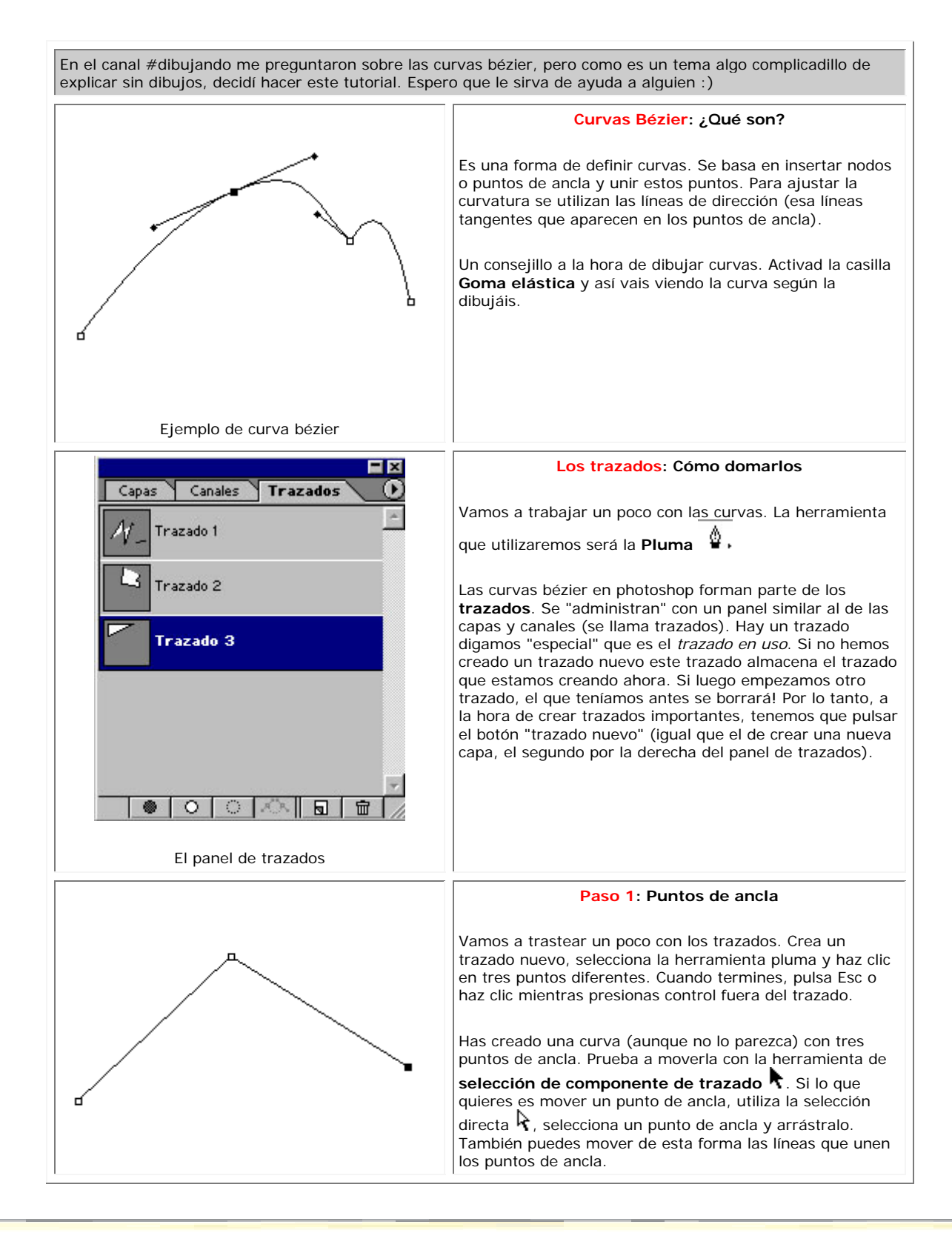

# **CURVAS DE BEZIER**

# **TECNICAS EN PHOTOSHOP**

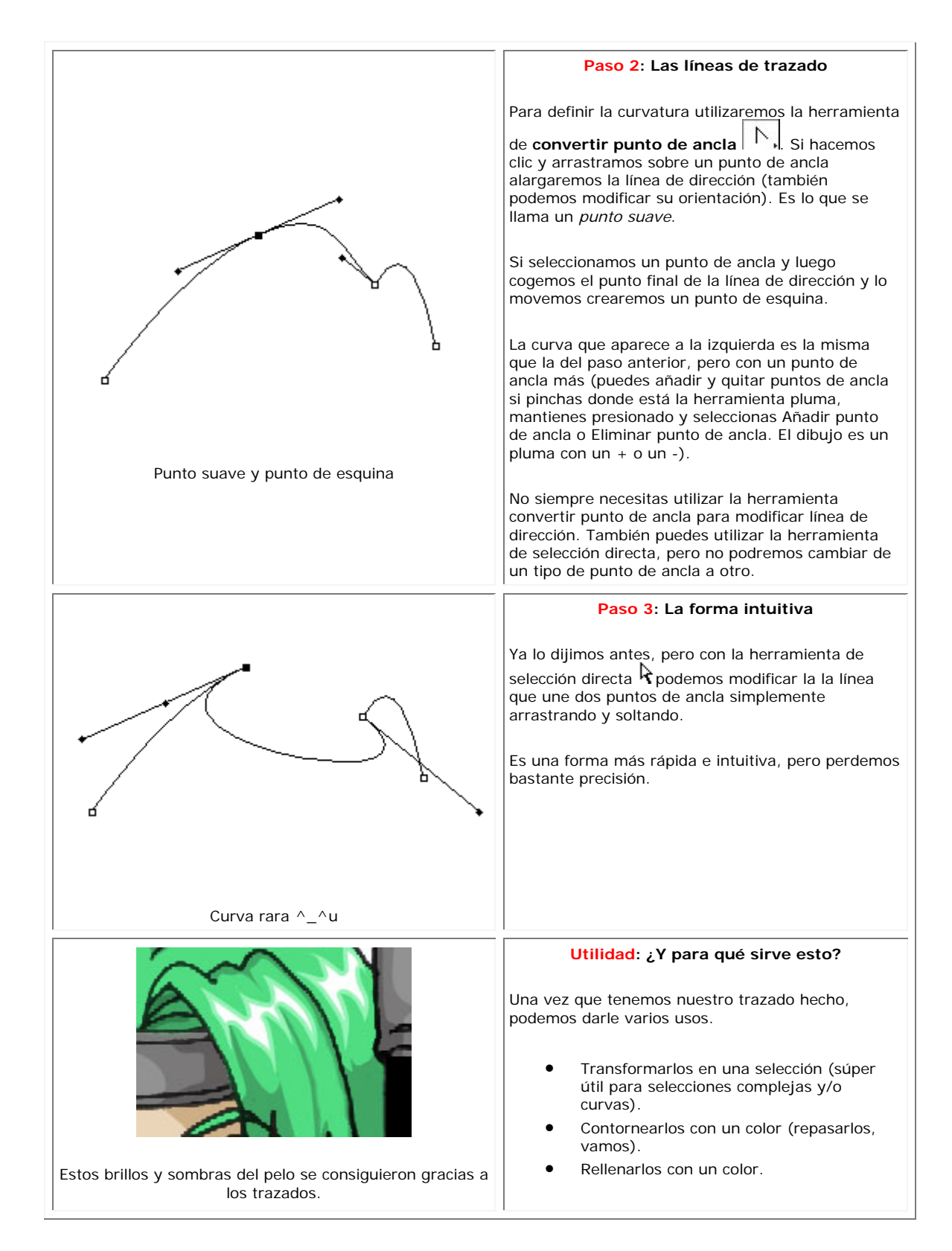

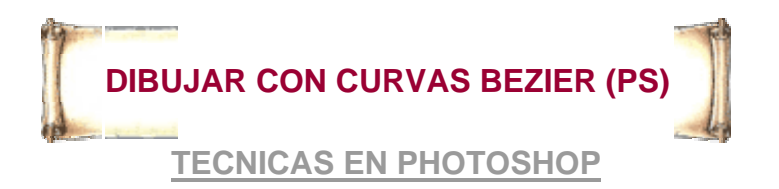

**Aquí otra alternativa para dibujar, si no eres muy hábil para dibujar con el lápiz o con la brocha de Photoshop, para eso están los Nodos de Bezier, que tienen controles para definir curvas y líneas de la forma que queramos.**

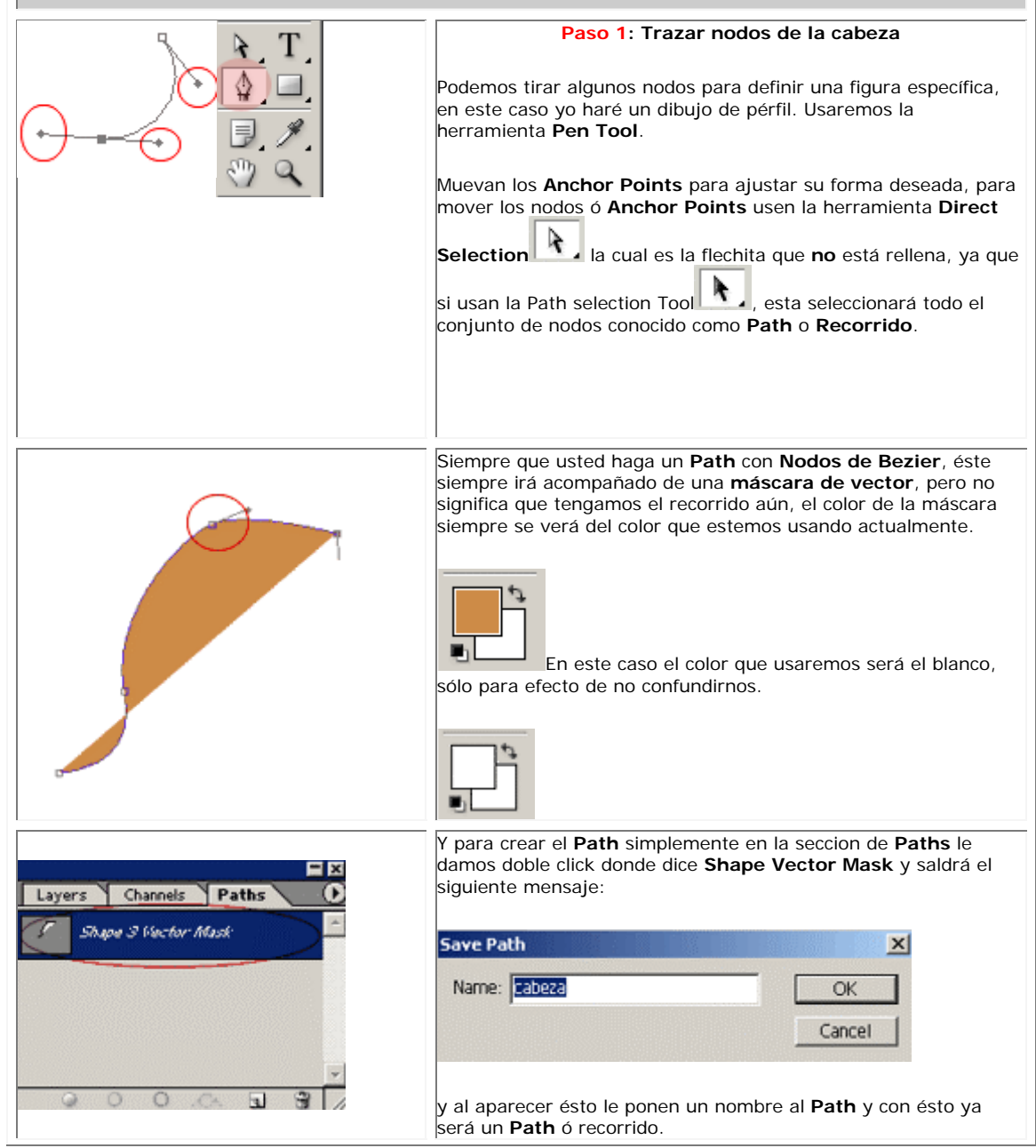

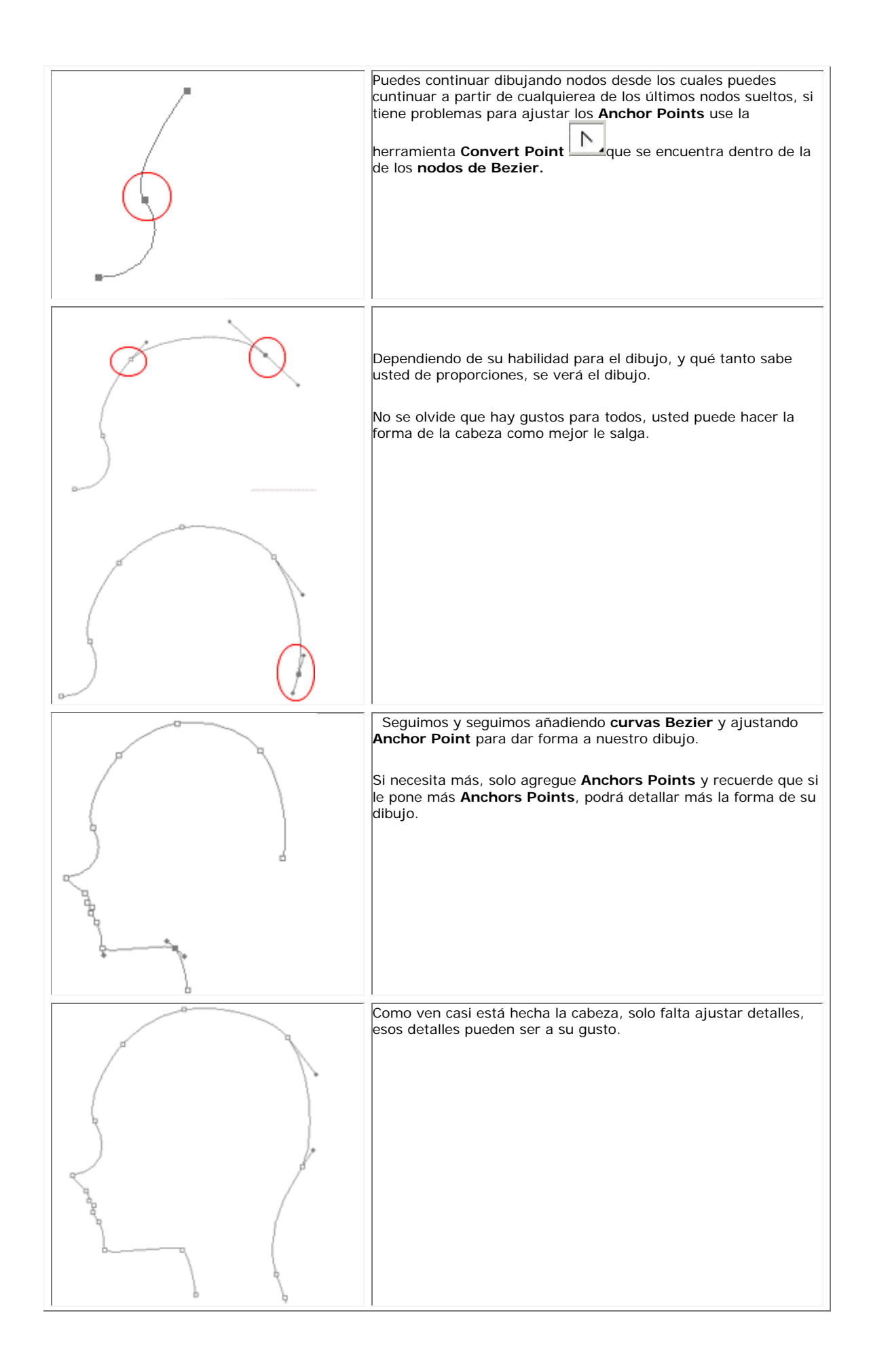

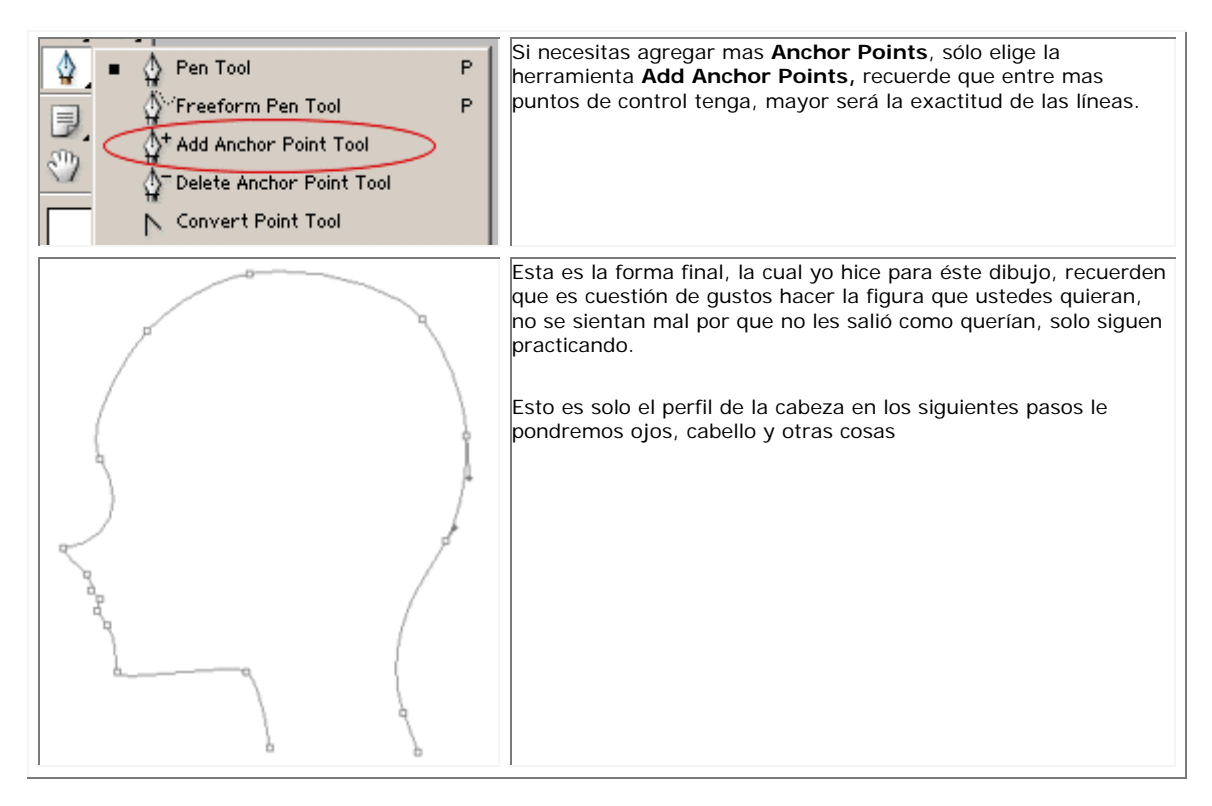

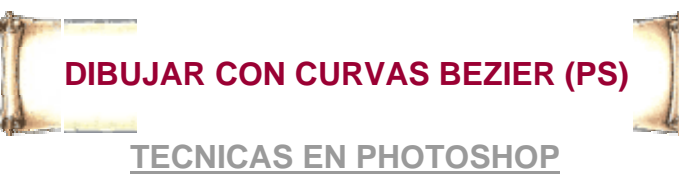

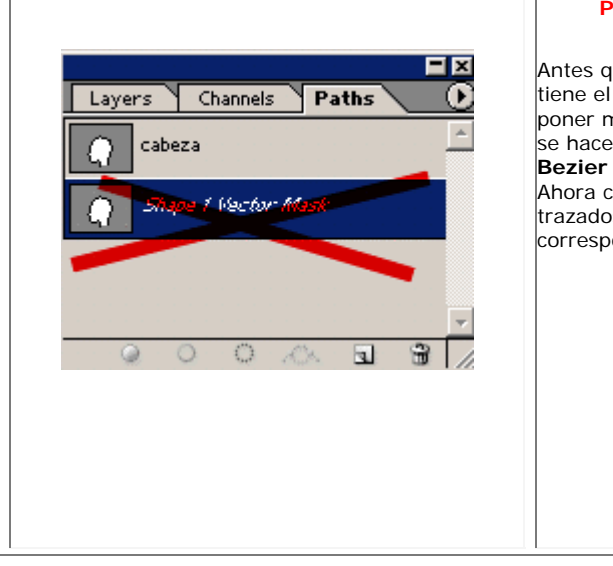

#### **Paso 2: Dibujando los Ojos, Orejas y Cejas.**

Antes que nada debemos quitar la máscara del vector que tiene el **Path** que trazamos, ésto es para que podamos poner más **curvas Bezier** visibles en nuestro dibujo, ésto se hace en la seción de **Paths**, por lo regular cada **curva Bezier** siempre irá acompañada de una máscara de vector. Ahora cuando borre esta máscara desaparecerán los nodos trazados, no se preocupe, solo dele click el el objeto **Path** correspondiente, que en éste caso se llama **cabeza**.

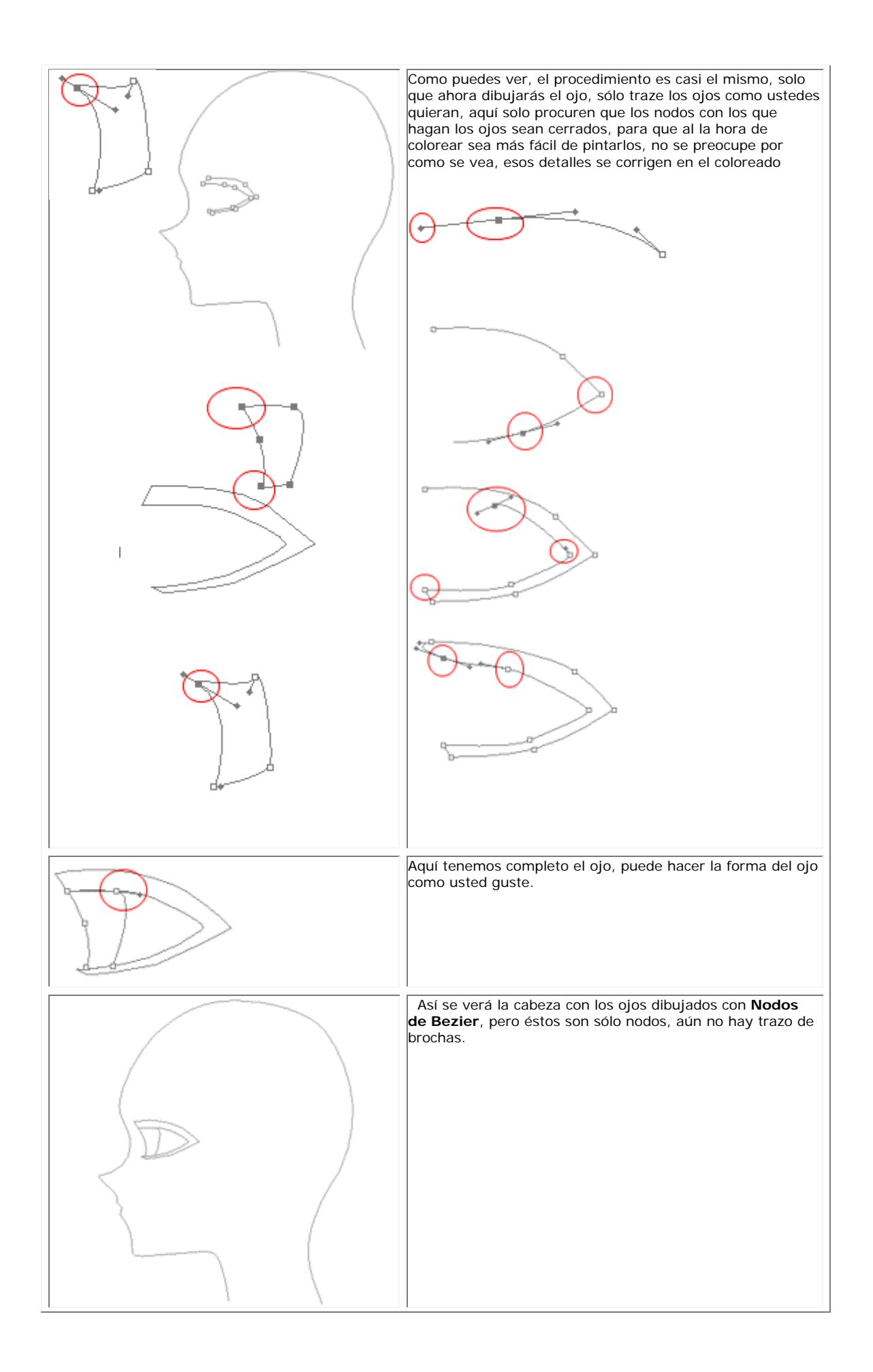
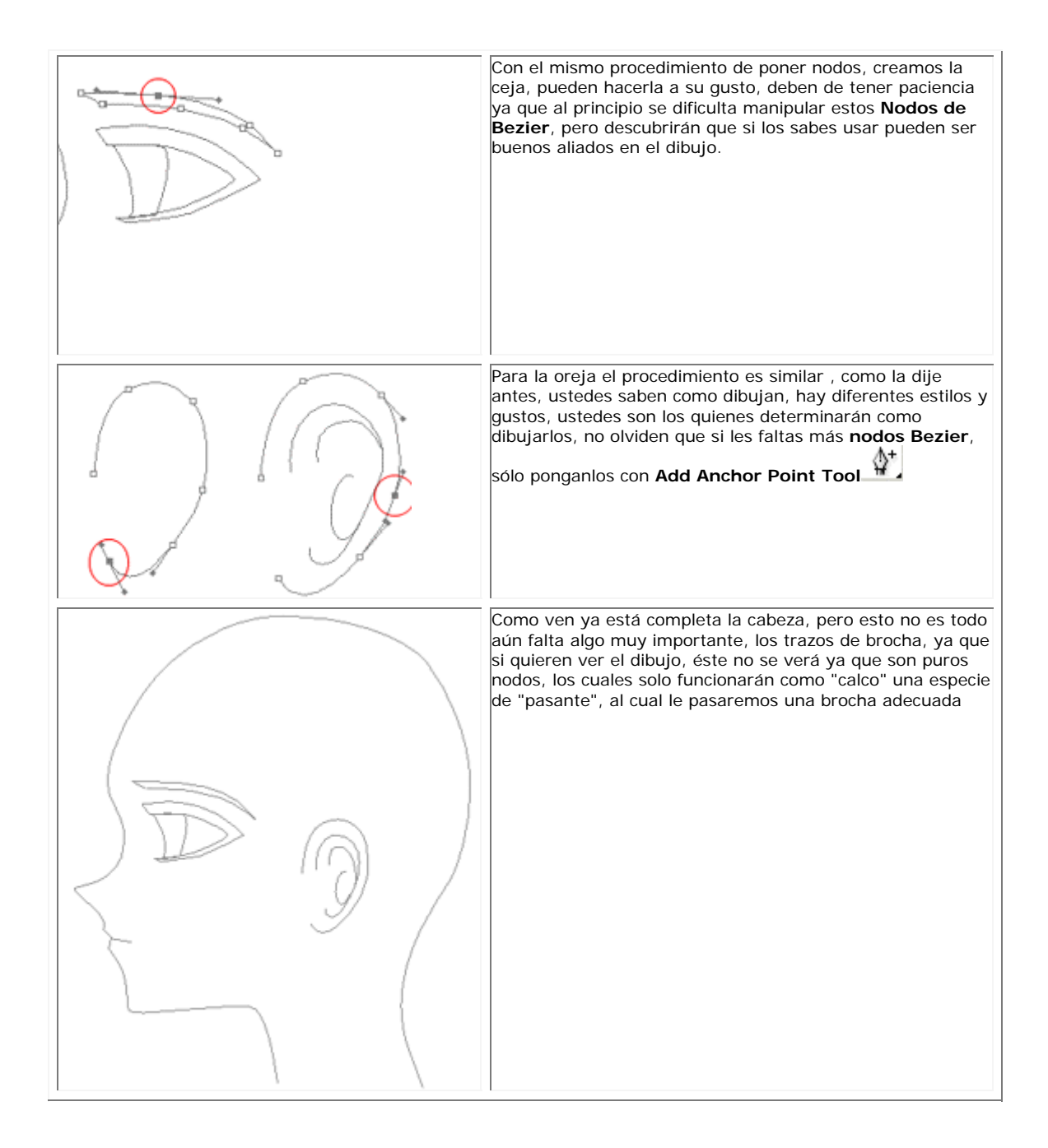

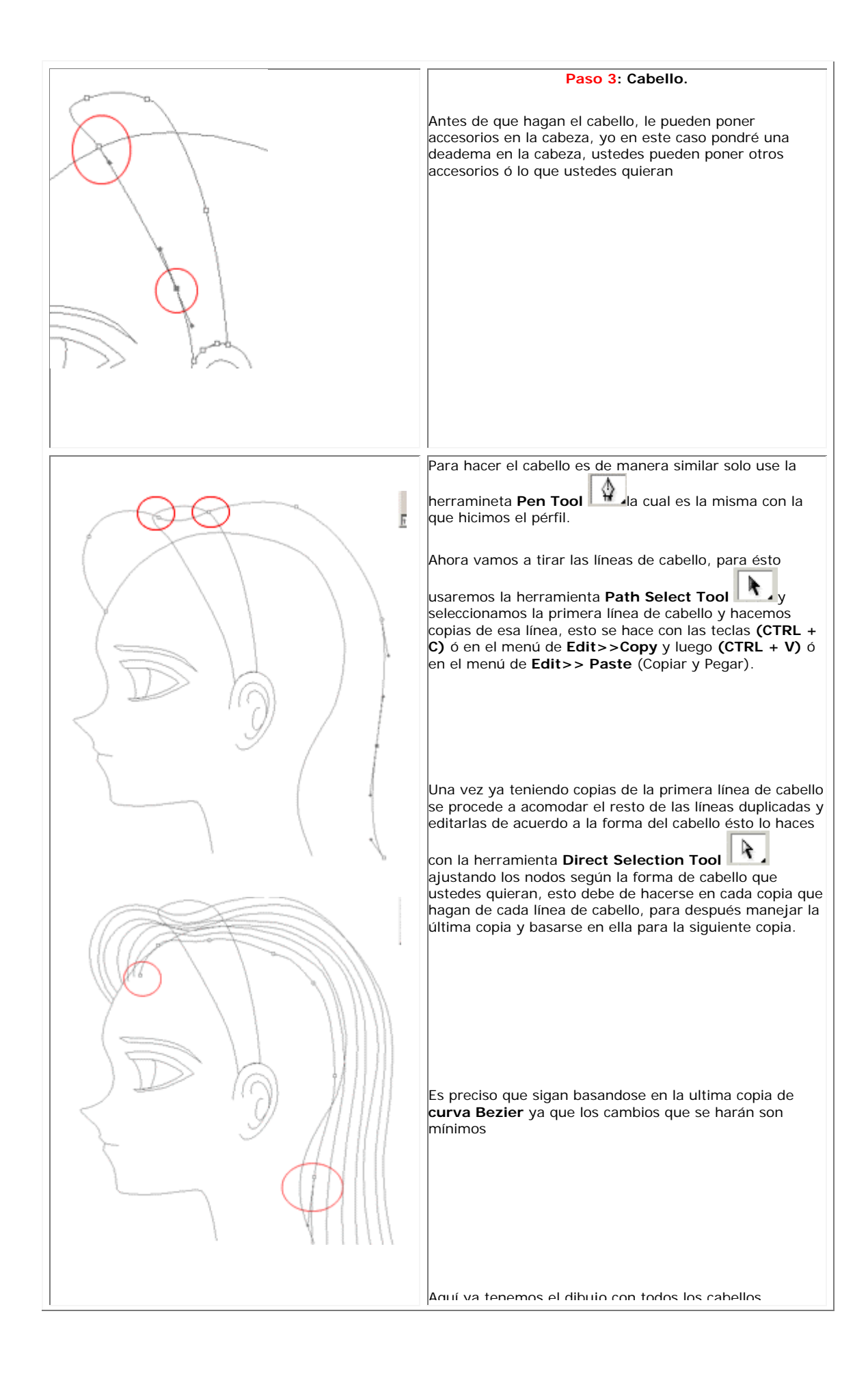

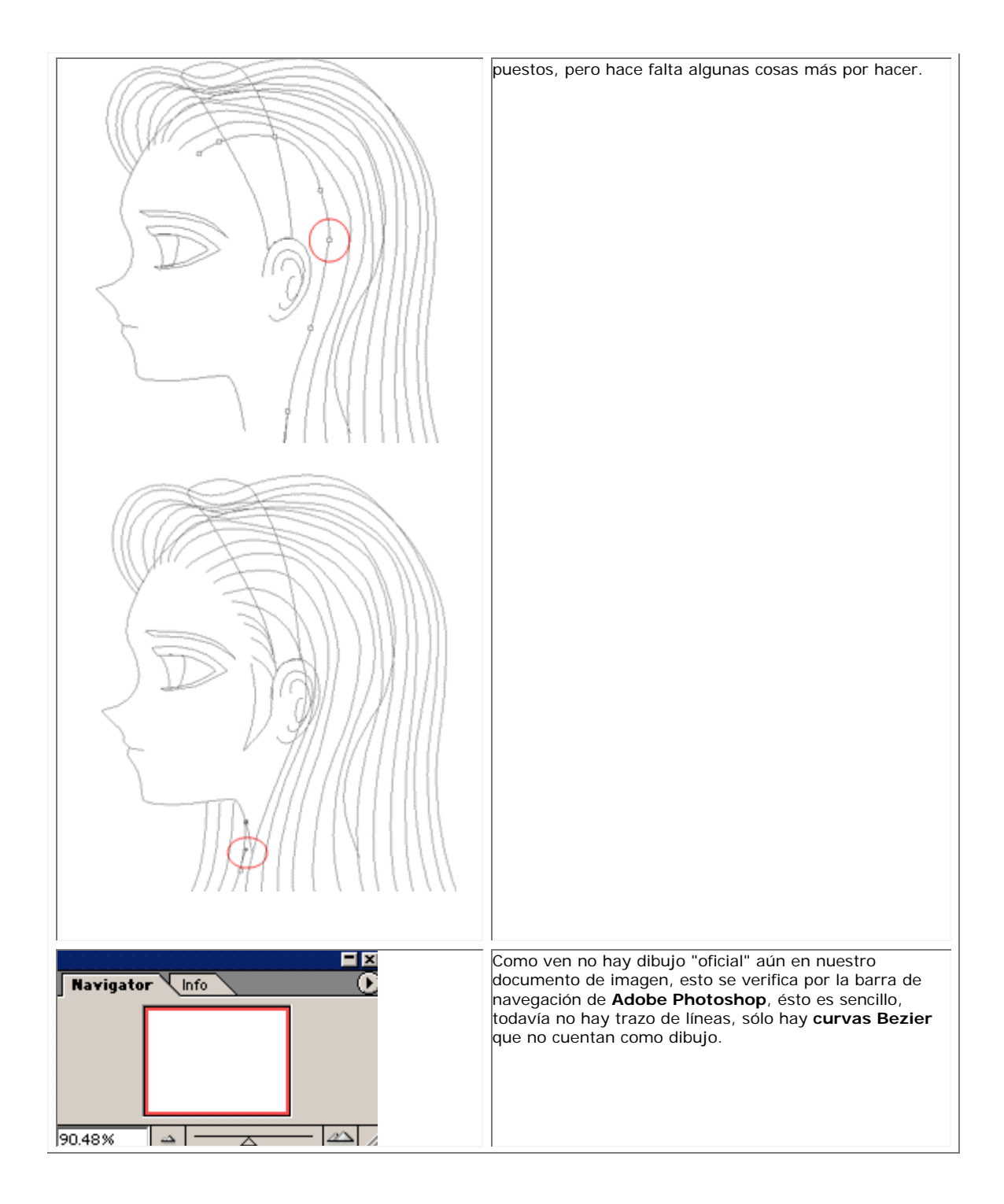

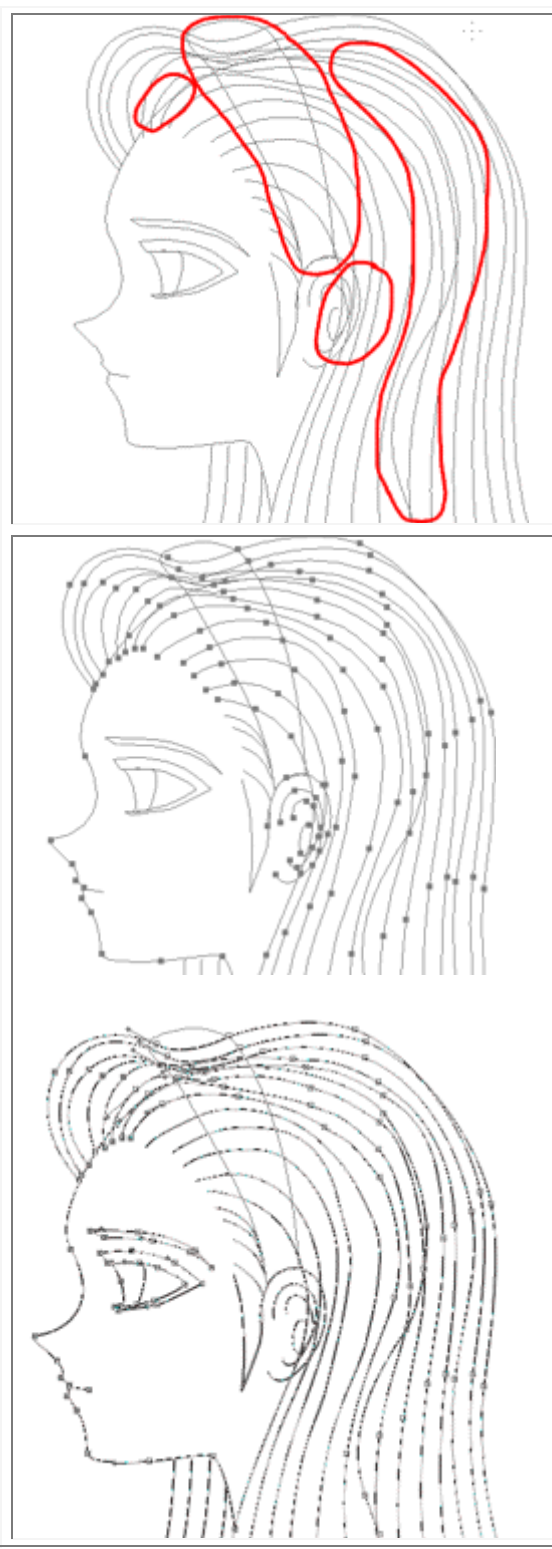

 Antes de continuar, tenemos que ver un asunto, las colisiones de **curvas Bezier** en el dibujo, para eso hay que pasarle una brocha para que haga el dibujo "oficial" y para eso utilizaremos las brochas, dependiendo de la zona que vaya a marcar, yo en este caso utilizaré para todo, la brocha de tamaño=1y para la deadema tamaño= 3.

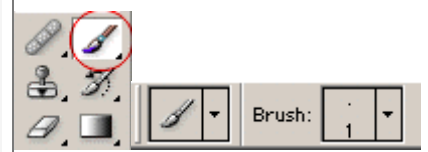

Ahora seleccionen todas las curvas excepto la que quieren cambiar de grosor , posteriormente no vamos a la zona de los **Paths** y sobre el objeto **Path** que en éste caso lo llamé **cabeza** le damos **click derecho** y seleccionamos **Stroke Subpaths** y posteriormente nos pedirá que tipo de **brocha** deseas utilizar:

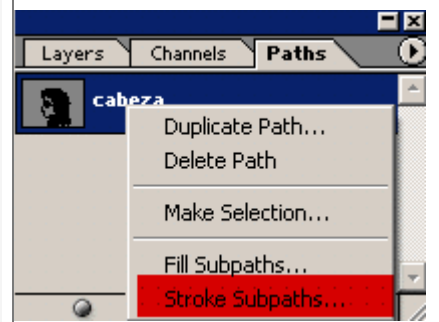

En este caso como yo elegí la brocha de tamaño= 1, escogeré **Brush**:

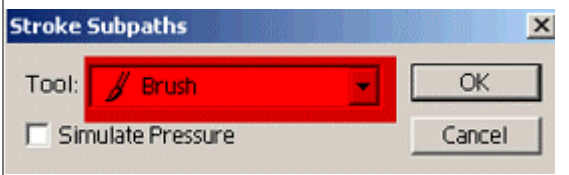

y posteriormente aparecerá marcado el dibujo con la brocha que seleccionamos actualmente que en éste caso es **Brush**. así como puede ser cualquier brocha que usted quiera.

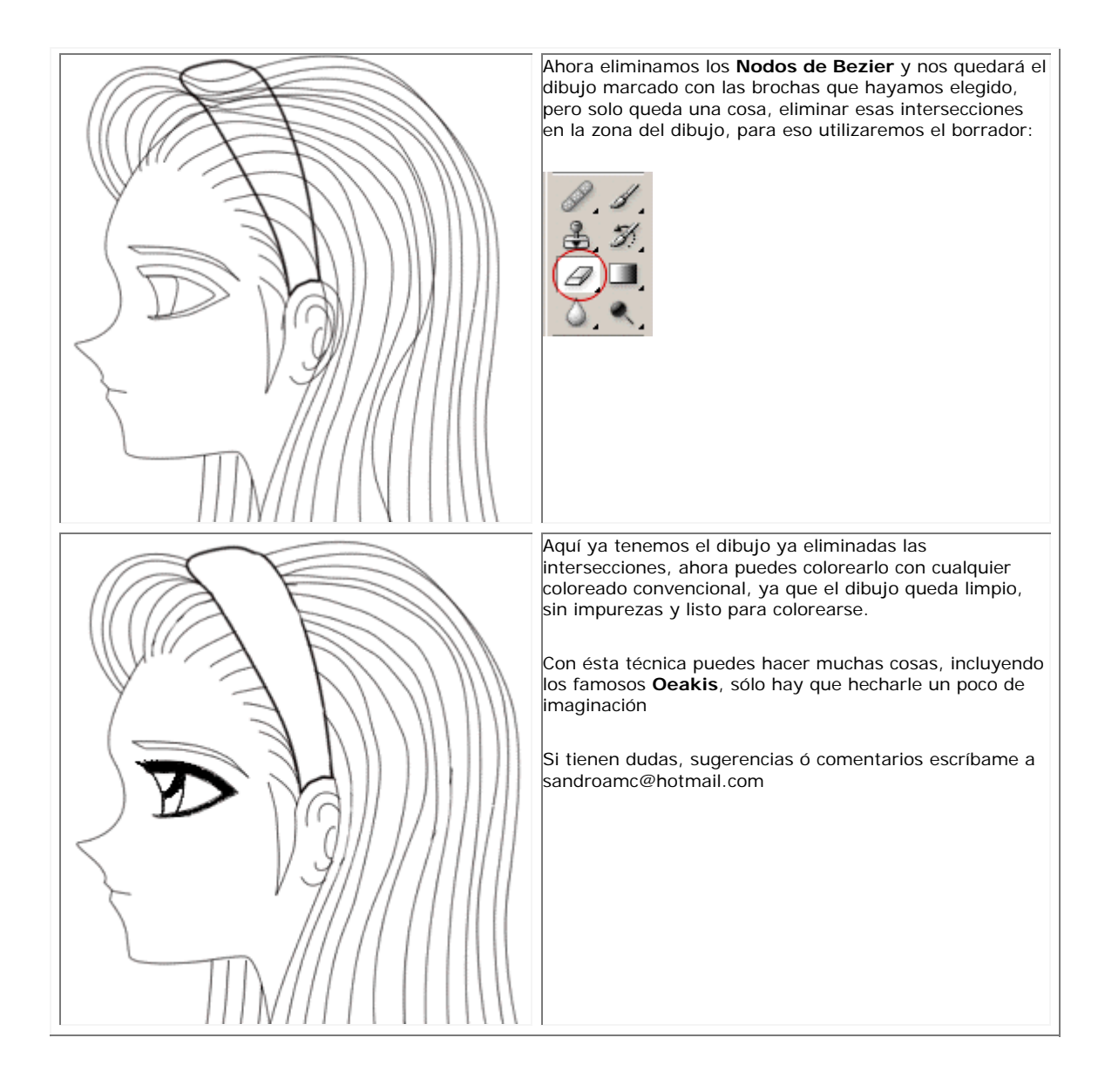

### **EFECTOS : BOLAS DE FUEGO / PLASMA**

### **TECNICAS EN PHOTOSHOP**

 **Las bolas de fuego son realmente fáciles, pero lo mejor es tener una tableta WACOM para aprovechar sus propiedades de sensibilidad a la presión.**

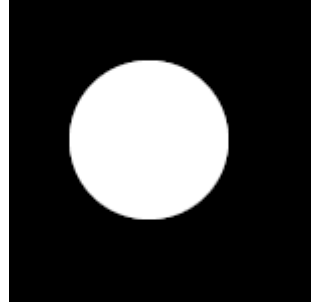

### **Paso 1: Haz una bola**

Haz una bola blanca en su propia capa... así de fácil.

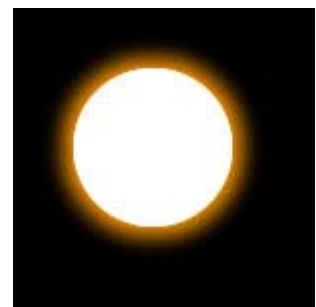

#### **Paso 2: Hazla brillar**

No utilizo Efectos de Capa para esto. Hago una copia de la bola, la selecciono... expando la selección en unos 5 píxeles (según su tamaño); hago un Calado de la misma cantidad y la pinto con naranja o algún otro color de fuego.

Ahora acoplo la bola blanca original con el brillo naranja que he creado. Debería tener más o menos este aspecto.

#### **¡A embadurnar!**

Con la herramienta Dedo, empiezo con un tamaño mayor de pincel y empujo suavemente del centro hacia fuera. Entonces escojo un pincel más pequeño y hago las llamitas que ves alrededor de los bordes. Si fuese azul haría una buena bola de plasma. La tableta Wacom me permite controlar hasta dónde se difuminan las llamas; si no la tienes, podrías coger el Borrador y delimitar las llamas manualmente. Si empujas hacia una sola dirección puedes añadir ilusión de movimiento.

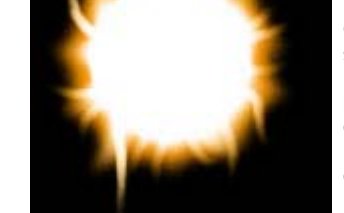

¡Haz la prueba!

## **EFECTOS : LENS FLARES**

## **TECNICAS EN PHOTOSHOP**

**Los destellos no son la ordalía que pueden parecer. Si bien necesitas Photoshop para usar el filtro "Interpretar Destello"... probablemente puedas simularla con el aerógrafo usando la misma configuración de capas que muestro aquí.** 

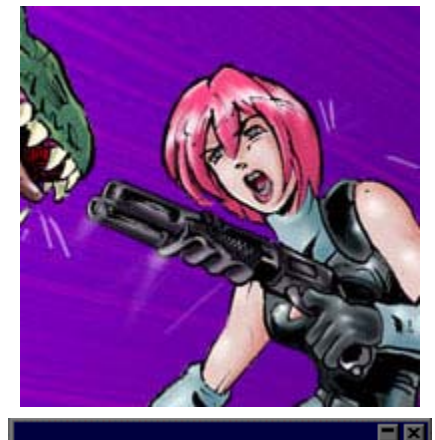

Trazado

 $\boxed{\blacksquare}$  Opacidad:  $\boxed{100}$   $\boxed{\blacksquare}$ 

D

 $\frac{9}{6}$ 

安

 $Capas$ 

Trama

爹 b

ā.

Canales

Capa 1

Fondo

F Preservar transparencia

### **Paso 1: Escoge tu imagen**

Vale... no es realmente un paso, pero tenía que mostrarte una imagen previa. :-)

### **Paso 2: Configuración de capas**

Crea una nueva capa sobre tu capa de *fondo*. Llénala con Negro 100% y cambia el modo de fusión a Trama.

"Trama" hace el negro invisible, así sólo lo que sea más claro que el negro se mostrará en la capa... ¿Por qué es esto importante? ¡Ahora lo verás!

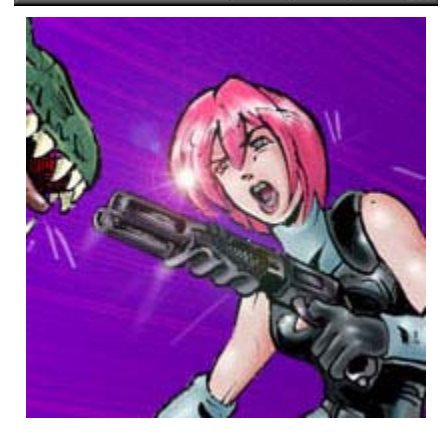

### **Paso 3: aplica el filtro**

Asegúrate de que estás aplicando el destello a la capa negra y no a la del fondo.

¡Boom! He aquí el Destello... solo que es demasiado brillante y no está en el lugar correcto.

¡No problemo! Coge la herramienta "Mover" (Atajo de teclado: "v")

### **Paso 4: Muévela**

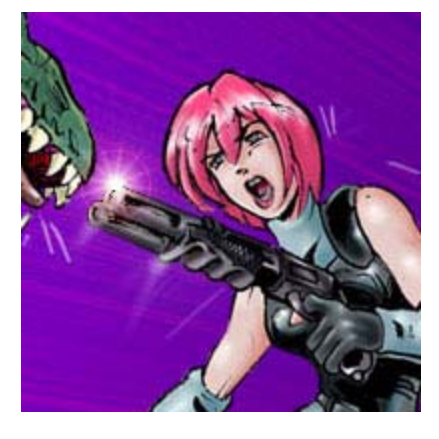

Ahora puedes llevar tu destello a cualquier punto que quieras de la imagen. Puedes también seguir trabajando en el dibujo bajo el destello sin alterar el efecto. Si el destello es demasiado brillante o de un mal color, puedes colorear el destello sin estropear el dibujo. Guay, ¿eh?

## **EFECTOS : LLUVIA**

## **TECNICAS EN PHOTOSHOP**

 Puse esto como una respuesta en un foro en MegaTokyo... se me ocurrió que era lo bastante válido como para ponerlo aquí como un tutorial de efecto.

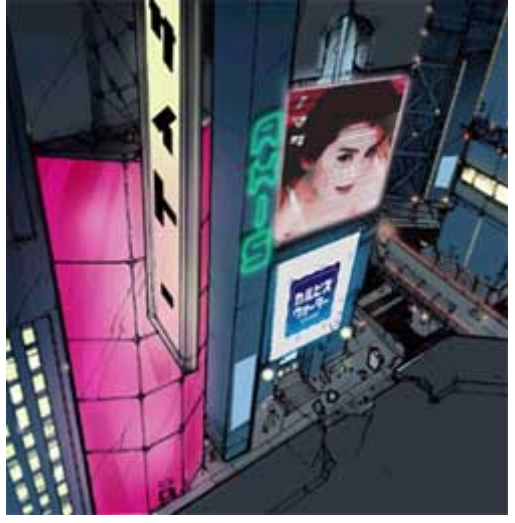

### **Paso 1: Elegir una imágen fuente**

Asegúrate de tener algo sbore lo que llover... no es realmente un paso 1, pero sirve como primer paso.

### **Paso 2: Hacer algo de ruido**

Crea una nueva capa sobre el fondo y llénala de negro. Usa el filtro Ruido --> Añadir ruido. Escoge Gaussiano, monocromo y una cantidad alrededor de 65, según el tamaño de tu imágen y cuánta lluvia quieras.

### **Paso 3: Desenfoque de movimiento**

Ahora efectúa un Filtro -> Desenfocar -> Desenfoque de movimiento. Usa un ángulo de alrededor de 60º, según el viento, y una distancia de 20-30 pixels. No te preocupes si ahora parece que ha desaparecido el ruido.

Cambia el modo de pintura a "Aclarar" (eso hará transparente el negro).

Ahora entra en el diálogo "Niveles" (**CTRL+L**) y ajusta la flecha central hacia la zona de color, hasta que veas que la lluvia queda bien.

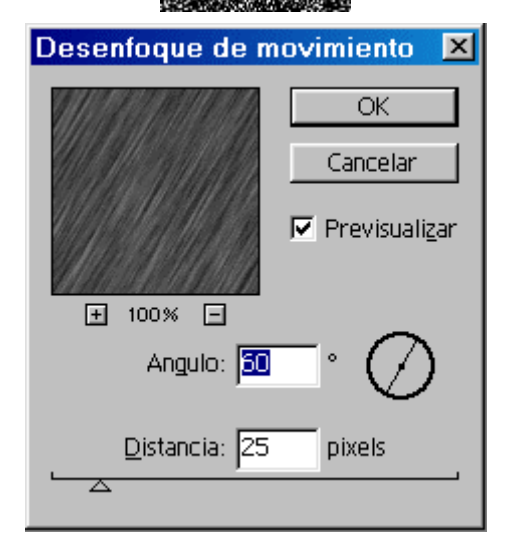

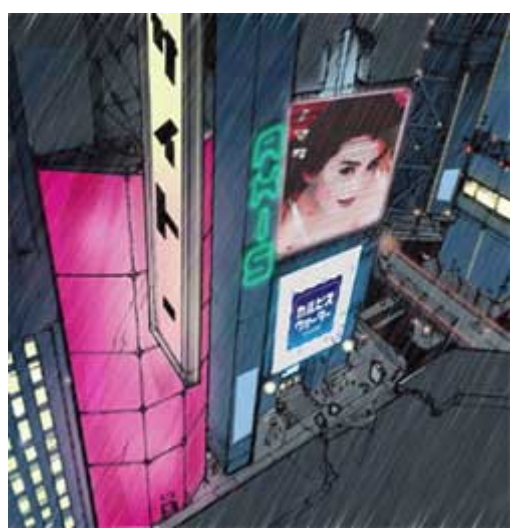

### **Paso 4: ¡Tachán!**

¡Ya tienes lluvia! ¡Así de fácil!

Puedes añadir realismo añadiendo charcos y reflejos en las superficies duras, haciendo pequeñas "v"s blancas donde la lluvia choca contra el suelo...

Tambien puedes añadir suaves nubes blancas (**muy** suaves) con el aerógrafo en las superficies en que rebota la lluvia.

### **EFECTOS : OBJETOS METALICOS**

### **TECNICAS EN PHOTOSHOP**

 **Esto al principio parece difícil pero no lo es en absoluto. Sigue estos pasos y te enseñaré lo fácil que es hacer que un objeto parezca metálico.** 

### **Paso 1: Gris 50%**

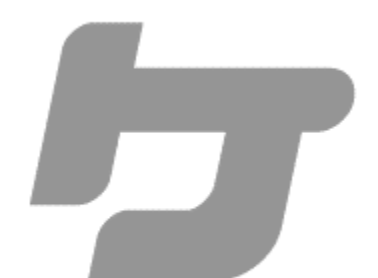

Sea tu objeto el que sea... empieza con un relleno plano del 50% de gris. Asegúrate de que el objeto tenga una capa para él solo.

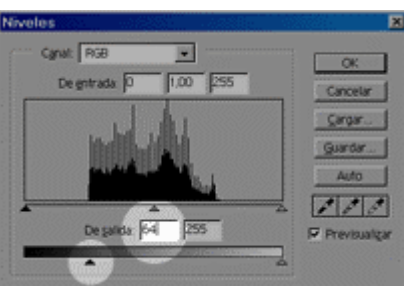

#### **Paso 2: Samba de la Selección**

1) Usando la herramienta de Selección Rectangular haz una selección a "bandas" horizontales por todo el objeto. 2) Haz un Calado de 5 píxels (**Ctrl+Alt+D**, o **Cmd+Opt+d** en MacOS)

3) Abre el diálogo de Niveles (**Ctrl+L**) y aumenta el nivel de Salida de negro hasta un 64, más o menos. Acepta. 4)Con los cursores, mueve la selección unos 8 píxels hacia abajo e inviértela (**Ctrl+I**)

Tu objeto debería tener ahora un aspecto tal que así. Probablemente puedas conseguir el mismo efecto manteniendo Shift y haciendo bandas horizontales con el aerógrafo. Tú eliges; sólo asegúrate de que el objeto está en escala de gris y con bandas, como ves aquí.

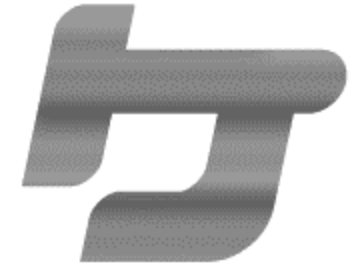

### **Paso 3: Dale Relieve**

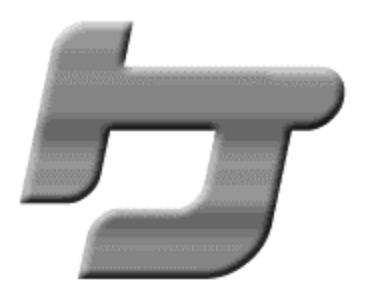

Si tienes Photoshop 5 o superior, añade un relieve usando los efectos de capa. Una vez creado el relieve, haz una capa vacía bajo el objeto y mézclalas hacia abajo. (Esto une el efecto y el objeto, para trabajar con ellos)

Si estas usando Eyecandy... tan solo aplicale un Bevel y siguenos en el paso 5.

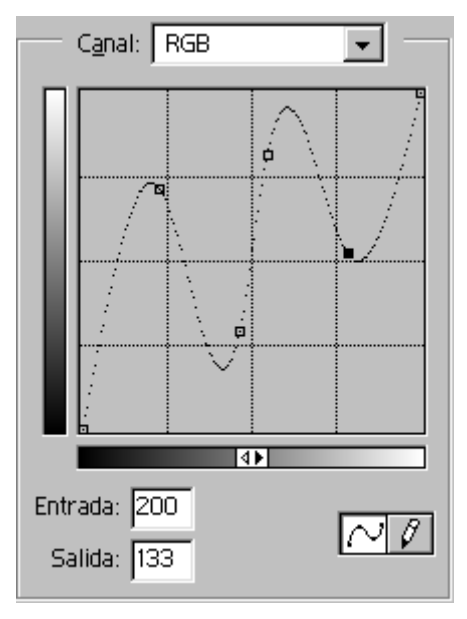

#### **Paso 4: Curvas**

He aquí la magia. Con la capa del objeto seleccionada, abre el diálogo de Curvas y haz una curva como la que ves aquí. Simplemente arrastra arriba y abajo los puntos de la diagonal.

Debería parecerse a esto. Mola, ¿eh? Pero todavía le falta algún detalle. Vamos con él.

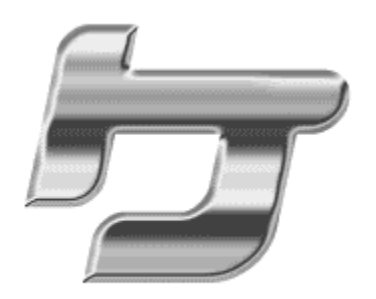

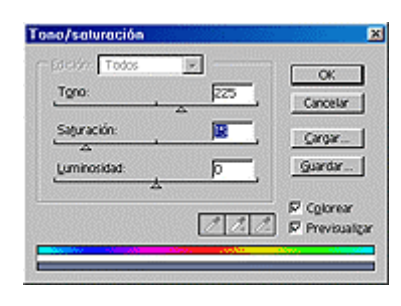

#### **Paso 5: Coloréalo**

Pulsa **Ctrl+U** para abrir el diálogo de Tono/Saturación. Activa el cuadro "Colorear" de abajo a la derecha y dale el color que quieras. Un tono de 225 y saturación 15 dan un bonito cromado azul.

Pulsa **OK**.

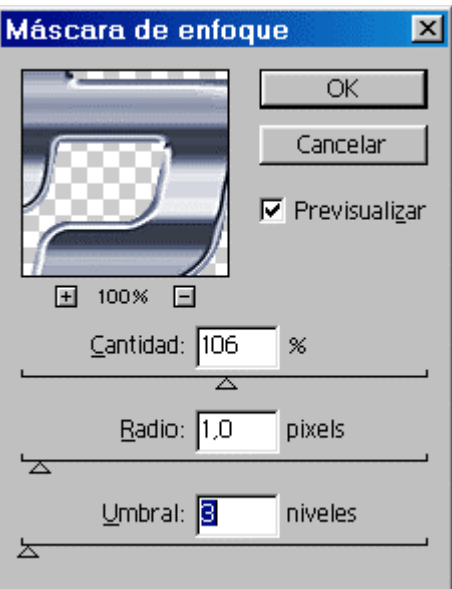

### **Paso 6: Enfoca**

Usa el filtro "Máscara de Enfoque" con opciones parecidas a estas y hará que las partes más oscuras del cromado sobresalgan un poquito, dándole un aire de realismo al efecto.

### **Paso 7: Para acabar, una sombra**

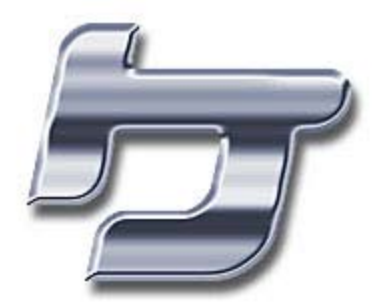

¡Ahí lo tienes! Un efecto de Sombra Paralela... quizá un par de destellos y tienes un objeto cromado muy guay sin haber abierto siquiera una aplicación 3D.

### **EFECTOS : RAYOS DE ENERGIA**

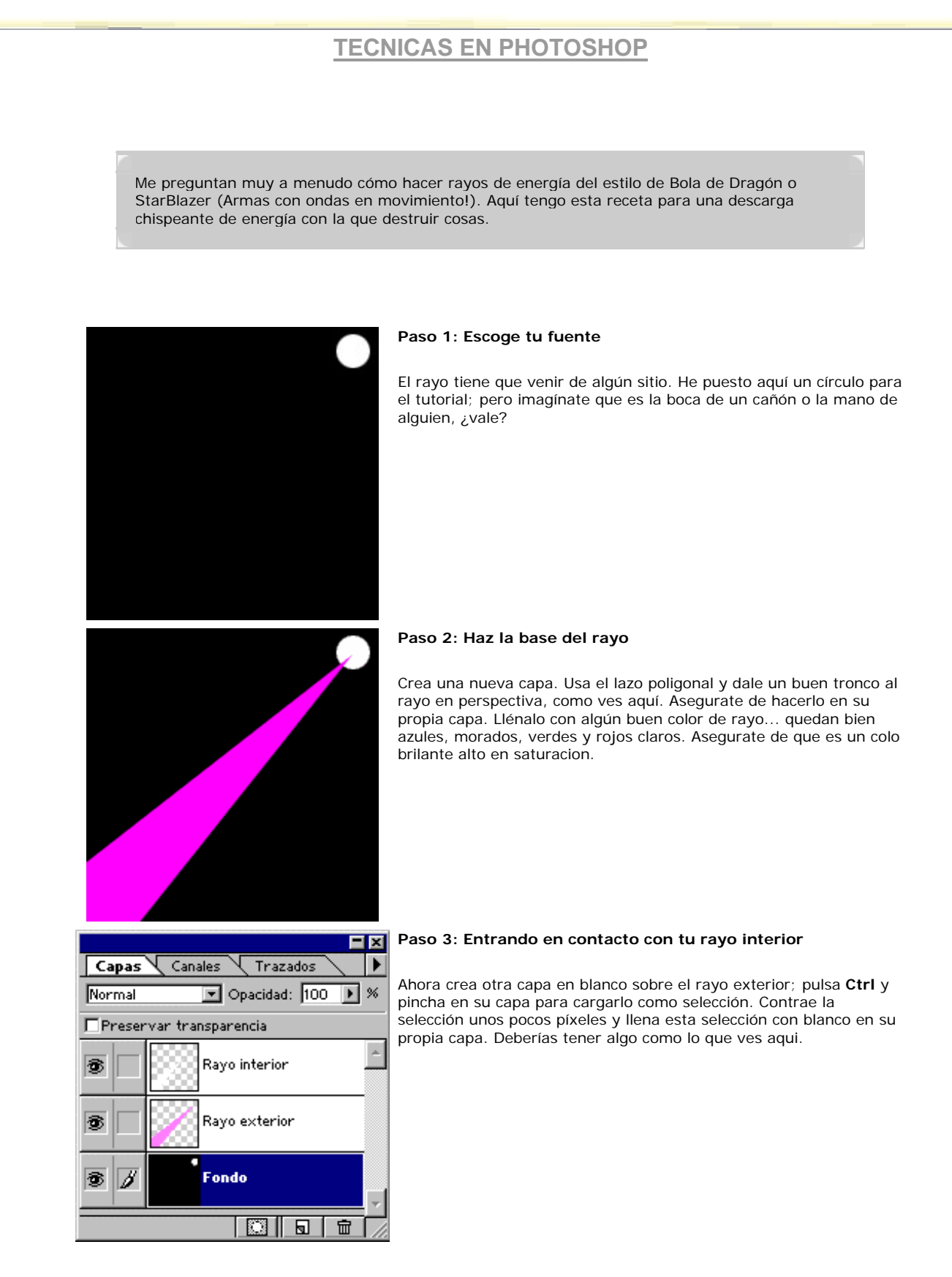

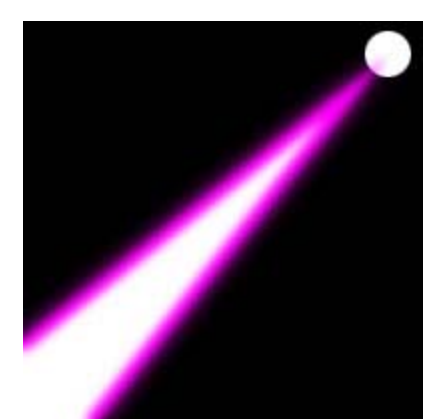

### **Paso 4: Desenfocado**

Aplica un desenfoque gausiano a las dos capas. Juega con las opciones. Yo usé un desenfoque de 2,5 píxels... tú podrías necesitar más o menos según el tamaño de tu imagen.

Esta técnica también sirve para hacer un buen sable láser.

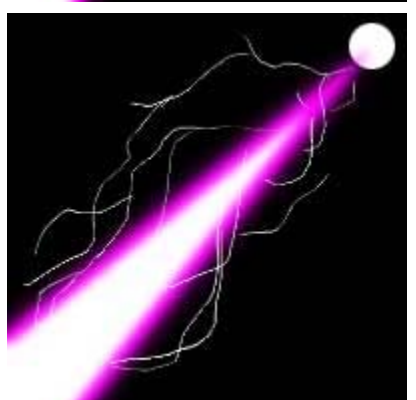

### **Paso 5: snap, crackle, pop**

En una nueva capa en blanco, coge el pincel, ponlo a 1 píxel, opacidad 100% y modo normal, y traza algunos relámpagos a lo largo del rayo.

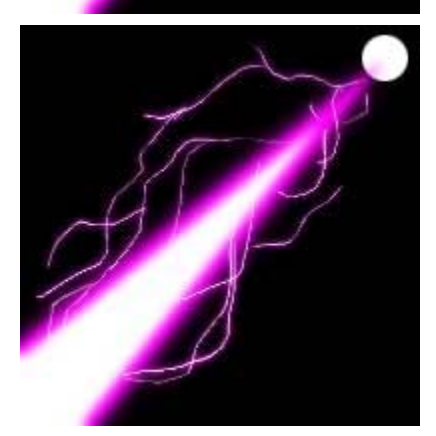

### **Paso 5: Resplandor**

Si tienes Photoshop 5 o superior, puedes aplicar el efecto de capa "Luz exterior" a la capa de los relámpagos. Usa el cuentagotas para seleccionar el color del brillo del propio haz de luz.

#### Tachán.

Si yo fuese a usar esto en una imágen, probablemente enfocaría un poco el principio del rayo y añadiría un destello o algún otro brillo al origen.

## **EFECTOS : RELAMPAGOS**

### **TECNICAS EN PHOTOSHOP**

**Dibujar relámpagos puede hacerse bastante duro. En cambio, con las herramientas que proporcionan los programas de diseño, se consiguen unos efectos muy resultones con poco esfuerzo.**

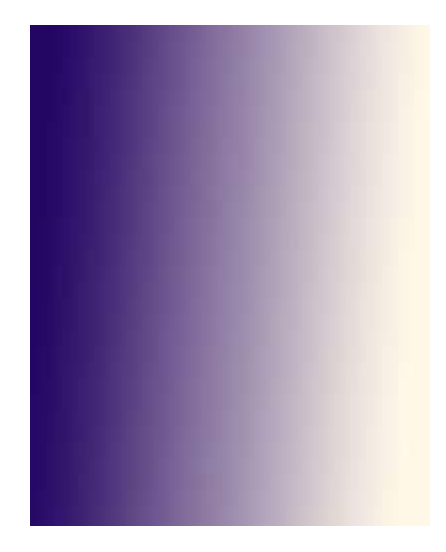

#### **Paso 1: Crea una base**

Para empezar, selecciona una herramienta de degradado; en principio vamos a usar el Degradado Lineal. Escoge un color oscuro (negro o azúl oscuro quedan bien) para el cielo y uno claro con el tono que quieras darle al relámpago, como blanco azulado o amarillento. Con esos colores, traza un degradado en una zona/capa vacía, de forma perpendicular a donde quieras que pase el rayo. (NOTA: El rayo aparecerá en la zona intermedia del degradado)

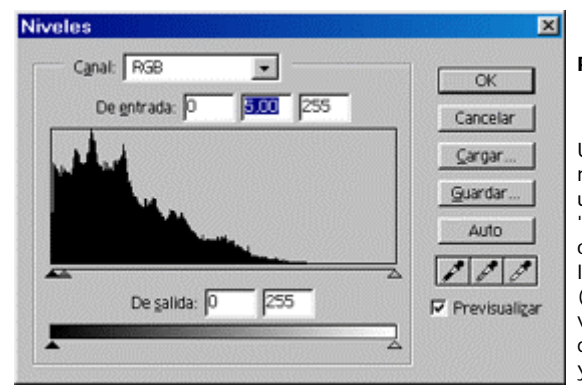

#### **Paso 2: Tormenta**

Utiliza el filtro Interpretar --> Nubes de diferencia en la misma capa, para producir un efecto de nubes. Ahora un poco de magia: usaremos el cuadro de diálogo "Niveles" (Imágen --> Ajustar --> Niveles). Pulsa Ctrl+L o bien Command+L, según uses Windows o MacOS. En los valores de entrada, desplaza la flecha de los grises (la del medio) hacia la izquierda, más o menos hasta un valor de 5, según el contraste; te quedará el negativo de un relámpago. Vigila el resultado en la visualización, y ve ajustando hasta quedar satisfecho con el grosor.

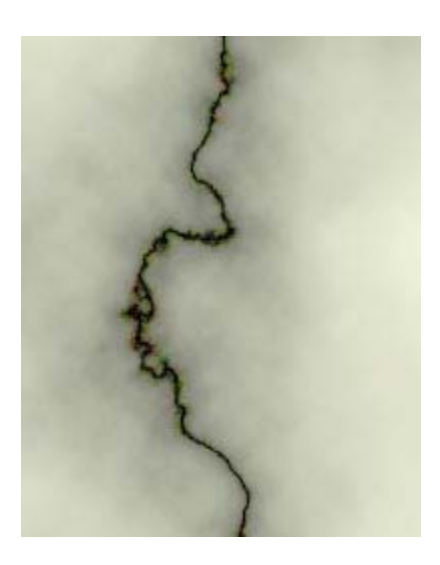

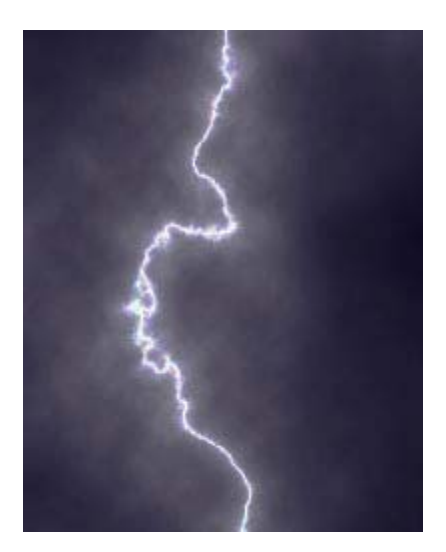

### **Paso 3: Dale la vuelta**

Ahora sólo te falta invertir la imagen (**Ctrl+I** o **Command+I**) y...

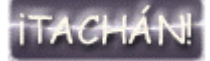

Ya tienes un bonito relámpago, de aspecto muy realista. (Bueno, creo que se me está yendo un poco la olla, lo siento.)

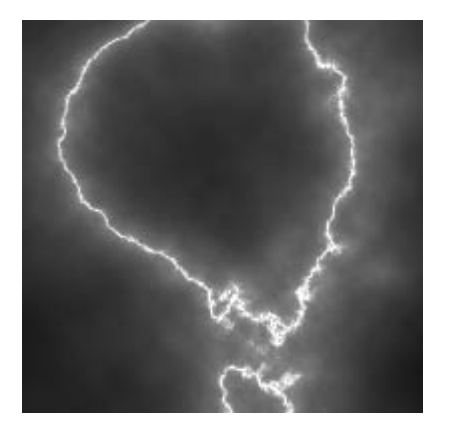

Usando las otras herramientas de degradado se pueden conseguir relámpagos de diferentes formas; por ejemplo, estos están hechos uno con el circular y el otro con el cónico. En este en concreto el rayo se dirige, desde el centro del degradado, en la dirección contraria a la línea del cono (véase la imágen de cómo estaba el degradado).

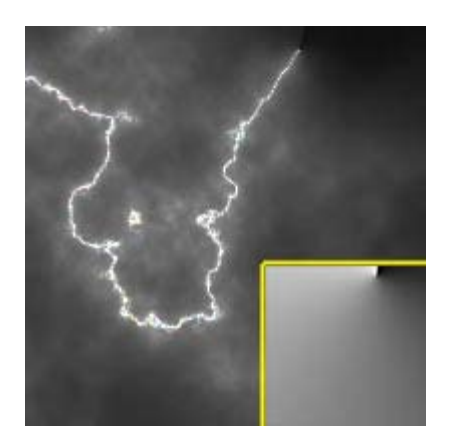

### **RELAMPAGOS II**

### **TECNICAS EN COREL PHOTOPAINT**

 **Existe otra forma de poner relámpagos en nuestros dibujos, aunque ya están hechos solo es cuestión de combinarlos** 

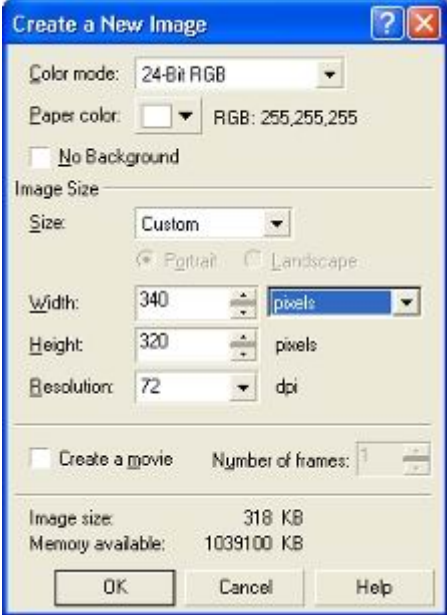

#### **Paso 1: abre una imagen ó crea una nueva**

Crea una imagen nueva en el menú de **File>>New** (Archivo>>Nuevo) ó abre una imagen que tengas guardada en tu disco.

puedes enmascarar la zona donde quieras poner los relámpagos, de preferencia que la imagen sea oscura para que resalten los relámpagos.

### **Paso 2: pon los relámpagos**

De la barra de herramientas escoge la de **Paint Tool** (herramienta de pintura) y en un triangulo que se encuentra en la esquina presiónalo y saldrá una serie de brochas y escoge la **Image Sprayer Tool** (Herramienta de pulverizador de imagen ó spray de imagen).

Al presionar esta herramienta aparecerán en la parte de arriba, justo abajo del menú las opciones de la brocha y donde dice **Custom Image Sprayer** presiona la flechita de enseguida y selecciona Lightninig (relámpago) y

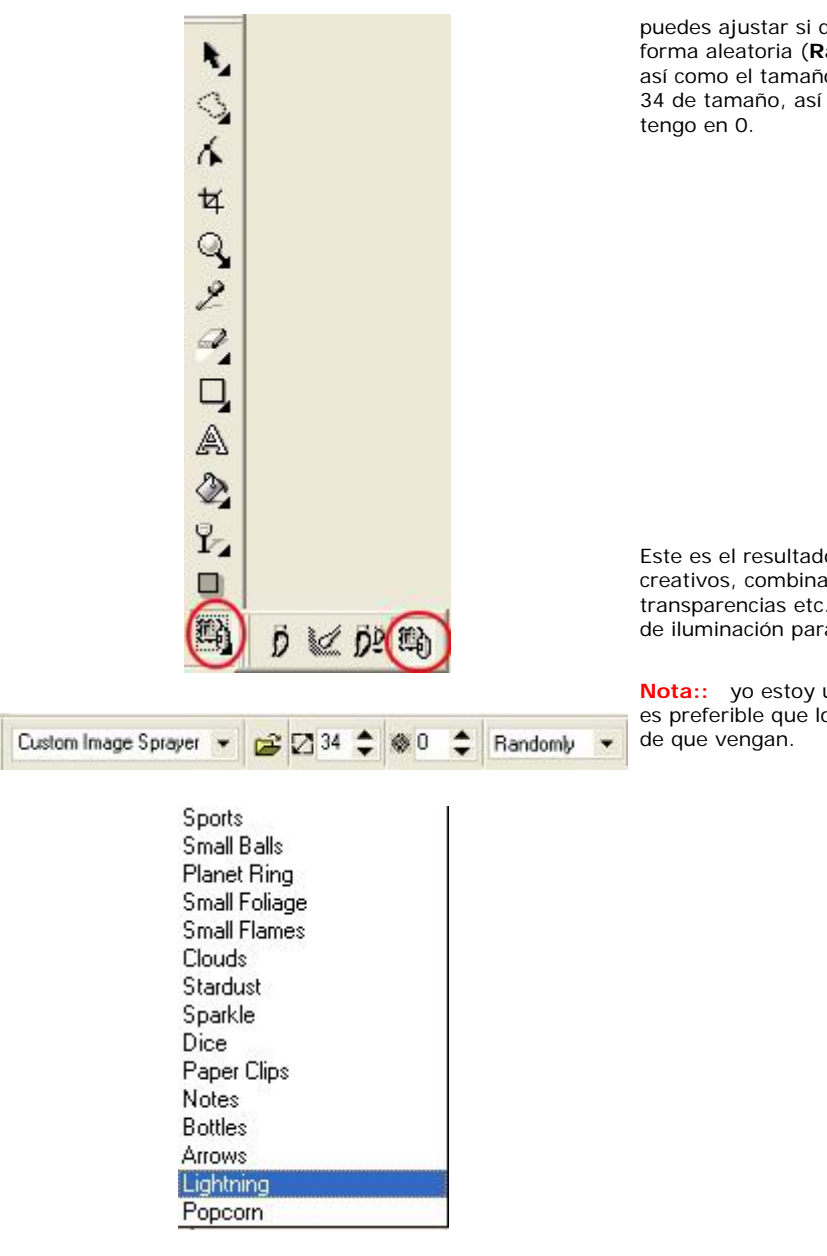

puedes ajustar si quieres los relámpagos en forma aleatoria (**Randomly**), secuencial, etc. así como el tamaño de los relámpagos, yo uso 34 de tamaño, así como la transparencia, yo la

Este es el resultado ustedes pueden ser mas creativos, combinando los tamaños, transparencias etc. y puedes utilizar los efectos de iluminación para ponerles colores.

**Nota::** yo estoy utilizando Corel Photopaint 10 es preferible que lo tengan para estar seguros

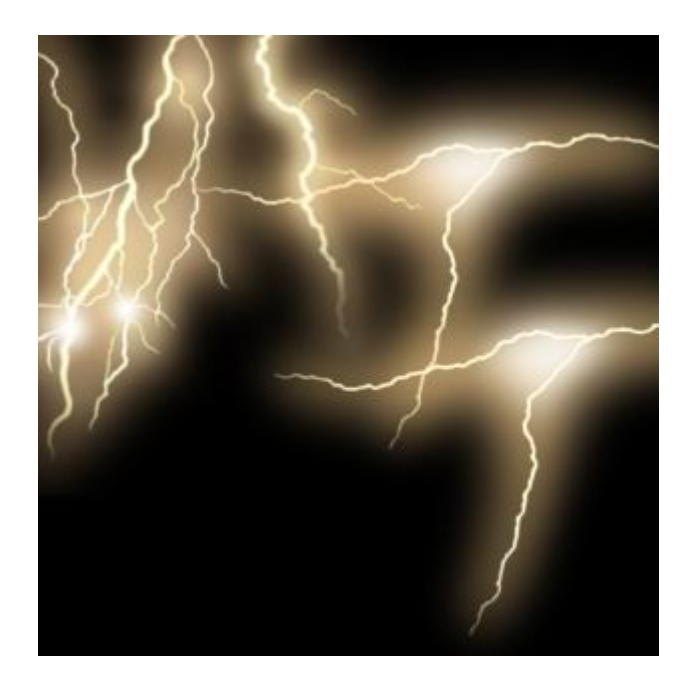

## **EFECTOS : OBTENER TONOS DE PIEL REALISTAS**

# **TECNICAS EN PHOTOSHOP**

Muy a menudo me preguntan "¿Qué valores uso para consequir tonos de piel decentes?" Supuse que, en vez de largarte un monton de valores RGB, sería mejor mostrarte cómo conseguirlos tú mismo. *(N del T: "Dale a un hombre un pez y le alimentarás para un día, dale una caña de pescar y le alimentarás a él y a su familia para toda la vida")* De esta manera, si tienes en mente a una persona específica cuyos tonos buscas (por ejemplo la tez ¿"blanca"? de Michael Jackson), deberías saber cómo conseguirlos. Esta técnica es también buena para capturar tonos de piel de diferentes etnicidades o iluminaciones.

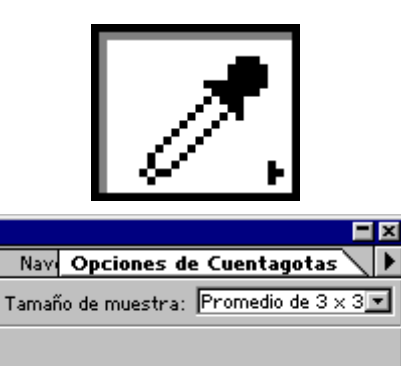

#### **Paso 1: Prepara tu cuentagotas**

Hay algo más para conseguir tonos de piel realistas que simplemente pinchar en una foto (aunque no **mucho** más, es cierto). El valor por defecto para el cuentagotas es una muestra de un sólo píxel (tamaño de muestra 1x1). Si has hecho zoom alguna vez en una foto sabrás que los colores varían de un píxel a otro... *(N del T: ¡Y en los JPG es aún peor!)* así que lo que quieres es una media. Selecciona las "Opciones de Cuentagotas" y escoge Promedio de 3x3 o de 5x5, según prefieras. 3x3 está bien.

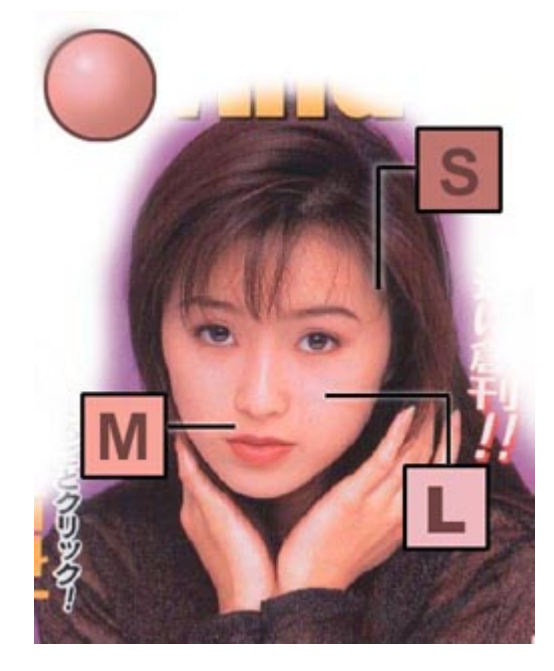

#### **Paso 2: Toma tus muestras**

Coge una imágen con escaneado de alta calidad, si puedes encontrar una... Me cansé de buscar así que escogí este. Busca valores extremos cuando tomes las muestras: encuentra el punto más claro y el más oscuro. Bajo el pelo o debajo de la barbilla son buenas áreas de sombra; en las mejillas, nariz y frente puedes encontrar zonas de luz; busca otro lugar para muestrear tonos medios.

He representado la bola de piel de arriba a la izquierda para mostrarte cómo queda todo junto.

En caso de que no te encuentres como para buscar por la web ejemplos decentes de tonos de piel :

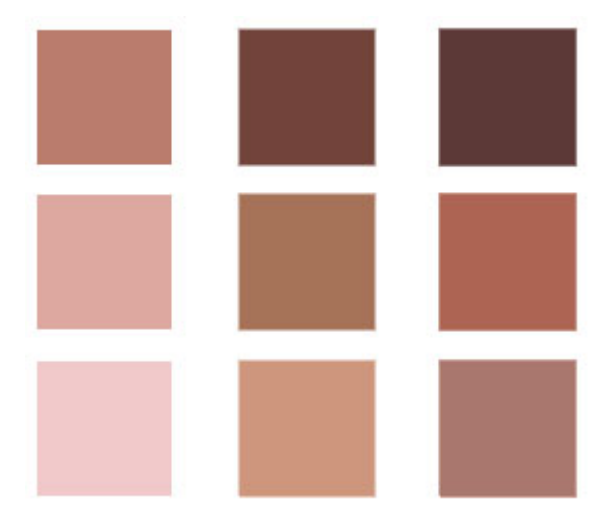

Guarda esta imágen en tu ordenador y úsala con el cuentagotas en tu programa favorito para conseguir tonos realistas siempre que quieras..

### **Más ciencia que arte**

¿Por qué no simplemente buscar a ojo un buen tono?

¡Calibración del monitor! Cada monitor muestra los colores de distinta manera. A menos que te gastes medio kilo en un equipo de calibración y tengas tu habitación a oscuras... lo más seguro es que tu monitor no esté apropiadamente calibrado.

Así que lo que a tí te parece un color carne puede parecerle a alguien demasiado verde o rosa.

Aquí a la izquierda tienes una paleta de Pantones creada para "Valores de Piel para Preimpresión" ...lo que significa que se ha juntado un monton de gente en la industria de la imprenta y propusieron unos cuantos valores estándar para ayudarles a colorear correctamente imágenes digitales antes de imprimir.

# **ESCANEANDO : CONSEGUIR UN DIBUJO LIMPIO**

# **TECNICAS EN PHOTOSHOP**

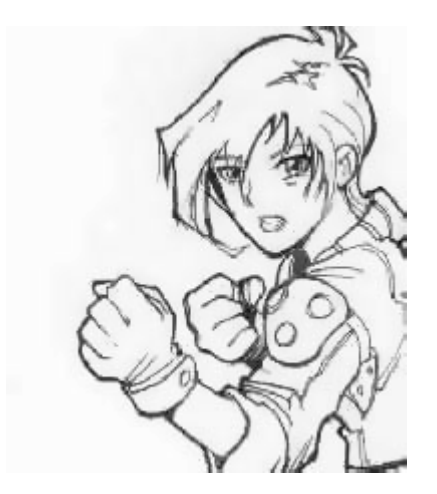

### **Escaneando líneas de dibujo:**

Para mejorar tu escaneado final asegúrate de que tu dibujo es tan limpio como te sea posible... mugre más, mugre menos. Aquí tengo un dibujo entintado que escaneé en escala de gris a 300ppp (reducido a 72dpi para la carga en web). La imágen es bastante clara pero un poco gris y algo del borron del lápiz aún es visible, debido a lo mal que he borrado.

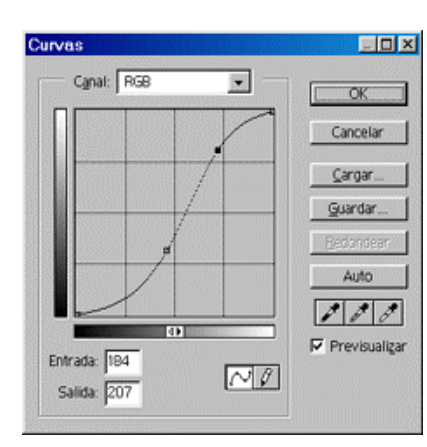

#### **Ajustar las líneas**

El truco para convertir un escaneado gris en una buena línea de fondo es usando el cuadro de diálogo "Curvas" (Imagen --> Ajustar --> Curvas).

Pulsa **Ctrl+M** o, en MacOS, **Command+M**. Pincha en la línea diagonal en dos sitios y arrastra hasta darle una forma de "S" como ves aquí.

Llevo la parte inferior hacia abajo para aumentar los negros y tiro de la parte superior hacia arriba para quitar los grises y las líneas dispersas. Activa la previsualización y vigila la imagen mientras lo haces para ajustar la curva de acuerdo con lo que veas.

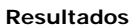

¿Ves cómo ya está mucho más limpio? En este punto puedes hacer un canal Alfa de la imágen o simplemente darle una capa propia y cambiar el modo de capa a "Multiplicar", y colorear en otra capa debajo suyo.

El modo Multiplicar hace que el blanco sea transparente. Dirígete a los tutoriales de Modos de Pintura y Capas y Canales para más detalles. Si tienes Adobe StreamLine, puedes seguir al siguiente paso.

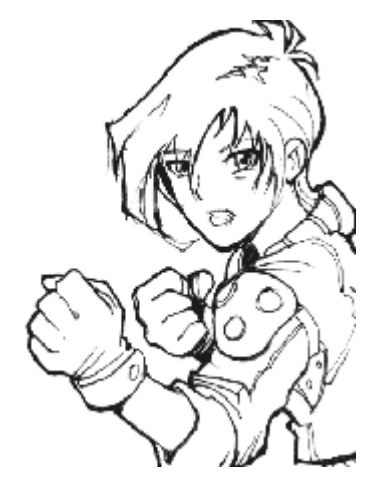

### **StreamLine**

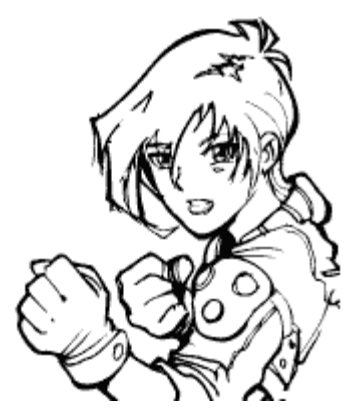

Si voy a convertir mi ilustración a formato vectorial en StreamLine (cosa que recomiendo, si tienes el programa), la escaneo a 600dpi.

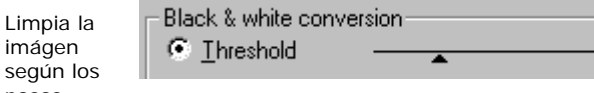

pasos anteriores e impórtala a StreamLine. Yo escojo las opciones predeterminadas para Dibujo a Tinta (Inked Drawing) y voy desplazando la permision de umbral ( La barra Thresold ) hasta que tengo una buena línea. Si es necesario, lleva el dibujo vectorizado a Adobe Illustrator para algunos ajustes finales; luego tráete el archivo EPS a Photoshop para colorearlo.

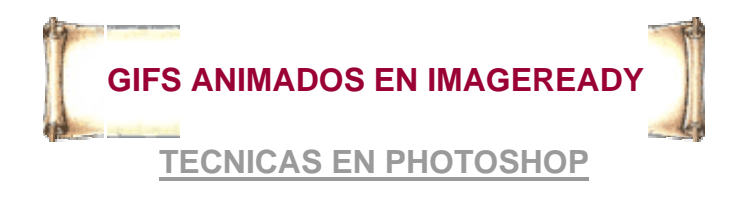

**1.-** Primero lo que necesitas es una secuencia de imágenes (hechas por ti o ya existentes) que caractericen el movimiento. Recuerda: es un gif por lo tanto cuida de hacer pocos cuadros o mejor aún de no hacer un movimiento complicado, no haremos una película con esto, así que piensa en algo sencillo (también es importante por el peso final de tu gif animado… de ser muy grande corres el riesgo de que tarde en cargar si lo requieres para web. El primer paso es tener la imagen inicial lista de tu gif abierta en el Photoshop.

**2.-** Verifica que tus imágenes estén en el modo RGB. Después debes ir al menú File (Archivo) y buscar la opción Jump to (Ir a…). Ahí encontrarás el programa Adobe Image Ready (según la versión de PPS con la que cuentes) Esta acción abrirá una nueva ventana aparte de la ventana de Photoshop con tu imagen inicial (como lo muestra la ilustración).

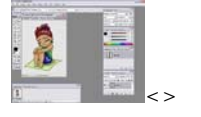

**3.-** A estas alturas del partido se supone que ya sabes perfectamente qué hará tu gif animado, así que con ese conocimiento procederemos a crear los cuadros que llevará. En la ventana Animation (Animación), que aparece debajo de tu dibujo, podrás introducir los frames (cuadros) que necesites. Haciendo click en el botón Duplicates Current Frame (Duplica cuadro actual) que tiene la forma de una hoja doblada.

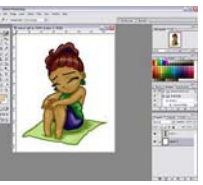

Aquí puedes quitarle el fondo si deseas que tu gif sea transparente. Entonces cuando estés listo con todos los cuadros de tu gif guardados continuemos al siguiente paso.

Una vez en el Image Ready comenzará lo laborioso, si no prestas atención a tu gif te confundirás un poco y seguramente te atorarás... así que procura seguir estos pasos cuidadosamente la primera vez para no perderte, cuando tengas dominado el arte de hacer gifs animados trata de innovar como tu gustes. En la ventana de Image Ready tienes ciertas caracteristicas del Photoshop para editar aún más tu imagen, como quitarle el fondo, pero no te recomiendo que le hagas muchos cambios aquí.

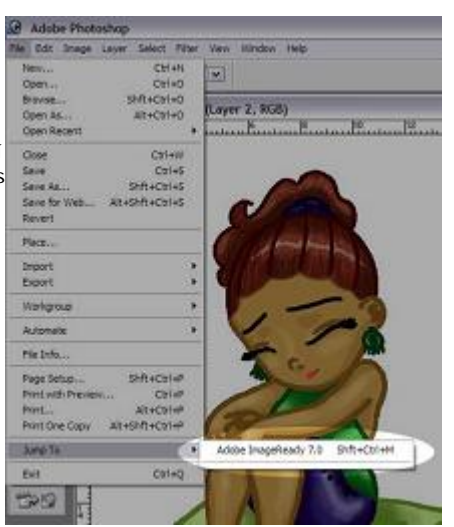

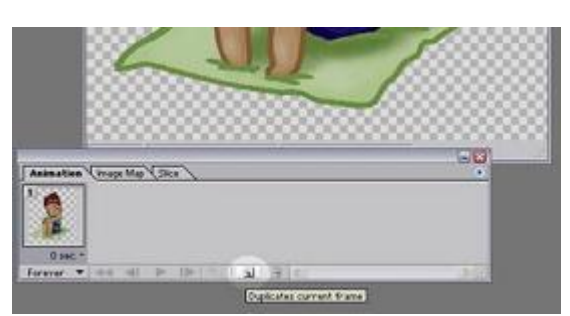

En el caso de este ejemplo, el cabello de Mary simulara que se mueve con el viento, asi que solo necesito 3 cuadros más.

**4.-** Ahora con tus frames esperando para las siguientes imágenes, crearemos Layers (capas). En la ventana Layer (Capa) que aparece a la derecha de la pantalla crea el la misma cantidad de capas que de frames, porque aquí irán las otra imágenes que simularan el movimiento.

**5.-** Regresa a la ventana de Photoshop (sin cerrar la ventana del Image Ready) y abre los otros cuadros de tu gif animado. Cópialos y pégalos en los layers correspondientes cuidando que las imágenes queden perfectamente alineadas unas con otras, sino tu gif animado parecerá brincar… y no queremos eso! Notarás que la parte donde los cuadros son diferentes esta encimada, eso es porque falta amocodar los layer en sus frames correspondientes…

League View a R € IP 0. D **COLLEN SOF** 

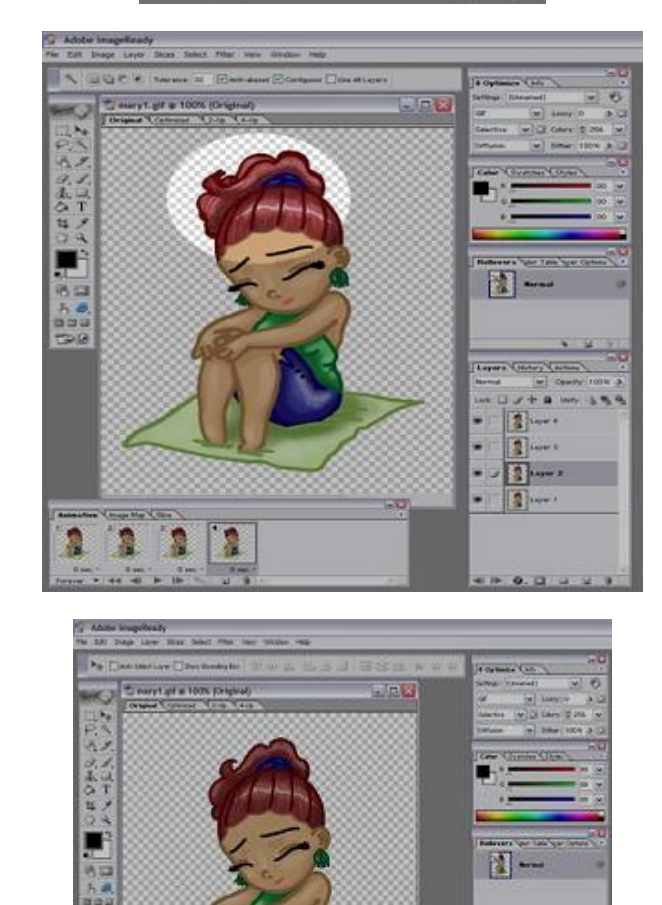

**6.-** Como tenemos la misma cantidad de frames que de layers es muy fácil acomodarlos. Vayamos en orden: Para el 1° Frame necesitamos que el 1° layer se vea y nada mas, así que seleccionamos el 1° frame y el 1° layer, y escondemos los demás layers. Para el siguiente cuadro seleccionamos el 2° Frame y el 2° layer y escondemos el 1° layer, y así sucesivamente hasta que tengamos en cada frame el layer correspondiente.

> Puedes verificar el movimiento de tu gif haciendo click en el botón Plays/Stops animation (Inicia/ Detiene animación) en la parte inferior de la ventana Animation

ğ

**ANY CROSS CASH**  $198 2$  keeps  $2$  $\overline{1}$  and 2 1 - 1

 $-0.01$ 

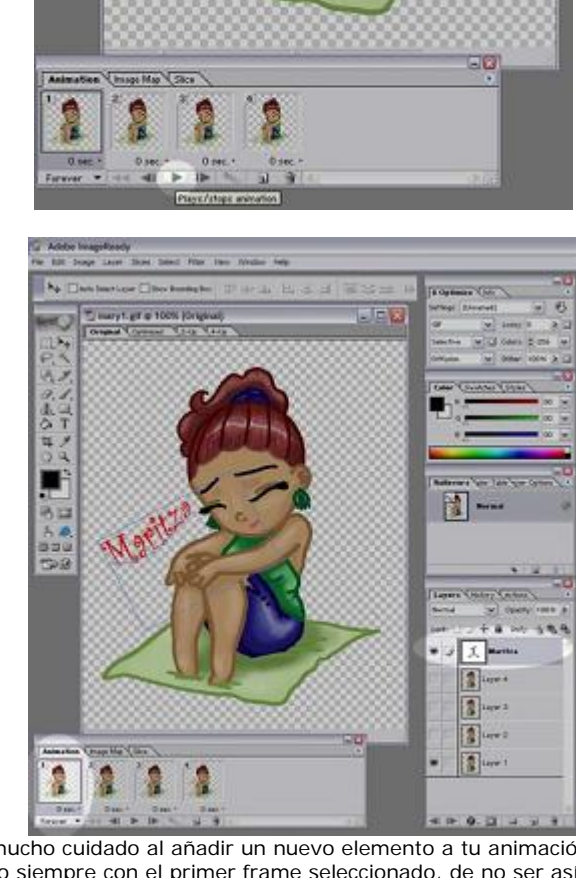

Ten mucho cuidado al añadir un nuevo elemento a tu animación, debes hacerlo siempre con el primer frame seleccionado, de no ser así el nuevo

elemento se desplazará a medida que las imágenes cambien.

*PASO OPCIONAL:* También puedes agregar texto!... ó dibujar algún fondo algo austero… y dejarlo durante toda la animación o solo en ciertos cuadros. Por ejemplo le pondré el nombre Maritza a este gif.

**7.-** Primero agrega un nuevo layer, pero depende qué es lo que pondrás para la ubicación del layer. Como le voy a poner el nombre (texto) y quiero que aparezca durante toda la animación pondré el layer hasta arriba. Añado texto, lo modifico a mi antojo y lo acomodo en el lugar que lo quiero. Para que se vea durante toda la animación dejaré visible ese layer en cada frame.

**8.-** Una vez verificado que el gif se mueve correctamente y que tiene todos los elementos deseados, pasemos a guardarlo! En el menú File (Archivo) selecciona la opción Save Optimized As… (Salvar Optimizado Como). En la ventana de diálogo nombra tu gif, verifica que sea en formato .GIF y listo!!! Podrás ver tu gif animado en acción en el explorador o en cualquier aplicación que soporte las animaciones.

**Nota importantísima: Antes de pasar tus imágenes al Image Ready cerciorare de que ese es el tamaño que deseas para tu gif final, porque si intentas cambiar el tamaño de tus imágenes en el Image Ready distorsionará tus imágenes y el gif brincará cuando esté animado.**

*Una vez que hayas dominado esta receta, descubrirás que puedes brincarte muchos pasos dentro del Image Ready (pero con cierto nivel de dificultad) Por ejemplo, no necesitarás pegar imagen por imagen transportándolas del Photoshop al Image Ready. Si guardas un archivo .PPS con cada imagen de tu gif en un layer distinto, puedes abrir ese mismo archivo directamente en el Image ready sin necesidad de "Saltar" de programa. Juega y diviértete con este programa haciendo gifs animados de tus personajes favoritos, seguramente descubrirás muchas más aplicaciones en este programa!*

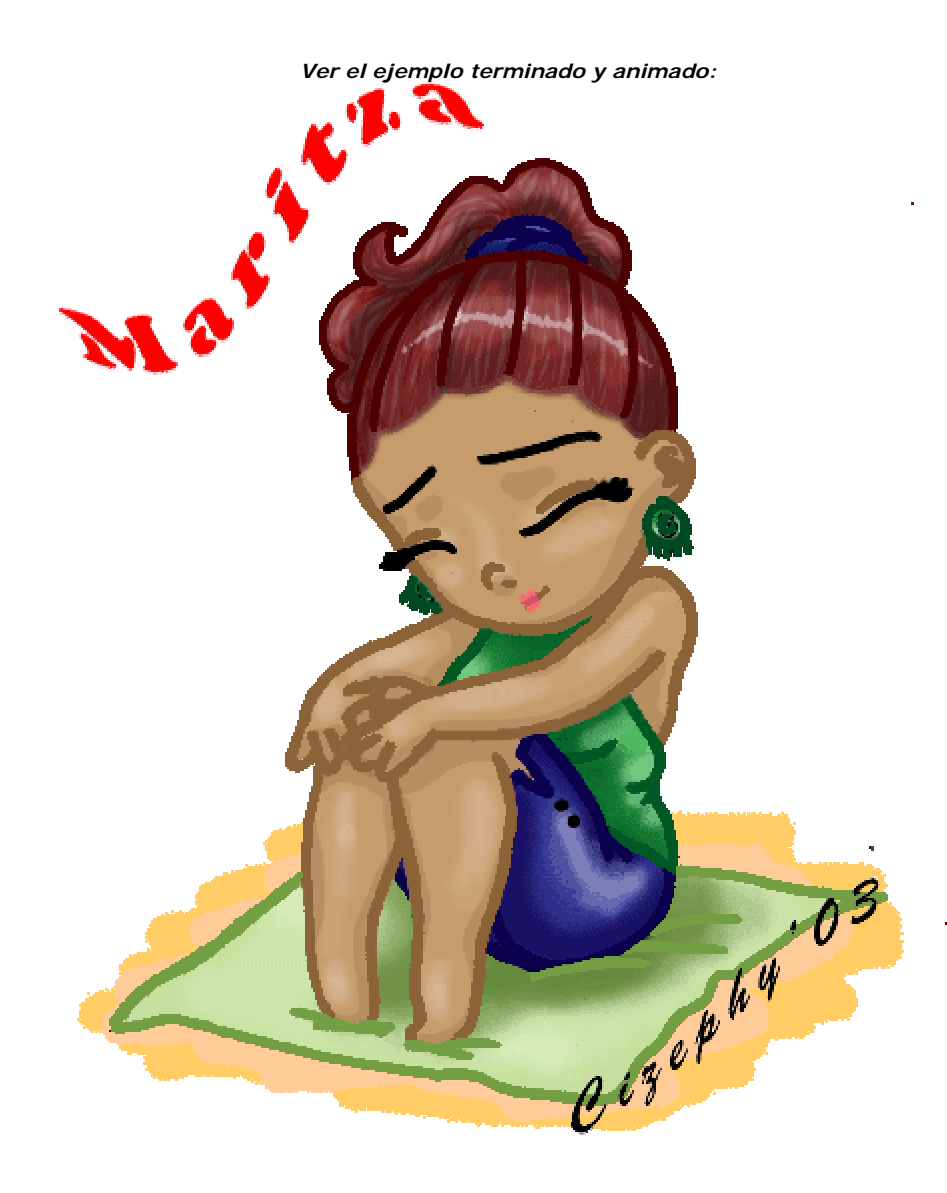

# **ILUMINANDO UN CUARTO**

## **TECNICAS EN PHOTOSHOP**

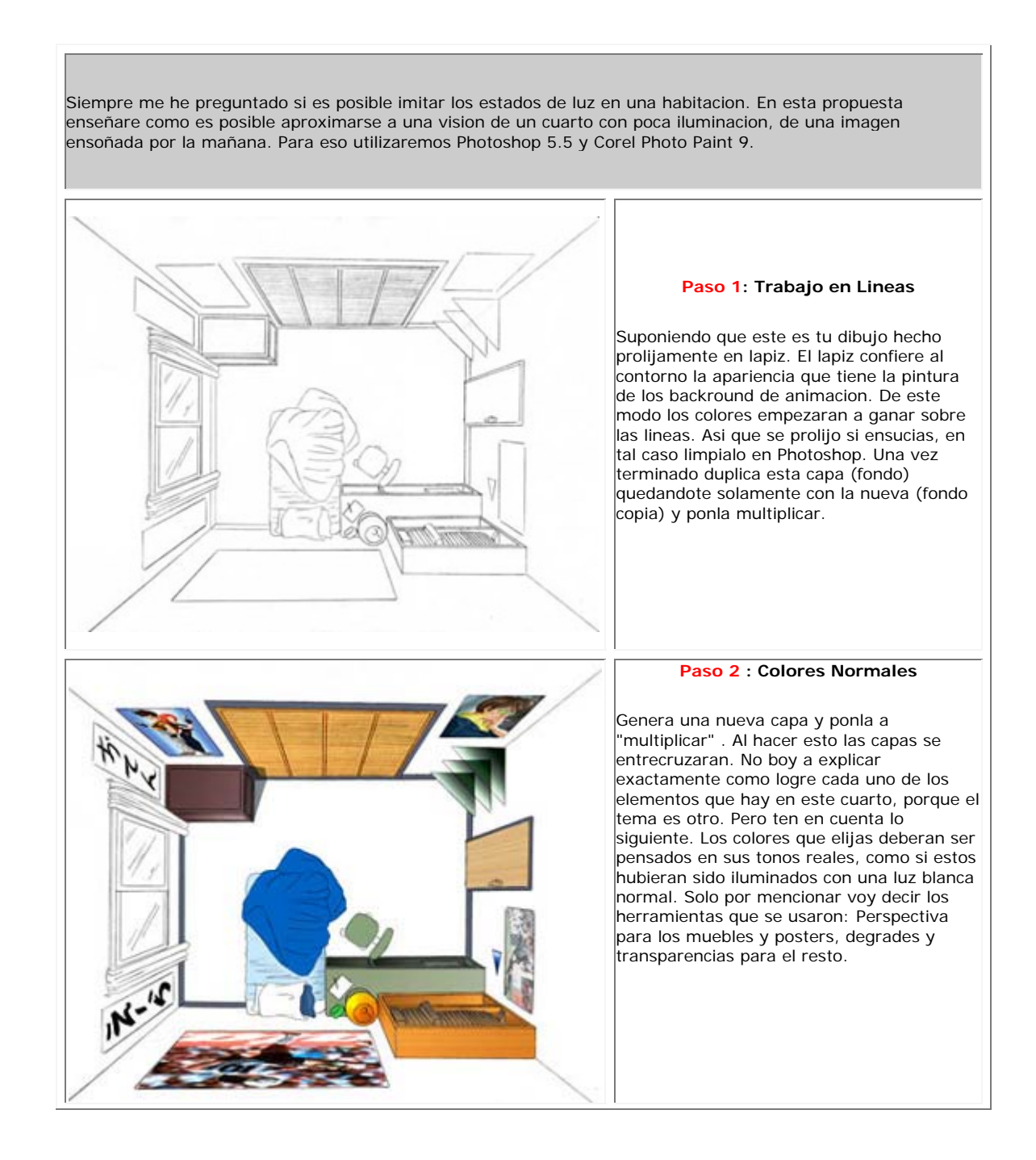

### **Paso 3 : Pared**

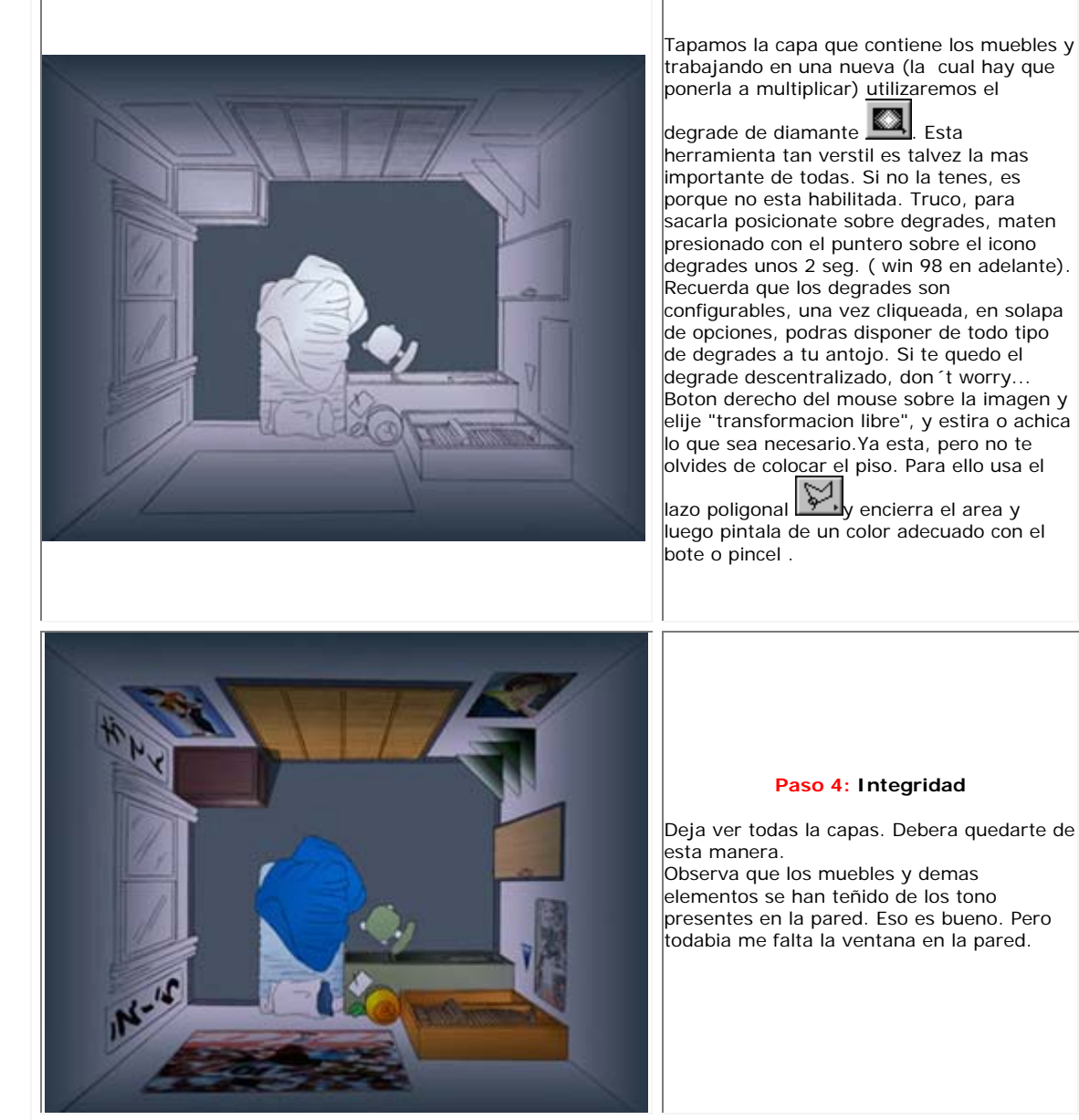

No pierdas de "vista" lo que sigue. Como veran, la luz es lo mas importante a la hora de pintar, pero si no la tienes en cuenta, dificilmente se podra llegar a resultados convincentes. Estudia la luz, e inclusive la que esta en tu casa o escuela. Siempre hay mas de lo que se puede apreciar con la vista; tal proceso, es tratar de "entender" lo que estamos percibiendo.

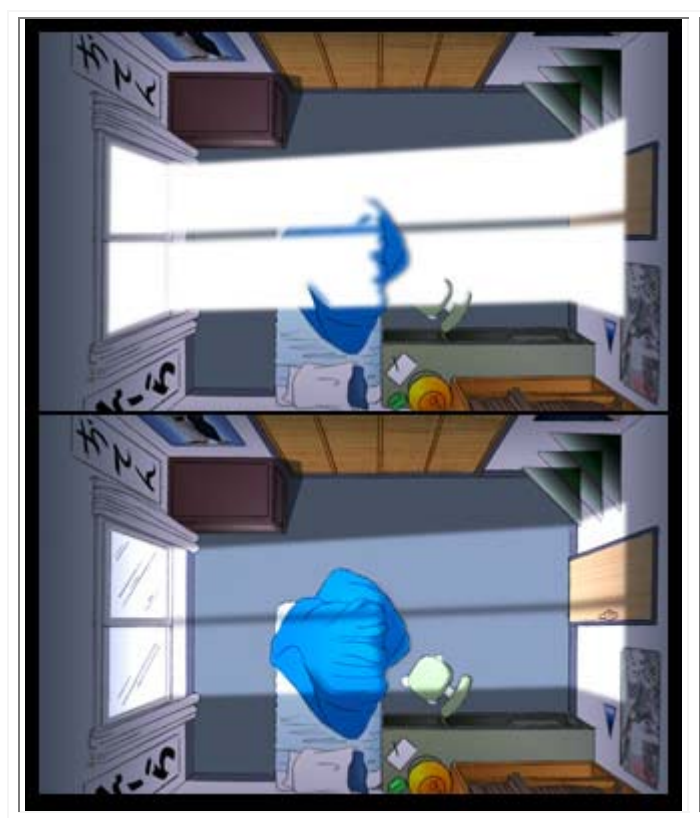

#### **Paso 5: Ilumina**

Vuelve generar una nueva capa y con la

poligonal  $\overline{\mathcal{G}}$ , dibuja los contornos de los rayos que atraviezan el cuarto. Puedes ayudarte con un boceto previo de la imagen original. Antes de proceder a pintarla cliquea con el boton derecho de mouse, y elige "calar". Cala unos 5 o 3 pixels. Esto le otorgara a la luz un desenfoque en los bordes suvisandola. Luego pintala con el

bote <sup>1</sup> de color blanco. La luz se vera muy fuerte y contundente, pero a no desesperar. Pon la capa a "Superponer", seleccionandolo en la parte superior de la ventana "Capas". El resultado es conmovedor.

Nota: Toma en cuenta la incidencia de la luz cuando choca con objetos que se interponen en su trayecto.

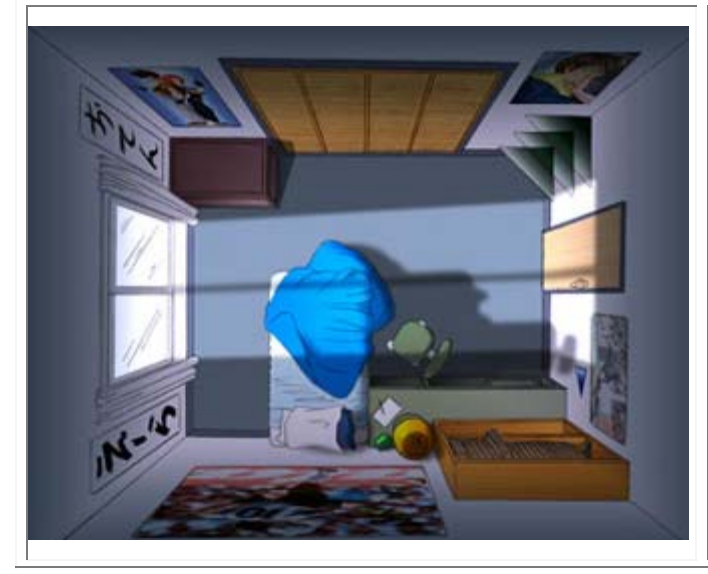

#### **Paso 6 : Sombras y detalles**

Pero todabia me faltan las sombras. Pide otra capa. Trabajaremos de la misma forma en que trabajamos la luz. Dibuja con el lazo y calalo unos 5 o 3 pixeles. Pintalo con negro. Si, te habra quedado negro, pero si le bajamos la opacidad a un 53% y la ponemos a "multiplicar" te quedara asi. Observa el detalle de la sombra de la cama y la silla proyectandose sobre el piso y la pared.

Creo que la sombra en la caja esta mal, pero no importa, la arreglare mas tarde. Trata de no cometer mis "herrores", perdon, errores.

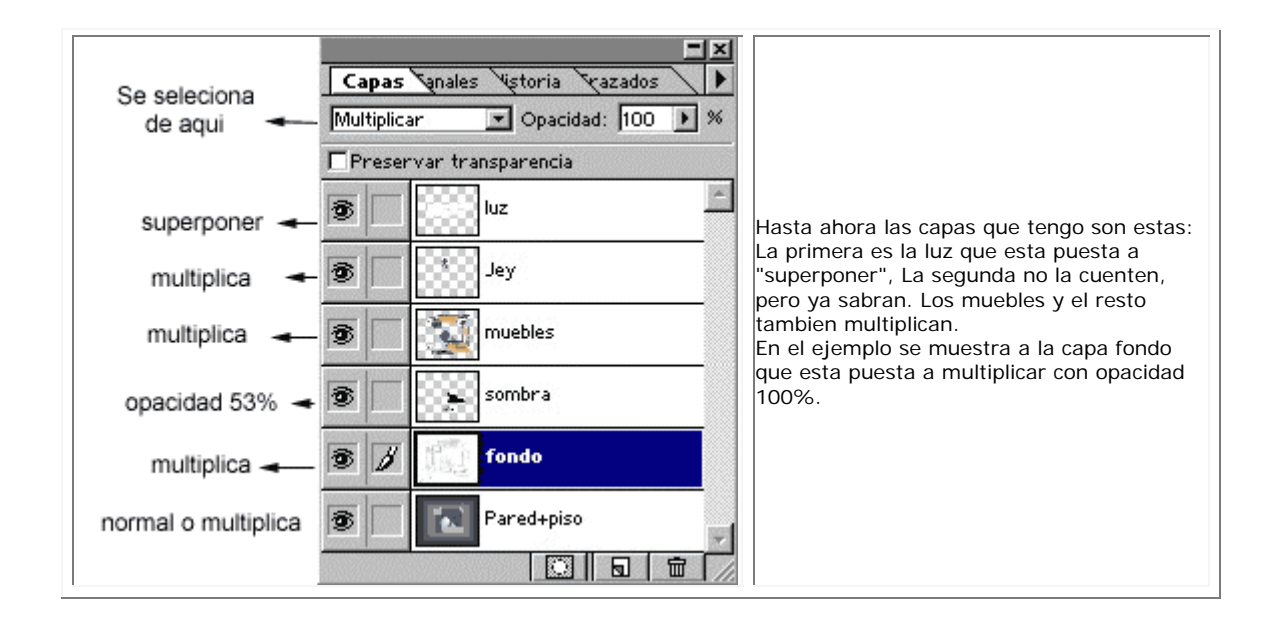

Como en mi version final tube que pensar de que manera se podria imitar a la apariencia de backround oscuros, o sea sin luz. La respuesta me llego mirando e investigando lo que ya esta en la tele. La mayoria de las imagenes que he visto son llevadas a matices azulados y desaturados. Eso es facil de hacer, pero yo le agrego mi propia firma usando Photo pain para la parte final. Ya sabran porque.

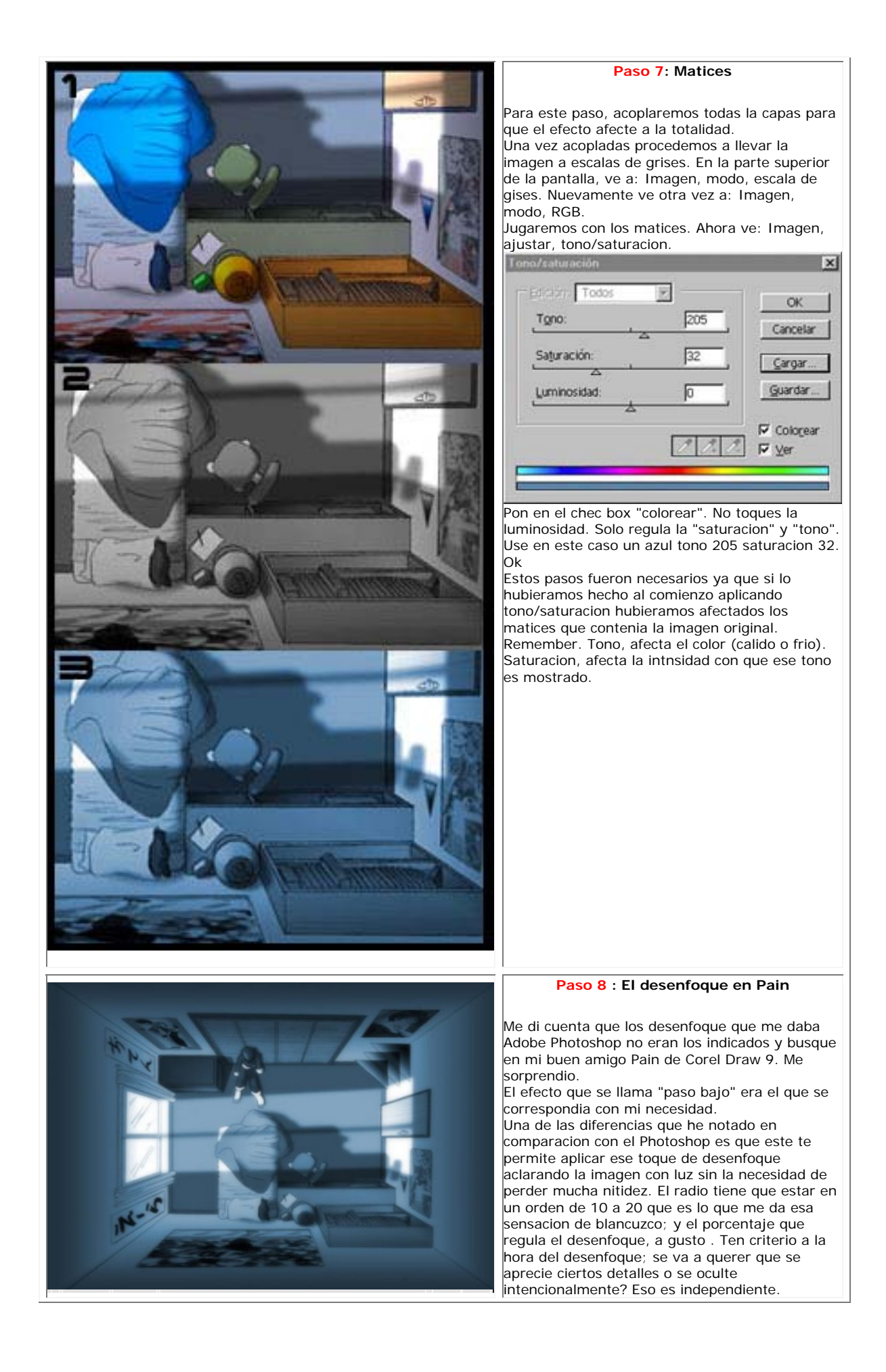

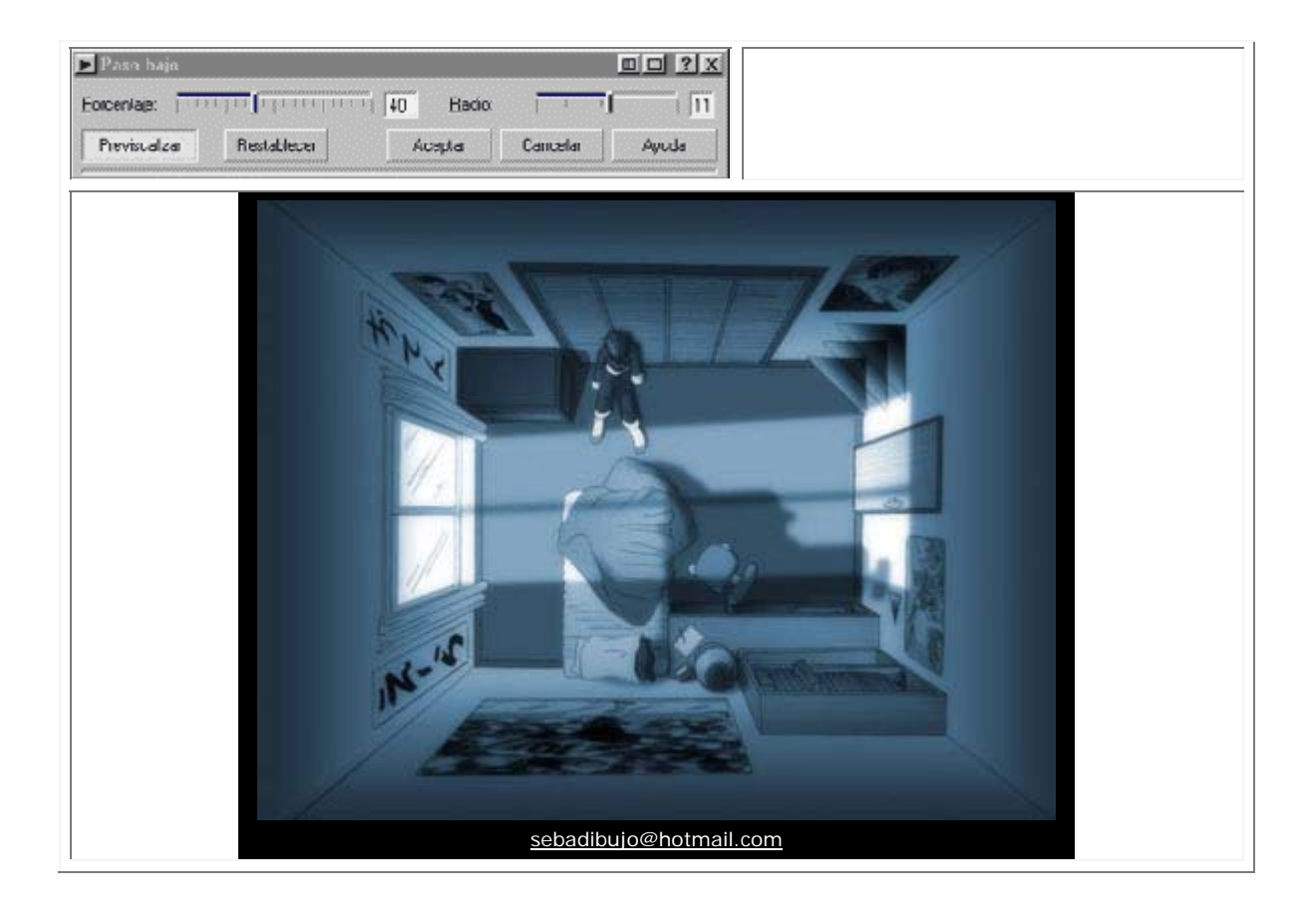

# **IMITANDO TONOS DE COMIC**

# **TECNICAS EN PHOTOSHOP**

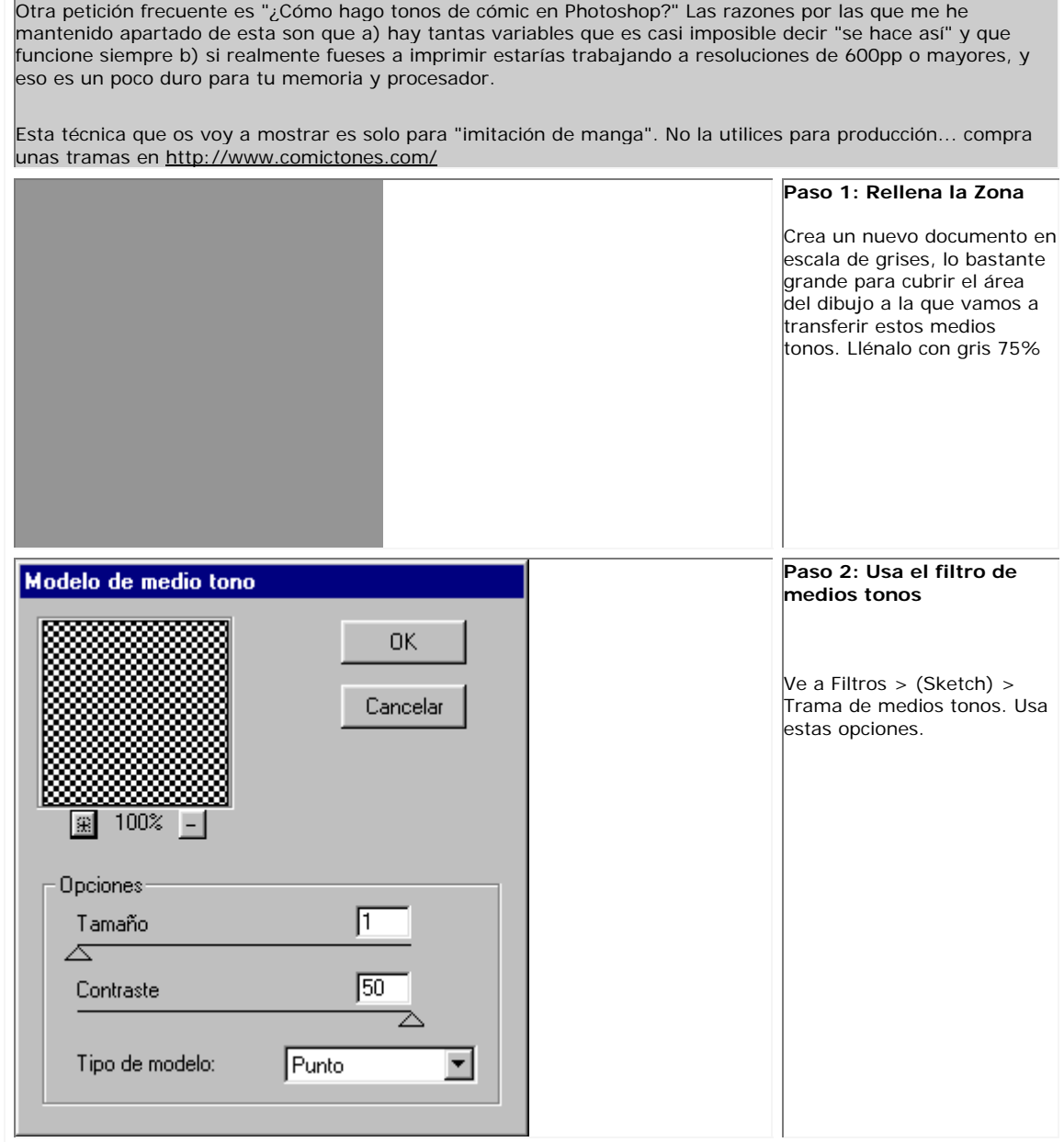
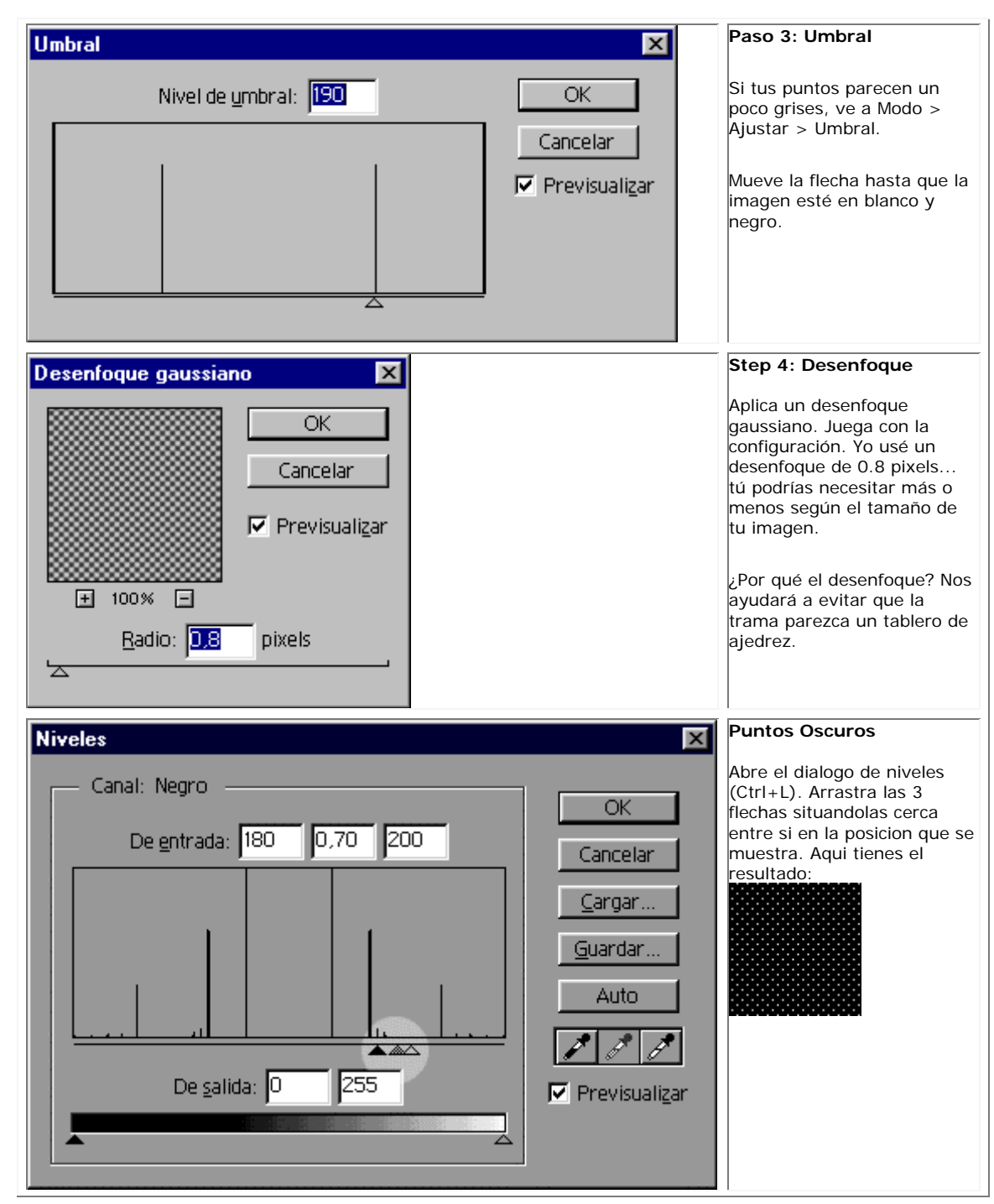

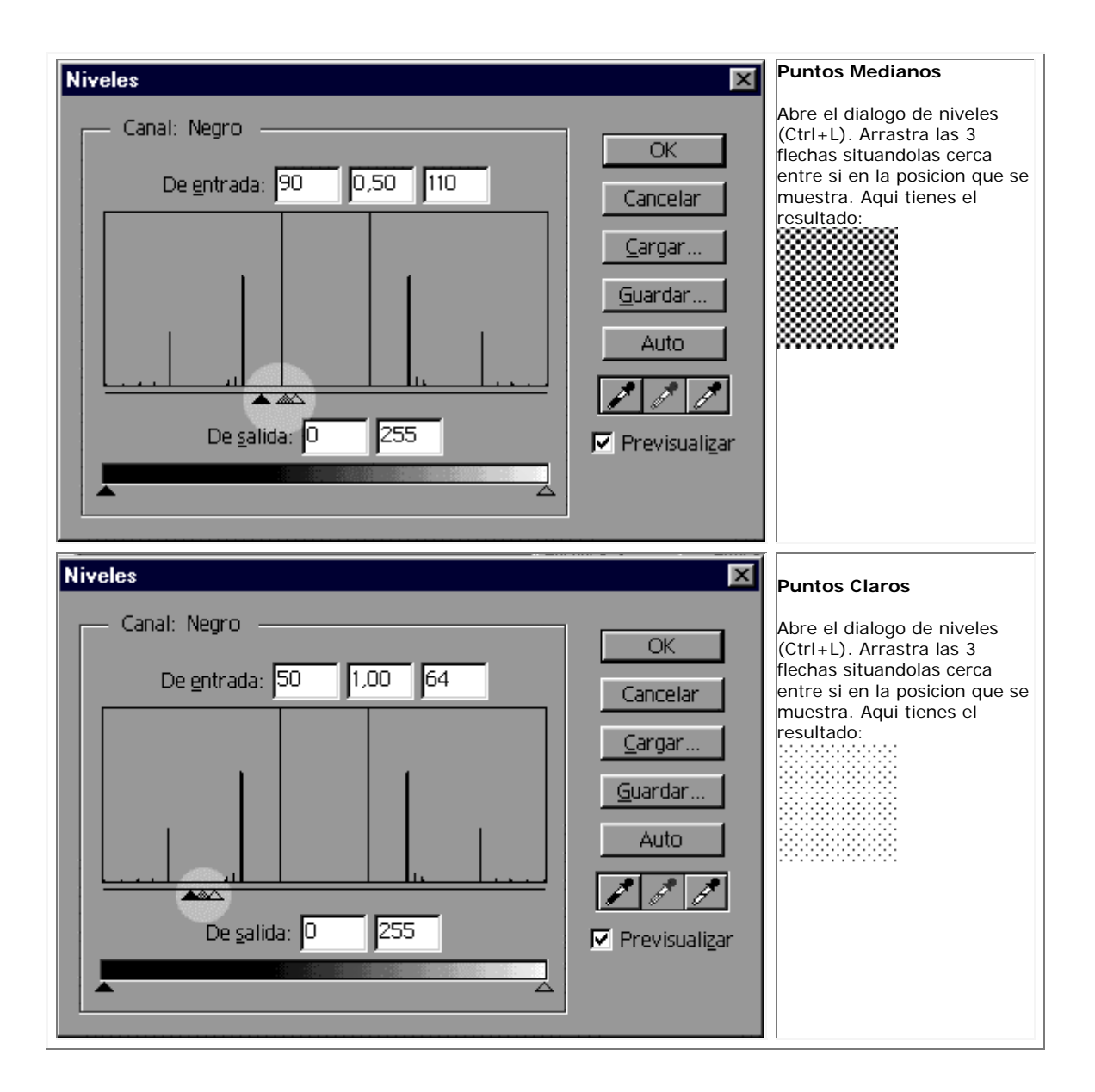

Otra petición frecuente es "¿Cómo hago tonos de cómic en Photoshop?" Las razones por las que me he mantenido apartado de esta son que a) hay tantas variables que es casi imposible decir "se hace así" y que funcione siempre b) si realmente fueses a imprimir estarías trabajando a resoluciones de 600pp o mayores, y eso es un poco duro para tu memoria y procesador.

Esta técnica que os voy a mostrar es solo para "imitación de manga". No la utilices para producción... compra unas tramas en http://www.comictones.com/

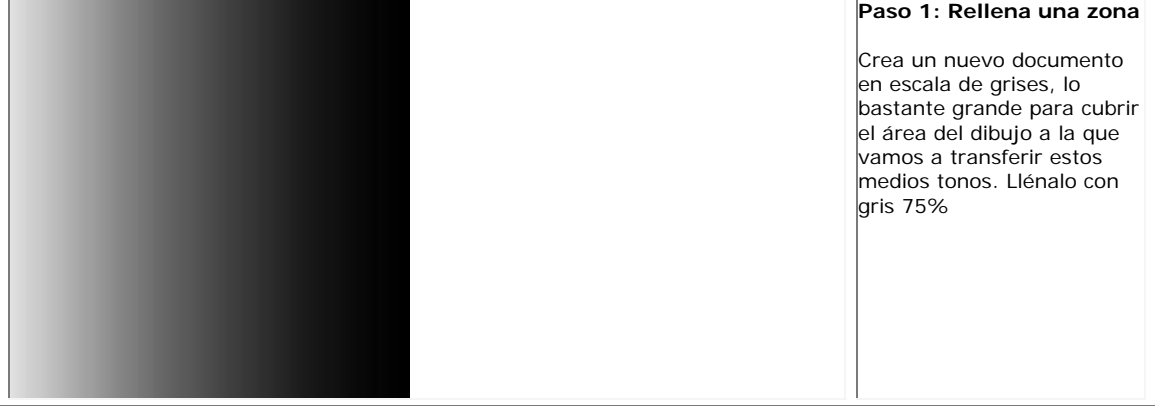

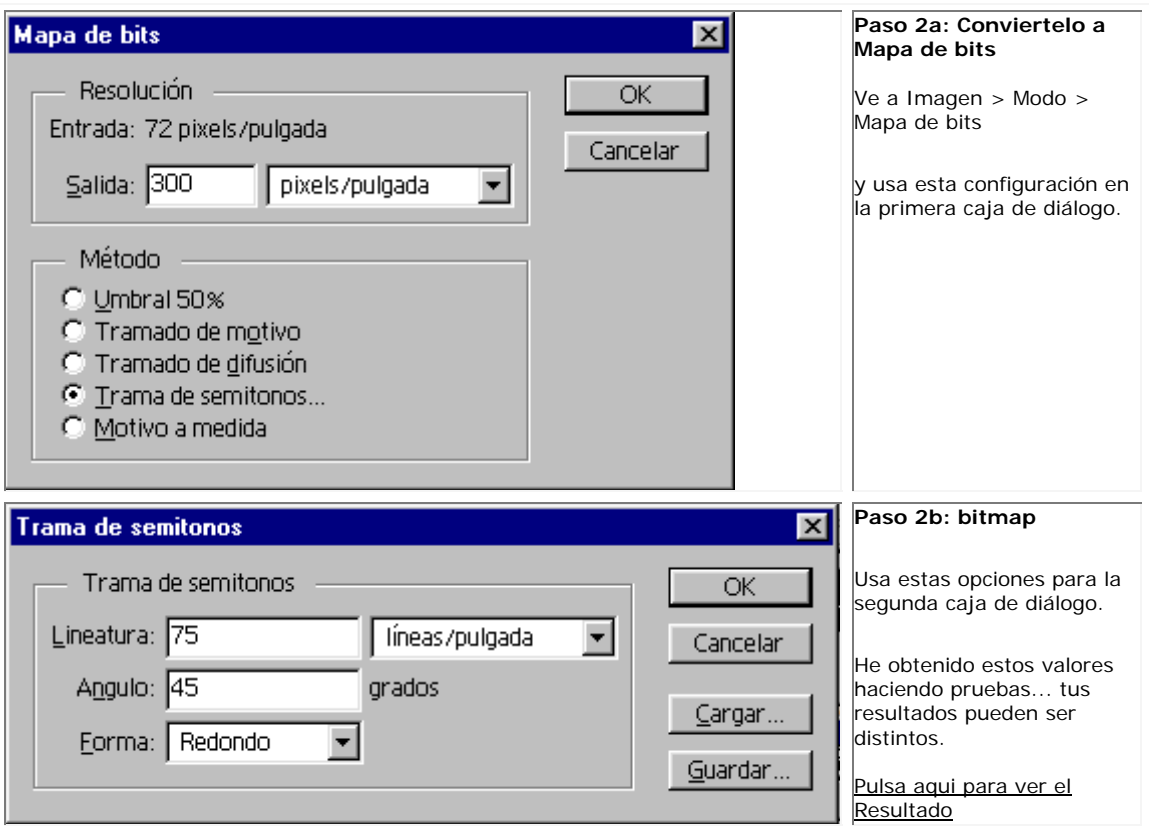

Otra petición frecuente es "¿Cómo hago tonos de cómic en Photoshop?" Las razones por las que me he mantenido apartado de esta son que a) hay tantas variables que es casi imposible decir "se hace así" y que funcione siempre b) si realmente fueses a imprimir estarías trabajando a resoluciones de 600pp o mayores, y eso es un poco duro para tu memoria y procesador.

Esta técnica que os voy a mostrar es solo para "imitación de manga". No la utilices para producción... compra unas tramas en http://www.comictones.com/

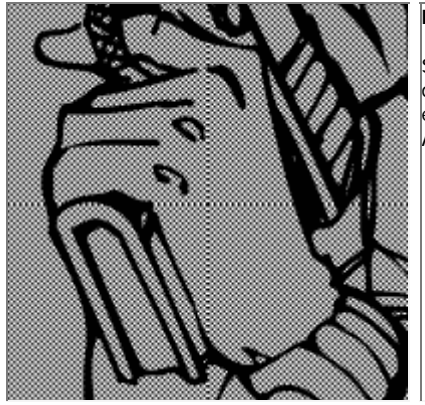

## **Paso 1: Arrastrar**

Selecciona la herramienta Mover y desplaza la trama sobre la parte del dibujo que quieras cubrir. La trama estará ahora en su propia capa por encima del dibujo. Cambia el modo de fusión de la capa a "Multiplicar". Ahora podrás ver a través suyo.

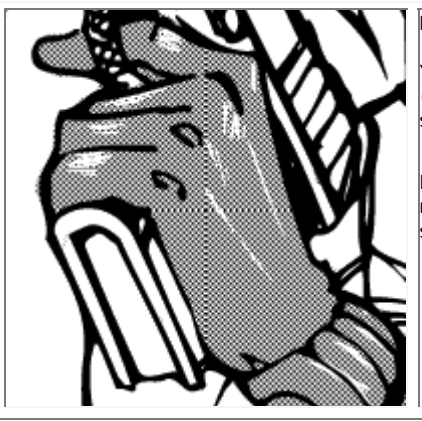

## **Paso 2: Borrado o mascara?**

Yo prefiero usar una máscara de capa para quitar la trama sobrante (NdT: yo también), pero ese proceso se merece un tutorial entero él solo.

La manera más sencilla es simplemente borrar la parte que no necesites. Las luces se pueden pintar en blanco en una capa situada sobre la trama.

# **MAPAS DE DESPLAZAMIENTO**

## **TECNICAS EN PHOTOSHOP**

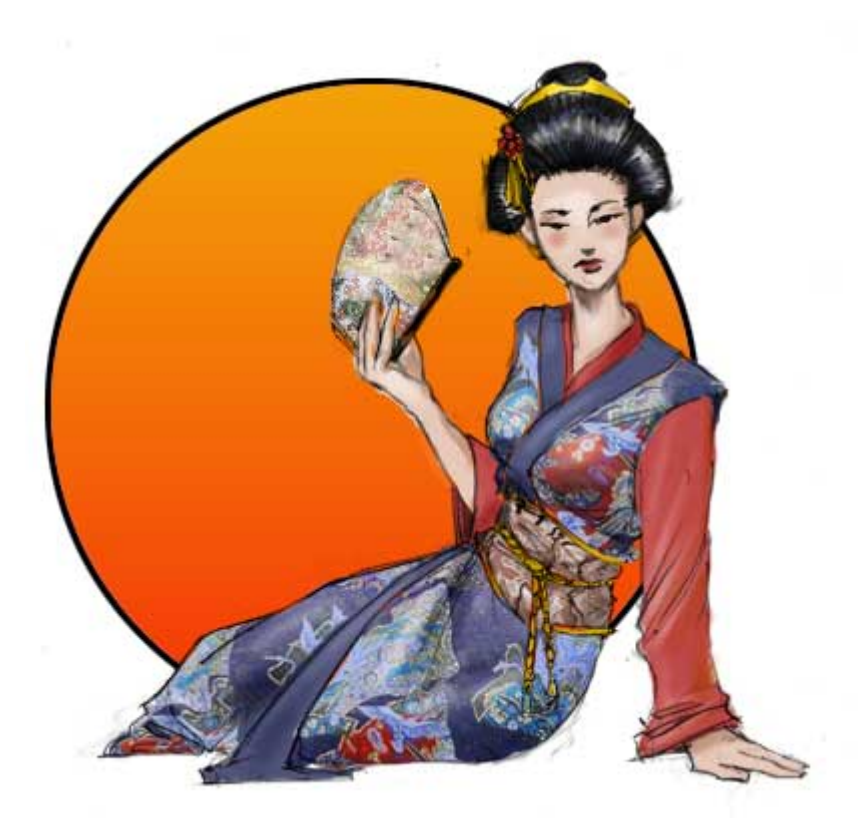

Los Mapas de Desplazamiento son utiles para hacer patrones 2D .<br>"envueltos" sobre los pliegues o curvas en un objeto con cierta profundidad perceptible.

Estaba estudiando Intron Depot 2 y me di cuenta de que el Maestro Shirow usa bastante los mapas de desplazamiento a la hora de aplicar texturas a ropas o monstruos.

Yo no soy ni mucho menos el maestro Shirow y este dibujo de la izquierda esta hecho con prisas pero espero que sea suficiente para ayudarte a descubrir los secretos de esta avanzada tecnica de Photoshop.

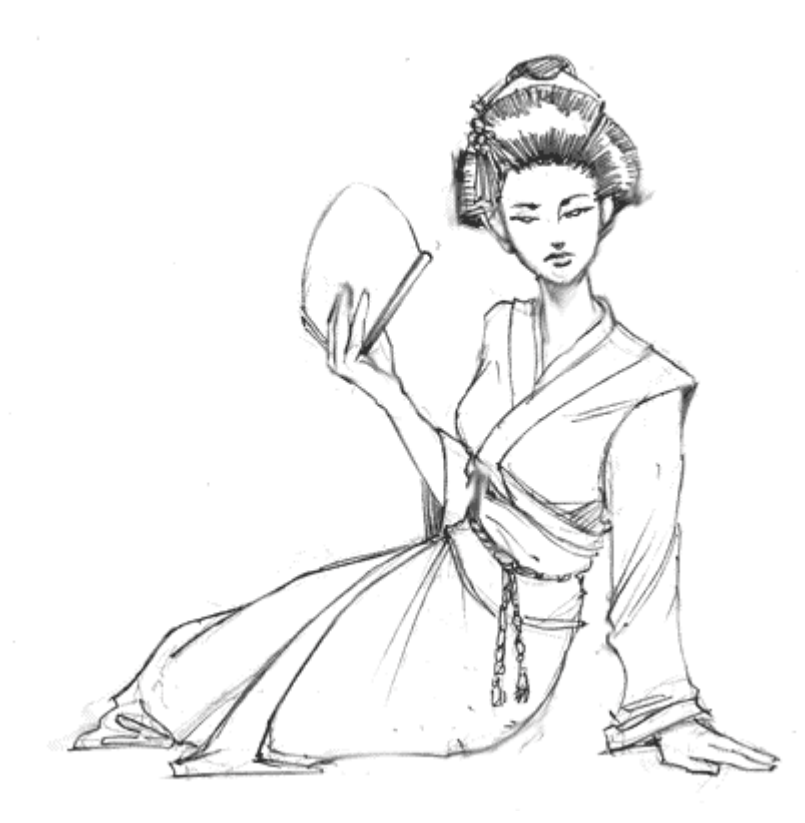

Primero...prepara tu dibujo tal como te mosté en mis anteriores tutoriales de coloreado.

Coloca el dibujo en su propia capa y cambia su modo de fusion a "Multiplicar".

Este te permitirá pintar y trabajar las capas inferiores al dibujo sin pintarlo por encima ni estropearlo.

Basicamente "Multiplicar" hace el blanco invisible mientras que "Trama" hace el negro invisible.

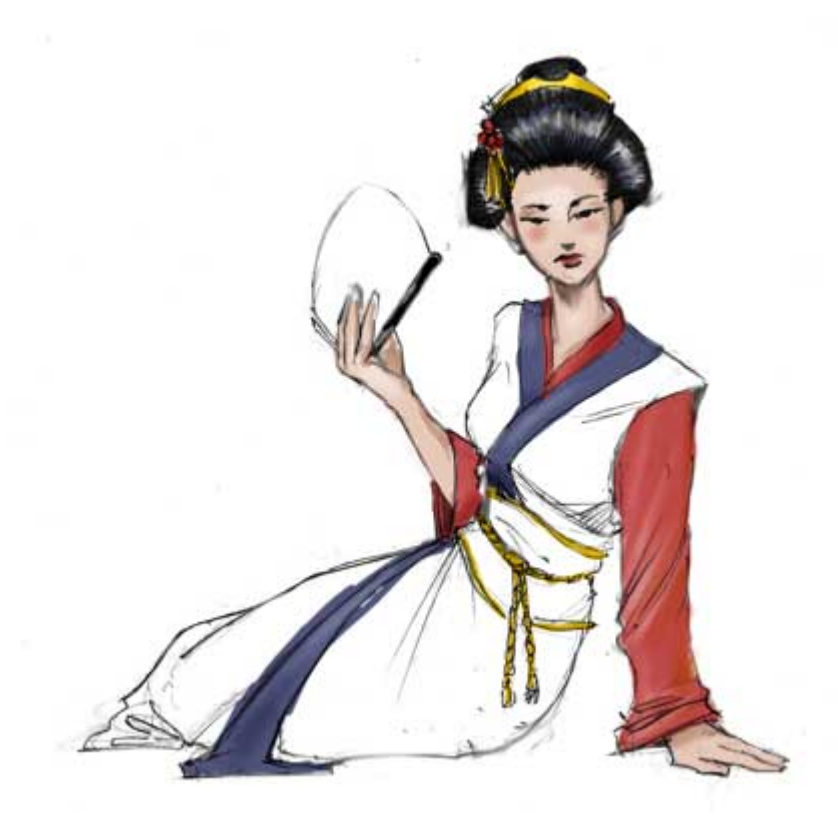

Da color a las porciones que no serán afectadas por el Mapa de Desplazamiento.

En este dibujo lo que quiero es añadir patrones al Kimono.

Ya he escogido mi patrón y he usado el Cuentagotas para adquirir colores complementarios del patron para que el adorno del kimono quede bien cuando se lo aplique.

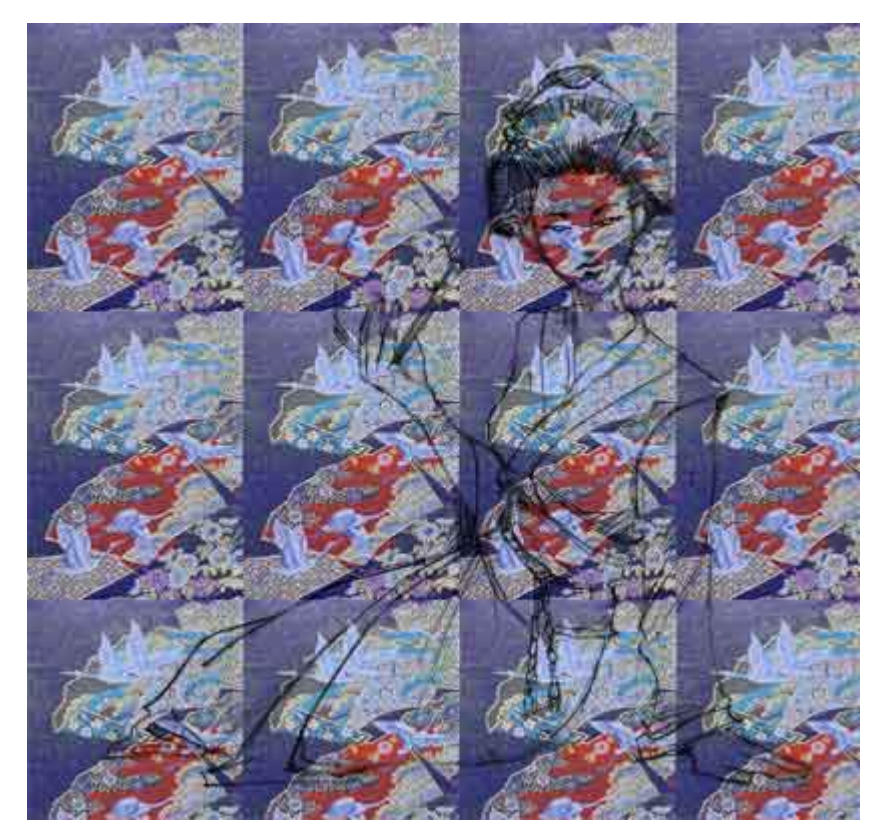

Crea una nueva capa por encima de la de coloreado y por debajo del dibujo. Llamala "Patron" asi luego sabras cual es.

Busca un patron por internet o escanea uno que te guste. Rellena toda la capa con el patrón.

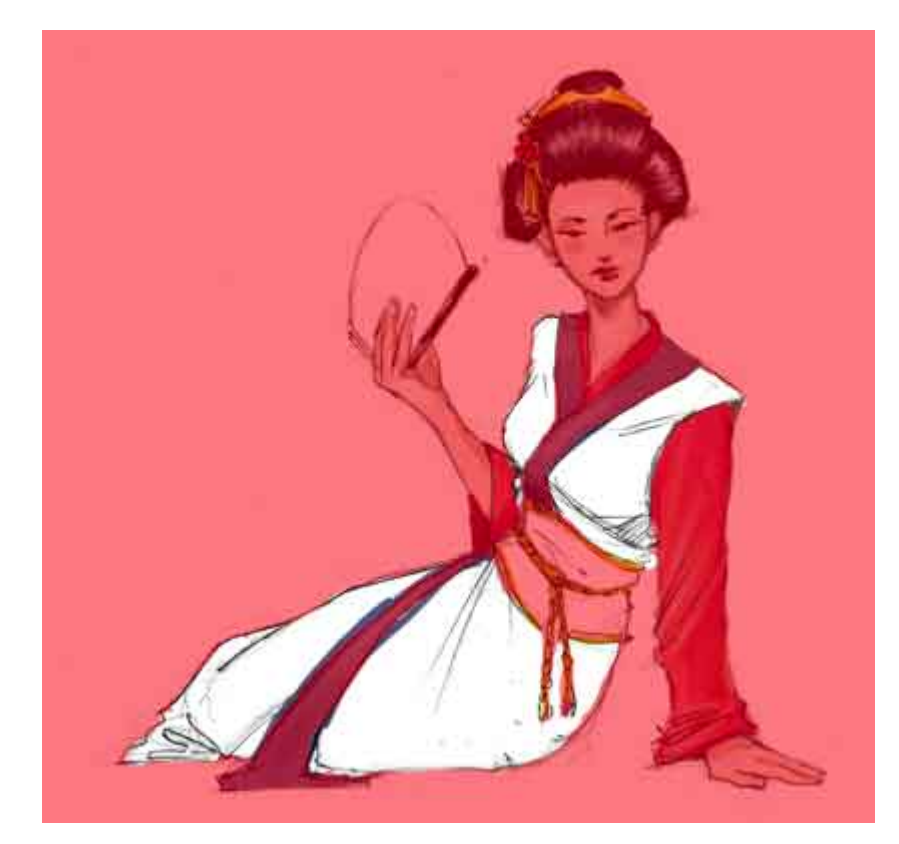

Oculta tu capa del Patrón pulsando sobre el ojo de la capa, en la ventana de capas.

Ve a tu paleta de Canales, crea un nuevo Canal y enmascara la parte del dibujo a la que quieras aplicarle el patrón. (pinta el area de blanco).

Si solo ves negro, asegurate que has activado el "OJO" para el canal RGB. Tu nuevo canal Alpha deberia ser 50% rojo de forma que puedas ver sobre lo que estás pintando.

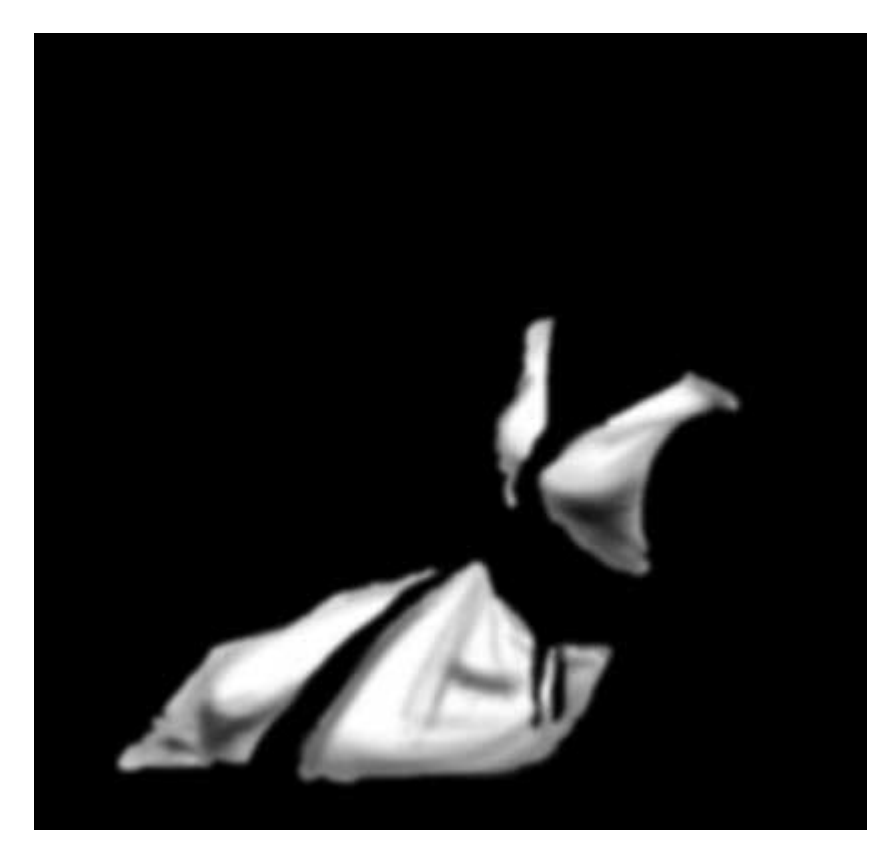

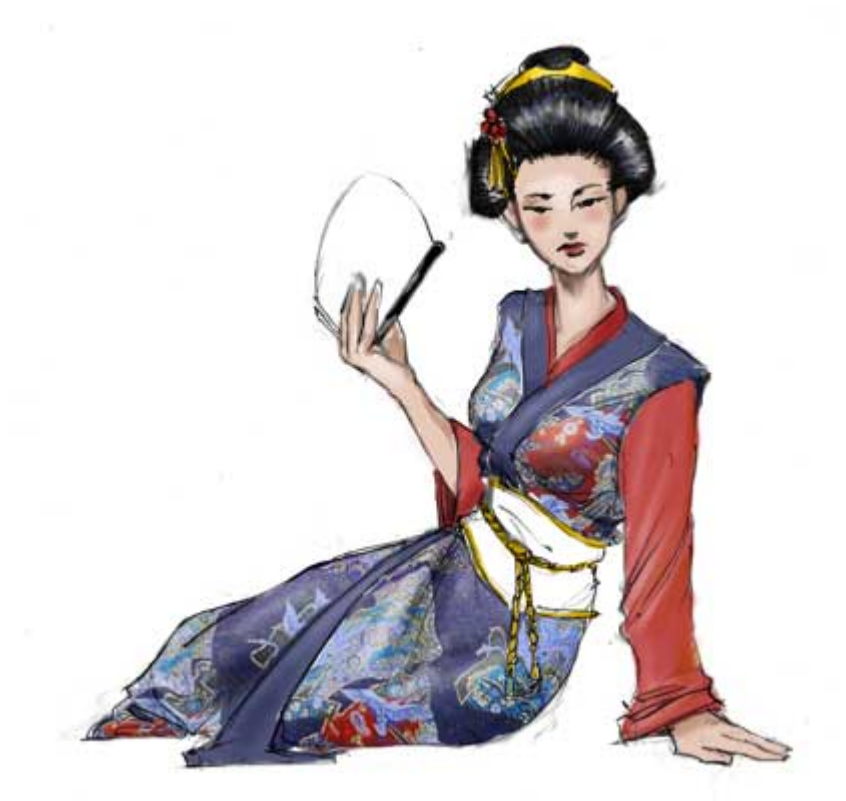

Haz una copia del canal que acabas de enmascarar y comienza a sombrearlo para ajustarlo al foco de luz que hayas establecido en tu dibujo. Aplica un Desenfoque Gaussiano de algunos pixeles cuando lo tengas sombreado como quieras.

Copia este canal que acabas de enmascarar y comienza (seleccionar Todo, COPIAR) y pegalo en un documento nuevo (CTRL+N, CTRL+V). Asegurate de que el nuevo documento esté en "Escala de Grises".

Acopla el dibujo y guardalo como "desplazamiento.psd".

Vuelve a tu dibujo principal y activa la capa del "Patron" pulsando sobre ella.

Ve al menu de filtros y elige "Distorsionar>Desplazar".

Elige las opciones por defecto de 10,10..repetir pixeles de borde. Pulsa OK y busca el archivo "desplazamiento.psd" que has guardado anteriormente. Pulsa OK.

Ahora tu textura está "envuelta" alrededor de los pliegues y las curvas que hemos sombreado. Si el efecto es demasiado fuerte..deshaz el filtro y rehazlo con valores mas bajos como 5,5 o asi.

Usa el canal de la mascara que hemos hecho que no tiene sombreado para seleccionar el area texturizada. Invierte la seleccion y recorta el patrón que sobre.

Ahora el patrón está envuelto pero todavia requiere algo de sombreado. Usa la herramienta Sobreexponer para añadirle brillos a las areas apropiadas. Repite este proceso para cualquier otro area que quieras envolver con un patrón.

Vuelve al primera pagina para ver la version completa de esta pieza.

## **MODOS DE PINTURA**

## **TECNICAS EN PHOTOSHOP**

P: Modos de pintura? Que son?

R: La herramienta mas potente para tecnicas de coloreado excelentes!

Los Modos de Pintura pueden ser accedidos desde cualquier herramienta de pintado de Photoshop o desde las mismas Capas. Se eligen desde un menu despleglable como el que se muestra debajo:

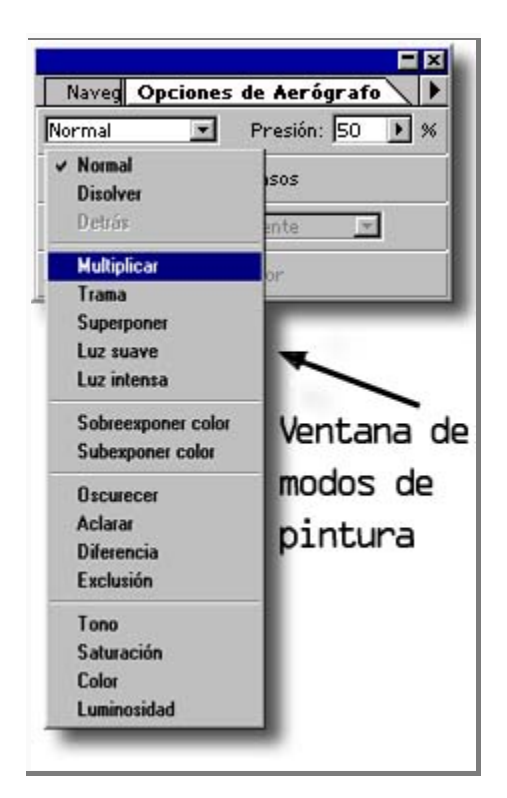

Los modos de pintura vienen en todos los tipos de sabores, pero en este tutorial nos centraremos en los dos modos mas usados: "Trama" y "Multiplicar".

#### **Modo Trama:**

El modo trama toma el color base y le añade luminosidad. Es basicamente una forma sencilla de obtener un tono mas claro de tu color base. Excelente para añadir brillos. Te enseñaré como funciona:

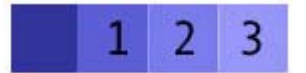

El color mas a la izquierda es nuestro color base de relleno. Con este mismo color base seleccionado cambia las propiedades del Aerografo poniendo la presion al 12% y modo de  $pintura = \text{Trama}.$ 

- 1 = 1 pasada sobre el color base
- 2 = 2 pasadas sobre el color base
- 3 = 3 pasadas sobre el color base

Ves? Incrementa la luminosidad del color de relleno proyectandose contra sí mismo hasta alcanzar el color blanco.

Tambien puedes proyectar sobre el color base con un color diferente para crear un efecto distinto. Un buen ejemplo de esto seria un objeto azul debajo de una luz roja que seria proyectada con un color rojo para simular de forma mas realista el efecto que el origen de la luz tiene sobre el objeto azul... pruebalo !

#### **Modo Multiplicar:**

Multiplicar es el opuesto de Trama. Esta oscurece el color de relleno Base contra sí misma hasta que finalmente alcanza el negro. Observa :

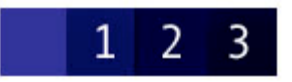

Propiedades de Aerografo = presion 12% / modo de pintura multiplicar

- $1 = 1$  pasada sobre el color base
- 2 = 2 pasadas sobre el color base
- 3 = 3 pasadas sobre el color base

Mola, eh? Ya no tienes que seguir buscando el color de sombreado perfecto. Simplemente usa Multiplicar sobre si mismo mediante los modos de pintura! Ves que facil? no te preocupes... ahora se complica ;)

## **MODOS DE PINTURA**

## **TECNICAS EN PHOTOSHOP**

#### Aplicaciones:

Bien, ahora ya sabes como hacer cosas mas oscuras o mas claras dependiendo de que modo de pintura (Blending mode) elijas...¿que hacer ahora?¿cual es la mejor forma de implementar esta tecnica?

Se pueden conseguir resultados dramaticos en unos pocos y sencillos pasos: Aqui tenemos un ejemplo para una superficie plana

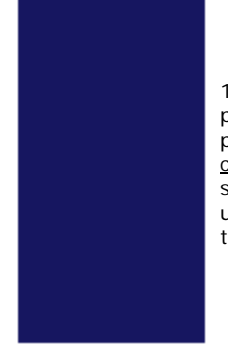

1) Empieza con un color de relleno plano. Si has preparado tu dibujo tal y como te he enseñado previamente en el tutorial "Coloreado mediante capas y Canales", Deberias ya tener tu dibujo separado en los diferentes colores de relleno. Elige un color que sea el tono mas oscuro que el objeto tenga.

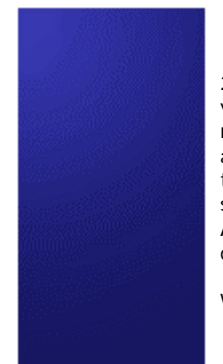

2) Coje la herramienta de gradiente radial. En la ventana de propiedades de la herramienta pon el modo de pintura a "trama" y la opacidad al 12% o asi. Pon el gradiente como "Color frontal a transparente". Asegurate de que tienes el objeto seleccionado o pintaras sobre eldibujo entero. Arrastra la herramienta de gradiente desde el origen de la luz hacia la sombra.

Wow! Esto tiene buena pinta!

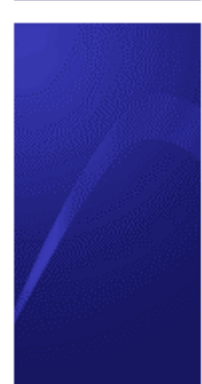

3) Me gusta usar la herramienta "Pluma" para *cortes* precisos. Es necesario un poco de tiempo para habituarse al "Pluma" si no estas familiarizado con las "*Curvas Bezier"*. Despues de que hayas hecho el trazado con la Pluma pulsa ENTER para convertirlo en seleccion(la tecla **enter** del teclado numerico). Tambien puedes usar el Lazo si estas incomodo con la Pluma. Tan solo haz una seleccion en alguna parte de la superficie.

Pulsa Ctrl+H para ocultar la seleccion y coge el Aerografo. Pon la presion al 12% y el modo de pintura a "trama". Pinta suavemente por la seleccion... oooh que guapo!

### **GLOSSARIO de TERMINOS:**

#### **Seleccion**:Area

marcada para pintar usando una de estas herramientas : el Lazo, la Varita, Marco, Pincel, QuickMask, Canales Alphas. Solor el area de la seleccion sera afectada.

#### **Cortes**: Crear

selecciones en la parte superior de un objeto rellenado para alterar el color subyacente en el area especificada.

#### **Curvas Bezier**:

Termino para el control de modulos de un vector. Los modulos consisten en nodos y manejadores. El nodo designa el punto de una curva donde la linea cambia de direccion. Los manejadores controlan la direccion y la intensidad del cambio del vector.Las variaciones de una linea se controlan "arrastrando" los manejadores hacia el nodo para una curva drastica y alejado del mismo para un arco mas sutil.

## **Command o Control:**

Soy usuario de Windows, asi que digo "Ctrl" y "Alt" cuando me refiero a los accesos directos de teclado pero los mismos accesos

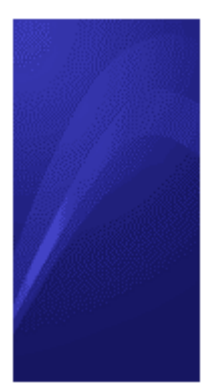

4) Sigue con esto varias veces añadiendo selecciones hasta que tengas el efecto deseado. Usa un aerografo relativamente extenso para que afecte a la mayor parte del area seleccionada. Recuerda usar Ctrl+H para ocultar la seleccion de nuevo, y Ctrl+D para deseleccionar y hacer otra seleccion.

pueden ser usados en Mac.

 $Ctrl = Cmd$  $Alt = Option$ 

### **Teclas de acceso directo usuales :**

 $Ctrl + H =$ muestra/oculta la seleccions. Ctrl+D = Deselecciona la seleccion J = Elige el Aerografo G = Elige el gradiente  $Shift+G = Selecto$ los tipos de gradiente  $L =$  Elige el Lazo  $Shift+L = Elige los$ tipos de Lazos P = Pluma A = Herramienta seleccionar nodo  $B = Pincel$ 

Aqui tenemos una esfera. Este ejemplo deberia llevar su tiempo para llevarse a cabo. Los pasos son muy similares a los de las ultimas hojas.

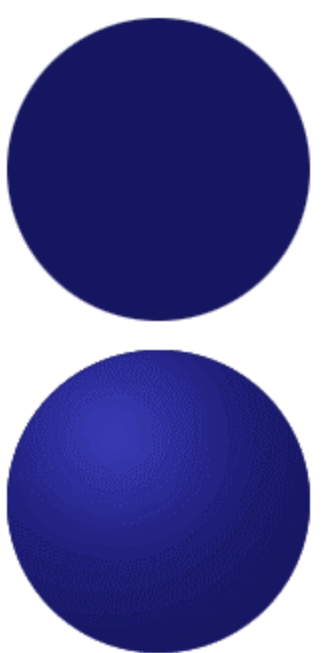

1) Empieza con un color de relleno plano. Del mismo modo que la ultima vez elije el color mas ocuro que el objeto contenga.

2) Coje la heramienta de gradiente. En la ventana de propiedades de esta elije el modo de pintura "trama" y la opacidad al 12% mas o menos. Pon tambien el gradiente a "Color Frontal a Transparente". Asegurate de que tienes el objeto seleccionado o pintaras el dibujo entero. Arrastra el gradiente desde el origen de la luz hacia la sombra. Estupendo!!!

## **GLOSSARIO de TERMINOS:**

**Seleccion**:Area marcada para pintar usando una de estas herramientas : el Lazo, la Varita, Marco, Pincel, QuickMask, Canales Alphas. Solo el area de la seleccion sera afectada.

**Cortes**: Crear selecciones en la

parte superior de un objetoto.<br>.

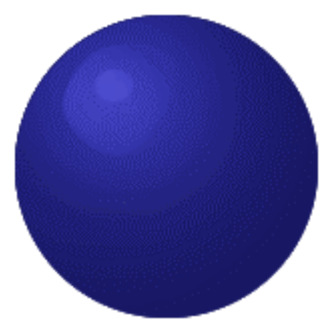

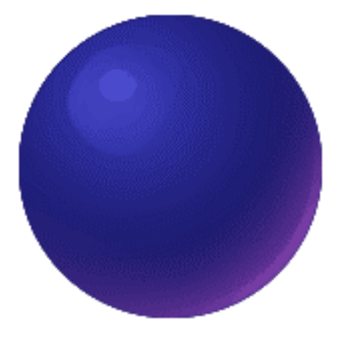

3) Haz "Cortes" en la bola comenzando por el punto donde la luz le da al objeto y trabajalo a tu manera. Cuanto mas luminosa sea la luz más "brillante" parece el objeto. Este objeto es tipo "Mate" como goma.

Pulsa Ctrl+H para esconder la seleccion y coge el Aerografo. Ponlo al 12% de presion y modo de pintura "trama". Pinta suaveemente por la seleccion....oohh que bonito!!

4) Aqui tenemos el nuevo truco. ¿ Te das cuenta de que la luz purpura en la zona de sombra? Es una luz reflectante. Esto deberaia aparecer si el objeto estuviera situado sobre una superficie purpura, o en otro caso, recibiendo una luz ambiental purpura. Este efecto añade profundidad y dinamismo a un objeto medianamente normal. Este efecto se logra eligiendo el color más purpura y usando el Aerografo en modo "trama" por el borde del objeto en la zona sombreada. A que mola?

Aqui mostramos como juntarlo todo!

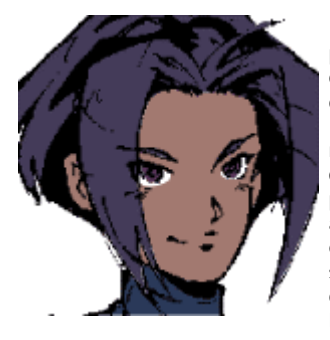

1) Empieza con un color de relleno plano exactamente como en las otras 2 veces usando el color mas oscuro que contendrá el objeto. Rellena solo con colores planos, nada de sombreado! Guarda una copia de los colores planos en su propia Capa para que puedas volver aa seleccionar las areas siempre que quieras. Si alguna vez has probado seleccionar un color con gradiente te daras cuenta de que solo seleccionas las bandas del mismo color o parecidos hasta cierta tolerancia. Por eso guarda los colores planos!!!

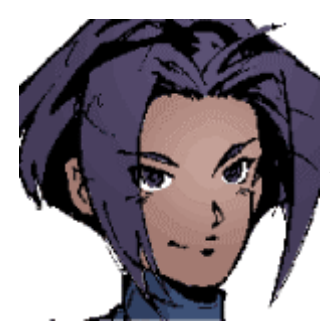

2) Coge la herramienta Gradiente. En la ventana de propiedades la herramienta pon el modo de pintura a "trama" y la opacidad al 12% (como siempre). Pon tambien el gradiente como "Color Frontal a Transparente". Segurate de que el tienes tu objeto seleccionado o pintaras el dibujo entero. Arrastra el gradiente desde el origen de la luz hacia la sombra.

Perfecto!!!

una curva drastica y alejado del mismo para un arco mas sutil.

#### **Command o Control:**

Soy usuario de Windows, asi que digo "Ctrl" y "Alt" cuando me refiero a los accesos directos de teclado pero los mismos accesos pueden ser usados en Mac.

 $Ctrl = Cmd$  $Alt = Option$ 

#### **GLOSSARIO de TERMINOS:**

**Seleccion**:Area marcada para pintar usando una de estas herramientas : el Lazo, la Varita, Marco, Pincel, QuickMask, Canales Alphas. Solo el area de la seleccion sera afectada.

**Cortes**: Crear selecciones en la parte superior de un objeto

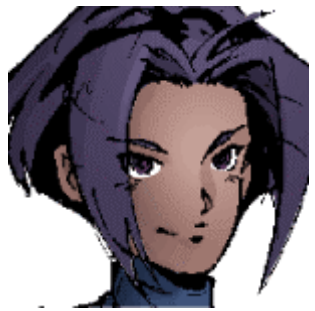

3) Coje el pincel y pon el modo "Multiplicar" y opacidad 19%. Usa el Cuentagotas para coger el color que vas a sombrear y pinta alrededor de las areas a sombrear para conseguir esa apariencia a Dibujo Anime. Coge el Aerografo otra vez pon el modo "Multiplicar" y la presion al 6%. Elige un color frio como un azul o purpura desaturado o y suavemente dale un poco al area sombreada con color carne. Te darás cuenta de que la piel se vuelve mas rica y llena. No lo hagas mucho o parecerá dañado.

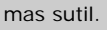

## **Command o Control:**

Soy usuario de Windows, asi que digo "Ctrl" y "Alt" cuando me refiero a los accesos directos de teclado pero los mismos accesos pueden ser usados en Mac.

 $Ctrl = Cmd$  $Alt = Option$ 

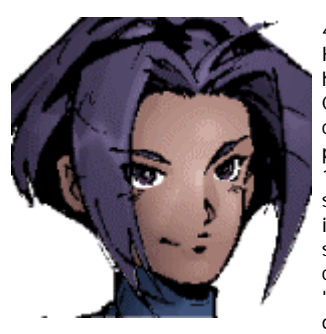

4) Ahora toca añadir los brillos. Haz "cortes" con las diferentes herramientas de seleccion. Usa el Cuentagotas para coger el mismo color al que vas a aplicarle brillos y pon el modo a "trama" y presion al 12%. Pinta ligeramente en tus selecciones("cortes") haciendo incapie en las zonas que quieras que sean mas claras. Mezcla los brillos con el color base en el borde de los "cortes" y usa la herrramienta del dedo si el borde del brillo es demasiado intenso.

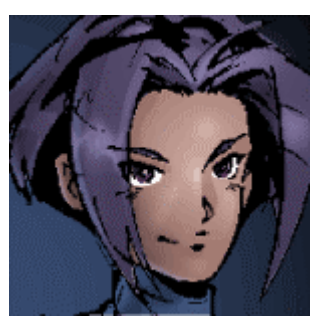

Añade reflejos a las zonas sombreadas. Los colores frios van mejor para esto pero asegurate de que hace juego con la luz que le has aplicado. Fijate como su pelo y el borde de su mentón cogen el color reflejado de la luz azul que viene por detrás suyo.

La Practica lo hace perfecto! Suerte en tus ejercicios!

-**-Patrick** 

# **PINTANDO UN PERSONAJE**

# **TECNICAS EN PHOTOSHOP**

 En este tutorial, aprenderás a pintar un personaje de la forma más fácil, para que quede bien, con todo y detalles. hecho para paint shop pro 7 y adobe photoshop 7.

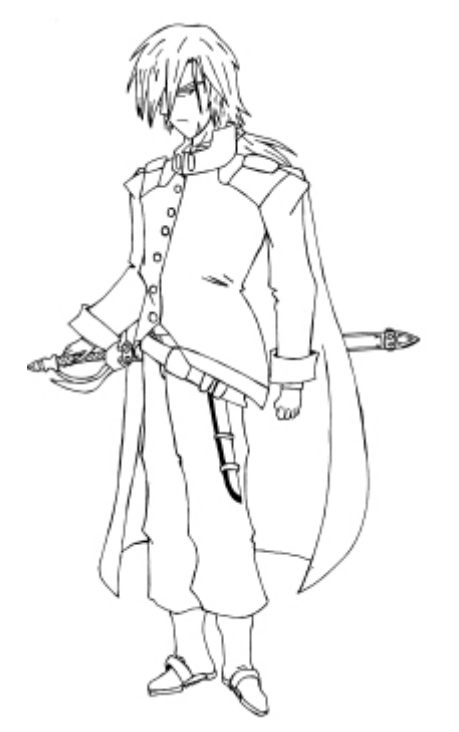

## **Paso 1: ESCANEO**

Primero, escaneamos el dibujo, luego de haber sido remarcado con lápiz tinta y haber borrado la mina, trata de que si escaneas el dibujo sea de un tamaño grande, para ver los errores, y para que luego sea mas fácil pintarlo. escanealo en blanco y negro, para que no aparezcan los errores del dibujo y lo pintes más rápido.

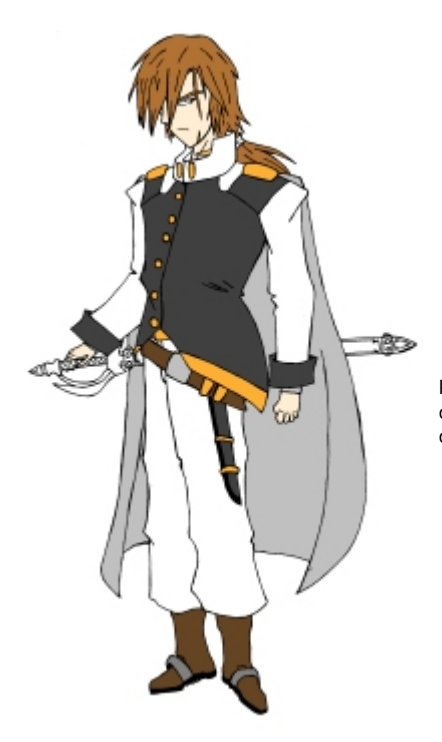

## **Paso 2 : BASE**

Pinta las partes importantes del dibujo seleccionando la barita mágica de las herramientas, y luego pintas esa parte, hazlo con todo el dibujo. dejaremos la espada para el final.

### **Paso 3 : SOMBREADO**

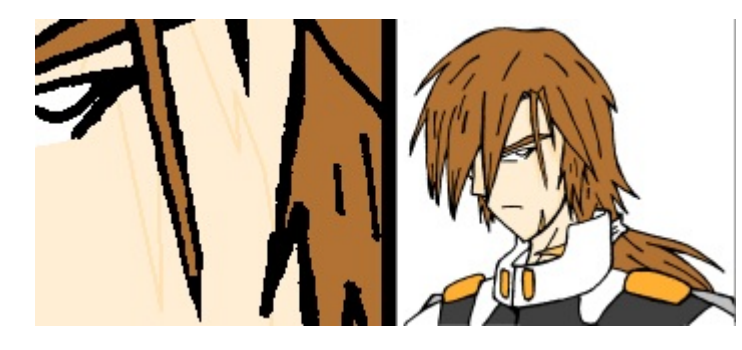

Esta parte es fácil pero latosa, es de la siguiente forma.

-Con la herramienta para hacer líneas, selecciónale un color, Ej. el de la piel, luego marca la parte por donde será la sombra.

luego, con la barita, selecciona la parte de la sombra y la pintas del color escogido.

has lo mismo con todo el cuerpo, incluyendo las partes mas obscuras.

**Lo que viene a continuación es importante, toma apuntes.**

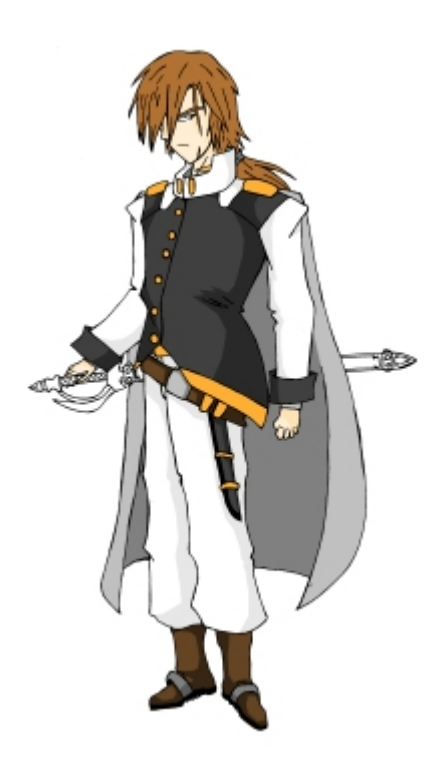

## **Paso 4: SOMBREADO 2**

Bueno, se realiza el sombreado con el paso 3, el que vez en este dibujo es un sombreado simple, ósea, de dos colores, puedes hacer un sombreado de mas colores, degradándolo cada vez más a un color más obscuro

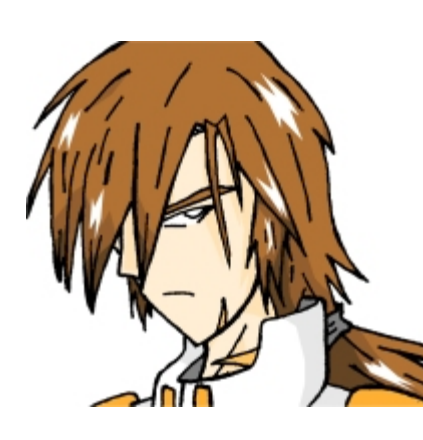

## **Paso 5 : CABELLO Y BRILLO**

Esta parte es simple, demasiado diría yo, las sombras del pelo se hacen exactamente de la misma forma que las sombras del cuerpo, el brillo, tienes que seleccionar la soga ( $\Box$ i) en la barra de herramientas, luego, haces la forma del brillo, y la pintas de blanco.

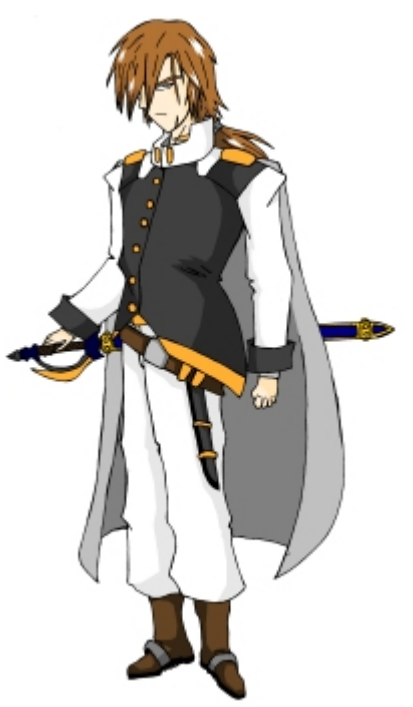

## **Paso 6 : DIBUJO FINAL**

Bueno, aquí esta con la espada y los ojos pintados, todo este procedimiento es simple, no requiere de mucho trabajo, a lo mas 30 minutos, si es que sabes manejarte con los programas.

ojalá hayan aprendido los suficiente de como pintar un dibujo, chao.

# **POSTERIZAR FOTOS / POP ART**

## **TECNICAS EN PHOTOSHOP**

Este es un tutorial para hacer rápida y fácilmente efectos coloristas y psicodélicos a una fotografía en photoshop. Se basa principalmente en posterizar manualmente una fotografía y aplicarle un efecto de color. Está escrito sobre la versión 5.5 y algunas teclas pueden variar, pero no creo que haya ningún problema al seguirlo sobre otras versiones.

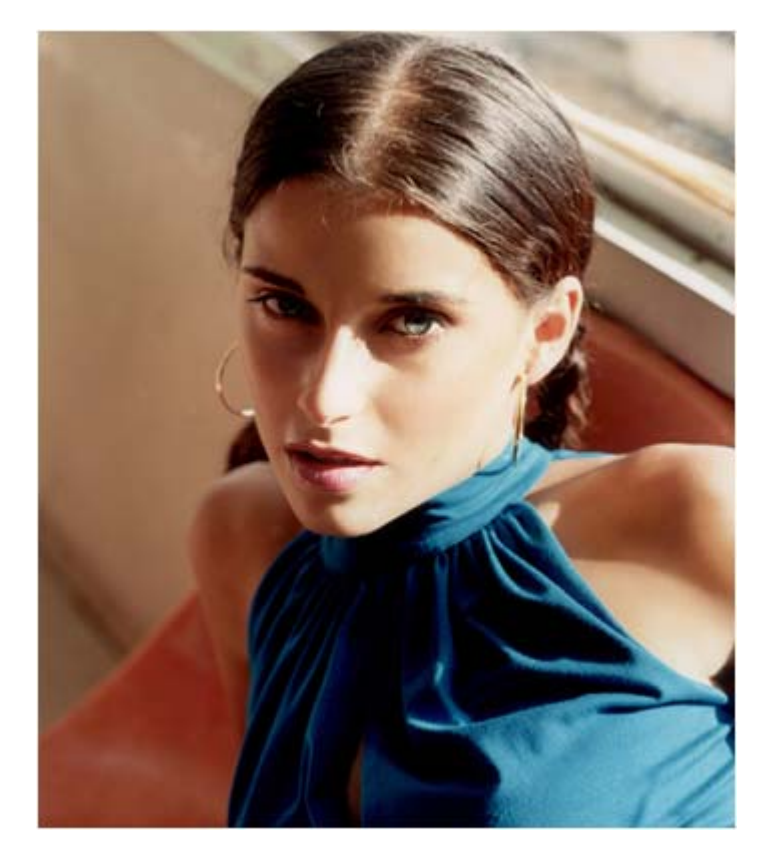

#### **Paso 1: Preparando la imagen**

Este es un efecto que se basa principalmente en la luz y en la sombra, y en la calidad del la imágen. Una fotografía muy pequeña y con una calidad deficiente, sea por que esté muy comprimida o tenga mucho grano, no nos vale. Con el tipo de iluminación con el que se obtienen mejores resultados es con la luz lateral.

Para este tutorial he elegido esta foto de Nelly Furtado extraída de su página web. Cómo ha perdido un poco de calidad por la compresión jpg le he aplicado un efecto de destramar (filtro/ruido/destramar) para romper los "artefactos" que se producen al elevar mucho el índice de compresión.

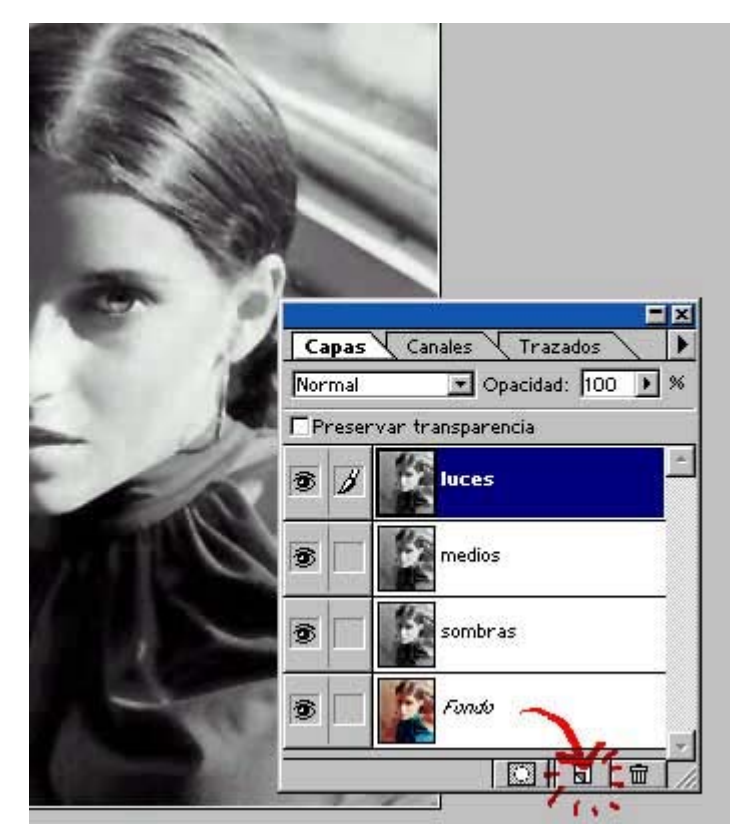

#### **Paso 2 : Creando las capas**

Duplicamos la capa *Fondo*, para hacerlo lo mas rapido y fácil posible pinchamos sobre ella y soltamos sobre el botón de la hoja del panel capas tal y como se muestra en la imágen. Después debemos desaturar la imágen (imagen/ajustar/desaturar Mayús.+Ctrl+U). Si la imagen es demasiado pálida u oscura podemos usar los efectos de contraste y niveles automáticos para corregirlos (imagen/ajustar/niveles automáticos Mayús.+Ctrl+L y imagen/ajustar/contraste automático Alt+Mayús.+Ctrl+L). Repetimos la capa un par de veces más, hasta tener 3 copias de la misma, y les ponemos esos nombres. "luces", "medios" y "sombras". Esto no es esencial pero ayuda a comprender su función. Y por último creamos una nueva capa vacía (capa/nueva/capa... Mayús.+Ctrl+N o pinchando en el botón de la hoja del panel capas) entre la capa "fondo" y la capa sombras y la rellenamos con un color vivo y plano (usando la herramienta bote de pintura o Alt+backspace), nada de degradados por ahora.

 Hago un paréntesis para recordaros la importancia de las teclas de modo abreviado o "hotkeys" que ayudan a agilizar el trabajo y a ahorrar tienpo y ratón.

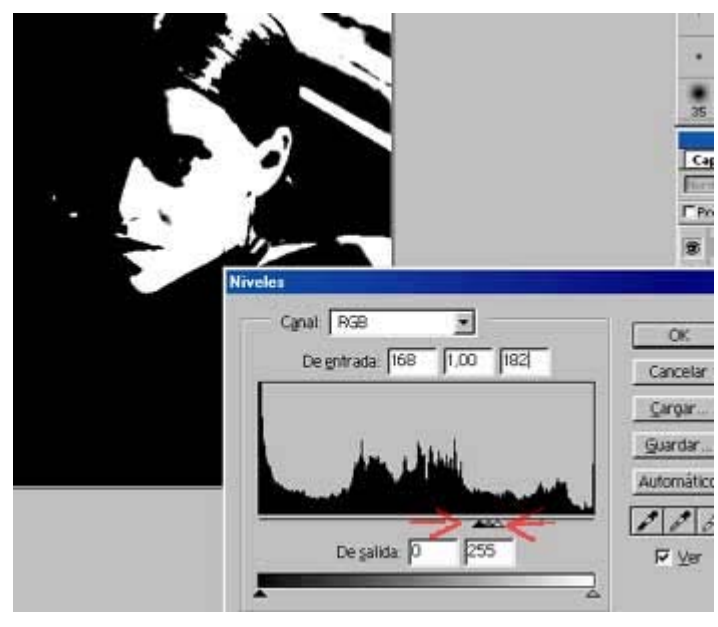

#### **Paso 3 : Posterizando a base de niveles**

#### **Capa luces:**

Epezaremos por la capa superior "luces". Seleccionamos la capa y abrimos el ajuste Niveles (Imagen/Ajustar/Niveles ctrl+L). En esta capa debemos conseguir la luz fuerte de la fotografía y una buena siñueta de luz en la que se aprecien, con buen detalle, los ojos, la nariz y la boca, al igual que otros detalles adicionales pero siempre dejando un efecto de muy alto contraste manejando las manecillas del efecto niveles siempre muy juntas. Si os fijáis se parece mucho a la forma de iluminar de algunos comics. Los valores que he usando ahí pueden variar dependiendo de cada imagen. Una vez aceptemos el ajuste, bajamos la opacidad de la capa a 80% y le cambiamos el modo a "trama".

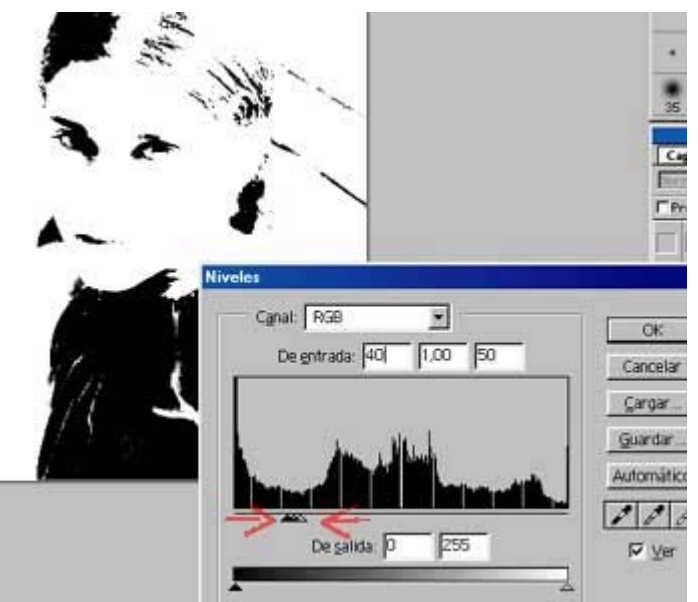

### **Capa sombras:**

Ahora nos vamos a la 3ª capa y repetimos la operación, Niveles (Imagen/Ajustar/Niveles ctrl+L). *Consejo: Para abrir de nuevo el efecto con los últimos parametros usados pulsa Alt+Ctrl+N (tb funcina con otros ajustes como equilibrio de color, curvas y todos los filtros).* En esta ocasión debemos sacar la sombra mas fuerte de la cara dejando la imagen practicamente blanca con solo unos pocos detalles en los ojos y la boca. Es muy importante en este paso que los ojos y la boca queden bien definidos, que se aprecie el globo ocular y la comisura de los labios. Aceptamos y la dejamos a 80% de opacidad y modo multiplicar.

#### **Capa medios:**

Esta es una de las capas mas importantes y por eso la dejamos para el final. Pero antes debemos asegurarnos de que tenemos las capas "transparentando" para poder operar viendo el resultado final, porque con las anteriores hemos estado trabajando "a ciegas" prácticamente. Para ello nos aseguramos de que las transaparencias de las capas son estas:

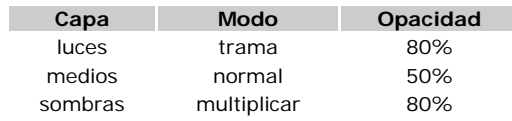

Y seguimos el mismo método de Niveles (Imagen/Ajustar/Niveles Ctrl+L) Ahora os habréis dado cuenta de que se ve el resultado en "tiempo real" a medida que jugamos con los niveles. El mejor resultado que podemos dejar es el que "complete" la imagen añadiendo un nuevo tono que defina la forma y faciones de la cara, y lo mas importante, que quede bonito.

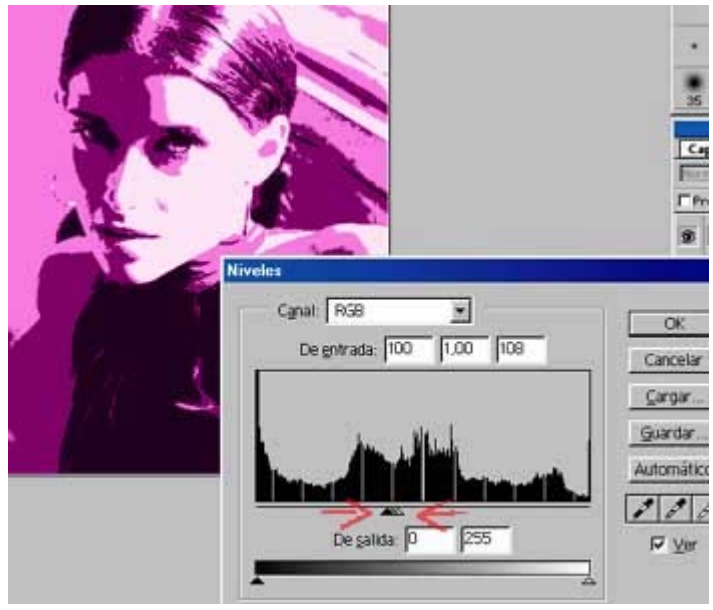

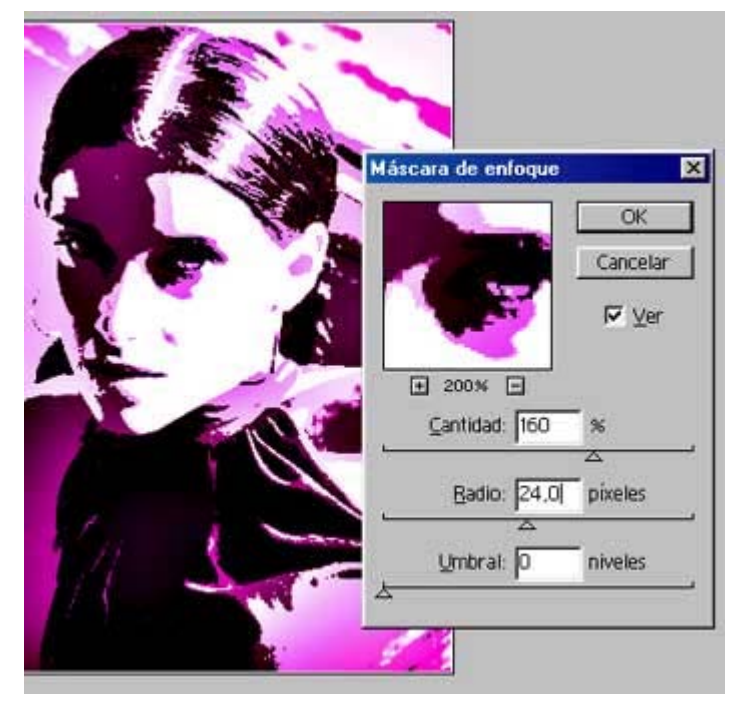

### **Paso 4: El efecto final**

Una vez tenemos todas las capas funcinando perfectamente toca fusionarlas en una sola (capa/acoplar imagen o Mayús.+Ctrl+E).

#### Y aplicar el efecto

Filtro/Enfocar/Máscara de enfoque con unos valores similares a los de la figura. *Cantidad* y *Radio* elevados. Pero esta no es una ciencia cierta y el jugar con los valores arriba y abajo es lo que queda. Un consejo para obtener buenos resultados es guardar los detalles y no permitir que se quemen zonas pero a la vez que se formen esos degradados tan vistosos k son la chispa y objetivo de este efecto.

En este punto ya se puede dar por completado el efecto pero se pueden seguir añadiendo elementos que aumenten la cantidad de brillos y sombras como glows, blurs y lensflare, al igual que se pueden añadir o eliminar capas de grises.

### **Galeria de Resultados**

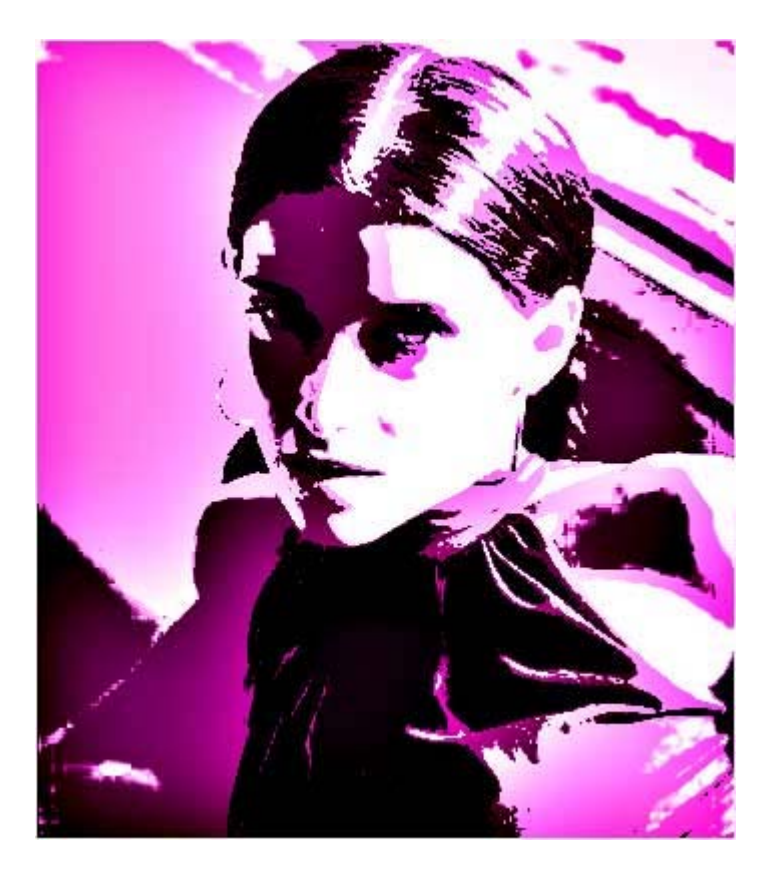

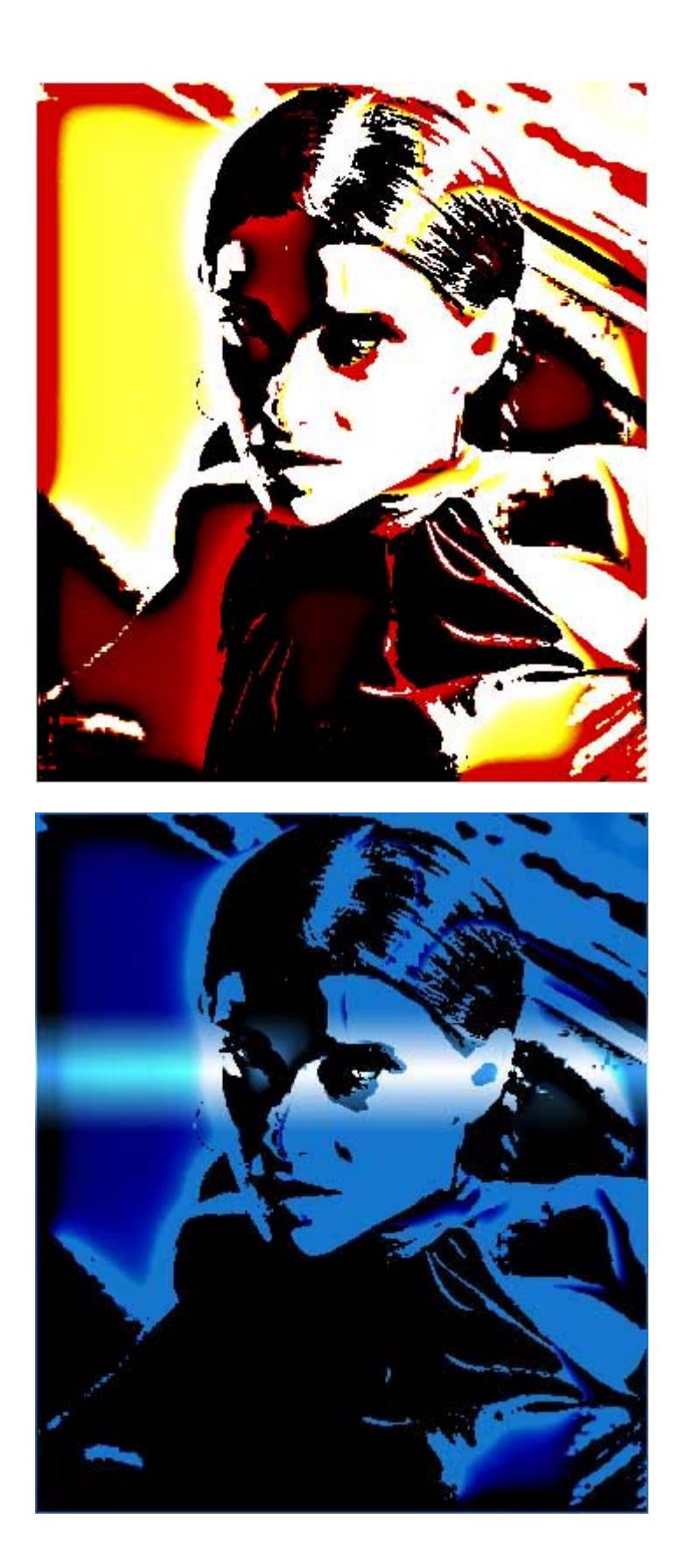

# **PROYECCIONES DE SOMBRAS (PS)**

# **TECNICAS EN PHOTOSHOP**

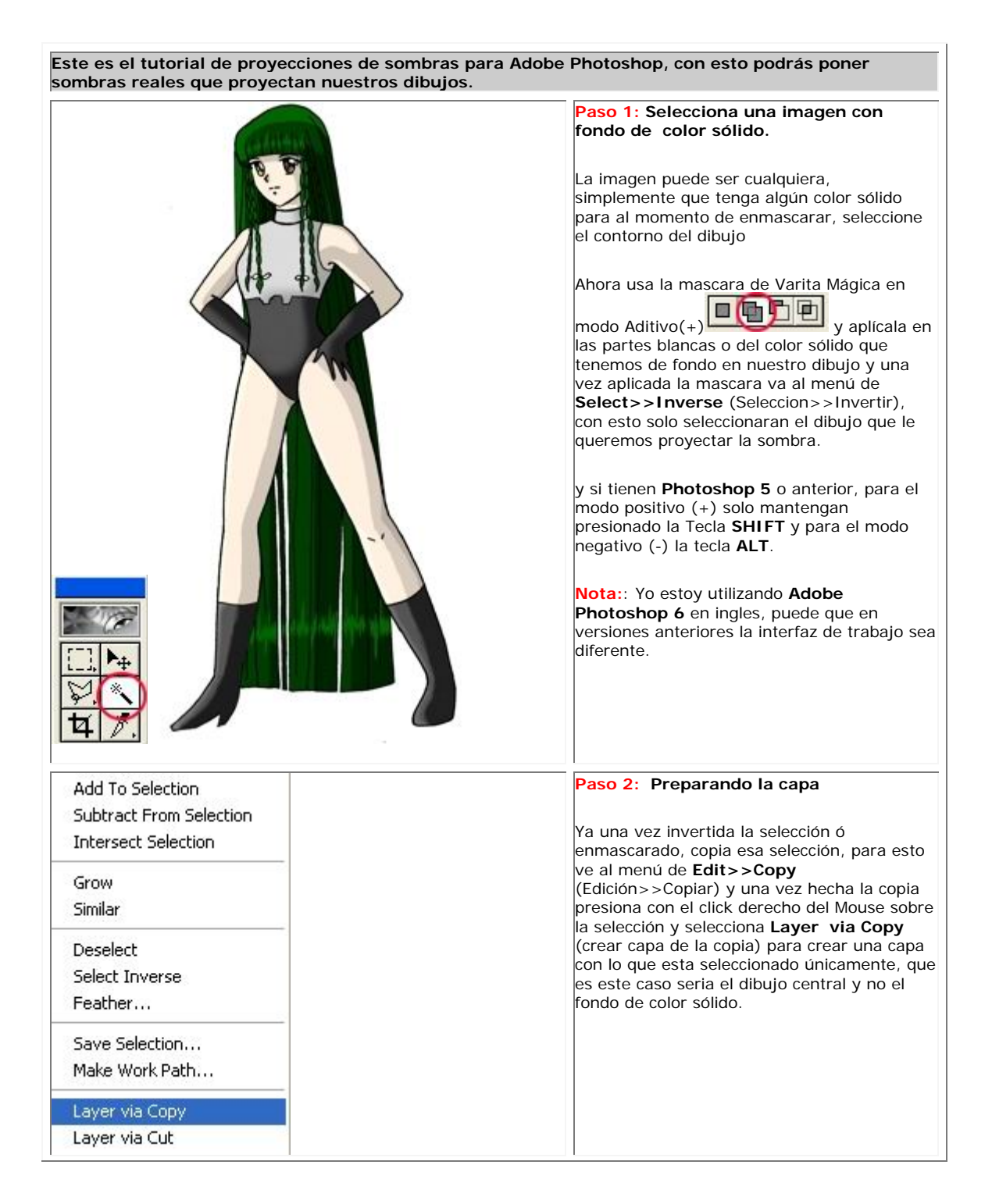

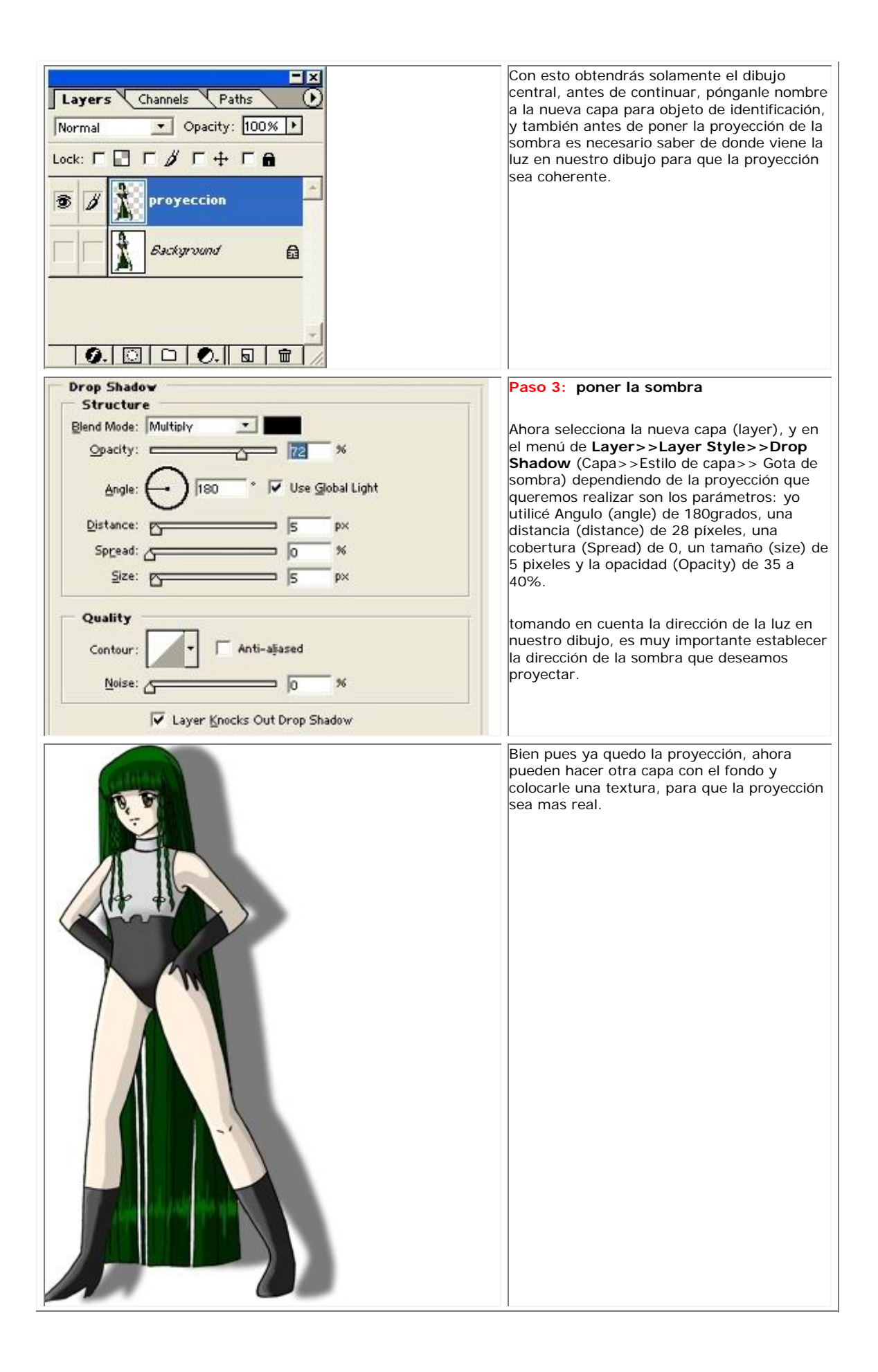

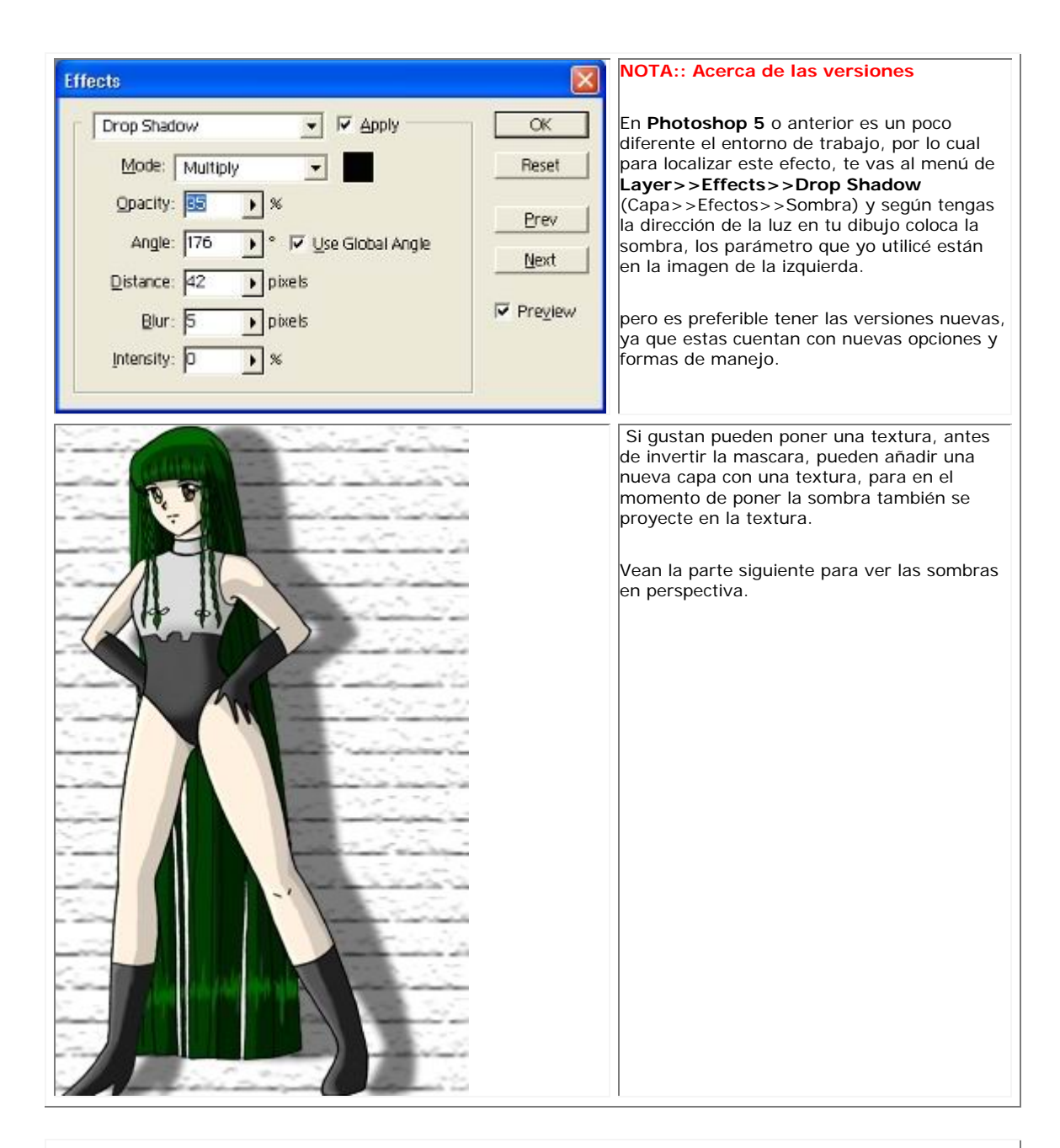

**Este es el tutorial de proyecciones de sombras de perspectiva para Adobe Photoshop, con esto podrás poner sombras reales que proyectan nuestros dibujos.**

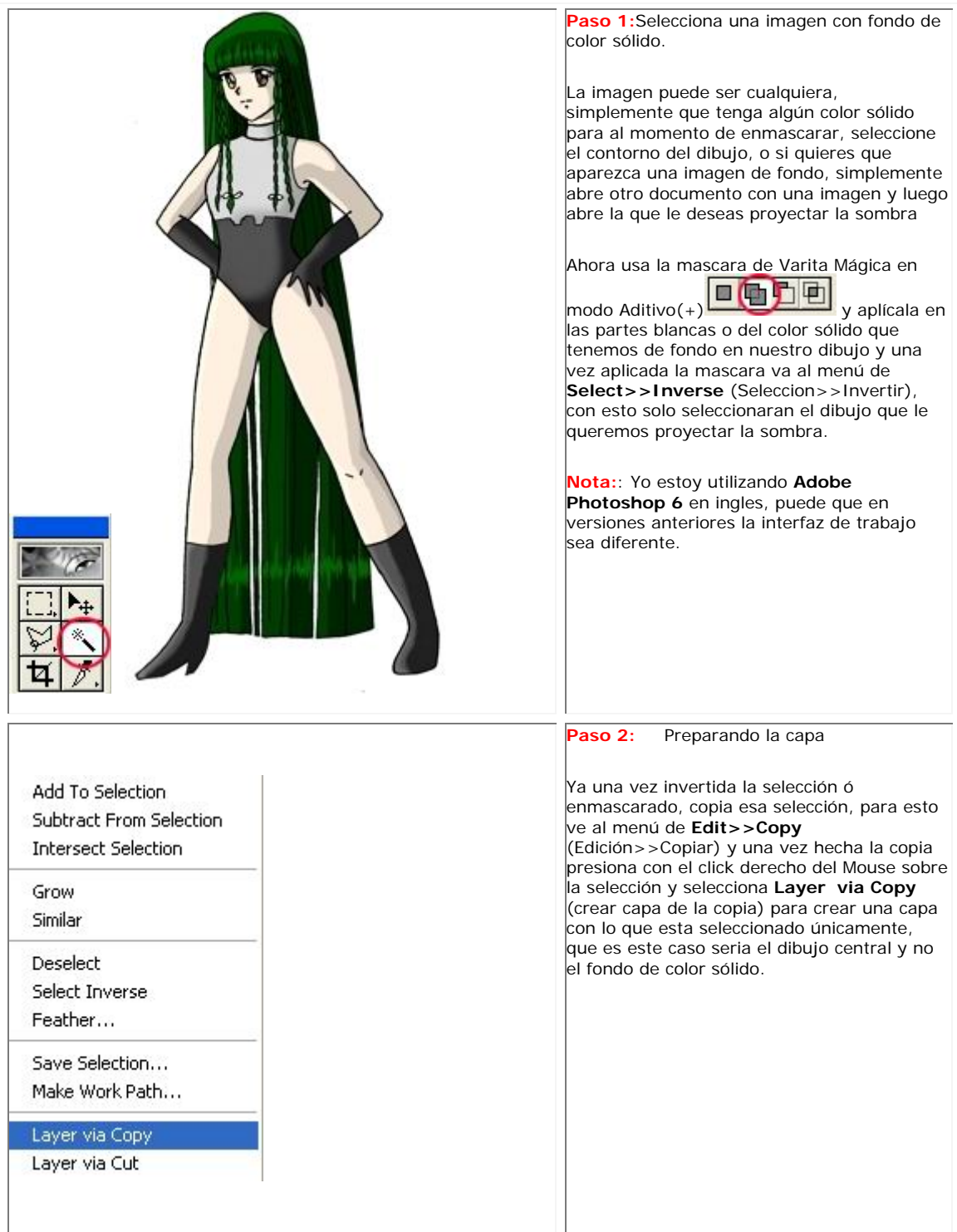

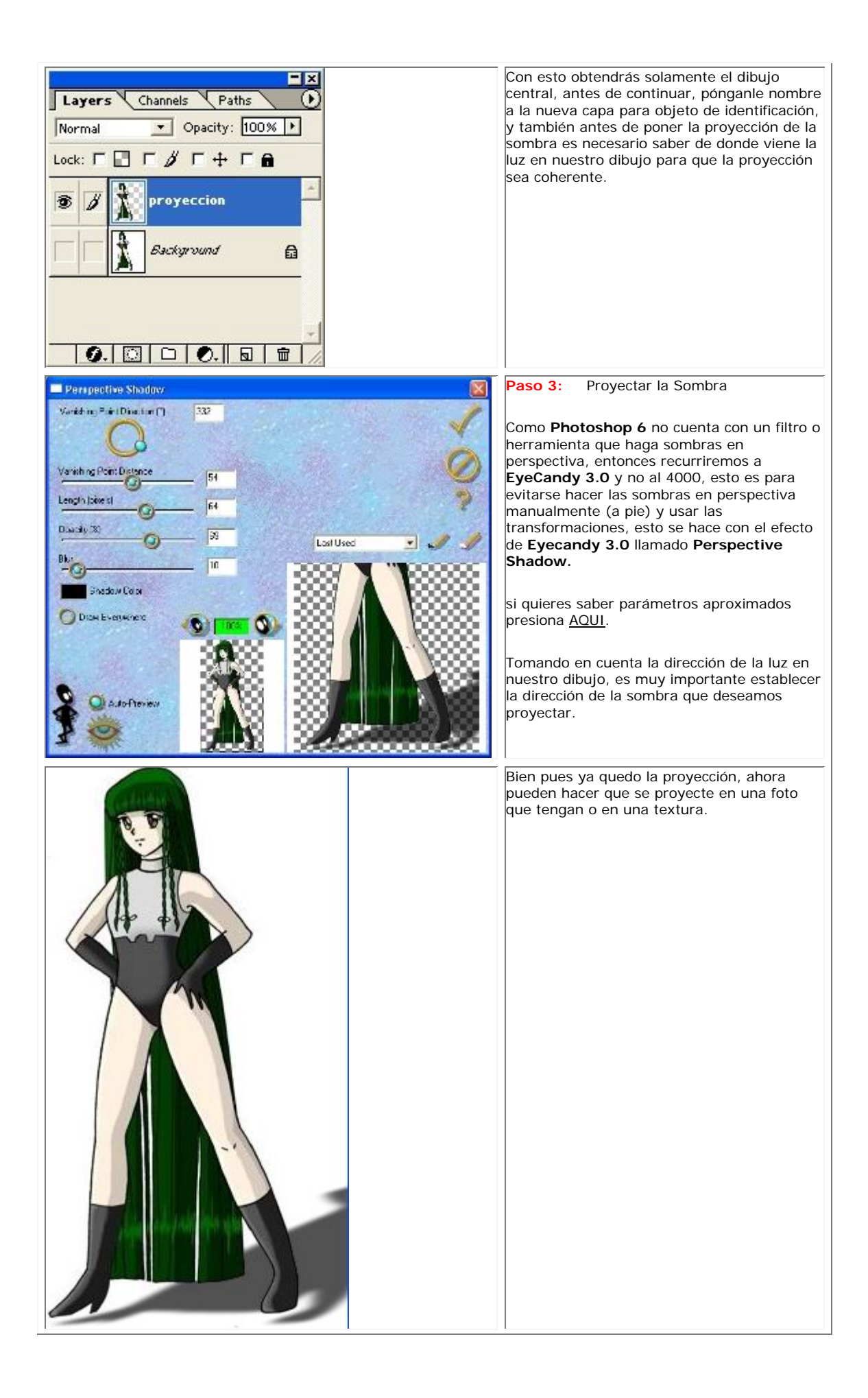

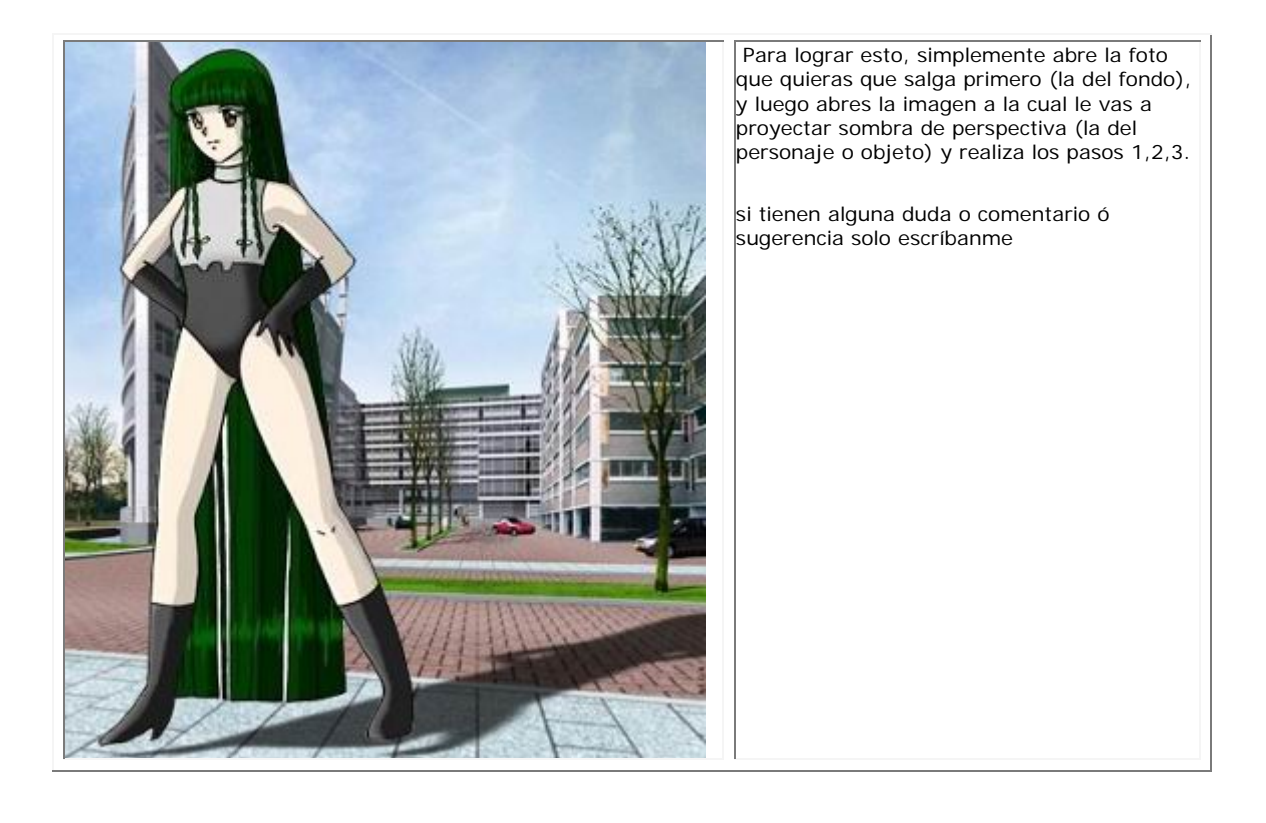

# **RAYOS DE LUCES (PS)**

## **TECNICAS EN PHOTOSHOP**

 **Me han enviado propuestas muy buenas acerca de hacer un tutorial de rayos de luces, para aquellos que me pidieron ahí les va el truco....... Gracias Kurara por el Tip..........**

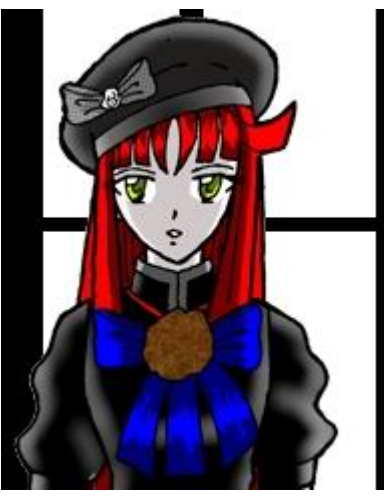

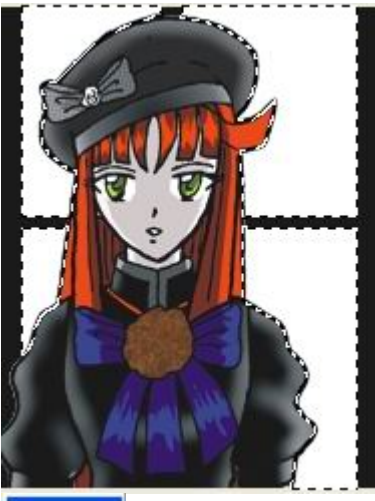

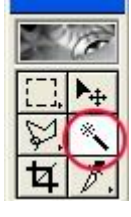

#### **Paso 1: Escoge una nueva imagen**

Abran una imagen a la cual le piensan aplicar los rayos. debes Asegurarte de que tenga espacios en blanco o si no dibujale líneas o círculos o cuadrados, etc. Es necesario contar con el plugin **EYE CANDY 4000** para mejores resultados

#### **Paso 2: Se selecciona las zonas**

Procede a enmascarar las zonas, te tengas de blanco por las cuales pasara la luz, no enmascaren las ropas o otro color, enmascaren o seleccionen las zonas de donde quieran que venga la luz.

para enmascarar o seleccionar esas zonas solo usen la mascara de varita mascara en modo

Aditivo(+) **DDD** esto es en **Photoshop 6**, y en **versiones anteriores** solo mantén presionado el **Shift** y con esto aparecerá un puntero en forma de (+) lo cual significa que esta en modo Aditivo(+).

y si tienen **Photoshop 5** o anterior, para el modo positivo (+) solo mantengan presionado la Tecla **SHIFT** y para el modo negativo (-) la tecla **ALT**.

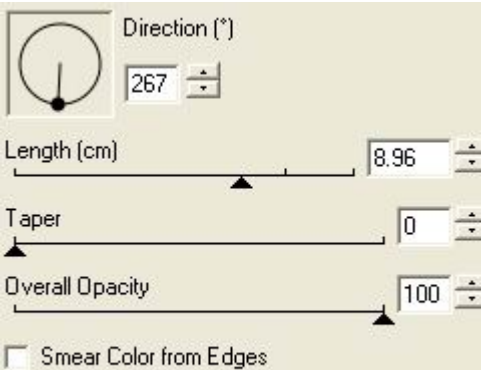

## **Paso 3: Coloca la Luz**

Con el Filtro de **Eyecany4000, Motion Trail** puedes poner las luces directamente, pero tienes que ajustar el ángulo de dirección de la luz, así como **Taper = 0**, esto es para que no de una forma de absorción de luz, darle toda la opacidad para que se vean los rayos, la longitud de la luz pueden darle la que gusten y checken los "Checkboxes de abajo los cuales dicen "Smear Color from Edges" y "Draw Only Outside Selection" esto es para que se vea la silueta de los personajes y que se puedan ver los rayos.

para ver valores aproximados presiones AQUI.

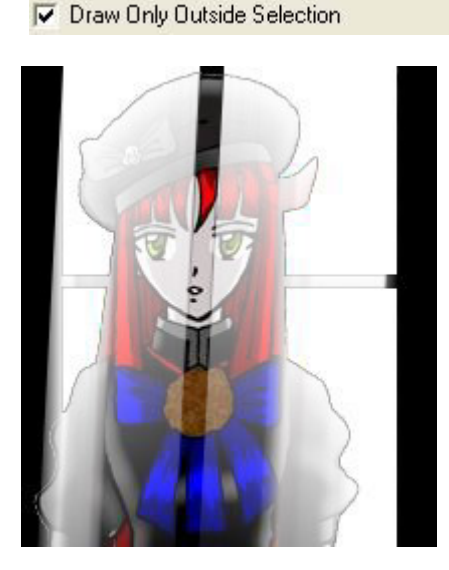

Bien Así quedaría el dibujo con los efectos de luces, ustedes pueden hacer diferentes formas de luces y colocar esta en diferentes direcciones la luz, ejemplo paisajes celestiales, el cielo, etc.

si no quieren utilizar el plugin, lo que pueden hacer es trazar lineas con la mascara de lasso poligonal y asignarles color blanco con diferentes trasparencias.

## **SOMBREAR CON GRISES**

## **TECNICAS EN PHOTOSHOP**

Este es un tutorial para colorear un dibujo sencillo a base de grises, separando por un lado las sombras y por otro los brillos, y eliminando finalmente el dibujo de bordes negros. Y dejando la posibilidad para añadirle algún detalle de color y ver el efecto que este causa. Está escrito sobre la versión 5.5 y algunas cosas pueden variar, pero no creo que haya ningún problema al seguirlo sobre otras versiones.

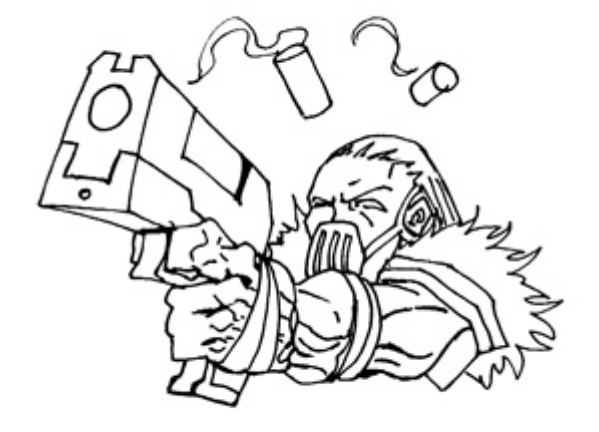

#### **Paso 1: Preparando el dibujo**

El mejor dibujo sobe el que partir para esta técnica es uno de contornos de linea sencilla y sin tramas ni sombreado. Es importante dejar márgenes amplios al rededor del dibujo porque es fácil que las paletas del photoshop te lleguen a estorbar y de esta forma siempre podrás tener el dibujo en la zona central de la pantalla sin tener que recurrir al cambio de ventanas y mover esta de un lado a otro para llegar hasta el extremo de la imagen

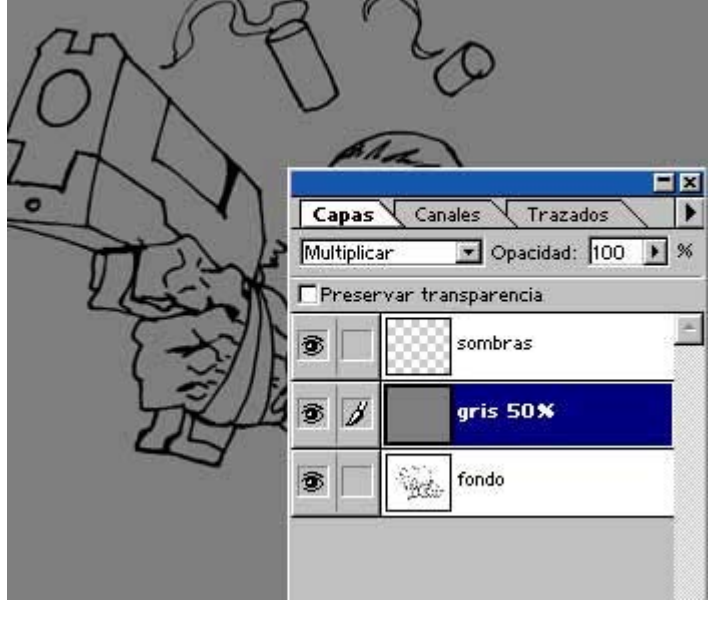

### **Paso 2 : Creando las capas**

En la capa *Fondo* permanecerá el dibujo hasta dentro de un par de pasos. Creamos un capa nueva sobre la capa fondo (capa/nueva/capa... Mayús.+Ctrl+N o pinchando en el botón de la hoja del panel capas) la rellenamos de color gris 50% (con el bote de pintura o Ctrl+Backspace) y la dejamos en modo Multiplicar para que se vea el dibujo del fondo. Y después creamos una nueva capa para empezar a dar las sombras.

 Hago un paréntesis para recordaros la importancia de las teclas de modo abreviado o "hotkeys" que ayudan a agilizar el trabajo y a ahorrar tiempo y ratón.

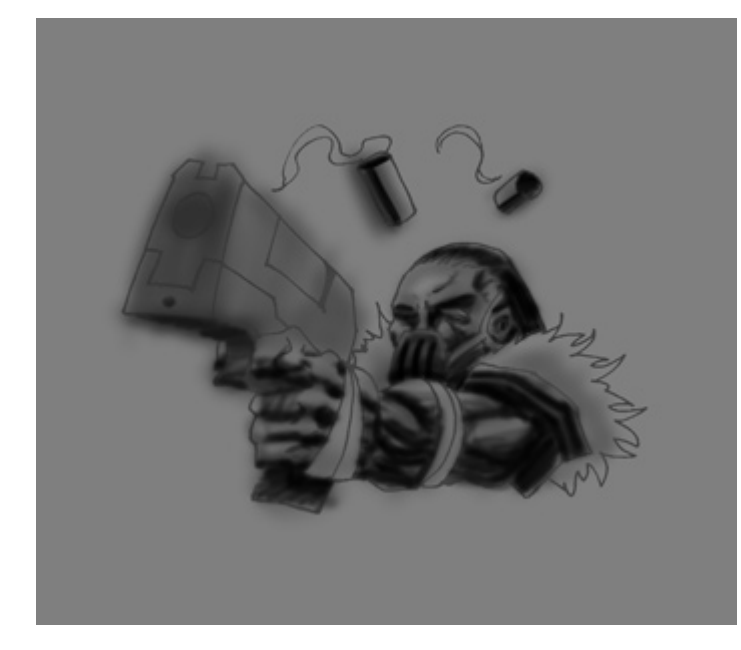

## **Paso 3 : Sombras**

Una vez tenemos la capa *sombras* son disponermos a "sombrear" el dibujo (valga la redundancia).

Para este tutorial nada más que he utilizado la herramienta Aerógrafo variando color opacidad y tamaño y tipo de brocha.

He Empezado a sombrear con un gris poco más oscuro al que tenemos de fondo y con un tamaño de brocha

amplio y difuminado . Y poco a poco he ido oscureciendo la sombra a la vez que reduciendo el tamaño de la brocha. No os preocupéis si el color se va por fuera del dibujo, ya lo limpiaremos más a delante porque cuesta menos limpiar el borde el dibujo que se hace en una sola operación que intentar no salirse del borde durante todo el tiempo que nos lleve el dibujo en cuestión.

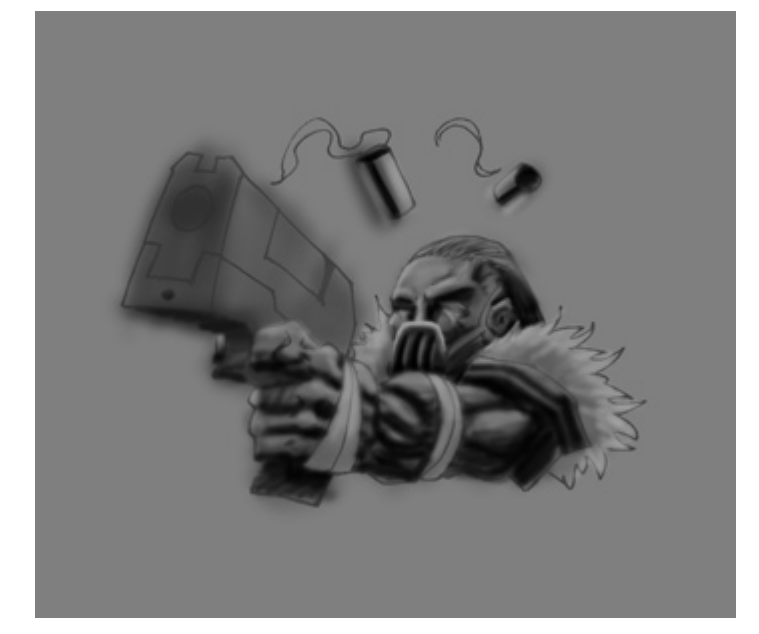

#### **Paso 4 : Luces**

Al igual que con las sombras, para las luces creamos una nueva capa por encima de la anterior. Añadimos los claros de modo similar, empezamos con grises suaves y continuamos con grises más claros a la vez que reducimos el tamaño de la brocha. Pero hasta este punto no uséis ni el color blanco puro ni os metáis en detalles minuciosos.

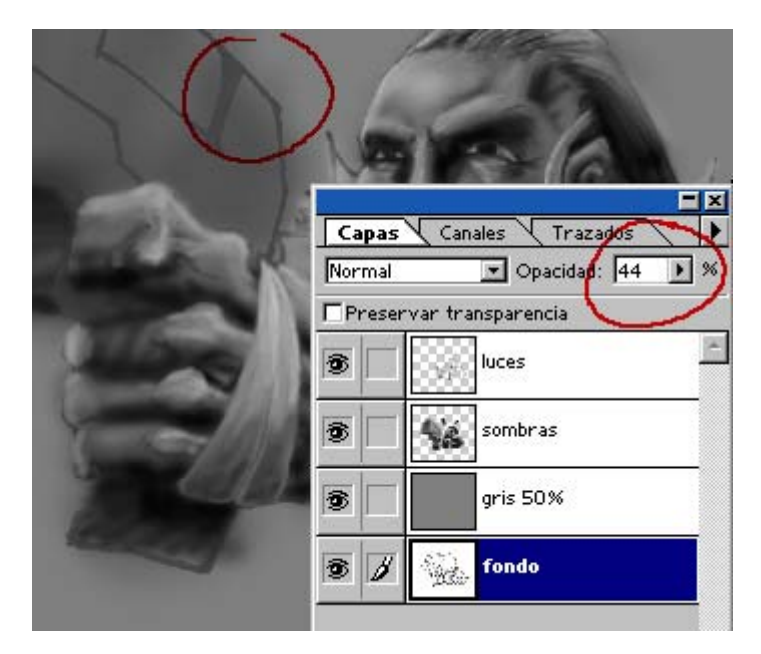

### **Paso 5 : Eliminando las lineas del dibujo**

Aquí llega la parte interesante del tutorial. Hasta ahora parecía un tutorial más de color para Photoshop pero en esta parte está el ki de la cuestión. Hacemos doble clic sobre la capa fondo para desbloquearla y poder bajarle la opacidad y e ir ocultando poco a poco las líneas del dibujo tal y como se muestra en la imagen. También podéis ver que le he añadido detalle a los ojos y al pelo. Es en este paso donde se añaden los detalles y se tapan las líneas de borde usando brochas más

pequeñas y con mayor opacidad para perfilar todos los contornos.

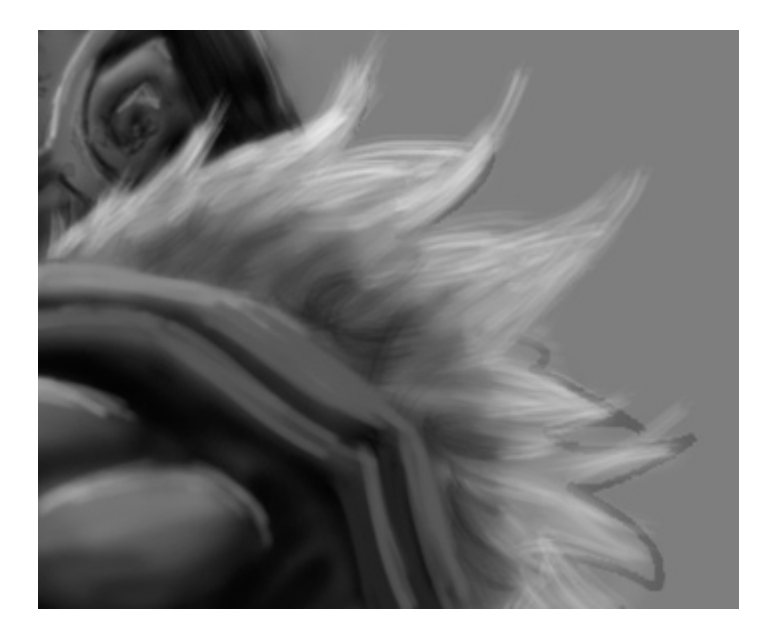

## **Detalles del pelo y el humo**

Usando un tipo distinto de brocha 漾  $\vec{\chi}$ 

podemos simular los hilos fácilmente. Y del mismo modo tener un acabado distinto para el humo de los casquillos.

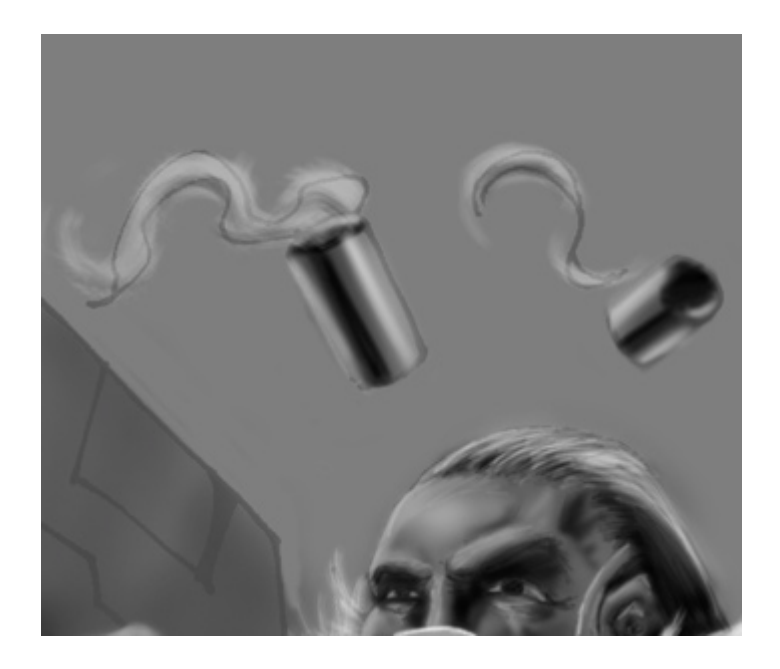

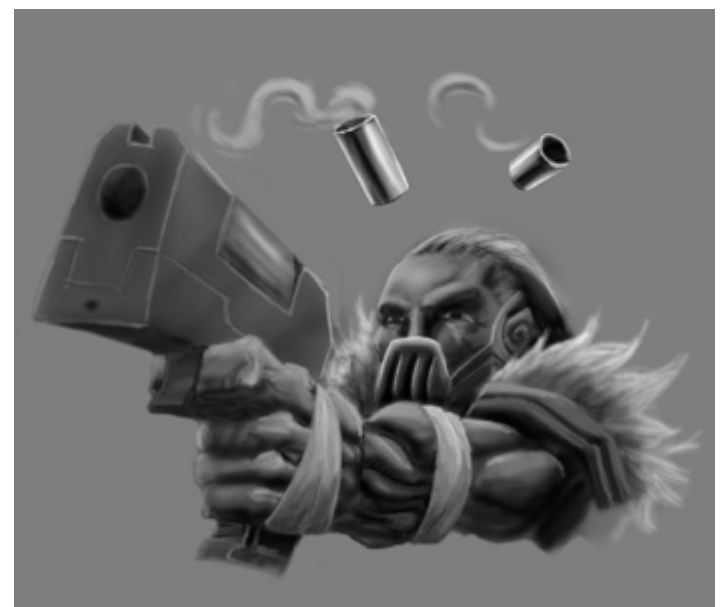

Si te las con las capas de *luces* y *sombras* puedes olvidare de la de *sombras* y terminarlo todo en la de *luces*. Como veis he eliminado definitivamente la capa *fondo* y las lineas de la pistola las he sustituido por otras más claras lo que le da un aspecto más luminoso para contrarrestar lo negro del resto del dibujo. Para algunas zonas es necesario hacer selecciones para trabajar con más precisión, como por ejemplo en la pistola o en los casquillos. Una vez rematado todo el sombreado acoplamos todas las capas pertenecientes a brillos y sombras (Capa/combinar hacia abajo ctrl+e) pero no la capa *50% gris*. Y una vez hecho esto podemos "limpiar" el dibujo y borrar todas los trazos que se nos hayan escapado.

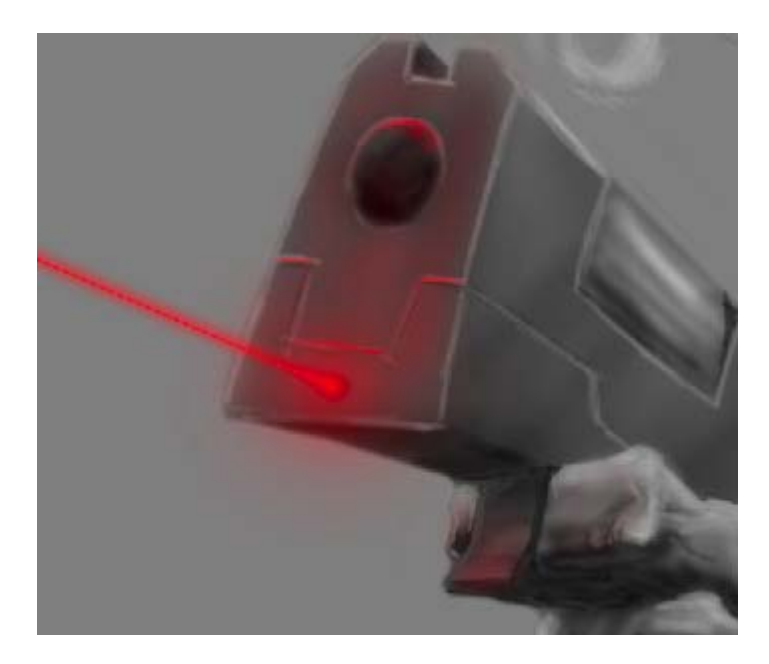

#### **Paso 6 : Añadiendo efectos de color**

Solo con grises queda muy soso y un poco de color le puede dar un "levantón" al impacto visual final. El rojo para estos casos es es muy útil.

### **Láser**

Para el láser empecé con el rayo usando la herramienta linea para continuar con el aerógrafo otra vez. Usandolo solo color rojo y brochas

suaves para el aura que crea la chispa de luz y brochas mas delgadas y

duras para los brillos fuertes sobre las rendijas y bordes metálicos.

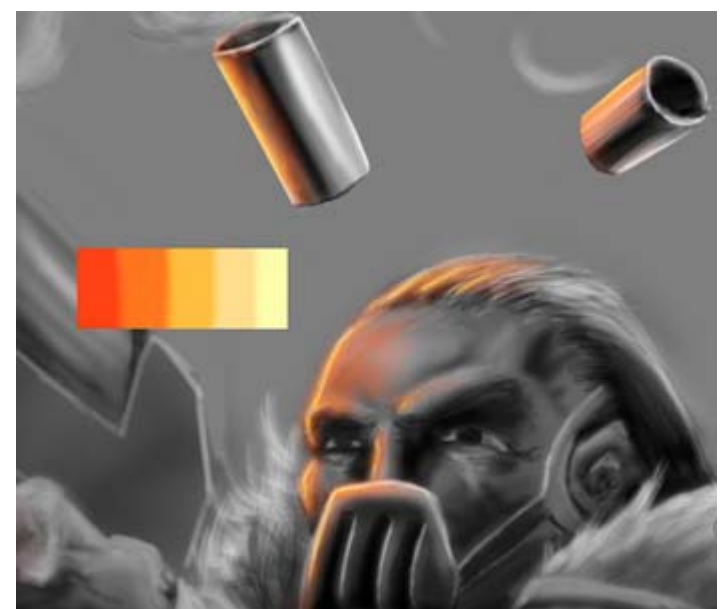

## **Sol**

Otro detalle más de color. Una luz lateral de tono cálido similar a la del sol resulta también. bastante efectiva. Esta tiene varios tonos distintos de color y los he añadido en la imagen. La técnica similar, empezando por el color mas oscuro con brochas amplias para acabar por el color mas claro con la brocha mas delgada y fuerte.
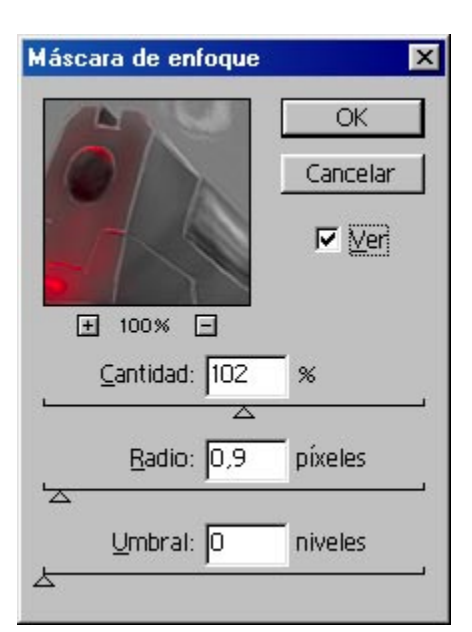

## **Paso 7 : Efecto final**

Ya podemos acoplar la imagen ()La herramienta del aerógrafo es de las más fáciles de usar puesto que no deja marcas fuertes y se puede usar aun teniendo un trazo poco preciso (por ejemplo usando ratón). Pero tiene el inconveniente de tener muy poca definición y eso lo podemos solucionar en parte con el filtro Filtro/ Enfocar/ Máscara de enfoque. Los parámetros pueden variar según el dibujo pero lo importante es hacer que pierda el aspecto borroso y ganar nitidez sobre las líneas más finas.

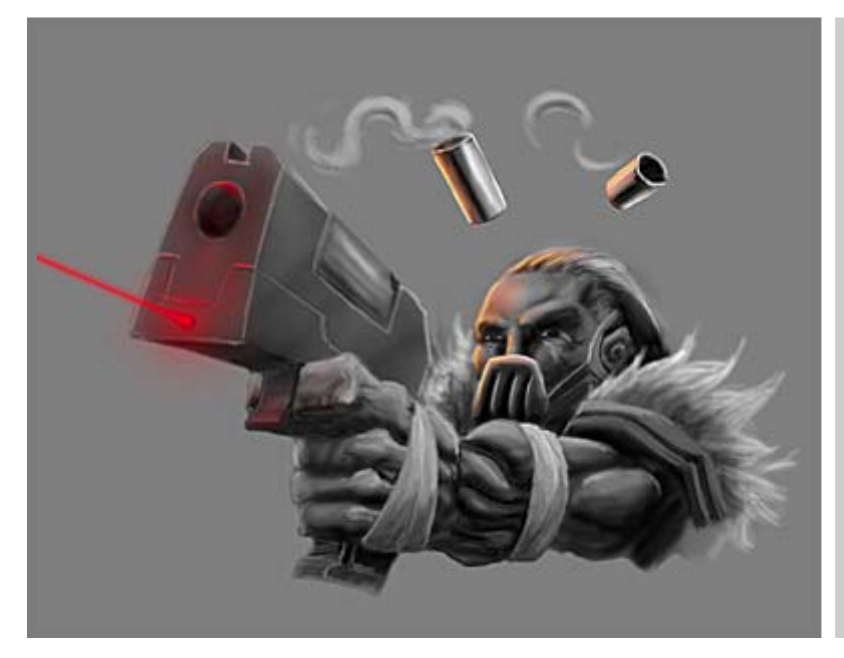

## **Resultado**

El acabado es algo sucio e impreciso pero es fácil de realizar. Y es una buena forma de ver cómo cambia un dibujo nonócromo con un poco de color que le añadamos.